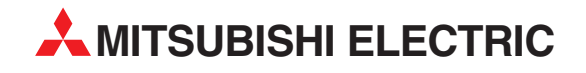

# **E-Designer**

Programmier-Software für grafikorientierte Bediengeräte E300, E600, E610, E615, E700, E710, E900, E910 und E900VT

# **Benutzerhandbuch**

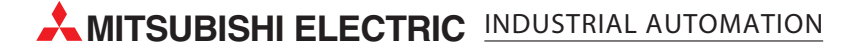

## **Zu diesem Handbuch**

Die in diesem Handbuch vorliegenden Texte, Abbildungen, Diagramme und Beispiele dienen ausschließlich der Erläuterung, Bedienung, Anwendung und Programmierung mit der Software E-Designer

Für die verschiedenen MAC E-Serien von MITSUBISHI ELECTRIC stehen separate Handbücher zur Verfügung.

Sollten sich Fragen bezüglich Installation und Betrieb der in diesem Handbuch beschrieben Software ergeben, zögern Sie nicht, Ihr zuständiges Verkaufsbüro oder einen Ihrer Vertriebspartner (siehe Umschlagseite) zu kontaktieren.

Aktuelle Informationen sowie Antworten auf häufig gestellte Fragen erhalten Sie über die Mitsubishi-Homepage unter www.mitsubishi-automation.de.

Die Software E-Designer wird im Rahmen eines Lizenzvertrages ausgeliefert und darf nur gemäß den Bestimmungen des Lizenzvertrages verwendet und kopiert werden.

Ohne vorherige ausdrückliche schriftliche Genehmigung der

MITSUBISHI ELECTRIC dürfen keine Auszüge dieses Handbuchs vervielfältigt, in einem Informationssystem gespeichert, weiter übertragen oder in eine andere Sprache übersetzt werden.

MITSUBISHI ELECTRIC behält sich vor, jederzeit technische Änderungen dieses Handbuchs ohne besondere Hinweise vorzunehmen.

Juli 2004

## **Sicherheitshinweise**

#### **Allgemeine Hinweise**

Lesen Sie die Sicherheitshinweise sorgfältig durch.

Überprüfen Sie die Lieferung beim Empfang auf etwaige Transportschäden. Informieren Sie den Lieferanten umgehend, wenn Schäden entdeckt werden.

Das Terminal erfüllt die Anforderungen gemäß Artikel 4 der EMC-Richtlinie 89/336/EEC.

Setzen Sie das Terminal nicht in Umgebungen ein, in denen Explosionsgefahr besteht.

Der Lieferant übernimmt keine Verantwortung für modifizierte, geänderte oder umgebaute Ausrüstung.

Es dürfen nur Ersatzteile und Zubehör verwendet werden, die gemäß den Spezifikationen des Lieferanten hergestellt wurden.

Lesen Sie die Installations- und Bedienungsanweisungen sorgfältig durch, bevor das Terminal installiert, in Betrieb genommen oder repariert wird.

Es besteht Explosionsgefahr, wenn die Batterie falsch eingesetzt wird. Verwenden Sie ausschließlich Batterien, die vom Lieferanten enpfohlen weden.

In die Schlitze oder Löcher des Terminals darf unter keinen Umständen Flüssigkeit eindringen. Dies kann einen Brand verursachen oder dazu führen, dass die Ausrüstung stromführend wird.

Das Terninal darf nur von speziell ausgebildetem Fachpersonal bedient werden.

#### **Hinweise zur Installation**

Das Terminal ist für feste Installation auf einer ebenen Grundfläche ausgelegt.

Platzieren Sie das Terminal während der Installation auf einer festen Unterlage. Wenn das Terminal herunter fällt, kann es zu Beschädigungen kommen.

Installieren Sie das Terminal gemäß der beiliegenden Installationsanleitung.

Erden Sie das Gerät gemäß den Vorgaben in der beiliegenden Installationsanleitung.

Die Installation muss von speziell ausgebildetem Fachpersonal vorgenommen werden.

Hochspannungs-, Signal- und Versorgungsleitungen müssen getrennt verlegt werden.

Bevor das Terminal an die Stromversorgung angeschlossen wird, sicherstellen, dass Spannung und Polarität von der Stromquelle korrekt sind.

Die Öffnungen im Gehäuse sind für die Luftzirkulation bestimmt und dürfen nicht überdeckt werden.

Stellen Sie das Terminal nicht an Orten auf, an denen es einem starken Magnetfeld ausgesetzt wird.

Das Terminal darf nicht in direkter Sonneneinstrahlung montiert werden.

Die Peripherieausrüstung muss dem Verwendungszweck entsprechen.

Bei bestimmten Terminalmodellen ist das Displayglas mit einem laminierten Film versehen, um Kratzern vorzubeugen. Um zu verhindern, dass es aufgrund von statischer Elektrizität zu Schäden am Terminal kommt, den Film vorsichtig abziehen.

#### **UL Installation**

Die Verdrahtung der Versorgungsspannung und der Ein- und Ausgänge muss in Übereinstimmung mit den Vorschriften für, Verdrahtungen der Klasse 1, Abschnitt 2 (Artikel 501-4 (b) des National Electrical Code, NFPA 70) und den geltenden Vorschriften erfolgen.

#### **Hinweise zum Betrieb**

Halten Sie das Terminal stets sauber.

Nothalt- und andere Sicherheitsfunktion dürfen nicht vom Terminal aus gesteuert werden.

Achten Sie darauf, dass Tasten, Bildschirm usw. nicht mit scharfkantigen Gegenständen in Berührung kommen.

Bedenken Sie, dass das Terninal einsatzbereit ist und Eingaben per Tastatur und Berührungsbildschirm registriert, selbst wenn die Hintergrundbeleuchtung nicht mehr funktioniert.

#### **Service und Wartung**

Garantieansprüche sind per Vertrag geregelt.

Säubern Sie Bildschirm und Gerätevorderseite mit einem milden Reinigungsmittel und einem weichen Tuch.

Reparaturen müssen von speziell ausgebildetem Fachpersonal vorgenommen werden.

#### **Hinweise zu Demontage und Entsorgung**

Eine vollständige oder teilweise Wiederverwertung des Terminals ist entsprechend den jeweils geltenden Bestimmungen vorzunehmen.

Beachten, dass folgende Komponenten Stoffe enthalten, die eine Gefahr für Gesundheit und Umwelt darstellen können. Lithiumbatterie, Elektrolytkondensatoren und Bildschirm.

#### **[1 Einleitung](#page-17-0)**

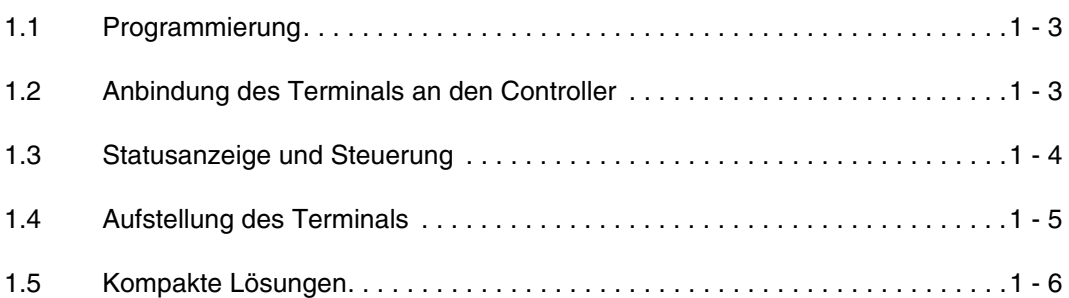

#### **[2 Installation](#page-23-0)**

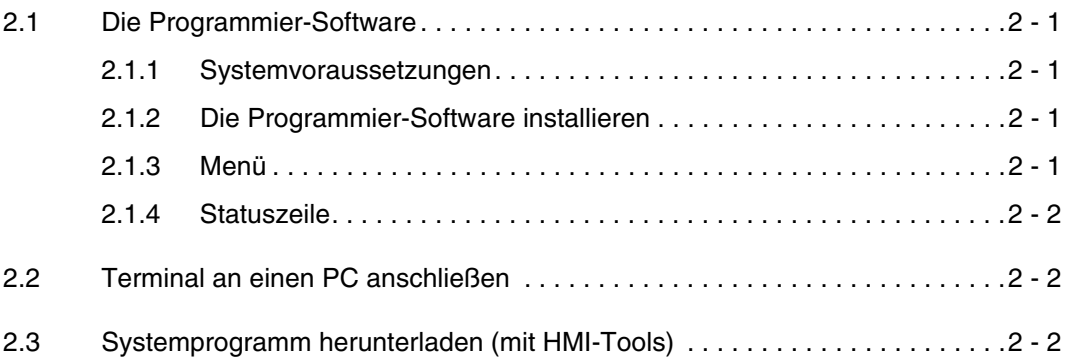

#### **[3 Terminalfunktionen](#page-27-0)**

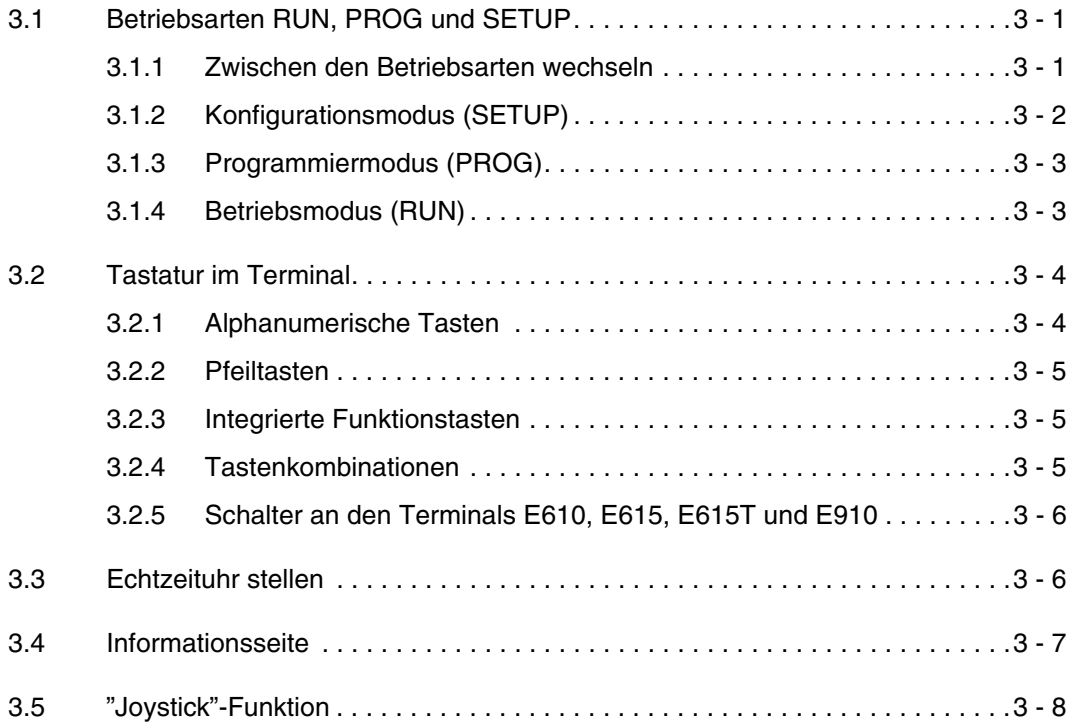

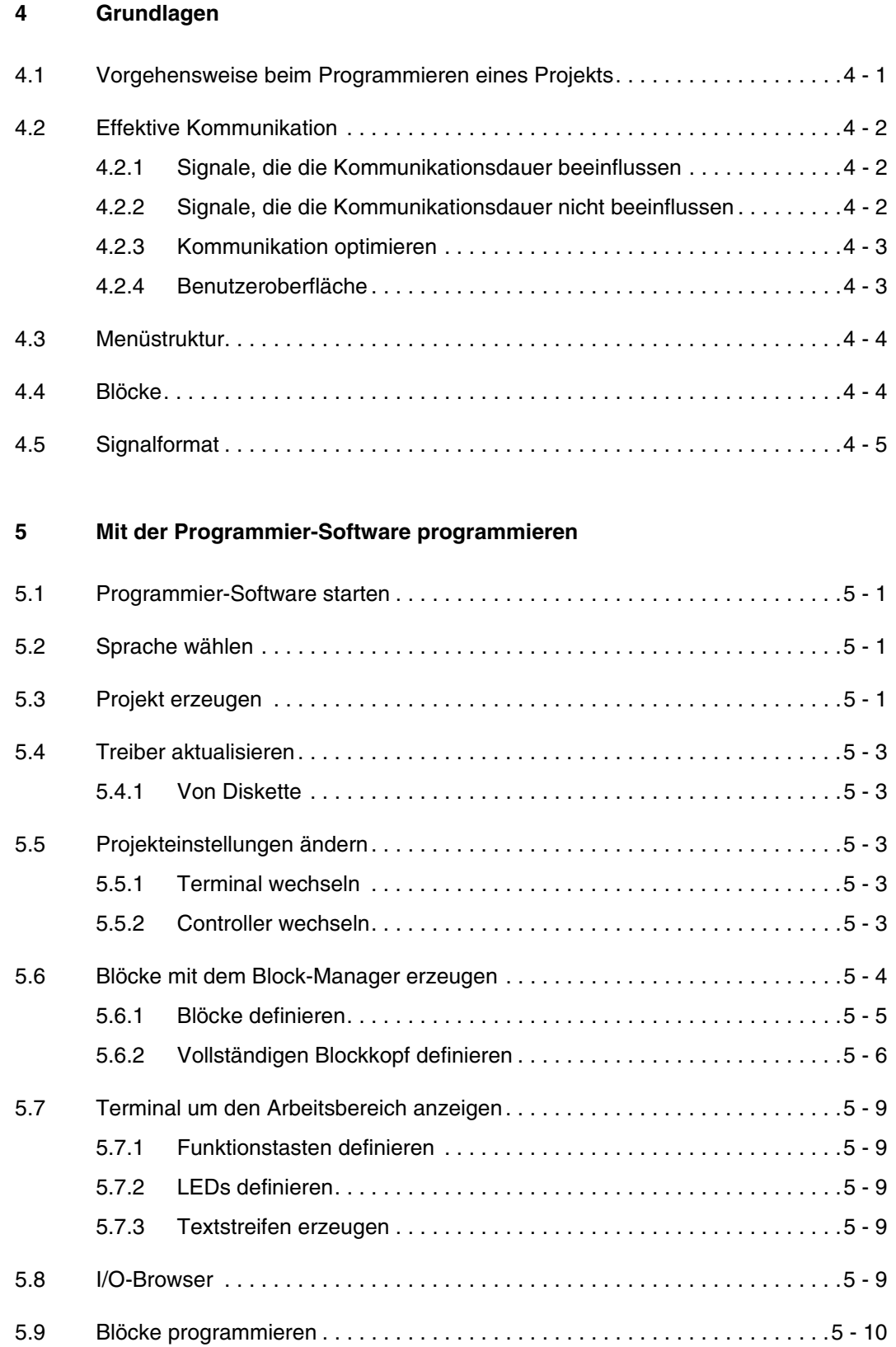

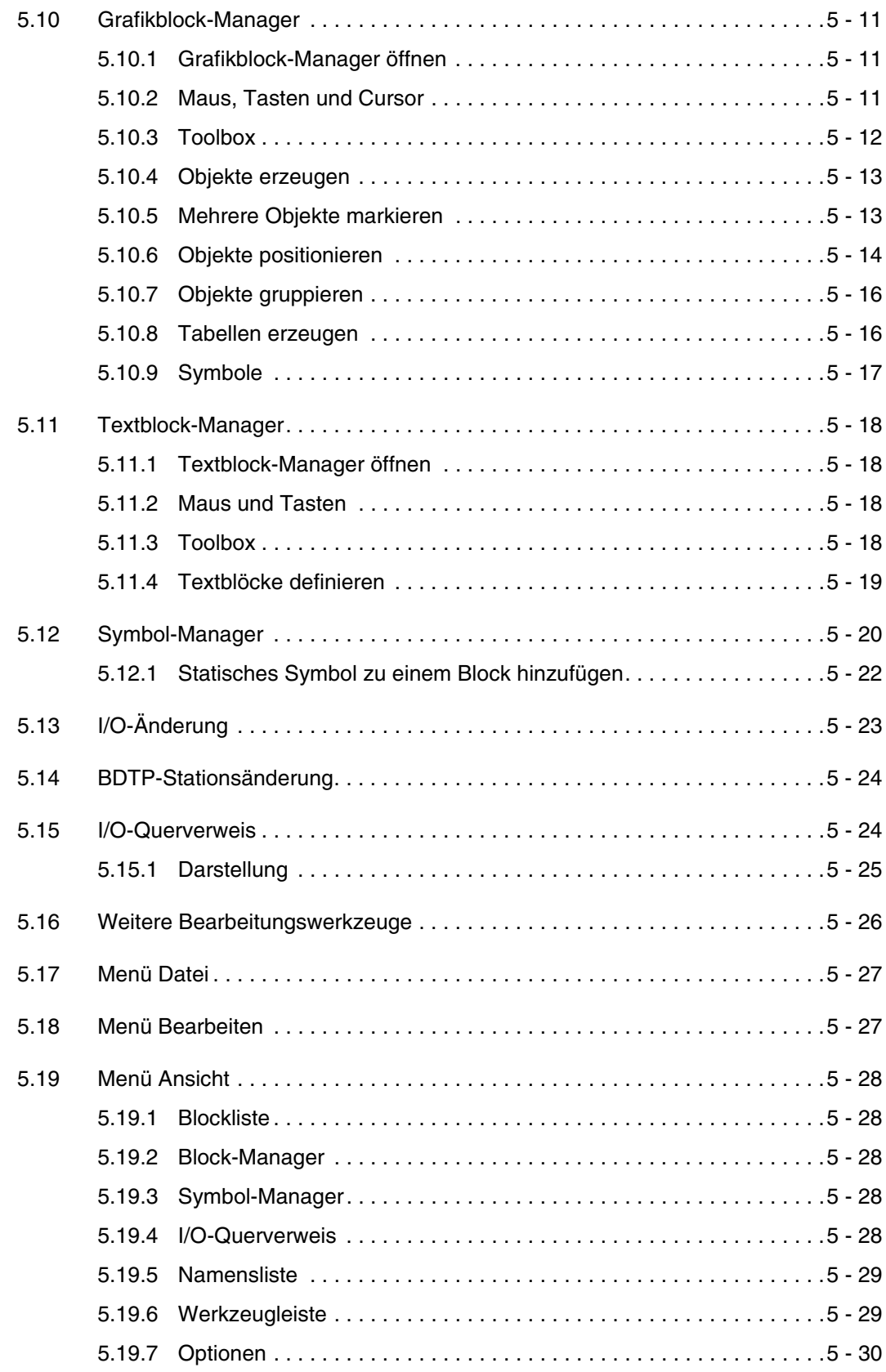

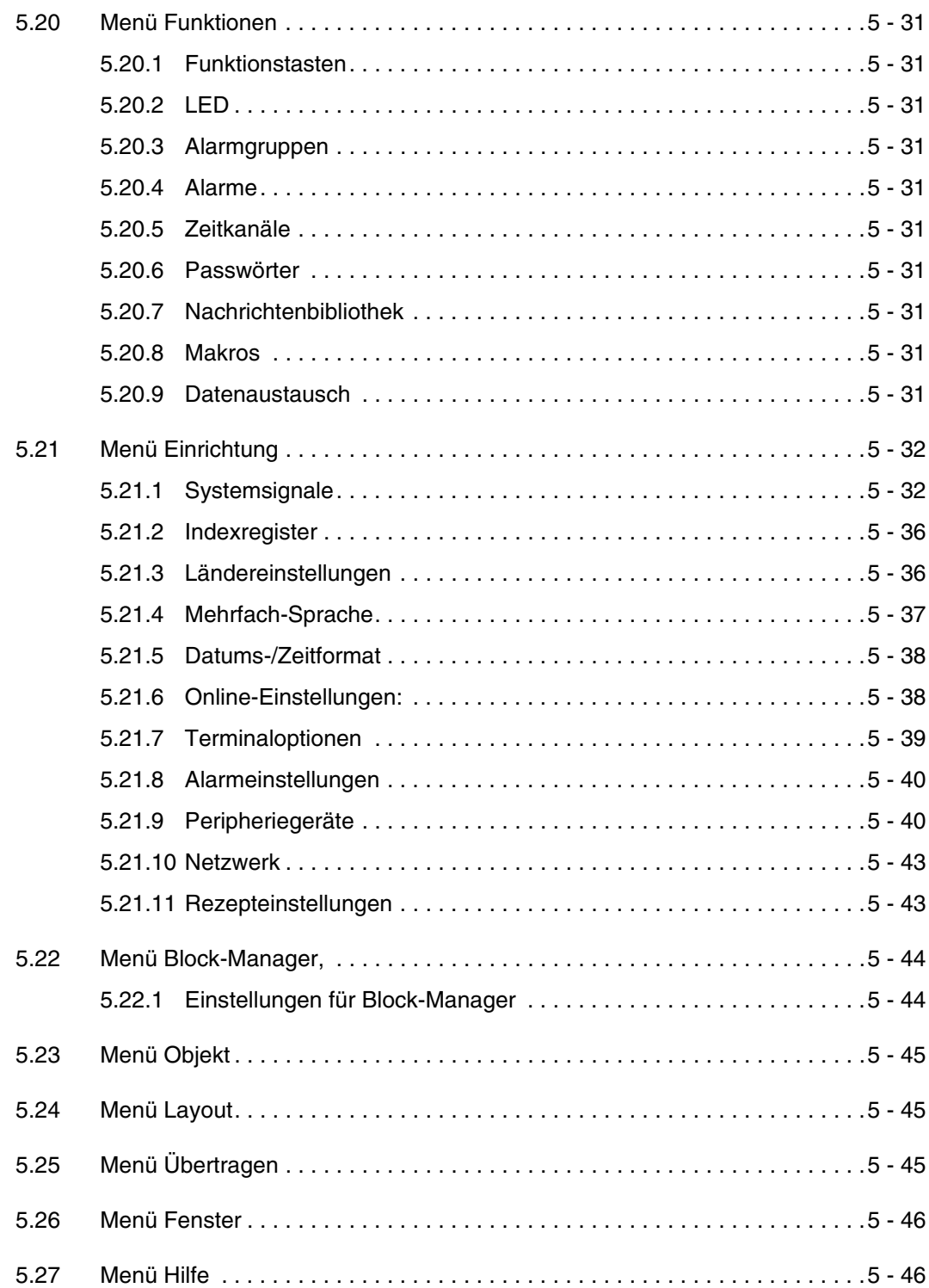

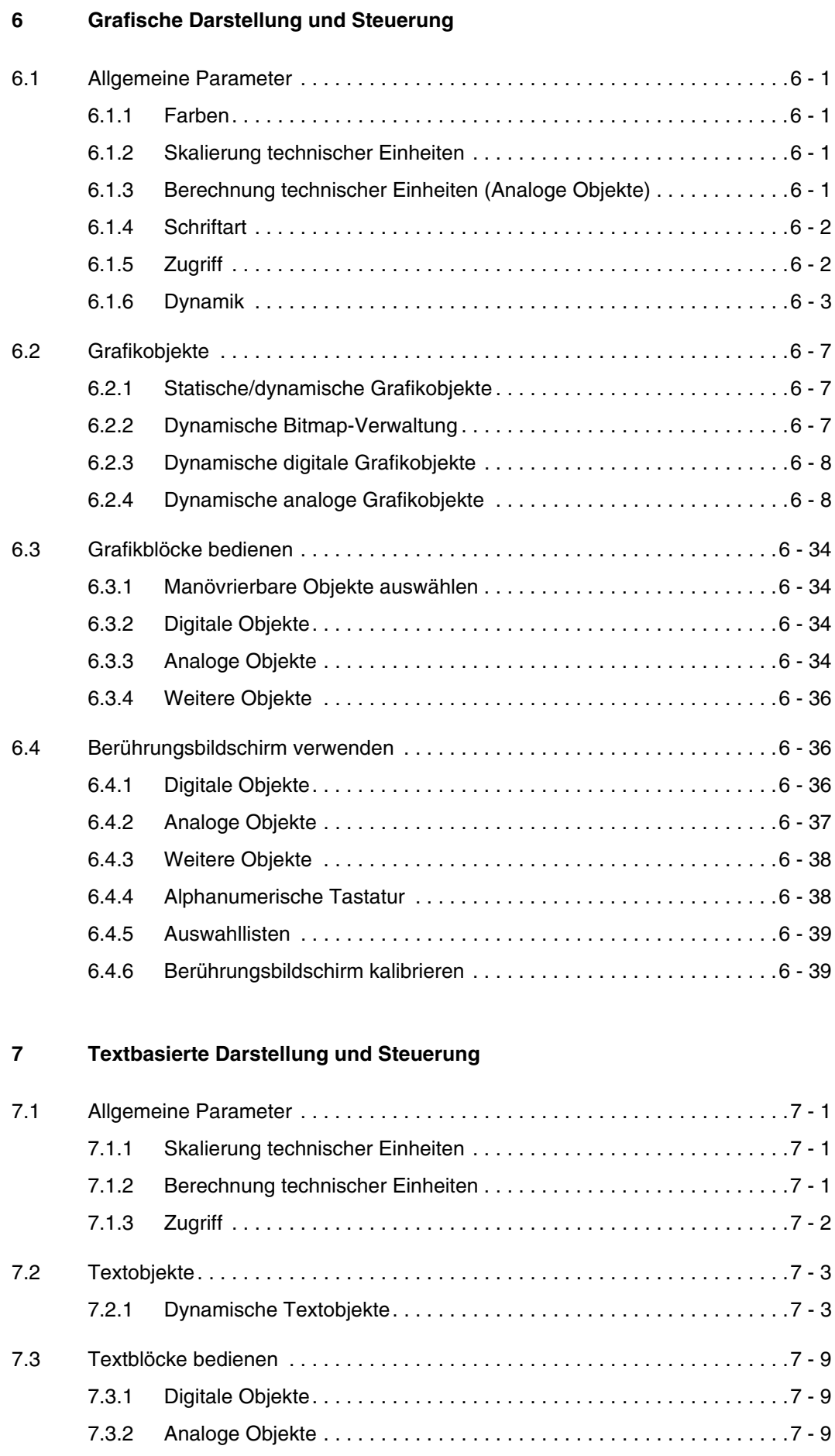

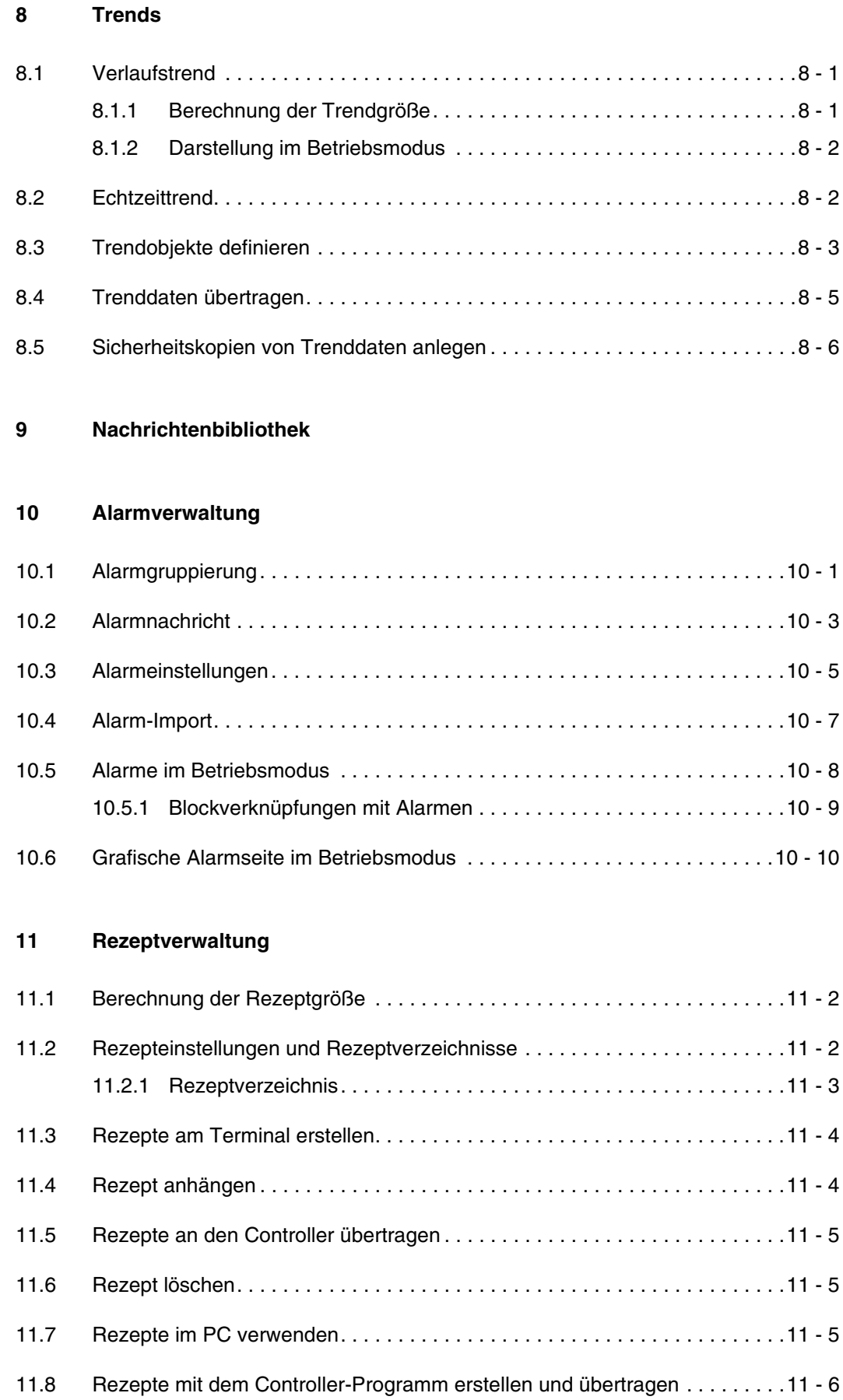

#### **[12 Passwörter](#page-167-0)**

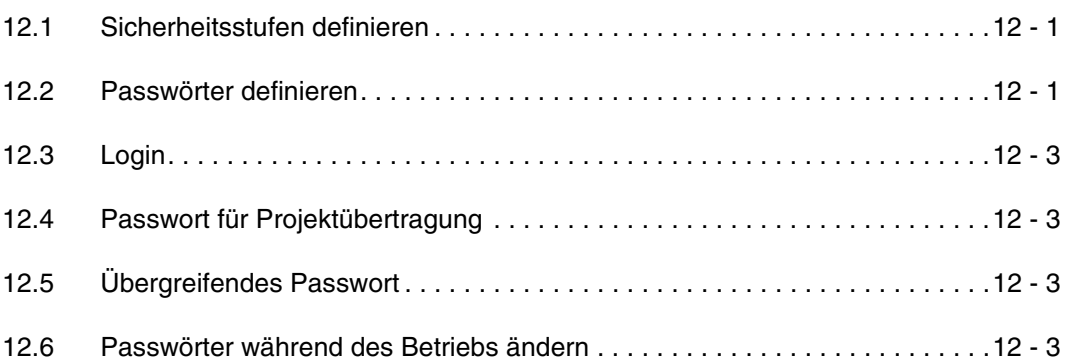

#### **[13 Drucken](#page-171-0)**

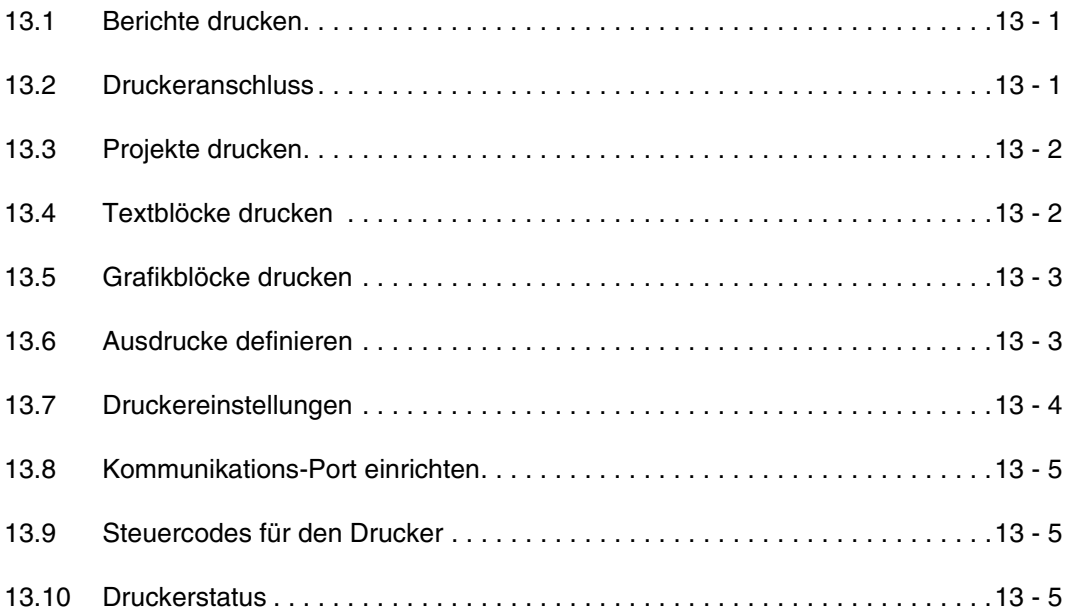

#### **[14 Zeitsteuerung](#page-177-0)**

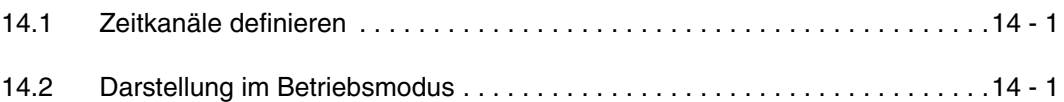

#### **[15 Sprachenverwaltung](#page-179-0)**

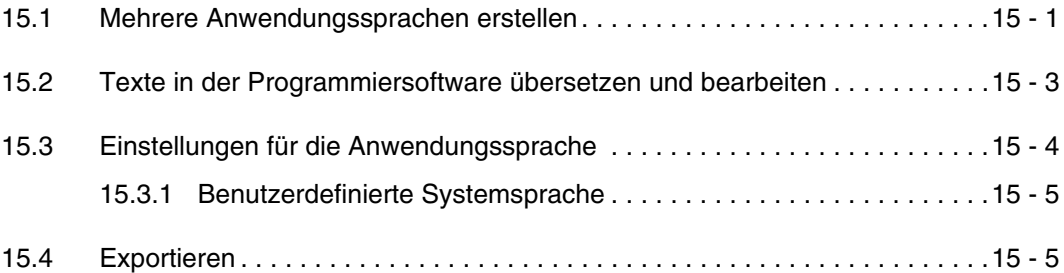

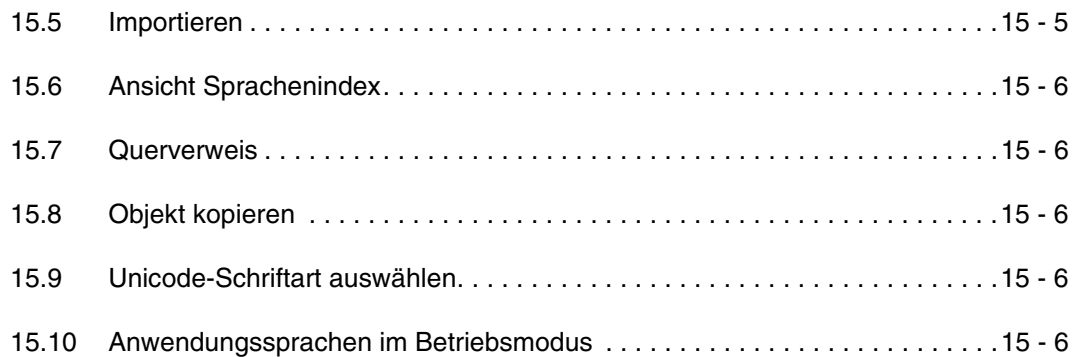

#### **[16 Unicode](#page-185-0)**

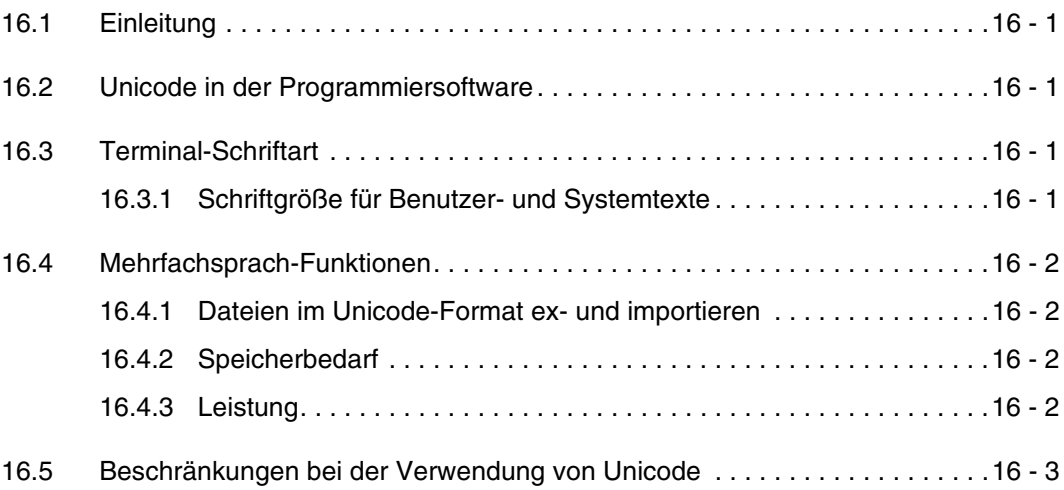

#### **[17 Systemmonitor](#page-189-0)**

#### **[18 Indexadressierung](#page-191-0)**

#### **[19 Kommunikation](#page-193-0)**

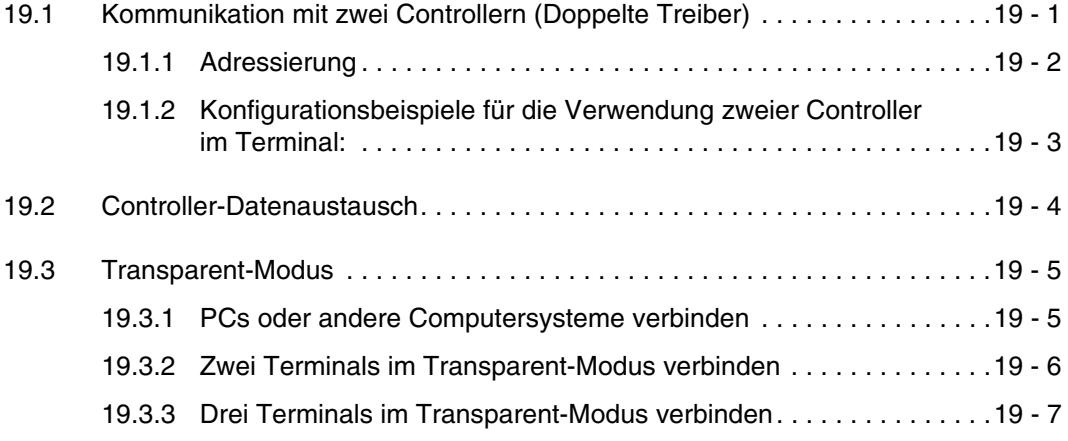

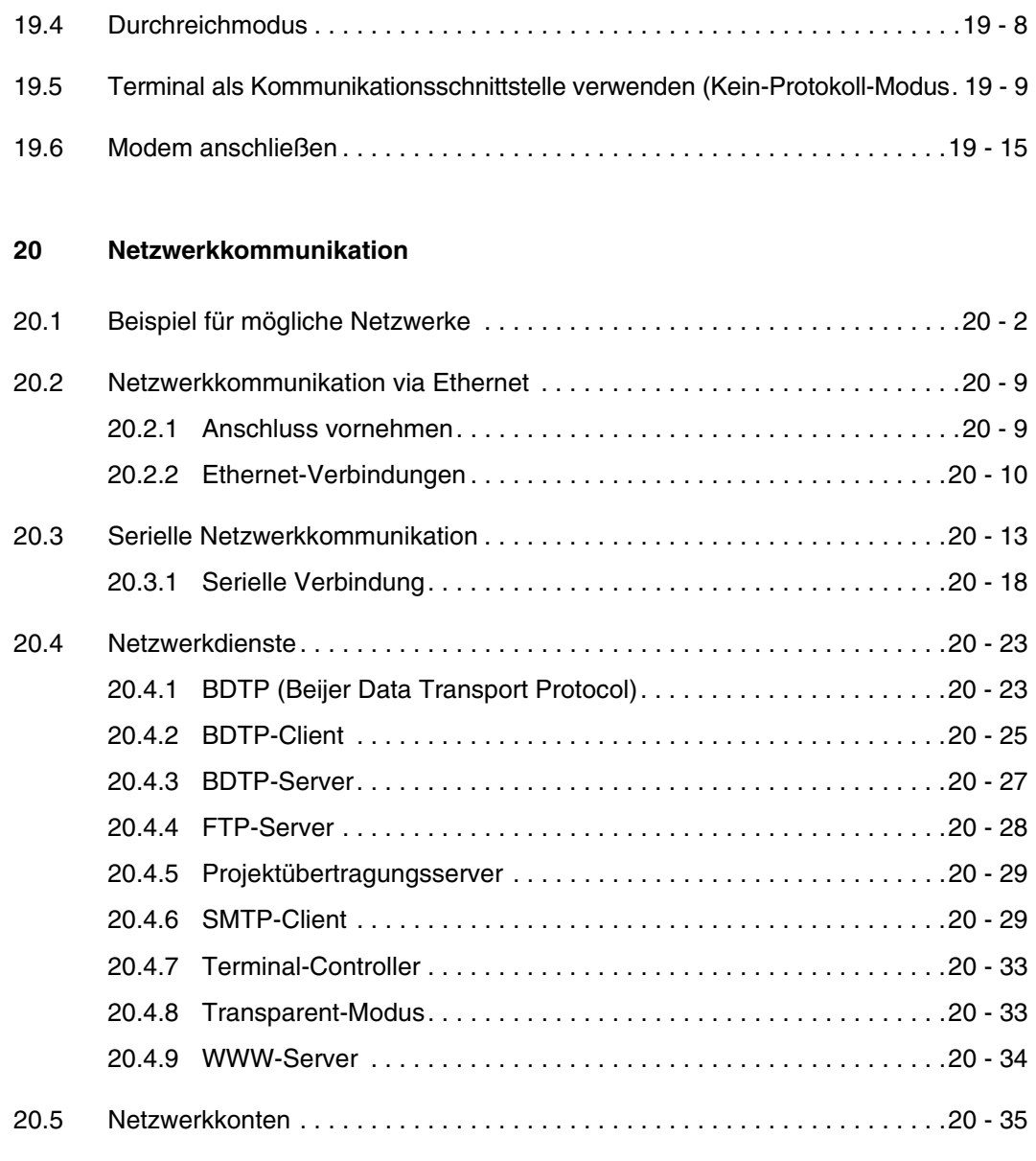

#### **[21 Netzwerkfunktionen im Terminal](#page-245-0)**

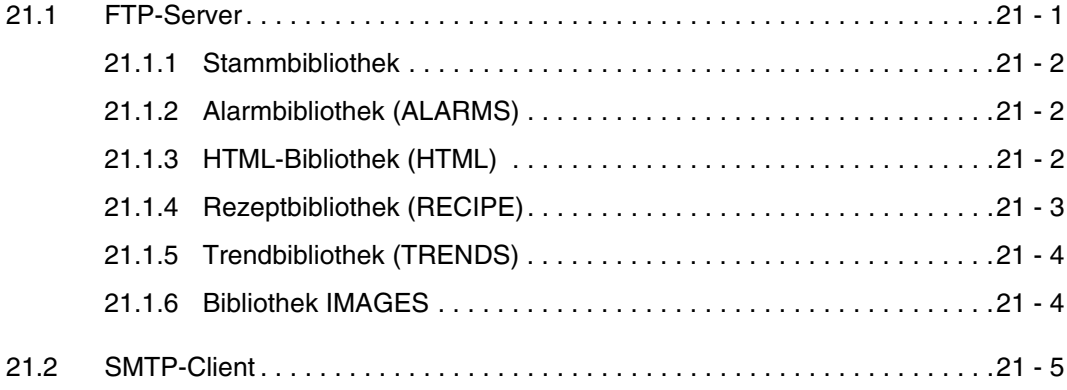

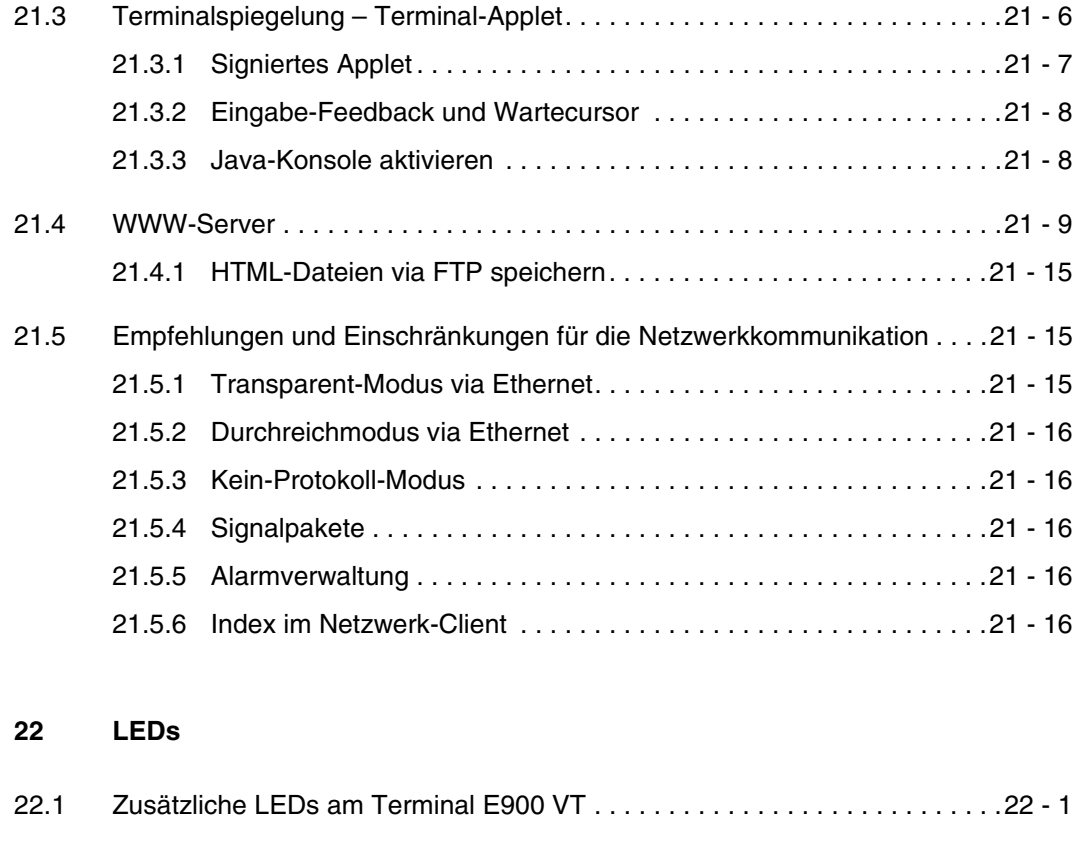

#### **[23 Funktionstasten](#page-263-0)**

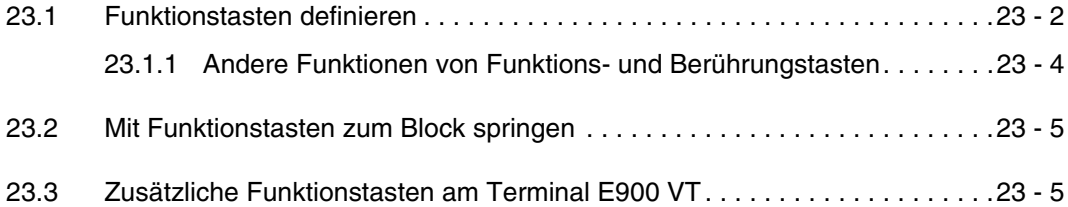

#### **[24 Makros](#page-269-0)**

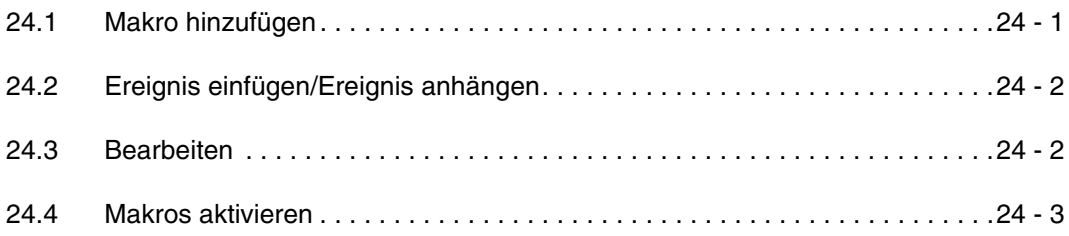

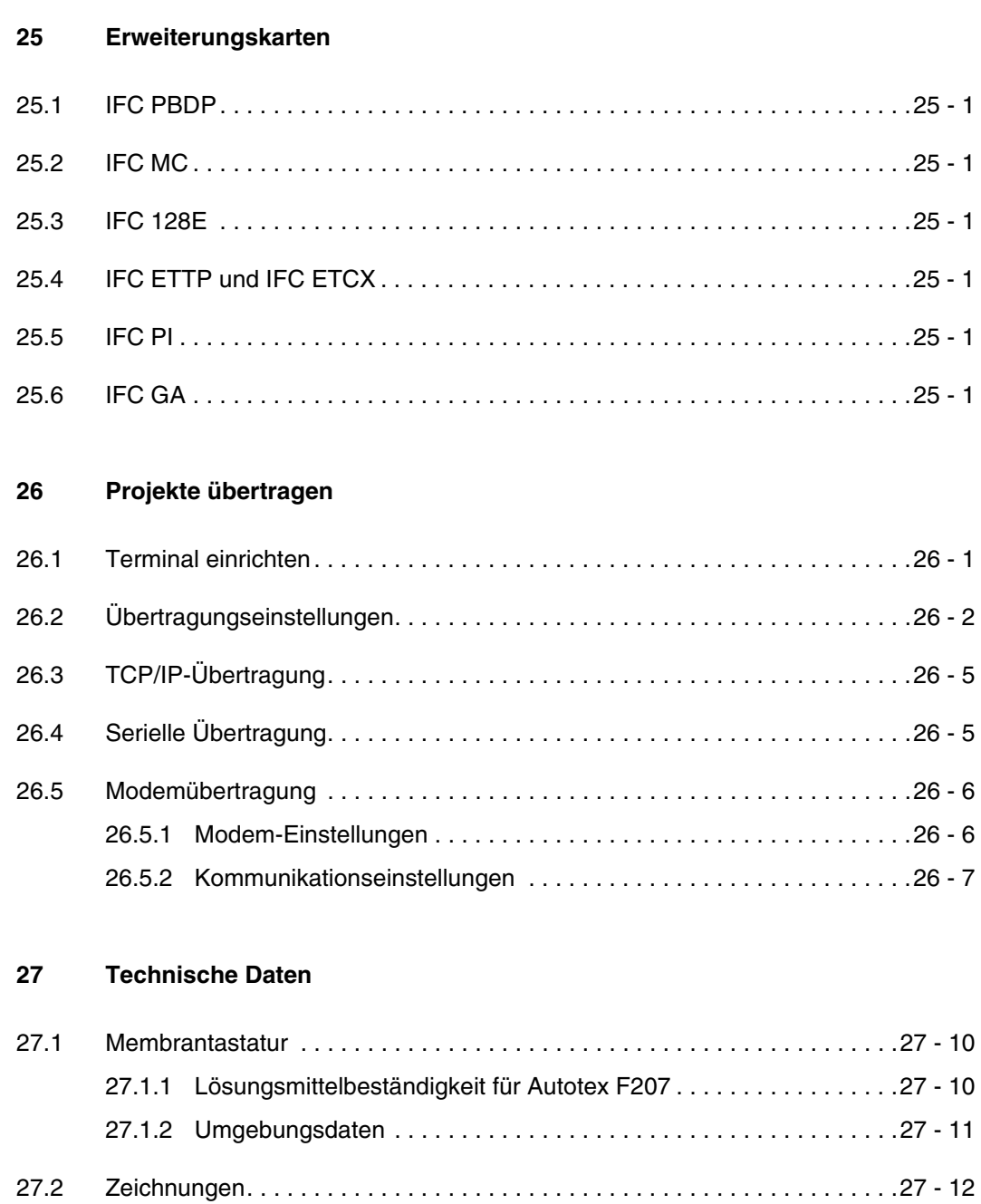

27.3 [Zeichentabellen . . . . . . . . . . . . . . . . . . . . . . . . . . . . . . . . . . . . . . . . . . . . . .27 - 30](#page-312-0)

## <span id="page-17-0"></span>**1 Einleitung**

Die Anforderungen im modernen industriellen Produktionsumfeld wachsen ständig. Gleichzeitig steigen Verantwortung und Umfang der Tätigkeiten für das Personal an der Maschine. Der Benutzer muss auf einfache und schnelle Weise auf Informationen zum Maschinenstatus zugreifen können und in der Lage sein, Einstellungen unmittelbar und flexibel zu ändern. Die Funktionalität von Steuerungen wird immer umfangreicher und ausgereifter. Dies ermöglicht eine effiziente Regelung komplizierter Prozesse. *Bedienterminals* garantieren Übersichtlichkeit und Sicherheit bei der *Kommunikation zwischen Mensch und Maschine* selbst bei hochkomplexen Produktionsprozessen.

Grafische Bedienterminals wurden entwickelt, um den Anforderungen an eine Mensch-Maschine-Schnittstelle zur Prozessüberwachung und Regelung in den verschiedensten Anwendungsbereichen der Produktionstechnik gerecht zu werden. Dabei vereinfacht das Terminal die Arbeit des Bedienpersonals durch gezielte Anpassungen an die jeweilige Aufgabenstellung. Dank dieser Tatsache kann der Anwender vertraute Begriffe und Definitionen weiterhin verwenden.

In einem Terminal werden *Projekte* als *Menübaum* oder *Sequenz* aufgebaut. Ein Menübaum umfasst ein Hauptmenü (z.B. mit einer Übersichtsdarstellung) sowie eine Reihe von Untermenüs mit detaillierten Angaben zum jeweiligen Bereich. Im Regelfall wählt der Bediener das anzuzeigende Menü aus.

In Bedienterminals verwendete Menüs werden als *Blöcke* bezeichnet.

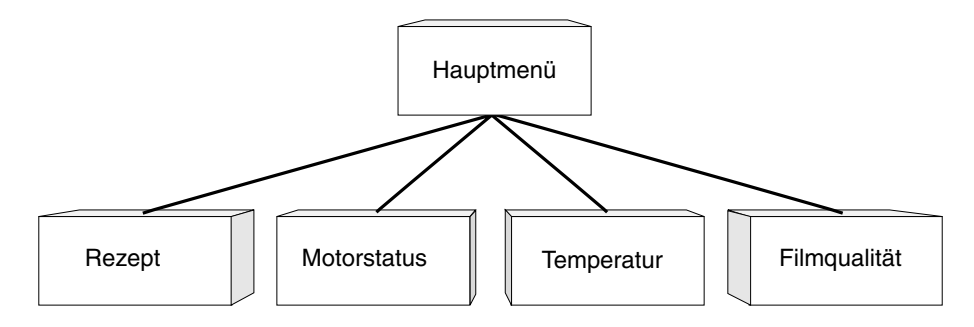

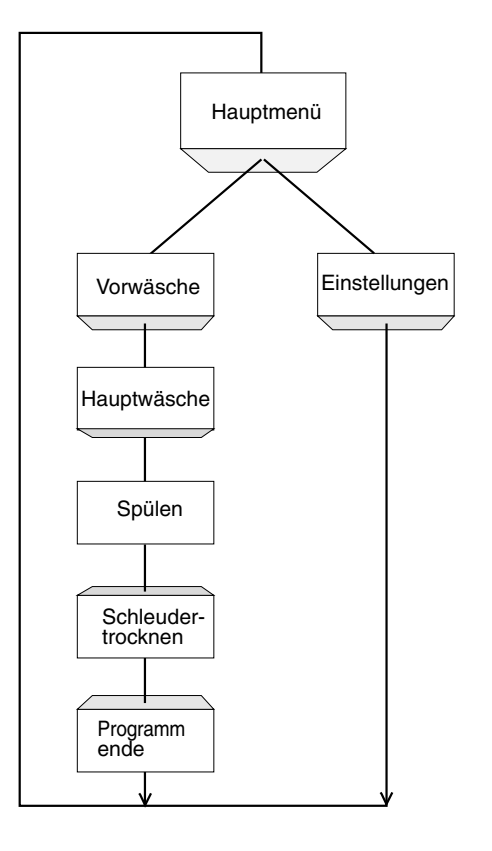

Den Ausgangspunkt für eine Sequenz bildet ein Hauptmenü. Hier wählt der Bediener eine Sequenz aus, bei der die Blöcke in einer vorgegebenen Reihenfolge dargestellt werden. In der Regel erfolgt die Steuerung der Blockanzeige über das Programm im Controller.

Die Terminalfunktionen ermöglichen eine grafische und textbasierte *Darstellung* und *Regelung*. Darüber hinaus stehen weitere Funktionen zur Verfügung: *Alarmverwaltung*, *Drucken*, *Trends*, *Rezeptverwaltung*, *Zeitsteuerung* usw.

Die Funktionen sind nicht nur einfach zu bedienen, sondern bieten ebenfalls Kostenvorteile gegenüber herkömmlichen Lösungen mit Schaltern, Anzeigelampen, Zeitrelais, Vorwahlzählern und Wochenschaltuhren. Das Terminal umfasst außerdem Funktionen, die eine noch bessere Nutzung des Controllers ermöglichen.

## <span id="page-19-0"></span>**1.1 Programmierung**

Das Terminal wird über einen PC mit der Programmiersoftware programmiert. Eine Programmierung des Terminals ist ebenfalls mithilfe der integrierten Tastatur möglich.

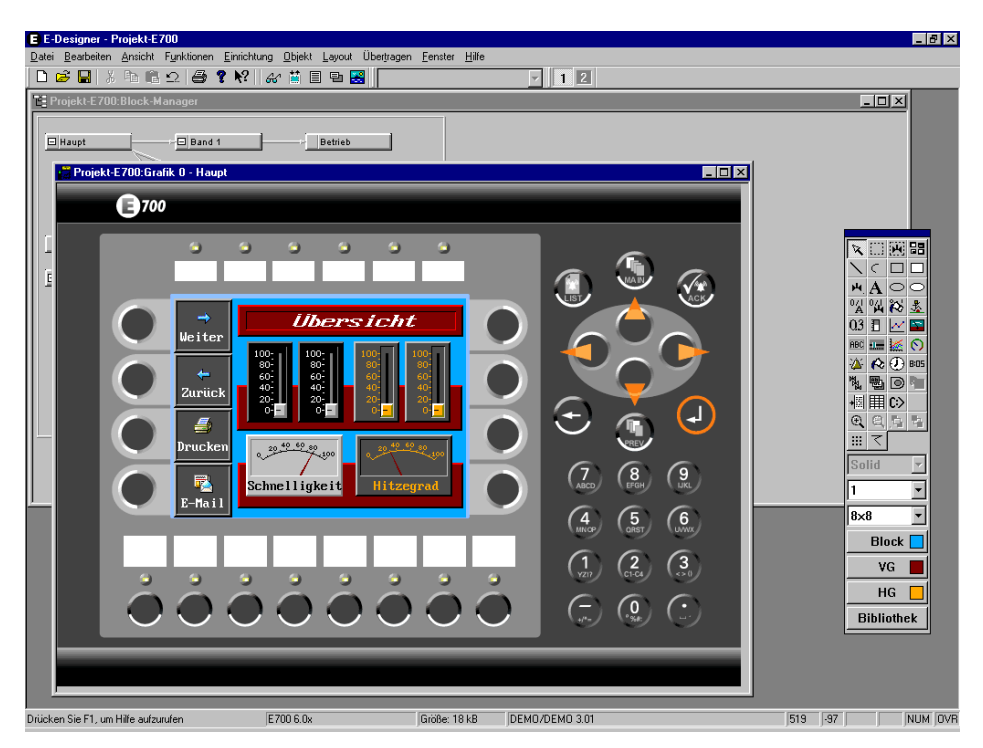

Das Terminal zeichnet sich größtenteils durch eine *objektorientierte Arbeitsweise* aus. Dabei basiert die Programmierung auf einem Objekt, dem eine Funktion zugewiesen wird. Nach diesem Prinzip werden alle Signalarten definiert.

Das programmierte Projekt wird im Terminal gespeichert.

## <span id="page-19-1"></span>**1.2 Anbindung des Terminals an den Controller**

Die Anbindung eines Terminals an einen Controller bringt zahlreiche Vorteile mit sich: Der Anwender muss keine Änderungen an vorhandenen Controllern vornehmen. Das Terminal belegt weder Ein- noch Ausgänge am Controller. Des Weiteren wird die Übersichtlichkeit von Controller-Funktionen wie z.B. Zeitsteuerung und Alarmverwaltung optimiert.

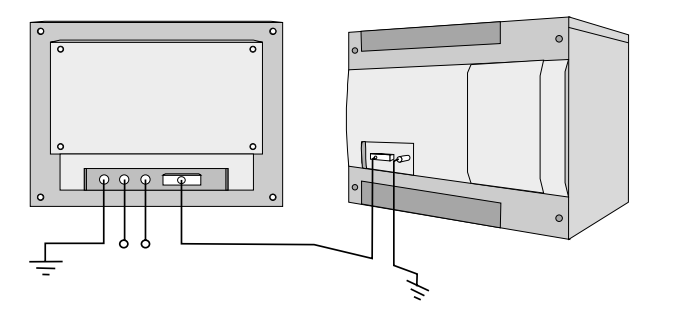

### <span id="page-20-0"></span>**1.3 Statusanzeige und Steuerung**

Der Bediener ist bereits vertraut mit Anzeigelampen sowie analogen und digitalen Statusanzeigen, da diese heute in vielfältigen Anwendungen zum Einsatz kommen. Dies gilt gleichermaßen für Bedienelemente wie Drucktasten, Dreh- und Wahlradschalter. Der Ersatz dieser Baugruppen durch ein einziges Terminal ermöglicht die Verschmelzung aller Statusanzeigen und Bedienelemente zu einer Einheit.

Der Bediener kann auf einfache Weise Systeminformationen anzeigen und beeinflussen. Darüber hinaus ist er in der Lage, eine Übersicht aller Signale darstellen zu lassen, die ein bestimmtes Objekt betreffen, z.B. eine Pumpe. Diese Option vereinfacht die Arbeit zusätzlich.

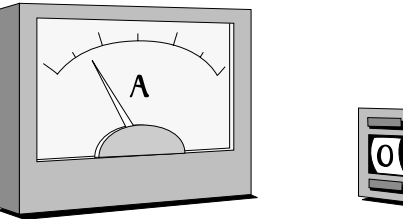

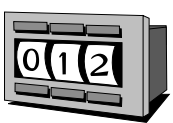

Ermöglicht wird dies dadurch, dass der gesamte Informationsaustausch über so genannte Blökke im Terminal stattfindet. Bei Blöcken kann es sich um Textblöcke handeln, die ausschließlich Textinformationen umfassen. Grafikblöcke hingegen enthalten grafische Darstellungen.

Das Terminal ist mit Funktionstasten zur Direktsteuerung ausgestattet. Dabei werden den jeweiligen Funktionstasten bestimmte Befehle zugewiesen.

Bei der Verwendung mehrerer Blöcke kann sich der Bediener über Sprungbefehle zwischen den verschiedenen Blöcken bewegen. Auf diese Weise wird ein Menübaum und somit eine strukturierte Anwendung erstellt.

## <span id="page-21-0"></span>**1.4 Aufstellung des Terminals**

Um seinen Funktionsumfang optimal nutzen zu können, sollte das Terminal in unmittelbarer Nähe des Arbeitsplatzes aufgestellt werden. Dadurch erhält der Bediener stets alle erforderlichen Informationen und kann effektiv arbeiten. Das Terminal ist in der richtigen Arbeitshöhe aufzustellen, damit der Bediener es ungehindert einsehen und benutzen kann. Die Bildschirm-Sichtverhältnisse richten sich nach Abstand, Höhe, Winkel, Lichteinfall und Farbauswahl.

Überwachung, Steuerung und Wartung können entfernt ausgeführt werden, z.B. von einer anderen Stelle im Gebäude oder von einem anderen Ort. Die Kommunikation kann in diesem Fall beispielsweise per LAN, Internet oder Modem erfolgen. Bei langen Produktionslinien mit vielen Arbeitsplätzen können mehrere Termials mit einem oder mehreren Controllern im Netzwerk gekoppelt werden.

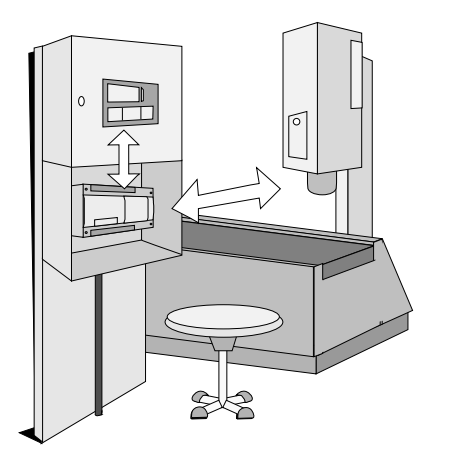

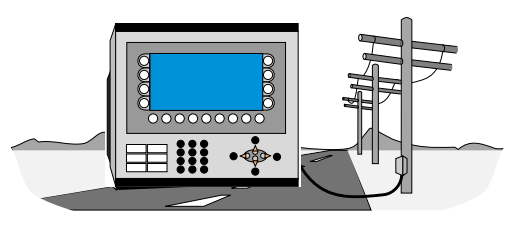

## <span id="page-22-0"></span>**1.5 Kompakte Lösungen**

Externe Geräte wie Barcode-Leser, Wägevorrichtungen, Modems usw. können über das Terminal mit dem Controller verbunden werden. Für den Anschluss eines Geräts ist lediglich eine RS232-Schnittstelle und ein ASCII-Kommunikationsprotokoll erforderlich. Im Terminal eintreffende Daten werden in Registern abgelegt.

Der Anschluss einer parallel arbeitenden Einheit ist ebenfalls möglich. Dabei kann es sich um ein weiteres Terminal oder einen PC mit einer Programmiersoftware für den Controller handeln. Über das Terminal ist es dabei gleichzeitig möglich, den Controller zu programmieren und mit ihm zu kommunizieren.

Beim Anschluss zweier Controller an ein Terminal (doppelte Treiber im Terminal) kann zwischen den Controllern ein Datenaustausch (analoge und digitale Signale) stattfinden.

Informationen zur Installation entnehmen Sie dem Installationshandbuch, das zum Lieferumfang des Terminals gehört.

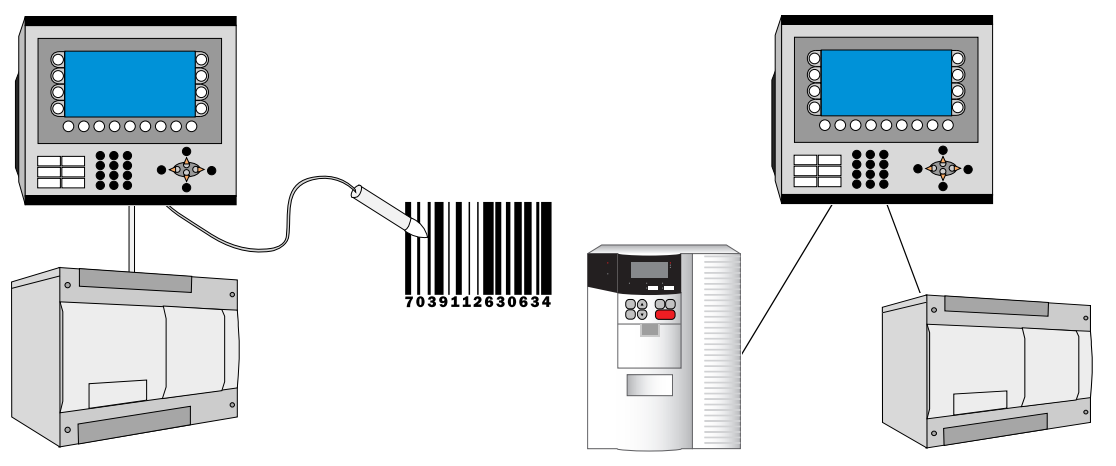

Bedienterminal mit angeschlossenem Anschluss Controller und Barcode-Leser

Doppelte Treiber können bei Anschluss mehrerer Systeme verwendet werden.

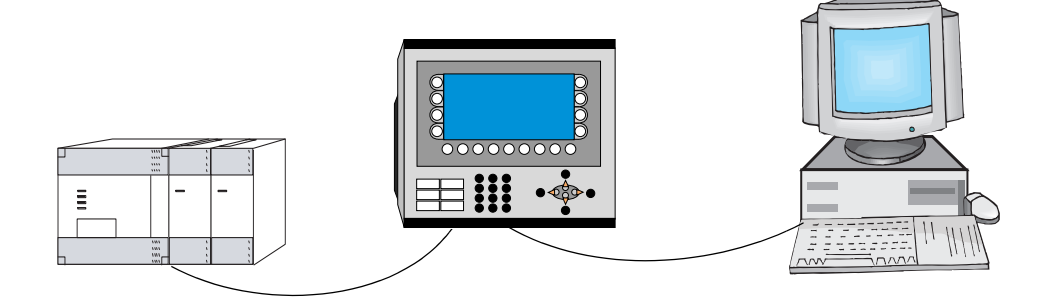

Bedienterminal im Transparent-Modus

## <span id="page-23-0"></span>**2 Installation**

## <span id="page-23-1"></span>**2.1 Die Programmier-Software**

Mit der Programmier-Software können Projekte für Bedienterminals der E-Serie erstellt werden. Die Funktionen in der Programmier-Software richten sich nach dem gewählten Terminal.

Als Eingabegerät für die Programmier-Software wird eine Maus empfohlen. Tastenkombinationen entnehmen Sie dem Windows-Benutzerhandbuch.

In der Programmier-Software wird ein Projekt mit Grafik- und Textblöcken erzeugt. Anschließend wird das Projekt zum Terminal übertragen. Eine Beschreibung der Programmiervorgänge entnehmen Sie dem Kapitel *Mit der Programmier-Software programmieren*.

Für alle Funktionen steht eine Online-Hilfe zur Verfügung. Drücken Sie die Taste F1, um die Hilfe für die jeweilige Funktion aufzurufen. Durch Drücken der Hilfeschaltfläche auf der Symbolleiste und anschließendes Klicken auf eine Funktion werden Informationen zur gewählten Funktion angezeigt.

#### <span id="page-23-2"></span>**2.1.1 Systemvoraussetzungen**

Die Programmier-Software benötigt einen PC mit mindestens 55 MB freiem Speicherplatz und als Betriebssystem Microsoft Windows 9x/NT/2000/Me/XP. Die Programmier-Software kann auf einem Farb- oder Schwarz-Weiß-Bildschirm dargestellt werden. Auf dem Computer muss das Programm Microsoft Internet Explorer ab Version 5.0 installiert sein.

#### <span id="page-23-3"></span>**2.1.2 Die Programmier-Software installieren**

Die Programmier-Software wird auf einer CD ausgeliefert. Nach dem Einlegen der CD in das CD-ROM-Laufwerk startet die Installation automatisch. Falls nicht, wählen Sie im **Startmenü**  den Eintrag **AUSFÜHREN** und geben den Befehl D:\setup.exe ein (wobei D: für den Laufwerksbuchstaben des CD-ROM-Laufwerks steht). Zur Installation der Programmier-Software klicken Sie auf den Programmnamen und folgen Sie den Anweisungen am Bildschirm.

Bei der Installation wird ein Symbol für die Programmier-Software in der Programmgruppe E-Designer angelegt. Um die Programmier-Software aufzurufen, klicken Sie auf **Start** und wählen **Programme/E-Designer/E-Designer** aus. Das Handbuch kann direkt von der CD gelesen werden, indem Sie auf Manuals klicken.

#### <span id="page-23-4"></span>**2.1.3 Menü**

Die Menüleiste enthält mehrere Pulldown-Menüs: **Datei**, **Bearbeiten**, **Ansicht**, **Einrichtung**, **Funktionen**, **Objekt, Layout**, **Übertragen**, **Fenster** und **Hilfe**. Das Menü Datei enthält Funktionen, die sich auf das gesamte Projekt auswirken. Im Menü **Bearbeiten** befinden sich u.a. die Funktionen Ausschneiden, Kopieren und Einfügen. Die verschiedenen Manager, wie z.B. **Block-Manager**, **Alarmverwaltung** und **Symbol-Manager** können über das Menü **Ansicht** aufgerufen werden. Die Basiskonfiguration für das Terminal wird über das Menü **Einrichtung** vorgenommen. Das Menü **Objekt** ist nur in den Bearbeitungswerkzeugen verfügbar und enthält alle Objekte. Die Objekte befinden sich darüber hinaus in der Toolbox. Das Menü **Layout** steht nur im Grafikblock-Manager zur Verfügung und umfasst Funktionen zur Positionierung von Objekten in Grafikblöcken. Mithilfe der Funktionen im Menü **Übertragen** werden Projekte zwischen der Programmier-Software und dem Terminal übertragen. Das Menü **Fenster** enthält allgemeine Windows-Funktionen. Darüber hinaus werden Rastereinstellungen definiert und Suchpfade zu externen Programmen (z.B. Paintbrush) festgelegt. Das Menü **Hilfe** enthält die Hilfefunktionen für das Programm.

#### <span id="page-24-0"></span>**2.1.4 Statuszeile**

Die Statuszeile befindet sich am unteren Rand des Programmier-Software-Fensters. Im Menü **Ansicht** befindet sich eine Funktion, mit der die Statuszeile ein-/ausgeblendet werden kann.

Der linke Bereich der Statuszeile enthält Informationen zu der im Menü markierten Funktion. Für die Funktionen in der Symbolleiste wird eine kurze Beschreibung angezeigt, wenn sich der Cursor über einem Symbol befindet.

Im rechten Bereich der Statuszeile wird angezeigt, welche der folgenden Tasten aktiviert ist:

**OVR**Überschreiben (Einfügetaste) **CAP**Caps Lock **NUM**Num Lock

Darüber hinaus werden die Koordinaten (Zeile und Spalte) im Block-Manager angegeben.

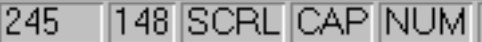

### <span id="page-24-1"></span>**2.2 Terminal an einen PC anschließen**

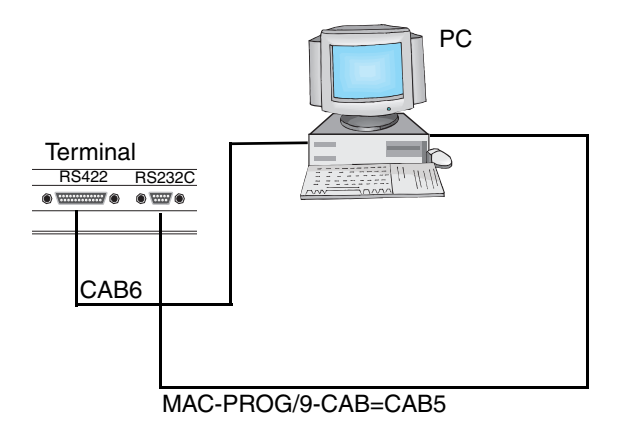

Verwenden Sie zur Verbindung von Controller und Terminal ein Kabel, das im Treiberhandbuch für den verwendeten Controller empfohlen wird.

**HINWEIS** ❙ Die Spannungszufuhr muss beim Verbinden der Einheiten getrennt sein.

### <span id="page-24-2"></span>**2.3 Systemprogramm herunterladen (mit HMI-Tools)**

Das Terminal ist mit einem Systemprogramm (Betriebssystem) bestückt, das bei der Lieferung im Terminalspeicher abgelegt ist. Das Systemprogramm kann ersetzt werden, z.B. bei der Aktualisierung auf eine neuere Version. Um das Systemprogramm zum Terminal zu übertragen, ist folgende Ausrüstung erforderlich:

- PC
- Verbindungskabel zwischen PC und Terminal.
- PC-Programm System Loader (Symbol in der Programmgruppe HMI Tools). Informationen zur Installation der Programmgruppe entnehmen Sie dem Handbuch für HMI Tools.
- Datei mit neuem Systemprogramm (\*.BIN).

**HINWEIS** ❙ Die gesamte Kommunikation zwischen PC und Bedienterminal E50 wird über die Programmier-Software vorgenommen. Die Übertragung von Systemprogramm und Treiber findet gleichzeitig statt. Siehe Kapitel **Prokekte übertragen.** Die PC-Programme in der Programmgruppe HMI Tools können nicht mit dem Modell E50 verwendet werden. Das Kabel CAB6 kann nicht verwendet werden, um Projekte zum Modell E50 zu übertragen.

#### **So führen Sie die Übertragung durch:**

- Schließen Sie das Verbindungskabel zwischen PC und Terminal an.
- Starten Sie das PC-Programm, indem Sie im Startmenü den Eintrag Programme\HMI Tools\System Loader auswählen.
- Im Terminal müssen keine Einstellungen vorgenommen werden.

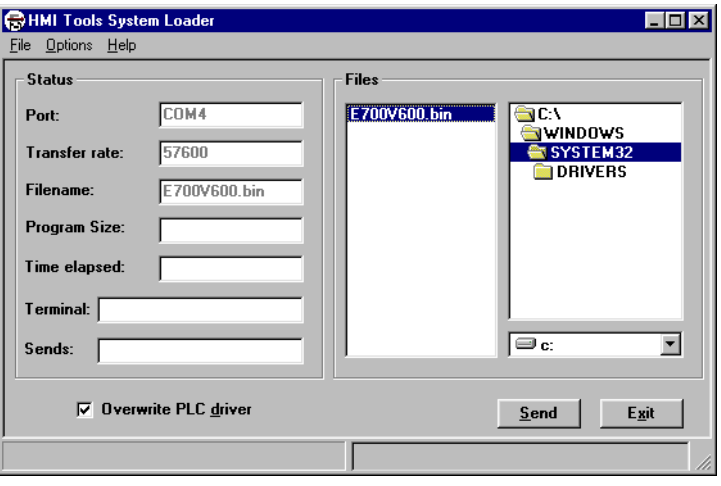

Unter **Options/Comm Settings** können Sie Kommunikations-Port und Übertragungsgeschwindigkeit festlegen.

Bei der Fernaktualisierung von Terminals kann das Systemprogramm auch per Modem heruntergeladen werden.

**HINWEIS** ❙ Beim Ersetzen des Systemprogramms durch eine ältere Version muss das Kontrollkästchen zum Überschreiben des Controller-Treibers (Overvrite PLC driver) aktiviert sein.

> Wenn das Herunterladen eines neuen Systemprogramms (\*.bin-Datei) fehlschlägt, nachdem Sie in HMI Tools System Loader auf **Send** geklickt haben, wird das Terminal automatisch in den sysload-Modus versetzt. Wenn sich das Terminal im sysload-Modus befindet, können Sie erneut versuchen, das Systemprogramm herunterzuladen.

## <span id="page-27-0"></span>**3 Terminalfunktionen**

In diesem Kapitel werden die einzelnen Betriebsarten des Terminals, die Tastatur und die Informationsseite im Terminal beschrieben. Eine Beschreibung der Tastenkombinationen entnehmen Sie dem Kapitel Tastenkombination*.*

## <span id="page-27-1"></span>**3.1 Betriebsarten RUN, PROG und SETUP**

Das Terminal besitzt drei Betriebsarten. Die Modelle E610, E615, E615T und E910 sind nicht mit dem Programmiermodus PROG ausgestattet.

- *Konfigurationsmodus (SETUP)*: In diesem Modus werden alle Grundeinstellungen vorgenommen, wie z.B. Auswahl des Controllers, Menüsprache und Druckerkonfiguration.
- *Programmiermodus (PROG)*: In diesem Modus kann das Terminal programmiert und es können Änderungen bei der Inbetriebnahme vorgenommen werden.
- *Betriebsmodus (RUN)*: In diesem Modus wird die Anwendung ausgeführt.

#### <span id="page-27-2"></span>**3.1.1 Zwischen den Betriebsarten wechseln**

#### **Zwischen PROG und RUN wechseln**

Um zwischen dem Programmiermodus (PROG) und dem Betriebsmodus (RUN) zu wechseln, drücken Sie die Tasten [←] und [MAIN] gleichzeitig. Der Wechsel zwischen PROG und RUN am Terminal kann per Passwort gesperrt oder freigegeben werden. Nähere Informationen entnehmen Sie dem Kapitel *Mit der Programmier-Software programmieren*.

#### **Zwischen PROG und SETUP wechseln**

Um zwischen Programmierung (PROG) und Konfiguration (SETUP) zu wechseln, drücken Sie [LEAVE], bis das Startmenü angezeigt wird. Betätigen Sie anschließend eine beliebige Taste. Drücken Sie auf [LEAVE], um zum Modus PROG zurückzukehren.

#### **Zwischen RUN und SETUP wechseln**

Drücken Sie [←] und [MAIN] gleichzeitig, um in den Programmiermodus (PROG) zu wechseln. Betätigen Sie anschließend eine beliebige Taste, während das Startmenü angezeigt wird, um zum Konfigurationsmodus (SETUP) zurückzukehren. Um erneut zum Betriebsmodus (RUN) zu wechseln, drücken Sie [←] und [MAIN].

Folgende Tastenkombinationen entsprechen der Tastenkombination [←] + [MAIN]:

E710:  $[F1] + [F2] + [F4]$ 

Am Modell E610, E615, E615T und E910 bringen Sie den Schalter an der Seite bzw. Rückseite des Terminals in Stellung 4, um den Konfigurationsmodus (SETUP) aufzurufen. Bringen Sie den Schalter bei Normalbetrieb in Stellung 0, siehe auch AbschnitteTastenkombinationen und Schalter an den Terminals E610, E615, E615T und E910.

#### <span id="page-28-0"></span>**3.1.2 Konfigurationsmodus (SETUP)**

In diesem Abschnitt werden Funktionen beschrieben, die nicht mit der Programmier-Software ausgeführt werden können. Nähere Informationen zu den Einstellungen per Programmier-Software entnehmen Sie dem Kapitel *Mit der Programmier-Software programmieren*.

#### **Speicher löschen**

Das *Menü Einrichtung* im Terminal enthält die Funktion **Speicher löschen**. Mit ihrer Hilfe wird der Anwendungsspeicher des Terminals gelöscht. Davon sind alle Blöcke sowie Definitionen für Alarme, Zeitkanäle, Funktionstasten und Systemsignale betroffen.

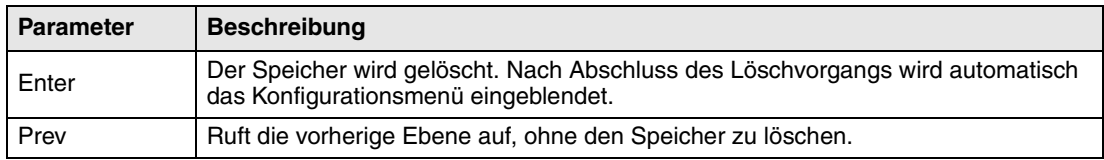

**HINWEIS** ❙ Beim Löschen des Speichers gehen alle im Terminal abgelegten Daten verloren. Der Parameter für die Sprachauswahl ist davon nicht betroffen. Alle anderen Parameter werden gelöscht oder auf ihre Grundeinstellung zurückgesetzt.

#### **Speicherkarteneinstellung**

Unter der Option zur **Speicherkartenverwaltung** wählen Sie aus, ob eine installierte PCMCIA-Speicherkarte formatiert oder eine Datenübertragung von bzw. zur Speicherkarte stattfinden soll. Die Speicherkarte kann als Backup-Medium oder Erweiterungskarte formatiert werden. Unter dem Eintrag **MemCard transfer** legen Sie die Übertragungseinstellung fest: Projekt auf Speicherkarte speichern, Projekt von Speicherkarte laden, Projekt auf Speicherkarte löschen, Rezept an Speicherkarte senden, Rezept von Speicherkarte laden und Rezept auf Speicherkarte löschen. Nähere Informationen entnehmen Sie dem Handbuch für IFC MC.

#### **Kontrastblock**

Die **Kontrasteinstellung** erfolgt im Programmiermodus unter **Setup/Contrast setting** oder im Betriebsmodus durch Sprung zu Systemblock 997. Durch Drücken der Funktionstaste + wird der Bildschirm heller. Durch Drücken der Funktionstaste - wird der Bildschirm dunkler. Betätigen Sie **EXIT**, um zur vorherigen Ebene zu gelangen. Das E615T besitzt keine Kontrasteinstellung.

Gilt nur für die Modelle E900 und E910:

Die Farbintensität auf dem Bildschirm kann über ein Datenregister und den Befehl **DIM** gesteuert werden. Dieser Befehl wird in der Programmier-Software unter **Einrichtung/Systemsignale** in der Befehlszeile eingetragen. Siehe Abschnitt *Menü Einrichtung* im Kapitel Mit der *Programmier-Sofftware programmieren.*

**HINWEIS** ❙ Der Kontrast wird von der Umgebungstemperatur beeinflusst. Wenn das Terminal in einem Raum programmiert wird, dessen Temperatur sich deutlich von der am Aufstellungsort unterscheidet, ist nach 15-30 Minuten eine eventuelle Kontrasteinstellung bei der tatsächlichen Umgebungstemperatur vorzunehmen.

#### <span id="page-29-0"></span>**3.1.3 Programmiermodus (PROG)**

#### **Bearbeiten**

Die Anwendung wird in der Programmiersoftware erstellt. Einige Änderungen können jedoch per **Bearbeiten** vorgenommen werden, wenn sich das Terminal im Programmiermodus befindet. Die Hilfezeile im Terminal zeigt an, welche Schritte mithilfe der Funktionstasten ausgeführt werden können.

#### **Transfer**

Projekte werden in der Regel von der Programmiersoftware zum Terminal übertragen. Mithilfe der Funktion **Automatische Terminalumschaltung RUN/TRANSFER** in der Programmiersoftware versetzt die Software das Terminal automatisch in den Übertragungsmodus. Wenn sich das Terminal im Programmiermodus befindet, kann es durch Auswahl von **Transfer** manuell in den Übertragungsmodus umgeschaltet werden.

#### <span id="page-29-1"></span>**3.1.4 Betriebsmodus (RUN)**

Im Betriebsmodus wird die Anwendung ausgeführt. Beim Übergang in den Betriebsmodus wird Block 0 automatisch am Bildschirm angezeigt.

Am Terminal wird die integrierte Tastatur verwendet, um im Betriebsmodus Werte zu markieren und zu ändern.

Tritt zwischen Terminal und Controller ein Kommunikationsfehler auf, wird am Bildschirm eine Fehlermeldung ausgegeben. Das Terminal startet automatisch, wenn die Kommunikation wieder hergestellt wurde.

Um eine Überwachungsfunktion zu aktivieren, mit der der Controller erkennen kann, ob ein Kommunikationsfehler aufgetreten ist, kann die Terminaluhr kontinuierlich Daten an ein Register im Controller senden (siehe Abschnitt zum Datums-/Zeitformat im Kapitel *Mit der Programmier-Software programmieren)*. Der Controller prüft, ob das Register aktualisiert wurde. Wenn dies nicht der Fall ist, kann im Controller ein Alarm ausgegeben werden, der auf einen Kommunikationsfehler hinweist.

Die Funktionsweise der einzelnen Objekte bzw. Funktionen im Betriebsmodus wird im Zusammenhang mit der Beschreibung der jeweiligen Objekte bzw. Funktionen erläutert.

## <span id="page-30-0"></span>**3.2 Tastatur im Terminal**

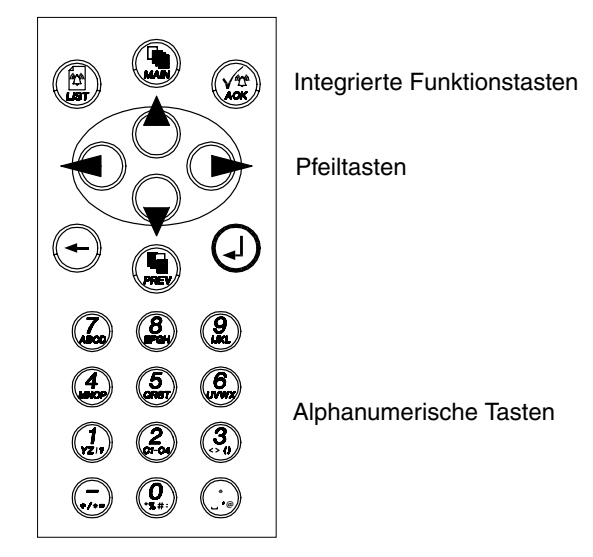

#### <span id="page-30-1"></span>**3.2.1 Alphanumerische Tasten**

Über die alphanumerische Tastatur können im Betriebsmodus des Terminals folgende Zeichen in dynamischen Text und numerische Objekte eingegeben werden.

0-9 A-Z a-z  $! ? \lt\gt () + / * = \circ \% # : ' @$ Nationale Sonderzeichen

Um numerische Werte einzugeben, betätigen Sie einmal die entsprechende Taste. Zur Eingabe von Großbuchstaben (A-Z) drücken Sie zwei- bis fünfmal die entsprechende Taste. Zur Eingabe von Kleinbuchstaben (a-z) drücken Sie die jeweilige Taste sechs- bis neunmal. Das Zeitintervall zwischen den Anschlägen kann eingestellt werden (siehe Abschnitt Terminaloptionen im Kapitel *Mit der Programmier-Software programmieren*). Wird die Taste nicht im vorgegebenen Zeitrahmen betätigt, springt der Cursor zur nächsten Stelle.

Durch zwei- bis neunmaliges Drücken der Tasten C1-C4 werden verschiedene nationale Sonderzeichen eingefügt. Dadurch stehen Zeichen zur Verfügung, die nicht zum Standardzeichensatz der alphanumerischen Terminaltastatur gehören (siehe Abschnitt Ländereinstellungen im Kapitel *Mit der Programmier-Software programmieren*).

**HINWEIS** ❙ In der Programmier-Software können alle Zeichen im gewählten Zeichensatz (siehe Abschnitt *Ländereinstellungen* im Kapitel Mit der Programmier-Software programmieren) mit Ausnahme der reservierten Zeichen in statischem Text verwendet werden. Drücken Sie zur Eingabe des gewünschten Zeichens die Tastenkombination ALT+0 (Null) auf der PC-Zifferntastatur und geben Sie anschließend den Zeichencode ein.

#### **Reservierte Zeichen**

Die ASCII-Zeichen 0-32 (Hex 0-1F) und 127 sind für interne Terminalfunktionen reserviert und dürfen weder in Projekten noch in Dateien im Terminal verwendet werden. Sie dienen als Steuerzeichen.

#### <span id="page-31-0"></span>**3.2.2 Pfeiltasten**

Mithilfe der Pfeiltasten bewegen Sie den Cursor in einem Menü oder Dialogfeld.

#### <span id="page-31-1"></span>**3.2.3 Integrierte Funktionstasten**

Nicht an allen Terminals stehen alle Tasten zur Verfügung.

Mit der Taste [↵] ([ENTER]) wird eine vorgenommene Einstellung bestätigt und zur nächsten Zeile bzw. Ebene gewechselt.

Mit der Taste [PREV] gelangen Sie zum vorherigen Block.

Mit der Taste [LIST] rufen Sie die Alarmliste auf.

Mit der Taste [ACK] bestätigen Sie einen Alarm in der Alarmliste.

Mit der Taste [MAIN] springen Sie im Betriebsmodus zu Block 0.

Mit der Taste [←] löschen Sie Zeichen links neben dem Cursor.

- **HINWEISE** ❙ Wenn der Hauptblock (Blocknummer 0) angezeigt wurde, funktioniert die Taste [PREV] nicht mehr, da bei Erreichen des Hauptblocks der Blockverlauf gelöscht wird.
	- Mit der Erweiterungskarte IFC 128E können alle Tasten auf eine externe Tastatur portiert werden. Nähere Informationen entnehmen Sie dem Handbuch für IFC 128E.

#### <span id="page-31-2"></span>**3.2.4 Tastenkombinationen**

Das Terminal enthält Tastenkombinationen mit folgenden Funktionen. Gilt nicht für das Model E710.

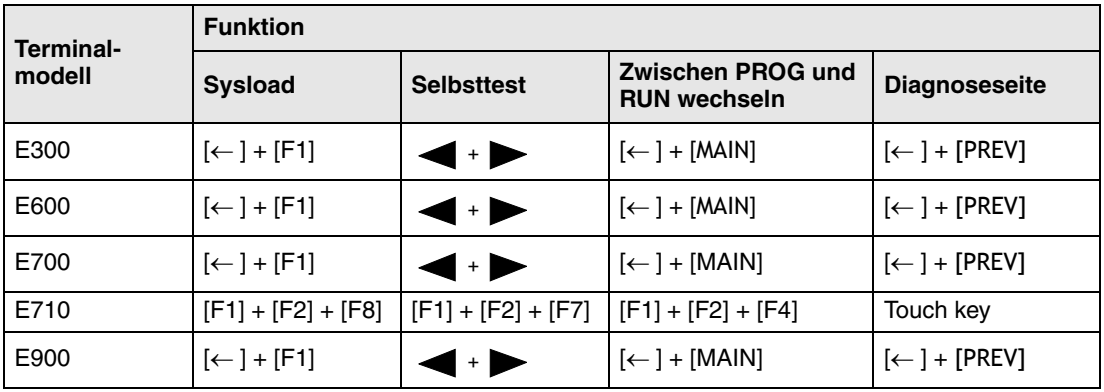

Bei Modell E710 wird der berührungsempfindliche Bildschirm (Touch) durch Drücken von  $[F1] + [F2] + [F5]$  kalibriert.

#### <span id="page-32-0"></span>**3.2.5 Schalter an den Terminals E610, E615, E615T und E910**

Um für E610, E615, E615T und E910 die einzelnen Modi aufzurufen, muss die Stromversorgung zum Terminal unterbrochen werden. Bringen Sie dazu den Schalter an der Seite bzw. Rückseite des Terminals in die Stellung gemäß folgender Tabelle. Schließen Sie daraufhin erneut die Stromversorgung an

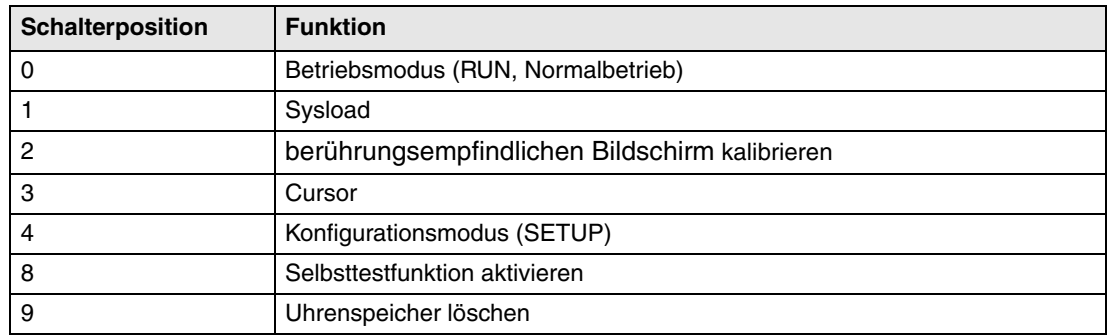

### <span id="page-32-1"></span>**3.3 Echtzeituhr stellen**

Die Echtzeituhr des Terminals wird im Menü **Einrichtung** unter **Datums-/Zeitformat** gestellt.

Wählen Sie die Option **Terminaluhr einstellen** aus. Daraufhin werden Datum und Uhrzeit angezeigt. Drücken Sie [SET**]**, um die Einstellung zu ändern. Tragen Sie die gewünschten Werte ein. Im Änderungsmodus bewegen Sie den Cursor mit den Pfeiltasten. Drücken Sie [NEXT], bevor Sie [ENTER] drücken, um zum vorherigen Menü zurückzukehren oder die Einstellung abzubrechen.

Die Echtzeituhr kann ebenfalls im Betriebsmodus über ein manövrierbares Uhrenobjekt und bei der Projektübertragung vom PC zum Terminal gestellt werden, siehe Kapitel *Projekte übertragen*.

**HINWEIS** ❙ Per Befehl kann durch ein digitales Signal angezeigt werden, wann die Batterie für die Echtzeituhr gewechselt werden muss. Siehe Abschnitt *Befehle* im Kapitel Programmierung.

## <span id="page-33-0"></span>**3.4 Informationsseite**

Im Terminal ist eine Informationsseite programmiert. Diese wird aufgerufen, indem die Tasten [←] und [PREV] im Betriebsmodus gleichzeitig gedrückt werden. Eine Funktions- oder Berührungstaste kann ebenfalls verwendet bzw. konfiguriert werden, um die Informationsseite aufzurufen.

Ganz oben auf der Informationsseite werden das aktuelle Bediengerät, die Systemprogrammversion und die Hardwareversion angezeigt.

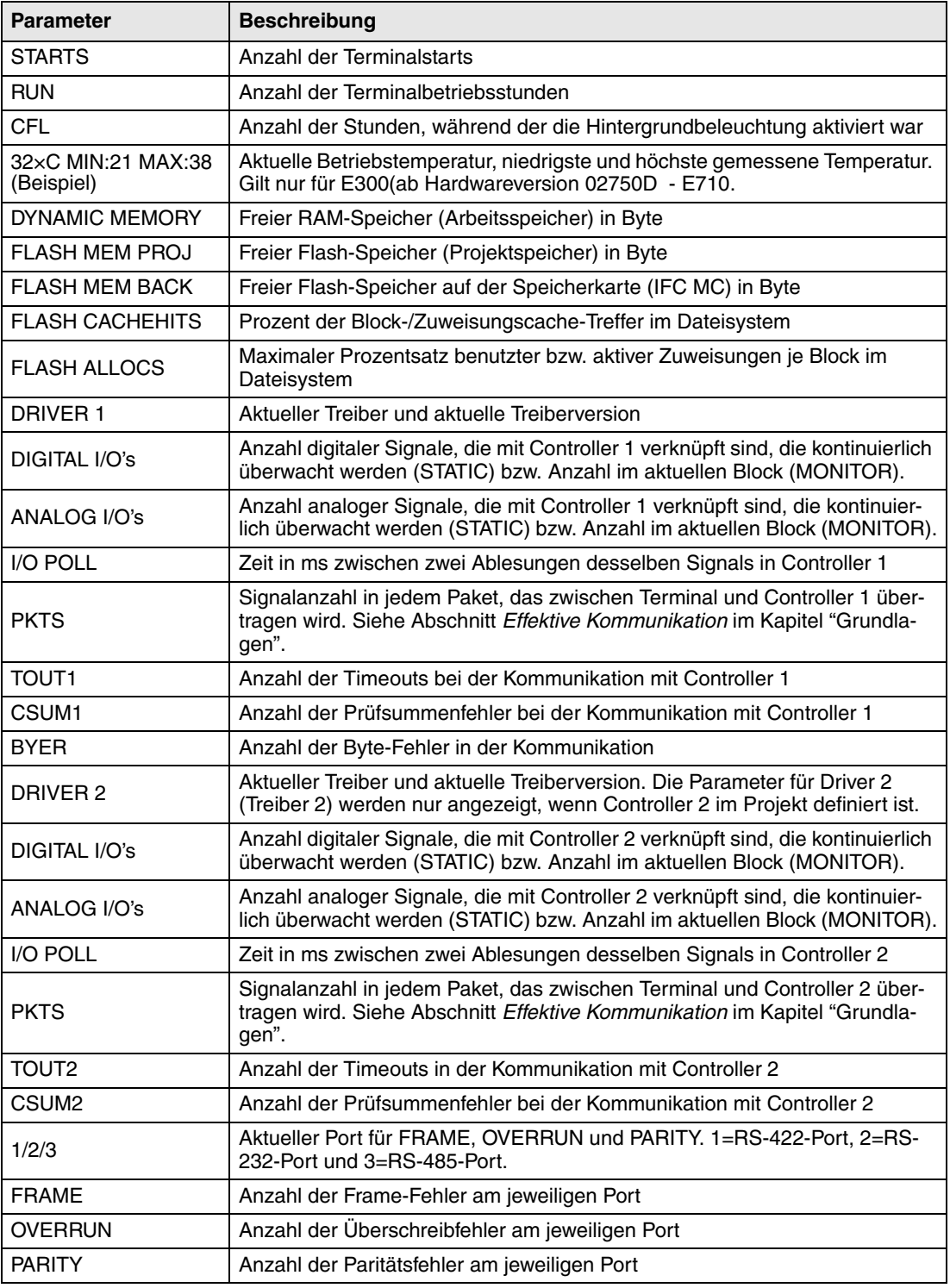

## <span id="page-34-0"></span>**3.5 "Joystick"-Funktion**

Gilt nicht für die Modelle E610, E615, E615T, E710 und E910.

Diese Funktion ermöglicht den Einsatz der Pfeilasten als Funktionstasten. In der Befehlszeile unter **Systemsignale** tragen Sie den Befehl AK und eine Adresse ein. Beispiel: AKM100 (Befehl AK und Speicherzelle M100).

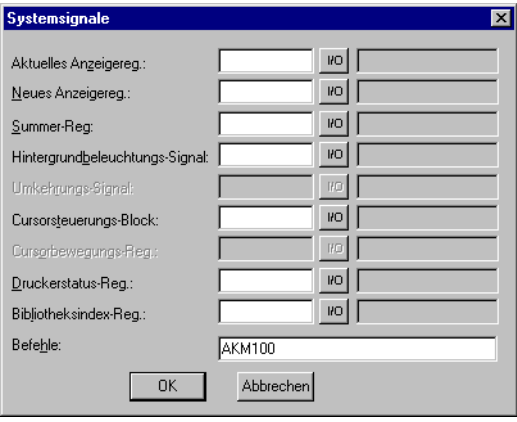

Speicherzelle M100 fungiert als Aktivierungssignal und die vier folgenden Speicherzellen besitzen Funktionen entsprechend folgendem Steuerblock.

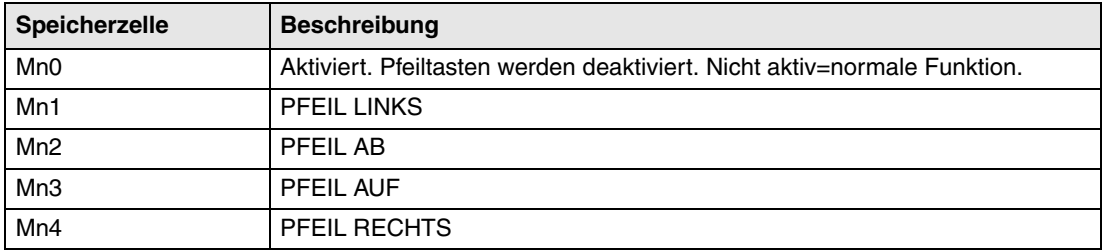

Wird eine Pfeiltaste betätigt, während das Aktivierungssignal anliegt, wird die Speicherzelle aktiviert, die der gedrückten Taste entspricht. Wenn das Aktivierungssignal ausgegeben wird, üben die Pfeiltasten nicht ihre normalen Funktionen aus.

**Beispiel** Folgendes Beispiel kann verwendet werden, um die "Joystick"-Funktion zu beenden und zur Normalfunktion zurückzukehren. Führen Sie folgende Schritte aus:

- Erstellen Sie einen Textblock.
- Tragen Sie den statischen Text "JOYSTICK" ein.
- Erzeugen Sie ein digitales Objekt mit folgenden Einstellungen:

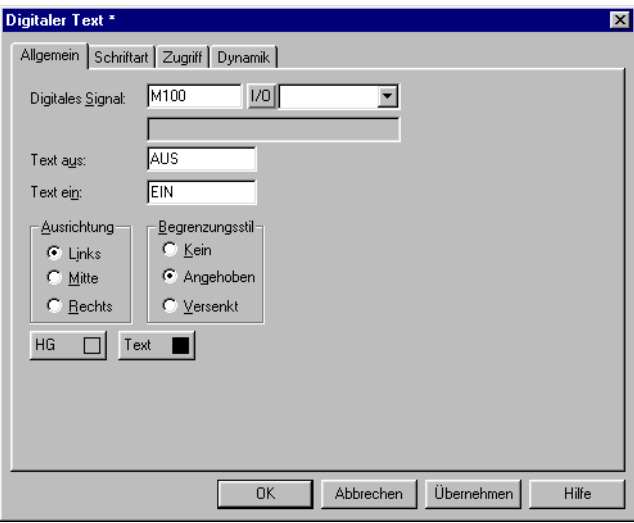

Klicken Sie auf der Registerkarte **Zugriff** auf **Eingabe aktivieren**.

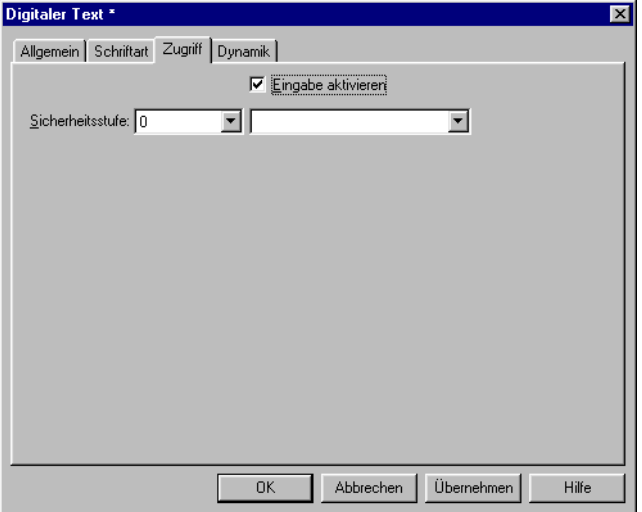

Klicken Sie auf **OK**.

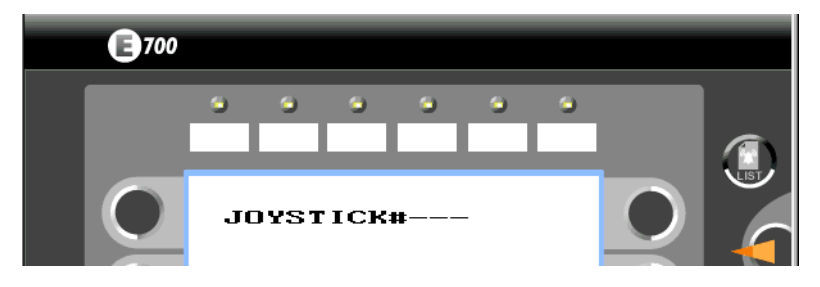

Erscheinungsbild des Textblocks gemäß den Beispieleinstellungen
# **4 Grundlagen**

In diesem Kapitel werden Aufbau und Bedienung des Terminals grundlegend beschrieben. Es enthält darüber hinaus allgemeine Regeln und Objektparameter sowie gemeinsame Funktionen, die generell für das Terminal gelten.

## **4.1 Vorgehensweise beim Programmieren eines Projekts**

Durch die grafische Erstellung einer Anwendung für das Terminal steht dem Bediener ein benutzerfreundliches Überwachungswerkzeug zur Verfügung. Es ist daher wichtig, die Anlage sowie alle benötigten Funktionen sorgfältig zu strukturieren. Beginnen Sie mit der übergeordneten Ebene, bevor Sie die Details in Angriff nehmen. Stützen Sie sich beim Programmieren eines Projekts auf die Funktionen, die Ihre Anlage umfasst. Je nach ihrer Komplexität entspricht jede Funktion demnach einem oder mehreren Blöcken. Ein Projekt kann sowohl Grafik- als auch Textblöcke enthalten. Jeder Block kann wiederum statische oder dynamische Objekte aufnehmen. Im Sinne einer strukturierten Anwendung sollten die Blöcke in Hierarchien angeordnet werden, die eine intuitive Arbeitsweise für den Bediener der Maschine ermöglichen. Eine Anwendung kann ebenfalls als Sequenzsteuerung angelegt werden.

Vor der Inbetriebnahme kann die gesamte oder teilweise Anwendung getestet werden.

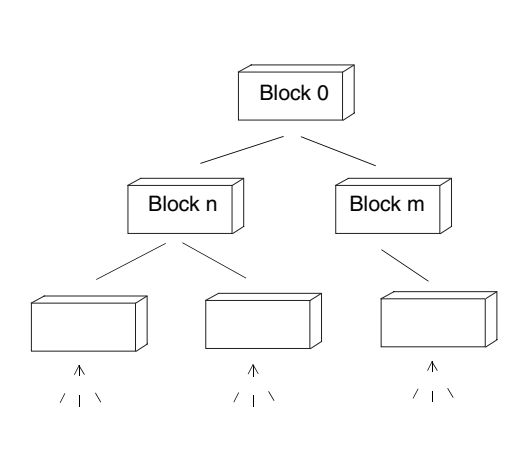

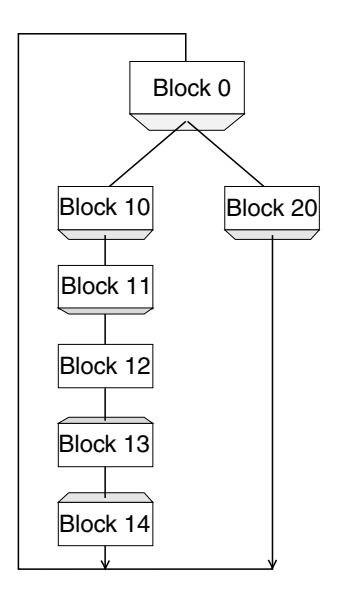

## **4.2 Effektive Kommunikation**

Um eine schnelle und effektive Kommunikation zwischen Terminal und Controller zu gewährleisten, sollten Sie folgende Hinweise zur Signalübertragung und ihrer Optimierung lesen.

## **4.2.1 Signale, die die Kommunikationsdauer beeinflussen**

Lediglich die Signale für die Objekte im aktuellen Block werden kontinuierlich gelesen. Hierzu zählen auch dynamische Objektsignale. Signale für Objekte in anderen Blöcken werden nicht gelesen. Die Blockanzahl wirkt sich daher nicht auf die Kommunikationsdauer aus.

Neben den Signalen für die Objekte im aktuellen Block empfängt das Terminal ständig folgende Signale vom Controller:

- Anzeigesignale (Blockkopf)
- Blockdrucksignale (Blockkopf)
- LED-Register
- Alarmsignale
- Externe Bestätigungssignale für Alarme und Alarmgruppen
- Login-Signal (Passwort)
- Logout-Signal (Passwort)
- Trendregister
- Register für Balkenobjekte, wenn min./max. Indikatoren eingesetzt werden
- Neues Anzeigenregister
- Summerregister
- Hintergrundbeleuchtungssignal
- Cursorsteuerungsblock
- Rezeptsteuerungsblock
- Bibliotheksidexregister
- Indexregister
- Register für die Uhr im Controller, wenn die Controller-Uhr im Terminal verwendet wird
- Signal beim Löschen von Listen (Alarmeinstellungen)
- Kein-Protokoll-Modus-Steuerregister
- Kein-Protokoll-Signal

## **4.2.2 Signale, die die Kommunikationsdauer nicht beeinflussen**

Folgende Signale wirken sich nicht auf die Kommunikationsdauer aus:

- Signale für die Funktionstasten
- Zeitkanäle
- Objekte in Alarmtexten

## **4.2.3 Kommunikation optimieren**

### **Controller-Signale zusammenfassen**

Die Signale vom Controller (siehe Liste im vorherigen Abschnitt) werden am schnellsten gelesen, wenn sie in einer Gruppe zusammengefasst sind. Beispiel: Wenn 100 Signale definiert wurden, erreichen Sie durch eine Gruppierung (z.B. M0-M99) die höchste Lesegeschwindigkeit. Findet eine verteilte Signalübertragung statt (z.B. X4, M17, T45 usw.), geht die Aktualisierung langsamer vonstatten.

### **Effektive Blockwechsel**

Ein optimaler Blockwechsel wird über die Blocksprungfunktion der Funktionstasten oder über Sprungobjekte erzielt. Anzeigesignal im Blockkopf darf nur verwendet werden, wenn der Controller den Aufruf eines anderen Blocks erzwingen soll. Wenn der Controller die Anzeige wechseln soll, kann ebenfalls das Neuanzeigeregister eingesetzt werden. Dies beeinträchtigt die Kommunikation weniger als eine größere Menge Anzeigesignale.

## **Terminal-Uhr verwenden**

Die Verwendung der Controller-Uhr wirkt sich nachteilig auf die Kommunikation aus, da das Uhrenregister vom Terminal gelesen werden muss. Ebenso nachteilig ist eine Übertragung der Terminal-Uhrdaten zum Controller. Das Intervall zwischen den Datenübertragungen sollte daher so groß wie möglich sein.

#### **Signalpakete**

Wenn Signale zwischen Terminal und Controller übertragen werden sollen, geschieht dies nicht für alle Daten gleichzeitig. Die Informationen werden stattdessen in Pakete unterteilt, die jeweils mehrere Signale enthalten. Die Signalanzahl in jedem Paket richtet sich nach dem verwendeten Treiber.

Um die Kommunikation so schnell wie möglich ablaufen zu lassen, ist eine Minimierung der Paketanzahl erforderlich. Gruppierte Signale benötigen lediglich eine minimale Paketanzahl. Eine derartige Programmierung ist jedoch nicht in jedem Fall möglich. In diesen Fällen treten Zwischenräume zwischen zwei Signalen auf. Ein Zwischenraum stellt den maximalen Abstand zwischen zwei Signalen dar, die zum selben Paket gehören. Die Größe des Zwischenraums richtet sich nach dem verwendeten Treiber.

| Signal        |                   | $\sqrt{2}$ | 0<br>v | $\prime$ | 5 | 6 |                | 8              | 9                         | 1 O |
|---------------|-------------------|------------|--------|----------|---|---|----------------|----------------|---------------------------|-----|
| Ver-<br>wend. | $\checkmark$<br>⌒ | $\lambda$  |        |          |   |   | $\lambda$<br>↗ | $\lambda$<br>⌒ | $\checkmark$<br>$\lambda$ |     |
|               |                   |            |        |          |   |   |                |                |                           |     |

Zwischenraum

## **4.2.4 Benutzeroberfläche**

#### **Grafikblöcke für die Benutzeroberfläche verwenden**

Textblöcke sind in erster Linie für Berichtsausdrucke vorgesehen. Sie sind langsamer und speicherintensiver als Grafikblöcke.

#### **3D-Effekte für eine ansprechende Benutzeroberfläche einsetzen**

Mit Kombinationen aus Objekten mit Rahmen und 3D-Rechtecken können Sie eine optisch hochwertige Gestaltung erzielen. Dabei wird ein Lichteinfall von links oben simuliert. Dadurch werden Schatteneffekte an den unteren und rechten Seiten erhöhter Objekte sowie an den oberen und linken Seiten abgesenkter Objekte erzeugt.

## **4.3 Menüstruktur**

Das Terminal verfügt über drei Betriebsarten: *Konfigurationsmodus*, *Programmiermodus* und *Betriebsmodus*. Programmierung und Konfiguration werden im Regelfall in der Programmier-Software vorgenommen. In jedem Modus steht je nach Funktion eine unterschiedliche Ebenenanzahl zur Verfügung. Jede Ebene besteht aus einem Menü, in dem Sie Optionen festlegen oder Navigationsparameter zwischen den einzelnen Ebenen (Menüs) auswählen können.

Eine Anwendung setzt sich aus *Blöcken*, *Grafikblöcken* und bzw. oder *Textblökken* (in erster Linie für Berichtsausdrucke) zusammen. In den Blöcken werden Controller-Werte angezeigt und geändert. Vom Programmierer wird jedem Block eine Nummer zwischen 0 und 989 zugewiesen. Die Blöcke 990-999 sind für bestimmte Aufgaben reserviert. Bei ihnen handelt es sich um so genannte *Systemblöcke*. Das Terminal arbeitet objektorientiert. Demnach kann ein Block alle Steuerungs- und Überwachungssignale enthalten, die mit einem bestimmten Objekt (z.B. einer Pumpe) verknüpft sind.

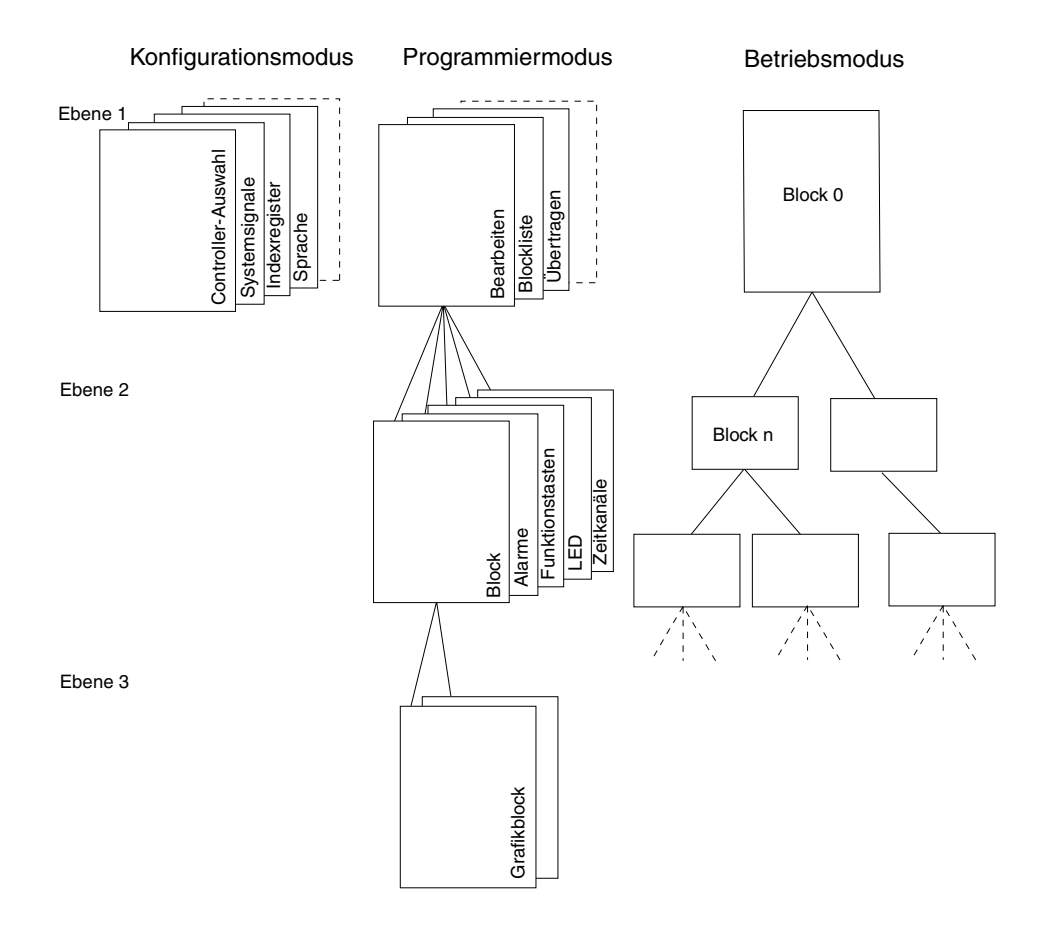

## **4.4 Blöcke**

Für jeden Block wird ein Blockkopf definiert. In ihm werden Blocknummer, Blocktyp, Statuswort usw. angegeben. Die Funktionen Alarm, Zeitkanäle, Systemmonitor, E-Mail und Kontrasteinstellung können ebenfalls als Blöcke aufgerufen werden. Diese werden als Systemblöcke bezeichnet.

Es können im Terminal bis zu 990 Blöcke definiert werden.

**HINWEIS** ❙ Der Typ eines definierten Blocks kann nicht geändert werden.

## **4.5 Signalformat**

Folgende Signalformate sind im Dialog für jedes Objekt verfügbar, vorausgesetzt der gewählte Treiber unterstützt das Signalformat.

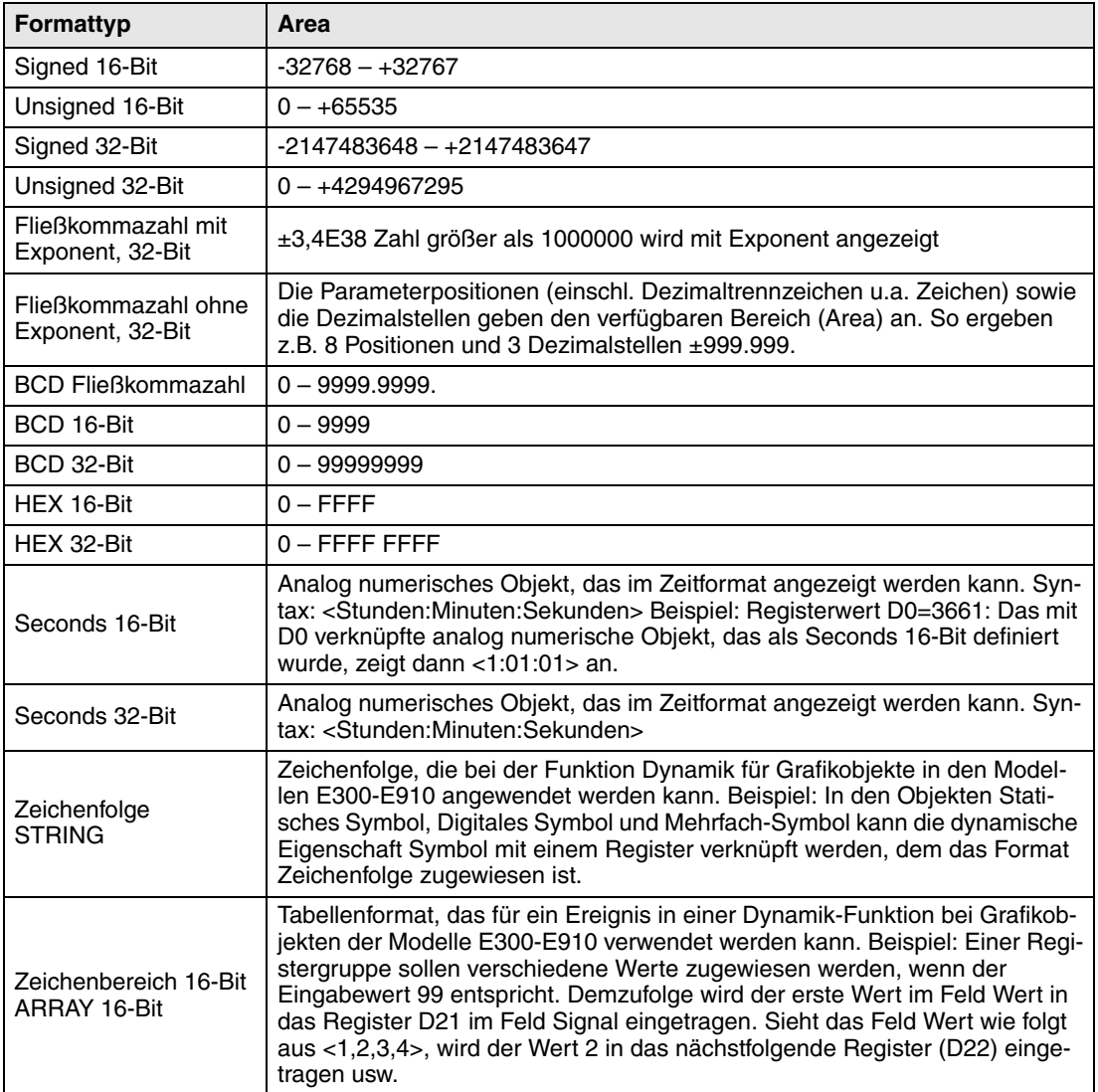

# **5 Mit der Programmier-Software programmieren**

In diesem Kapitel wird beschrieben, wie ein Terminal mit der Programmier-Software programmiert wird. Hinweise zur Installation entnehmen Sie dem Kapitel *Installation*.

In der Programmier-Software können alle Funktionen über das Menü aufgerufen werden.

Datei Bearbeiten Ansicht Funktionen Einrichtung Block-Manager Übertragen Fenster Hilfe

## **5.1 Programmier-Software starten**

Klicken Sie auf **Start/Programme/E-Designer/E-Designer**.

Beim Start der Programmier-Software stehen die Menüs **Datei**, **Einstellungen**, **Fenster** und **Hilfe** zur Auswahl.

## **5.2 Sprache wählen**

Unter **Einstellungen/Sprache** wählen Sie die Sprache für die Benutzerschnittstelle aus (also für Menütexte, Objektnamen usw.). In diesem Handbuch wird davon ausgegangen, dass Sie als Sprache "Deutsch" gewählt haben.

## **5.3 Projekt erzeugen**

Wählen Sie **Datei/Neu** aus, um ein neues Projekt anzulegen. Im Dialogfeld **Projekteinstellungen** können Sie Terminal, Controllersystem und Farbschema auswählen. Nicht für alle Terminals stehen alle Optionen zur Verfügung. Klicken Sie auf **OK**, um ein neues Projekt zu erzeugen.

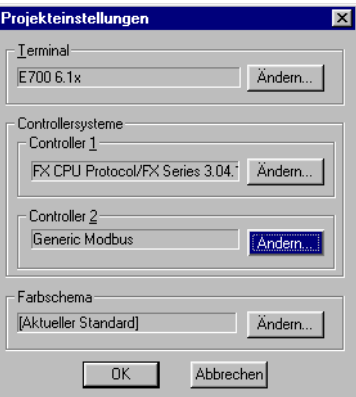

## **Terminal**

Klicken Sie auf **Ändern**.

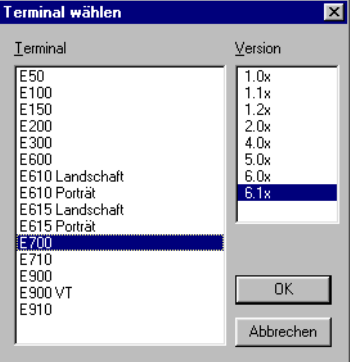

Wählen Sie ein Terminal und die Version (Systemprogramm) für das markierte Terminalmodell aus.

#### **Controller**

Hier legen Sie die Controller fest, mit denen das Terminal verbunden wird. Klicken Sie auf Ändern, um folgendes Dialogfeld aufzurufen. In der Liste werden die installierten Treiber aufgeführt. Hier wählen Sie Markenname, Protokoll und Modell aus. Klicken Sie auf OK, um Ihre Auswahl zu bestätigen. Um Ihre Änderungen zu verwerfen, klicken Sie auf Abbrechen.

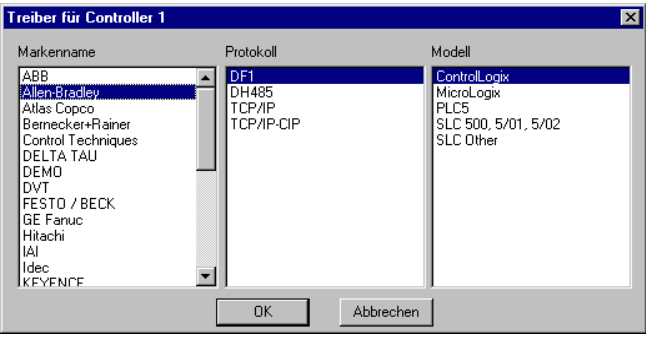

In einem Projekt (Terminal) können zwei Treiber verwendet werden. Der Treiber für den zweiten Controller wird ebenso wie beim ersten Controller ausgewählt. Nähere Informationen zum Arbeiten mit zwei Treibern in einem Terminal entnehmen Sie dem Abschnitt *Kommunikation mit zwei Controllern (Doppelte Treiber)* im Kapitel *Kommunikation*.

#### **Farbschema:**

Hier können Sie ein individuelles Farbschema anlegen und unter einem eigenen Namen speichern. Im Farbschema werden die Farben für Hintergrund, Menüs, Dialogfelder, Objekte usw. definiert. Bei Auswahl eines Objekts aus Toolbox oder Menü entsprechen die Objektfarben den Vorgaben im Farbschema.

Klicken Sie auf Ändern, um folgendes Dialogfeld aufzurufen. In ihm kann ein vorhandenes Farbschema geändert oder ein neues Farbschema erzeugt werden.

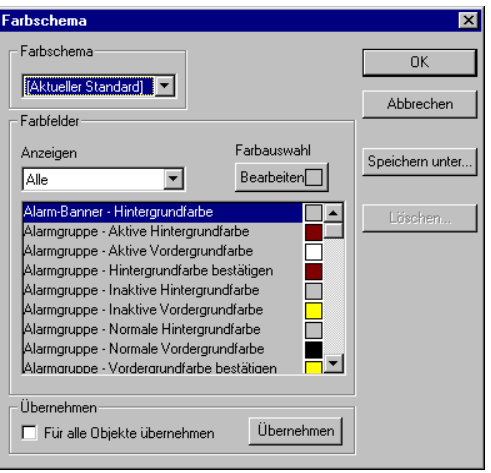

Durch Klicken auf die Schaltfläche **Übernehmen** werden alle Farben im Projekt mit Ausnahme von Linien, Kreisen, Rechtecken und Bögen aktualisiert.

## **5.4 Treiber aktualisieren**

## **5.4.1 Von Diskette**

Um verfügbare Treiber auf die neueste Version zu aktualisieren oder um neue Treiber zu installieren, benutzen Sie die Funktion **Datei/Terminaltreiber aktualisieren/von Diskette**. Bevor diese Funktion verwendet werden kann, müssen alle Projekte geschlossen werden. Wählen Sie das Verzeichnis mit dem neuen Treiber aus und öffnen Sie die Datei mit der Erweiterung "mpd". Daraufhin erscheint eine Liste mit allen installierbaren Treibern. In der Liste werden die Versionsnummern für verfügbare und bereits installierte Treiber aufgeführt. Markieren Sie die gewünschten Treiber und wählen Sie **Herunterladen** aus. Mit der Funktion **Als neu markieren** werden alle Treiber hervorgehoben, die in einer neueren Versionen vorliegen oder nicht installiert sind. Jeder Treiber ist etwa 500 kB groß und direkt nach dem Herunterladen einsatzbereit.

## **5.5 Projekteinstellungen ändern**

Die Auswahl von Terminal und Controller kann für ein Projekt geändert werden. Wählen Sie den Menüeintrag **Datei/Projekteinstellungen** aus und klicken Sie neben den Parametern Terminal und bzw. oder Controller auf **Ändern**.

## **5.5.1 Terminal wechseln**

Bei einer Aktualisierung des Systemprogramms im Terminal muss die Terminalversion im Menü **Projekteinstellungen** entsprechend angeglichen werden. Ansonsten kann der Funktionsumfang der neuen Terminalversion nicht genutzt werden.

## **5.5.2 Controller wechseln**

Wenn Sie innerhalb eines Projekts den Controller gegen einen anderen Controller austauschen, dessen Signale andere Namen tragen, ist für diese ebenfalls eine Änderung erforderlich. Verwenden Sie dazu die interne Namensliste siehe Abschnitt *Namensliste*.

- Wählen Sie den Menübefehl **Ansicht/Namensliste** aus.
- Klicken Sie auf die Schaltfläche **Undefiniert**, um alle im Projekt verwendeten I/Os zur Namensliste hinzuzufügen.
- Klicken Sie auf **Exportieren**, um die Namensliste als Textdatei auszugeben. Tragen Sie einen Namen ein und klicken Sie auf **Speichern**. Legen Sie ein Trennzeichen für die Textdatei fest.
- Öffnen Sie die Textdatei in einem Editor, z.B. Wordpad.
- Ändern Sie alle I/Os in Signale, die im neuen Controller verwendet werden. Speichern Sie daraufhin die Datei im Textformat.
- Klicken Sie im Dialogfeld Namensliste auf die Schaltfläche **Importieren** und beantworten Sie die Frage, ob alle ungültigen I/Os entfernt werden sollen, mit **Nein**.
- Klicken Sie auf **Erneut verbinden**, um alle neuen I/Os im Projekt mit den neuen Namen zu aktualisieren.
- Wählen Sie die Menüoption **Datei/Projekteinstellungen** aus und klicken Sie auf **Ändern**.
- Wählen Sie den neuen Controller aus und klicken Sie zweimal auf **OK**.

## **5.6 Blöcke mit dem Block-Manager erzeugen**

Nachdem ein Projekt angelegt wurde, erscheint der Block-Manager am Bildschirm. Hier wird angezeigt, welche Blöcke zur Anwendung gehören. Der Hauptblock (Blocknummer 0) wird beim Erstellen eines neuen Projekts automatisch erzeugt.

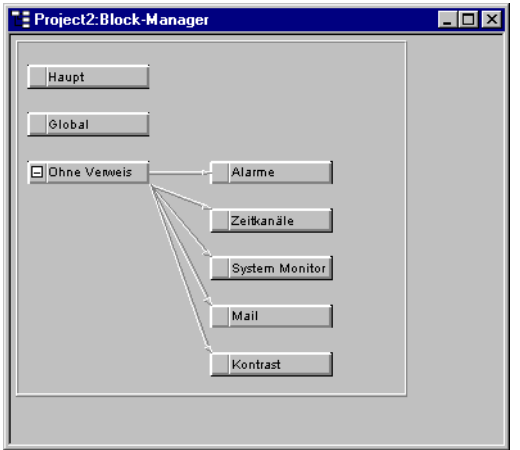

## **HINWEIS** ❙ Die Modelle E900 und E910 besitzen nicht den Block Kontrast. Nur die Modelle E610, E615, E615T, E700, E710, E900 und E910 verfügen über den Block Systemmonitor.

Der Block-Manager enthält eine Toolbox mit folgenden Funktionen.

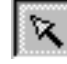

Block markieren und neuen Block erzeugen

Neuen Block hinzufügen

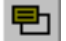

- Blockkopf für markierten Block definieren
- ł.
- Sprung zum neuen Block ausführen, der per Zeiger erzeugt wird.
- 高 Per Funktionstaste Sprung zum neuen Block ausführen, der per Zeiger erzeugt wird
- Ŧ. Blocksprung für Berührungstaste hinzufügen

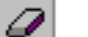

- Ausgewählten Block löschen
- 
- Ausgewählten Block zum Bearbeiten öffnen
	- Einstellungen für Block-Manager
- H Vergrößern
- Θ Verkleinern

## **5.6.1 Blöcke definieren**

Nachdem Sie einen Block hinzugefügt haben, erscheint folgendes Dialogfeld. Dabei handelt es sich um eine vereinfachte Darstellung des vollständigen Blockkopfs. Wenn Sie auf OK klicken, also einen Block erzeugen, wird dieser Block geöffnet und angezeigt.

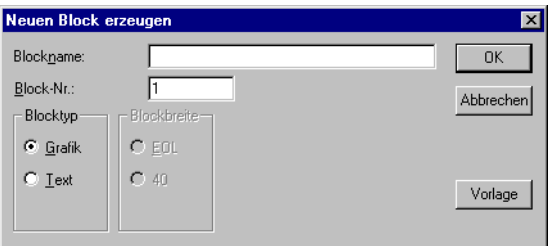

#### **Blockname:**

An dieser Stelle kann ein Name für den Block angegeben werden. Der Blockname wird im Block-Manager und in der Blockliste angezeigt.

#### **Block-Nr.:**

Hier wird die Blocknummer angegeben. Wenn bereits ein Block mit der eingegebenen Nummer existiert, werden die definierten Werte automatisch angezeigt. Block 0 wird automatisch beim Start erzeugt und muss in jedem Projekt vorhanden sein.

## **Blocktyp**

Wählen Sie aus, ob es sich um einen Grafikblock oder Textblock handeln soll.

#### **Blockbreite**

Legen Sie hier die Schriftgröße für einen Textblock fest. Die Schriftgröße eines definierten Blocks kann nicht geändert werden.

## **Vorlage**

Über diese Schaltfläche können Sie eine Blockvorlage für den Block einfügen oder den aktuellen Block als Blockvorlage speichern.

## **5.6.2 Vollständigen Blockkopf definieren**

Der Blockkopf enthält Basisparameter, die für jeden einzelnen Block gelten. Um einen Block auszuwählen, klicken Sie auf ihn und wählen den Menüeintrag **Block-Manager/Blockkopf** aus. Im Blockkopf können folgende Parameter festgelegt werden:

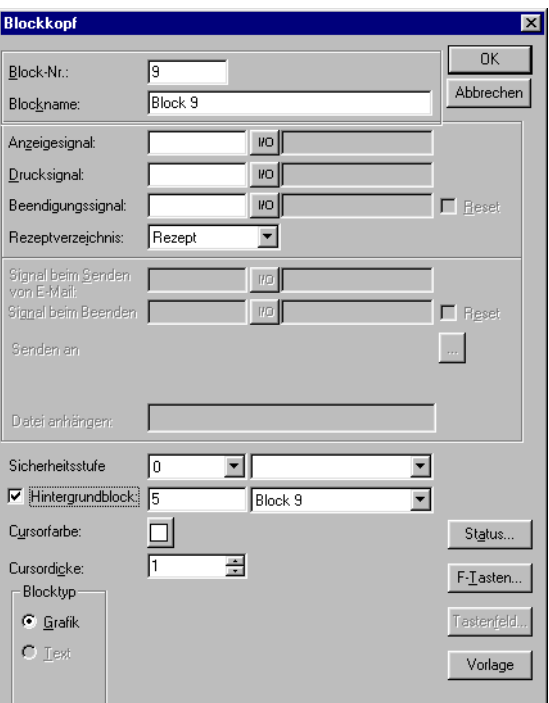

## **Block-Nr.:**

Hier wird die Blocknummer angegeben. Wenn bereits ein Block mit der eingegebenen Nummer existiert, werden die definierten Werte automatisch angezeigt. Blocknummer 0 wird automatisch beim Start erzeugt und muss in jedem Projekt vorhanden sein.

## **Blockname:**

An dieser Stelle kann ein Name für den Block angegeben werden. Der Blockname wird in der Blockliste aufgeführt.

#### **Anzeigesignal:**

Digitales Signal, das bei seiner Aktivierung den Block am Terminalbildschirm anzeigt. Um einen möglichst schnellen Blockwechsel zu erzielen, sollten Anzeigesignale in Reihe verwendet werden. Bei Verwendung einer anderen Blockwechselmethode wird dieses Feld nicht ausgefüllt.

#### **Drucksignal:**

Digitales Signal, das bei seiner Aktivierung den Block am angeschlossenen Drukker ausgibt. Anzeigesignal und Drucksignal können identisch sein. Um einen möglichst schnellen Druckvorgang zu erreichen, sollten Drucksignale in Reihe verwendet werden.

#### **Beendigungssignal:**

Digitales Signal, das bei Beendigung des Druckvorgangs vom Terminal ausgegeben wird. Normalerweise wird das Signal aktiviert. Durch Auswahl der Option Reset wird das Signal bei Beendigung des Druckvorgangs zurückgesetzt.

## **Rezeptverzeichnis**

Hier wählen Sie ein Rezeptverzeichnis aus, in dem alle im Block erstellten Rezepte abgelegt werden. Siehe Kapitel Rezeptverwaltung.

#### **Signal beim Senden von E-Mail:**

Bei Aktivierung des angegebenen digitalen Signals wird der Textblock als E-Mail versendet. Der Blockname entspricht dabei dem Betreff der E-Mail.

**HINWEIS** ❙ Nur Textblöcke können als E-Mail gesendet werden.

#### **Signal beim Beenden des Sendens:**

Digitales Signal, das nach Versenden der Nachricht vom Terminal ausgegeben wird. Normalerweise wird das Signal aktiviert. Durch Auswahl der Option Reset wird das Signal nach Versenden der Nachricht zurückgesetzt.

#### **Senden an Adresse:**

Hier wird die E-Mail-Adresse des Empfängers eingetragen. Nach Klicken auf die Schaltfläche ... können Sie bis zu acht Empfänger aus einer Liste auswählen. Die Liste mit E-Mail-Adressen wird unter **Einrichtung/Netzwerk/Dienste/SMTP-Client** erzeugt. Rufen Sie das entsprechende Dialogfeld durch Klicken auf die Schaltfläche **Bearbeiten** auf.

#### **Datei anhängen:**

Geben Sie hier den Namen einer Trend- oder Rezeptdatei an, die der Nachricht beigefügt werden soll. Wenn eine Trend- und Rezeptdatei mit demselben Namen vorliegen, wird die Trenddatei angehängt.

#### **Sicherheitsstufe:**

Legen Sie hier die Sicherheitsstufe (0-8) für den Block fest. Wird eine Sicherheitsstufe >0 angegeben, muss sich der Bediener mit einem Passwort anmelden, das der angegebenen Sicherheitsstufe oder höher entspricht.

## **Hintergrundblock:**

Gilt nur für Grafikblöcke.Hier können Sie einen anderen Block auswählen, der als Hintergrundblock für den aktuellen Block fungiert, z.B. wenn Sie mehrere Blöcke mit demselben Hintergrund versehen wollen. Bei aktiviertem Grafikblock-Manager können Sie über die Funktion **Fenster/Hintergrundblock anzeigen** festlegen, ob beim Bearbeiten des gewählten Blocks der Hintergrundblock angezeigt werden soll.

## **Cursorfarbe:**

Gilt nur für Grafikblöcke. Hier lässt sich die Cursorfarbe im Grafikblock ändern.

## **Cursordicke:**

Gilt nur für Grafikblöcke. Hier haben Sie die Auswahl zwischen drei Einstellungen für die Cursordicke.

## **Blocktyp:**

Hier legen Sie fest, ob es sich bei einem Block um einen Grafik- oder Textblock handeln soll. Bei einem definierten Block kann der Blocktyp nicht mehr geändert werden.

## **Blockbreite:**

Diese Option ist nur bei Textblöcken verfügbar. Legen Sie hier die Schriftgröße für einen Textblock fest. Bei einem definierten Block kann die Schriftgröße nicht mehr geändert werden.

## **F-Tasten:**

Hier werden lokale Funktionstasten für den Block definiert. Nähere Informationen entnehmen Sie dem Kapitel *Funktionstasten*.

## **Tastenfeld:**

Gilt nur für das Modell E300. Hier werden QuickInfos für die Funktionstasten definiert. Tragen Sie einen beliebigen Text bis zu sechs Zeichen ein. Die unterste Reihe im Block wird verwendet. Angaben zu den übrigen Terminals entnehmen Sie dem Kapitel *Grafische Darstellung und Steuerung.*

## **Vorlage:**

Über diese Schaltfläche können Sie eine Blockvorlage für den Block einfügen oder den aktuellen Block als Blockvorlage speichern.

## **Status:**

Legt das Aussehen des Bildschirms im Betriebsmodus fest. Das Statuswort wirkt sich nicht auf die Systemblöcke aus. Die Parameter im Statuswort üben folgende Funktionen aus.

## **Cursor aus:**

(nur Textblock) Gibt an, ob der Cursor im Betriebsmodus im Block sichtbar sein soll.

## **Cursor auf erstes man. Obj. setzen:**

(nur Textblock) Legt fest, ob der Cursor über dem ersten manövrierbaren Objekt im Block anstatt ganz links oben positioniert werden soll.

## **Taste MAIN deaktivieren:**

Gibt an, ob die Taste [MAIN] im Betriebsmodus blockiert werden soll, wenn der Block am Bildschirm angezeigt wird.

## **Taste LIST deaktivieren:**

Gibt an, ob die Taste [LIST] im Betriebsmodus blockiert werden soll, wenn der Block am Bildschirm angezeigt wird.

## **Schaltfäche Mehr:**

(nur Textblock) Legt fest, ob das Zeichen + rechts unten und oben am Bildschirm erscheinen soll, wenn ein Block mehr Zeichen enthält, als am Bildschirm dargestellt werden können.

## **Autom. Dateneingabe:**

Gibt an, ob der Cursor nach der Dateneingabe automatisch zum nächsten manövrierbaren Objekt springt. Der Cursor kann in diesem Modus nur zu manövrierbaren Objekten geführt werden.

## **Taste PREV deaktivieren:**

Legt fest, ob die Taste [PREV] und die Funktion "Zum vorherigen Block zurückkehren" für die Funktionstasten im Betriebsmodus blockiert sein sollen, wenn der Block am Bildschirm angezeigt wird.

## **Taste ENTER deaktivieren:**

Gilt nur für digitale Objekte. Legt fest, ob die Taste [ENTER] im Betriebsmodus blockiert sein sollen, wenn der Block am Bildschirm angezeigt wird.

## **5.7 Terminal um den Arbeitsbereich anzeigen**

Wenn die Option **Ansicht/Optionen/Terminal anzeigen** ausgewählt ist, wird eine Darstellung des aktuellen Terminals um den Arbeitsbereich am aktiven Block angezeigt. Auf den Funktionstasten, LEDs und Textfeldern der Terminaldarstellung können Klicks ausgeführt werden.

## **5.7.1 Funktionstasten definieren**

Per Doppelklick auf eine Funktionstaste können Sie auswählen, ob Sie eine lokale oder globale Funktionstaste definieren wollen. Daraufhin wird der Manager für die gewählte Funktion angezeigt. Nähere Informationen zur Definition von Funktionstasten entnehmen Sie dem Kapitel Funktionstasten.

## **5.7.2 LEDs definieren**

Doppelklicken Sie auf eine LED, um den Manager für die Definition von LEDs aufzurufen. Nähere Informationen zur Definition von LEDs entnehmen Sie dem Kapitel LEDs.

## **5.7.3 Textstreifen erzeugen**

Per Doppelklick auf ein Textstreifenfeld wird ein Dialogfeld eingeblendet, in dem Sie einen Text eintragen sowie Textausrichtung und Schriftart festlegen können. Mit dieser Funktion können Sie Textstreifen komplett definieren und zur späteren Verwendung am Terminal auf Tape drukken.

## **5.8 I/O-Browser**

Beim Erzeugen einer lokalen Namensliste in Ihrem Projekt können Sie beim Definieren der Objekte aus dieser Namensliste I/O-Signale auswählen. Klicken Sie dazu auf die Schaltfläche **I/O**. Die Schaltfläche **I/O** ist in allen Feldern enthalten, in die eine Adresse eingegeben werden kann. Der I/O-Browser verfügt über einen inkrementellen Suchalgorithmus. Dadurch beginnt die Suche direkt bei der Eingabe von Zeichen in das Feld für einen Namen bzw. ein Signal. Die I/O-Liste wird nach Signalen oder Namen sortiert.

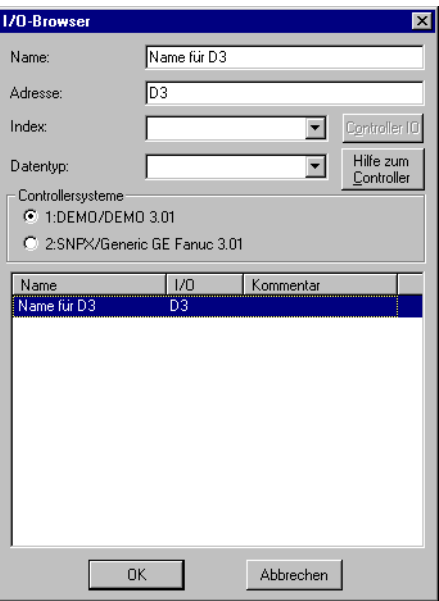

## **5.9 Blöcke programmieren**

Doppelklicken Sie auf den gewünschten Block im **Block-Manager**. Daraufhin werden der Arbeitsbereich für den Block und die Toolbox eingeblendet. Je nachdem, ob Sie einen Grafik- oder Textblock öffnen, handelt es sich beim Arbeitsbereich um den Grafikblock- bzw. Textblock-Manager. Die Toolbox enthält alle Objekte, die im Block erzeugt werden können.

Um ein Objekt auszuwählen, klicken Sie auf das Objekt in der Toolbox und bewegen den Cursor zu der Stelle im Arbeitsbereich, an der das Objekt positioniert werden soll. Durch Klicken aktivieren Sie das Dialogfeld für das ausgewählte Objekt. Tragen Sie die Parameter im Dialogfeld ein und klicken Sie auf OK. Daraufhin wird das Objekt auf dem Arbeitsbereich angezeigt. Statischer Text oder Grafiken werden direkt auf dem Arbeitsbereich dargestellt.

Allgemeine Objektparameter werden im Kapitel *Grundlagen* beschrieben. In den Kapiteln *Grafische Darstellung und Steuerung* und *Textbasierte Darstellung und Steuerung* werden Grafikbzw. Textobjekte erläutert.

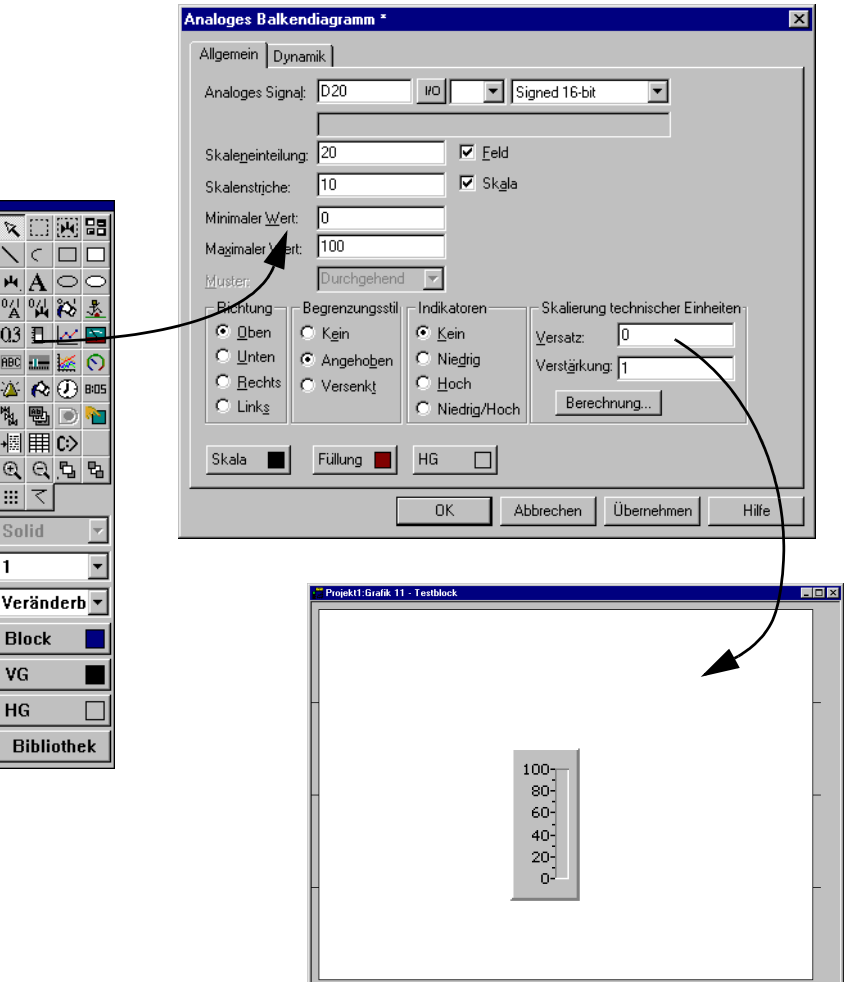

## **5.10 Grafikblock-Manager**

In diesem Abschnitt wird der Grafikblock-Manager in der Programmier-Software beschrieben. Funktionsweise und Erscheinungsbild basieren auf dem Windows-Standard.

Im Grafikblock-Manager werden Grafikblöcke mit statischen und dynamischen Grafikelementen erzeugt.

## **5.10.1 Grafikblock-Manager öffnen**

Zum Öffnen des Grafikblock-Managers doppelklicken Sie im Block-Manager oder in der Blockliste auf einen definierten Grafikblock.

## **5.10.2 Maus, Tasten und Cursor**

Der folgende Abschnitt erläutert die Verwendung von Maus und Tasten im Grafikblock-Manager. Darüber hinaus werden die unterschiedliche Cursorformen behandelt.

#### **Benutzen Sie die Maus für folgende Vorgänge:**

- Objekte aus der Toolbox auswählen
- Objekte durch Klicken markieren
- mehrere Objekte markieren (Klicken Sie dazu neben die Objekte. Halten Sie die linke Maustaste gedrückt und ziehen Sie ein Auswahlrechteck um die gewünschten Objekte.)
- Objekte bewegen (Halten Sie dazu die linke Maustaste gedrückt, während sich der Cursor über einem Objekt befindet und bewegen Sie die Maus.)
- Objektgröße ändern (Halten Sie dazu die linke Maustaste gedrückt, während sich der Cursor über einem Objektanfasser befindet und bewegen Sie die Maus.)
- Dialogfeld mit Parametern aufrufen (Doppelklicken Sie dazu auf ein Objekt.)
- Die folgende Abbildung veranschaulicht, wie ein markiertes Objekt aussieht.

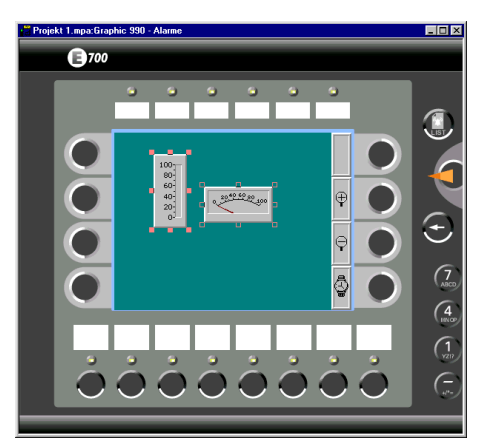

#### **Benutzen Sie die Tasten für folgende Vorgänge:**

- Objekte über das Menü **Objekt** erzeugen
- Cursor mithilfe der Pfeiltasten bewegen
- Cursor um jeweils einen Bildpunkt bewegen (Drücken Sie dazu die Tastenkombination [Strg] + [Pfeiltaste].)
- Objekt markieren bzw. Objektauswahl aufheben (Führen Sie dazu den Cursor über das Objekt und betätigen Sie die [LEERTASTE].)
- Mehrere Objekte markieren (Wählen Sie dazu die Menüoption Objekt/Block auswählen aus und ziehen Sie einen Rahmen um die Objekte mithilfe von [LEERTASTE] und Pfeiltasten.)
- Objekt bewegen (Führen Sie dazu den Cursor über das Objekt, halten Sie die [LEERTASTE] gedrückt und betätigen Sie die Pfeiltasten.)
- Objektgröße ändern (Führen Sie dazu den Cursor über einen Objektanfasser, halten Sie die [LEERTASTE] gedrückt und betätigen Sie die Pfeiltasten.)
- Dialogfeld für ein markiertes Objekt aufrufen (Drücken Sie dazu die Taste [ENTER].)

#### **Cursor**

Der Cursor kann vier Formen annehmen:

innerhalb eines Objekts

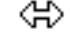

Objektgröße kann geändert werden

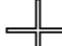

im grafischen Arbeitsbereich

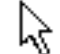

bei Auswahl in Menü oder Toolbox

## **5.10.3 Toolbox**

Im Manager wird die Toolbox verwendet, um Objekte in einem Block zu erzeugen. Sämtliche Funktionen können auch über die Menüs aufgerufen werden. In der folgenden Liste werden die Funktionen in der Toolbox beschrieben. Siehe Kapitel *Grafische Darstellung und Steuerung.*

**Zeiger** 

Bereichsmarkierung

Symbol erzeugen

Vergrößern

Verkleinern

Nach oben

Nach unten

Raster

Linienmuster

Dicke

**Schriftgröße** 

Hintergrundfarbe für den Block

Vordergrundfarbe für Objekte

- Hintergrundfarbe für Objekte
- Symbole importieren/exportieren

## **5.10.4 Objekte erzeugen**

Klicken Sie auf das gewünschte Objekt in der Toolbox, führen Sie den Cursor zu der Stelle im Arbeitsbereich, an der das Objekt positioniert werden soll. Klicken Sie, um das Objekt zu positionieren. Statische Grafiken werden beim Klicken in den Arbeitsbereich angezeigt. Bei dynamischen Objekten erscheint ein Dialogfeld für das aktuelle Objekt. Wenn Sie im Dialogfeld auf OK klicken, wird das Objekt am Bildschirm dargestellt.

Nachdem das Objekt angezeigt wurde, wird es mit Anfassern markiert und der Auswahlmodus wird aktiviert.

#### **Statische Grafik**

Zu den statischen Grafikobjekten gehören: Linie, Bogen, Ellipse, Rechteck, Symbol, Text und Dekorationen. Sie werden zum Zeichnen von Hintergrundgrafiken eingesetzt. Beim Erzeugen statistischer Grafikobjekte können Sie auf der Registerkarte **Dynamik** Signale mit den Objekten verknüpfen und diese somit in dynamische Objekte verwandeln.

## **Dynamische Objekte**

Dynamische Objekte werden mit Signalen verknüpft, um u.a. Steuerungs- und Überwachungsfunktionen zu erzeugen. Nähere Informationen zur Definition von Objekten entnehmen Sie dem Kapitel *Grafische Darstellung und Steuerung*.

## **5.10.5 Mehrere Objekte markieren**

Es bestehen zwei Möglichkeiten, im Grafikblock-Manager mehrere Objekte zu markieren.

- Drücken Sie die linke Maustaste, halten Sie sie gedrückt und ziehen Sie einen Auswahlrahmen um die gewünschten Objekte. Das zuletzt erzeugte Objekt wird mit ausgefüllten Anfassern dargestellt.
- Wählen Sie den Zeiger aus der Toolbox aus. Halten Sie die Umschalttaste gedrückt, während Sie die gewünschten Objekte markieren. Das zuletzt markierte Objekt wird mit ausgefüllten Anfassern dargestellt.

## **5.10.6 Objekte positionieren**

Im Menü **Layout** steht eine Reihe von Funktionen zur Verfügung, mit denen ein Objekt einfach positioniert werden kann. In diesem Menü befinden sich die Optionen **Ausrichten**, **Gleiche Größe**, **Gleiche Abstände** und **Teilen**. Diese Funktionen können ebenfalls über eine gesonderte Toolbox aufgerufen werden.

Damit die Funktionen ausgewählt werden können, müssen mindestens zwei Objekte markiert sein. Die Funktionen führen ihre Positionierungsberechnungen auf der Grundlage eines oder zweier Referenzobjekte aus. Die Funktionen **Ausrichten**, **Gleiche Größe** und **Teilen** behandeln das zuletzt markierte bzw. erzeugte Objekt als Referenzobjekt, siehe Abschnitt *Mehrere Objekte markieren*. Bei der Funktion Gleiche Abstände gelten das unterste und oberste bzw. das ganz linke und ganz rechte Objekt als Referenzobjekt. Die Funktionen wirken sich nicht auf das Referenzobjekt aus.

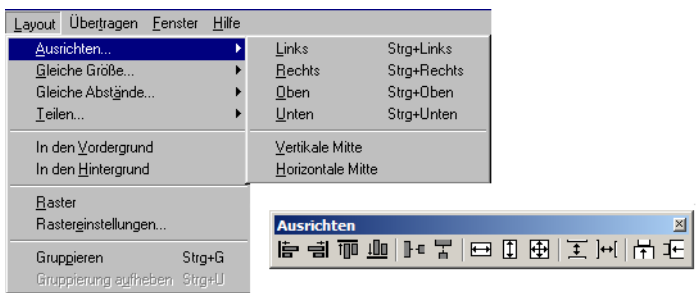

#### **Ausrichten**

Unter **Ausrichten** stehen sechs Menüoptionen zur vertikalen bzw. horizontalen Ausrichtung von Objekten zur Verfügung.

#### **Links**

Richtet die markierten Objekte in einer Linie mit der linken Seite des Referenzobjekts aus.

#### **Rechts**

Richtet die markierten Objekte in einer Linie mit der rechten Seite des Referenzobjekts aus.

#### **Oben**

Richtet die markierten Objekte in einer Linie mit der Oberseite des Referenzobjekts aus.

#### **Unten**

Richtet die markierten Objekte in einer Linie mit der Unterseite des Referenzobjekts aus.

## **Vertikale Mitte**

Zentriert die markierten Objekte vertikal anhand des Referenzobjekts.

#### **Horizontale Mitte**

Zentriert die markierten Objekte horizontal anhand des Referenzobjekts.

#### **Gleiche Größe**

Unter **Gleiche Größe** stehen drei Funktionen zur Auswahl, mit denen markierte Objekte auf gleiche Größe gebracht werden können.

#### **Breite**

Ändert die Breite der markierten Objekte, sodass sie mit der Breite des Referenzobjekts übereinstimmen.

## **Höhe**

Ändert die Höhe der markierten Objekte, sodass sie mit der Höhe des Referenzobjekts übereinstimmen.

### **Beides**

Ändert die Größe der markierten Objekte, sodass sie mit der Größe des Referenzobjekts übereinstimmen.

### **Gleiche Abstände**

Unter **Gleiche Abstände** sind zwei Funktionen aufgeführt, mit denen der Abstand zwischen zwei markierten Objekten geändert werden kann.

## **Vertikal**

Ändert die Position der markierten Objekte, sodass ihr vertikaler Abstand identisch ist. Dabei werden das oberste und unterste Objekt nicht bewegt. Es müssen mindestens drei Objekte markiert werden.

## **Horizontal**

Ändert die Position der markierten Objekte, sodass ihr horizontaler Abstand identisch ist. Dabei werden das ganz linke und ganz rechte Objekt nicht bewegt. Es müssen mindestens drei Objekte markiert werden.

## **Teilen**

Unter Teilen stehen zwei Funktionen zur Verfügung, mit deren Hilfe zwei Objekte aneinander positioniert werden können.

#### **Vertikal**

Ändert die vertikale Position der markierten Objekte, sodass sie am Referenzobjekt anliegen.

## **Horizontal**

Ändert die horizontale Position der markierten Objekte, sodass sie am Referenzobjekt anliegen.

## **5.10.7 Objekte gruppieren**

Das Menü Layout enthält Funktionen zum Gruppieren mehrerer Objekte. Markieren Sie die gewünschten Objekte und wählen Sie den Menüeintrag **Layout/Gruppieren** aus. Das gruppierte Objekt wird nunmehr wie ein Objekt behandelt und kann in seiner Größe verändert werden. Farbe und Schriftart sind weiterhin individuell für jedes Objekt innerhalb der Gruppierung definierbar. Durch klicken auf ein Objekt innerhalb der Gruppierung wird das Bearbeitungsdialogfeld für das entsprechende Objekt aufgerufen.

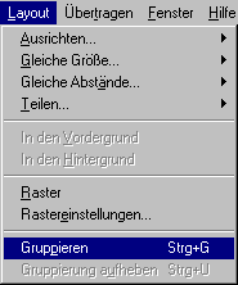

Mithilfe der Funktion **Layout/Gruppierung aufheben** teilen Sie ein bestehendes Gruppenobjekt auf.

## **Gruppierte Objekte speichern und laden**

Durch Klicken auf die Schaltfläche **Bibliothek** in der Toolbox im Grafikblock-Manager können Sie gruppierte Objekte speichern oder zur Bearbeitung laden.

## **5.10.8 Tabellen erzeugen**

In einem Grafikblock lassen sich Objekttabellen anlegen. Erstellen Sie zuerst zwei Reihen und bzw. oder Spalten mit demselben Objekt.

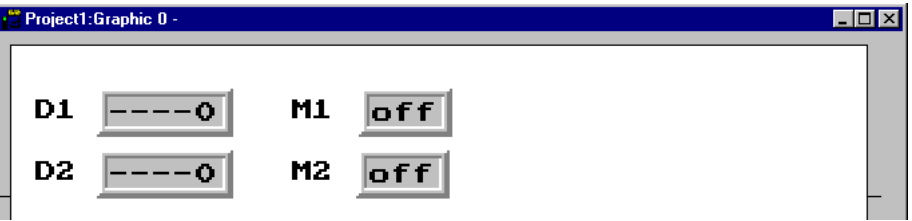

Markieren Sie anschließend die Objekte und wählen Sie die Menüoption **Objekt/Folge erzeugen** aus.

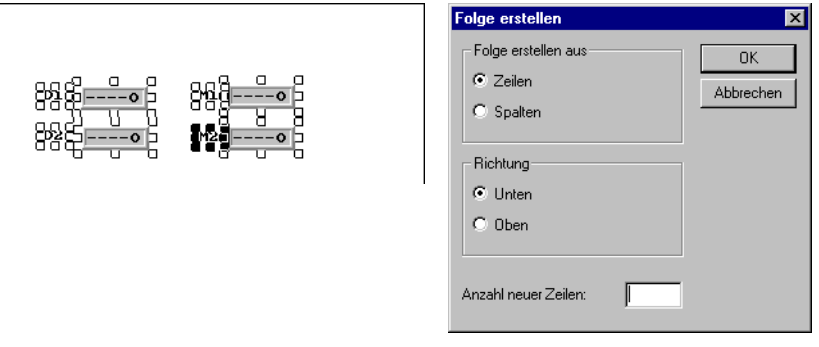

Daraufhin wird ein Dialogfeld eingeblendet. Legen Sie fest, ob und wie viele Spalten oder Reihen erstellt werden sollen und in welche Richtung sich die Tabelle vergrößern soll. Durch Klikken auf **OK** erzeugen Sie eine Tabelle mit der angegebenen Reihen- oder Spaltenanzahl.

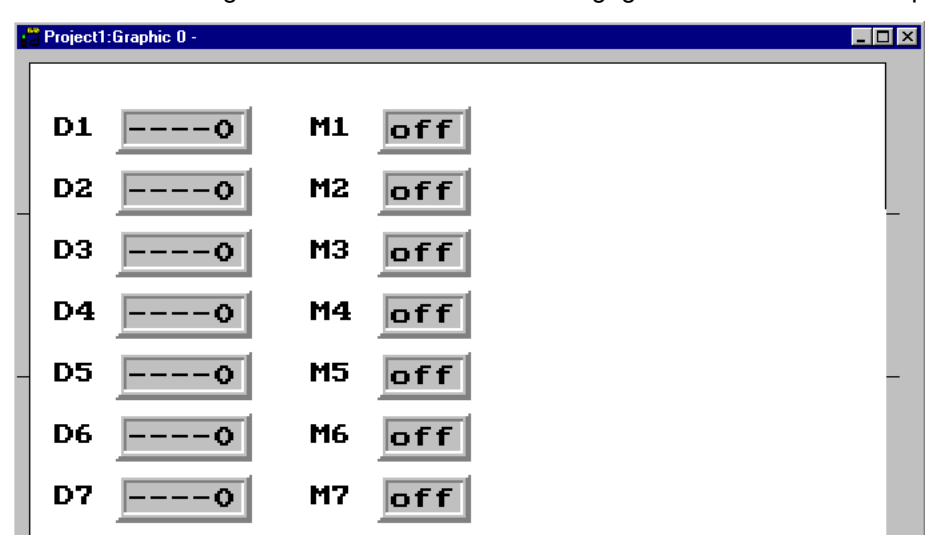

**HINWEIS** ❙ Der QuickInfo-Text muss mit einer Zahl enden, damit die Tabelle erstellt werden kann. Das Objekt Alarm-Banner kann nicht in eine Tabelle aufgenommen werden.

## **5.10.9 Symbole**

Zur Erstellung von Symbolen bestehen drei Möglichkeiten: über den **Symbol-Manager**, über die Funktion **Symbol erzeugen** oder über das Einfügen einer Grafik aus einer anderen Windows-Anwendung über die Zwischenablage. Siehe Abschnitt *Symbol-Manager*.

## **Funktion Symbol erzeugen**

- Wählen Sie aus der Toolbox die Funktion Symbol erzeugen aus.
- Ziehen Sie einen Auswahlbereich um die Grafik, die als Symbol gespeichert werden soll.
- Tragen Sie einen Namen für das Symbol ein. Dieser darf aus maximal 8 Zeichen bestehen.
- Das Symbol wird daraufhin unter dem angegebenen Namen in der Symbolbibliothek gespeichert.

#### **Grafik aus einer anderen Anwendung kopieren**

- Kopieren Sie ein Objekt in einer anderen Anwendung (z.B. Paint) in die Zwischenablage.
- Rufen Sie den Grafikblock-Manager in der Programmier-Software auf und wählen Sie den Befehl Einfügen aus.
- Geben Sie einen Namen für das Symbol an. Dieser darf aus maximal 8 Zeichen bestehen.

Das Symbol wird daraufhin unter dem angegebenen Namen in der Symbolbibliothek gespeichert.

Mithilfe der Funktionen Kopieren und Einfügen können in der Programmier-Software Grafiken und Symbole block- und projektübergreifend kopiert werden.

**HINWEIS I** Ein benutzerdefiniertes Symbol wird nur dann von einem Projekt in ein anderes kopiert, wenn es noch nicht im Zielprojekt vorhanden ist.

## **5.11 Textblock-Manager**

Im Textblock-Manager werden Dialogfelder und Berichte erzeugt. Ein Textblock kann aus statischem Text und dynamischen Objekten bestehen. Statischer Text wird während der Programmausführung nicht geändert. Dynamische Objekte hingegen sind mit Controllersignalen verknüpft. Es stehen sieben dynamische Objekttypen zur Verfügung: digital, analog, Sprung, Datum/Uhrzeit, Balken, Mehrfach-Auswahl und Textobjekt.

## **5.11.1 Textblock-Manager öffnen**

Zum Öffnen des Textblock-Managers doppelklicken Sie im Block-Manager oder in der Blockliste auf einen definierten Textblock. In der Blockliste wählen Sie einen definierten Block aus oder erstellen einen neuen Textblock.

## **5.11.2 Maus und Tasten**

Klicken Sie an den Anfang des zu markierenden Texts und ziehen Sie den Mauszeiger über den Text. Um Text per Tastatur zu markieren, halten Sie die Umschalttaste gedrückt, während Sie mit den Pfeiltasten den Text auswählen.

Mit der Funktion Ausschneiden wird markierter Text gelöscht.

Mit der Tastenkombination [Strg] + [Enter] fügen Sie ein Zeilenende ein.

Doppelklicken Sie auf ein Objekt oder drücken Sie [F4], um die Objektparameter anzuzeigen.

## **5.11.3 Toolbox**

Der Textblock-Manager enthält eine Toolbox mit folgenden Funktionen. Sämtliche Funktionen können auch über die Menüs aufgerufen werden. Informationen zu Definition und Verwendung der verschiedenen Objekte in Textblöcken entnehmen Sie dem Kapitel *Textbasierte Darstellung und Steuerung*.

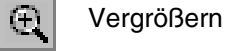

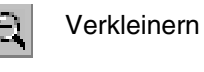

Veränderb<sup>v</sup>

ASCII-Auswahlliste. Für die Auswahl von Zeichen, die nicht direkt per Tastatur eingegeben werden können.

## **5.11.4 Textblöcke definieren**

## **Statischer Text**

Beim Textblock-Manager handelt es sich um einen Text-Manager, in dem statischer Text eingegeben wird. Die Windows-Funktionen Kopieren und Einfügen können verwendet werden, um Text innerhalb eines Blocks, blockübergreifend oder programmübergreifend (z.B. Microsoft Word) zu kopieren und einzufügen. Auf diese Weise kann eine Anwendung einfach dokumentiert werden.

## **Dynamische Objekte**

Dynamische Objekte können an einer beliebigen Textposition definiert werden. Wählen Sie den Objekttyp in der Toolbox oder im Menü **Objekt** aus. Daraufhin erscheint ein Dialogfeld, in dem Sie das Objekt definieren können.

Das dynamische Objekt wird mit einer Raute (#) gekennzeichnet, die je nach Anzahl der eingenommenen Positionen von einem oder mehreren Bindestrichen (-) gefolgt wird. Nähere Informationen zur Definition von dynamischen Objekten entnehmen Sie dem Kapitel *Textbasierte Darstellung und Steuerung*.

## **5.12 Symbol-Manager**

Der Symbol-Manager wird über den Menüeintrag **Ansicht/Symbol-Manager** aufgerufen. Der Symbol-Manager umfasst Funktionen für den Im- und Export von Bitmapsymbolen. Darüber hinaus können benutzerdefinierte Symbole zur Symbolbibliothek hinzugefügt und aus ihr gelöscht werden. In der Symbolliste werden die benutzerdefinierten Symbole aufgeführt. Vordefinierte Symbole werden nicht angezeigt, da diese nicht geändert werden können. Hinweise zum Erzeugen von Symbolen entnehmen Sie ebenfalls dem Abschnitt *Grafikblock-Manager.* Zum Lieferumfang der Programmier-Software gehören mehrere Symbolbibliotheken, die verschiedene Symbole enthalten, z.B. vordefinierte Pumpensymbole.

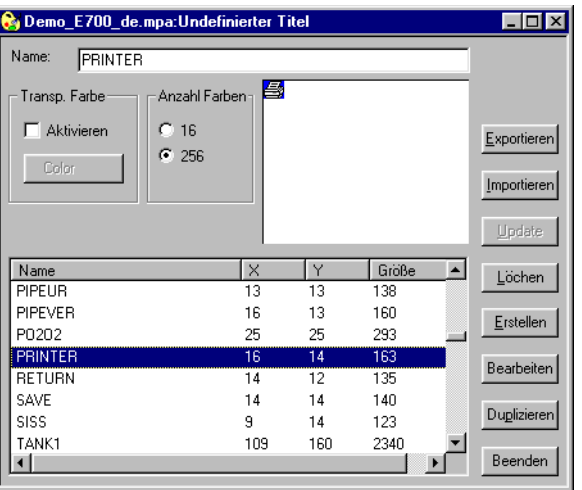

## **Transp. Farbe**

Beim Importieren eines Symbols kann eine Symbolfarbe als transparent festgelegt werden.

## **Anzahl Farben**

Für Farbterminals können Sie hier die Farbanzahl festlegen: 16 oder 256.

## **Symbole exportieren**

Symbole können im BMP-Format exportiert und in anderen Anwendungen eingesetzt werden.

## **Symbole importieren**

Über die Importfunktion können Symbole aus anderen Programmen wiederverwendet werden. In die Symbolbibliothek lassen sich Bilddateien aus anderen Windows-Anwendungen (z.B. Paint) mit folgenden Formaten importieren: bmp, cmp, dcx, fpx, jpg, mpt, pcd, png, tga, tif und pcx. Für die Modelle E300 und E600 können ausschließlich schwarz-weiße BMP-Dateien verwendet werden.

Zum Lieferumfang der Programmier-Software gehören mehrere Symbolbibliotheken, die verschiedene Symbole enthalten, z.B. Pumpensymbole. Die Symbole werden im folgenden Verzeichnis gespeichert: C:\Programme\\E-DesignerABB Industrial IT\E-DesignerProcell Panel\Process Panel Builder 1.0\_0\lib\bitmap\.

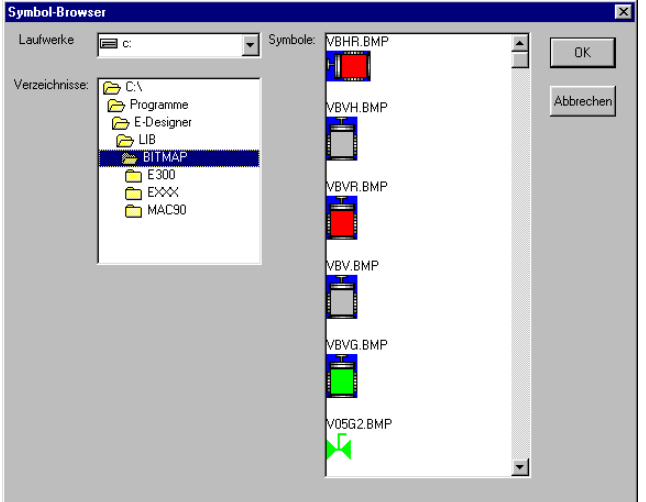

#### **Erstellen**

Mithilfe der Funktion Erstellen zeichnen Sie ein neues Symbol. Klicken Sie auf die Schaltfläche **Erstellen** und geben Sie einen Namen für das neue Symbol an. Klicken Sie anschließend auf **OK**. Daraufhin öffnet sich ein Bitmap-Manager. Der Bitmap-Manager wird wie ein normales Grafikprogramm bedient. Dabei gelten die Einschränkungen für das jeweils verwendete Terminal.

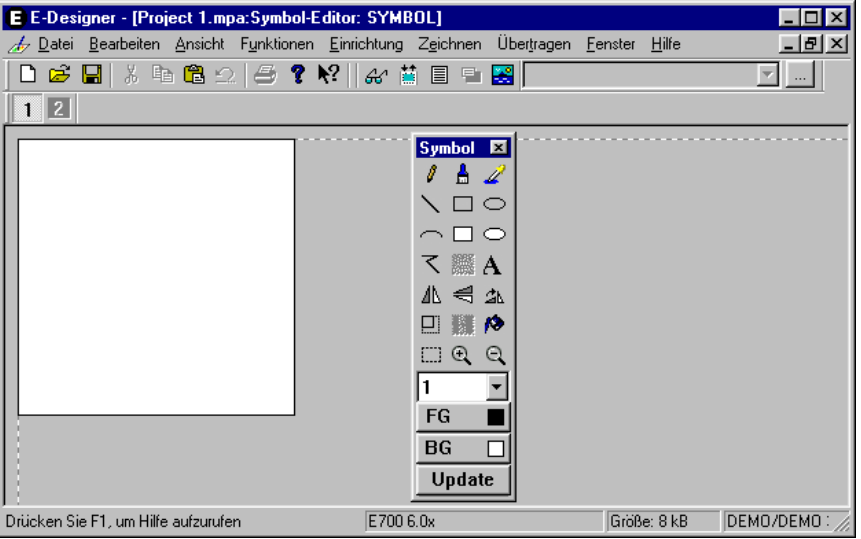

Durch Drücken der rechten Maustaste wird mit der Hintergrundfarbe gezeichnet. Ist als Hintergrundfarbe weiß eingestellt, können Sie auf diese Weise löschen.

## **Bearbeiten**

Die Funktion Bearbeiten ruft den Bitmap-Manager für ein definiertes Symbol auf.

#### **Duplizieren**

Die Funktion **Duplizieren** wird verwendet, um eine Kopie des aktuellen Symbols unter einem neuen Namen anzulegen.

#### **Mehr**

Klicken Sie auf die Schaltfläche **Mehr**, um weitere Informationen zu einem Symbol hinzuzufügen:

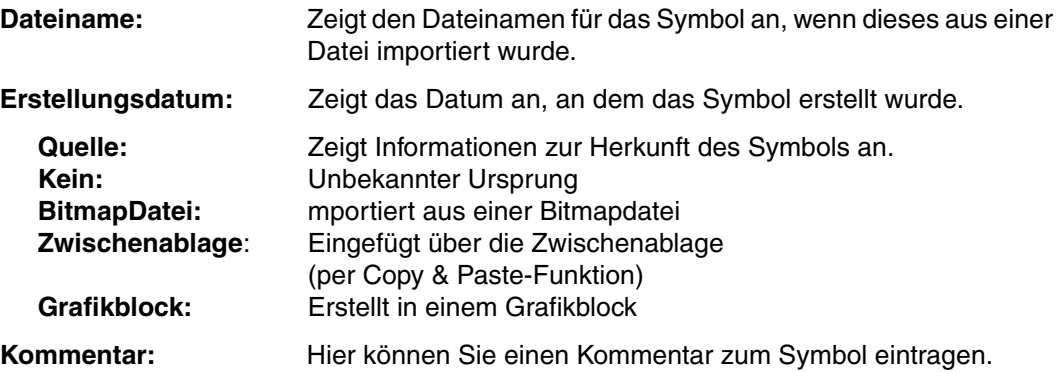

### **Löschen**

Mithilfe der Funktion **Löschen** entfernen Sie ein Symbol aus einem Projekt.

## **5.12.1 Statisches Symbol zu einem Block hinzufügen**

Klicken Sie auf das Objekt **Symbol** in der Toolbox und führen Sie den Cursor über den Block im Arbeitsbereich, in dem das Symbol positioniert werden soll. Führen Sie anschließend einen Mausklick aus. Durch Klicken in den Arbeitsbereich wird das Dialogfeld **Statisches Symbol** eingeblendet.

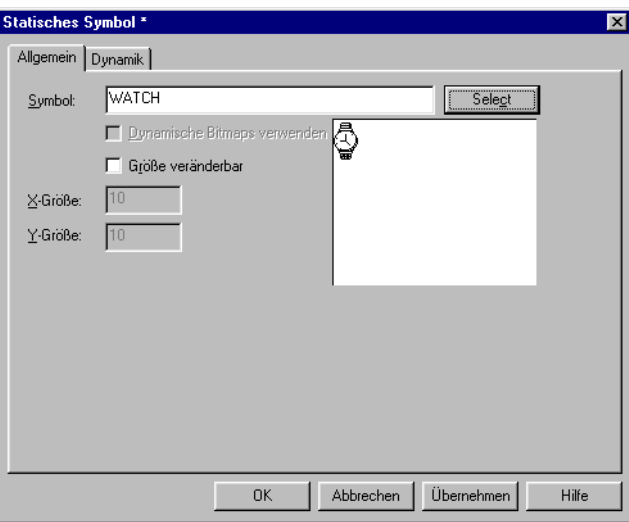

#### **Registerkarte Allgemein**

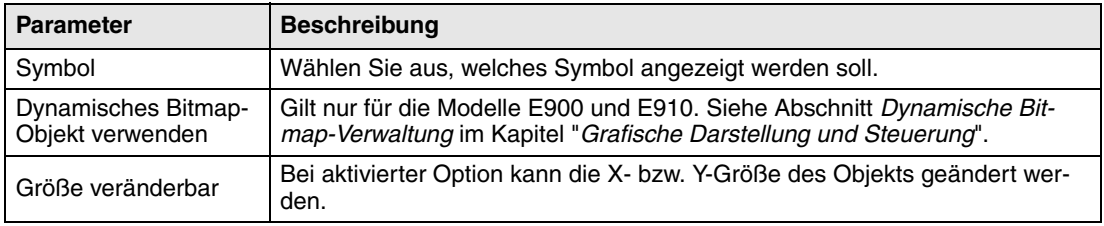

## **Weitere Registerkarten**

Die Funktionen auf der Registerkarte **Dynamik** werden im Abschnitt *Allgemeinen Parameter* im Kapitel *"Grafische Darstellung und Steuerung"* beschrieben.

## **5.13 I/O-Änderung**

Über die Funktion **I/O-Änderung** können Sie I/Os ändern oder einen gesamten I/O-Bereich verschieben. I/O-Änderungen können für das gesamte Projekt oder nur für ausgewählte Objekte vorgenommen werden.

Die Funktion kann auf Blöcke in der Blockliste, Objekte in Grafik- und Textblöcken, Zeilen in der Alarmliste, im Funktionstasten-Manager, im LED-Manager und in der Querverweisliste angewendet werden.

Wählen Sie den Menübefehl **Bearbeiten/I/O-Änderung** aus.

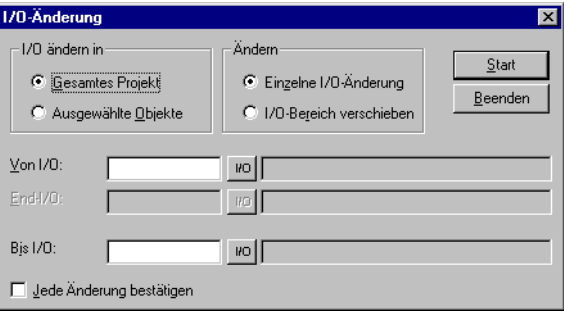

## **I/O ändern in**

Legen Sie fest ob I/Os im gesamten Projekt oder für ausgewählte Objekte geändert werden sollen.

## **Ändern**

Wählen Sie aus, ob eine einzelne I/O-Änderung erfolgen oder ein gesamter I/O-Bereich verschoben werden soll.

## **Von I/O, End-I/O, Bis I/O**

Geben Sie hier die zu ändernde I/O an und legen Sie fest, für oder in welchen I/O-Bereich eine Verschiebung ausgeführt werden soll.

## **Jede Änderung bestätigen**

Aktivieren Sie dieses Kontrollkästchen, wenn Sie jede I/O-Änderung für ein Objekt bestätigten wollen.

## **5.14 BDTP-Stationsänderung**

Mit dieser Funktion kann die Indexnummerierung für ein BDTP-Client-Projekt innerhalb eines BDTP-Netzwerks geändert werden, z.B. von Station 1 zu Station 3. Wählen Sie die Menüoption **Bearbeiten/BDTP-Stationsänderung** aus.

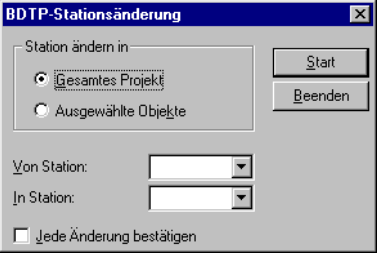

## **Station ändern in**

Legen Sie fest, ob die Indexnummerierung im gesamten Projekt oder für ausgewählte Objekte geändert werden sollen.

#### **Von Station, In Station**

Hier werden die zu ändernde Indexnummer sowie die BDTP-Stationsindexnummer als Ziel der Änderung festgelegt.

#### **Jede Änderung bestätigen**

Aktivieren Sie dieses Kontrollkästchen, wenn Sie jede BDTP-Stationsänderung für ein Objekt bestätigen wollen.

## **5.15 I/O-Querverweis**

Die Funktion Querverweis wird eingesetzt, um I/Os übersichtlich dokumentieren zu können. Wählen Sie die Funktion über **Ansicht/I/O-Querverweis** aus.

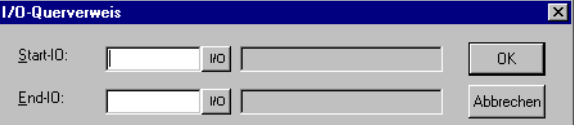

Tragen Sie im eingeblendeten Dialogfeld **Start-I/O** und **End-I/O** ein. Wenn Sie das Feld Start-I/O frei lassen, werden alle I/Os bis zum Wert im Feld End-I/O eingeschlossen. Wenn Sie das Feld End-I/O frei lassen, werden alle I/Os ab dem Wert im Feld Start-I/O eingeschlossen. Wenn Sie beide Felder frei lassen, werden alle I/Os in die Liste aufgenommen.

## **5.15.1 Darstellung**

Die über diese Funktion ausgegebenen Ergebnisse werden in einer Liste mit zwei Ebenen dargestellt. In der ersten Ebene werden die vorhandenen I/Os und die Anzahl der Objekte aufgeführt, die zur jeweiligen I/O gehören.

Zum Aufrufen der zweiten Ebene klicken Sie auf das Plussymbol links neben der I/O. Dadurch werden alle Objekte angezeigt, die in der gewählten I/O enthalten sind. Das Plussymbol verwandelt sich dabei in ein Minussymbol.

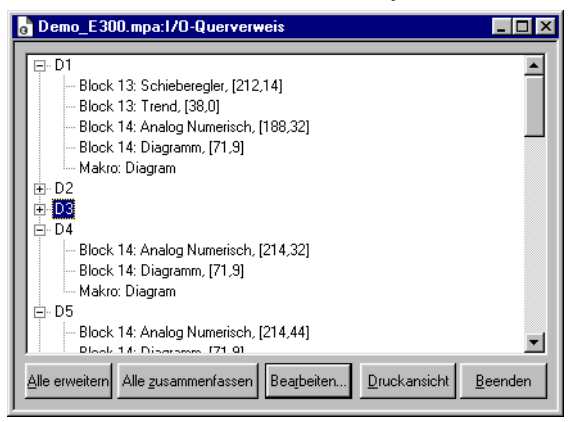

Sie können eine Zeile in der Liste markieren und in die Zwischenablage kopieren. Von dort kann sie z.B. in ein Microsoft Word-Dokument eingefügt werden.

## **5.16 Weitere Bearbeitungswerkzeuge**

Die Programmier-Software enthält ebenfalls Manager zur Verwaltung von Funktionstasten, LEDs, Alarmen, Alarmgruppen, Passwörtern, Zeitkanälen, Nachrichtenbibliothek, Makros und Datenaustausch. Diese werden über das Menü **Funktionen** aufgerufen und in gleicher Weise bedient. Die Parameter im jeweiligen Bearbeitungswerkzeug werden in den entsprechenden Kapiteln beschrieben.

Definitionen für Funktionstasten, LEDs, Alarme, Alarmgruppen, Zeitkanäle, Nachrichtenbibliothek, Makros und Datenaustausch werden im jeweiligen Werkzeug aufgelistet. Neue Definitionen werden über **Anhängen** oder **Einfügen** aufgenommen. Zum Ändern einer Definition markieren Sie diese, nehmen die gewünschten Änderungen vor und klicken auf **Update**. Um Mehrfachänderungen zu vereinfachen, klicken Sie nur das erstemal auf **Update** oder **Anhängen** und betätigen anschließend stets die Taste [ENTER]. Die Funktionen **Anhängen** und **Update** sind solange aktiv, bis die jeweils andere Funktion aufgerufen wird. Mit **Löschen** entfernen Sie eine markierte Definition. Um das Bearbeitungswerkzeug zu schließen, klicken Sie auf **Beenden**. Das folgende Beispiel gilt für den Alarm-Manager.

Alarme werden automatisch nummeriert. Durch klicken auf **Anhängen**, wird eine Alarmdefinition am Ende der Alarmliste angefügt. Die darauffolgenden Alarmdefinitionen werden neu nummeriert. Klicken Sie auf Update, um die Änderungen zu bestätigen.

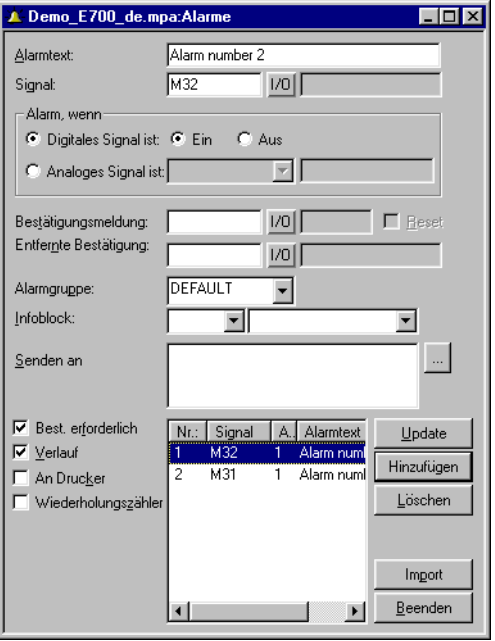

## **5.17 Menü Datei**

Das Menü **Datei** enthält Funktionen zum Anlegen, Öffnen, Speichern und Schließen von Projekten. Über dieses Menü werden ebenfalls die Optionen Druckereinrichtung, Druckvorschau, Dokumentkopfzeile und Drucken ausgewählt.

Mithilfe der Funktion **Export Projektübertragungsdatei** kann ein Projekt zwecks vorübergehender Speicherung an einen Palm Pilot übertragen werden. Das Projekt kann auf dem Palm Pilot nicht angezeigt, sondern nur auf ein anderes Terminal weiterexportiert werden. Diese Funktion kann etwa zum Kopieren von Projekten zwischen Terminals eingesetzt werden (z.B. bei einer Projektaktualisierung)

Darüber hinaus stehen Funktionen zum Testen eines Projekts und zum Ändern von Projekteinstellungen zur Verfügung. Über die Funktion **MELSEC I/O-Benennung** legen Sie fest, ob eine interne Namensliste verwendet oder ob eine Namensliste von MELSEC MEDOC oder MELSEC MEDOC *Plus* (GX IEC Developer) importiert werden soll. Diese Funktion steht nur zur Verfügung, wenn der Treiber für einen MELSEC-Controller von Mitsubishi Electric verwendet wird.

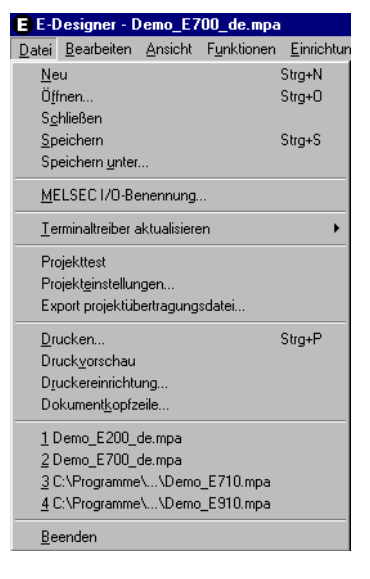

## **5.18 Menü Bearbeiten**

Das Menü **Bearbeiten** umfasst die Funktionen Ausschneiden, Kopieren, Einfügen, Rückgängig und Alles markieren. Die Funktion **Find** steht zur Bearbeitung von Mehrsprachentexten zur Verfügung. Darüber hinaus sind im Menü die Funktionen **I/O-Änderung**, **BDTP-Stationsänderung** und **Standard-Controller** enthalten.

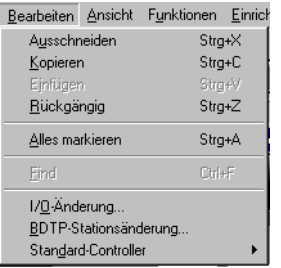

## **5.19 Menü Ansicht**

Im Menü **Ansicht** befinden sich der Block-Manager und Symbol-Manager sowie die Einträge I/O-Querverweis und Namensliste. Hier befinden sich ebenfalls Funktionen zur Einstellung verschiedener Anzeigemodi innerhalb des Programms. Eine Reihe von Funktionen tritt standardmäßig in Windows-Anwendungen auf, andere sind spezifisch für die Programmier-Software. Hier werden die spezifischen Funktionen der Programmier-Software beschrieben.

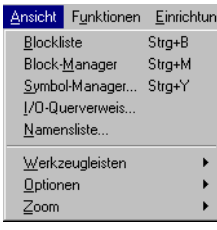

## **5.19.1 Blockliste**

In der Blockliste wird angezeigt, welche Blöcke zur Anwendung gehören. Klicken Sie in der Blockliste auf **Neu**, um einen neuen Block zu erstellen. Klicken Sie auf **Öffnen**, um einen bereits definierten Block aufzurufen. Durch Klicken auf die Schaltfläche Neu erscheint das Dialogfeld Blockkopf. Hier werden Basisparameter für den Block definiert. Um das Dialogfeld Blockkopf für einen markierten Block in der Liste aufzurufen, klicken Sie auf die Schaltfläche **Blockkopf**. Durch Klicken auf **Löschen** wird der markierte Block gelöscht.

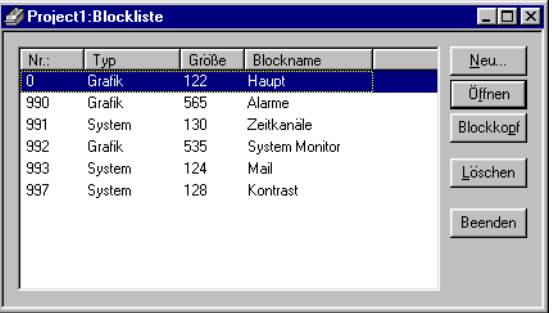

## **5.19.2 Block-Manager**

Im Block-Manager werden alle Blöcke innerhalb einer Anwendung grafisch dargestellt. Hier haben Sie die Möglichkeit, neue Blöcke zu erzeugen, den Blockkopf zu definieren und über die Funktionen in der Toolbox Sprünge festzulegen.

## **5.19.3 Symbol-Manager**

Über diesen Menüeintrag wird der Symbol-Manager aufgerufen. In ihm können Sie eigene Symbole erzeugen oder vorhandene Symbole bearbeiten. Außerdem können Sie eine Bibliothek mit Symbolen im BMP-Format anlegen. Die Symbole im Symbol-Manager sind daraufhin in der Symbolliste verfügbar, wenn Sie statische oder dynamische Symbolobjekte erstellen. Siehe Abschnitt Symbol-Manager.

## **5.19.4 I/O-Querverweis**

Unter I/O-Querverweis lassen sich I/Os übersichtlich aufführen. Siehe Abschnitt *I/O-Querverweis.*

## **5.19.5 Namensliste**

Unter **Namensliste** definieren Sie eine lokale Namensliste für die verwendeten Signale. Im Projekt enthaltene Signale, die keinen Namen besitzen, können über die Funktion **Undefiniert** zur Namensliste hinzugefügt werden. Neue Signale können eingefügt, vorhandene Signale bearbeitet und aktualisiert werden. Mithilfe der Funktion **Update** wird das Projekt mit den Änderungen aktualisiert, die in der Namensliste vorgenommen wurden.

Eine Namensliste kann in eine Textdatei exportiert werden. Ebenso ist der Import einer Textdatei in eine Namensliste möglich. Als Trennzeichen für den Dateiinhalt können Tabulator, Semikolon, Komma oder Leerzeichen verwendet werden. Eine interne Namensliste kann sortiert werden. Die Textdatei darf keine nationalen Sonderzeichen wie z.B. Ä, Ö und Ü enthalten.

**HINWEIS** ❙ Um die Namensliste verwenden zu können, muss im Menü Datei unter MELSEC I/O-Benennung die Option "Nur interne Namensliste" ausgewählt weden. Diese Funktion ist nur verfügbar, wenn Treiber für einen MELSEC-Controller verwendet werden

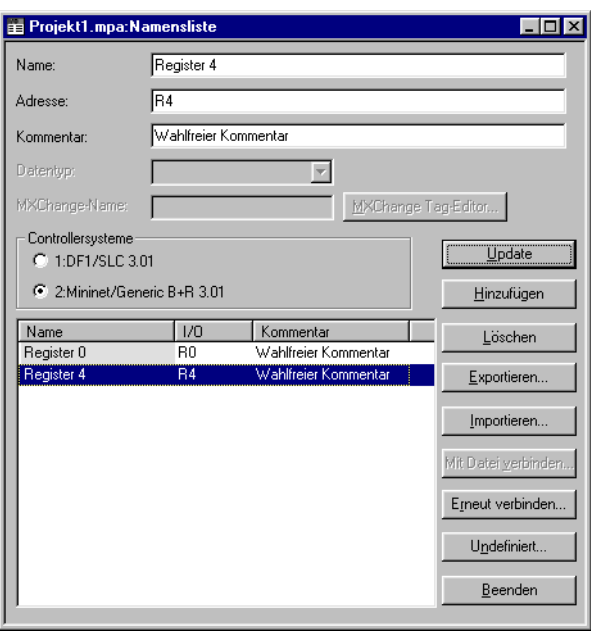

Wenn eine treiberspezifische Namensliste mit Ihrem Projekt verknüpft ist, können Sie I/O-Signale aus dieser Namensliste auswählen. Klicken Sie dazu auf die Schaltfläche **Mit Datei verbinden**.

## **5.19.6 Werkzeugleiste**

Unter dem Menüpunkt Werkzeugleisten können die Werkzeugleisten innerhalb des Programms ein- und ausgeblendet werden.

## **Werkzeugleiste**

Blendet die Werkzeugleiste ein oder aus.

#### **Controller-Werkzeugleiste**

Blendet die Controller-Werkzeugleiste ein oder aus.

#### **Sprach-Werkzeugleiste**

Blendet die Sprach-Werkzeugleiste ein oder aus.
### **Statuszeile**

Blendet die Statuszeile ein oder aus.

### **Block-Manager-Toolbox**

Blendet die Block-Manager-Toolbox ein oder aus.

### **Toolbox**

Blendet die Toolbox ein oder aus.

### **Toolbox ausrichten**

Blendet die Toolbox für Justierfunktionen ein oder aus.

### **5.19.7 Optionen**

### **Terminal anzeigen**

Durch Auswahl dieser Option wird um den Arbeitsbereich im Grafik-Manager ein Terminal dargestellt. Über die Terminaldarstellung lassen sich die Manager für LEDs, Funktionstasten und Textstreifen aufrufen. Durch Doppelklicken auf LED, Funktionstaste oder einen Textstreifen wird das entsprechende Werkzeug geöffnet, z.B. für Funktionstasten.

### **Hintergrundblock anzeigen**

Gilt nur für Grafikblöcke. Mithilfe dieser Option wird beim Arbeiten im Grafikblock-Manager der Hintergrundblock angezeigt.

### **Ansicht Sprachenindex**

Gilt nur bei Mehrsprachenunterstützung. Zeigt die Indexnummer für den Text in der Anwendung an.

### **QuickInfo**

Zeigt eine QuickInfo für die Funktion an, über der sich der Cursor befindet.

### **Blockliste verwenden**

Hier können Sie festlegen, ob das Programm beim Anlegen eines neuen Projekts die Blockliste oder den Block-Manager aufrufen soll.

### **Terminalschriftart verwenden**

An dieser Stelle wählen Sie aus, ob der von ihnen eingetragene Text in Dialogfeldern vom Programm in der Terminalschriftart angezeigt werden soll.

### **Unicode-Schriftart auswählen**

Wählen Sie im Dialogfeld eine Unicode-Schriftart aus. Diese wird bei Mehrsprachenunterstützung in der Programmiersoftware verwendet.

## **5.20 Menü Funktionen**

Das Menü **Funktionen** enthält Werkzeuge für Funktionstasten, LEDs, Alarme, Alarmgruppen, Zeitkanäle, Passwörter, Nachrichtenbibliothek, Makros und Datenaustausch.

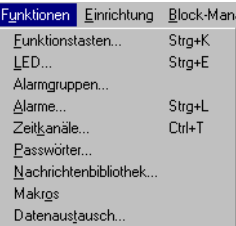

### **5.20.1 Funktionstasten**

Durch Aufrufen des Menüeintrags **Funktionstasten** werden globale und lokale Funktionstasten definiert. Siehe Kapitel *Funktionstasten*.

### **5.20.2 LED**

Unter LED werden die Funktionen für die Leuchtdioden festgelegt. Siehe Kapitel *LEDs.*

### **5.20.3 Alarmgruppen**

Unter **Alarmgruppen** können Sie Alarme gruppieren (z.B. nach Wichtigkeit), um diese effektiver zu erkennen und zu beheben. Siehe Kapitel *Alarmverwaltung*.

### **5.20.4 Alarme**

Unter **Alarme** werden Alarmmeldungen definiert und Signale festgelegt, mit denen sie ausgelöst werden. Siehe Kapitel *Alarmverwaltung*.

### **5.20.5 Zeitkanäle**

Unter diesem Menüpunkt werden **Zeitkanäle** definiert, die Ereignisse in Prozessen an einem bestimmten Zeitpunkt steuern. Siehe Kapitel *Zeitsteuerung*.

### **5.20.6 Passwörter**

Über diese Option definieren Sie **Passwörter** für die verschiedenen Sicherheitsstufen in der Anwendung. Siehe Kapitel *Passwörter*.

### **5.20.7 Nachrichtenbibliothek**

Unter dem Eintrag **Nachrichtenbibliothek** erstellen Sie Nachrichtentabellen, in denen Werte zwischen 0 und 65535 mit Texten verknüpft werden. Siehe Kapitel *Nachrichtenbibliothek*.

### **5.20.8 Makros**

Über den Menüeintrag **Makros** können Ereignisse erstellt werden, die sich auf alle Funktionsund Berührungstasten auswirken. Siehe Kapitel *Makros*.

### **5.20.9 Datenaustausch**

Unter **Datenaustausch** definieren Sie die Bedingungen für den Datenaustausch zwischen den gewählten Controllern. Siehe Kapitel *Kommunikation*.

## **5.21 Menü Einrichtung**

Das Menü **Einrichtung** umfasst Funktionen für die Terminalkonfiguration.

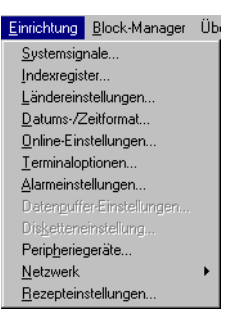

### **5.21.1 Systemsignale**

Hier werden Handshake-Signale zwischen Terminal und Controller festgelegt.

### **Aktuelles Anzeigereg.:**

Datenregister im Controller, das im Betriebsmodus die Nummer des Blocks enthält, der am Bildschirm dargestellt wird. Das Datenregister wird beim Blockwechsel automatisch vom Terminal aktualisiert. Dieses Register besitzt keinen Einfluss auf die Blockauswahl.

### **Neues Anzeigereg.:**

Datenregister im Controller, das festlegt, welcher Block am Bildschirm dargestellt werden soll.

### **Summer-Reg.:**

Register, dessen Wert den Summerton bestimmt. Töne und Skalen entnehmen Sie der folgenden Tabelle. Beim Wert 0 gibt der Summer keinen Ton aus. Als Einheit für die Tabelle gilt Hz.

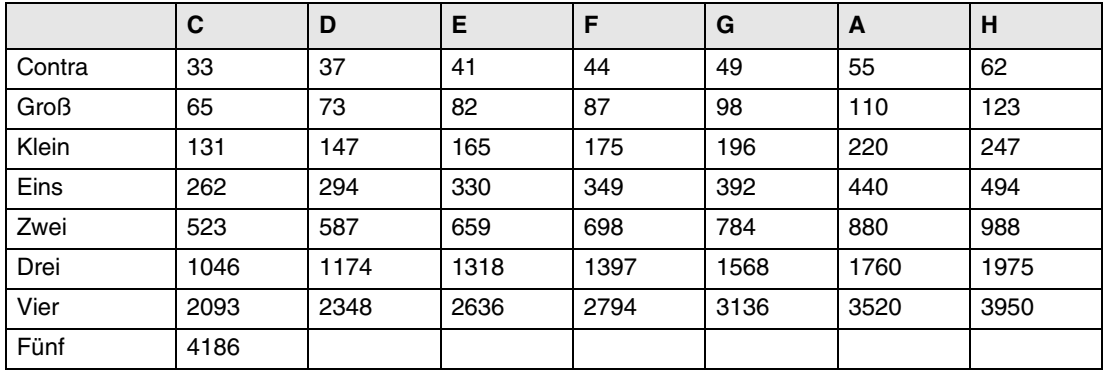

### **Hintergrundbeleuchtungs-Signal:**

Digitales Signal, mit dem die Hintergrundbeleuchtung aktiviert oder deaktiviert wird.

### **Umkehrungs-Signal**

Gilt nur für das Modell E600.

Digitales Signal, das steuert, ob der Bildschirm schwarzen Text auf weißem Hintergrund (Standard, Signal deaktiviert) oder weißen Text auf schwarzem Hintergrund (Signal aktiviert) anzeigen soll.

### **Cursorsteuerungs-Block:**

Im Terminal wird das Startregister für einen Steuerblock angegeben, der die aktuelle Cursorposition im Grafikblock in das Datenregister im Controller schreibt.

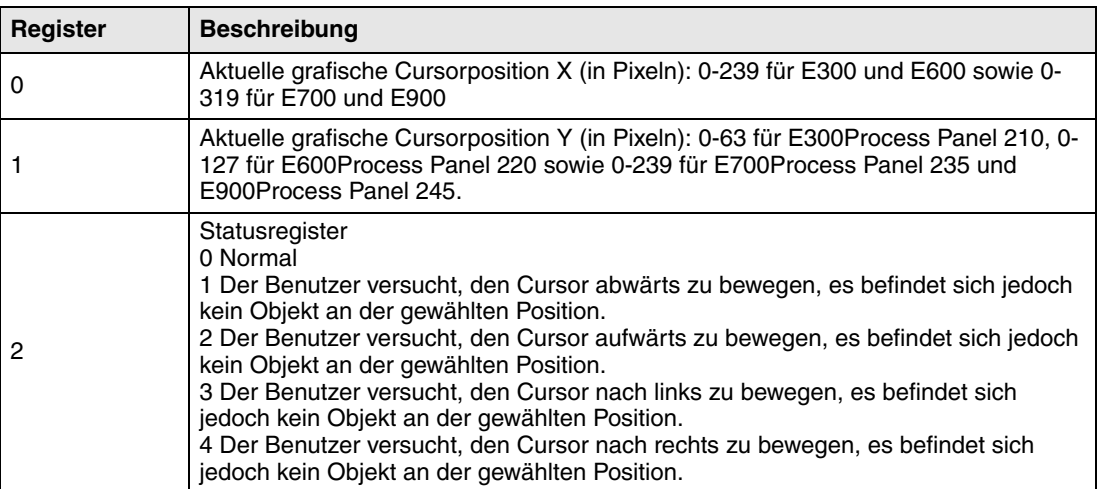

Startregister in einem Steuerblock im Terminal E610, E615, E615T, E710 und E910, das die aktuelle Cursorposition im Grafikblock in ein Controller-Register schreibt.

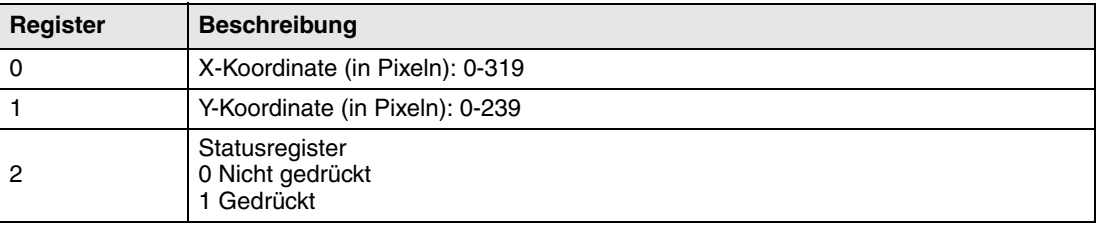

### **Cursorbewegungs-Reg.:**

Die Cursorpositionierung im Grafikblock lässt sich über ein Register festlegen. Die Werte im Register besitzen folgende Bedeutung. Dem Register muss der Wert 0 zwischen demselben Befehl für die Bewegung zugewiesen werden. Um die Funktion zu optimieren, empfiehlt sich eine gemeinsame Verwendung mit der Funktion Cursorsteuerungs-Block.

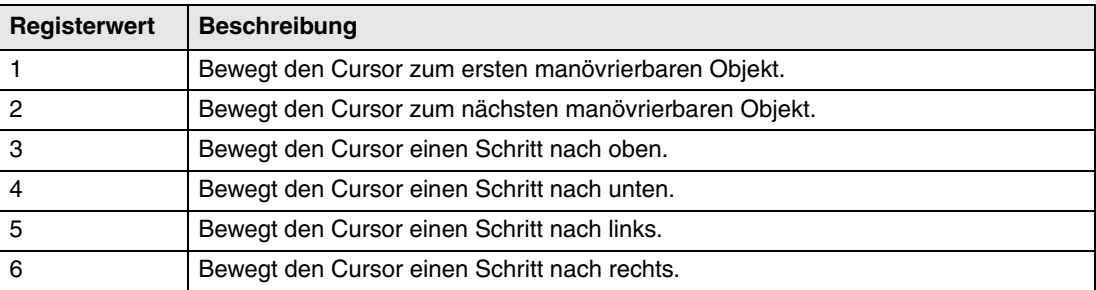

### **Druckerstatus-Reg.:**

Über ein Register lässt sich der Status des Druckers ablesen, der per Erweiterungskarte für Paralleldrucker mit dem Terminal verbunden ist. Das Register kann folgende Werte enthalten.

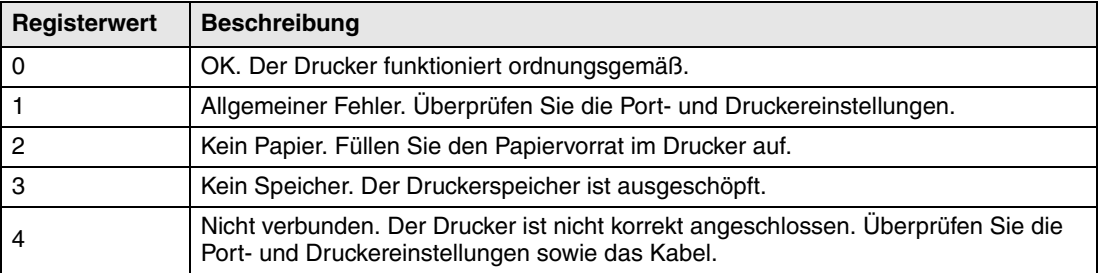

Wenn das Druckerstatusregister den Wert 1-4 aufweist (also nicht korrekt funktioniert), ignoriert das Terminal alle Ausdrucke, bis das Register wieder den Wert 0 annimmt.

### **Bibliotheksindex-Reg.:**

Wird zur Indizierung der Nachrichtenbibliothek eingesetzt. Im Nachrichtenobjekt wird die Bibliotheksnummer angegeben, aus der die Texte abgerufen werden sollen. Bei der Definition eines Indexregisters wird sein Inhalt mit der angegebenen Nummer im Objekt addiert. Dadurch kann mit einem Register gesteuert werden, aus welcher Bibliothek die Texte abgerufen werden sollen.

### **Befehle**

In der Befehlszeile können einer oder mehrere der folgenden Befehle angegeben werden. Diese werden durch ein Leerzeichen voneinander getrennt.Alle Befehle werden mit Großbuchstaben geschrieben.

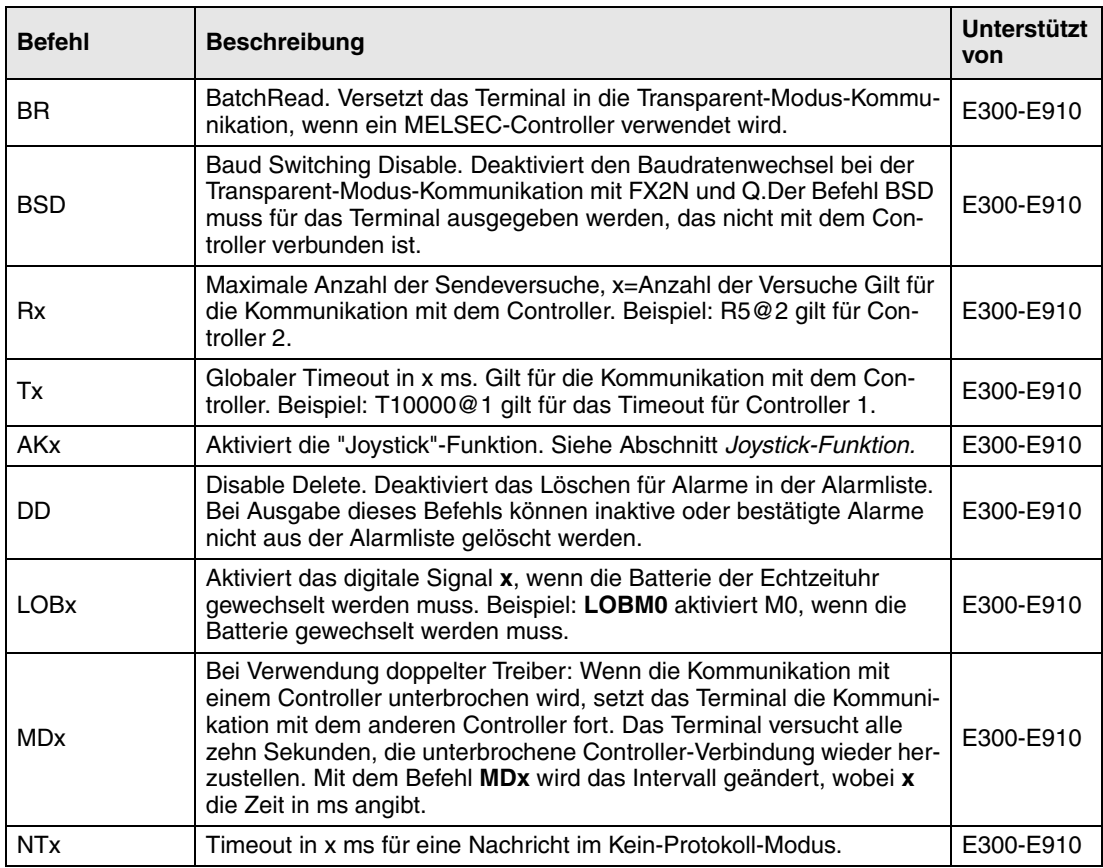

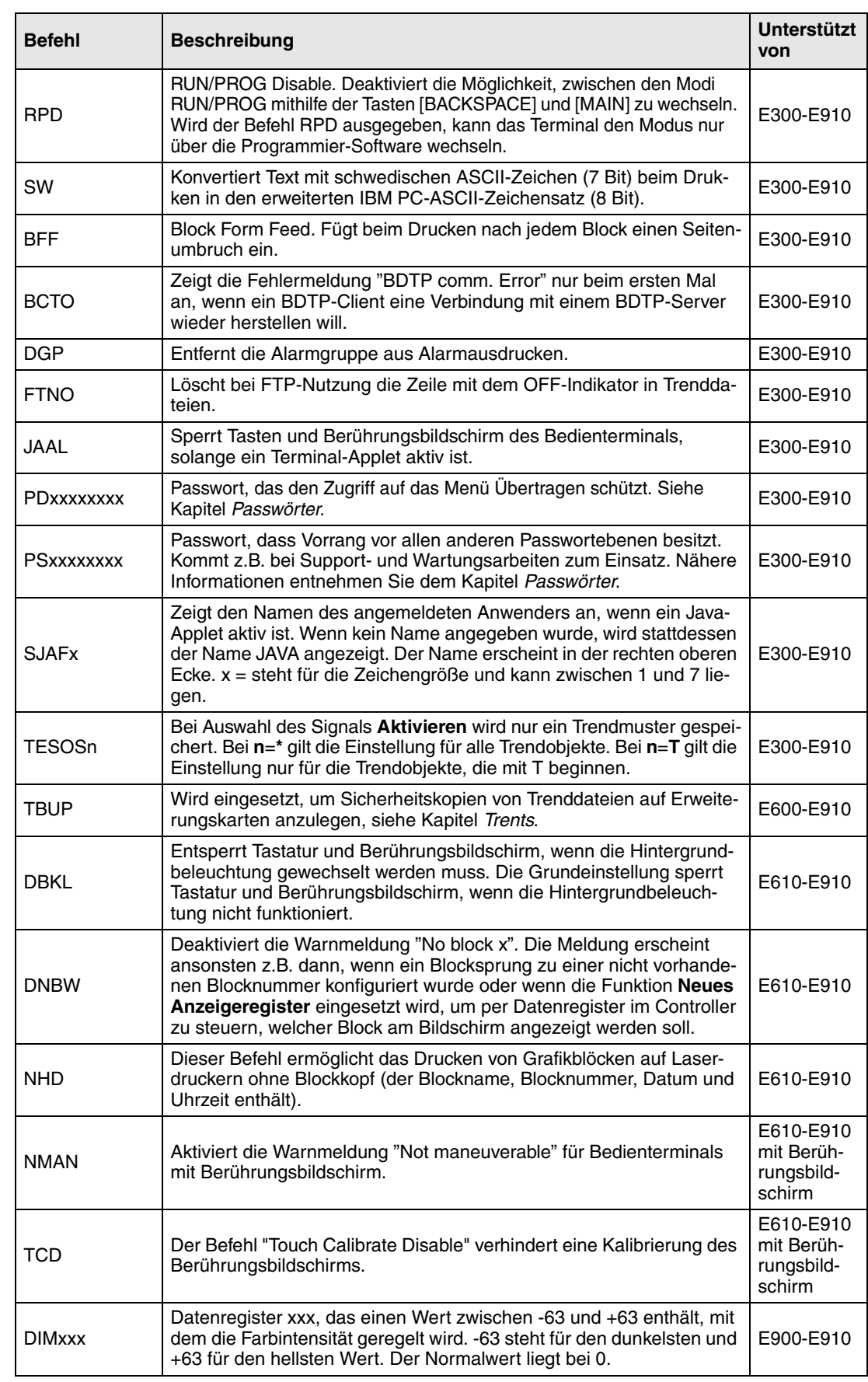

### **5.21.2 Indexregister**

Indexadressierung dynamischer Objekte. Nähere Informationen entnehmen Sie dem Kapitel *Indexadressierung*.

### **5.21.3 Ländereinstellungen**

### **Zeichensatz:**

Der ausgewählte Zeichensatz bestimmt, welche Zeichentabelle im Terminal Verwendung findet und welche nationalen Sonderzeichen zur Verfügung stehen.

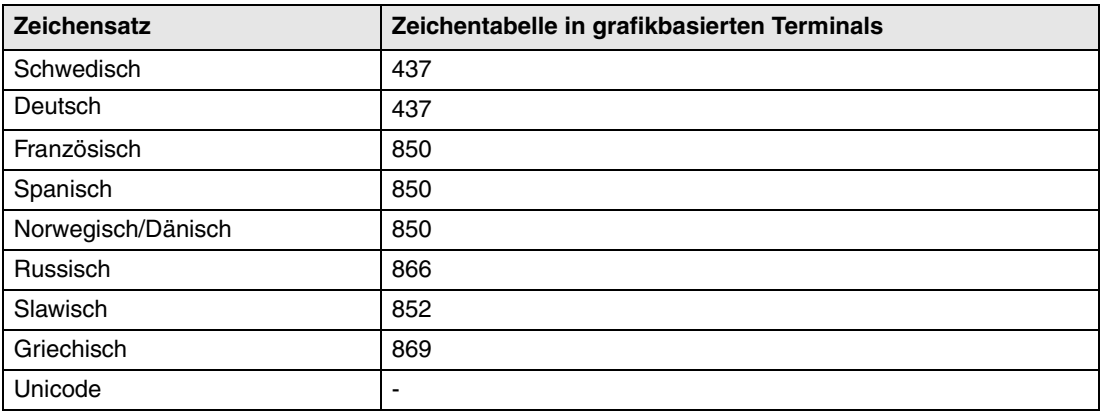

Verschiedene nationale Sonderzeichen (siehe Abschnitt *Tastatur* im Kapitel *Terminalfunktionen*) werden je nach gewähltem Zeichensatz verwendet.

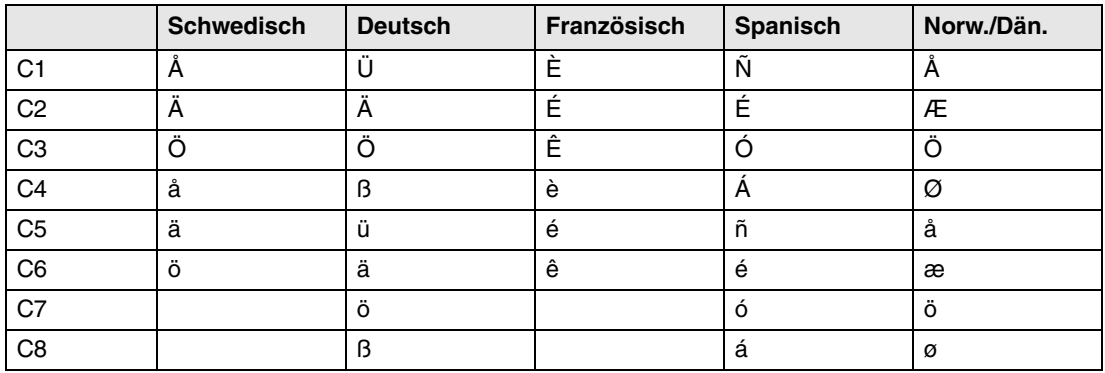

Bei Auswahl von Slawisch oder Russisch werden die nationalen Sonderzeichen nicht verwendet.

### **Systemsprache:**

Auswahl der Menüsprache: *Britisches Englisch*, *Deutsch*, *Schwedisch* oder *Amerikanisches Englisch*. Als Vorgabe ist Britisches Englisch für die Menütexte im Terminal eingestellt.

### **5.21.4 Mehrfach-Sprache**

### **Neue Sprache**

Startet den Assistenten zur Erstellung von mehrsprachigen Anwendungen.

### **Bearbeiten**

Hier werden die Texte innerhalb der Anwendung bearbeitet bzw. übersetzt.

### **Einstellungen**

Hier wird die Baumstruktur für die in der Anwendung enthaltenen Sprachen angezeigt. Nähere Informationen zu möglichen Einstellungen entnehmen Sie dem Kapitel *Sprachenverwaltung*.

### **Exportieren**

Diese Funktion exportiert die Anwendungssprachen in eine Textdatei im ANSI/OEM- oder Unicode-Format. Legen Sie fest ob Anwendungs- oder Systemsprachen exportiert werden sollen. Anschließend erscheint das Dialogfeld **Multi Language Text-Export**. Geben Sie hier an, wo und in welchem Format die Datei gespeichert werden soll. Unter **Encoding** können Sie **ANSI/ OEM** (alle im ANSI/OEM-Format erstellten Sprachen werden exportiert) oder **Unicode** auswählen (alle Sprachen werden in eine Datei im Unicode-Format exportiert).

### **Importieren**

Diese Funktion importiert eine Sprache zur Verwendung im Terminal. Legen Sie fest ob Anwendungs- oder Systemsprachen importiert werden sollen. Daraufhin erscheint das Dialogfeld **Multi Language Text-Import**. Hier geben Sie den Namen der zu importierenden Textdatei an. Wenn die vorhandene Projektsprache im ANSI/OEM-Format vorliegt und eine Sprache im Unicode-Format importiert werden soll, wird die importierte Sprache in das ANSI/OEM-Format konvertiert. Dadurch werden alle Zeichen, die nicht im ANSI/OEM-Bereich liegen, als Fragezeichen dargestellt.

### **Ansicht Sprachenindex**

Über diese Funktion wird anstelle von Texten der Index in Objekten angezeigt. Auch bei der Indexanzeige ist eine Texteingabe möglich. Der neue Text erhält dadurch einen neuen Index.

### **Querverweis**

Zeigt eine Querverweisliste mit den Indizes an, die sich in den Anwendungsblöcken befinden.

### **Kopieren Wiederverwendungs-Index**

Ist diese Funktion beim Kopieren eines Objekts aktiv, wird ein neues Objekt mit demselben Index erstellt.

### **Unicode-Schriftart auswählen**

Wählen Sie eine Unicode-Schriftart zur Verwendung in der Programmier-Software aus.

### **5.21.5 Datums-/Zeitformat**

Einstellung des Datums- und Zeitformats.

### **Datumsformat:**

Folgende Datumsformate sind möglich: JJ-MM-TT, JJMMTT, TT.MM.JJ, TT/MM/JJ oder MM/ TT/JJ, wobei J=Jahr, M=Monat und T=Tag.

### **Zeitformat:**

Folgende Zeitformate sind möglich: HH:MM:SS oder HH:MM, wobei H=Stunden, M=Minuten und S=Sekunden.

### **Uhr verwenden im:**

Terminal. Aktivieren Sie dieses Kontrollkästchen, um die integrierte Terminal-Uhr zu benutzen. Bei Auswahl von Controller 1 oder 2 wird auf die Uhr im Controller 1 oder 2 zurückgegriffen.

### **Uhr**→**Controller 1/2:**

Aktivieren Sie diese Option, wenn die Daten der Terminal-Uhr an ein Datenregister im Controller 1 oder 2 übertragen werden sollen.

**HINWEIS** ❙ Wenn der Controller über eine aktivierte Echtzeituhr verfügt und die Terminal-Uhr Daten an dasselbe Datenregister überträgt, erhält die Controller-Uhr den Vorrang.

### **Aktualisierungsintervall:**

Legen Sie hier fest, wie oft das Terminal die Uhrdaten an den Controller übermitteln soll. Geben Sie den Wert in Sekunden an. Der empfohlene Wert liegt bei 60 Sekunden. Ein kürzeres Aktualisierungsintervall verlangsamt die Kommunikation zwischen Terminal und Controller.

### **Controller-Register:**

Tragen Sie die Startadresse für die Speicherung von Datum und Uhrzeit im Controller ein.

Informationen zum Speichern von Datum und Uhrzeit entnehmen Sie dem Handbuch für den verwendeten Controller. Das Terminal speichert Informationen in der Reihenfolge, die in den Grundeinstellungen für den Controller festgelegt ist.

### **Sommerzeit:**

Legen Sie hier Anfang und Ende der Sommerzeit fest. Geben Sie dabei den Wochentag, die Woche im Monat, den Monat, die Stunde und die Einstellung an. Sie haben dabei die Wahl zwischen den Standards Europa und U.S.

Um die Funktion für die Sommerzeit zu deaktivieren, lassen Sie beide Felder für den Monat leer.

### **5.21.6 Online-Einstellungen:**

Ermöglicht die Änderung der gewählten Funktion im Betriebsmodus.

### **5.21.7 Terminaloptionen**

### **HG:**

Klicken Sie auf HG, um die Hintergrundfarbe für das Terminal festzulegen.

### **VG:**

Klicken Sie auf VG, um die Vordergrundfarbe für das Terminal festzulegen.

### **Fenster:**

Hier wählen Sie die Fensterfarbe für das Terminal aus.

### **Bildschirmschoner-Zeit (min):**

Zeit in Minuten, nach der sich der Bildschirmschoner einschaltet. Die Vorgabeeinstellung ist 0. Demnach schaltet sich der Bildschirmschoner nie ein. Mit dieser Funktion wird die Lebensdauer des Bildschirms verlängert.

### **Tastenverzögerung (ms):**

Zeitintervall in Millisekunden zwischen zwei Anschlägen derselben Taste, bevor sich der Cursor automatisch zur nächsten Position bewegt. Findet bei der Eingabe von ASCII-Zeichen (A-Z usw.) Anwendung. Siehe Abschnitt Alphanumerische Tasten im Kapitel *Terminalfunktionen*.

### **Tastenpiep:**

Legen Sie fest, ob das Terminal beim Drücken einer Taste einen Signalton ausgeben soll.

### **Tastenwiederholung:**

Gibt an, ob eine Funktion solange wiederholt werden soll, wie die Taste gedrückt wird. Für Funktionstasten und die Eingabe alphanumerischer Zeichen (A-Z usw.) findet keine Wiederholung statt.

### **Anzeigefarbe**

Gilt nur für das Modell E600.

Hier legen Sie fest, ob der Terminalbildschirm schwarzen Text auf weißem Hintergrund (Normal) oder weißen Text auf schwarzem Hintergrund (Umkehren) anzeigen soll.

### **Trend-Einstellungen:**

Hier nehmen Sie allgemeine Trend-Einstellungen vor.

### **Geänderte Muster speichern**

Speichert nur dann geänderte Muster in Trends, wenn sich der Wert seit der letzten Messung verändert hat.

### **Alle Muster speichern**

Speichert alle Muster in Trends, selbst wenn sich der Wert seit der letzten Messung nicht verändert hat. Diese Parameter wirken sich auf alle definierten Trends aus.

### **FTP-Begrenzer**

Das Terminal kann den Inhalt aller Dateien, die im Terminal erstellt werden und via FTP erreichbar sind, mit unterschiedlichen Trennzeichen (Separatoren) speichern. Der Inhalt von bspw. Rezept- oder Trenddateien kann mit den Trennzeichen Tabulator, Semikolon oder Komma unterteilt werden. Siehe auch Kapitel *Netzwerkfunktionen im Terminal*.

### **5.21.8 Alarmeinstellungen**

Hier werden allgemeine Alarmlisteneinstellungen vorgenommen. Nähere Informationen entnehmen Sie dem Kapitel *Alarmverwaltung*.

### **5.21.9 Peripheriegeräte**

Sämtliche Kommunikationseinstellungen werden unter **Einrichtung/Peripheriegeräte** vorgenommen. Bei Auswahl des Menüeintrags **Peripheriegeräte** werden die für das System definierten Einheiten aufgeführt. Bewegen Sie die Einheiten per Ziehen und Ablegen.

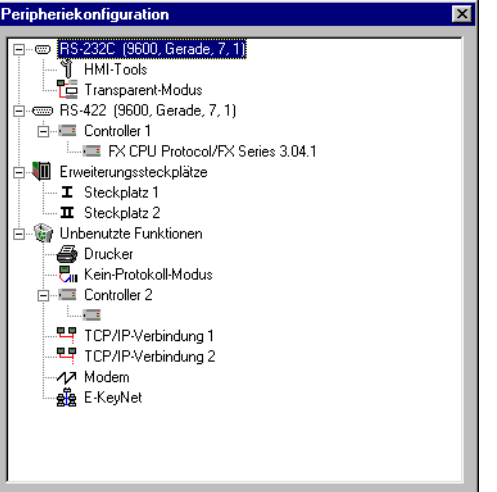

### **Ports einrichten**

Um die aktuellen Konfigurationen anzuzeigen oder die Port-Konfiguration zu ändern klicken Sie mit der rechten Maustaste auf die gewünschte Karte.

### **RS232C**

Markieren Sie den Port **RS-232C-Port** und führen Sie einen Rechtsklick aus. Daraufhin erscheint folgendes Dialogfeld. Stellen Sie Baudrate, Parität, Datenbits und Stoppbits für den Port ein.

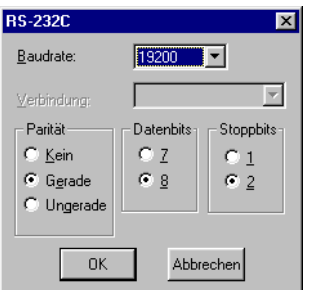

### **RS422**

Markieren Sie den Port **RS-422-Port** und führen Sie einen Rechtsklick aus. Daraufhin erscheint folgendes Dialogfeld. Stellen Sie Baudrate, Parität, Datenbits und Stoppbits für den Port ein.

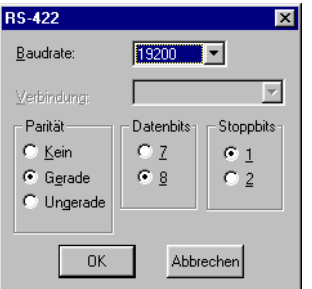

### **RS485**

Gilt nur für die Modelle E610 und E615 und E615T.

Markieren Sie den Port **RS-485-Port** und führen Sie einen Rechtsklick aus. Daraufhin erscheint folgendes Dialogfeld. Stellen Sie Baudrate, Parität, Datenbits und Stoppbits für den Port ein.

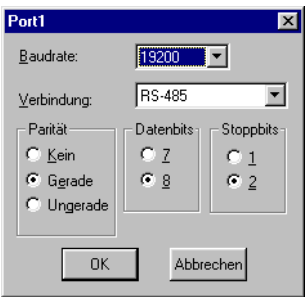

**HINWEIS** ❙ Die Terminals E610, E615 und E615T besitzen drei physikalische Ports. **Lediglich zwei dieser Ports können gleichzeitig verwendet werden.** Daraus ergeben sich die Bezeichnungen **Port 1** und **Port 2** im Dialogfeld "**Peripheriekonfiguration**".

### **Erweiterungssteckplätze**

Markieren Sie einen **Erweiterungssteckplatz** und führen Sie einen Rechtsklick aus. Daraufhin können Sie definieren, welche Erweiterungskarte Sie verwenden wollen und welche Einstellungen für die jeweilige Karte gelten sollen. Nähere Informationen entnehmen Sie dem Handbuch für die entsprechende Erweiterungskarte.

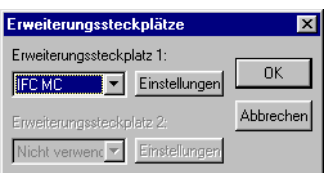

### **Drucker**

Markieren Sie **Drucker** rechtsklicken Sie und wählen Eigenschaften, um das Dialogfeld für die Druckereinstellungen aufzurufen.

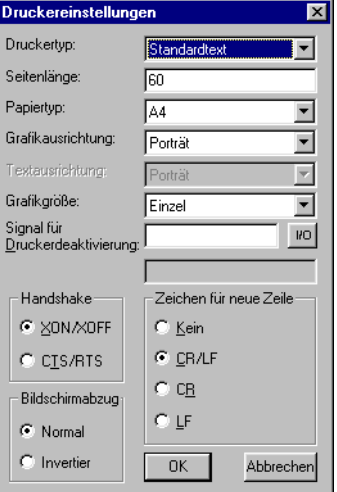

### **Druckertyp:**

Wählen Sie einen Drucker aus: Keiner, HP PCL5 oder Standardtext.

#### **Seitenlänge:**

Hier wird die Zeilenanzahl festgelegt, nach der ein Seitenvorschub stattfindet. Bei einer Seitenlänge von 0 findet kein Seitenvorschub statt. Die Voreinstellung ist 60.

#### **Papiertyp:**

Wählen Sie den Papiertyp aus.

#### **Grafikausrichtung:**

Legen Sie fest, ob der Grafikausdruck im Hoch- oder Querformat erfolgen soll.

### **Textausrichtung:**

Legen Sie fest, ob der Berichtsausdruck im Hoch- oder Querformat erfolgen soll.

#### **Grafikgröße:**

Legen Sie die Größe für den Grafikausdruck fest.

### **Signal für Druckerdeaktivierung:**

Digitales Signal, das bei Aktivierung den Druckvorgang abbricht.

#### **Handshake:**

Wählen Sie den gewünschten Handshake-Typ zwischen Drucker und Terminal aus: XON/ XOFF oder CTS/RTS. Informationen zu einer geeigneten Handshake-Einstellung entnehmen Sie dem Druckerhandbuch.

### **Zeichen für neue Zeile:**

Legen Sie das gewünschte Zeichen für das Zeilenende fest: CR/LF, CR, LF oder Kein.

### **Bildschirmabzug:**

Option für Screenshots. Wählen Sie Normal oder Invertiert aus.

### **HINWEIS** ❙ Für Parameter wie Zeichentabelle, Schriftgröße und Ränder gelten die Druckereinstellungen.

### **Kein-Protokoll-Modus**

Markieren Sie **Kein-Protokoll-Modus** und drücken dann die rechte Maustaste. Daraufhin erscheint folgendes Dialogfeld.

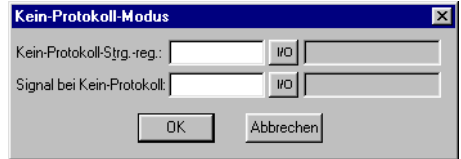

### **Kein-Protokoll-Strg.-reg.:**

Hierbei handelt es sich um das erste Steuerregister im Kein-Protokoll-Modus. Der Kein-Protokoll-Modus wird im Kapitel *Kommunikation* beschrieben.

### **Kein-Protokoll-Signal:**

Digitales Signal für die Umschaltung zwischen dem Kein-Protokoll-Modus und dem Transparent-Modus. Es wird verwendet, um während des Betriebs zwischen den beiden Modi zu wechseln, z.B. um eine Verbindung mit einem Computer herzustellen und eine Nachricht zu übertragen.

### **5.21.10 Netzwerk**

### **Dienste**

Hier wählen Sie die verfügbaren Dienste für das Terminal im Netzwerk aus. Siehe Kapitel Netzwerkkommunikation.

### **Konten**

Hier wird festgelegt, wer auf die Terminaldienste zugreifen darf, die eine Anmeldung erfordern. derzeichen enthalten. Siehe Kapitel Netzwerkkommunikation.

### **TCP/IP-Verbindungen**

Hier wählen Sie die von Ihnen gewünschte Verbindung aus.

### **5.21.11 Rezepteinstellungen**

Hier legen Sie die Einstellungen für die Rezeptverwaltung fest. Siehe Kapitel Rezeptverwaltung.

## **5.22 Menü Block-Manager,**

Das Menü **Block-Manager** umfasst Funktionen zur Blockprogrammierung.

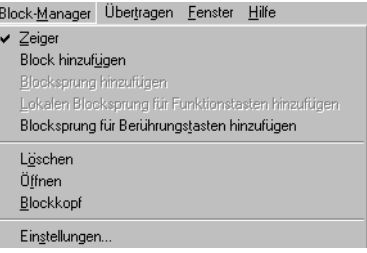

### **5.22.1 Einstellungen für Block-Manager**

Unter **Block-Manager/Einstellungen** wird die Darstellung im Block-Manager konfiguriert.

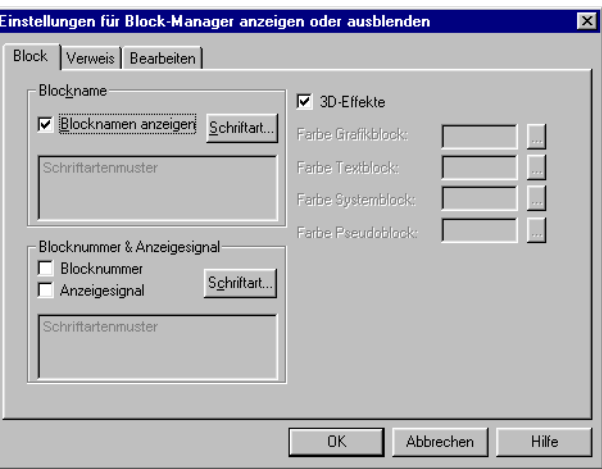

### **Block:**

Legen Sie das Erscheinungsbild der Daten für den Block und den Block im Block-Manager fest.

### **Verweis:**

Hier stellen Sie die Übersichtsdarstellung des Block-Managers ein.

### **Bearbeiten:**

Diese Registerkarte enthält Sonderfunktionen für die Darstellung im Block-Manager.

## **5.23 Menü Objekt**

Dieses Menü wird nur dann angezeit wenn ein Block bearbeitet wird bzw. geöffnet ist.

Im Menü Objekt sind alle im Programm verfügbaren Objekte aufgeführt. Die Anzahl der Objekte richtet sich nach dem Terminaltyp. Eine Beschreibung der Objekte entnehmen Sie den Kapiteln *Grafische Darstellung und Steuerung* und *Textbasierte Darstellung und Steuerung*.

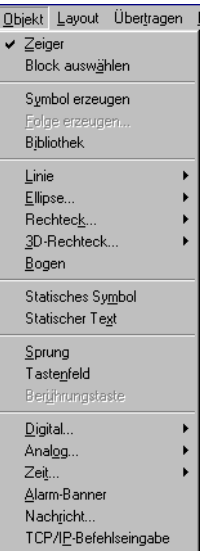

## **5.24 Menü Layout**

Dieses Menü wird nur dann angezeit wenn ein Block bearbeitet wird bzw. geöffnet ist.

Das Menü Layout enthält Funktionen zum Ausrichten und Justieren von Objekten. Diese Funktionen werden im Abschnitt *Objekte positionieren* erläutert.

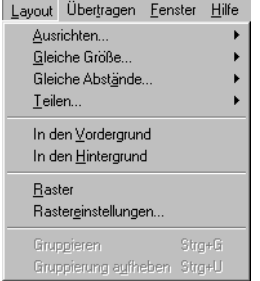

## **5.25 Menü Übertragen**

Im Menü **Übertragen** befinden sich Funktionen zum Übertragen von Projekten, ausgewählten Blöcken sowie Kommunikationseinstellungen für die Übertragung zwischen PC und Terminal. Siehe Kapitel *Projekte übertragen*.

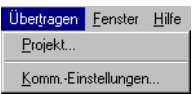

**HINWEIS** ❙ Die Kommunikationseinstellungen für Programmier-Software und Terminal müssen übereinstimmen.

## **5.26 Menü Fenster**

Das Menü **Fenster** umfasst standardmäßige Windows-Funktionen.

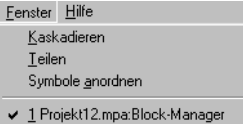

## **5.27 Menü Hilfe**

Das Menü **Hilfe** enthält Hilfetexte, Angaben zur Programmversion sowie eine Hilfe zum aktuell ausgewählten Controller.

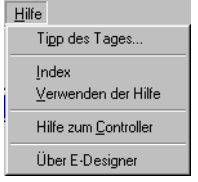

# **6 Grafische Darstellung und Steuerung**

In diesem Kapitel werden alle Grafikobjekte in Tabellen aufgeführt und anschließend einzeln erläutert. Dieses Kapitel gilt lediglich für Terminals, die eine grafische Darstellung unterstützen.

## **6.1 Allgemeine Parameter**

### **6.1.1 Farben**

Farbterminals können Objekte und Bitmap-Grafiken mit 256 Farben anzeigen.

Durch den Einsatz von Farben lassen sich realistischere Objekte mit 3D-Effekten und Schattierungen erstellen. Neben Hinter- und Vordergrundfarbe für einen Block können ebenfalls Farben für Skalen, Kurven u.a. in Grafikobjekten ausgewählt werden.

Bei der Terminalkonfiguration werden die Farben für Hintergrund, Text und Fenster festgelegt. Ebenso lassen sich Farben für Achsen und Kurven in Grafikobjekten definieren.

### **6.1.2 Skalierung technischer Einheiten**

Die Parameter **Versatz** und **Verstärkung** werden verwendet, um gemäß der folgenden Gleichung den Registerwert auf einen Anzeigewert zu skalieren.

Anzeigewert=Versatz+Verstärkung\*Registerwert

Wird ein Wert für ein Objekt über das Terminal im Betriebsmodus geändert, wird der Anzeigewert entsprechend der folgenden Gleichung skaliert.

Registerwert=(Anzeigewert-Versatz)/Verstärkung

Die Skalierung wirkt sich weder auf die definierten Maximal- bzw. Minimalwerte noch auf die Anzahl der Dezimalstellen aus.

**HINWEIS** ❙ Die Funktionen zum Erhöhen und Verringern wirken sich auf den Registerwert für das manövrierbare Objekt aus, nicht jedoch auf den Anzeigewert.

### **6.1.3 Berechnung technischer Einheiten (Analoge Objekte)**

Die Funktion **Berechnung Versatz/Verstärkung** dient als Hilfsmittel zur Errechnung der Parameter Versatz und Verstärkung. Geben Sie den Wert für Versatz und Verstärkung des Objekts unter der Registerkarte Allgemein an und klicken Sie auf **Berechnung**. Daraufhin erscheint folgendes Dialogfeld.

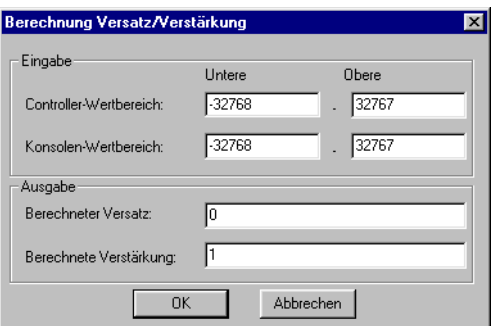

Hier geben Sie das Intervall für Controller- und Terminalwert an. Die Funktion ermittelt die korrekten Werte für die Parameter Versatz und Verstärkung.

### **6.1.4 Schriftart**

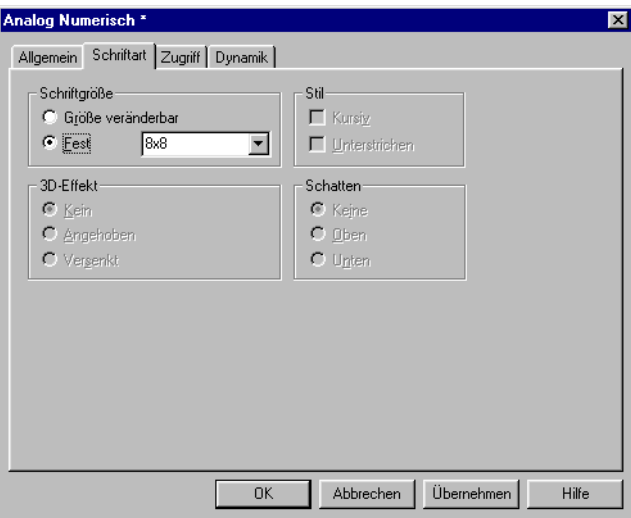

### **Schriftgröße**

Bei Auswahl von **Größe veränderbar** kann die Schriftgröße beliebig verändert werden, indem Sie den gewünschten Text markieren und am Anfasser ziehen. Durch Auswahl der Option **Fest** weisen Sie dem Text eine unveränderliche Größe aus der Auswahlliste zu. Bei Auswahl von Unicode und **Größe veränderbar** verlangsamt sich die Grafikdarstellung.

### **3D-Effekt**

Hier wählen Sie einen 3D-Effekt für den Text aus.

### **Stil**

Legen Sie fest, ob der Text mit den Formatierungen Kursiv oder Unterstrichen versehen werden soll. Wählen Sie keine Option aus, wird die Schrift ohne Formatauszeichnung dargestellt.

### **Schatten**

Hier legen Sie einen Schatten für den Text fest.

### **6.1.5 Zugriff**

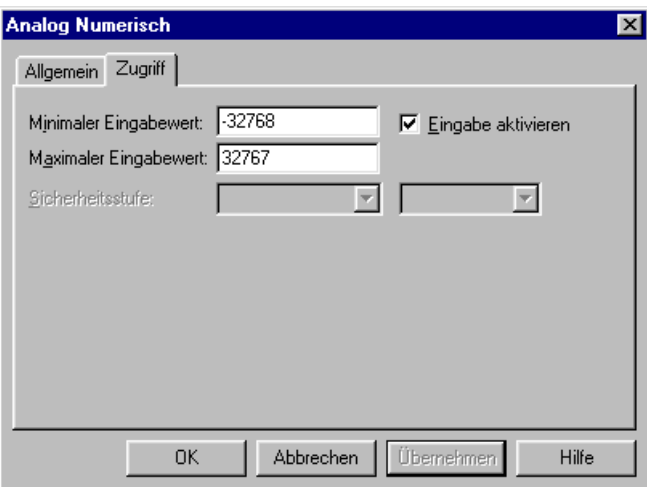

Unter Zugriff legen Sie fest, ob es sich um ein manövrierbares Objekt handeln soll. Daneben geben Sie den minimalen und maximalen Wert für das Objekt (und den Zugriff) an. Darüber hinaus lässt sich die Sicherheitsstufe für das Objekt auswählen. Sicherheitsstufen werden unter **Funktionen/Passwörter** definiert. Siehe Kapitel **Passwörter**.

### **6.1.6 Dynamik**

Per Dynamik erhöht sich die Anzahl zu aktualisierender Blocksignale, was sich auf die Aktualisierungszeit des Blocks auswirkt. Siehe auch Abschnitt *Effektive Kommunikation*.

Im Folgenden werden die Funktionen auf der Registerkarte **Dynamik** beschrieben.

### **Eigenschaft**

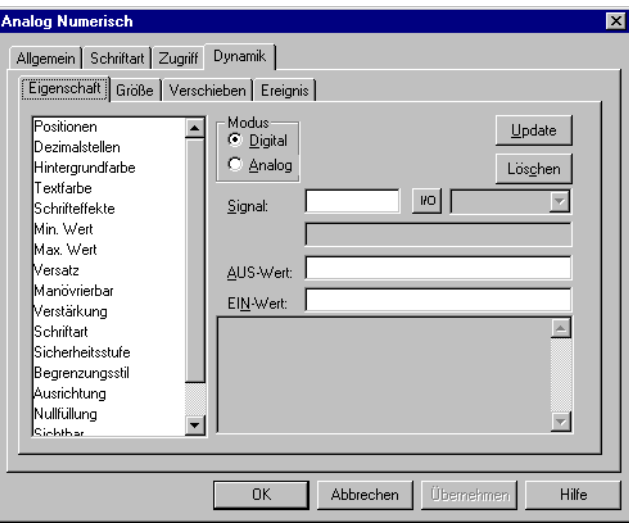

Unter Eigenschaften geben Sie ein Signal an, das eine Eigenschaft steuern soll. Sie können zwischen digitaler und analoger Steuerung wählen.

### **Digital**

Markieren Sie die Eigenschaft in der Liste, die vom Controller gesteuert werden soll. Die Eigenschaft kann nur einmal pro Objekt/Signal verwendet werden. Eine verwendete Eigenschaft wird rot markiert. Geben Sie ein Signal ein oder klicken Sie auf die Schaltfläche I/O, um ein Signal per I/O-Browser auszuwählen. Sie können ebenfalls AUS- und EIN-Werte angeben. Werden keine AUS/EIN-Werte angegeben, wird der AUS-Wert=0 und der EIN-Wert=1 gesetzt.

### **Analog**

Markieren Sie die Eigenschaft in der Liste, die vom Controller gesteuert werden soll. Die Eigenschaft kann nur einmal pro Objekt/Signal verwendet werden. Eine verwendete Eigenschaft wird rot markiert. Geben Sie ein Signal ein oder klicken Sie auf die Schaltfläche I/O, um ein Signal per I/O-Browser auszuwählen. Die Längenangabe kann erfolgen, wenn der Formattyp "Zeichenfolge" lautet.

- **HINWEISE** ❙ Wählen Sie die analoge Steuerung für eine Eigenschaft, die nur digitale Werte annehmen kann, an und ab, bleibt die Eigenschaft so lange erhalten, wie der Wert des Signals nicht 0 beträgt.
	- ❙ Um Versatz/Verstärkung in einem Objekt zu beeinflussen, muss Versatz/Verstärkung von Anfang an anders als 0/1 im Objekt definiert sein.
	- ❙ Die Eigenschaft **Sichtbar** darf nicht gemeinsam mit der Eigenschaft Positionen verwendet werden.
	- Dynamische Texte werden nicht in das Unicode-Format umgewandelt. Stattdessen wird ein Fragezeichen angezeigt. Nähere Informationen entnehmen Sie dem Kapitel *Unicode*.

#### **Größe**

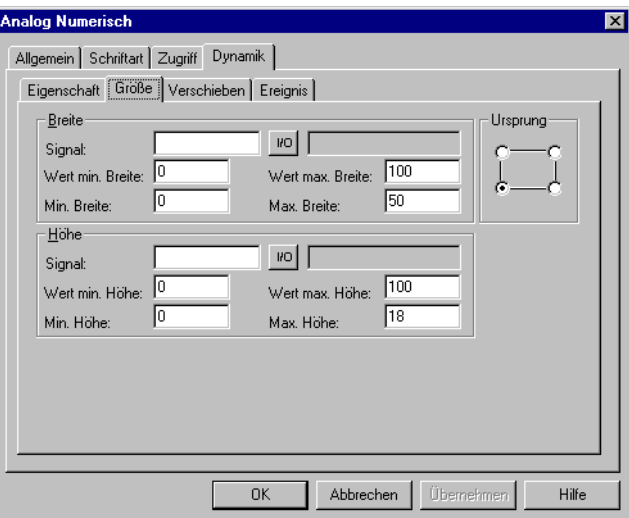

Unter **Größe** legen Sie die Werte für **Breite**, **Höhe** und **Ursprung** fest. Definieren Sie zwei analoge Signale, bei denen die Signalwerte die Größe des Objekts bezüglich der X-Achse (Breite) bzw. Y-Achse (Höhe) bestimmen.

**HINWEIS** ❙ Wird ein unzulässiger Wert angegeben, z.B. ein Wert, bei dem das Objekt nicht am Bildschirm dargestellt werden kann, wird der Wert nicht berücksichtigt.

### **Signal**

Geben Sie ein analoges Signal an.

### **Wert min. Breite/Höhe**

Geben Sie den minimalen Wert des analogen Signals an.

#### **Wert max. Breite/Höhe**

Geben Sie den maximalen Wert des analogen Signals an.

#### **Min. Breite/Höhe**

Geben Sie die minimale Breite/Höhe des Objekts in Pixeln an, bei der der minimale Wert dem definiertem Wert entspricht.

### **Max. Breite/Höhe**

Geben Sie die maximale Breite/Höhe des Objekts in Pixeln an, bei der der minimale Wert dem definiertem Wert entspricht.

### **Ursprung**

Wählen Sie hier die Ausgangsposition des Objekts bei der Darstellung am Bildschirm aus.

### **Verschieben**

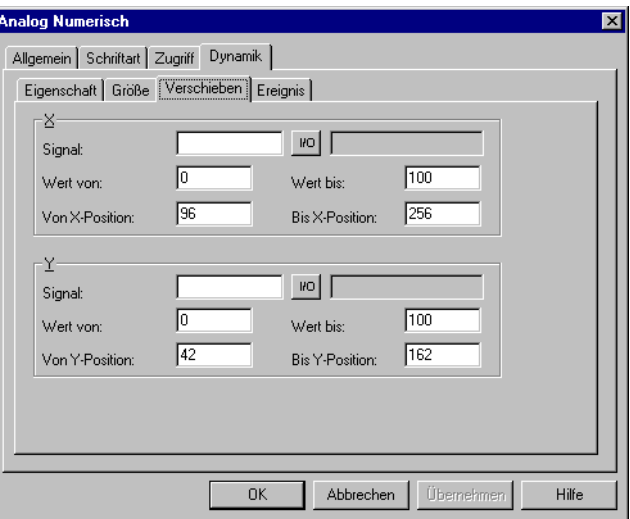

Unter **Verschieben** geben Sie zwei analoge Signale an, deren Werte die X- (Breite) und Y-Koordinaten (Höhe) des Objekts bestimmen.

**HINWEIS** ❙ Wird ein unzulässiger Wert angegeben, z.B. ein Wert, bei dem das Objekt nicht am Bildschirm dargestellt werden kann, wird der Wert nicht berücksichtigt.

### **Signal**

Geben Sie ein analoges Signal an.

### **Wert von**

Geben Sie den minimalen Wert des analogen Signals an.

#### **Wert bis**

Geben Sie den maximalen Wert des analogen Signals an.

### **Von X/Y-Position**

Geben Sie die X- bzw. Y-Koordinate des Objekts an, d.h. den Pixelwert am Bildschirm, bei dem der Wert des Parameters Wert von dem definiertem Wert entspricht.

### **Bis X/Y-Position**

Geben Sie die X- bzw. Y-Koordinate des Objekts an, d.h. den Pixelwert am Bildschirm, bei dem der Wert des Parameters Wert bis dem definiertem Wert entspricht.

### **Ereignis**

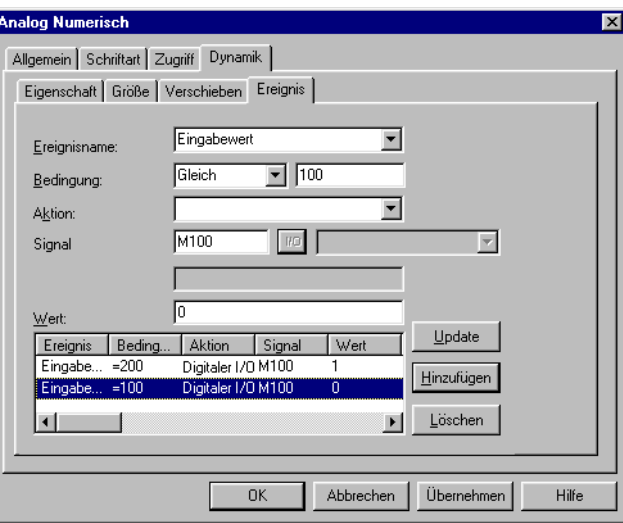

Unter **Ereignis** legen Sie folgende Parameter fest. Über die Schaltflächen im Dialogfeld können Sie vorhandene Ereignisse aktualisieren, neue Ereignisse hinzufügen oder Ereignisse löschen.

#### **Ereignisname**

Wählen Sie einen Ereignisname aus der Liste aus.

### **Bedingung**

Wählen Sie eine Bedingung aus der Liste aus. Sie können zwischen vier Bedingungen wählen.

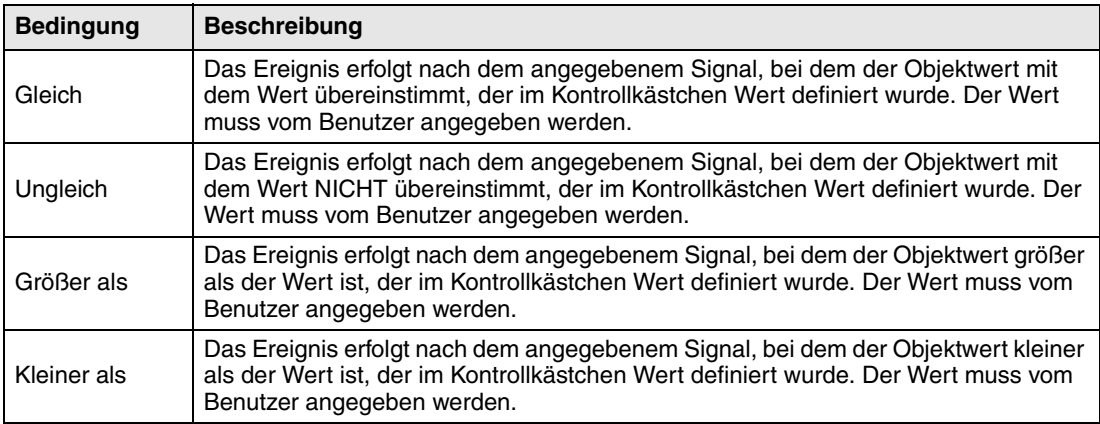

### **Aktion**

Entscheiden Sie sich hier für eine der folgenden Optionen: digitales Signal, analoges Signal oder Makro. Ein Maximum von 30 Makro-Ereignissen kann mit dem gleichen Signal verbunden werden.

### **Signal**

Wählen Sie hier das Signal aus, das beeinflusst werden soll, wenn die Bedingung erfüllt ist.

### **Wert**

Geben Sie hier den Wert an, den das beeinflusste Signal annehmen soll, wenn die Bedingung erfüllt ist.

## **6.2 Grafikobjekte**

### **6.2.1 Statische/dynamische Grafikobjekte**

Statische Grafikobjekte werden beim Erstellen von Grafiken eingesetzt. Unter der Registerkarte **Dynamik** können Grafikobjekten dynamische Eigenschaften zugewiesen werden.

**HINWEIS** ❙ Statische Objekte werden bei der Darstellung stets hinter dynamischen Objekten platziert.

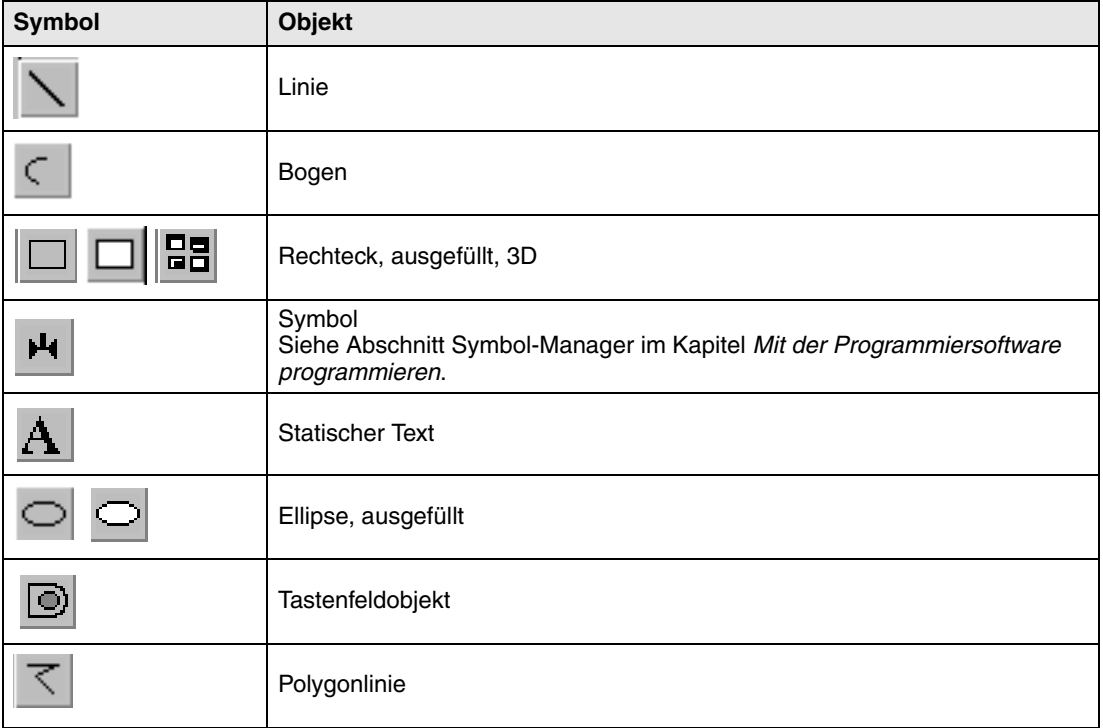

### **6.2.2 Dynamische Bitmap-Verwaltung**

Gilt nur für die Modelle E900 und E910.

Wenn Sie das Kontrollkästchen **Dynamische Bitmaps verwenden** für ein statisches Symbolobjekt aktivieren, ruft das Terminal die angegebene Bitmap-Datei (nam.bmp) aus der Bibliothek IMAGES im Terminaldateisystem ab. Die Bitmap-Grafik wird am Terminalbildschirm im Betriebsmodus angezeigt. Die darzustellende Grafik muss via FTP zur Bibliothek IMAGES im Terminal übertragen werden. Dabei ist es möglich, dynamische Bitmap-Grafiken via FTP hinzuzufügen, auszutauschen oder zu entfernen. Dies erfolgt durch Überschreiben, Speichern oder Löschen von BMP-Dateien in der Bibliothek IMAGES. Das Bild für ein dynamisches Bitmap-Grafikobjekt wird im Terminal ausschließlich im Betriebsmodus angezeigt. Die Bitmap-Grafiken in der Bibliothek werden nicht in der Programmier-Software angezeigt bzw. sind dort nicht vorhanden. Siehe Abschnitt FTP-Server im Kapitel *Netzwerkfunktionen im Terminal*.

### **6.2.3 Dynamische digitale Grafikobjekte**

Digitale Grafikobjekte werden mit Signalen im Controller verknüpft.

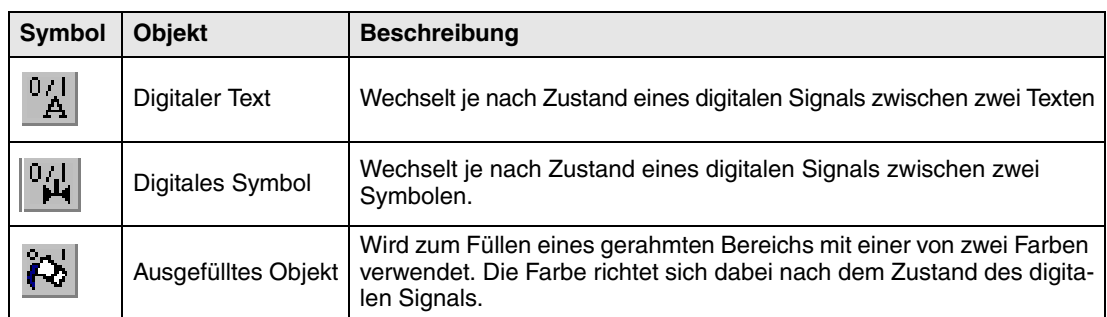

## **6.2.4 Dynamische analoge Grafikobjekte**

Analoge Grafikobjekte werden mit Registern im Controller verknüpft.

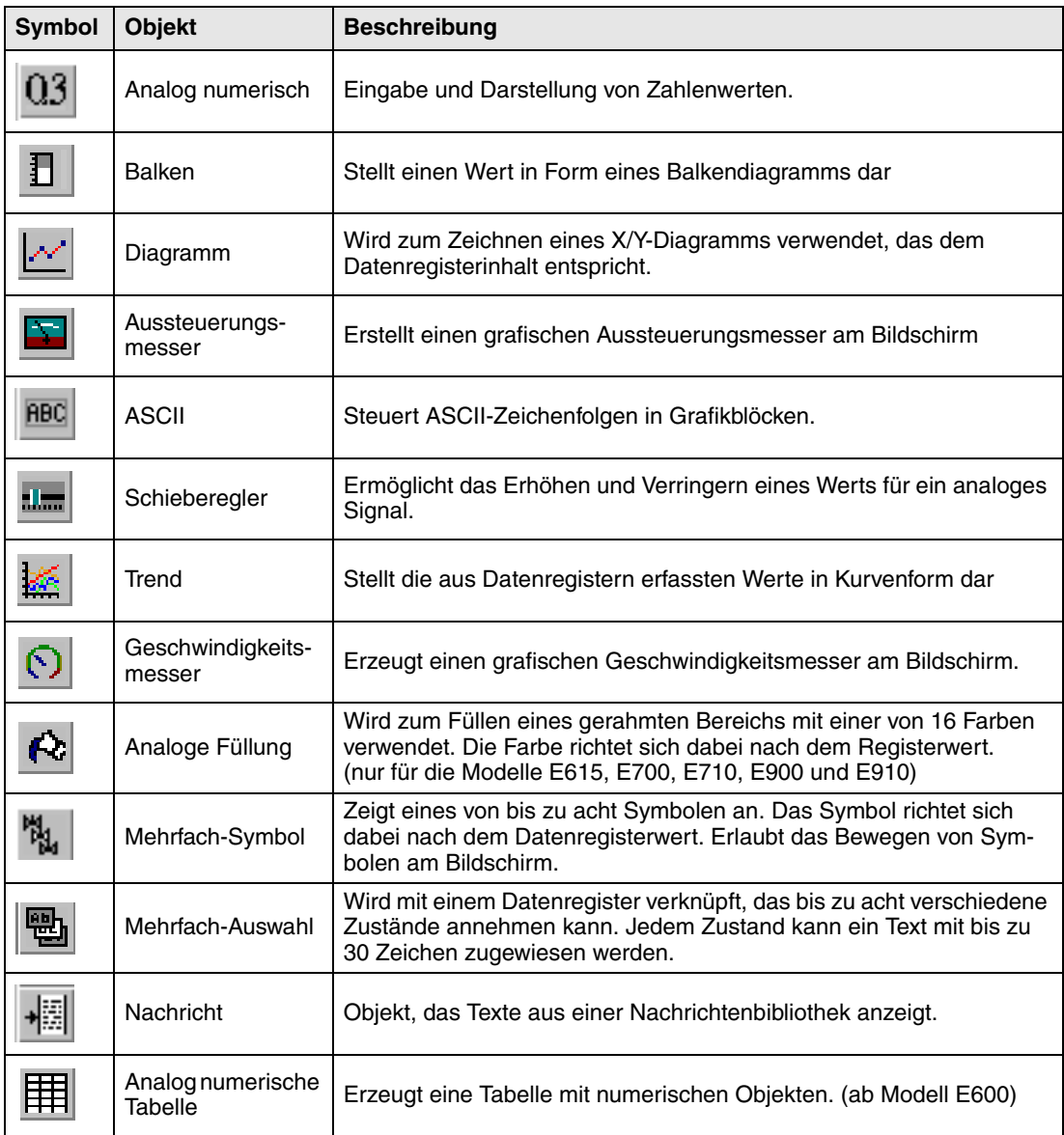

### **Weitere Objekte**

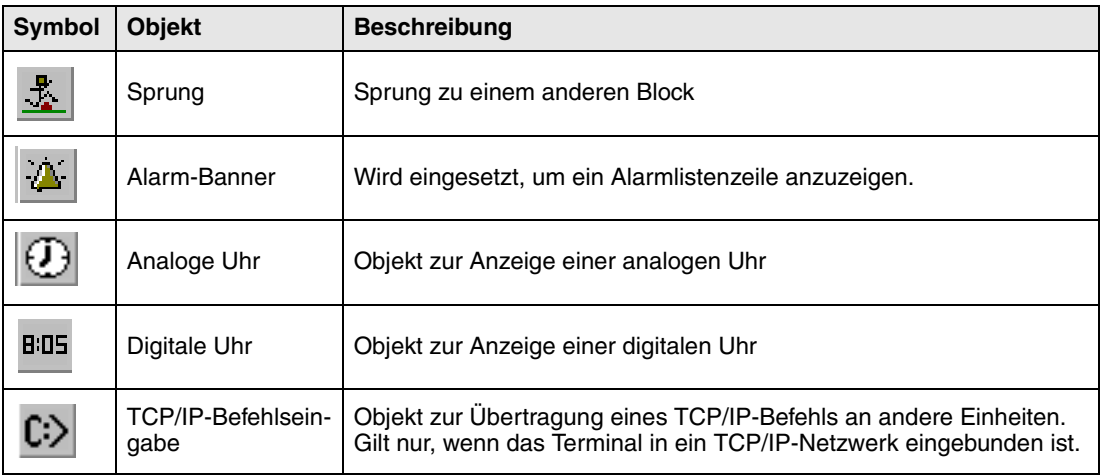

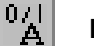

### **Digitaler Text**

Textobjekt, das verwendet wird, um je nach Zustand eines digitalen Signals zwischen zwei eingegebenen Texten zu wechseln. Der Text kann bis zu 30 Zeichen umfassen.

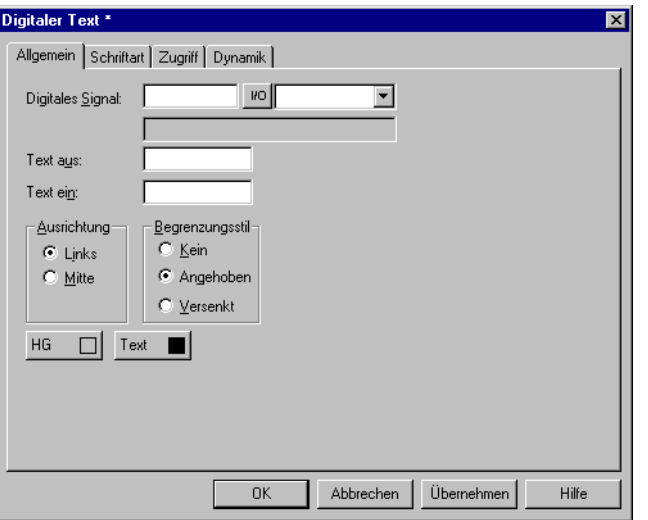

## गान

### **Registerkarte Allgemein**

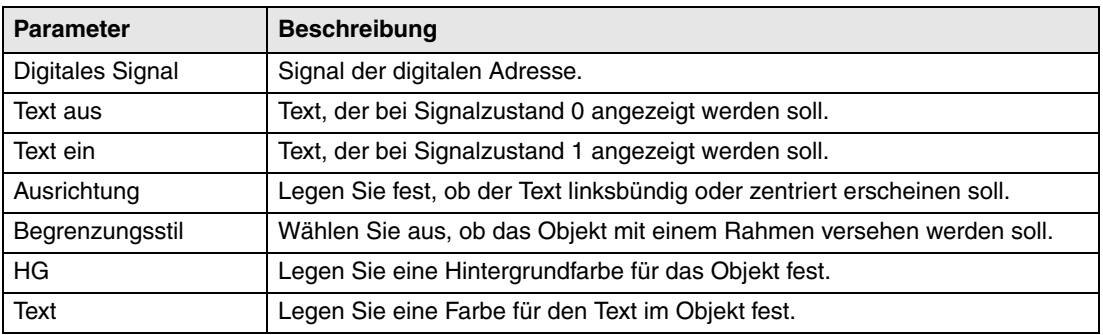

### **Weitere Registerkarten**

Die Funktionen auf den Registerkarten **Schriftart, Zugriff** und **Dynamik** werden im Abschnitt *Allgemeine Parameter* erläutert.

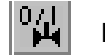

## **Digitales Symbol**

Objekt, das verwendet wird, um je nach Zustand eines digitalen Signals zwischen zwei gewählten Symbolen zu wechseln.

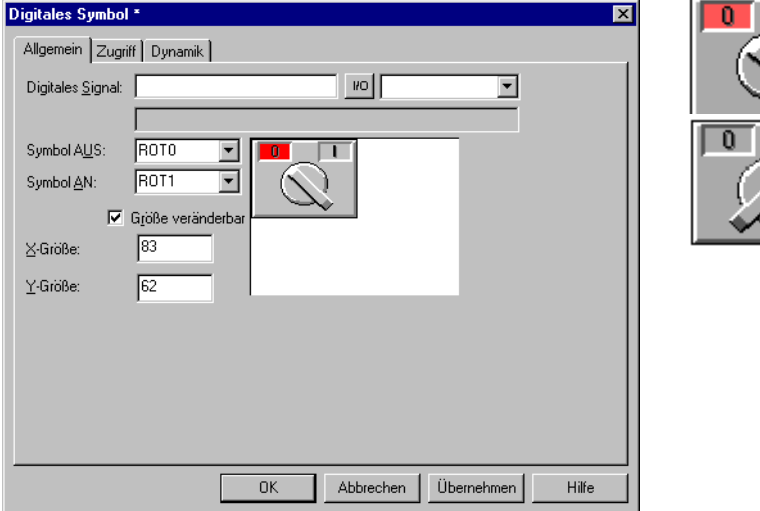

### **Registerkarte Allgemein**

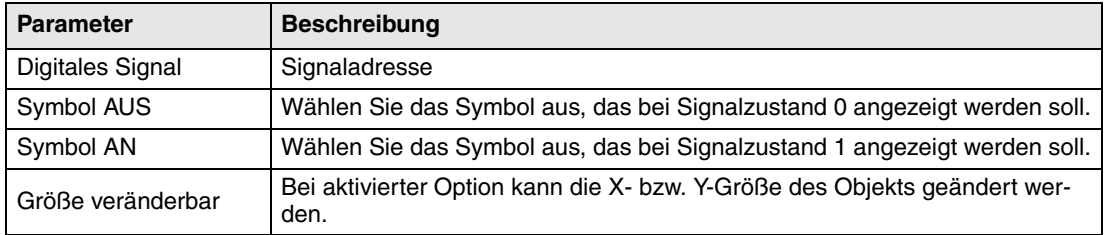

### **Weitere Registerkarten**

Die Funktionen auf den Registerkarten **Zugriff** und **Dynamik** werden im Abschnitt *Allgemeine Parameter* erläutert.

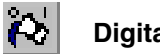

**Digitale Füllung**

Objekt, das zum Ausfüllen eines gerahmten Bereichs mit einem beliebigen Farbmuster verwendet wird.

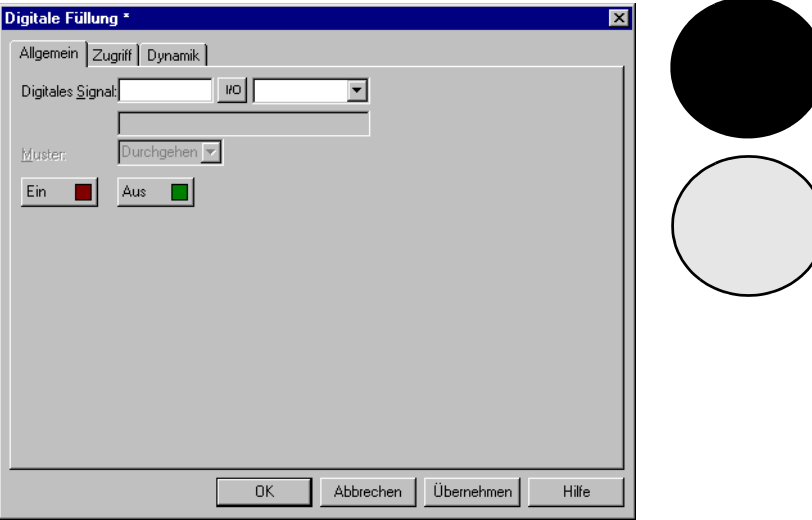

**HINWEIS** ❙ Das Füllen stark unregelmäßiger Bereiche kann während des Betriebs zu Systemfehlern führen. In bestimmten Fällen verlangsamt der Füllvorgang den Bildaufbau.

### **Registerkarte Allgemein**

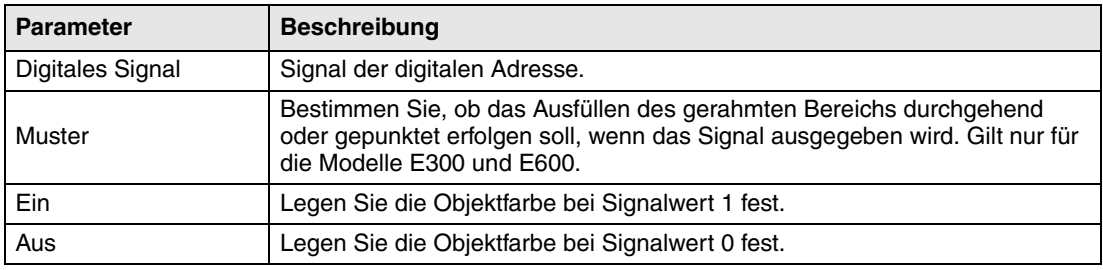

### **Weitere Registerkarten**

Die Funktionen auf den Registerkarten **Zugriff** und **Dynamik** werden im Abschnitt *Allgemeine Parameter* erläutert.

### **Objektpositionierung**

Das Programm errechnet, welche Fläche innerhalb des Bereichs gefüllt wird. Daher muss das Objekt korrekt positioniert werden. Falsch positionierte Objekt können während des Betriebs Anwendungsfehler verursachen. Die Füllfläche wird nur von statischen Objekten und statischen Teilen dynamischer Objekte begrenzt. Gefüllte Objekte können ersetzt werden durch digitale Symbolobjekte oder Mehrfach-Symbolobjekte, um innerhalb eines Projekts eine höhere Effizienz zu erzielen.

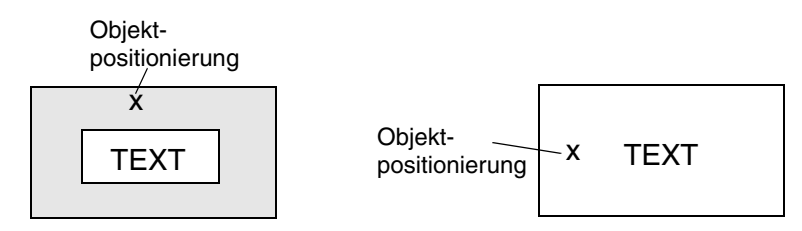

Richtig: Zeichnen Sie einen Rahmen Falsch: Der Bildaufbau wird den Text, der sich im Füllbereich befindet, verlangsamt, weil das Programm um einen schnelleren Bildaufbau **umfangreiche Berechnungen** zu erreichen. **Ausführen muss, um den Bereich** 

zwischen den Buchstaben zu füllen.

#### 丞 **Sprung**

Objekt, mit dem ein Sprung zu einem anderen Objekt ausgeführt wird. Es ermöglicht die Erstellung eines Menübaums im Projekt. Durch Drücken der Taste [PREV] am Terminal kann ein Rücksprung zum vorherigen Block ausgeführt werden (bis zu neun Rücksprungebenen). Siehe Kapitel *Funktionstasten*.

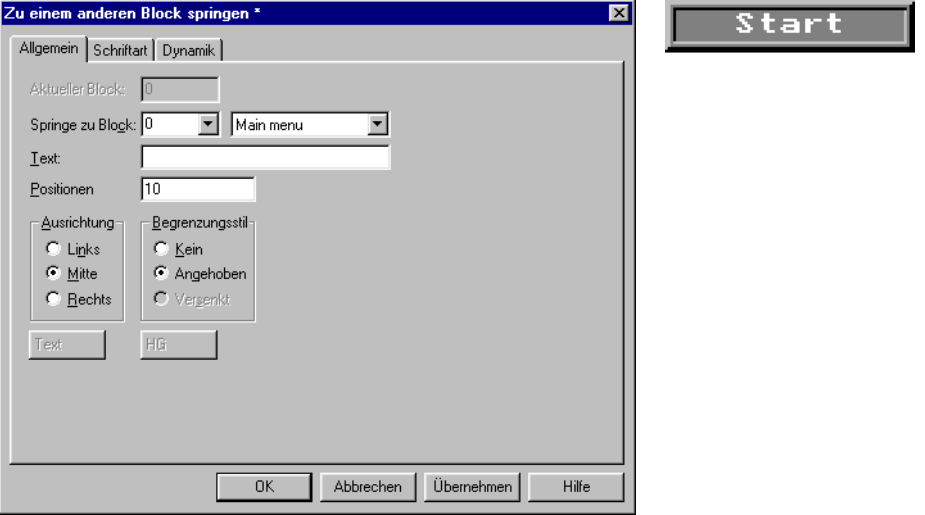

### **Registerkarte Allgemein**

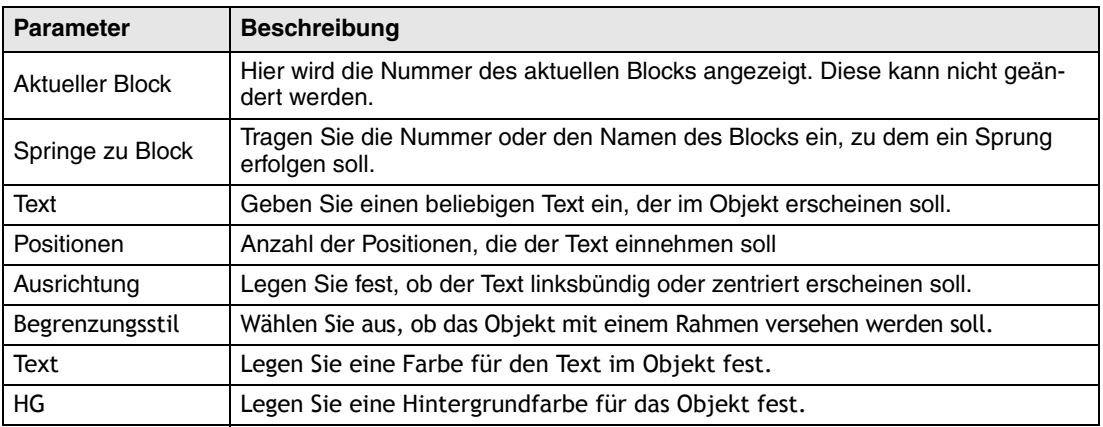

**HINWEIS** ❙ Wenn während des Betriebs ein Sprung zu einem nicht existierenden Block erzeugt wird, erscheint eine Fehlermeldung.

### **Weitere Registerkarten**

Die Funktionen auf den Registerkarten **Schriftart** und **Dynamik** werden im Abschnitt Allgemeine Parameter erläutert.

#### $|03|$ **Analog Numerisch**

Objekt zur Eingabe und Darstellung von Zahlenwerten. Es wird z.B. zur Erstellung von Eingabefeldern verwendet.

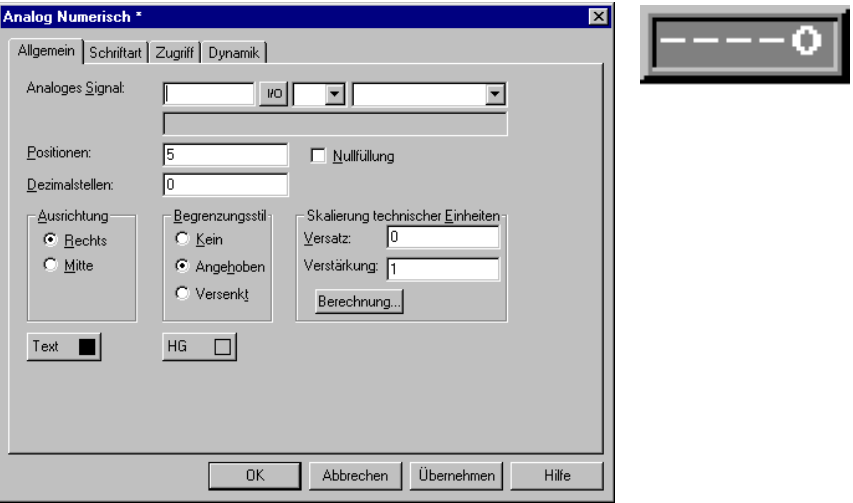

### **Registerkarte Allgemein**

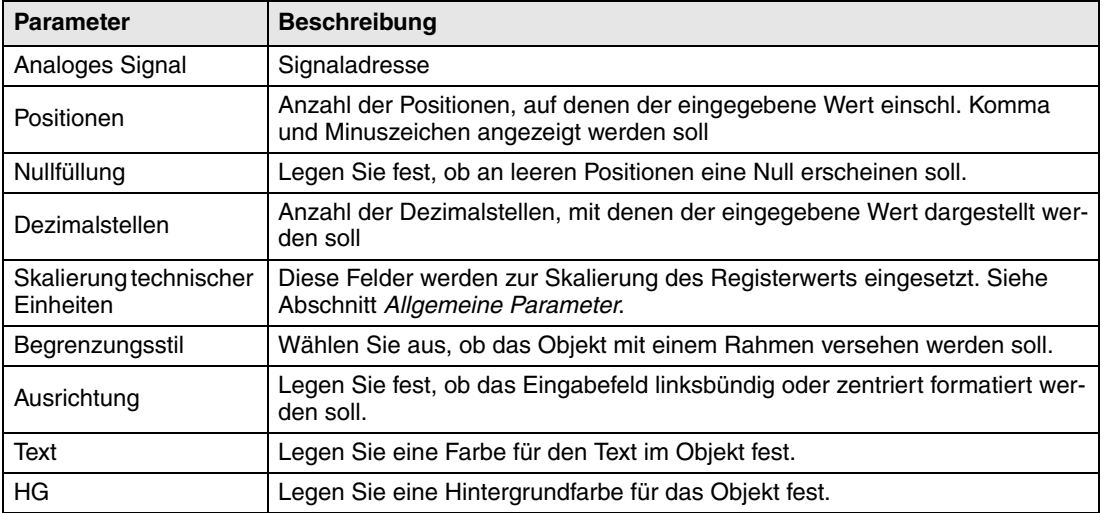

### **Weitere Registerkarten**

Die Funktionen auf den Registerkarten Schriftart, Zugriff und Dynamik werden im Abschnitt *Allgemeine Parameter* erläutert.

#### 扣 **Analoges Balkendiagramm**

Objekt, das Ganz- oder Fleißkommazahlen in Form von Balkendiagrammen anzeigt.

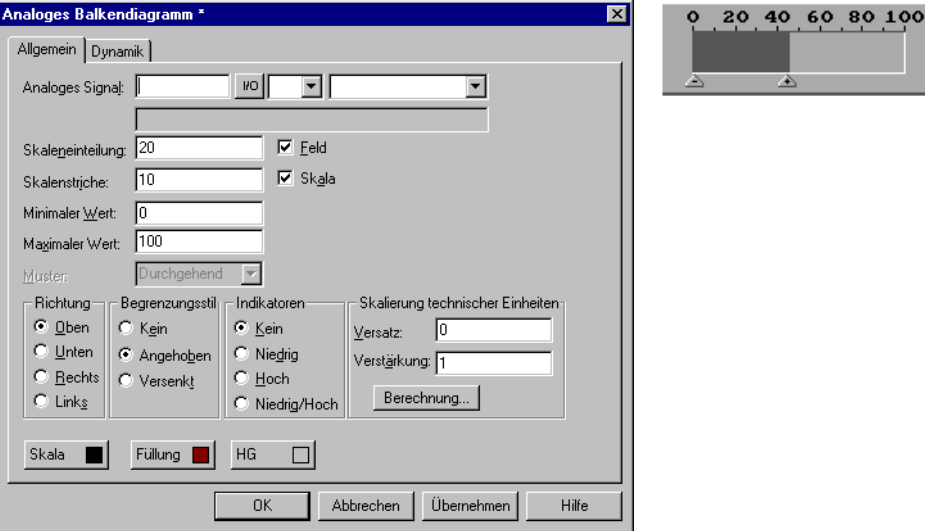

### **Registerkarte Allgemein**

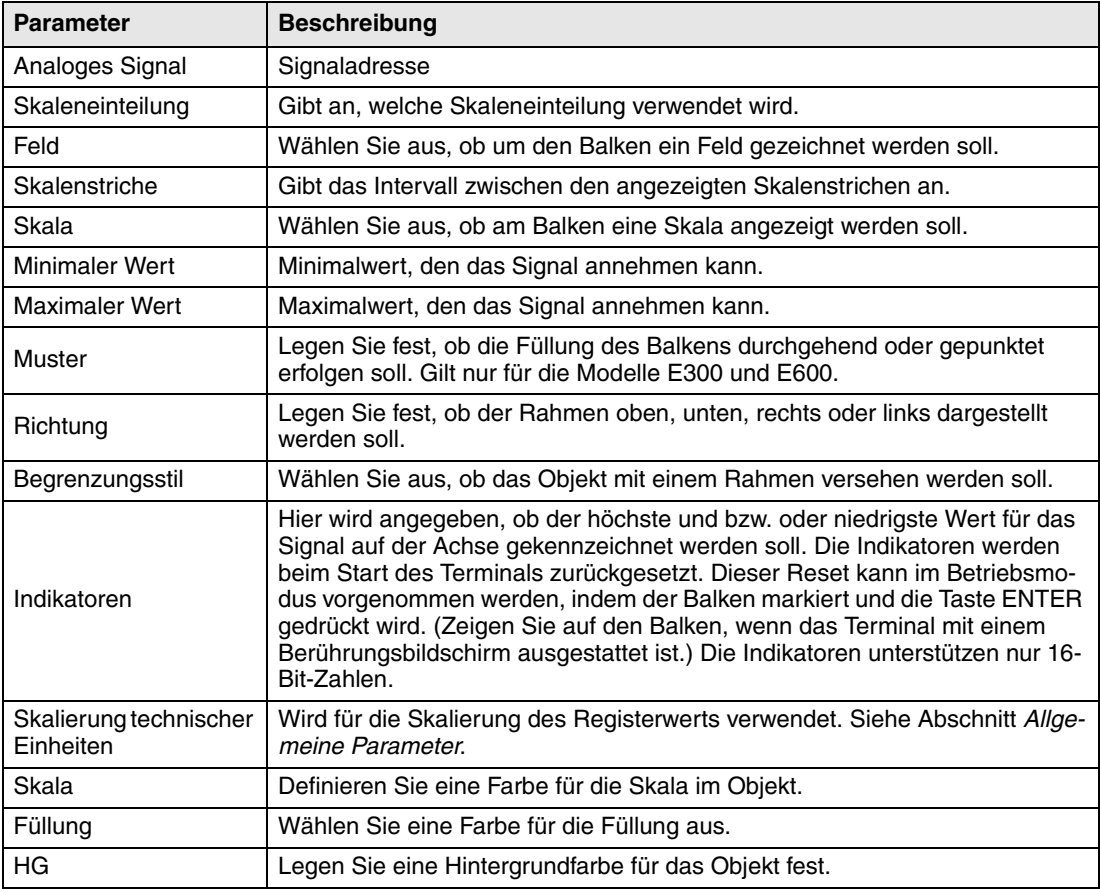

### **Registerkarte Dynamik**

Die Funktionen auf dieser Registerkarte **Dynamik** werden im Abschnitt *Allgemeine Parameter* erläutert.

## **Diagramm**

Objekt, das zum Erstellen eines X/Y-Diagramms verwendet wird, das dem Registerinhalt im Controller entspricht. Hierbei handelt es sich um eine Echtzeitfunktion. Das Objekt wird in der Regel für zeitunabhängige Darstellungen eingesetzt. Eine zeitabhängige Darstellung mit einem Aktualisierungszyklus von <1 s ist möglich, wenn der Controller die Datenerfassung ausführt.

Im folgenden Beispiel fungiert der Wert in Register 0 als erste X-Koordinate und der Wert in Register 10 als erste Y-Koordinate. Die Anzahl der Registerpaare beträgt 4. Tabelle und Abbildung sollen das Beispiel veranschaulichen.

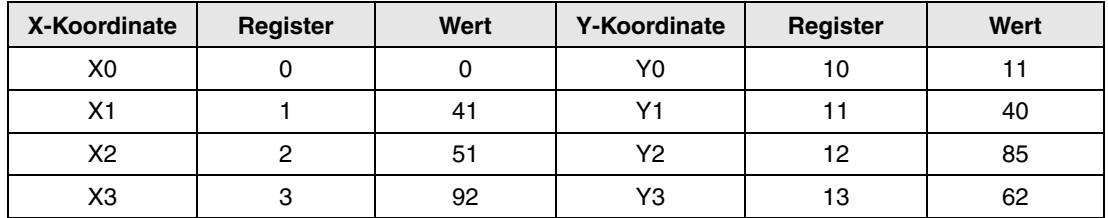

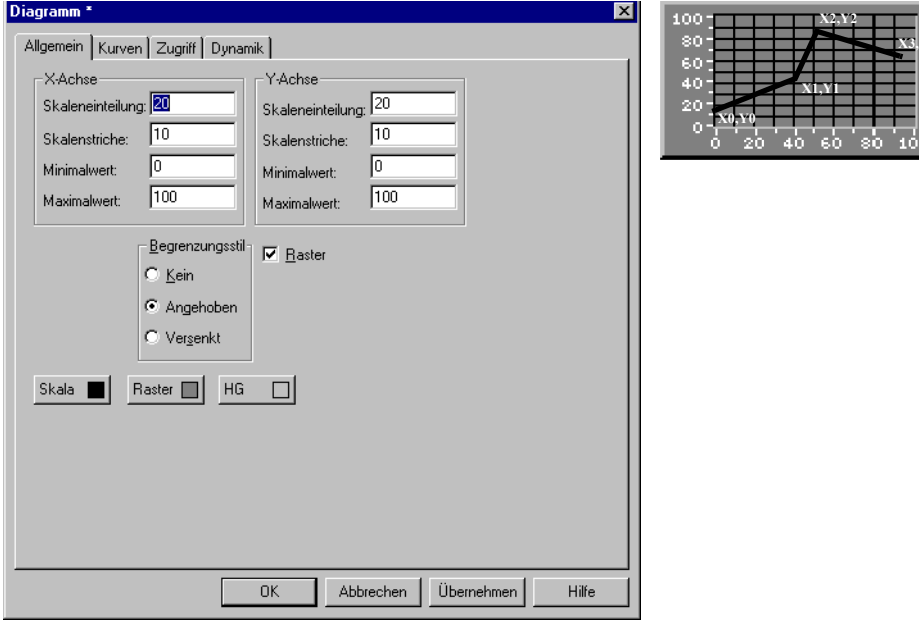

### **Registerkarte Allgemein**

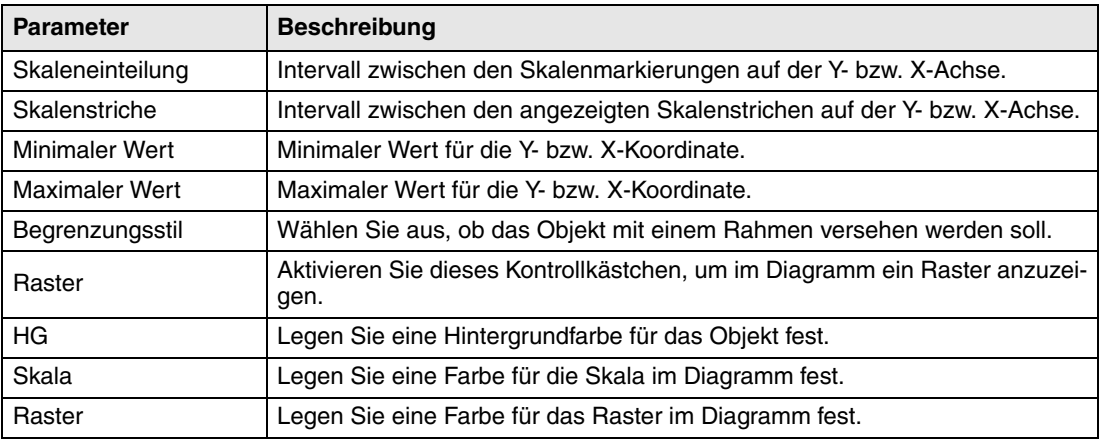

### **Registerkarte Kurven**

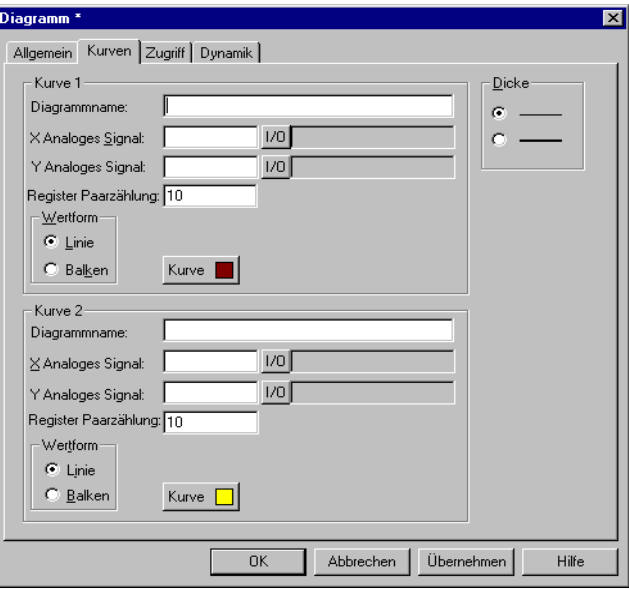

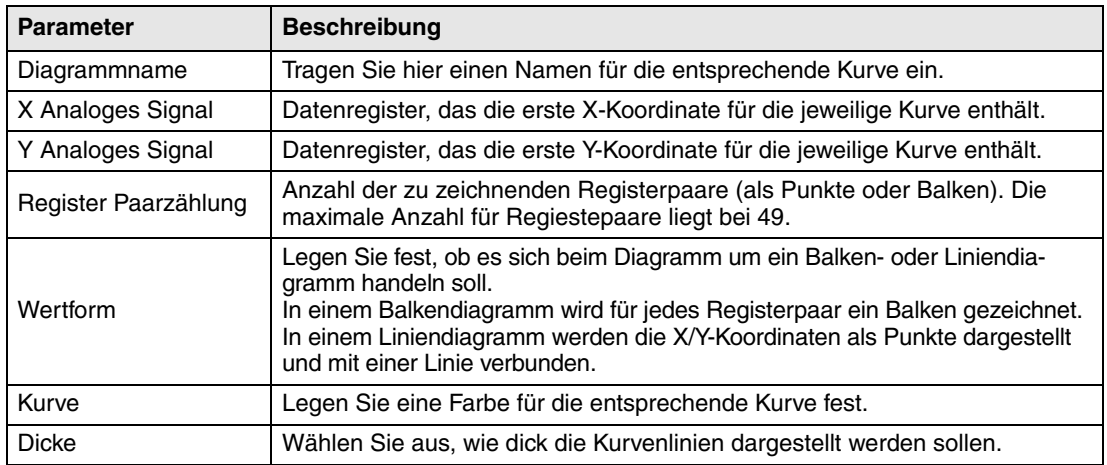

Bei den Modellen E300 und E600 kann eine Kurve definiert werden. Die Modelle E610, E615, E700, E710, E900 und E910 lassen eine Definition von zwei Kurven zu.

### **Registerkarte Zugriff**

Gilt nur für das Modell E900.

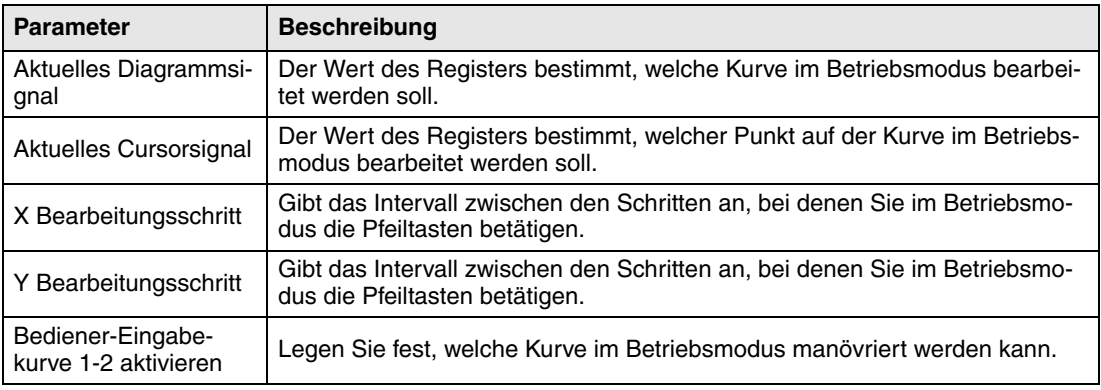

### **Registerkarte Dynamik**

Die Funktionen auf der Registerkarte **Dynamik** werden im Abschnitt *Allgemeine Parameter* erläutert.

### **Anzeigeninstrument**

Objekt, mit dem am Bildschirm ein grafischer Aussteuerungsmesser erzeugt wird.

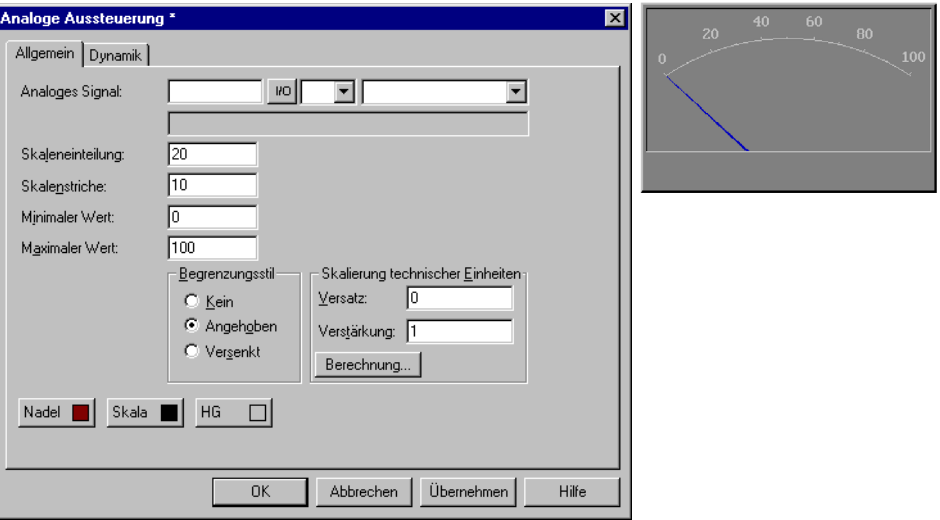

### **Registerkarte Allgemein**

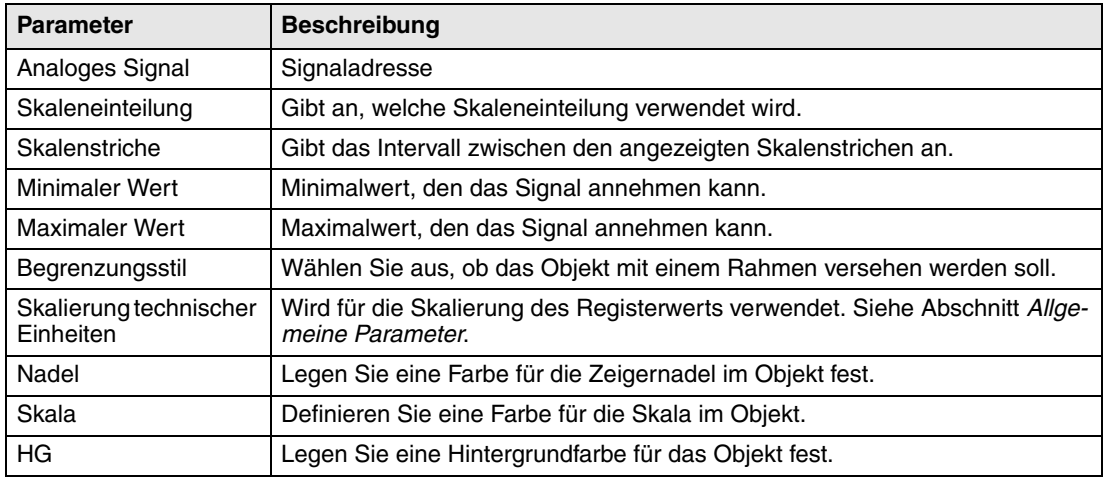

### **Registerkarte Dynamik**

Die Funktionen auf der Registerkarte **Dynamik** werden im Abschnitt *Allgemeine Parameter* erläutert.

#### **RBC ASCII**

Objekte zur Steuerung von ASCII-Zeichenfolgen in Grafikblöcken. In ASCII-Objekten können Texte angezeigt werden, die im Datenregister der CPU gespeichert sind. Diese Texte müssen im erweiterten IBM-ASCII-Format vorliegen. Durch Eingabe von SW in der Befehlszeile unter Systemsignale wird der Text vom erweiterten IBM-ASCII Zeichensatz (8 Bit) in den schwedischen ASCII-Zeichensatz (7 Bit) konvertiert.

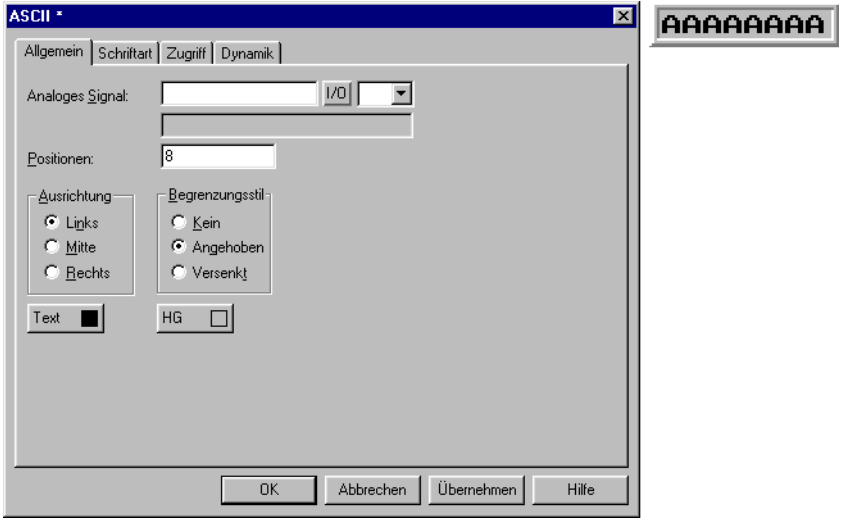

### **Registerkarte Allgemein**

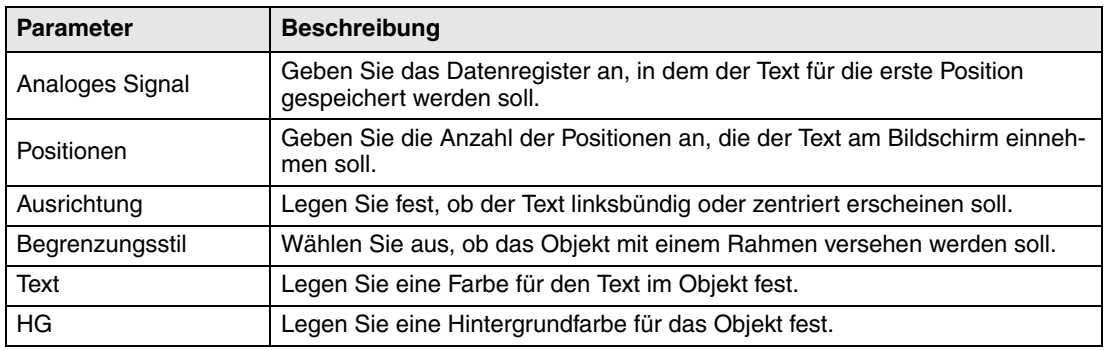

### **Weitere Registerkarten**

Die Funktionen auf den Registerkarten **Zugriff**, **Schriftart** und **Dynamik** werden im Abschnitt *Allgemeine Parameter* erläutert.
#### $n =$ **Schieberegler**

Objekt, das den Wert für ein analoges Signal in einem Schieberegler anzeigt und ein Erhöhen und Verringern des Werts für das analoge Signal ermöglicht.

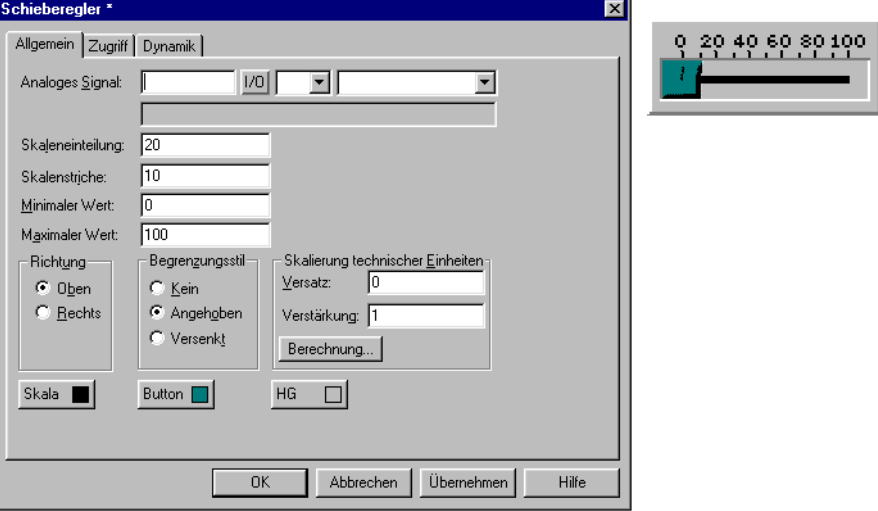

#### **Registerkarte Allgemein**

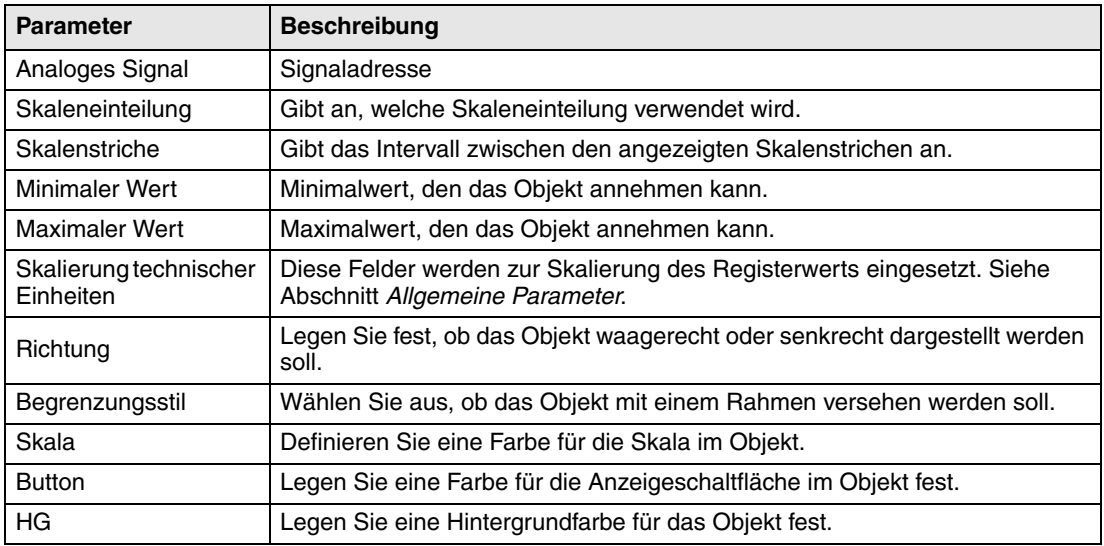

**HINWEIS** ❙ Das Datentypformat BCD-Fließkommazahl und Fließkommazahl ohne Exponent kann für Schiebereglerobjekte nicht verwendet werden.

#### **Weitere Registerkarten**

Die Funktionen auf den Registerkarten **Zugriff** und **Dynamik** werden im Abschnitt *Allgemeine Parameter* erläutert.

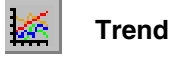

Objekt, das von analogen Signalen erfasste Werte darstellt. Siehe Kapitel *Trends*.

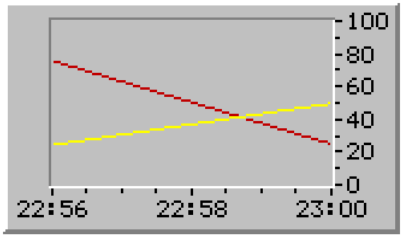

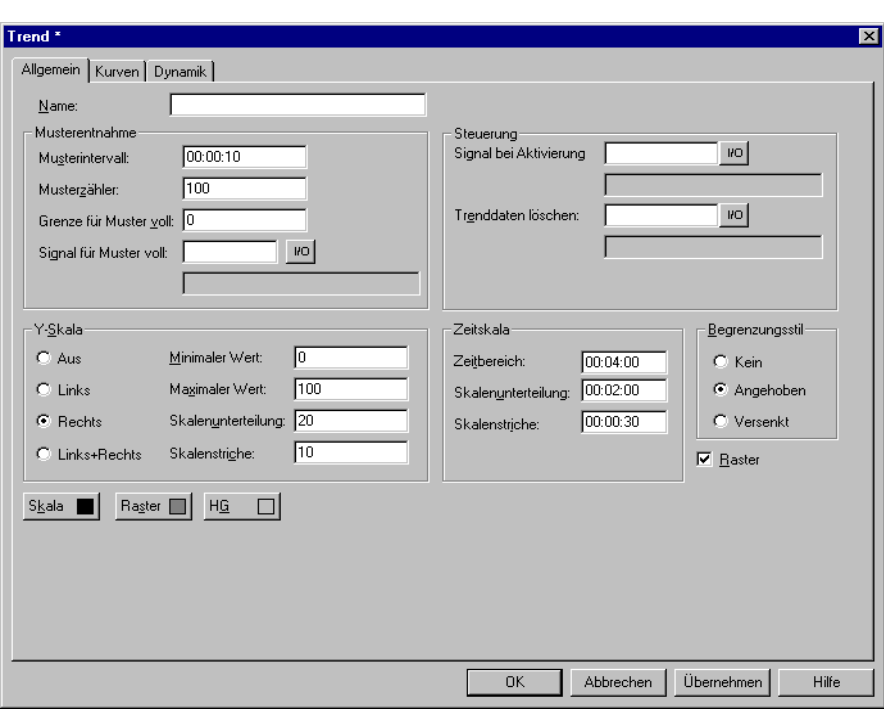

# **Registerkarte Allgemein**

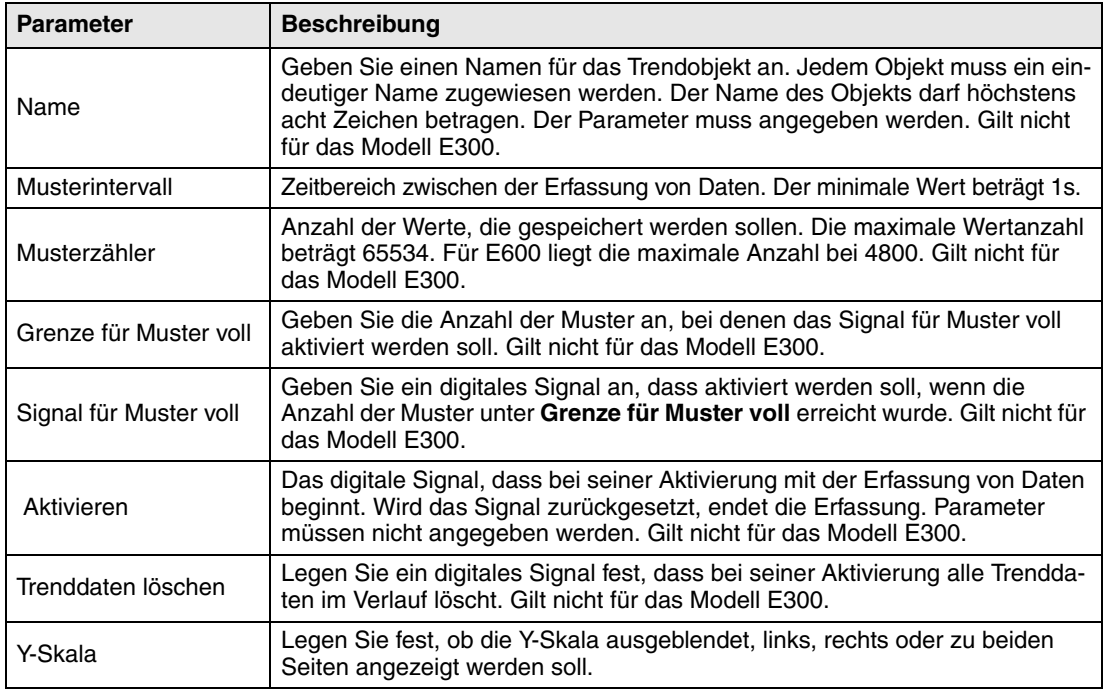

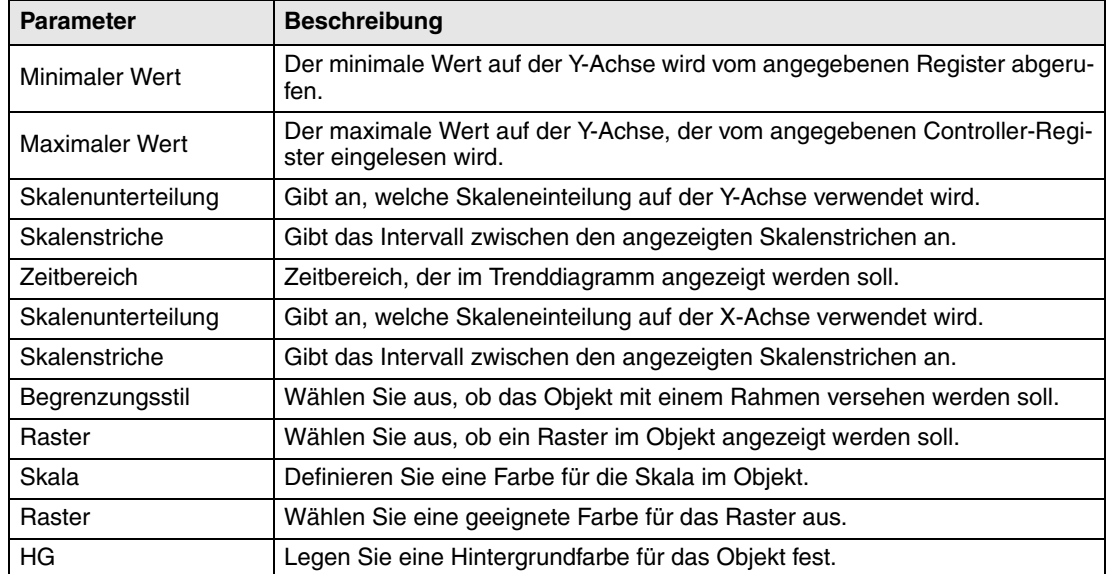

#### **Registerkarte Kurven**

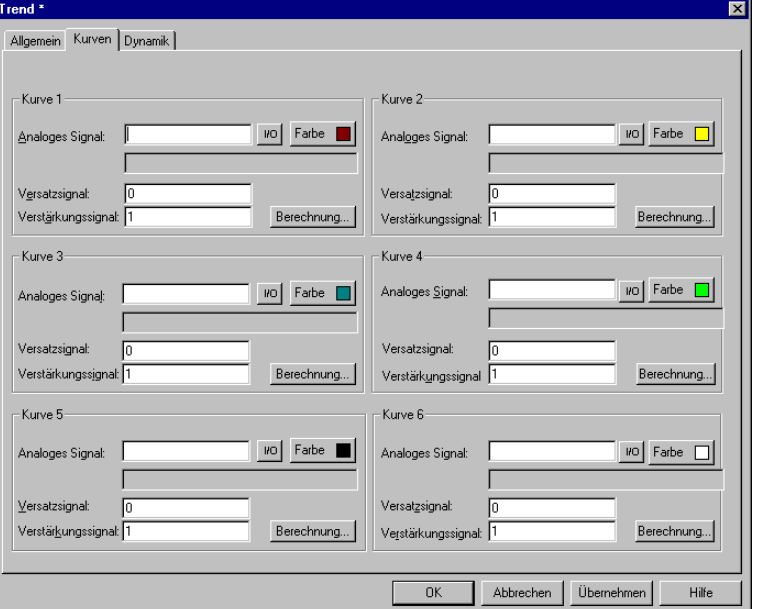

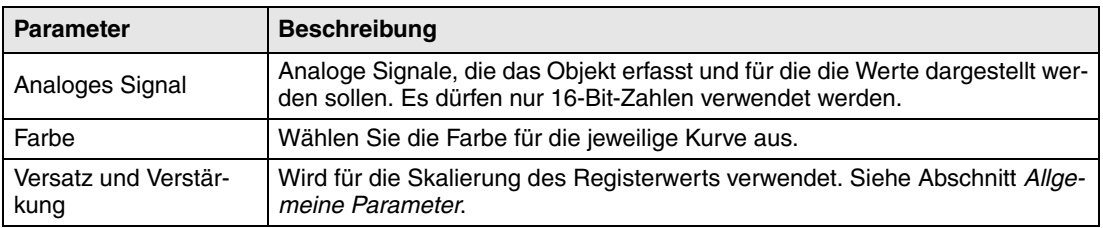

**HINWEIS** ❙ Bei den Modellen E300 und E600 können nur zwei Kurven verwendet werden. Das Modell E300 verfügt nur über Echtzeittrend.

#### **Registerkarte Dynamik**

Die Funktionen auf der Registerkarte **Dynamik** werden im Abschnitt *Allgemeine Parameter* erläutert.

**HINWEIS** ❙ Wird ein Block mit Trendobjekten kopiert, muss der Name des Trendobjekts geändert werden. Zwei Trendobjekte dürfen nicht denselben Namen aufweisen.

**Geschwindigkeitsmesser**  $\Omega$ 

Objekt, mit dem am Bildschirm ein grafischer Geschwindigkeitsmesser erzeugt wird.

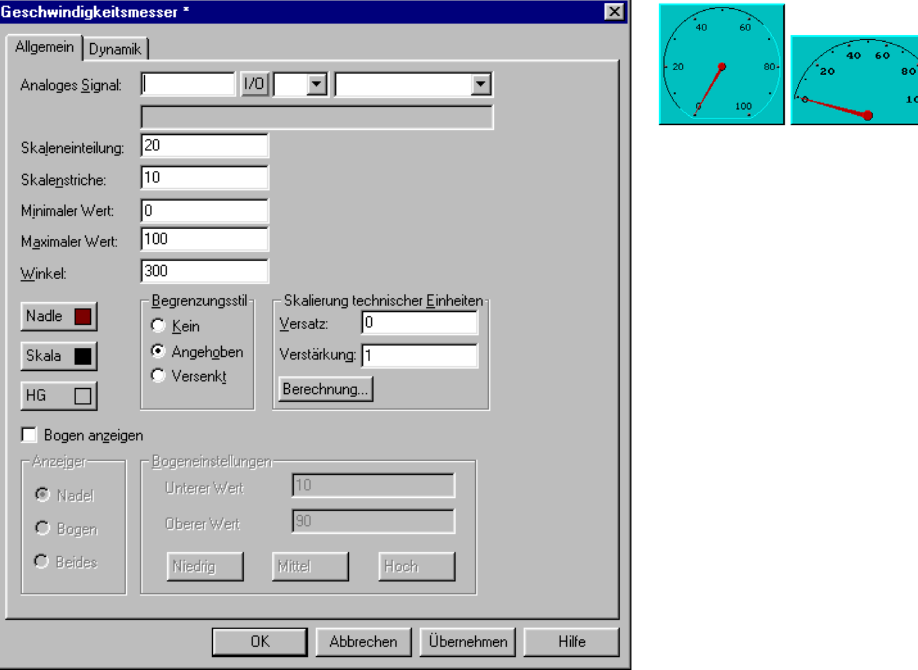

#### **Registerkarte Allgemein**

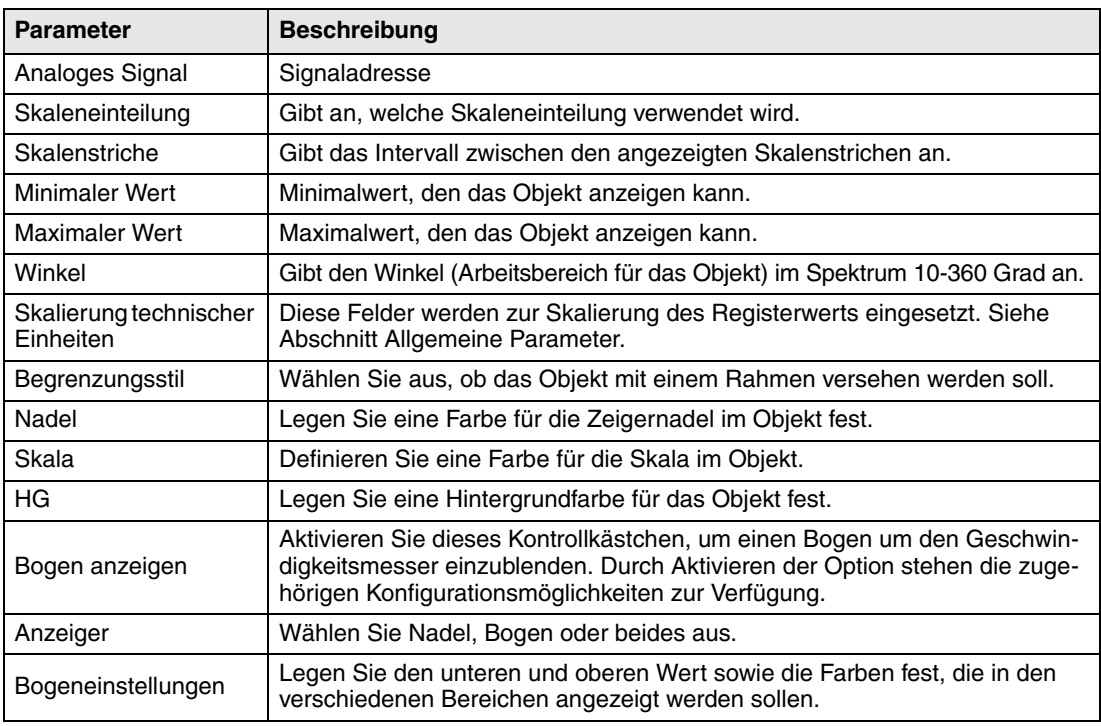

## **Registerkarte Dynamik**

Die Funktionen auf der Registerkarte **Dynamik** werden im Abschnitt *Allgemeine Parameter* erläutert.

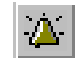

### **Alarm-Banner**

**RAAAAAAAAAAAAAAAAAAAAAAAAAAAAAAA** 

Objekt, das eingesetzt wird, um eine Alarmlistenzeile anzuzeigen.

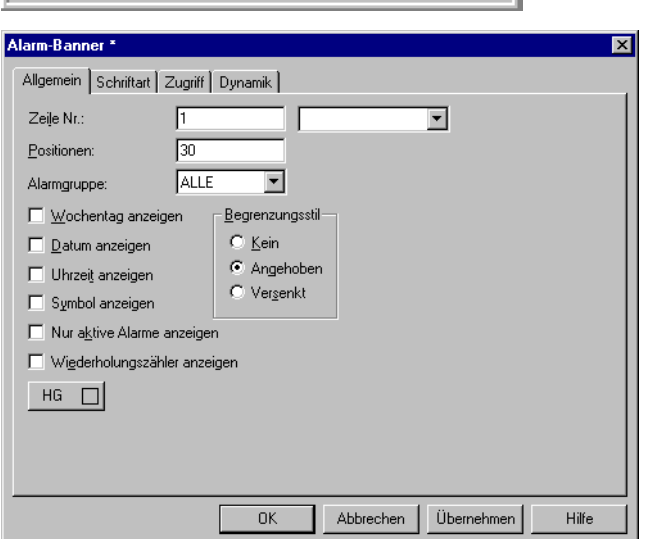

#### **Registerkarte Allgemein**

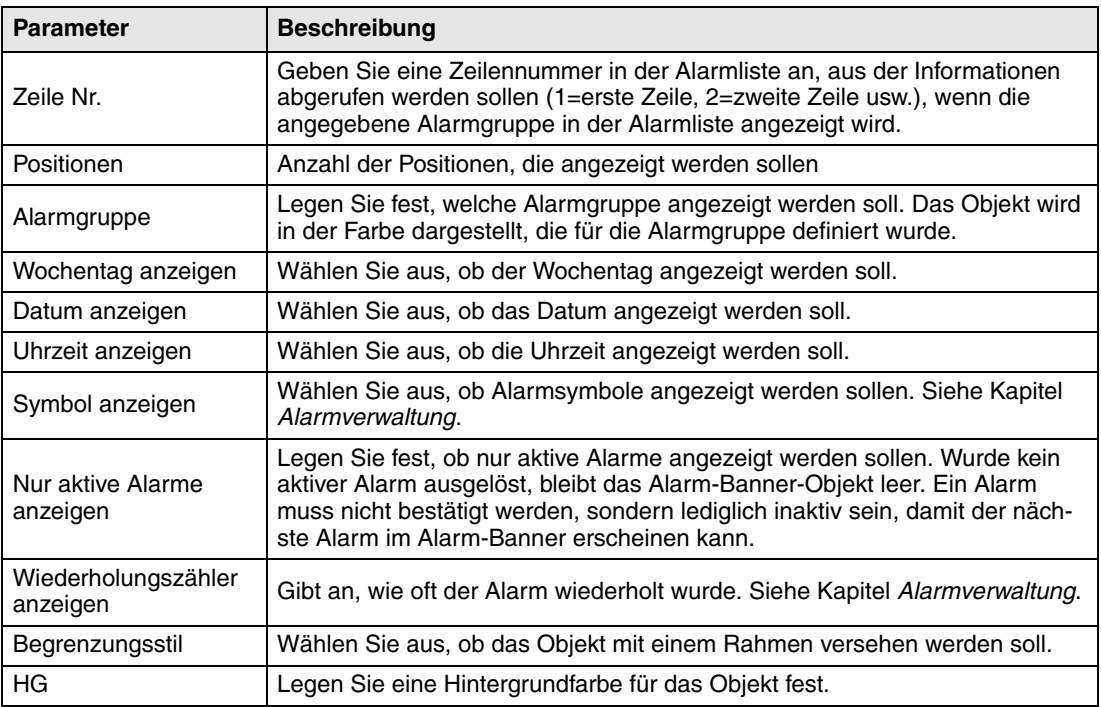

**HINWEISE** ❙ Ein Alarm kann im Alarm-Banner bestätigt werden, indem auf der Registerkarte **Zugriff** das Kontrollkästchen **Bestätigung aktivieren** markiert wird.

■ Die Vordergrundfarbe für den Alarmtext wird per Alarmgruppendefinition festgelegt.

#### **Weitere Registerkarten**

Die Funktionen auf den Registerkarten **Schriftart**, **Zugriff** und **Dynamik** werden im Abschnitt *Allgemeine Parameter* erläutert.

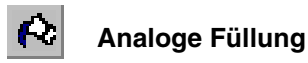

Objekt, das zum Füllen eines gerahmten Bereichs mit einer von 256 Farben verwendet wird. Die Farbe richtet sich dabei nach dem Registerwert. Die Farben richten sich nach der folgenden Tabelle:

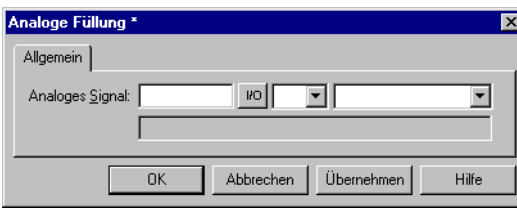

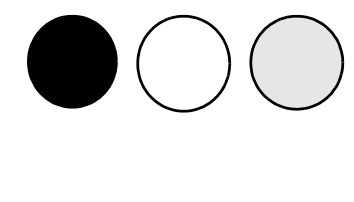

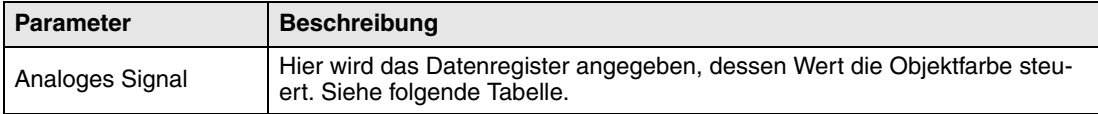

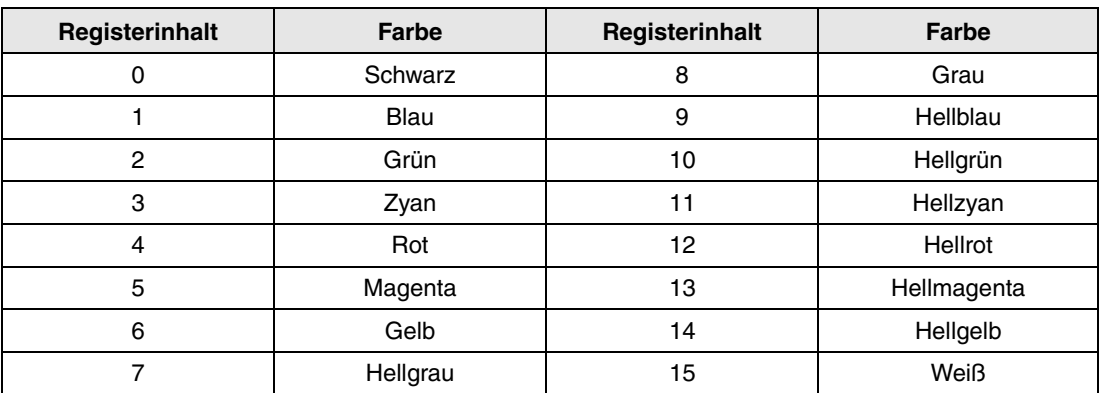

Einschränkungen und Informationen zur Objektpositionierung entnehmen Sie dem Abschnitt *Digitale Füllung*.

# **Analoge Uhr**

Zeitobjekt zur Darstellung einer analogen Uhr.

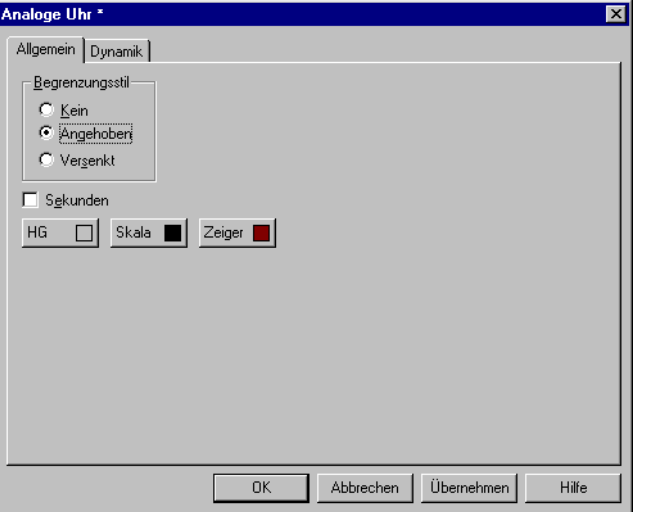

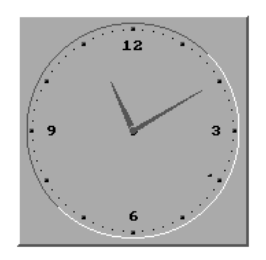

### **Registerkarte Allgemein**

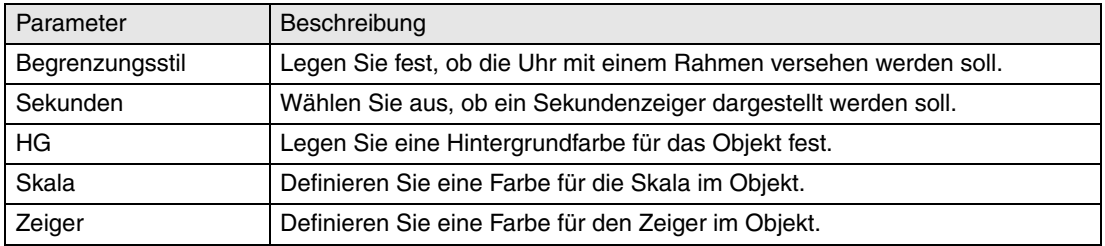

**HINWEIS** ❙ Um die Uhr im Betriebsmodus zu stellen, muss ein manövrierbares Datums-/Zeitobjekt (Digitale Uhr) definiert werden.

### **Registerkarte Dynamik**

Die Funktionen auf der Registerkarte **Dynamik** werden im Abschnitt *Allgemeine Parameter* erläutert.

53:22

#### 8:05 **Digitale Uhr**

Zeitobjekt zur Darstellung von digitaler Uhr, Wochentag und Datum.

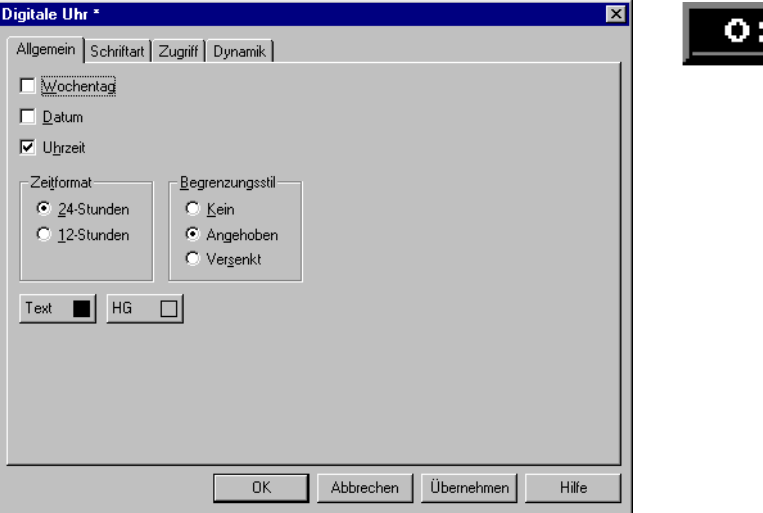

#### **Registerkarte Allgemein**

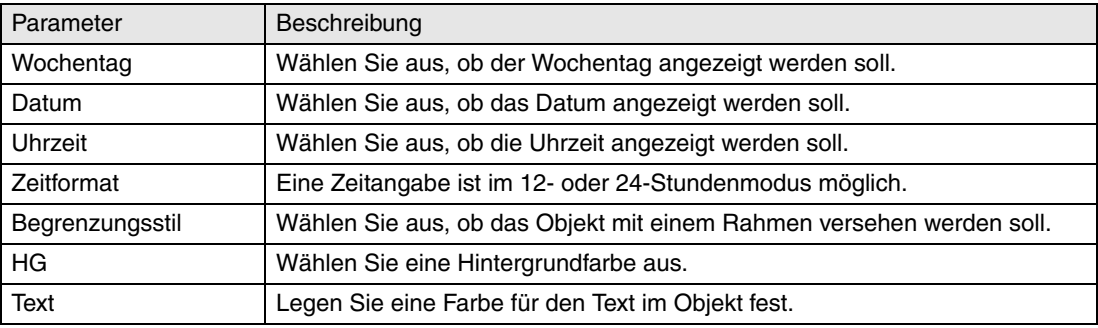

**HINWEIS** ❙ Um die Uhr im Betriebsmodus zu stellen, muss ein manövrierbares Datums-/Zeitobjekt (digitale Uhr) definiert werden.

#### **Weitere Registerkarten**

Die Funktionen auf den Registerkarten **Schriftart**, **Zugriff** und **Dynamik** werden im Abschnitt *Allgemeine Parameter* erläutert.

#### "! **Mehrfach-Symbol**

Objekt, das eines von bis zu acht Symbolen anzeigen kann. Das Symbol richtet sich dabei nach dem Datenregisterwert.

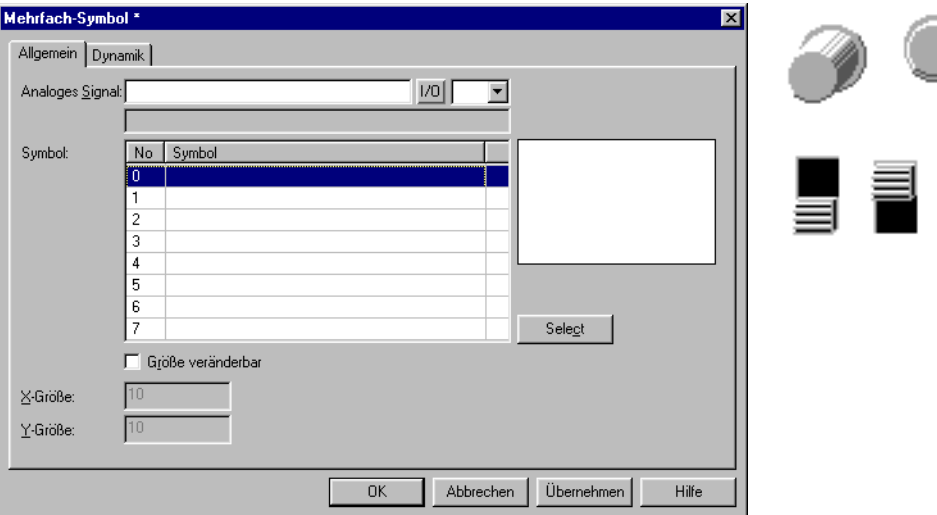

#### **Registerkarte Allgemein**

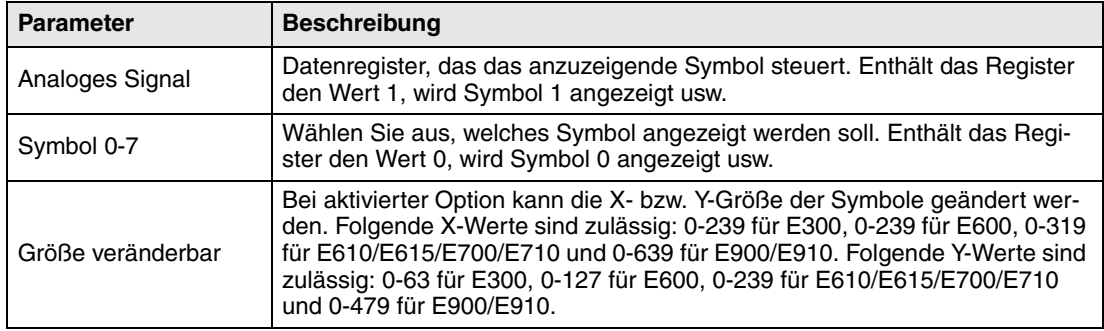

#### **Registerkarte Dynamik**

Die Funktionen auf der Registerkarte **Dynamik** werden im Abschnitt *Allgemeine Parameter* erläutert.

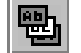

## **Mehrfach-Auswahl**

Objekt, das in mehreren Zuständen vorliegen kann. Es wird mit einem Datenregister verknüpft, das bis zu acht verschiedene Zustände annehmen kann. Jedem Zustand kann ein Text mit bis zu 30 Zeichen zugewiesen werden.

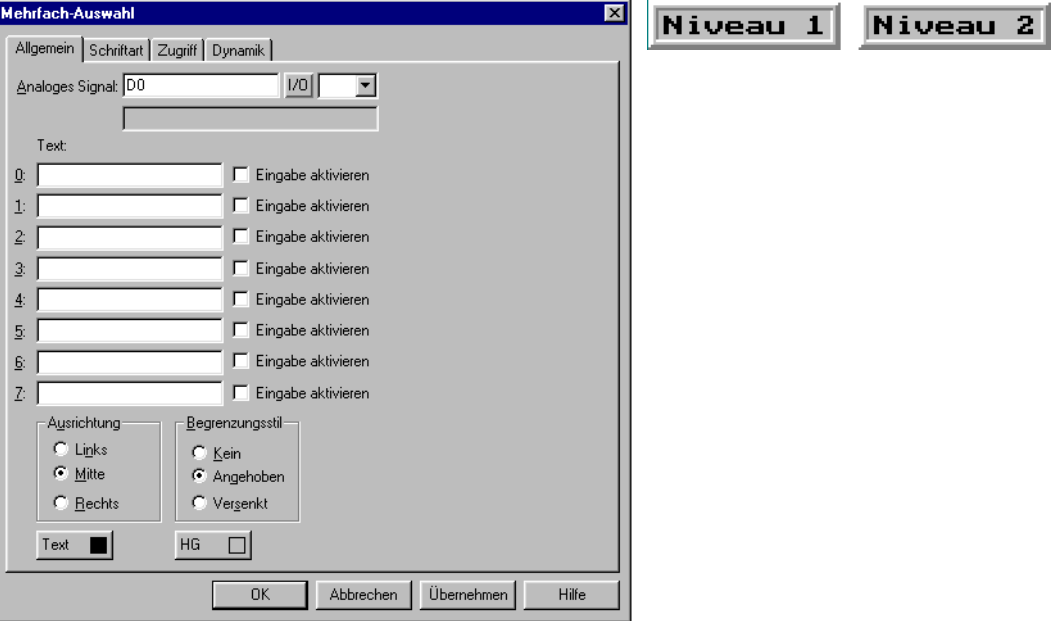

#### **Registerkarte Allgemein**

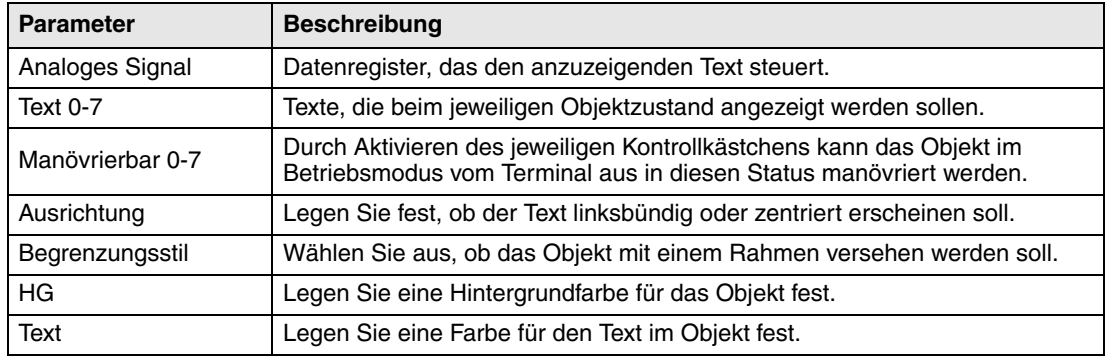

#### **Weitere Registerkarten**

Die Funktionen auf den Registerkarten **Schriftart**, **Zugriff** und **Dynamik** werden im Abschnitt *Allgemeine Parameter* erläutert.

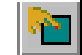

# **Berührungstaste**

Gilt nur für die Modelle E610, E615, E710 und E910. Siehe Abschnitt *Berührungsbildschirm verwenden* und Kapitel *Funktionstasten*.

Dieses Objekt bildet eine druckempfindliche Oberfläche, die einer Funktionstaste entspricht. Es kann eingesetzt werden, um die Anzeige zu ändern, Speicherzellen zu steuern usw.

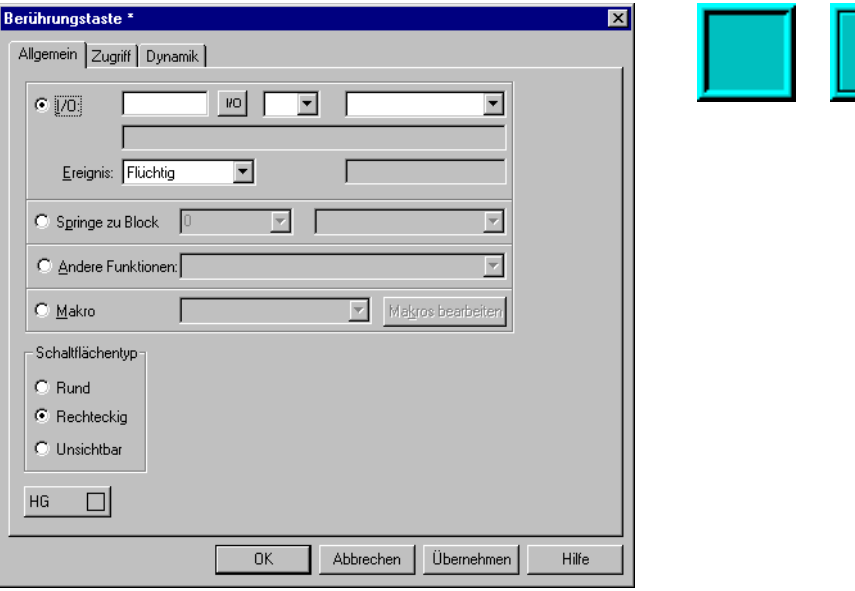

### **Registerkarte Allgemein**

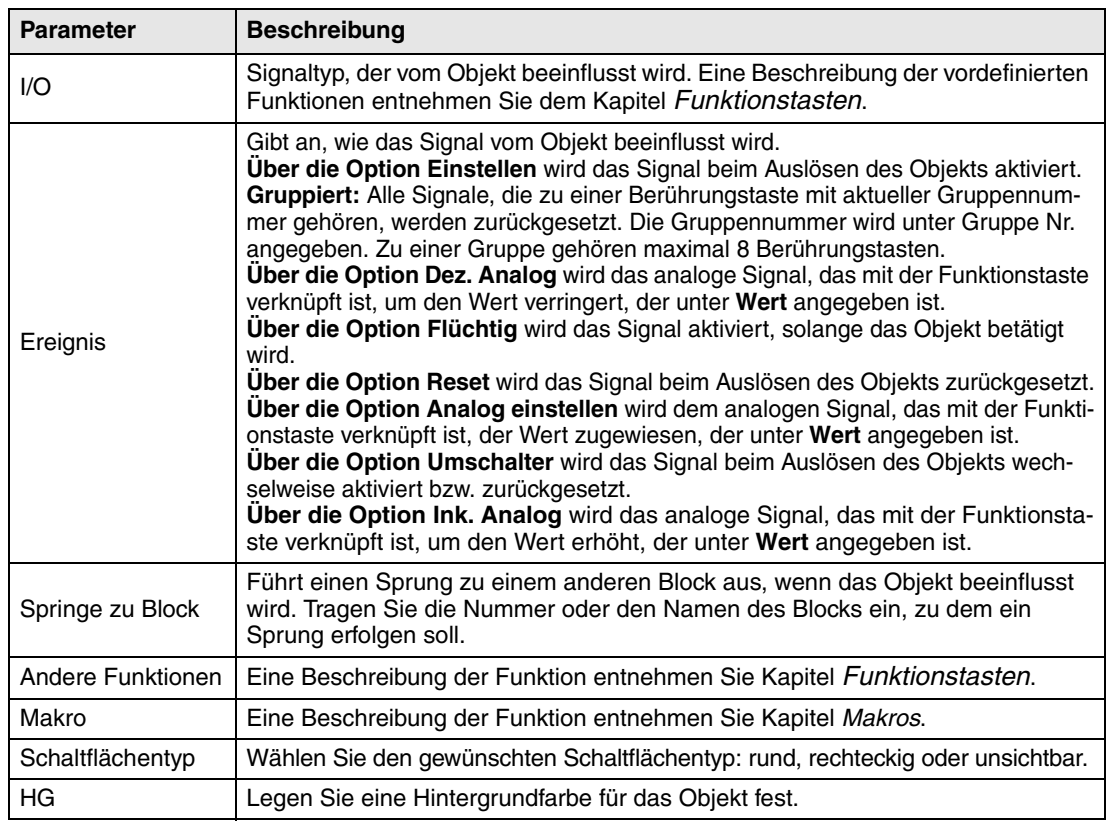

Eine unsichtbare druckempfindliche Fläche kann eingesetzt werden, um Blockwechselbereiche in einer Übersichtsdarstellung (z.B. für eine Maschine) zu definieren. Die Detaildarstellungen sind dabei mit unsichtbaren druckempfindlichen Bereichen verknüpft, die an bestimmten Maschinenteilen positioniert sind. Wenn der Bediener auf einen dieser Bereiche drückt, wird die entsprechende Detaildarstellung eingeblendet.

#### **Weitere Registerkarten**

Die Funktionen auf den Registerkarten **Zugriff** und **Dynamik** werden im Abschnitt *Allgemeine Parameter* erläutert.

檲 **Nachricht**

Objekt, das Texte aus einer Nachrichtenbibliothek darstellt.

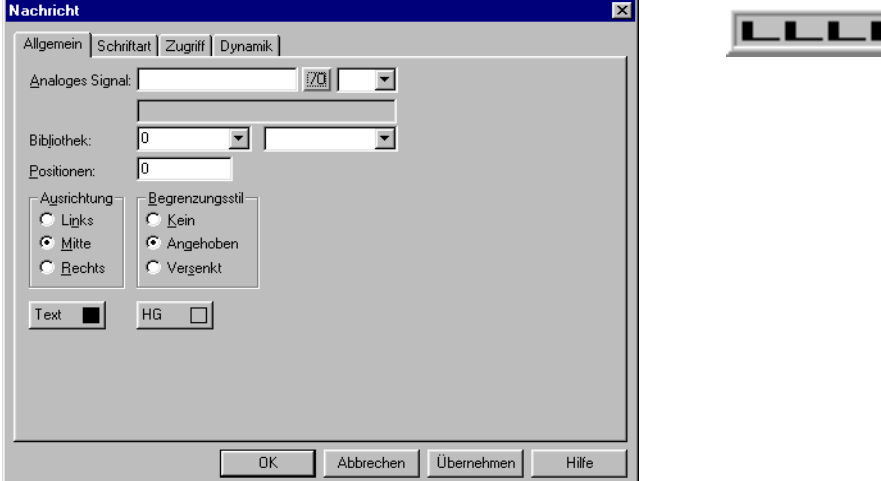

#### **Registerkarte Allgemein**

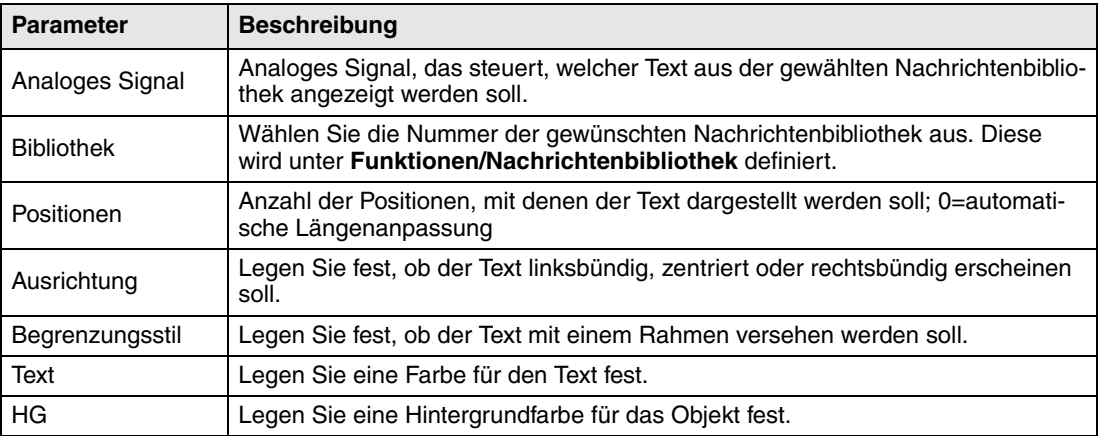

Auf der Registerkarte **Zugriff** wird der gewünschte Manövrierbereich eingestellt. Ein Bereich mit maximal 64 Texten kann im Betriebsmodus manövriert werden. Geben Sie die Nummer für den ersten und letzten Text im Bereich an.

**HINWEIS** ❙ Bei Verwendung der Funktion für eine indexierte Nachrichtenbibliothek darf die Anzahl der Positionen nicht 0 betragen, da ansonsten die automatische Längenanpassung nicht funktioniert.

Nähere Informationen entnehmen Sie dem Kapitel *Nachrichtenbibliothek*.

#### **Weitere Registerkarten**

Die Funktionen auf den Registerkarten **Schriftart**, **Zugriff** und **Dynamik** werden im Abschnitt *Allgemeine Parameter* erläutert.

Ō

#### 峀 **Analoge numerische Tabelle**

Gilt nicht für das Modell E300.

Objekt, mit dem eine Tabelle mit analogen numerischen Objekten erstellt wird.

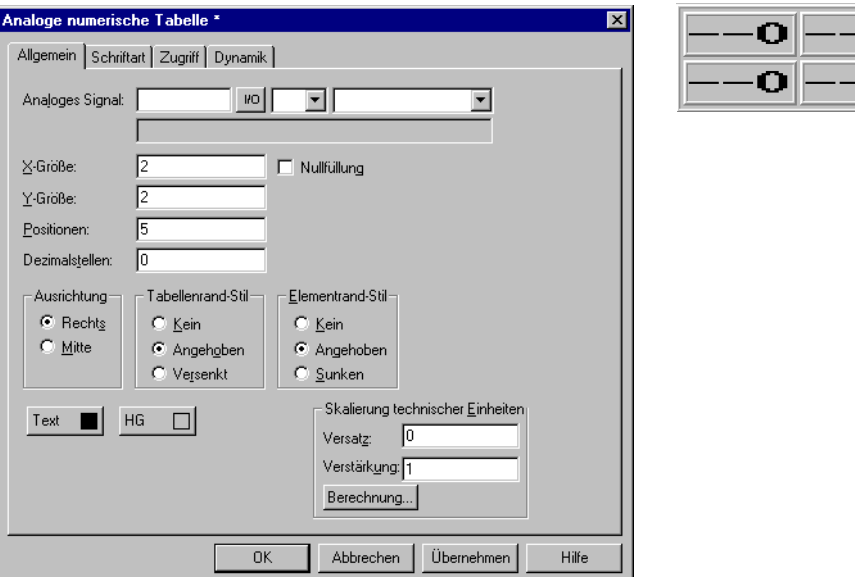

#### **Registerkarte Allgemein**

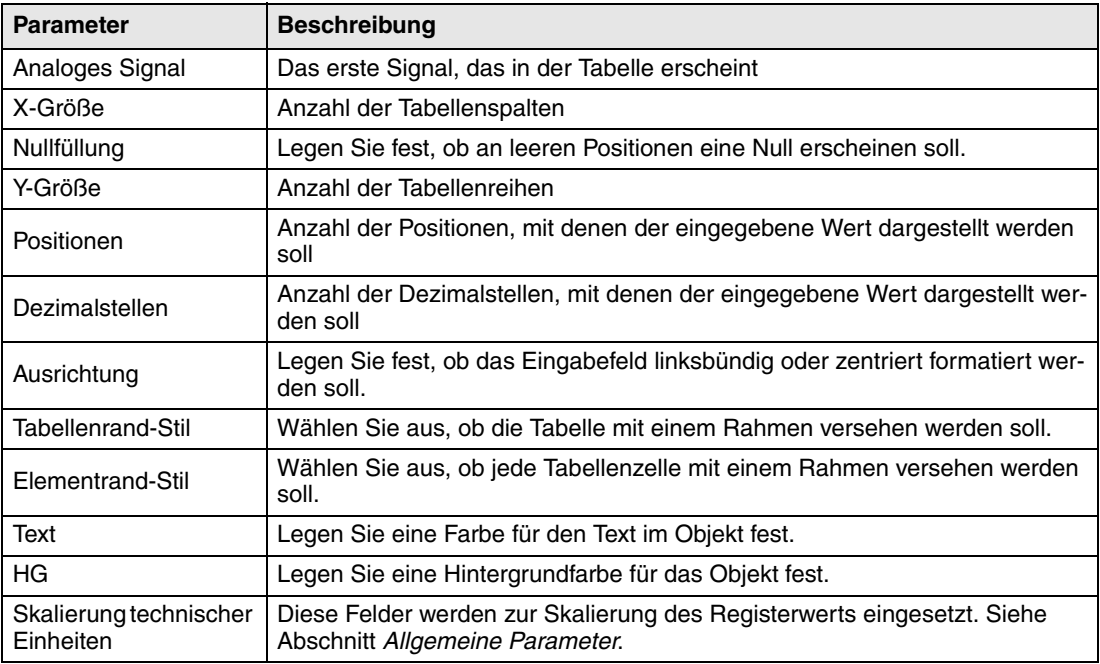

Auf der Registerkarte **Zugriff** wird die Tabellenrichtung angegeben: horizontal oder vertikal. Die Tabellensignale werden entsprechend der angegebenen Richtung berechnet.

#### **Weitere Registerkarten**

Die Funktionen auf den Registerkarten **Schriftart**, **Zugriff** und **Dynamik** werden im Abschnitt *Allgemeine Parameter* erläutert.

**HINWEIS** ❙ Minimaler und maximaler Wert finden nur Verwendung, wenn es sich um ein manövrierbares Objekt handelt.

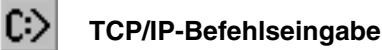

Fenster, in dem ein TCP/IP-Befehl eingegeben und an Terminals und PCs innerhalb eines TCP/ IP-Netzwerks gesendet werden kann. Beim Betrieb kann der vorherige Befehl mit den Pfeiltasten [Auf] und [Ab] aufgerufen werden.

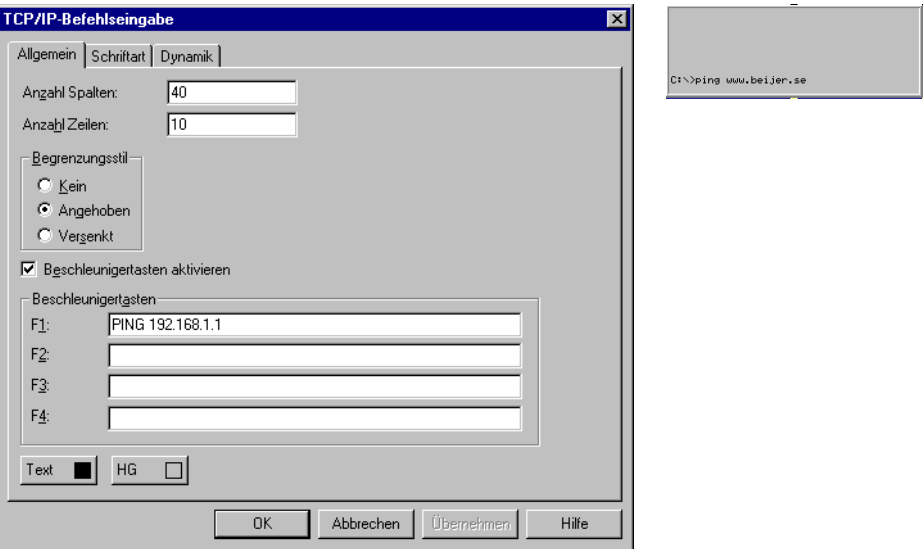

#### **Registerkarte Allgemein**

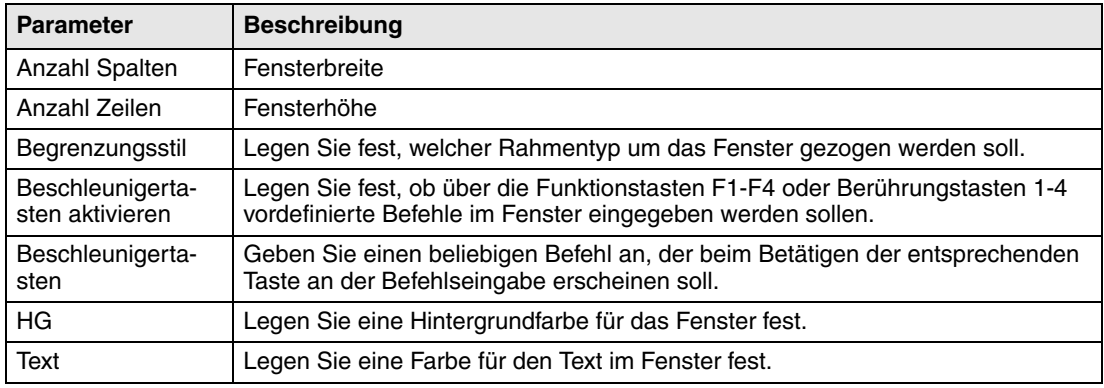

#### **Weitere Registerkarten**

Die Funktionen auf den Registerkarten **Schriftart** und **Dynamik** werden im Abschnitt *Allgemeine Parameter* erläutert.

#### **Befehle für die TCP/IP-Befehlseingabe**

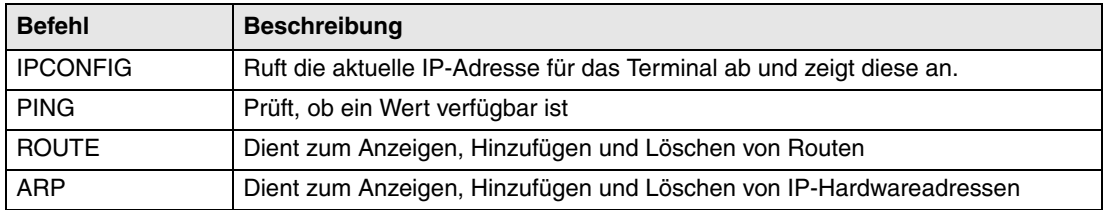

Nähere Informationen zu TCP/IP-Netzwerken entnehmen Sie dem Kapitel *Netzwekkommunikation*.

# **6.3 Grafikblöcke bedienen**

Gilt nicht für die Modelle E610, E615, E710 und E910.

Drücken Sie die Pfeiltasten, um zwischen manövrierbaren Objekten zu wechseln. Ein markiertes Objekt wird durch einen blinkenden Rahmen gekennzeichnet.

# **6.3.1 Manövrierbare Objekte auswählen**

Betätigen Sie die Pfeiltasten, um zwischen manövrierbaren Objekten zu wechseln. Die Objektauswahl findet nach folgendem Prinzip statt: Die Cursorposition befindet sich in der Mitte eines Kreuzes. Wenn Sie die rechte Pfeiltaste drücken, wird das erste Objekt ausgewählt, das sich im Bereich A befindet (siehe Abbildung). Wenn das System kein Objekt in dem schmalen Streifen zur Rechten findet, durchsucht es Bereich a. Durch Drücken der Pfeil ab-Taste werden Objekte in den Bereichen B und b gesucht. Durch Drücken der linken Pfeiltaste wird eine Suche in den Bereichen C und c durchgeführt. Nach Betätigen der Pfeil auf-Taste sucht das System nach Objekten in den Bereichen D und d.

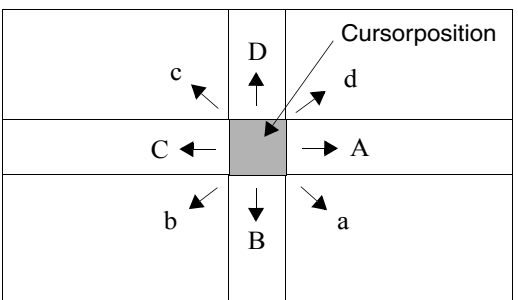

# **6.3.2 Digitale Objekte**

Digitale Objekte, Textobjekte, Symbolobjekte und ausgefüllte Objekte wechseln ihren Status, wenn [ENTER] gedrückt wird. Sind die Funktionen zum Erhöhen und Verringern mit den Funktionsasten verknüpft worden, wird das Signal aktiviert bzw. zurückgesetzt, das mit dem Objekt mit diesen Tasten verknüpft ist.

# **6.3.3 Analoge Objekte**

### **ASCII-Objekte**

Führen Sie den Cursor über das Objekt und drücken Sie [ENTER]. Tragen Sie den gewünschten Text ein und beenden Sie die Eingabe mit [ENTER].

### **Nachrichtenobjekte**

Führen Sie den Cursor über das Objekt und drücken Sie [ENTER]. Daraufhin wird eine Auswahlliste mit allen verfügbaren Zuständen angezeigt. Wählen Sie den gewünschten Zustand aus und drücken Sie [ENTER]. Daraufhin wird das mit dem Objekt verknüpfte analoge Signal festgelegt.

### **Mehrfach-Auswahlobjekte**

Führen Sie den Cursor über das Objekt und drücken Sie [ENTER]. Daraufhin wird eine Auswahlliste mit allen verfügbaren Zuständen angezeigt. Wählen Sie den gewünschten Zustand aus und drücken Sie [ENTER]. Daraufhin wird das mit dem Objekt verknüpfte analoge Signal festgelegt.

#### **Analoge numerische Objekte**

Geben Sie den Wert ein und drücken Sie [ENTER], um ein numerisches Objekt zu steuern. Wenn der Eingabewert zu hoch oder zu niedrig ist, wird der mögliche Minimal- bzw. Maximalwert für das Objekt angezeigt. Diese Informationen werden ebenfalls ausgegeben, wenn Sie [ENTER] drücken, während das Objekt manövrierbar ist.

#### **Analoge numerische Tabellenobjekte**

Wenn ein Tabellenobjekt markiert ist, drücken Sie [ENTER], um die erste Tabellenzelle auszuwählen. Nun können Sie den Cursor mithilfe der Pfeiltasten durch die Zellen bewegen. Ändern Sie den Wert für eine markierte Zelle und drücken Sie [ENTER].

#### **Schiebereglerobjekte**

Das Objekt wird mit den Pfeiltasten gesteuert, indem Sie den Cursor über das Objekt führen und [ENTER] drücken. Der Wert kann nun mit den Pfeiltasten erhöht oder verringert werden. Beenden Sie den Vorgang mit [ENTER]. Der Wert erhöht bzw. verringert sich um die Zahl, die der Objekteinstellung unter "Skalenstriche" entspricht. Beenden Sie den Vorgang mit [ENTER].

Das Objekt kann ebenfalls über die Funktionen zum Erhöhen und Verringern gesteuert werden. Dazu muss jedoch eine Verknüpfung mit Funktionstasten bestehen, siehe Kapitel *Funktionstastern*.

#### **Balkenobjekte**

Bei Balkenobjekten können die Minimal-/Maximalindikatoren für den jeweiligen Wert durch Drücken von [ENTER] geändert (zurückgesetzt) werden, wenn der Cursor sich auf dem Objekt befindet.

Bei Terminals mit Berührungsbildschirm werden die Minimal-/Maximalindikatoren zurückgesetzt, wenn Sie auf den Balken zeigen.

#### **Trendobjekte**

Gilt nicht für das Modell E300.

Die Trendkurven können im Betriebsmodus Verlaufsdaten anzeigen. Wählen Sie das gewünschte Trendobjekt aus und drücken Sie [ENTER]. Daraufhin wird ein Dialogfeld angezeigt. Wählen Sie Zeitbereich und Datum für die Daten aus, die dargestellt werden sollen. Im unteren Dialogfeldbereich wird "Verlauf" angezeigt. Um zur Echtzeitanzeige zurückzukehren, drücken Sie erneut [ENTER]. Die Trenddaten werden in Dateien gespeichert. Der Name wird bei der Definition des Trendobjektes angegeben.

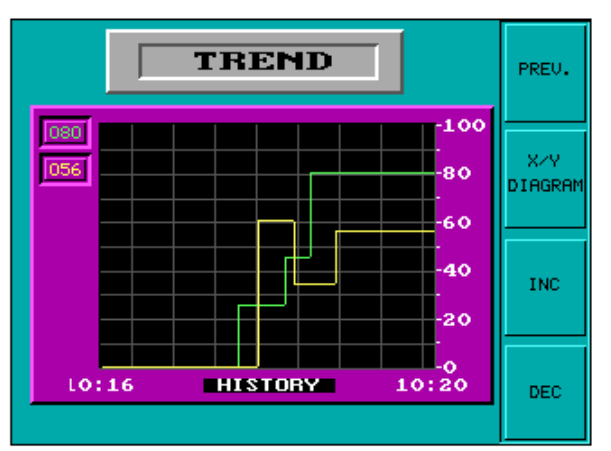

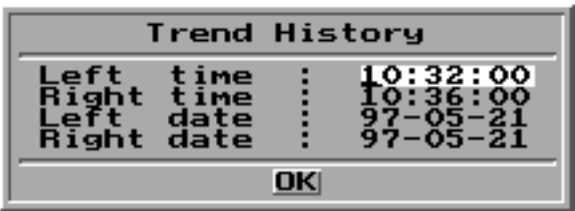

## **6.3.4 Weitere Objekte**

#### **Digitale Uhr**

Die digitale Uhr (Echtzeituhr) wird verstellt, indem Sie das Objekt auswählen und die gewünschte Uhrzeit eingeben. Beenden Sie den Vorgang mit [ENTER].

**HINWEIS** I Wenn Sie die Controller-Uhr verwenden und diese verstellen wollen, muss dieser Vorgang im Betriebsmodus ausgeführt werden.

#### **Sprungobjekte**

Wählen Sie das gewünschte Objekt aus und drücken Sie [ENTER].

#### **TCP/IP-Befehlseingabe**

TCP/IP-Befehle können in einer markierten Zeile eingegeben werden. Um den vorherigen Befehl aufzurufen, drücken Sie die Pfeiltasten [Auf] und [Ab].

# **6.4 Berührungsbildschirm verwenden**

Dieser Abschnitt bezieht sich nur auf die Modelle E610, E615, E615T, E710 und E910.

Terminals mit Berührungsbildschirm verfügen über keine integrierte Tastatur. Die Bedienung erfolgt per Berürungsbildschirm durch leichtes Drücken mit dem Finger, länger als 30ms. Aufgrund der Empfindlichkeit sollten Sie stets nur eine Stelle am Bildschirm berühren. Bei zwei gleichzeitigen Berührungen wird der Punkt in der Mitte zwischen den beiden Berührungen ausgewählt.

- **HINWEISE** ❙ Objekte in Textblöcken können bei Terminals mit Berührungsbildschirm NICHT gesteuert werden.
	- Wenn Sie ein nicht manövrierbares Objekt berühren, erscheint die Meldung **Not maneuverable**. Wenn Sie ein passwortgeschütztes Objekt berühren, erscheint die Meldung **Access denied**.

### **6.4.1 Digitale Objekte**

Digitale Objekte, Textobjekte, Symbolobjekte und ausgefüllte Objekte wechseln ihren Status, wenn Sie sie mit dem Finger berühren.

## **6.4.2 Analoge Objekte**

#### **ASCII-Objekte**

Drücken Sie auf das Objekt. Daraufhin erscheint eine alphanumerische Tastatur am Bildschirm. Tragen Sie den gewünschten Text ein, indem Sie die Tastatur berühren. Beenden Sie die Eingabe mit [ENTER].

#### **Mehrfach-Auswahlobjekte**

Drücken Sie auf das Objekt. Daraufhin wird eine Auswahlliste eingeblendet. Wählen Sie das gewünschte Objekt aus, indem Sie die betreffende Position berühren.

#### **Analoge numerische Objekte**

Drücken Sie auf das Objekt. Daraufhin wird eine Zifferntastatur eingeblendet. Tragen Sie den gewünschten Wert ein, indem Sie die Tastatur berühren. Beenden Sie die Eingabe mit [ENTER].

#### **Analoge numerische Tabellenobjekte**

Drücken Sie auf eine Zelle im Tabellenobjekt. Daraufhin erscheint eine Zifferntastatur. Tragen Sie den gewünschten Wert ein, indem Sie die Tastatur berühren. Beenden Sie die Eingabe mit [ENTER].

#### **Schiebereglerobjekte**

Das Objekt wird gesteuert, indem Sie die Schaltflächen berühren und ziehen.

#### **Balkenobjekte**

Drücken Sie auf den Balken, um die Minimal-/Maximalindikatoren zurückzusetzen.

#### **Trendobjekte**

Die Trendkurven können im Betriebsmodus Verlaufsdaten anzeigen. Drücken Sie auf das Objekt. Daraufhin wird eine Schaltflächenleiste unter dem Trend eingeblendet.

Doppelpfeile Bewegen den Trend horizontal um eine Anzeige

Einfachpfeile Bewegen den Trend horizontal um eine halbe Anzeige

- Vergrößert die Trendanzeige
- + Verkleinert die Trendanzeige
- ^ Kehrt zur Grundeinstellung zurück

Klicken Sie erneut auf das Objekt, um zur Echtzeitdarstellung zurückzukehren.

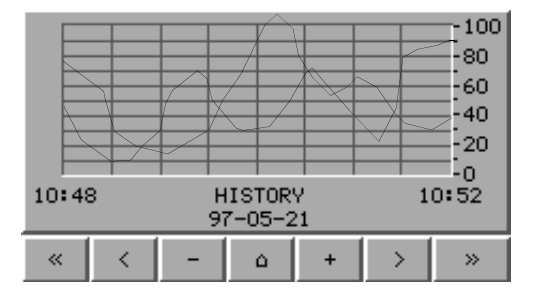

## **6.4.3 Weitere Objekte**

#### **Digitale Uhr**

Drücken Sie auf das Objekt. Daraufhin wird eine Zifferntastatur eingeblendet. Tragen Sie die gewünschte Zeit ein, indem Sie die Tastatur berühren. Beenden Sie die Eingabe mit [ENTER].

#### **Sprungobjekte**

Berühren Sie das Objekt mit dem Finger, um einen Sprung auszuführen.

## **6.4.4 Alphanumerische Tastatur**

Die alphanumerische Tastatur erscheint, wenn z.B. ein ASCII-Objekt gesteuert wird.

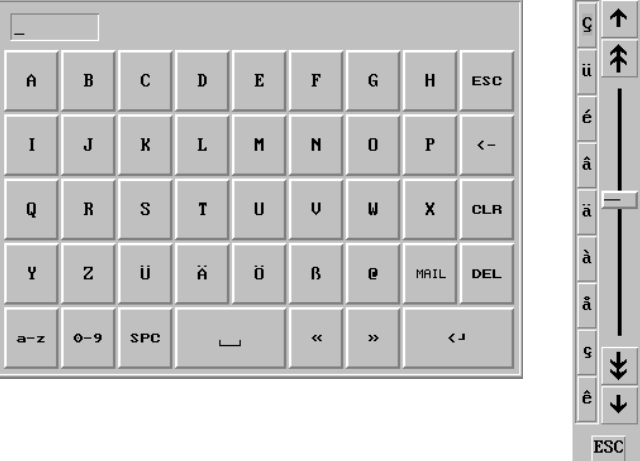

Alphanumerische Tastatur und Auswahlliste mit Sonderzeichen

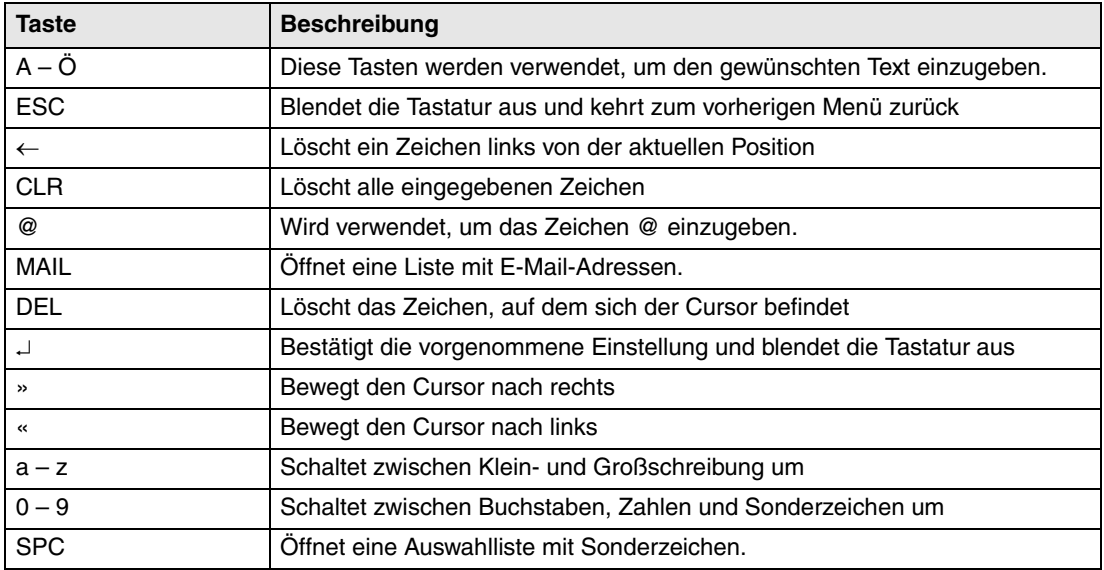

Eine Zifferntastatur erscheint, wenn z.B. ein numerisches Objekt gesteuert wird.

## **6.4.5 Auswahllisten**

Neben der alphanumerischen Tastatur und der Zifferntastatur werden ebenfalls Auswahllisten angezeigt. In bestimmten Fällen kann die Beschleunigertaste [LIST] für das Anzeigen von Auswahllisten benutzt werden. In der Auswahlliste werden die Pfeile verwendet, um den obersten bzw. untersten Listeneintrag anzuzeigen. Drücken Sie [CANCEL], um die Liste auszublenden, ohne eine Auswahl zu treffen.

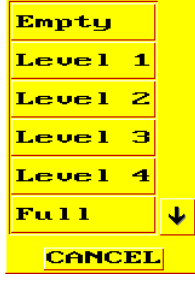

## **6.4.6 Berührungsbildschirm kalibrieren**

Der Berührungsbildschirm muss einmal jährlich kalibriert werden. Unterbrechen Sie dazu die Stromversorgung zum Terminal. Bringen Sie den Schalter an der Seite bzw. Rückseite des Terminals in die Stellung 2. Schließen Sie daraufhin erneut die Stromversorgung an. Siehe Abschnitt Schalter an E610, E615, E615T und E910.

# **7 Textbasierte Darstellung und Steuerung**

Textbasierte Darstellung und Steuerung eignen sich für die Erstellung verschiedenster Berichtsausdrucke, z.B. Tagesberichte, Statusberichte usw. Die Berichte bestehen aus Textblökken, die sowohl statistischen als auch dynamischen Text enthalten können. Wie ein solcher Bericht aufgebaut sein kann, entnehmen Sie den Beispielen im Kapitel *Berichte drucken*. In diesem Kapitel werden Textobjekte in Tabellen vorgestellt. Danach wird jedes Objekt für sich beschrieben.

**HINWEIS** ❙ Bei der Verwendung von Unicode werden textbasierte Ausdrucke nicht unterstützt.

# **7.1 Allgemeine Parameter**

## **7.1.1 Skalierung technischer Einheiten**

Die Parameter **Versatz** und **Verstärkung** werden verwendet, um gemäß der folgenden Gleichung den Registerwert auf einen Anzeigewert zu skalieren.

Anzeigewert=Versatz+Verstärkung\*Registerwert

Wird ein Wert für ein Objekt über das Terminal im Betriebsmodus geändert, wird der Anzeigewert entsprechend der folgenden Gleichung skaliert.

Registerwert=(Anzeigewert-Versatz)/Verstärkung

Die Skalierung wirkt sich weder auf die definierten Maximal- bzw. Minimalwerte noch auf die Anzahl der Dezimalstellen aus.

**HINWEIS** ❙ Die Funktionen zum **Erhöhen** und **Verringern** wirken sich auf den **Registerwert** für das manövrierbare Objekt aus, nicht jedoch auf den **Anzeigewert**.

### **7.1.2 Berechnung technischer Einheiten**

Die Funktion Berechnung Versatz/Verstärkung dient als Hilfsmittel zur Errechnung der Parameter Versatz und Verstärkung. Geben Sie den Wert für Versatz und Verstärkung des Objekts unter der Registerkarte Allgemein an und klicken Sie auf **Berechnung**. Daraufhin erscheint folgendes Dialogfeld.

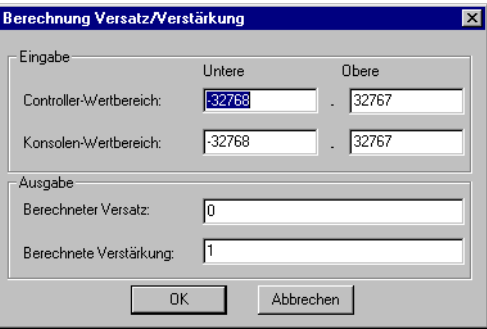

Hier geben Sie das Intervall für Controller- und Terminalwert an. Die Funktion ermittelt die korrekten Werte für die Parameter Versatz und Verstärkung.

### **7.1.3 Zugriff**

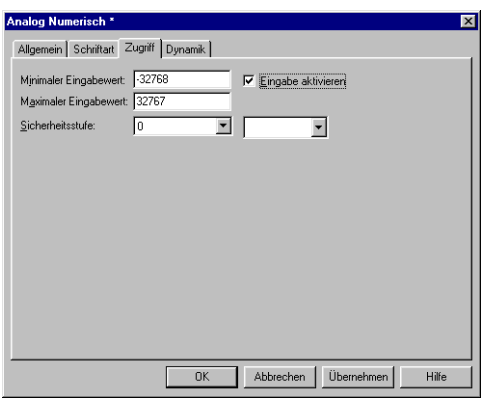

Unter **Zugriff** legen Sie fest, ob es sich um ein manövrierbares Objekt handeln soll. Daneben geben Sie den **minimalen** und **maximalen** Wert für das Objekt (und dessen Steuerung) an. Darüber hinaus lässt sich die Sicherheitsstufe für das Objekt auswählen. Sicherheitsstufen werden unter **Funktionen/Passwörter** definiert. Siehe Kapitel *Passwörter*.

Für das Objekt Nachricht sieht das Dialogfeld wie folgt aus.

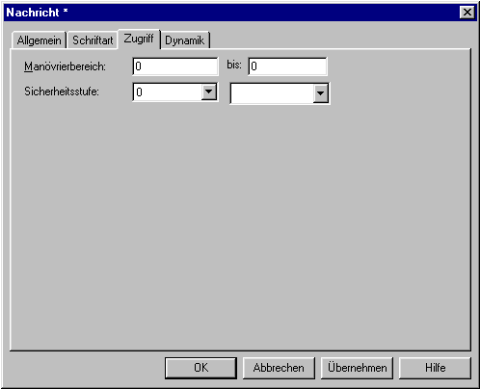

Geben Sie den Manövrierbereich für den ersten und letzten Text im Bereich an. Ein Bereich mit maximal 64 Texten kann im Betriebsmodus manövriert werden.

# **7.2 Textobjekte**

# **7.2.1 Dynamische Textobjekte**

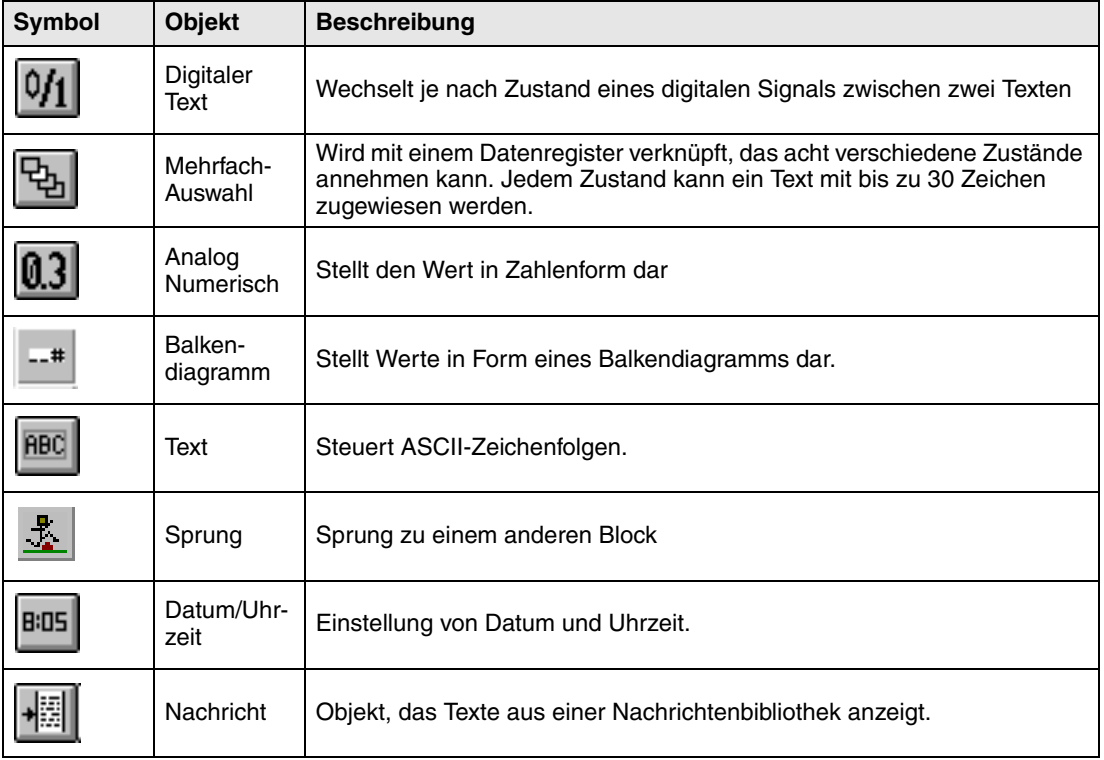

# 0/1

**Digitaler Text**

Textobjekt, das verwendet wird, um je nach Zustand eines digitalen Signals zwischen zwei eingegebenen Texten zu wechseln.

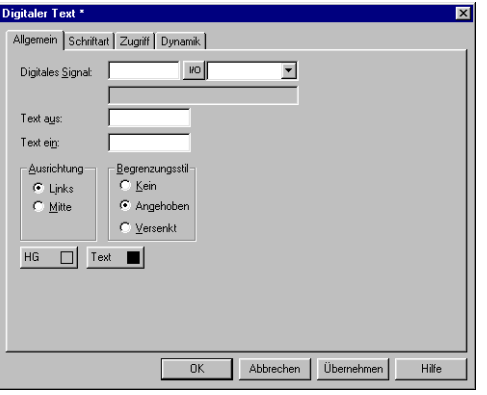

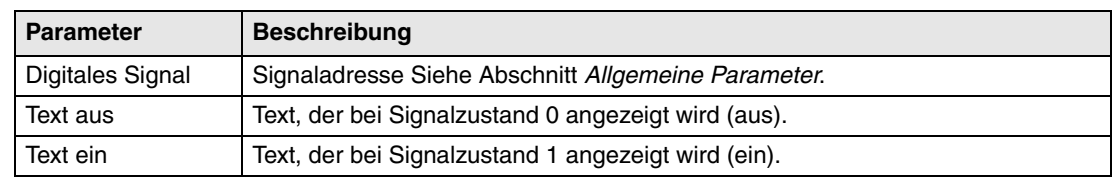

# **Registerkarte Zugriff**

Die Funktionen auf dieser Registerkarte werden im Abschnitt *Allgemeine Parameter* erläutert.

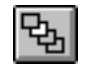

## **Mehrfach-Auswahl**

Das Objekt wird mit einem analogen Signal verknüpft, das acht verschiedene Zustände annehmen kann.

Jedem Zustand kann ein Text mit bis zu 30 Zeichen zugewiesen werden.

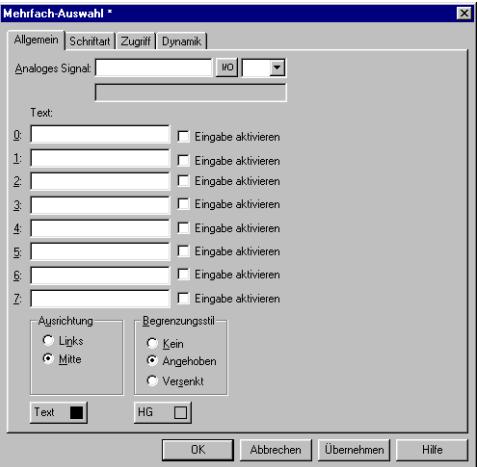

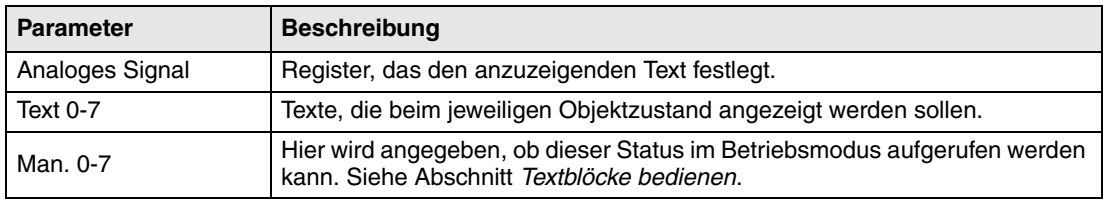

#### **Registerkarte Zugriff**

Gilt nicht für E700 und E900.

Die Funktionen auf der Registerkarte Zugriff werden im Abschnitt *Allgemeine Parameter*  erläutert.

#### 03 **Analog Numerisch**

Objekt, das Werte in Zahlenform darstellt: als Ganz- oder Fließkommazahlen.

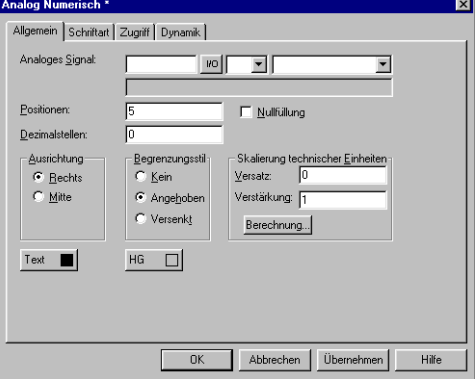

#### **Registerkarte Allgemein**

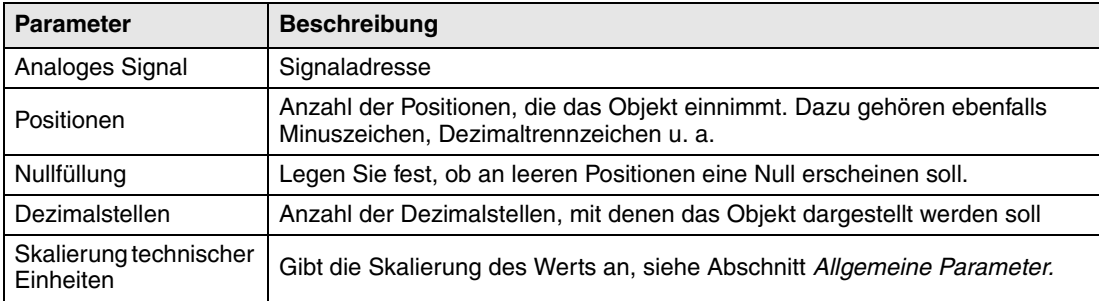

### **Registerkarte Zugriff**

Die Funktionen auf der Registerkarte **Zugriff** werden im Abschnitt *Allgemeine Parameter* erläutert.

#### $-+$ **Balkendiagramm**

Stellt Werte in Form eines Balkendiagramms dar. Der Balkendiagramm wird horizontal angezeigt.

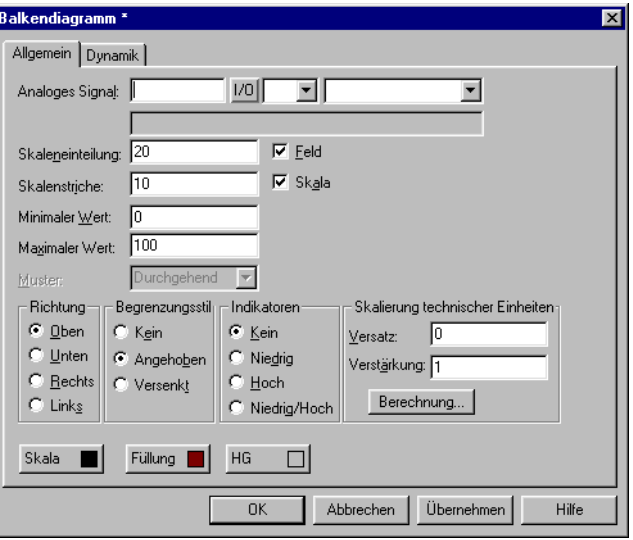

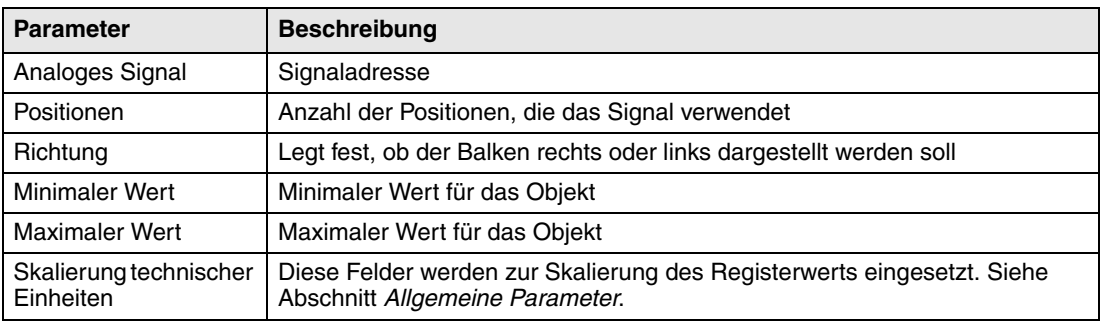

#### **RBC Text**

Objekt zur Steuerung von ASCII-Zeichenfolgen. Es können Texte angezeigt werden, die im Datenregister des Controllers gespeichert sind. Diese Texte müssen im erweiterten IBM-ASCII-Format vorliegen. Die Texte können im Betriebsmodus vom Terminal aus geändert werden. Öffnen und schließen Sie dazu das Eingabefeld mit [ENTER].

Durch Eingabe von SW in der Befehlszeile unter Systemsignale wird der Text vom erweiterten IBM-ASCII Zeichensatz (8 Bit) in den schwedischen ASCII-Zeichensatz (7 Bit) konvertiert.

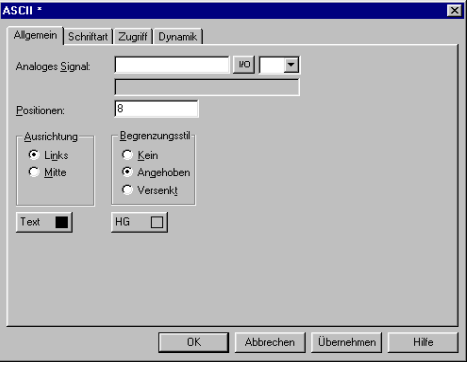

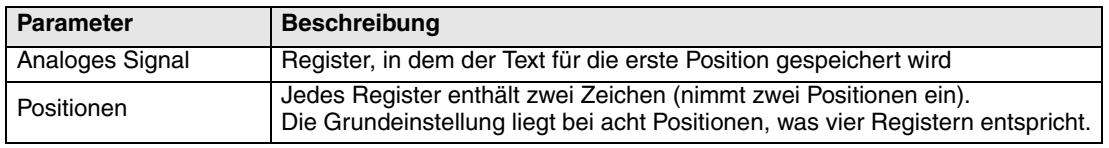

### **Registerkarte Zugriff**

Die Funktionen auf der Registerkarte Zugriff werden im Abschnitt *Allgemeine Parameter* erläutert.

#### $\mathbf{L}$ **Sprung**

Objekt, das einen Sprung zu einem anderen Objekt ausführt. Mithilfe von Sprungobjekten kann in einer Anwendung ein Menübaum erstellt werden. Rücksprünge zum vorherigen Block werden durch Drücken der Taste [PREV] ausgeführt (bis zu neun Rücksprungebenen). Siehe Kapitel *Funktionstasten*.

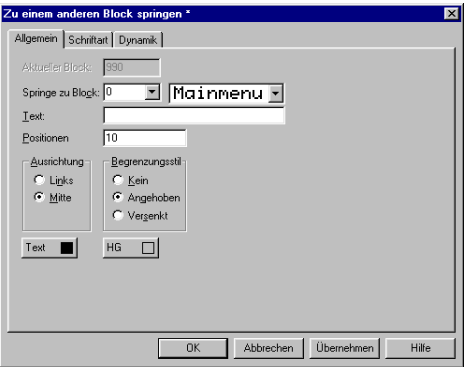

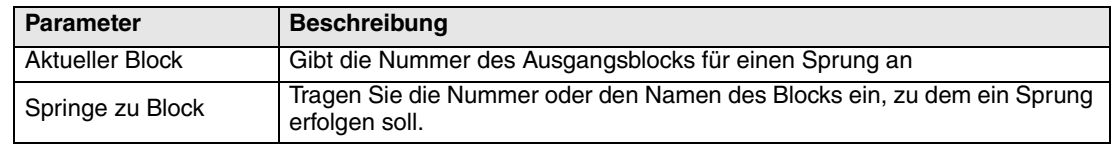

**HINWEIS** ❙ Wenn während des Betriebs ein Sprung zu einem nicht existierenden Block erzeugt wird, erscheint eine Fehlermeldung.

# **B:05**

# **Datum und Uhrzeit**

Objekt zur Einstellung von Datum und Uhrzeit. Datums- und Zeitobjekte rufen Daten von der Echtzeituhr des Terminals oder Controllers ab.

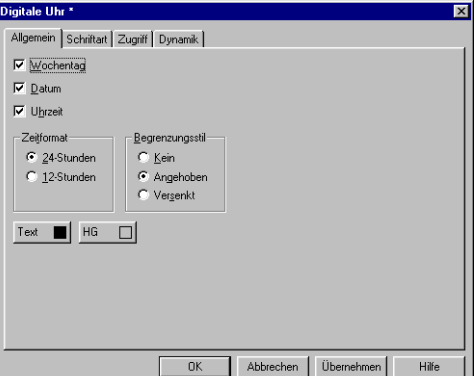

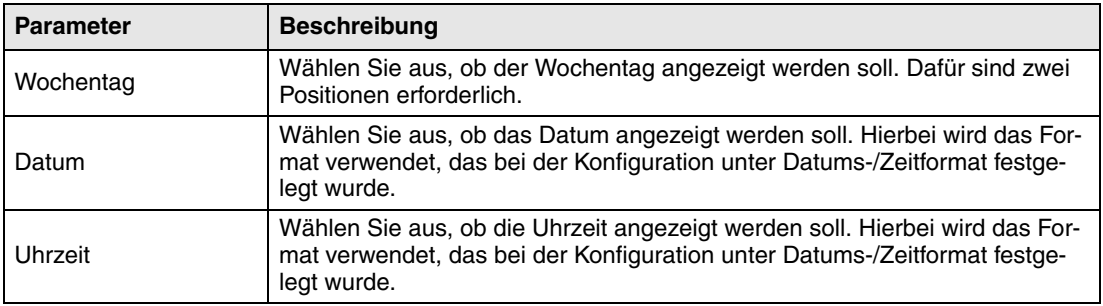

**HINWEIS** ❙ Um die Uhr im Betriebsmodus zu stellen, muss ein manövrierbares Datums- und Zeitobjekt definiert werden.

#### **Registerkarte Zugriff**

Die Funktionen auf der Registerkarte **Zugriff** werden im Abschnitt *Allgemeine Parameter* erläutert.

#### **Nachricht** 檲

Objekt, das Texte aus einer Nachrichtenbibliothek darstellt.

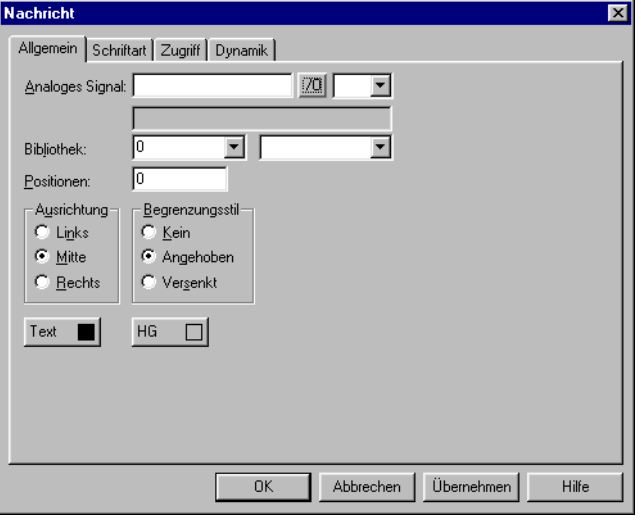

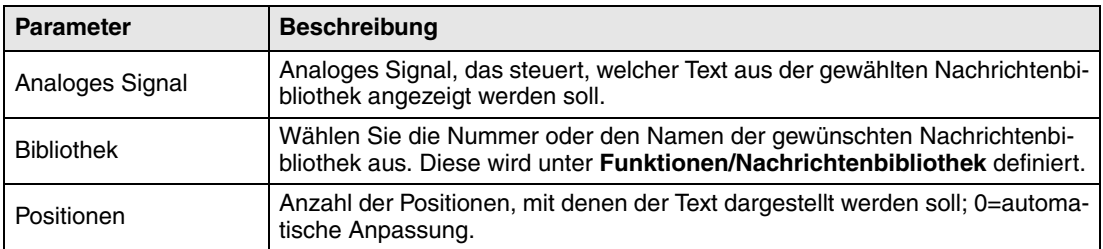

**HINWEIS** ❙ Bei Verwendung der Funktion für eine indexierte Nachrichtenbibliothek darf die Anzahl der Positionen nicht 0 betragen, da ansonsten die automatische Längenanpassung nicht funktioniert.

Nähere Informationen entnehmen Sie dem Kapitel *Nachrichtenbibliothek*.

#### **Registerkarte Zugriff**

Die Funktionen auf der Registerkarte **Zugriff** werden im Abschnitt *Allgemeine Parameter* erläutert.

# **7.3 Textblöcke bedienen**

Ein Textblock besteht aus Textreihen mit statischen und dynamischen Objekten. Die dynamischen Objekte zeigen den aktuellen Status für die Signale an, mit denen die Objekte verknüpft sind. Bestimmte dynamische Objekte sind manövrierbar. Ihr Status kann im Betriebsmodus geändert werden.

Um ein manövrierbares Objekt zu ändern, benutzen Sie die Pfeiltasten und führen den Cursor über das gewünschte Objekt. Textblöcke können vertikal, jedoch nicht horizontal, gescrollt werden.

**HINWEIS** ❙ Objekte in Textblöcken können bei Terminals mit Berührungsbildschirm NICHT gesteuert werden.

## **7.3.1 Digitale Objekte**

Digitale Objekte werden durch Auswahl des gewünschten Objekts bedient. Drücken Sie anschließend [ENTER], um den Objektstatus zu ändern.

## **7.3.2 Analoge Objekte**

#### **Analoge Objekte und Datums- und Zeitobjekte**

Zum Bedienen dieser Objekte führen Sie den Cursor über das gewünschte Objekt. Tragen Sie daraufhin den neuen Wert ein. Beenden Sie den Vorgang mit [ENTER]. Bevor Sie [ENTER] drücken, können Sie die Änderungen verwerfen. Verlassen Sie dazu das Feld mit [↑] oder [↓]. Somit wird der ursprüngliche Wert beibehalten.

#### **Textobjekte**

Zum Bedienen eines Textobjekts wählen Sie es aus und drücken [ENTER]. Daraufhin erscheint ein Eingabefeld. Je nach Objektposition am Bildschirm wird das Eingabefeld entweder in der ersten oder letzten Zeile eingeblendet. Wenn der Text die Bildschirmbreite überschreitet, wird das Eingabefeld gescrollt. Drücken Sie [ENTER], um Ihre Eingabe abzuschließen.

#### **Nachrichtenobjekte**

Zum Bedienen eines Nachrichtenobjekts führen Sie den Cursor mithilfe der Pfeiltasten zum gewünschten Objekt und drücken [ENTER]. Daraufhin wird eine Auswahlliste mit allen verfügbaren Zuständen am Bildschirm angezeigt. Wählen Sie den gewünschten Zustand aus und drükken Sie [ENTER]. Daraufhin wird das mit dem Objekt verknüpfte analoge Signal geändert.

#### **Mehrfach-Auswahlobjekte**

Zum Bedienen eines Mehrfach-Auswahlobjekts führen Sie den Cursor mithilfe der Pfeiltasten zum gewünschten Objekt und drücken [ENTER]. Daraufhin wird eine Auswahlliste mit allen verfügbaren Zuständen am Bildschirm angezeigt. Wählen Sie den gewünschten Zustand aus und drücken Sie [ENTER]. Daraufhin wird das mit dem Objekt verknüpfte analoge Signal geändert.

#### **Sprungobjekte**

Wählen Sie das gewünschte Objekt aus und drücken Sie [ENTER].

#### **Balkenobjekte**

Die Indikatoren für den minimalen und maximalen Wert können auf den aktuellen Wert für das Balkenobjekt gesetzt werden. Markieren Sie dazu das Objekt und drücken Sie [ENTER].

# **8 Trends**

In diesem Kapitel werden die Funktionen Trends, Echtzeittrend und Verlaufstrend beschrieben.

# **8.1 Verlaufstrend**

Gilt nur für die Modelle E600, E610, E615, E700, E710, E900 und E910.

Bei dieser Funktion werden die analogen Werte vom Controller erfasst und während des Betriebs in einem Trendobjekt angezeigt. Die Darstellung erfolgt in Kurven. Die erfassten Werte werden im Projektspeicher des Terminals gespeichert.

Dabei können mehrere voneinander unabhängige Trendkurven in demselben Block bzw. in verschiedenen Blöcken definiert werden. Die Anzahl wird durch Größe und Kapazität des Projektspeichers begrenzt.

Im Trendobjekt wird u.a. der Zeitbereich zwischen der Erfassung von Daten sowie die Anzahl der Werte definiert.

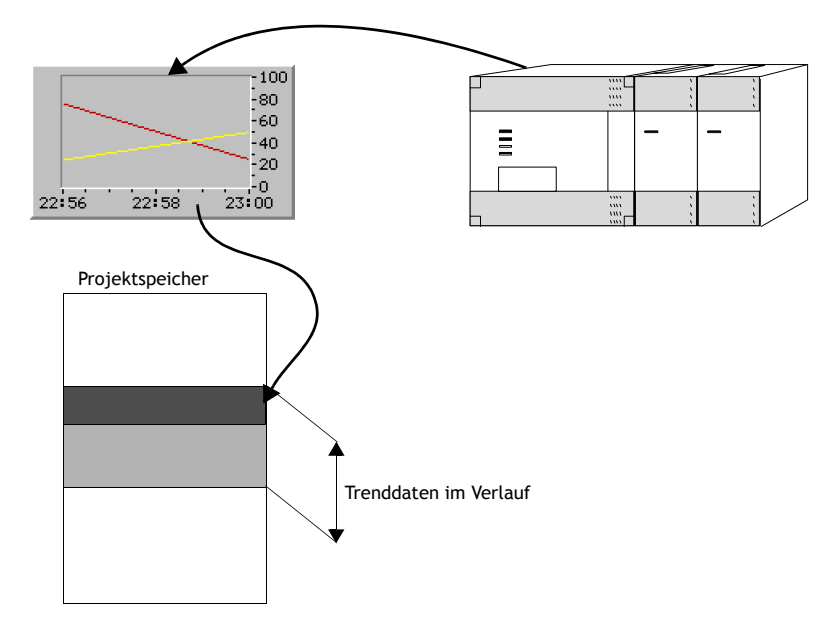

# **8.1.1 Berechnung der Trendgröße**

Zur Berechnung der Trenddatengröße im Projektspeicher wird folgende Formel verwendet:

 $S = TOG + AK (28 + (645 * ((AM / 100) + 1)))$ 

TOG = Trendobjektgröße (Werden alle Parameter für ein Trendobjekt verändert, beläuft sich der Wert auf TOG = 320 Bytes.)

AK = Anzahl der im Trendobjekt definierten Kurven

AM = Anzahl der Muster, die bis zum nächsten Hundertstel aufgerundet werden

S = Anzahl der Bytes

### **HINWEIS** ❙ Auch der RAM-Speicher kann die Anzahl der Trends in einem Objekt begrenzen. Diese Begrenzung hängt von anderen im Projekt angewendeten Objekten und Funktionen ab.

# **8.1.2 Darstellung im Betriebsmodus**

Die Trendkurven können im Betriebsmodus Verlaufsdaten anzeigen. Wählen Sie das gewünschte Trendobjekt aus und drücken Sie [ENTER]. Daraufhin wird ein Dialogfeld angezeigt. Wählen Sie Zeitbereich und Datum für die Daten aus, die dargestellt werden sollen. Im unteren Dialogfeldbereich wird "Verlauf" angezeigt. Um zur Echtzeitanzeige zurückzukehren, drücken Sie erneut [ENTER]. Die Trenddaten werden in Dateien gespeichert. Der Name wird bei der Definition des Trendobjektes angegeben.

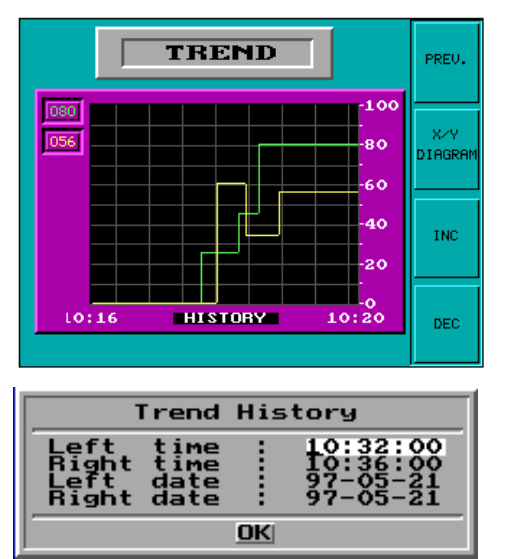

# **8.2 Echtzeittrend**

Gilt nur für das Modell E300.

Beim Echtzeittrend werden analoge Werte vom Controller in einem Trendobjekt während des Betriebs angezeigt. Die Darstellung erfolgt in Kurven. Im Projektspeicher des Terminals werden keine Werte gespeichert. Es werden keine Verlaufsdaten angezeigt.

Dabei können mehrere voneinander unabhängige Trendkurven in demselben Block bzw. in verschiedenen Blöcken definiert werden. Pro Anwendung können maximal 10 Trends verwendet werden.

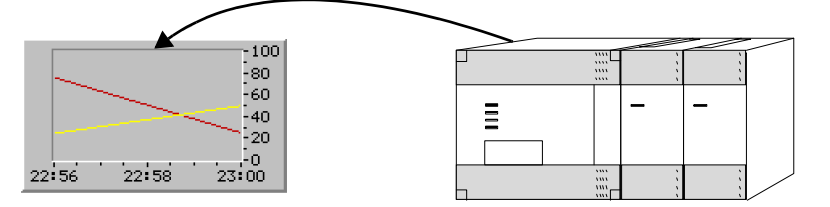

# **8.3 Trendobjekte definieren**

Trendobjekte können genau wie andere dynamische Objekte in einem Block definiert werden. Das Objekt kann mit bis zu sechs analogen Signalen verknüpft werden (maximal 10 Trends pro Projekt bei den Modellen E300 und E600). Im Unterschied zu anderen Objekten muss der Trendobjektname mit 1-8 Zeichen angegeben werden. Das erste Zeichen muss entweder ein Buchstabe oder eine Zahl sein. Der Trendname darf die Zeichen A-Z, 0-9 und \_ enthalten. Ansonsten gelten die Dateinamenkonventionen für MS-DOS. Für das Trendobjekt lassen sich folgende Parameter definieren. Unter **Einrichtung/Terminaloptionen** können Sie festlegen, ob Trends bei Veränderung oder alle Muster gespeichert werden sollen. Nähere Informationen entnehmen Sie dem Abschnitt *Menü Einrichtung*.

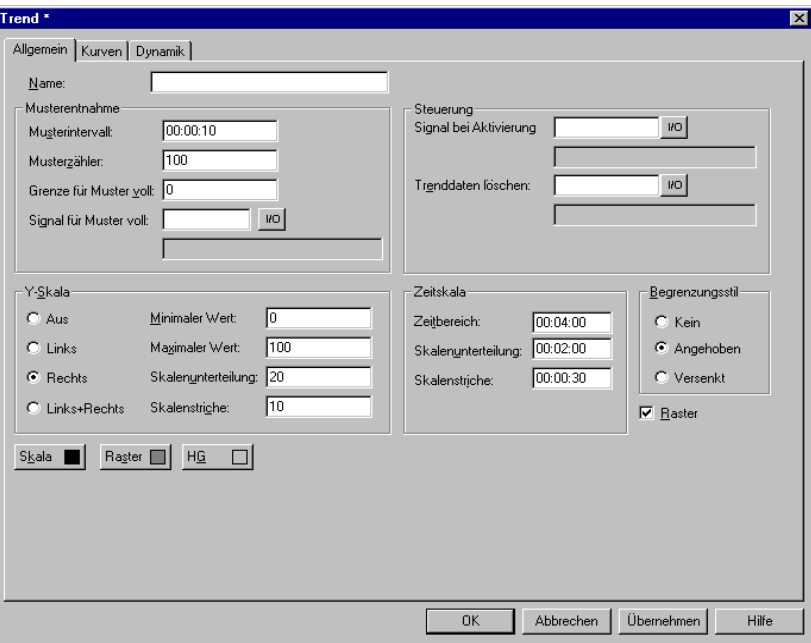

### **Registerkarte Allgemein**

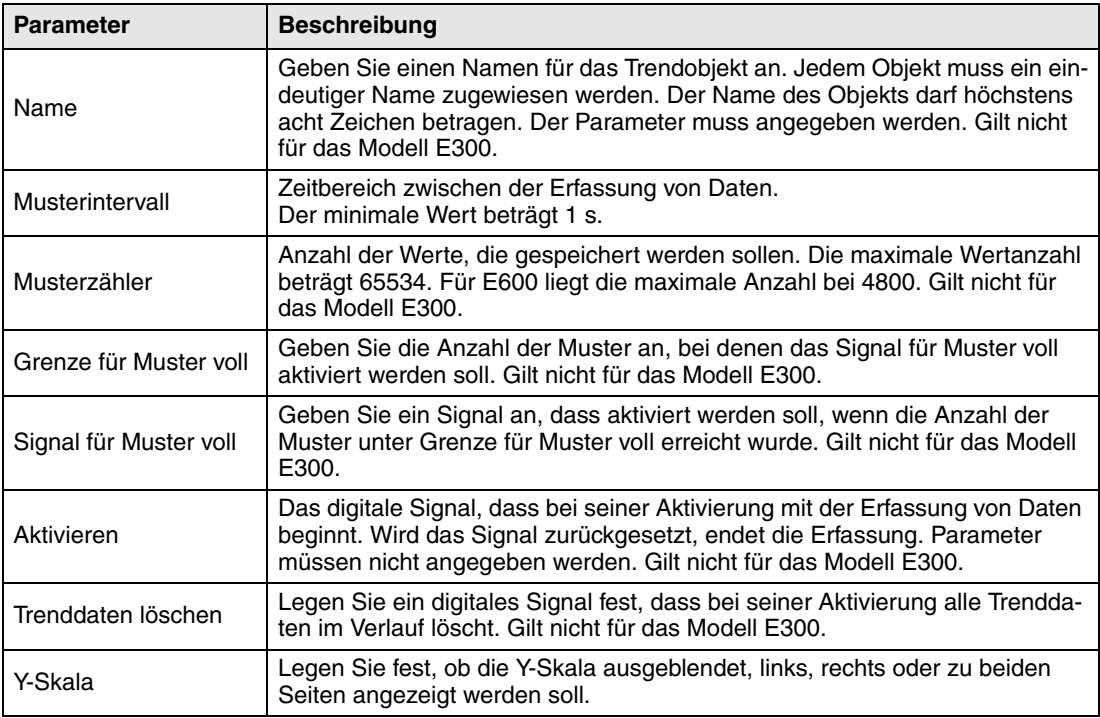

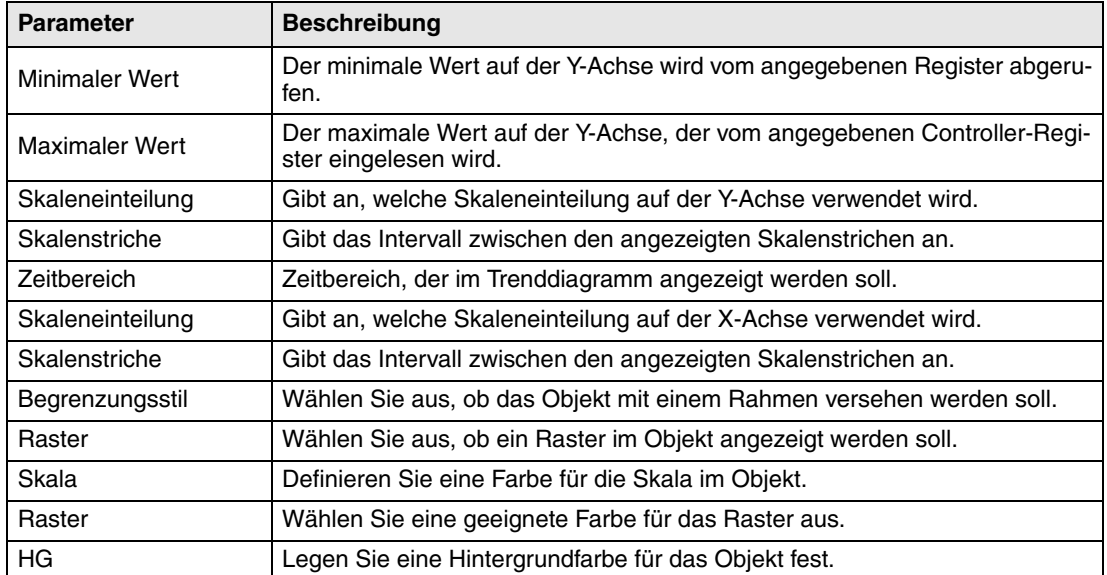

#### **Registerkarte Kurven**

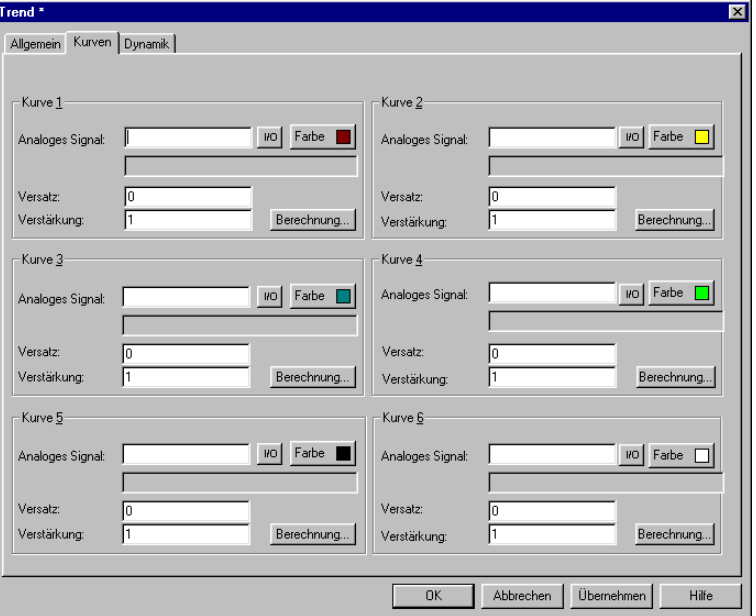

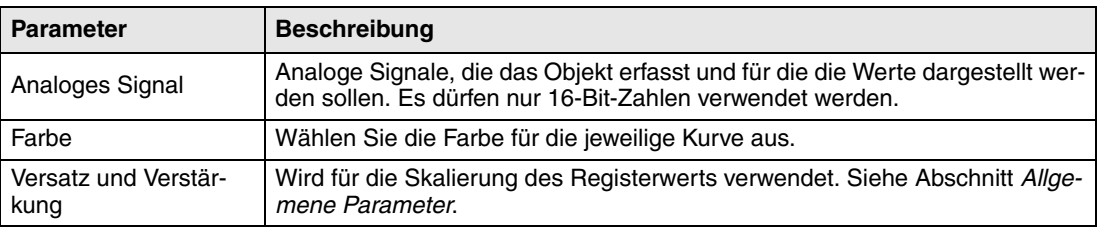

**HINWEIS** ❙ Bei den Modellen E300 und E600 können nur zwei Kurven verwendet werden. Das Modell E300 verfügt nur über Echtzeittrend.

#### **Registerkarte Dynamik**

Die Funktionen auf dieser Registerkarte werden im Abschnitt *Allgemeine Parameter* erläutert.

**HINWEIS** ❙ Wird ein Block mit Trendobjekten kopiert, muss der Name des Trendobjekts verändert werden. Zwei Trendobjekte dürfen nicht denselben Namen aufweisen.

# **8.4 Trenddaten übertragen**

Gilt nicht für das Modell E300.

Wenn das Programm HMI Tools File Transfer (Symbol in der Programmgruppe HMI Tools) auf dem PC installiert ist, können Trenddaten, Rezepte und Alarmlisten für statistische Berechnungen, zur Darstellung oder zum Speichern vom bzw. zum PC übertragen werden.

Es ist ebenfalls möglich, Trenddaten, Rezepte, Alarmlisten, HTML-Dateien, Terminal-Applets und Bitmap-Grafiken via FTP zwischen PC und Terminal zu übertragen. Dazu muss auf dem PC ein FTP-Client installiert sein. Die Programmgruppe HMI Tools enthält die Anwendung FTP Transfer, die als Standard-FTP-Client fungiert.

Trenddateien können zu statistischen Berechnungen direkt geöffnet werden, z.B. in Excel. Siehe gesondertes Handbuch zu HMI Tools.

### **Trenddateien**

Die Namen der Trenddateien werden für jeden Trend bei der Definition des Trendobjekts angegeben. Der Datei wird die Erweiterung SKV zugewiesen. Das Zeilenformat für die Trenddatei lautet: DDDD;TTTT;AAAA;BBBB;CCCC;DDDD;EEEE;FFFF:

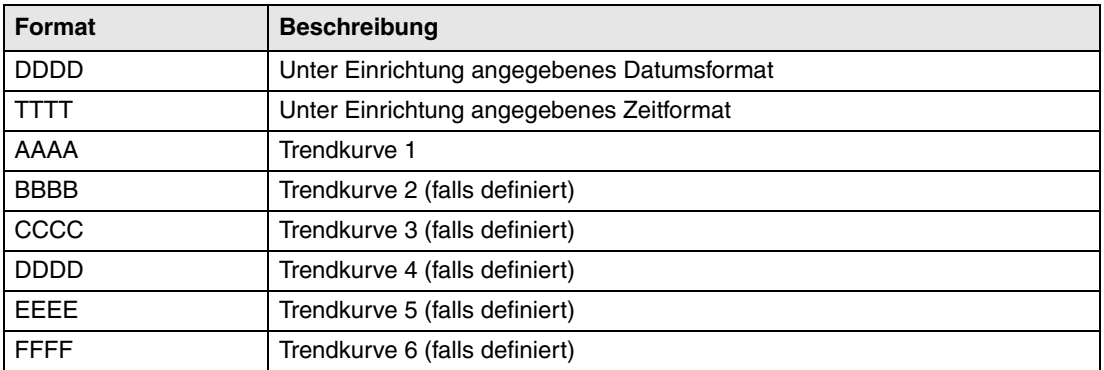

Der älteste Wert wird in der ersten und der jüngste Wert in der letzten Dateizeile angezeigt. Das Format SKV kann direkt in Microsoft Excel importiert werden. Der Diagramm-Assistent in Excel kann zur Erstellung von statistischen Diagrammen verwendet. Es ist nicht möglich, Dateien zu verändern und sie anschließend an das Terminal zu versenden. Die folgende Abbildung veranschaulicht ein Beispiel für die Darstellung in Excel:

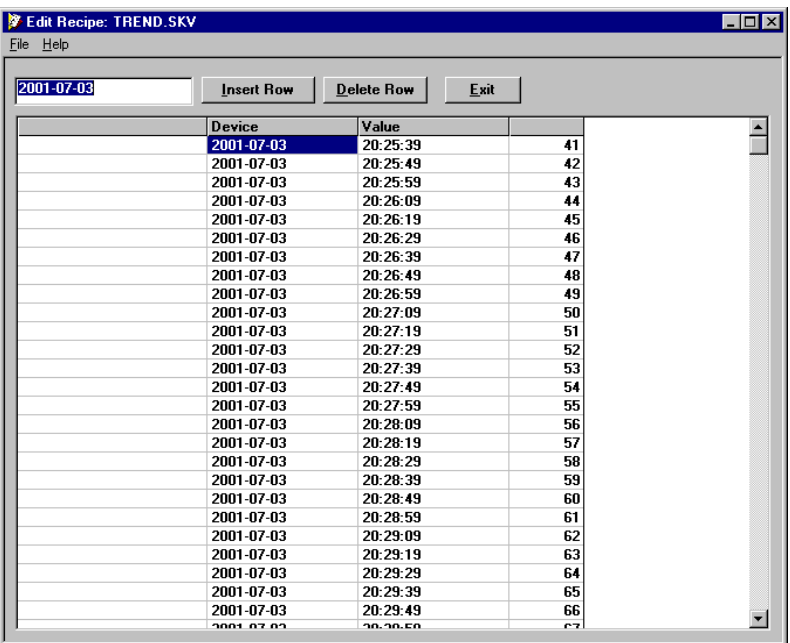
## **8.5 Sicherheitskopien von Trenddaten anlegen**

Gilt nicht für das Modell E300.

Dateien mit Trenddaten können vom normalen Projektspeicher im Terminal auf eine PCMCIA-Speicherkarte kopiert werden, wenn das Terminal mit der Erweiterungskarte IFC MC ausgerüstet ist. Die Speicherkarte im Terminal muss als Backup-Karte formatiert sein. Nähere Informationen zu diesem Vorgang entnehmen Sie dem Handbuch für die Erweiterungskarte IFC MC. Daraufhin können Sie die Speicherkarte im Terminal via FTP ansprechen oder die Speicherkarte an ein beliebiges Terminal mit installierter Erweiterungskarte IFC MC anschließen und via FTP-Übertragung Trenddaten von der Speicherkarte abrufen und auf einem PC weiterbearbeiten. Die Trenddateien, von denen eine Sicherheitskopie angelegt wurde, befinden sich im Verzeichnis (in der Bibliothek) "Backup" im Terminaldateisystem. Um Dateien mit Trenddaten zwischen Terminal und PC übertragen zu können, muss auf dem PC ein FTP-Client installiert sein, z.B. die Anwendung HMI Tools FTP Transfer.

Das Sicherheitskopieren von Trenddateien vom Projektspeicher des Terminals zur Speicherkarte, die sich in der Erweiterungskarte IFC MC im Terminal befindet, wird mithilfe des Befehls TBUP und einer Speicherzelle vorgenommen. Die Eingabe erfolgt in der Befehlszeile der Programmier-Software. Rufen Sie in der Programmier-Software den Menüpunkt **Einrichtung/Systemsignale** auf.

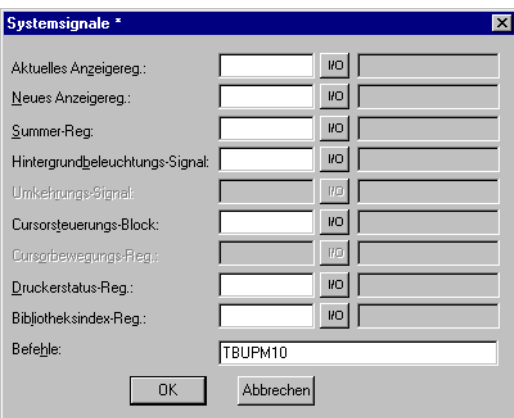

Geben Sie den Befehl TBUP gefolgt von der Speicherzelle ein (z.B. M10). Die Speicherzelle kann nun mit einer Funktions- oder Berührungstaste verknüpft werden. Bei Aktivierung der Speicherzelle per Tastendruck wird eine Sicherheitskopie aller Trenddateien im Projektspeicher des Terminals auf der Speicherkarte angelegt. Nach Abschluss des Vorgangs deaktiviert das Terminal die in der Befehlszeile angegebene Speicherzelle.

- **HINWEISE** ❙ Während eine Sicherheitskopie eines Trends erstellt wird, findet für diesen Trend keine Musterentnahme statt. Wird eine Sicherheitskopie aller Trends angelegt, ist nur der Trend gesperrt, der jeweils kopiert wird.
	- Auf jeder Speicherkarte befindet sich lediglich eine Trendversion. Wird eine Sicherheitskopie von einem Trend erstellt, der sich bereits auf der Speicherkarte befindet, wird der vorhandene Trend durch den neuen ersetzt.
	- Die PCMCIA-Speicherkarte in der Erweiterungskarte IFC MC des Terminals muss als Bakkup-Karte formatiert sein.

## **9 Nachrichtenbibliothek**

Mit der Funktion Nachrichtenbibliothek erstellen Sie Texttabellen, bei denen Werte zwischen 0 und 65535 mit Texten verknüpft werden. Die Funktion Nachrichtenbibliothek wird u.a. zur Darstellung jedes Sequenzschritts in einer Sequenzsteuerung verwendet. Ein anderes Anwendungsgebiet ist die Darstellung von Fehlercodes. Ein analoges Signal erzeugt Fehlercodes, die mit Texten in einem Textblock verknüpft sind. Die Funktion wird ebenfalls dazu verwendet, um analogen Signalen spezifische Werte zuzuordnen, die sich nach den gewählten Texten richten.

Die Nachrichtenbibliothek besteht aus einer oder mehreren Texttabellen, die jeweils bis zu 512 Textzeichenfolgen enthalten können. Jede Textzeichenfolge kann bis zu 40 Zeichen umfassen. Aktivieren Sie diese Option unter **Funktionen/Nachrichtenbibliothek**.

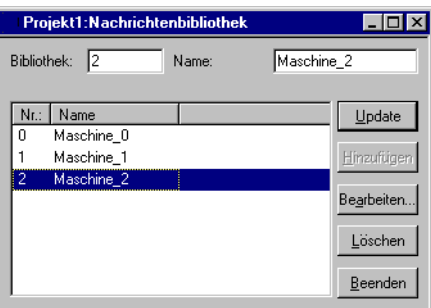

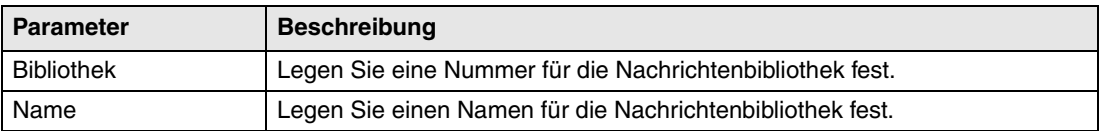

Sie können eine Nachrichtenbibliothek bearbeiten, indem Sie die Bibliothek markieren und auf **Bearbeiten** klicken. Mehrere Bearbeitungsfenster können gleichzeitig angezeigt werden.

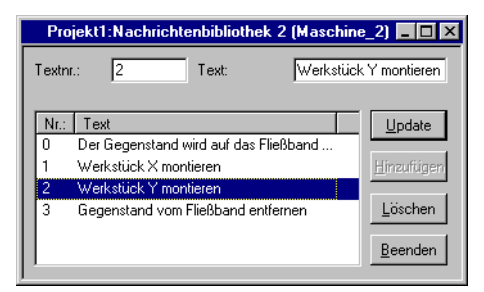

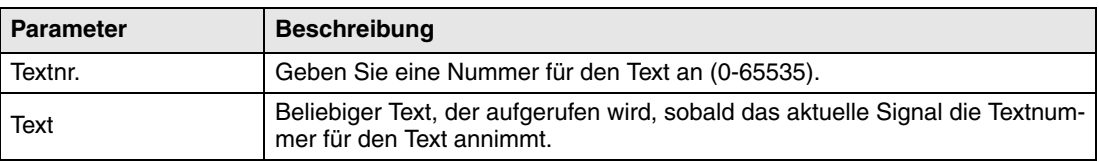

**Beispiel** ❙ Um diese Funktion zu erläutern, wird hier ein einfaches Beispiel aufgeführt: In unserer Sequenzsteuerung wird jeder Sequenzschritt durch einen Text dargestellt.

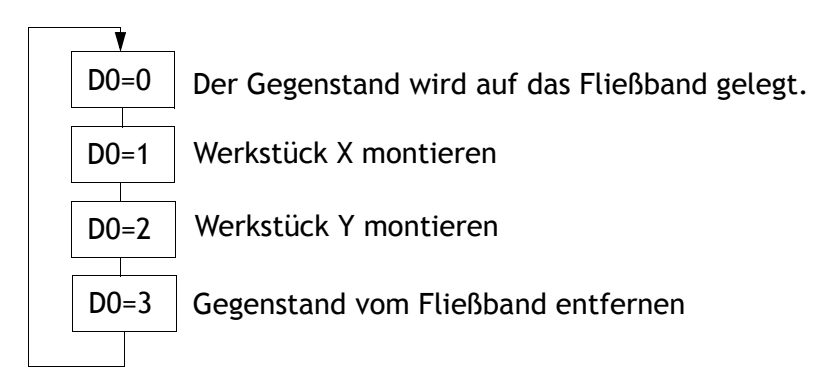

Beginnen Sie, indem Sie eine Nachrichtenbibliothek mit dem Namen Maskin2 erstellen.

- Wählen Sie den Menübefehl **Funktionen/Nachrichtenbibliothek** aus.
- Weisen Sie der Bibliothek eine Nummer (In diesem Fall 2) und einen Namen (Maskin2) zu.
- Klicken Sie auf Hinzufügen.

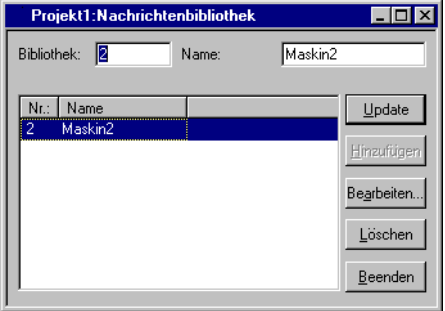

Nun haben Sie eine Nachrichtenbibliothek mit dem Namen Maskin2 erstellt. Danach müssen die verschiedenen Texte in der Bibliothek definiert werden.

Markieren Sie die Bibliothek und klicken Sie auf **Bearbeiten**.

In diesem Dialogfeld müssen **Textnummer** und **Text** definiert werden. **Textnummer.** bezeichnet den Wert für das analoge Signal, dass mit dem Nachrichtenobjekt verknüpft ist. Unter **Name** befindet sich der **Text**, der im Nachrichtenobjekt erscheint.

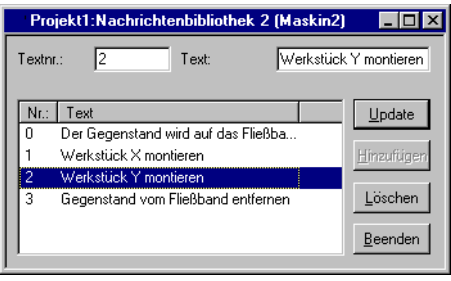

Nach Fertigstellung der Nachrichtenbibliothek muss ein Nachrichtenobjekt in der Anwendung erzeugt werden. Die Nachrichtenbibliothek kann sowohl im Text- als auch im Grafikblock erstellt werden.

- Wählen Sie dazu das Objekt **Nachricht** in der Toolbox aus. Bewegen Sie den Zeiger dorthin, wo das Objekt positioniert werden soll und führen Sie einen Mausklick aus.
- Legen Sie das analoge Signal fest, dass die Textanzeige steuert.
- Im Feld **Bibliothek** können Sie die Nachrichtenbibliothek anwählen, aus der der Text aufgerufen werden soll.
- Wählen Sie auf der Registerkarte **Zugriff** aus, ob das Objekt manövrierbar sein soll und zwischen welchen Texten es bei der Bedienung wechseln können muss.

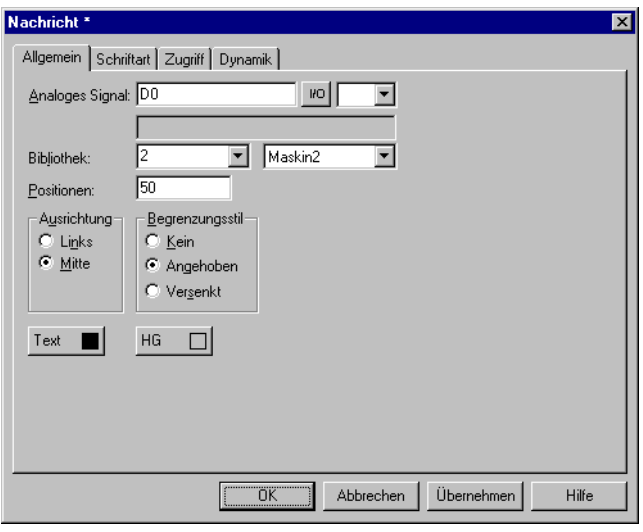

## **10 Alarmverwaltung**

In diesem Kapitel wird die Alarmverwaltungsfunktion beschrieben. Mit Hilfe dieser Funktion wird der Bediener auf Ereignisse im Prozess aufmerksam gemacht, die ein sofortiges Handeln erfordern. Die Funktion unterteilt sich in Alarmgruppen, Alarmnachricht und Alarmliste. Alarme können in Gruppen eingeteilt werden, um sie z.B. nach ihrer Wichtigkeit einzustufen. Die Alarmnachricht legt fest, welches Signal einen Alarm auslösen und welcher Text bei der Signalaktivierung angezeigt werden soll. In der Alarmliste werden die während des Betriebs aufgetretenen Alarme aufgeführt.

HINWEIS I Bei der Verwendung von Unicode werden Alarmausdrucke nicht unterstützt. Nähere Informationen entnehmen Sie dem Kapitel *Unicode*.

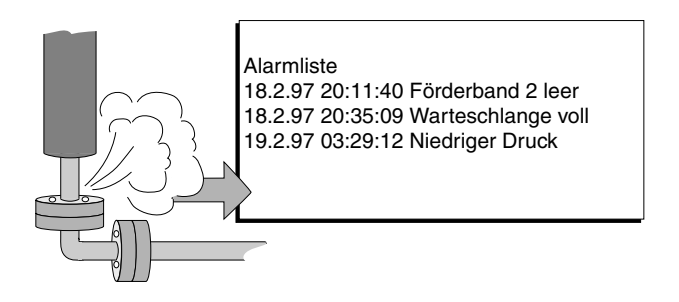

## **10.1 Alarmgruppierung**

Alarme können im Terminal in Abhängigkeit vom verwendeten Terminaltyp in verschiedene Gruppen eingeteilt werden. Jeder Gruppe können unterschiedliche Farbattribute zugewiesen werden (E610, E615, E615T, E700, E710, E900 und E910). Im Alarmblock lassen sich Alarme gruppenweise sortieren. Eine Definition von Alarmgruppen ist nicht erforderlich.

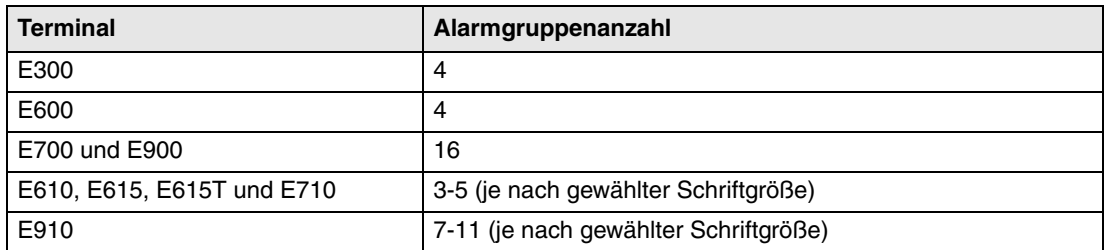

#### **Alarmgruppen definieren**

Alarmgruppen werden unter **Funktionen/Alarmgruppendefiniert**. Im folgenden Dialogfenster werden die Eigenschaften der Alarmgruppe festgelegt.

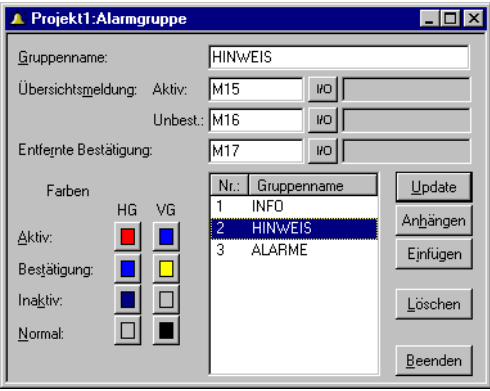

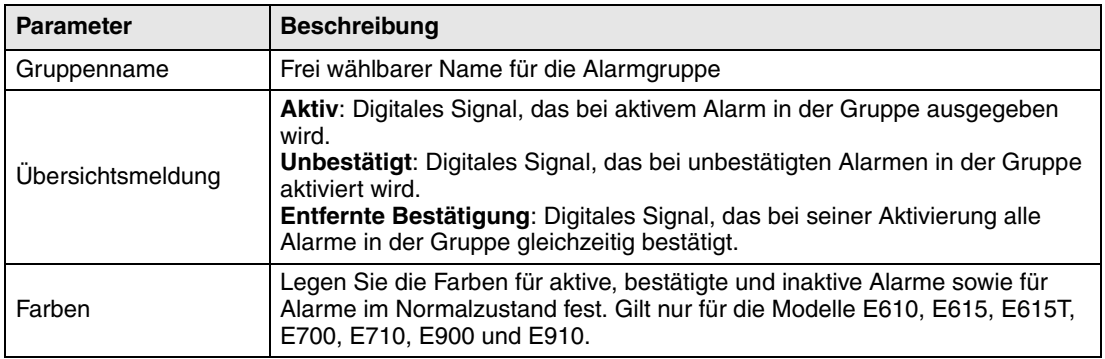

## **10.2 Alarmnachricht**

Alarmnachrichten werden definiert unter **Funktionen/Alarme**. Geben Sie hier die Alarmnachricht ein. Ihre maximale Länge beträgt 78 Zeichen für E900 und E910 und 38 Zeichen für E300 – E710. Je kleiner Sie die Schriftgröße in der Alarmliste wählen, desto mehr Zeichen werden angezeigt. Die Nachricht kann digitale oder analoge dynamische Daten enthalten (genau wie ein Textblock), die digital oder analog sein können. Der Alarmtext kann Daten aus analogen numerischen Objekten sowie digitalem Text anzeigen. Wenn Sie den Cursor in das Eingabefeld **Alarmtext** bewegen, wird die Toolbox angezeigt und Sie können ein Objekt hinzufügen.

Je nach Anwendung können 300 Alarme definiert werden.

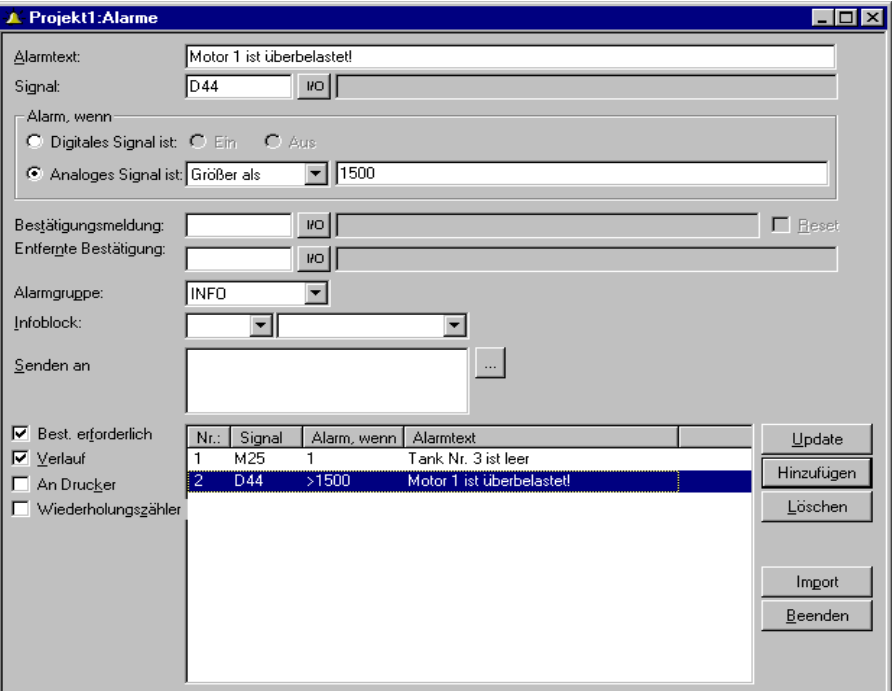

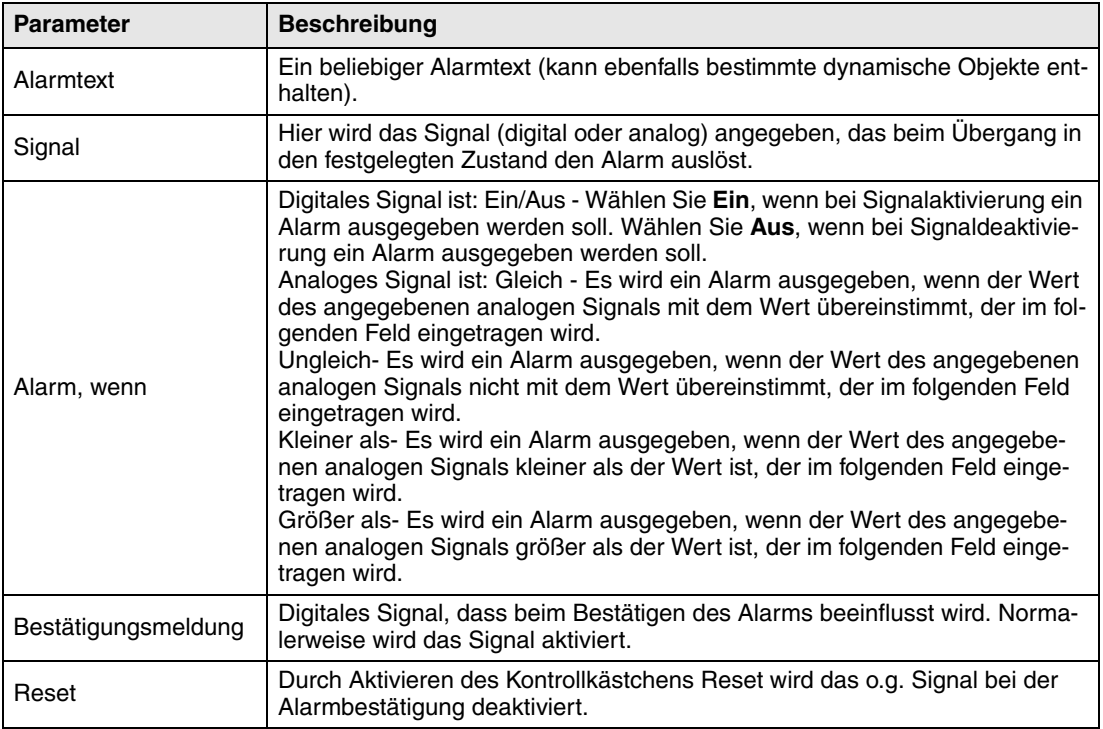

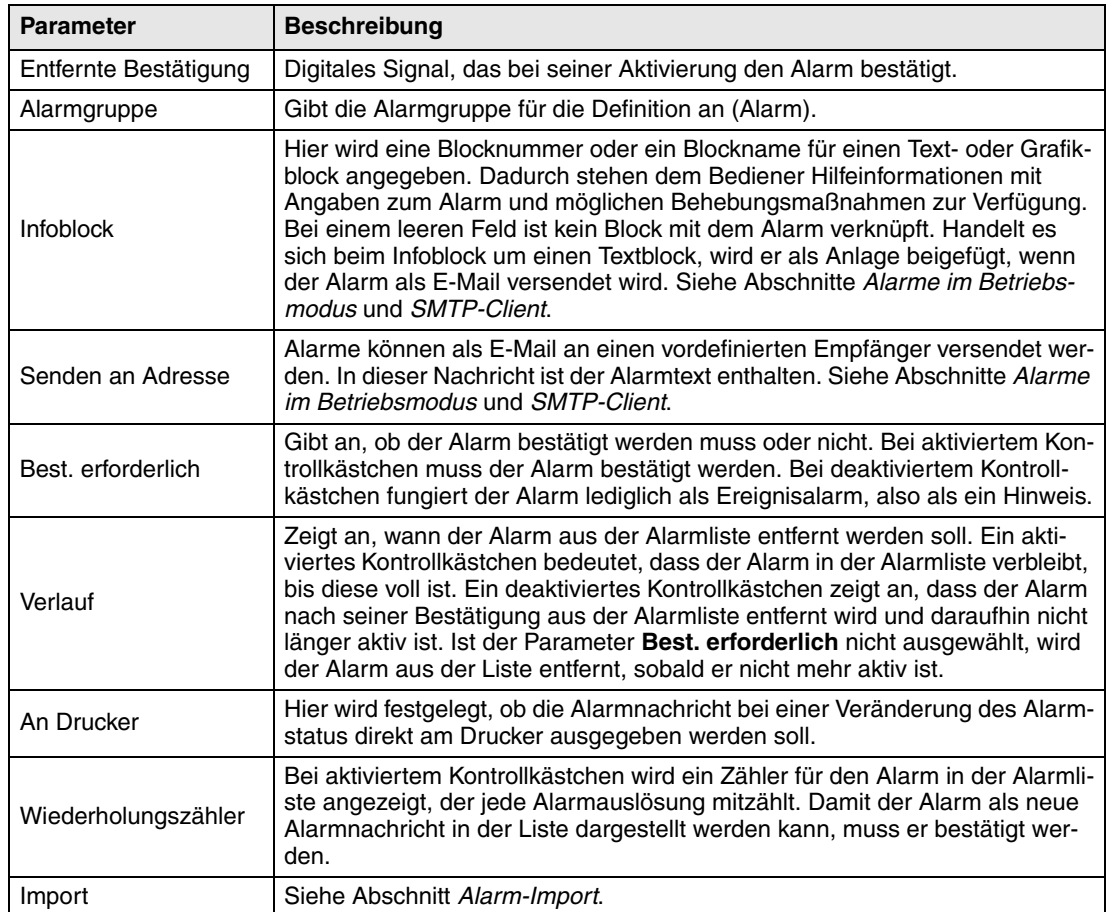

HINWEIS **I** Der für ein analoges Alarmsignal definierte Wert kann nicht per Register gesteuert werden. Hysterese wird nicht unterstützt. Es werden nur 16-Bit-Werte unterstützt.

#### **10.3 Alarmeinstellungen**

Unter dem Menüpunkt **Einrichtung/Alarmeinstellungen** werden allgemeine Einstellungen für Alarme und Alarmliste vorgenommen. Alarme nehmen aufgrund der Länge des Alarmtexts und der Objektanzahl unterschiedlich viel Raum in den Alarmlisten ein. Der Raum, den ein Alarm einnimmt, kann mit der folgenden Formel berechnet werden.

 $S=42 + NC$ 

S = Anzahl der Bytes

NC = Anzahl der Zeichen im Alarmtext

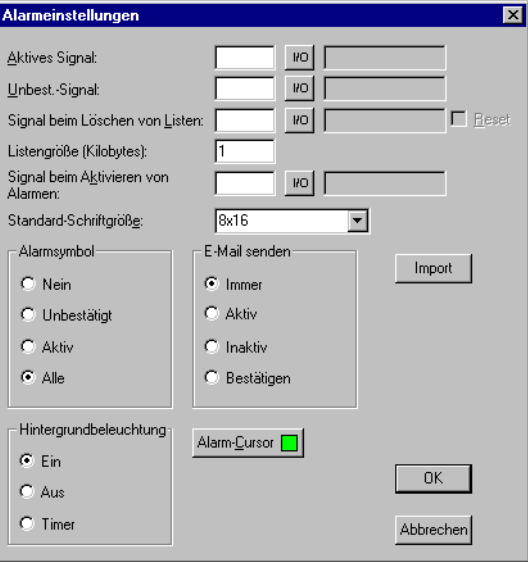

Die Alarmliste wird neu geschrieben, wenn sie voll ist. Dabei werden 25% gelöscht. Somit bleiben 75% des vorherigen Inhalts bestehen. Beispiel: Die Alarmtextlänge beträgt 38 Zeichen. Damit nimmt jeder Alarm 80 Byte in der Alarmliste ein. Daraus ergibt sich 1024 (Listengröße=1 kB)/ 80 => maximal 12 Alarme in der Alarmliste. Bei Ausgabe des 13. Alarms wird die Alarmliste neu erstellt und enthält nur noch die neun letzten Alarme.

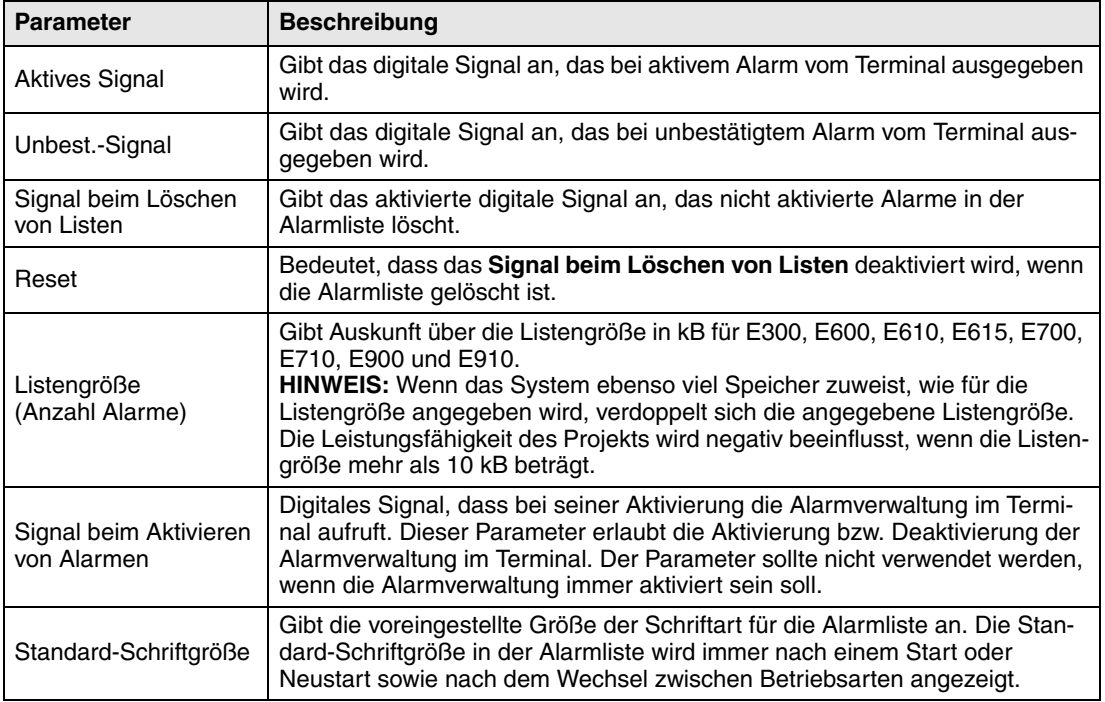

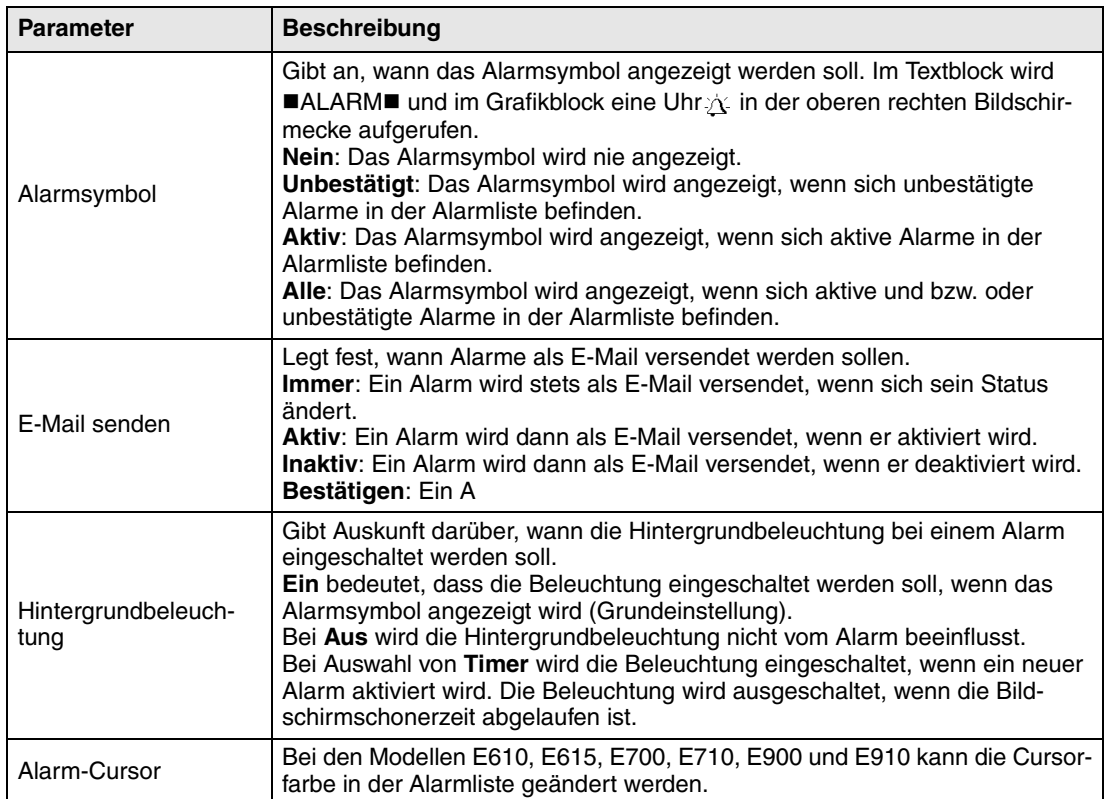

### **10.4 Alarm-Import**

Alarmtexte können aus Namenslisten importiert werden, die per Controller-Programmiersoftware erstellt wurden. Das Projekt in der Programmiersoftware muss mit einer Namensliste verknüpft werden, bevor ein Alarm-Import erfolgen kann. Die entsprechende Namensdatei wählen Sie unter **Ansicht/Namensliste** aus. Rufen Sie anschließend **Funktionen/Alarme** auf und klikken Sie auf die Schaltfläche für den **Import**, um die Einstellungen zu definieren.

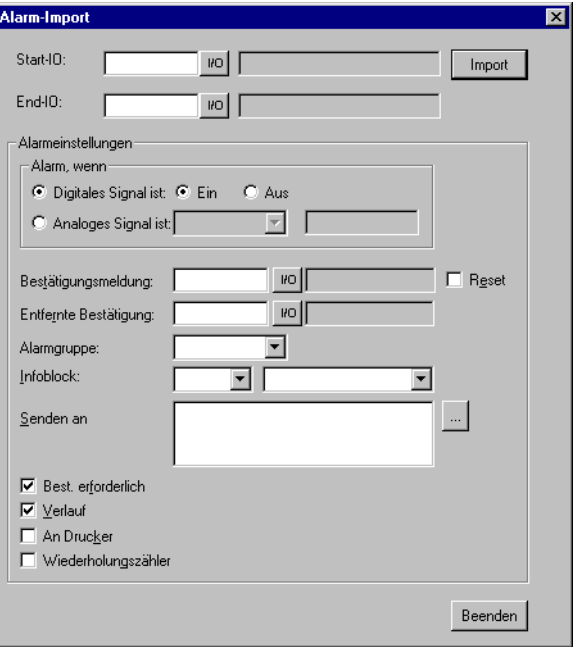

#### **Start-IO**

Geben Sie die Adresse für die Start-I/O beim Import aus der Benennungsdatei ein. Dabei kann es sich um ein analoges oder digitales Signal handeln.

#### **End-IO**

Geben Sie die Adresse für die End-I/O beim Import aus der Benennungsdatei ein. Dabei kann es sich um ein analoges oder digitales Signal handeln. Der Signaltyp muss jedoch mit dem für Start-I/O übereinstimmen.

#### **Alarmeinstellungen**

Alle Alarme (Start-I/O bis End-I/O), die durch Klicken auf die Importschaltfläche importiert werden, erhalten die Einstellungen, die im Bereich Alarmeinstellungen des Dialogfelds Alarm-Import festgelegt wurden. Eine Beschreibung der einzelnen Parameter entnehmen Sie dem Abschnitt Alarmnachricht.

Parameter, Signaltyp, analog oder digital und Alarmgruppe müssen vor dem Alarmimport angegeben werden.

### **10.5 Alarme im Betriebsmodus**

Im Textblock wird ein Alarm durch den Text ■ALARM■ in der rechten oberen Bildschirmecke signalisiert (kann im Konfigurationsmodus oder unter **Einrichtung/Alarmeinstellungen** in der Programmier-Software deaktiviert werden). Im Grafikblock blinkt bei Alarm eine Uhr in der rechten oberen Bildschirmecke.

Alarme werden in einer Alarmliste mit vordefinierten Alarmtexten angezeigt. Die Alarmliste enthält die zuletzt ausgelösten Alarme und ist nach Alarmgruppen entsprechend den erfolgten Definitionen geordnet. Der letzte Alarm wird an erster Stelle in der Liste angezeigt. Die Alarmlistengröße (Anzahl der Alarme) wird im Konfigurationsmodus oder in der Programmier-Software unter **Einrichtung/Alarmeinstellungen** in der Programmier-Software definiert. Bei einem Sprung zum Alarmblock (Systemblock Nr. 990) wird die Alarmliste angezeigt.

Bei jedem Alarm wird Folgendes angezeigt: Anzahl der Alarmauslösungen (falls ausgewählt), Alarmstatus sowie der Zeitpunkt seiner Auslösung, Inaktivierung oder Bestätigung im gewählten Anzeigeformat.

Der Wiederholungszähler in der Alarmliste (falls aktiviert) wird folgendermaßen dargestellt.

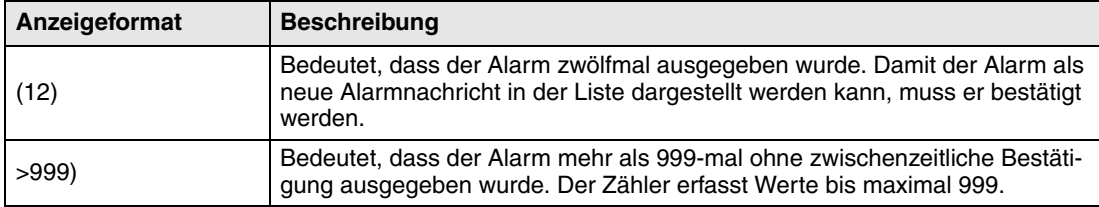

Ein Alarm kann folgenden Status aufweisen.

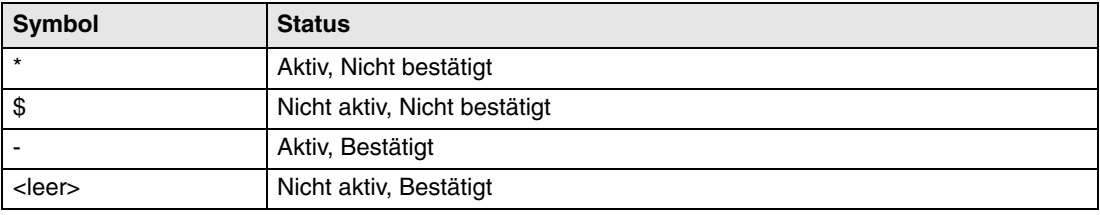

Alarmzeiten können im folgenden Format angezeigt werden.

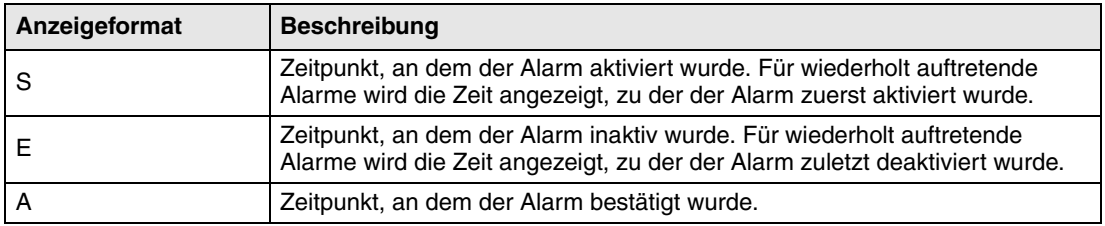

Um zum Alarmblock zu gelangen, können Sie entweder in einem Block einen Sprung zum Systemblock 990 definieren, auf [LIST] drücken oder den Controller über das Anzeigesignal die Liste für den Block 990 abrufen lassen.

Um einen Alarm zu bestätigen, führen Sie den Cursor über die betreffende Alarmzeile und drücken [ACK], zeigen auf das Symbol oder bestätigen mit einer Funktionstaste. Bei angeschlossenem Drucker kann der Alarm direkt ausgegeben werden, je nach Reihenfolge oder Statuswechsel. Dies wird bei der Alarmdefinition festgelegt. Der Alarm wird mit Angaben zu Anzahl des Auftretens, Datum, Uhrzeit, Status und Alarmtext ausgedruckt.

Um inaktive bestätigte Alarme aus dem Verlauf zu löschen, drücken Sie [←] (RÜCKTASTE). Um die Funktion zu sperren, geben Sie in der Befehlszeile unter **Einrichtung/Systemsignale** den Befehl DD ein.

Um zum vorherigen Block zurückzukehren, drücken Sie auf dem Terminal [PREV] oder [ESC] auf einem Berührungsbildschirm.

Durch die Ausgabe des Drucksignals für Block 990 kann der jeweilige Inhalt in der Alarmliste gedruckt werden.

#### **10.5.1 Blockverknüpfungen mit Alarmen**

Text- oder Grafikblöcke können mit Alarmen verknüpft werden. Wenn der Bediener bei einem Alarm in der Alarmliste auf [INFO] drückt, wird der Block angezeigt, der mit dem Alarm verknüpft ist. Dieser Block kann Informationen zum Alarm und entsprechende Maßnahmenempfehlungen enthalten. Die INFO-Taste kann nur betätigt werden, wenn der entsprechende Alarm mit einem Block verknüpft ist. Um zur Alarmliste zurückzuwechseln, drücken Sie [PREV].

## **10.6 Grafische Alarmseite im Betriebsmodus**

Die Seite wird grafisch dargestellt und kann vom Anwender bearbeitet werden. Funktions- oder Berührungstasten lassen sich mit Funktionen verknüpfen, um den Alarmseitentext zu vergrößern bzw. zu verkleinern und durch die Seiten zu blättern. Des Weiteren sind Datums- und Zeitangabe als Funktion anwählbar. Alarme können nach Gruppen sortiert und die gewünschte Gruppe kann angezeigt werden. Der Status wird mit unterschiedlichen Farben dargestellt, die bei der Einstellung der Alarmgruppe definiert wurden. Bei Modell E300, E600, E700 und E900 wählen Sie die Alarmgruppe mit der linken bzw. rechten Pfeiltaste.

#### **HINWEIS I** Die grafische Alarmseite (Alarmliste) wird in Textform gedruckt.

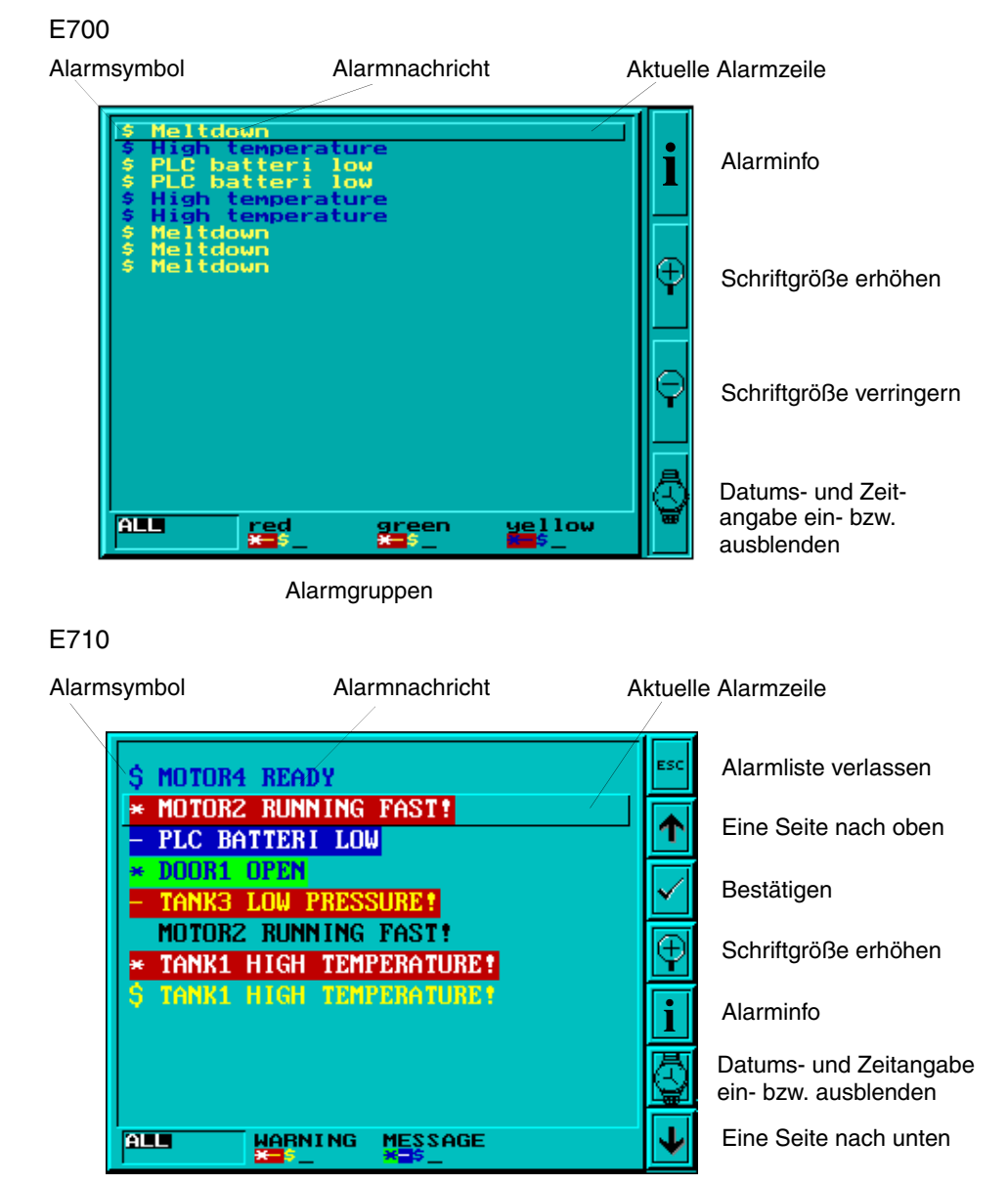

Alarmgruppen

## **11 Rezeptverwaltung**

In diesem Kapitel wird die Funktion Rezeptverwaltung erläutert. Sie bietet die Möglichkeit, alle dynamischen Daten eines oder mehrerer Blöcke (d.h. Signale und ihre Werte) im Betriebsmodus in einer Datei zu speichern. Der Bediener kann die Datei zum Controller übertragen, wo die geladenen Werte weiterverarbeitet werden. Mithilfe der Rezeptverwaltungsfunktion können umfangreiche Parameterkonfigurationen wiederverwendet werden. Damit kann sich der Anwender ein Rezeptverzeichnis anlegen, das aus Dateien mit unterschiedlichen Parametereinstellungen besteht. Diese Funktion erlaubt eine effiziente Gestaltung von Produktionen mit engem Zeitrahmen, bei denen ein schneller Produktwechsel notwendig ist, wie z.B. bei der Herstellung von gleichen Produkten in unterschiedlichen Farbausführungen. Die Rezeptdateien können auf einem Terminal, Controller oder PC mit der Software HMI Tools erstellt werden.

Die Rezeptdateien werden im Terminal gespeichert. Um die Rezeptverwaltung einzusetzen, müssen die Funktionen zum Speichern, Laden, Löschen und Hinzufügen von Rezepten mit Funktions- oder Berührungstasten verknüpft sein, siehe Kapitel Funktionstasten.

Rezeptdateien können als Anlagen von Terminals mit E-Mail-Funktionalität versendet werden.

Die folgende Abbildung veranschaulicht das Prinzip der Rezeptverwaltung.

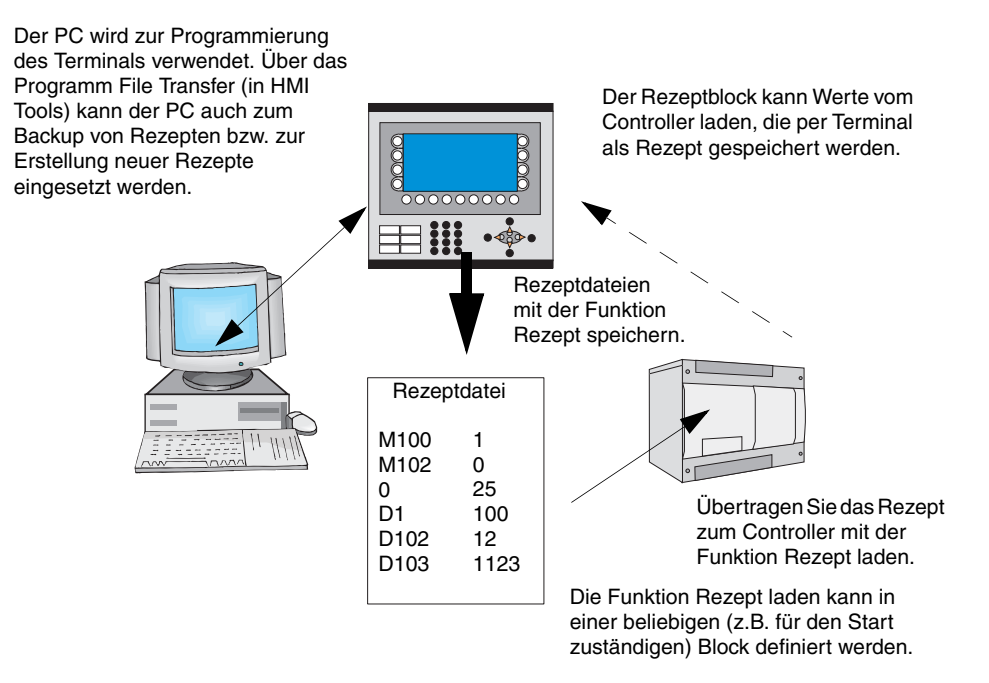

#### **11.1 Berechnung der Rezeptgröße**

Zur Ermittlung der Rezeptgröße im Projektspeicher wird folgende Formel herangezogen. (Aufgrund der Komplexität des Dateisystems im Terminal liefert die Formel nicht in jedem Fall exakte Ergebnisse.)

 $S = 90 + \Sigma (2 * IOG<sub>i</sub> + 28)$ S = Anzahl der Bytes. Sollte der berechnete Wert S kleiner als 360 sein, muss für S der Wert 360 angesetzt werden. Σ = Anzahl der I/O-Serien IOGi = Anzahl der I/Os in jeder I/O-Serie

**Beispiel** Unser Rezept besteht aus 3 I/O-Serien D0-D109 (=110 St.), D200-D499 (=300 St.) und M0-M99  $(=100 \text{ St.})$ .

> Daraus ergibt sich folgende Berechnung: Berechnung der verschiedenen Seriensummen:  $1104 = (2 * 110 + 28) + (2 * 300 + 28) + (2 * 100 + 28)$ Daraus ergibt sich die Summe:  $S = 90 + 1104$  $S = 1194$  Bytes

### **11.2 Rezepteinstellungen und Rezeptverzeichnisse**

Unter **Einrichtung/Rezepteinstellungen** legen Sie die Einstellungen für die Rezeptverwaltung fest und erstellen, bearbeiten und löschen Rezeptverzeichnisse.

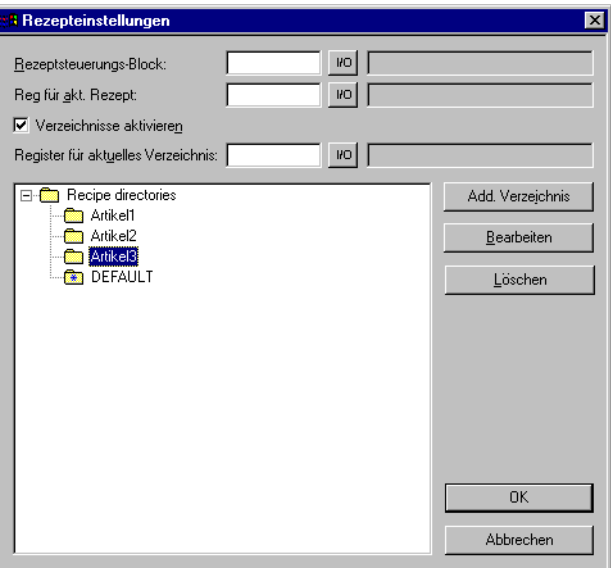

#### **Rezeptsteuerungs-Block**

Steuerblock zum Speichern/Lesen/Löschen von Rezepten via Controller. Siehe Abschnitt Rezepte mit dem Controller-Programm erstellen und übertragen.

#### **Reg. für akt. Rezept:**

Hier geben Sie das erste von vier 16-Bit-Registern an, in denen das Terminal den Namen des Rezepts ablegt, das zuletzt in den Controller geladen wurde. Dieser Name kann daraufhin als ASCII-Objekt dargestellt werden. Unabhängig von der Länge des Rezeptnamens belegt die Funktion alle vier Register (acht Zeichen).

#### **Verzeichnisse aktivieren**

Bei Auswahl der Option können Sie Rezeptverzeichnisse im Terminal erstellen. Siehe Abschnitt *Rezeptverzeichnis*.

#### **Register für aktuelles Verzeichnis:**

Hier geben Sie das erste von vier 16-Bit-Registern an, in denen das Terminal den Namen des Rezeptverzeichnisses ablegt, das für den Block angegeben wurde. Dieser Name kann daraufhin als ASCII-Objekt dargestellt werden. Unabhängig von der Länge des Rezeptverzeichnisses belegt die Funktion alle vier Register (acht Zeichen). Siehe Abschnitt *Rezeptverzeichnis*.

#### **11.2.1 Rezeptverzeichnis**

Im Terminal erstellte Rezepte können in verschiedenen Rezeptverzeichnissen (Ordnern) im Terminalspeicher oder auf einer Speicherkarte (setzt Installation der Erweiterungskarte IFC MC im Terminal voraus) abgelegt werden. Der Einsatz von Rezeptverzeichnissen ermöglicht eine übersichtlichere Struktur und eine einfachere Rezeptverwaltung in Anwendungen mit zahlreichen Rezepten. Es können 32 verschiedene Rezeptverzeichnisse in einer Ebene erstellt werden. Rezeptverzeichnisse werden in der Rezeptbibliothek (RECIPE) in der Stammbibliothek des Terminalspeichers erstellt. Ein Rezeptverzeichnis wird im Blockkopf eines Blocks mit einem oder mehreren Blöcken verknüpft. Alle in einem Block erstellten Rezepte werden im gewählten Rezeptverzeichnis gespeichert.

Ein Rezeptverzeichnis wird in der Programmier-Software unter **Einrichtung/Rezepteinstellungen** erstellt, bearbeitet und gelöscht. Definierte Rezeptverzeichnisse werden in einer Liste angezeigt, die der Bibliotheksstruktur entspricht. Über die Schaltfläche **Verzeichnis hinzufügen** wird ein neues **Rezeptverzeichnis hinzugefügt**. Der Name des Rezeptverzeichnisses darf bis zu acht Zeichen umfassen. Beim ersten Zeichen muss es sich um einen Buchstaben oder eine Zahl handeln. Als Zeichen für den Namen sind A-Z, 0-9 und \_ (Unterstrich) zulässig. Ansonsten gelten die Dateinamenkonventionen für MS-DOS.

Zum Ändern eines Rezeptverzeichnisses markieren Sie es und klicken auf **Bearbeiten**. Mit **Löschen** entfernen Sie das markierte Rezeptverzeichnis.

#### **Rezeptverzeichnisse im Betriebsmodus**

Im Betriebsmodus können Rezeptverzeichnisse über die Funktionen **Rezeptverzeichnis erstellen** und **Rezeptverzeichnis löschen** angelegt und entfernt werden. Die Funktionen werden mit Funktions- oder Berührungstasten verknüpft. Über die Funktion **Rezeptverzeichnis ändern** für Funktions- oder Berührungstasten können im Betriebsmodus Rezeptverzeichnisse für den aktuellen Block geändert bzw. ausgewählt werden. Bei Betätigung der Funktions- oder Berührungstaste für **Rezeptverzeichnis ändern** wird eine Auswahlliste mit verfügbaren Rezeptverzeichnissen aufgerufen. Wählen Sie eine Datei aus und drücken Sie auf [ENTER]. Daraufhin werden die Rezepte im Block im gewählten Rezeptverzeichnis gespeichert. Siehe Abschnitt *Funktionstasten*.

**HINWEIS** ❙ In der Programmier-Software erstellte Rezeptverzeichnisse können nicht per Funktions- oder Berührungstaste entfernt werden, die mit der Funktion "Rezeptverzeichnis löschen" verknüpft ist. Im Terminal erstellte Rezeptverzeichnisse sind nicht im Terminalprojekt enthalten, wenn ein Projekt vom Terminal an die Programmier-Software übertragen wird (per Empfangsfunktion im Dialogfeld Projektübertragung).

> Die Rezeptverwaltung zwischen Terminal und PC erfolgt mithilfe der Anwendungen HMI Tools File Transfer und HMI Tools FTP Transfer. Siehe Abschnitt *Rezepte im PC verwenden* sowie das Handbuch für HMI Tools.

### **11.3 Rezepte am Terminal erstellen**

Bei der Programmierung der Anwendung wird festgelegt, welcher Block bzw. welche Blöcke für die Speicherung des Rezepts verwendet werden. Ebenso steht im Betriebsmodus die Funktion **Rezept anhängen** zur Verfügung. Im Rezeptblock werden alle Signale definiert, die in das Rezept aufgenommen werden sollen. Alle dynamischen Werte des Blocks werden in der Rezeptdatei gespeichert. Abgesehen von Trendobjekten können alle digitalen und analogen Objekte als Rezeptparameter verwendet werden.

Im Betriebsmodus findet ein Sprung zu dem Block statt, der die Rezeptparameter enthält. Tragen Sie die gewünschten Werte in den dynamischen Objekten ein und betätigen Sie die Funktions- oder Berührungstaste, die mit **Rezept speichern** verknüpft ist. Der Name darf aus bis zu acht Zeichen bestehen. Beim ersten Zeichen muss es sich um einen Buchstaben oder eine Zahl handeln. Als Zeichen für den Namen sind A-Z, 0-9 und \_ (Unterstrich) zulässig. Ansonsten gelten die Dateinamenkonventionen für MS-DOS. Die Rezeptdatei wird im Terminal gespeichert; entweder in dem für den Block angegebenen Rezeptverzeichnis oder in ein und demselben Rezeptverzeichnis, wenn unter **Einrichtung/Rezepteinstellungen** keine eigenen Rezeptverzeichnisse angelegt wurden.

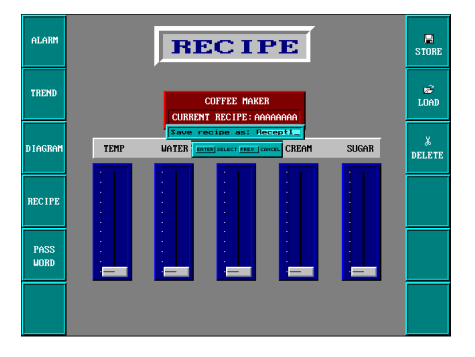

### **11.4 Rezept anhängen**

Die Funktion **Rezept anhängen** kann mit Funktions- und Berührungstasten verknüpft werden. Mit ihrer Hilfe können im Betriebsmodus Signale und die zugehörige Werte des aktuellen Blocks zu einem bestehenden Rezept hinzugefügt werden. Somit kann der Bediener Signale und die zugehörigen Werte von unterschiedlichen Blöcken in einem gemeinsamen Rezept speichern. Dabei werden neue Signale angehängt. Bereits vorhandene Signale werden beim Ausführen der Funktion aktualisiert. Bei Betätigen der Funktions- oder Berührungstaste für **Rezept anhängen** ist der Name des Rezepts anzugeben, für das die aktuellen Blocksignale und die zugehörigen Werte hinzugefügt werden sollen. Wenn bei Ausführung der Funktion kein Rezept im Terminal gespeichert ist, wird ein neues Rezept im Terminal erstellt. Es wird ebenfalls ein neues Rezept angelegt, wenn nicht dasselbe Rezeptverzeichnis für die Blöcke angegeben wurde. Um Signale von einem anderen Block zu einem Rezept hinzuzufügen, muss demnach für die beiden Blöcke dasselbe oder kein Rezeptverzeichnis angegeben werden.

HINWEIS I Wenn eine neue Zeichenfolge zu einem bereits vorhandenen Rezept mit Zeichenfolgen hinzugefügt wird, müssen die Zeichenfolgen per Adressseparator voneinander getrennt werden, da sich ansonsten die vorherige Zeichenfolge erweitert.

#### **11.5 Rezepte an den Controller übertragen**

Im Betriebsmodus wird das Rezept mit der Funktion **Rezept laden** an den Controller übertragen. Die in den Dateien gespeicherten Signale und Werte werden durch diese Funktion an den Controller überführt. Bei Betätigung der Funktions- oder Berührungstaste für **Rezept laden** wird eine Auswahlliste mit verfügbaren Rezeptdateien aufgerufen. Wählen Sie eine Datei aus und drücken Sie auf [ENTER]. Danach läuft der Controller mit den geladenen Werten.

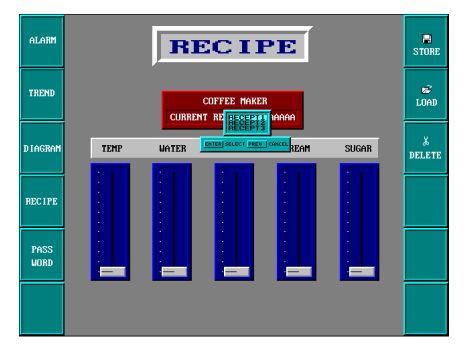

#### **11.6 Rezept löschen**

Im Betriebsmodus kann das angegebene Rezept aus dem Terminalspeicher mit der Funktion **Rezept löschen** entfernt werden. Drücken Sie die Funktions- oder Berührungstaste, die mit **Rezept löschen** verknüpft ist. Daraufhin wird eine Auswahlliste mit den verfügbaren Rezeptdateien angezeigt. Wählen Sie die zu löschende Datei aus und drücken Sie auf [ENTER]. Bestätigen Sie den Löschvorgang mit [ENTER] oder drücken Sie auf [PREV] um die Aktion abzubrechen.

### **11.7 Rezepte im PC verwenden**

Mit dem Programm HMI Tools File Transfer (Symbol in der Programmgruppe HMI Tools) wird das Terminal wie ein PC-Laufwerk angesprochen. Somit kann der PC zum Anlegen von Sicherheitskopien von Terminaldateien (z.B. Rezeptdateien) verwendet werden. Dadurch ist es möglich, neue Rezepte im PC zu erstellen und zum Terminal zu übertragen.

Die Rezeptdatei wird auf dem PC im SKV-Format gespeichert und kann in Excel aufgerufen werden. Die Dateien lassen sich in Excel bearbeiten und anschließend in der Anlage erneut verwenden. Beenden Sie die Datei mit dem Befehl END. Siehe folgendes Beispiel.

M100 ;1 M102 ;0 D0 ;25 D50 ;12 END

Es können ebenfalls Rezeptdateien zwischen Terminal und PC via FTP übertragen werden. Verwenden Sie dafür das Programm HMI Tools FTP Transfer (Standard-FTP-Client). Weitere Informationen entnehmen Sie dem Handbuch für HMI Tools.

**HINWEIS** ❙ Bei der Verwendung von Unicode bestehen Einschränkungen für Rezeptdateien im SKV-Format. Nähere Informationen entnehmen Sie dem Kapitel *Unicode*.

#### **11.8 Rezepte mit dem Controller-Programm erstellen und übertragen**

Über einen Steuerblock im Controller können Rezeptdateien im Terminal erstellt, übertragen und gelöscht werden. Die per Controller-Programm erstellten Dateien sind mit den Rezeptdateien des Terminals kompatibel. Demnach können die vom Controller-Programm erstellten Dateien vom Terminal empfangen werden und umgekehrt. Der Steuerblock sieht wie folgt aus.

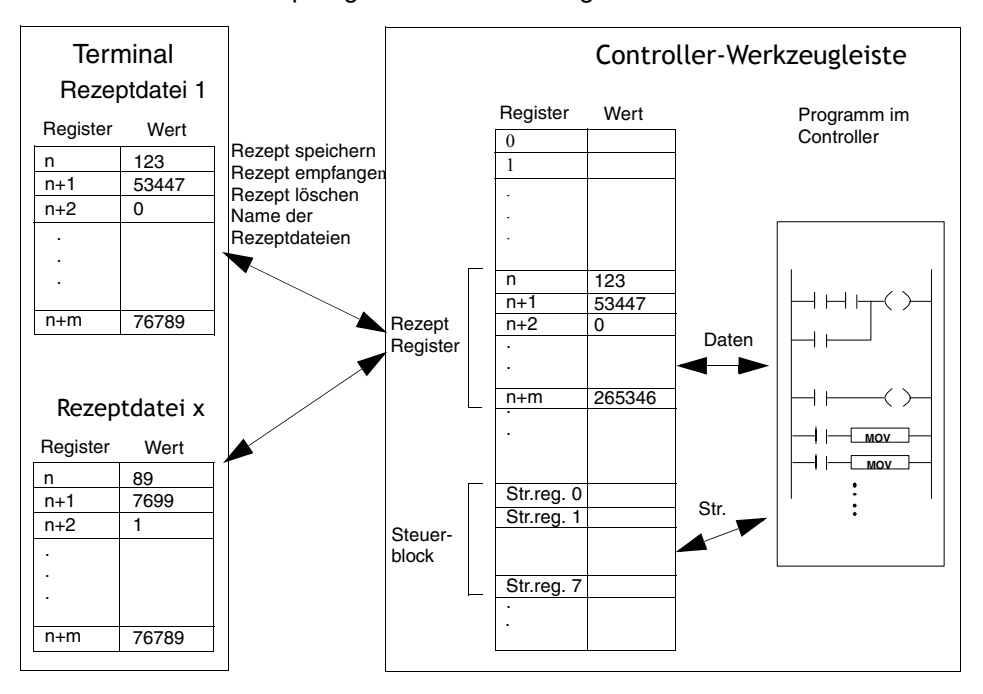

Unter **Einrichtung/Rezepteinstellungen** können Sie das erste Register im Steuerblock definieren. Dieses und die sieben folgenden Register werden als Steuerregister verwendet. Der Steuerblock wird in der folgenden Tabelle beschrieben.

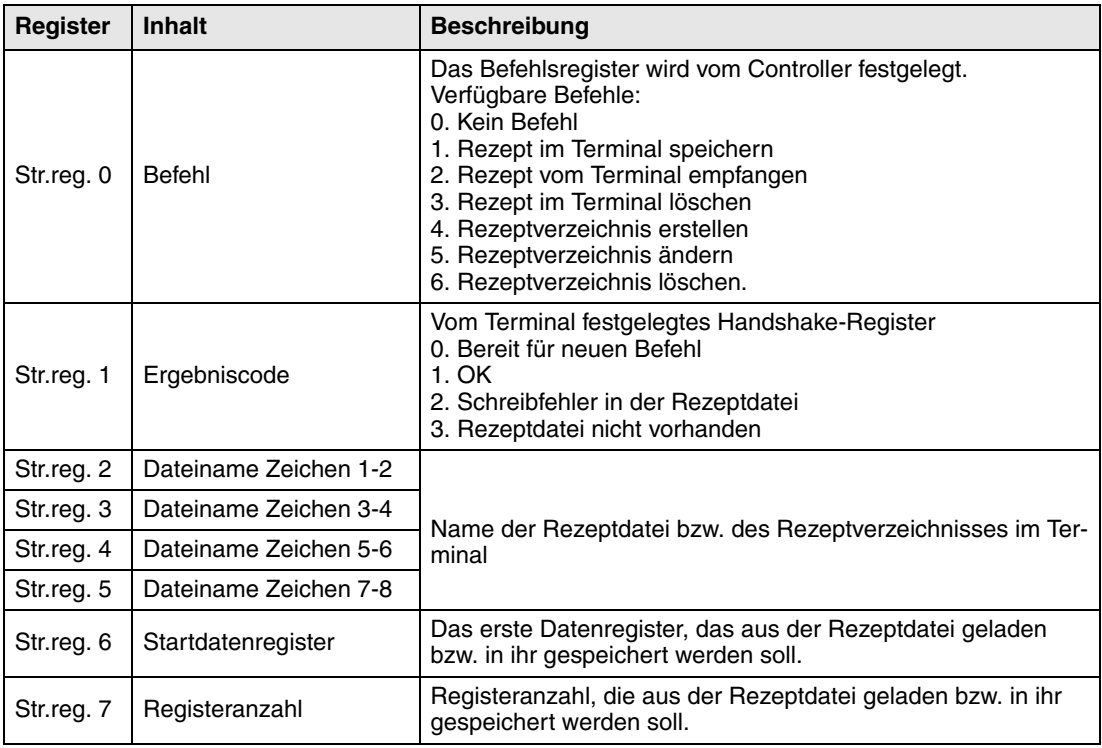

Die Verwaltung findet folgendermaßen statt:

- Das Ergebniscoderegister muss 0 betragen. Falls nicht, überprüfen Sie, ob das Befehlsregister auf 0 steht.
- Speichern Sie den Befehl im Befehlsregister.
- Warten Sie auf das Bereitschaftssignal oder den Fehlercode im Ergebniscoderegister.
- Setzen Sie das Befehlsregister auf 0. Daraufhin wird das Ergebniscoderegister vom Terminal auf 0 gesetzt.
- **HINWEIS** ❙ In der Programmier-Software erstellte Rezeptverzeichnisse können im Betriebsmodus nicht gelöscht werden. Siehe auch Abschnitt *Rezeptverzeichnisse im Betriebsmodus.*
- **Beispiel** Wird die Speicherzelle 0 aktiviert, speichert der Controller die Datenregister 100-149 als Rezept unter dem Namen RECIPE1. Der Steuerblock startet bei Datenregister 10.Das Controller-Programm sieht wie folgt aus:

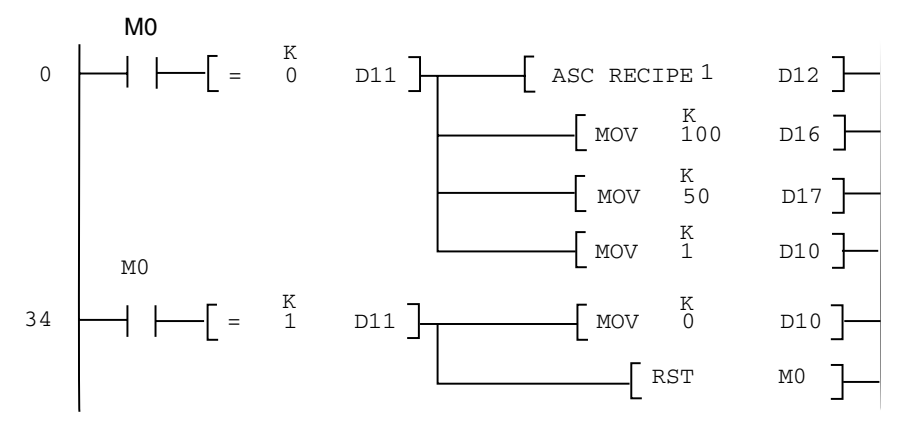

#### **Einschränkungen**

Im Controller erstellte Rezepte können maximal 1000 Register enthalten. Es können nur Datenregister verwendet werden.

Folgende Zeichen dürfen nicht in Rezeptnamen verwendet werden:

 $! ? \lt > () + / * = ° % # :$ . [Leerzeichen], und -

## **12 Passwörter**

In diesem Kapitel wird das Arbeiten mit Sicherheitsstufen und Passwörtern im Terminal beschrieben. Über diese Funktion können Sie ein Sicherheitssystem für die Anlage erstellen. Jedem Bediener kann somit auf einfache Weise eine spezifische Berechtigung für das System zugewiesen werden.

Blöcken, Funktions- bzw. Berührungstasten und manövrierbaren Objekten kann eine Sicherheitsstufe zugeordnet werden. Jede Sicherheitsstufe wird durch ein Passwort geschützt. Um auf die einzelnen Stufen zugreifen zu können, muss sich der Anwender mit einem Passwort für die aktuelle oder eine höhere Sicherheitsstufe anmelden. Diese Funktion muss nicht verwendet werden.

#### **12.1 Sicherheitsstufen definieren**

Blöcken, Funktions- bzw. Berührungstasten und manövrierbaren Objekten kann bei ihrer Definition eine Sicherheitsstufe zugeordnet werden. Im Dialogfeld für das jeweilige Objekt, das über die Registerkarte **Zugriff** aufgerufen wird, legen Sie eine Sicherheitsstufe (0-8) fest, nachdem Eingabe aktivieren ausgewählt wurde. Bei Angabe von Sicherheitsstufe 0 können alle Benutzer auf das Objekt zugreifen. Demzufolge findet keine Passwortabfrage statt.

#### **12.2 Passwörter definieren**

Unter **Funktionen/Passwörter** werden die Passwörter für die Sicherheitsstufen 1-8 festgelegt.

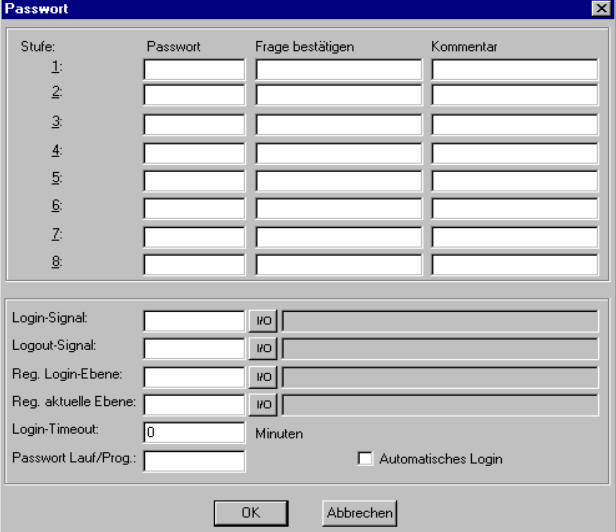

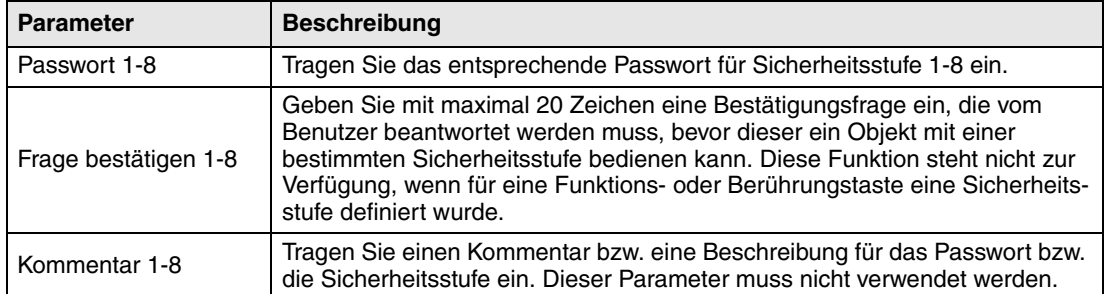

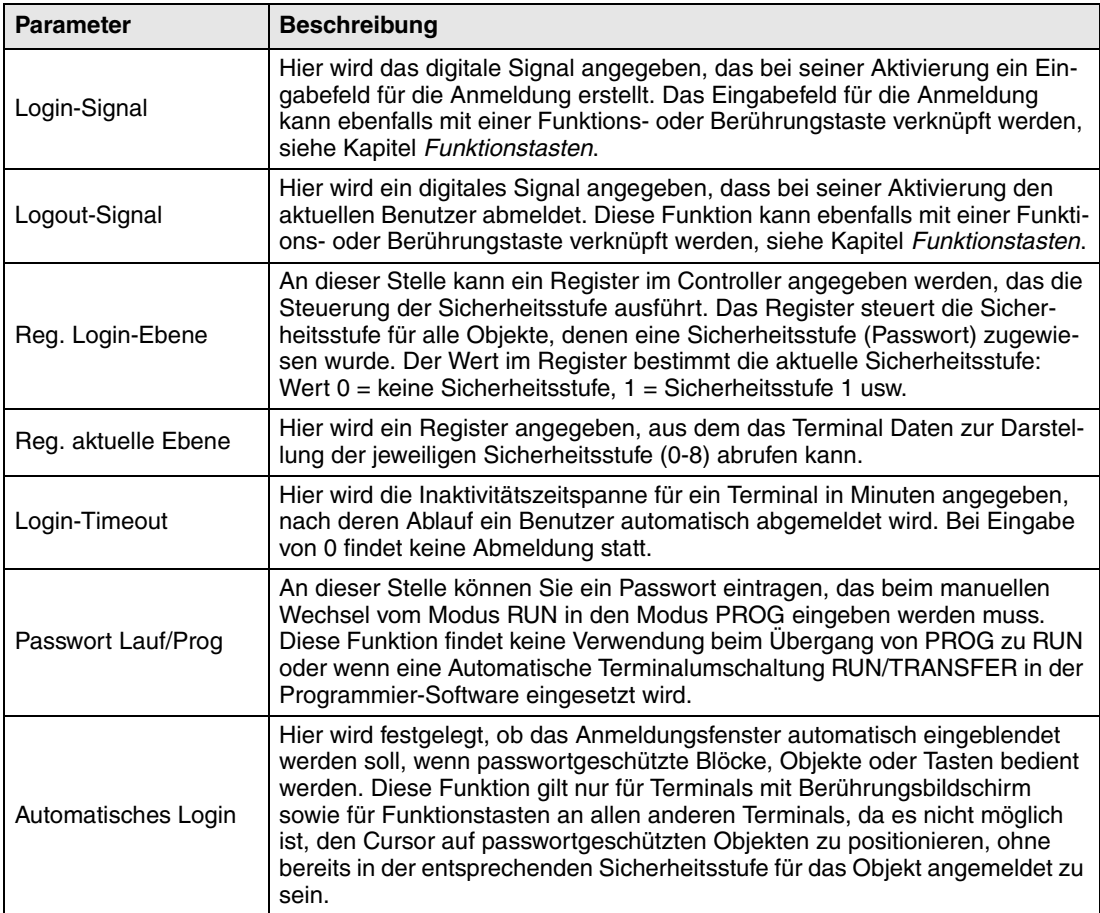

#### **12.3 Login**

Wenn das Kontrollkästchen Automatisches Login unter **Funktionen/Passwörter** nicht aktiviert ist, wird die Anmeldung entweder per Funktions- oder Berührungstaste oder über ein digitales Signal vom Controller (Login-Signal) vorgenommen. Durch Betätigen der Funktionstaste, die mit der Funktion **In angegebener Sicherheitsstufe anmelden** verknüpft ist, oder durch Aktivierung des digitalen Signals wird das Eingabefeld für die Anmeldung aufgerufen. Hier wird das Passwort angegeben. Das Passwort ist mit einer Sicherheitsstufe verknüpft, siehe oben.

#### **12.4 Passwort für Projektübertragung**

In der Befehlszeile unter **Einrichtung/Systemsignale** können Sie den Befehl PDxxxxxxxx eingeben. Durch diesen Befehl muss ein Passwort (xxxxxxxx) angegeben werden, damit der Benutzer Zugriff auf die Funktionen im Terminal-Menü **Übertragen** erhält. Bei der Projektübertragung von Programmier-Software zum Terminal muss dieses Passwort im Terminal angegeben werden.

#### **12.5 Übergreifendes Passwort**

In der Befehlszeile unter Einrichtung/Systemsignale können Sie den Befehl PSxxxxxxxx eingeben. Dadurch gewährt das angegebene Passwort (xxxxxxxx) Zugriff auf alle Terminalfunktionen. Dieser Befehl kommt z.B. bei Support- und Wartungsarbeiten zum Einsatz. In der Befehlszeile können nur Großbuchstaben eingegeben werden.

#### **12.6 Passwörter während des Betriebs ändern**

Mithilfe der Funktion **Login-Passwort** ändern können Passwörter während des Betriebs für Funktions- oder Berührungstasten geändert werden. Bei Betätigung der Funktions- oder Berührungstaste, die mit **Login-Passwort ändern** verknüpft ist, wird ein Dialogfeld angezeigt, in dem das Passwort für die jeweilige Sicherheitsstufe geändert werden kann. Siehe Kapitel *Funktionstasten*.

- HINWEIS **I** Für Block 0 kann keine Sicherheitsstufe angegeben werden.
	- ❙ Nach der Abmeldung wird die [PREV]-Taste und die Funktion **Zum vorherigen Block zurückkehren** für Funktions- und Berührungstasten außer Kraft gesetzt, um den Zugriff Unberechtigter auf passwortgeschützte Blöcke zu verhindern.

# **13 Drucken**

## **13.1 Berichte drucken**

In diesem Kapitel erfahren Sie, wie Berichtsausdrucke vom Terminal erstellt werden. Zur Verfolgung des Produktionsablaufs lassen sich verschiedene Berichte (z.B. Tages- und Ereignisberichte) auf einfache Weise erstellen. Die folgende Abbildung veranschaulicht das Prinzip zur Erstellung von Tagesberichten.

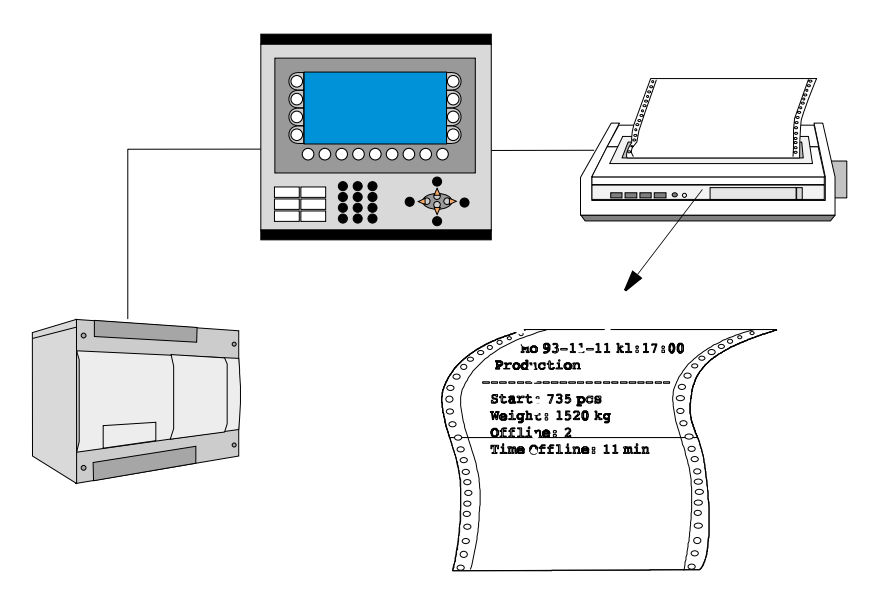

## **13.2 Druckeranschluss**

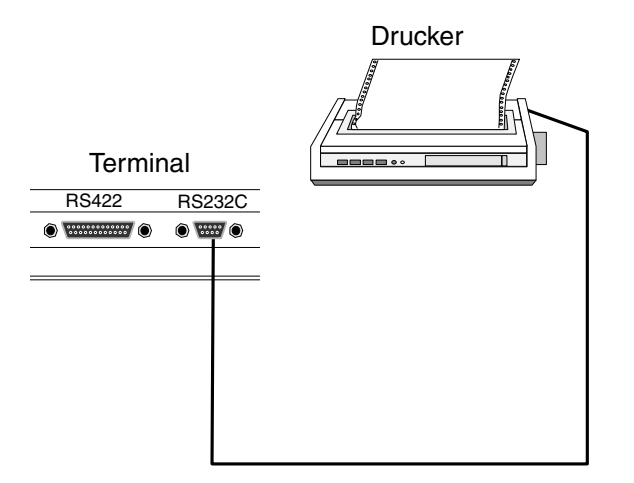

Der Drucker muss über eine serielle Schnittstelle verfügen und mit einem IBM-Zeichensatz (850) ausgestattet sein. Die Druckereinstellungen werden im Dialogfeld unter **Einrichtung/Peripheriegeräte** vorgenommen. Informationen zur Druckerkonfiguration entnehmen Sie dem Druckerhandbuch.

**HINWEIS** ❙ Zum Anschluss eines Druckers mit paralleler Schnittstelle an das Terminal muss die Erweiterungskarte IFC PI im Terminal installiert sein.

> Beispiel für mögliche Drucker: Serieller Drucker Panasonic KX-P1092 Parallele Drucker HP Laseriet GL

HP Laserjet 1100

## **13.3 Projekte drucken**

Wählen Sie den Eintrag **Datei/Drucken** aus, um ein Projekt zu drucken.

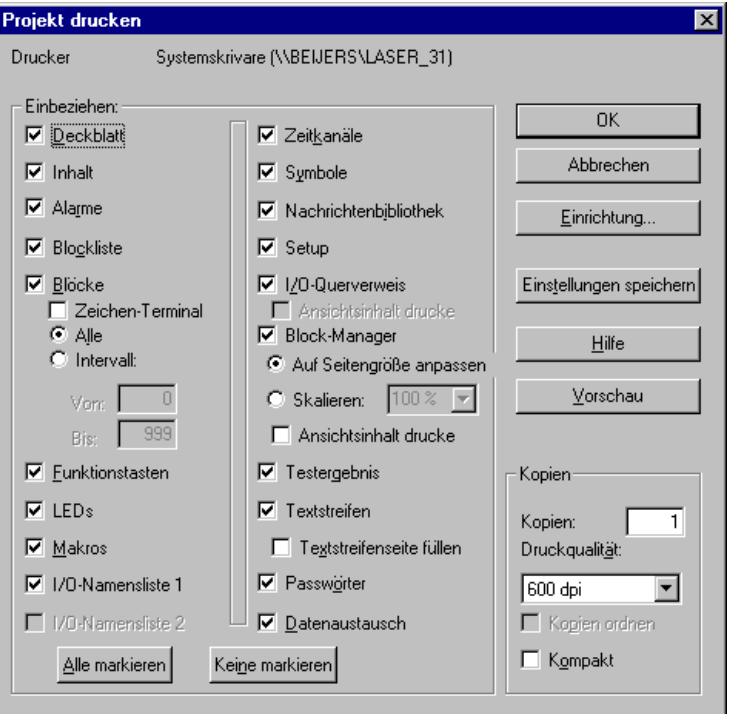

Legen Sie durch Aktivieren der Kontrollkästchen fest, welche Teile des Projekts gedruckt werden sollen. Klicken Sie auf **Einrichtung**, um den Drucker zu konfigurieren. Klicken Sie auf **Vorschau**, um eine Druckvoransicht einzublenden.

### **13.4 Textblöcke drucken**

Berichte werden als Textblock mit statischem und dynamischen Text erstellt. Die maximale Berichtbreite beträgt 150 Zeichen. Im Textblock können Sie einen beliebigen Text eintragen, z.B. den Tabellenkopf oder einen anderen statistischen Text, der jedes Mal mit ausgedruckt werden soll. Um Prozesswerte auszugeben, müssen dynamische Objekte definiert werden, die den Wert für das Signal darstellen, mit dem das Objekt verknüpft ist. Siehe Kapitel Textbasierte Darstellung und Steuerung. Der Zeitpunkt des Berichtsausdrucks lässt sich z.B. über Zeitkanäle festlegen.

**HINWEISE** ❙ Bei Verwendung von Unicode können keine Textblöcke gedruckt werden.

### **13.5 Grafikblöcke drucken**

Bei den Modellen E300, E600, E610, E615, E700, E710, E900 und E910 können auf einem Epson FX-80-kompatiblen Drucker Grafikblöcke ausgegeben werden. Bei den Modellen E610, E615, E700, E710, E900 und E910 können via IFC PI ebenfalls auf HP PCL5/PCL5C/PCL6 kompatiblen Druckern Grafikblöcke ausgegeben werden. Grafikblöcke können nur gedruckt werden, wenn sie am Bildschirm (Screenshot) angezeigt werden. Es wird ausschließlich eine Schwarz-Weiß-Grafikdarstellung unterstützt.

Bei Angabe des Befehls **NHD** in der Befehlszeile unter **Einrichtung/Systemsignale** wird der Grafikblock vom Laserdrucker ohne Blockkopf gedruckt (enthält den normalen Blocknamen, Blocknummer,Datum und Uhrzeit).

- **HINWEISE** ❙ Epson FX-80-Grafik unterstützt keine Grauskalen.
	- Um Grafikblöcke zu drucken, muss der Zwischenspeicher des Druckers mindestens 5 MB betragen.
	- Der Alarmblock, also der Grafikblock mit der Alarmliste, wird in Textform gedruckt
	- ❙ Durch Drücken der [PREV]-Taste am Terminal beim Drucken eines Grafikblocks wird der Druckvorgang abgebrochen.

#### **13.6 Ausdrucke definieren**

Ausdrucke werden im Blockkopf definiert. Der Blockkopf ist über Block-Manager oder Blockliste erreichbar. Der Parameter **Drucksignal** im Blockkopf gibt das digitale Signal an, das bei seiner Aktivierung den Druckvorgang für den Block auslöst. An dieser Stelle wird auch das digitale **Beendigungssignal** angegeben, das vom Terminal aktiviert wird, wenn der Ausdruck erfolgt ist. Durch Auswahl der Option **Reset** wird das Signal stattdessen zurückgesetzt.

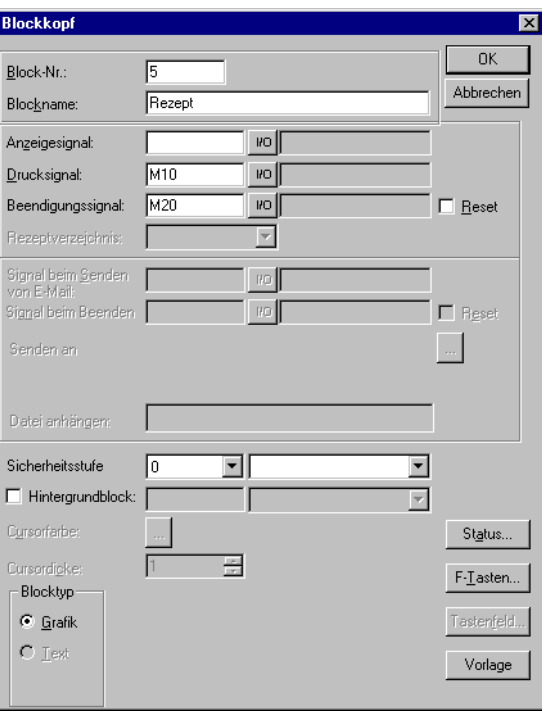

## **13.7 Druckereinstellungen**

Die Druckereinrichtung wird unter **Einrichtung/Peripheriegeräte/Drucker/Bearbeiten** vorgenommen. Nähere Informationen entnehmen Sie dem Handbuch zum jeweiligen Drucker. Der Drucker muss den erweiterten IBM-ASCII-Zeichensatz unterstützen. Beim Drucken des Grafikblocks muss der Drucker die Grafik für Epson FX-80, HP PCL5 oder HP PCL6 unterstützen. Wenn Sie die Erweiterungskarte IFC PI verwenden, kann auf einem HP-Drucker (mit PCL5 oder PCL6-Unterstützung, also Drucker mit paralleler Schnittstelle) gedruckt werden.

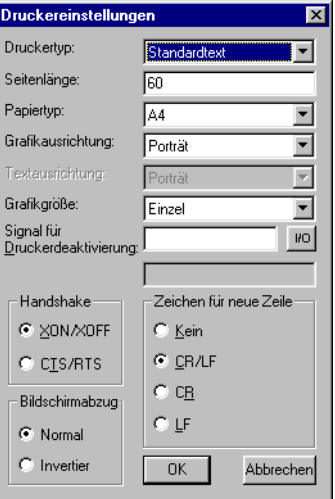

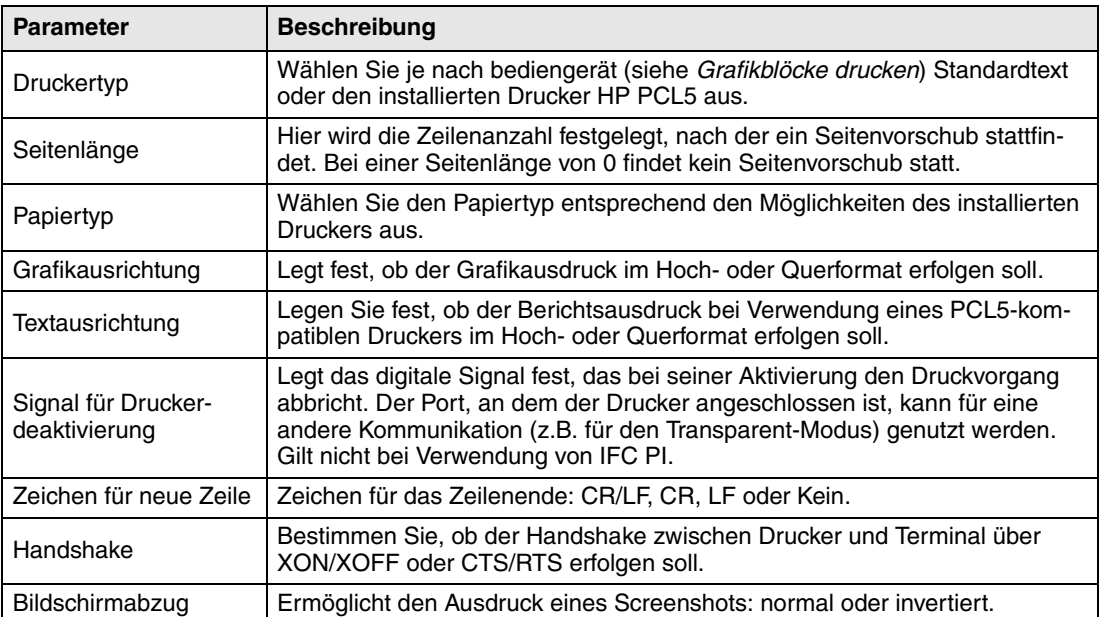

## **13.8 Kommunikations-Port einrichten**

Die Einstellungen für den Kommunikations-Port werden unter **Einrichtung/Peripheriegeräte/ RS-232C** bzw. **RS-422** vorgenommen. Markieren Sie **RS-232C** bzw. **RS-422** und klicken Sie auf **Bearbeiten**. Informationen zur korrekten Einrichtung des angeschlossenen Druckers entnehmen Sie dem Handbuch.

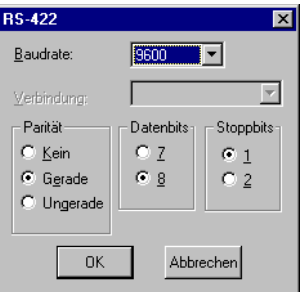

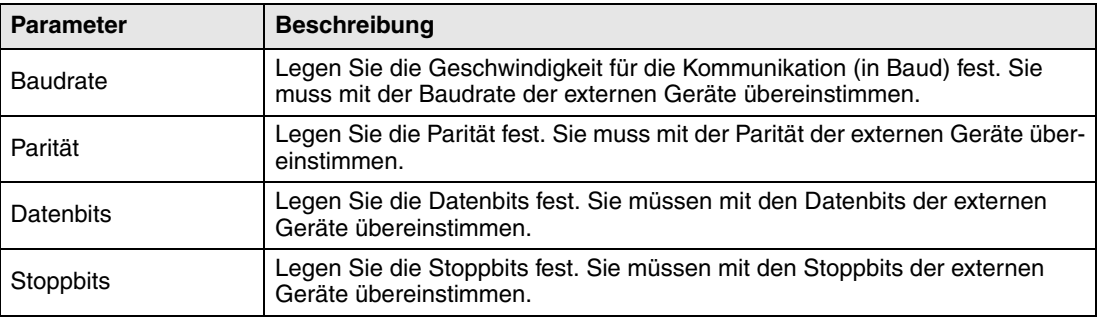

#### **13.9 Steuercodes für den Drucker**

Tragen Sie die Steuercodes für den Drucker in einem Textblock ein. Schreiben Sie %% und fügen Sie eine Nummer zwischen 1 und 31 an. Die Nummern 1 bis 31 stellen die Steuercodes für den Drucker dar. Geben Sie z.B. %%12 ein. Diese Angabe bezieht sich auf den Seitenvorschub. Eine Beschreibung der Steuercodes entnehmen Sie dem Druckerhandbuch. Einem Befehl muss ein Leerzeichen folgen. Der Seitenvorschub (%%12) muss zuletzt in der Zeile angegeben werden. Das Zeichen %% darf nicht im Text enthalten sein. Es können mehrere Befehle in einer Zeile stehen.

### **13.10 Druckerstatus**

Der Status eines am Terminal angeschlossenen Druckers kann per Erweiterungskarte für einen Paralleldrucker über ein Druckerregister abgelesen werden. Dieses Register wird unter **Einrichtung/Systemsignale** angegeben. Eine Beschreibung des Druckerstatusregisters entnehmen Sie dem Abschnitt *Systemsignale* im Kapitel *mit der Programmiersoftware programmieren.*

## **14 Zeitsteuerung**

Die Funktion Zeitsteuerung erlaubt das Ein- und Ausschalten digitaler Signale in Abhängigkeit von der Echtzeituhr. Diese Funktion wird dann verwendet, wenn zu bestimmten Zeitpunkten (z.B. beim Ein- und Ausschalten von Motoren) über das Terminal Ereignisse im Prozess gesteuert werden sollen. Zeitkanäle ersetzen Zeitrelais und Wochenschaltuhren.

### **14.1 Zeitkanäle definieren**

Zeitkanäle werden unter **Funktionen/Zeitkanäle** definiert.

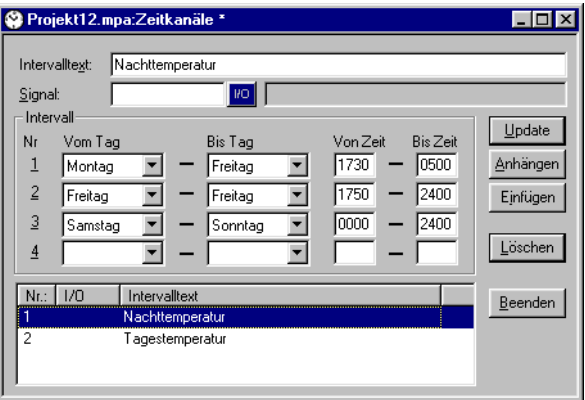

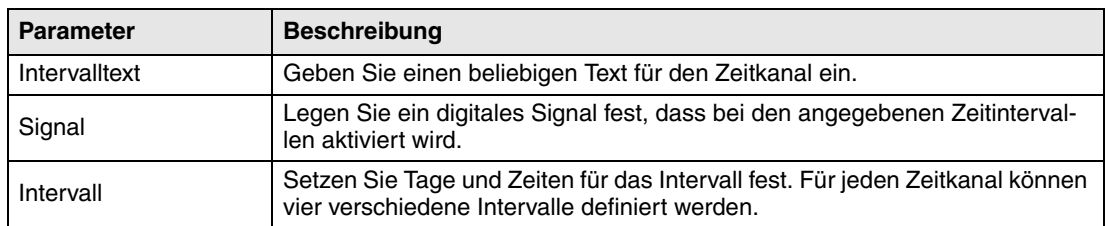

In der obigen Abbildung wurde ein Zeitkanal definiert. Der Zeitkanal verfügt über den Text Nachttemperatur und ist mit dem Ausgangssignal M30 verknüpft. Das Signal wird Montag bis Freitag von 17:30 bis 05:00 Uhr, Freitag von 17:30 bis 24:00 Uhr sowie Sonnabend bis Sonntag von 00:00 bis 24:00 Uhr aktiviert. Während dieser Zeiten wird die Temperatur im Gebäude gesenkt.

### **14.2 Darstellung im Betriebsmodus**

Die Seite mit den Zeitkanälen wird angezeigt, wenn der Systemblock 991 aktiviert wird. Dies erfolgt entweder durch ein Sprungobjekt oder durch ein digitales Signal, das mit dem Block verbunden ist. Die Zeitkanalwerte können gelesen und bzw. oder geändert werden. Um die Zeitkanalwerte im Betriebsmodus ändern zu können, muss unter dem Menüeintrag **Einrichtung/ Online-Einstellungen** die Option **Zeitkanäle** markiert sein.

Um die Werte für einen Zeitkanal lesen oder ändern zu können, bewegen Sie den Cursor zur gewünschten Zeile und drücken [ENTER]. Ebenso können Sie auf die gewünschte Zeile zeigen, wenn das Terminal über einen berührungssensitiven Bildschirm verfügt. Drücken Sie [OK], um die Definition des Zeitkanals abzuschließen. Schließen Sie das Zeitkanalmenü mit [PREV] oder drükken Sie [CANCEL], wenn das Terminal über einen Berührungsbildschirm verfügt. Daraufhin wird der Block angezeigt, von dem aus der Zeitkanalblock aktiviert wurde.

## **15 Sprachenverwaltung**

Die Programmier-Software unterstützt mehrsprachige Anwendungen für Bedienterminals der E-Serie. Wir empfehlen, die gesamte Anwendung per Programmier-Software in einer Sprache zu erstellen. Per Mehrfachsprach-Unterstützung können Sie anschließend alle Anwendungstexte in andere Sprachen übersetzen. Die Übersetzung kann direkt in der Programmier-Software erfolgen. Es ist ebenfalls möglich, alle Texte in Form einer Textdatei zu exportieren und in einer anderen Software zu übersetzen. Die übersetzte Datei wird daraufhin in die Programmier-Software reimportiert. Pro Anwendung können maximal 10 Sprachen erstellt werden.

Jedem Text in der Anwendung wird ein beliebiger Index zugewiesen. Um die Funktion zu optimieren und die Textanzahl zu minimieren, kann ein mehrfach in der Anwendung verwendeter Text kopiert und erneut benutzt werden. Diese Texte sind dadurch mit demselben Index verbunden.

Die Anwendungssprache enthält ebenfalls Benutzertexte und wird mit einer Systemsprache verknüpft, die Systemtexte enthält. Benutzertexte sind Texte, die während der Programmierung des Projekts eingegeben werden. Systemstexte sind Texte, die bei der Erstellung eines neuen Projekts bereits vorhanden sind sowie Texte, die im Systemprogramm des Terminals enthalten sind.

#### **15.1 Mehrere Anwendungssprachen erstellen**

Wählen Sie **Einrichtung/Multi Language/Neue Sprache** aus. Diese Funktion ruft einen Assistenten zur Erstellung mehrerer Anwendungssprachen auf. Befolgen Sie die Anweisungen im jeweiligen Dialogfeld und wählen Sie die gewünschten Parameterwerte bzw. Namen aus oder geben Sie diese ein.

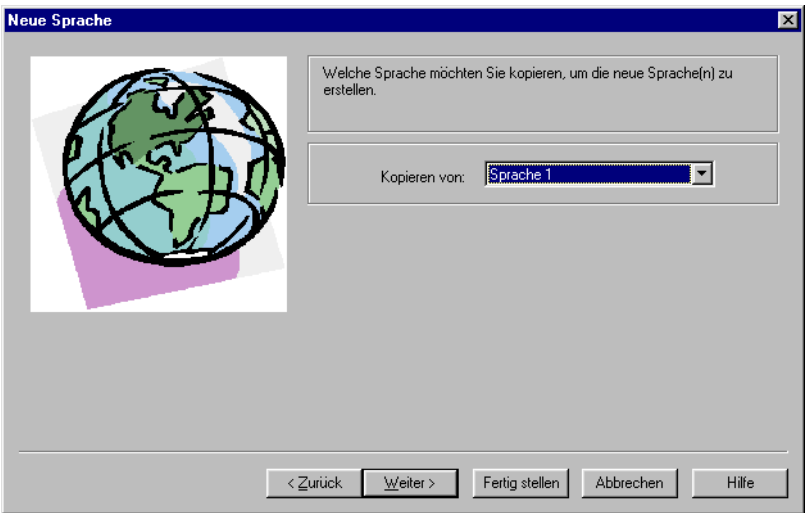
Legen Sie fest, ob alle Texte aus einer bestehenden Sprache (also einer bereits erstellten Sprache) kopiert werden sollen. **Sprache 1** ist die Sprache, mit der die Anwendung erstellt wurde (Basissprache).

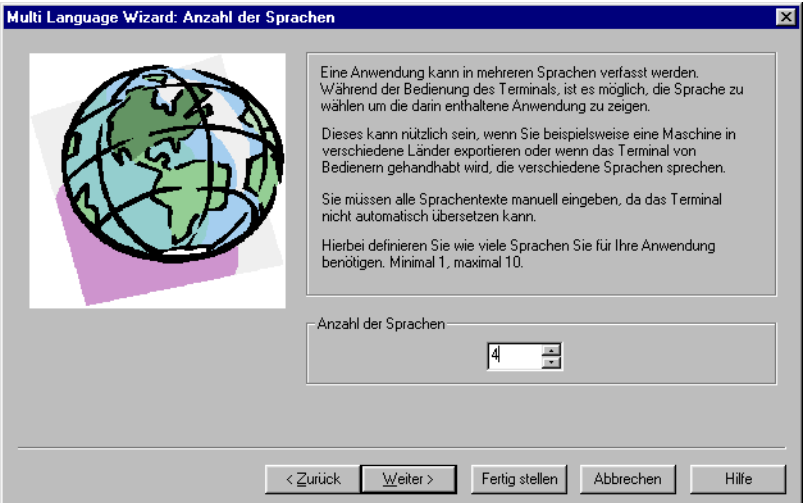

Die Software unterbreitet Vorschläge für die Sprachennamen. Diese können vom Benutzer geändert werden.

Unter **Zeichensatz** wählen Sie aus, welcher Zeichensatz im Terminal Verwendung findet und welche nationalen Sonderzeichen zur Verfügung stehen sollen. Siehe Abschnitt *Ländereinstellungen*.

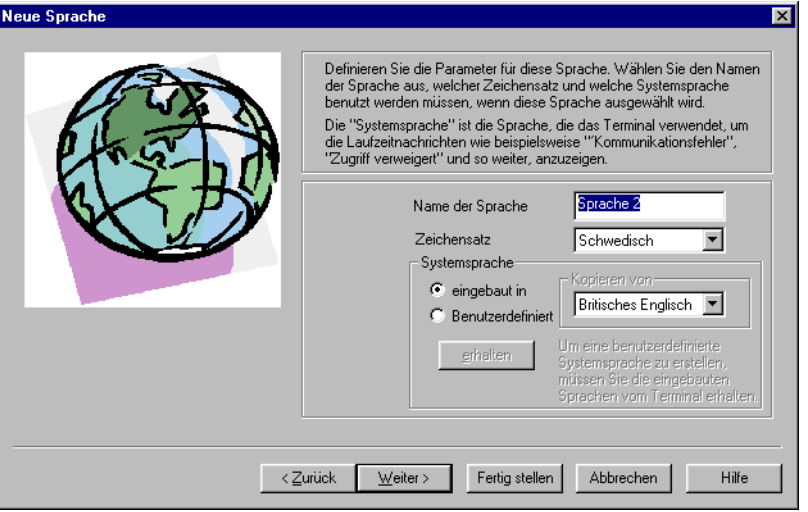

Unter **Systemsprache** können Sie zwischen **eingebaut in** oder **Benutzerdefiniert** wählen. Bei Auswahl von **eingebaut in** werden die Systemtexte im Terminal in der gewählten Sprache angezeigt. Bei Auswahl von **Benutzerdefiniert** können Sie eine integrierte Systemsprache übersetzen und mit der Systemsprache für die Anwendungssprache verknüpfen (setzt voraus, dass das Terminal mit einem PC verbunden ist, siehe Kapitel *Projekte übertragen*.)

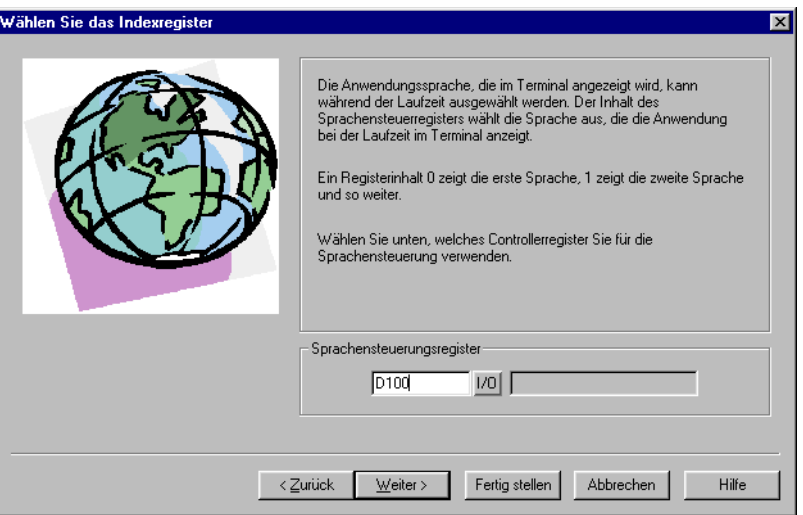

Hier wird das Datenregister im Controller angegeben, dessen Wert (0-9) im Betriebsmodus steuert, welche Anwendungssprache (0-9) das Terminal verwenden soll.

Klicken Sie auf **Beenden**, um die Funktion zu beenden. Daraufhin erscheint ein Verzeichnisbaum mit allen erstellten Sprachen.

### **15.2 Texte in der Programmiersoftware übersetzen und bearbeiten**

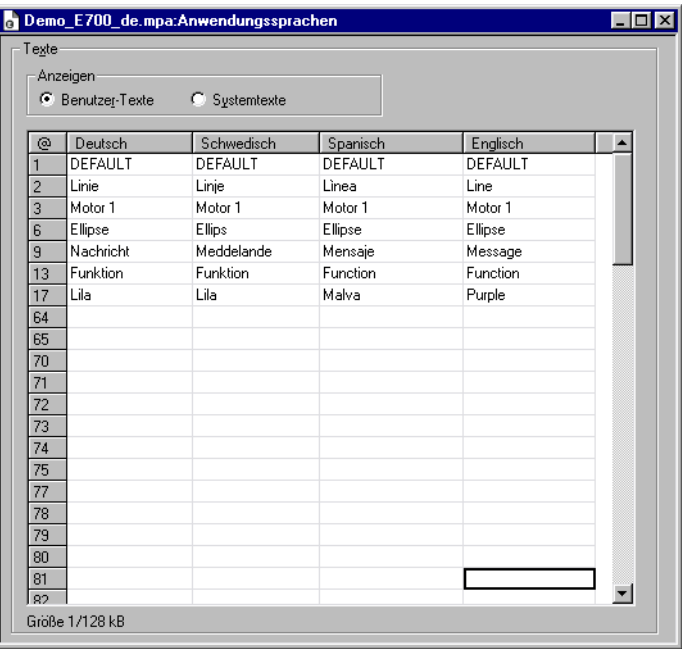

Wählen Sie **Einrichtung/Multi Language/Bearbeiten** aus.

Hier tragen Sie die Übersetzung für die jeweilige Sprache in einer Tabellenzelle ein. Mithilfe der Pfeiltasten bewegen Sie den Cursor durch Zeilen und Spalten. Über den Menüeintrag **Bearbeiten/Find** können Sie die Textliste durchsuchen.

Die Anwendungssprachen können ebenfalls als Textdatei exportiert und in einem anderen Programm übersetzt werden (z.B. Excel oder Notepad). Anschließend wird die Textdatei wieder in die Anwendung importiert. Siehe Abschnitte *Exportieren* und *Importieren*.

# **15.3 Einstellungen für die Anwendungssprache**

Wählen Sie **Einrichtung/Multi Language/Setup** aus.

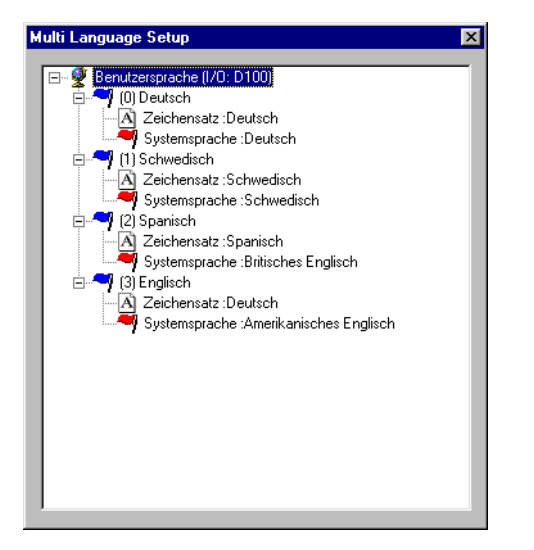

Rechtsklicken Sie auf **Benutzersprache**, um die Register zur Steuerung der Sprachanzeige zu ändern.

Durch einen Rechtsklick auf den Sprachennamen können Sie folgende Einstellungen vornehmen.

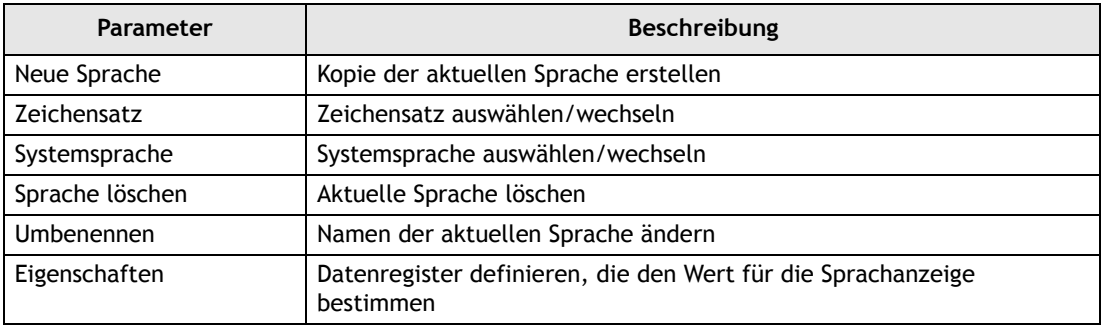

Rechtsklicken Sie auf **Zeichensatz**, um den Zeichensatz für die Sprache zu ändern (auch Unicode).

Rechtsklicken Sie auf **Systemsprache**, um die Systemsprache zu ändern oder einen neue anzulegen.

### **15.3.1 Benutzerdefinierte Systemsprache**

Um eine benutzerdefinierte Systemsprache zu erstellen, markieren Sie **Benutzerdefiniert**, wählen die Quellsprache und klicken auf **Empfangen**. Daraufhin erscheint das Dialogfeld **Sprachübertragung**. Klicken Sie auf **Laden**, um die integrierten Systemsprachen vom Terminal zu laden. Dadurch können unter **Einrichtung/Multi Language/Bearbeiten** ebenfalls die Systemtexte bearbeitet werden. Sie können die Texte außerdem als Textdatei exportieren und in einem anderen Programm bearbeiten.

Alle Systemtexte im Terminal (Passwörter, Zeitkanäle u.a.) unterstützen mehrsprachige Anwendungen. Es können entweder die vordefinierten Systemsprachen benutzt oder eigene (neue) Sprachen erzeugt werden. Für die Anwendungssprache stehen alle Zeichen im gewählten Zeichensatz zur Verfügung. Eine Textzeichenfolge lässt sich mit mehreren Objekten verknüpfen. Die maximale Anzahl der Textzeichenfolgen für jede Sprache richtet sich nach dem verfügbaren Projektspeicher im Terminal. Für jede Sprache steht folgender Speicherplatz zur Verfügung:

E300 - E615= 64 kB/Sprache E700 - E910= 128 kB/Sprache

Im linken unteren Bereich des Dialogfelds für die Anwendungssprache befinden sich Informationen zur Speichergröße für die gewählte Sprache (Sprachdatei). Diese Angaben werden im Format X/Y aufgeführt, wobei X für den belegten und Y für den freien Speicher für jede Sprache steht, z.B. Größe 7/128.

# **15.4 Exportieren**

Sprachen können exportiert werden (z.B. nach Excel), um sie dort zu übersetzen und anschließend wieder in die Programmiersoftware zu importieren.

Wählen Sie Einrichtung/Multi Language/Exportieren aus. Wählen Sie Benutzertexte (oder Systemtexte) aus. Im eingeblendeten Dialogfeld geben Sie den Namen der Exportdatei ein und wählen als Format ANSI, OEM oder Unicode aus.

Bei Auswahl von ANSI/OEM werden alle im ANSI/OEM-Format erstellten Sprachen exportiert. Bei Auswahl von Unicode werden alle Sprachen in eine Datei im Unicode-Format exportiert. Um eine Datei im Unicode-Format in einem anderen Programm bearbeiten zu können, muss in der betreffenden Software eine Unicode-Schriftart ausgewählt werden.

# **15.5 Importieren**

Wählen Sie **Einrichtung/Multi Language/Importieren** aus. Wählen Sie **Benutzertexte** (oder Systemtexte) aus. Daraufhin erscheint das Dialogfeld **Import Multi language texts**. Hier geben Sie den Namen der zu importierenden Textdatei an. Wenn die vorhandene Projektsprache im ANSI/OEM-Format vorliegt und eine Sprache im Unicode-Format importiert werden soll, wird die importierte Sprache in das ANSI/OEM-Format konvertiert. Dadurch werden alle Zeichen, die nicht im ANSI/OEM-Bereich liegen, als Fragezeichen dargestellt.

**HINWEIS** ❙ Beim Öffnen eines Projekts mit mehreren Anwendungssprachen in E-Designer werden alle Objekte mit mehreren Anwendungssprachtexten mit dem Zeichen @ gefolgt von einer Indexnummer ersetzt, z.B. "@55".

# **15.6 Ansicht Sprachenindex**

Jedes Objekt, das in einer Anwendung mit Mehrfachsprachen-Unterstützung Text darstellt, ist mit einem Index verknüpft. Ein Index kann mit verschiedenen Objekten verknüpft werden, die denselben Text enthalten. Wählen Sie die Funktion **Einrichtung/Multi Language/Ansicht Sprachenindex** aus, um die Indexnummern für die Objekttexte anzuzeigen.

# **15.7 Querverweis**

Wählen Sie **Einrichtung/Multi Language/Querverweis** aus. In der erscheinenden Querverweisliste können Sie Objekte per Rechtsklick bearbeiten. Die Querverweisliste unterstützt bei der Eingabe von Indexnummern den inkrementellen Suchalgorithmus.

# **15.8 Objekt kopieren**

Wenn die Funktion **Kopieren Wiederverwendungs-Index** beim Kopieren eines Objekts aktiv ist, wird der Kopie derselbe Index zugewiesen. Auf diese Weise müssen Objekte mit demselben Index nur ein Mal übersetzt werden. Änderungen an einem Text wirken sich auf alle Texte mit derselben Indexnummer aus.

**HINWEIS** ❙ Beim Löschen eines Objekts, für das Kopien mit derselben Indexnummer vorliegen, wird nur das markierte Objekt gelöscht.

# **15.9 Unicode-Schriftart auswählen**

Hier wählen Sie eine Unicode-Schriftart aus, wenn zum Erstellen der Anwendungssprache eine erweiterte Zeichenanzahl erforderlich ist.

# **15.10 Anwendungssprachen im Betriebsmodus**

Die Anwendungssprache kann im Terminal im Betriebsmodus geändert werden. Dazu ist der Wert (0-9) im angegebenen Sprachwahlregister zu ändern. Beachten Sie, dass das Terminal die Darstellung des gesamten Blocks aktualisiert, wenn eine neue Sprache im Betriebsmodus (RUN) gewählt wird. Wenn das Terminal über einen Cursor verfügt, wird dieser nach der Änderung auf dem ersten manövrierbaren Objekt im aktuellen Block positioniert.

# **16 Unicode**

# **16.1 Einleitung**

Unicode ist ein globaler Standard für Zeichencodierung, bei dem 16-Bit-Werte zur Darstellung von Schriftzeichen aus vielen Sprachen der Welt verwendet werden. Frühere Standards zur Zeichencodierung (z.B. der Microsoft Windows ANSI-Zeichensatz) nutzen 8-Bit-Werte oder Kombinationen aus 8-Bit-Werten, um Zeichen darzustellen, die in einer bestimmten Sprache bzw. Region verwendet werden.

Unter Microsoft Windows 2000 und Windows XP kommen Eingabegebietsschemata zum Einsatz. So kann der Computeranwender komplexe Zeichen und Symbole (z.B. chinesische Schriftzeichen) über eine normale Tastatur eingeben. Dabei werden die im Computer installierten Zeichensätze verwendet. Eingabegebietsschemata für unterschiedliche Sprachen können über die **Systemsteuerung** ausgewählt werden. Bei der Installation neuer Zeichensätze werden alle erforderlichen Zeichen zum System hinzugefügt.

# **16.2 Unicode in der Programmiersoftware**

Unicode wird von den Bedienterminals E300-E910 unterstützt, wenn die aktuellste Version des Systemprogramms (Firmware) vorliegt. Unicode-Zeichen können in Projekten und bzw. oder Systemtexten eingesetzt werden.

Die Betriebssysteme Microsoft Windows XP und Windows 2000 verfügen über eine Unicode-Unterstützung.

Die Programmiersoftware verwendet einen Unicode-Zeichensatz, um Unicode-Zeichen in Dialogfeldern auf dem Computer anzuzeigen. Bei der Projektübertragung werden nur die im Projekt verwendeten Unicode-Zeichen heruntergeladen.

# **16.3 Terminal-Schriftart**

Im Bedienterminal wird zur Darstellung von Unicode-Zeichen ein Terminal-Zeichensatz verwendet. Der Zeichensatz im Terminal umfasst etwa 35000 Zeichen, ist jedoch laut Unicode-Standard nicht vollständig. Bei der Übertragung eines Projekts zum Terminal werden nur die im Terminal verwendeten Zeichen heruntergeladen. Wird ein nicht verfügbares Zeichen verwendet, erscheint stattdessen in der Programmiersoftware und im Bedienterminal ein schwarzes Viereck. Der Projekttest, der bei der Projektübertragung durchgeführt werden kann, überprüft, ob alle verwendeten Zeichen im Terminal-Zeichensatz enthalten sind.

#### **16.3.1 Schriftgröße für Benutzer- und Systemtexte**

Unicode-Zeichen werden als Bitmaps (Punktmatrix) verarbeitet. Die voreingestellte Schriftgröße liegt bei 8 x 16 Bildpunkten. Dieser Wert kann geändert werden Für bestimmte komplexe Zeichen (z.B. chinesische Schriftzeichen) ist eine Schriftgröße von 16 x 16 Zeichen erforderlich, damit alle Bildpunkte angezeigt und potenzielle Missverständnisse vermieden werden. Bei Auswahl einer großen Schriftgröße können auf kleinen Terminals nicht in jedem Fall alle Menüfenster in ihrer Gesamtheit abgebildet werden.

# **16.4 Mehrfachsprach-Funktionen**

Zwischen Objekttext und Indexnummer umschalten

Wenn Sie in der Werkzeugleiste **Sprache** auf die Schaltfläche **T/@** klicken, zeigt die Programmiersoftware anstelle des Objekttexts die Indexnummer (**@nummer**) an. Im @-Modus kann ebenfalls neuer Text (im ANSI/OEM-Format, nicht jedoch als Unicode) eingegeben werden, um das Objekt mit einem neuen Index zu verknüpfen und die Verknüpfung zu anderen Objekten im ursprünglichen Index zu lösen. Durch Angabe von **@nummer** kann ein Objekt mit einem neuen Index verknüpft werden. Nähere Informationen entnehmen Sie dem Kapitel *Sprachenverwaltung*.

#### **16.4.1 Dateien im Unicode-Format ex- und importieren**

System- und Benutzertexte können unter **Einrichtung/Multi Language** ex- und importiert werden. Eine exportierte Datei im Unicode-Format kann in einem Texteditor bearbeitet werden (z.B. Notepad). Wählen Sie dazu im Texteditor eine Unicode-Schriftart aus.

Beim Export einer Datei besteht die Auswahl zwischen ANSI/OEM- oder Unicode-Format. Bei der Auswahl von ANSI/OEM werden nur die Sprachen im ANSI/OEM-Format in eine Datei mit ANSI/OEM-Format exportiert. Bei der Auswahl von Unicode werden alle Sprachen in eine Datei mit Unicode-Format exportiert.

Bei Import einer Datei im ANSI/OEM-Format können Sie festlegen, ob eine vorhandene Sprache aktualisiert oder eine neue Sprache hinzugefügt werden soll.

Bei Import einer Datei im Unicode-Format können Sie festlegen, ob eine vorhandene Sprache aktualisiert oder eine neue Sprache hinzugefügt werden soll. Wenn die vorhandene Sprache im ANSI/OEM-Format vorliegt und eine Sprache im Unicode-Format importiert werden soll, wird die importierte Sprache in das ANSI/OEM-Format konvertiert. Zeichen außerhalb des ANSI/ OEM-Zeichensatzes werden durch Fragezeichen ersetzt.

#### **16.4.2 Speicherbedarf**

Bei der Verwendung von Unicode wird ein Speicher gemäß den folgenden Formeln zugewiesen.

Sprachgröße: Jede Zeichenfolge benötigt 22 Byte + Zeichenanzahl in der Zeichenfolge x 4 Byte.

Zeichensatzgröße: Der übertragene Zeichensatz benötigt die Anzahl eindeutiger Zeichen x 34 Byte. Demzufolge benötigt die Übertragung von 1000 Zeichen 34 kB.

Der Speicherbedarf für eine Unicode-Sprache entspricht der Sprachgröße + der Zeichensatzgröße.

#### **16.4.3 Leistung**

Die Darstellung der Unicode-Zeichen ist etwas langsamer als bei ANSI/OEM-Zeichen, da Unicode-Zeichen aus einer größeren Anzahl von Bildpunkten bestehen.

Beim Start des Bedienterminals wird der Unicode-Zeichensatz in den Speicher eingelesen, was bei großen Zeichensätzen viel Zeit erfordern kann.

# **16.5 Beschränkungen bei der Verwendung von Unicode**

#### **Textblöcke**

Bei der Verwendung von Unicode werden Textblöcke nicht unterstützt. Bei Auswahl eines Unicode-Zeichensatzes in einem vorhandenen Projekt erscheint folgendes Dialogfeld.

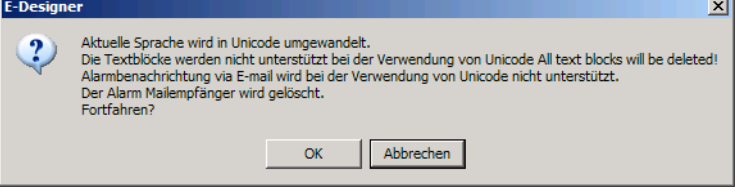

#### **Rezept und Alarmverlauf speichern**

Das Programm HMI Tools File Transfer und der FTP-Client unterstützen keine Unicode-Zeichen. Die SKV-Datei, die zum Bearbeiten von Rezepten oder dem Alarmverlauf auf einem PC verwendet werden kann, enthält bei der Verwendung von Unicode anstelle von Blocktexten die Indexnummern (@xxx). Der Terminal-Text kann im Projekt gesucht werden. Wenn in der SKV-Datei Texte erscheinen sollen, muss der Terminal-Zeichensatz auf das ANSI/OEM-Format umgestellt werden.

#### **Dynamische Texte**

Texte in Objekten lassen sich über Systemsignale steuern. Rufen Sie dazu für das gewählte Objekt den Eintrag **Dynamik/Eigenschaft** auf.

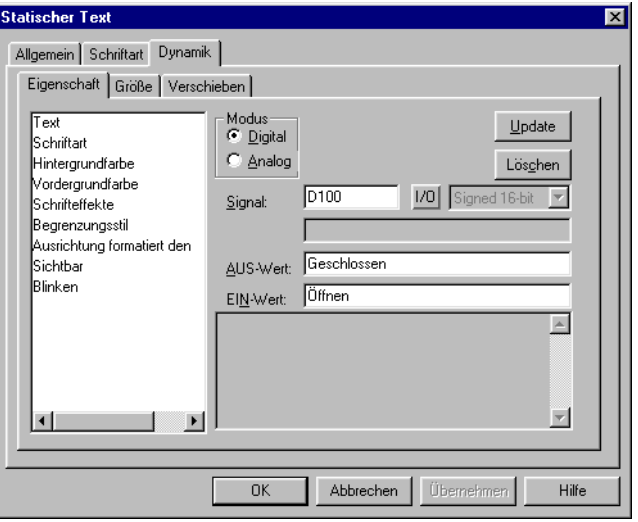

Diese Texte werden nicht in das Unicode-Format konvertiert. Stattdessen werden Fragezeichen angezeigt.

#### **Zeitkanalblock**

Der Standardblock **Zeitkanäle**, der im RUN-Modus konfiguriert werden kann, muss in den Bedienterminals E300 und E600 die vorgegebene Schriftgröße 8 x16 verwenden. Ansonsten wird das Eingabefenster zu groß auf dem Bildschirm, was eine Konfiguration des Blocks verhindert.

# **17 Systemmonitor**

Dieses Kapitel gilt nur für die Modelle E610, E615, E700, E710, E900 und E910.

Der Systemmonitor ist ein Block, mit dessen Hilfe der Bediener im Betriebsmodus Werte für Steuersignale anzeigen und ändern kann. Die Werte werden als dezimale, hexadezimale und ASCII-Werte angezeigt. Der Systemmonitor ist in den Terminals stets verfügbar. Um den Systemmonitor im Betriebsmodus verwenden zu können, erstellen Sie einen Blocksprung von einem anderen Block zum Systemmonitorblock. Um z.B. Steuersignale hinzuzufügen, muss das Bearbeitungsfeld aufgerufen werden. Betätigen Sie dazu [ENTER] oder [NEW] am Terminal, wenn der Systemmonitor aktiviert ist.

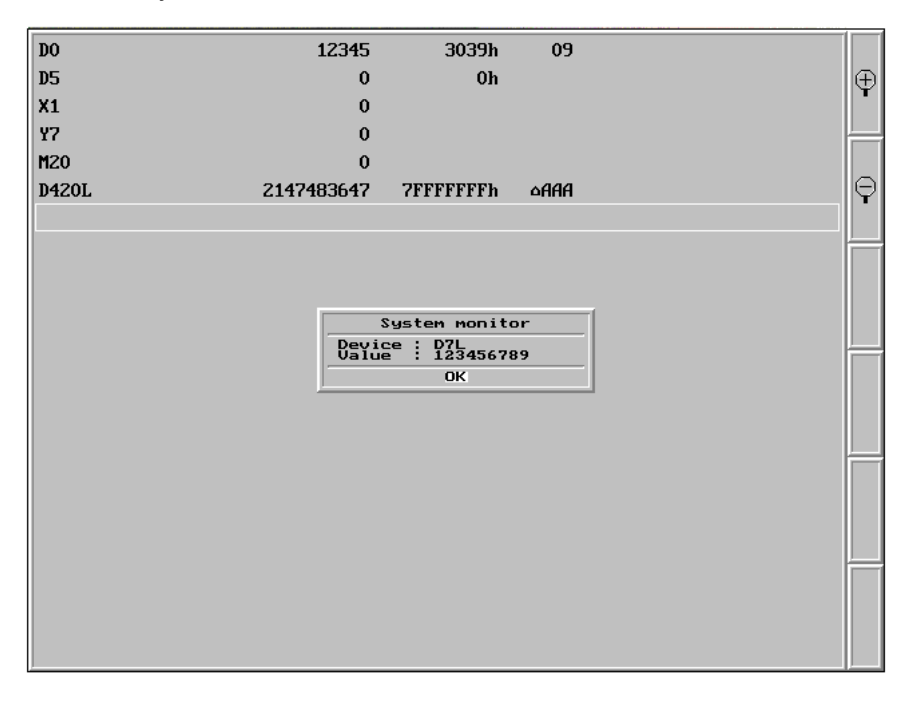

# **18 Indexadressierung**

Ohne Indexadressierung ist ein Objekt stets mit demselben Register verknüpft. Dadurch kann nur der Wert in diesem Register im Objekt dargestellt werden. Per Indexadressierung kann jedoch im Betriebsmodus ausgewählt werden, aus welchem Register ein Objekt den Anzeigewert einlesen soll. Dazu kann der Wert im Indexregister zur Adresse für das Register addiert werden, das ein analoges Signal im Objekt darstellt. Generell gilt Folgendes:

Anzeigewert=Inhalt im Register(Objektadresse+Inhalt im Indexregister)

Wenn der Inhalt im Indexregister 2 und die Adresse des im Objekt angegebenen Registers 100 ist, wird der im Objekt angezeigte Wert aus Register 102 abgerufen. Wird der Wert im Indexregister zu 3 geändert, wird der Wert für das Objekt stattdessen aus Register 103 abgerufen.

Das Indexregister wird in den einzelnen Projekten definiert. Diese Einstellung wird unter **Einrichtung/Indexregister** vorgenommen. In jedem Projekt können bis zu acht Indexregister verwendet werden. Jedes Indexregister kann für mehr als ein Objekt benutzt werden.

In den Objekten, die im Projekt zum Einsatz kommen, wird angegeben, ob eine Indexadressierung verwendet wird und welches Register als Indexregister fungiert. Dazu wird im Dialogfeld für das Objekt rechts neben dem angegebenen analogen Signal für das Objekt I1 bis I8 ausgewählt. Im folgenden Beispiel ist D100 das analoge Signal und I1 das verwendete Indexregister.

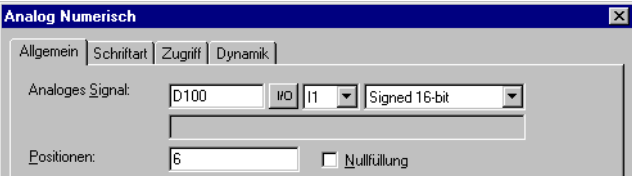

Im Folgenden sollen drei Motoren von einem Block aus kontrolliert werden. Die Motorvorgaben für Drehmoment und Geschwindigkeit sind in sechs verschiedenen Registern gespeichert. In einem Block wird einer der Motoren ausgewählt, wobei das aktuelle Drehmoment und die Geschwindigkeit für den gewählten Motor im Block angezeigt wird. Bei Auswahl eines anderen Motors sollen stattdessen aktuelles Drehmoment und Geschwindigkeit für den anderen Motor dargestellt werden. Dies lässt sich über eine Indexadressierung erreichen.

Motor 1

Motor 2 Motor 3

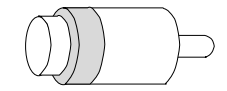

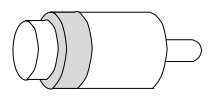

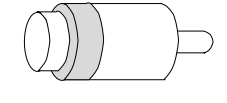

Drehmoment in Register D101 Geschwindigkeit in Register<br>D201 D201 D202 D203

Drehmoment in Register D102 Geschwindigkeit in Register<br>D202

Drehmoment in Register D103 Geschwindigkeit in Register

Register D0 wird unter **Einrichtung/Indexregister** als Indexregister 1 definiert. Der Wert im Register soll steuern, für welchen Motor Drehmoment und Geschwindigkeit angezeigt werden.

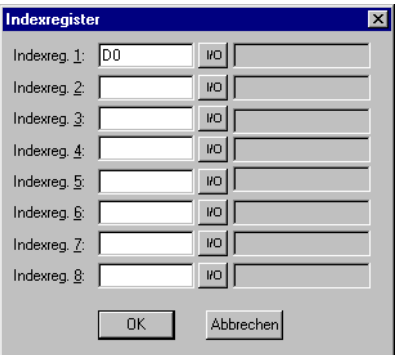

Wenn der Wert in D0 1 beträgt, sollen Drehmoment und Geschwindigkeit für Motor 1 angezeigt werden. Beträgt der Wert 2 bzw. 3, sollen die Parameter für Motor 2 bzw. 3 angezeigt werden. Der Wert im Register D0 wird über ein Mehrfach-Auswahlobjekt gesteuert, in dem die Texte Motor 1, Motor 2 und Motor 3 erscheinen. Diese drei Optionen werden darüber hinaus als manövrierbar erstellt.

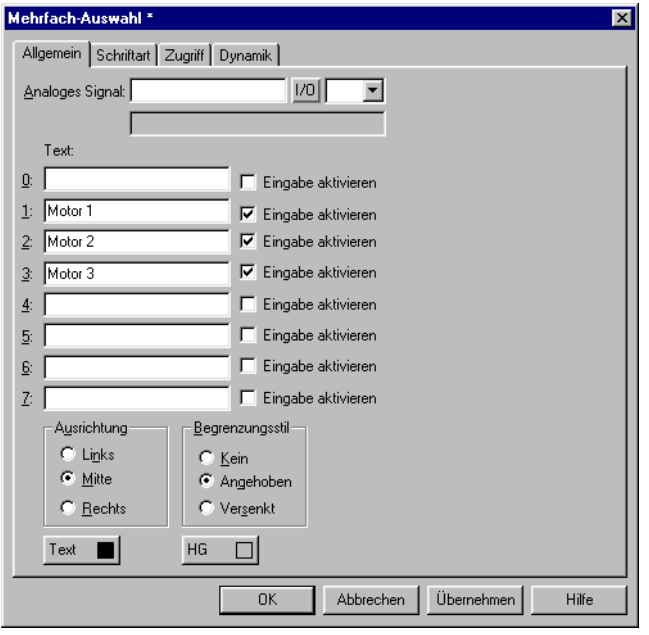

Drehmoment und Geschwindigkeit werden in Form zweier numerischer Objekte dargestellt. Im Objekt für das Drehmoment werden D100 als analoges Signal und I1 als Indexregister angegeben.

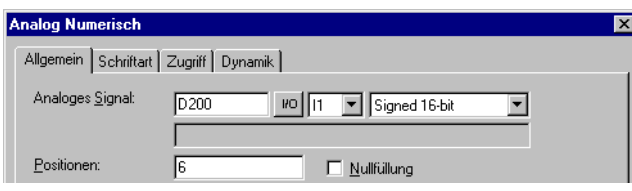

Im Objekt für die Geschwindigkeit werden D200 als analoges Signal und I1 als Indexregister angegeben.

Das manövrierbare Mehrfach-Auswahlobjekt ermöglicht es, im Betriebsmodus die Optionen Motor 1, Motor 2 und Motor 3 aufzurufen. Je nach Auswahl werden die Werte 1, 2 bzw. 3 im Register D0 abgelegt. Der Wert im Register D0 wird zu den Adressen der Objekte addiert, die Drehmoment und Geschwindigkeit anzeigen. Diese können somit die Werte in Register D101, D102 oder D103 bzw. D201, D202 oder D203 anzeigen.

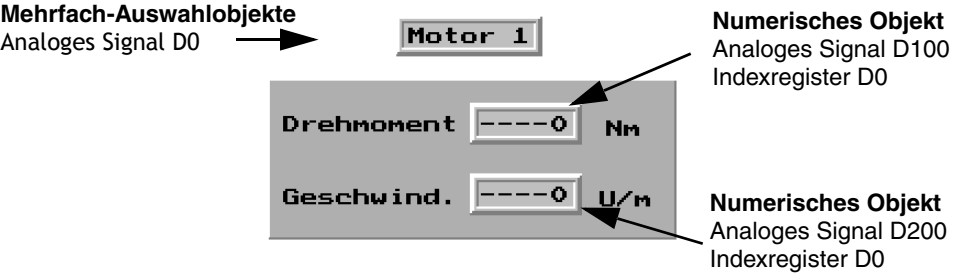

- HINWEIS I Neben dem Indexregister können ebenfalls andere Suffizes angegeben werden. Das Indexregister wird bei der Verwendung von 32-Bit-Registern nicht doppelt gezählt.
	- Wenn das Terminal mit einem BDTP-Netzwerk verbunden ist, muss in Server und Client dasselbe Indexregister angegeben werden, da die Indexierung im Servertreiber stattfindet.

# **19 Kommunikation**

# **19.1 Kommunikation mit zwei Controllern (Doppelte Treiber)**

Im Terminal können zwei verschiedene Treiber aktiviert werden. Dadurch kann das Terminal gleichzeitig mit zwei unterschiedlichen Controllern kommunizieren. Die Controller können mit der seriellen Terminalschnittstelle oder per Ethernet-Anschluss mit den Erweiterungskarten IFC ETTP oder IFC ETCX verbunden werden.

Die Signaladressierung in den Controllern findet entsprechend der üblichen Vorgehensweise für den jeweiligen Controller statt (siehe Treiberdokumentation).

Rufen Sie den Menüeintrag **Datei/Projekteinstellungen** in der Programmier-Software auf.

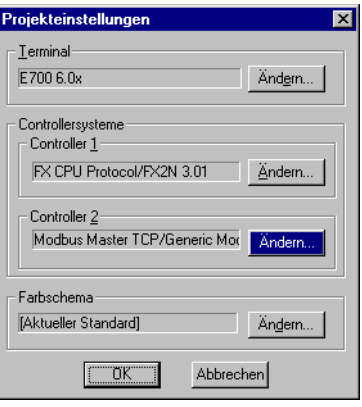

Wählen Sie den **Controller** aus, indem Sie bei **System 1** bzw. **System 2** auf **Ändern** klicken. Unterstützt der gewählte Treiber für **System 1** nicht den Einsatz doppelter Treiber, kann für **System 2** kein Treiber ausgewählt werden. Klicken Sie auf OK.

Rufen Sie **Einrichtung/Peripheriegeräte** auf. Ziehen Sie **Controller 1** und **2** auf die Verbindungsports, mit denen der jeweilige Controller verbunden ist. Es können RS232C, RS422, RS485 (E610 und E615) sowie die Erweiterungskarten IFC PBDP und IFC ETTP oder IFC ETCX verwendet werden. Nähere Angaben zur Verbindung von Controller und Terminal entnehmen Sie der jeweiligen Treiberdokumentation.

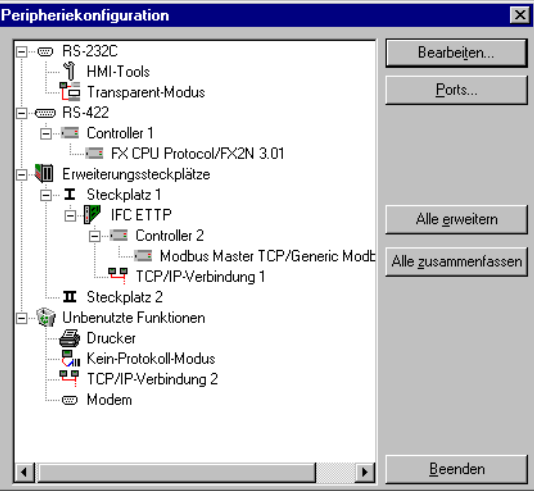

#### **19.1.1 Adressierung**

Die Signaladressierung in den Controllern findet entsprechend der üblichen Vorgehensweise für den jeweiligen Controller statt (siehe Treiberdokumentation). Mit welchem Controller ein zu erstellendes Objekt verknüpft werden soll, wird festgelegt, indem Sie auf der Werkzeugleiste in der Programmier-Software auf die Schaltfläche für den gewünschten Controller klicken (1 oder 2). Controller 1 gilt beim Erstellen oder Öffnen eines Projekts stets als Standardeinstellung.

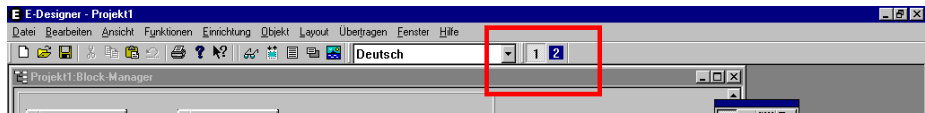

Durch Klicken auf Schaltfläche 1 wird das Signal eines zu erstellenden Objekts mit Controller 1 verknüpft. Durch Klicken auf Schaltfläche 2 wird das Signal eines zu erstellenden Objekts mit Controller 2 verknüpft.

Sie können ebenfalls in dem zu erstellenden Objekt auf die Schaltfläche I/O klicken und per I/O-Browser auswählen, mit welchem Controller das Objekt verknüpft werden soll.

Um ein Signal in Controller 2 zu adressieren, wenn Controller 1 voreingestellt ist, muss das Signal mit dem Zusatz @2 versehen werden (umgekehrt gilt Zusatz @1 für Controller 1, wenn Controller 2 voreingestellt ist).

**Beispiel** Controller 1 ist voreingestellt. Register D0 in Controller 2 soll mit einem Schieberegler verknüpft werden. Tragen Sie dazu im Dialogfeld für den Schieberegler unter Analoges Signal D0@2 ein.

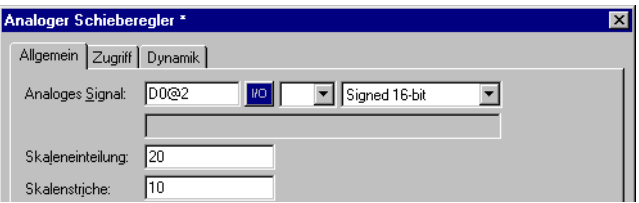

#### **I/O-Querverweis**

Die Funktion I/O-Querverweis zur übersichtlichen I/O-Anzeige kann sowohl für Controller 1 als auch für Controller 2 verwendet werden. Der Querverweis zeigt den voreingestellten Controller an.

#### **Namensliste**

Die Namensliste mit allen zugehörigen Funktionen wird für Controller 1 und 2 unterstützt.

**HINWEIS** ❙ Wenn die Kommunikation mit einem Controller unterbrochen wird, setzt das Terminal die Kommunikation mit dem anderen Controller fort. Das Terminal versucht alle zehn Sekunden, die unterbrochene Controller-Verbindung wieder herzustellen. Dies kann die Kommunikation mit dem verbundenen System beeinträchtigen Das Intervall kann per Befehl geändert werden. Siehe Abschnitt *Befehle* im Kapitel Programmierung.

#### **19.1.2 Konfigurationsbeispiele für die Verwendung zweier Controller im Terminal:**

Das Terminal kommuniziert mit einem Controller und einem Frequenzwandler:

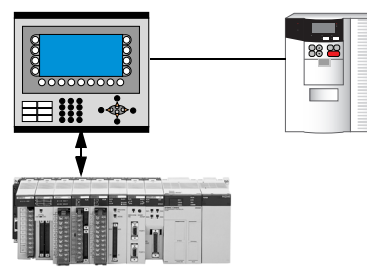

Das Terminal kommuniziert mit einem Controller seriell und mit einem anderen Controller-Fabrikat via Ethernet

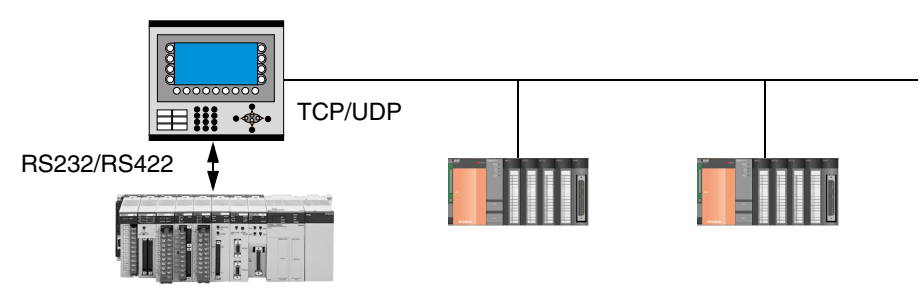

Das Terminal kommuniziert via Ethernet mit zwei Controllern unterschiedlichen Fabrikats:

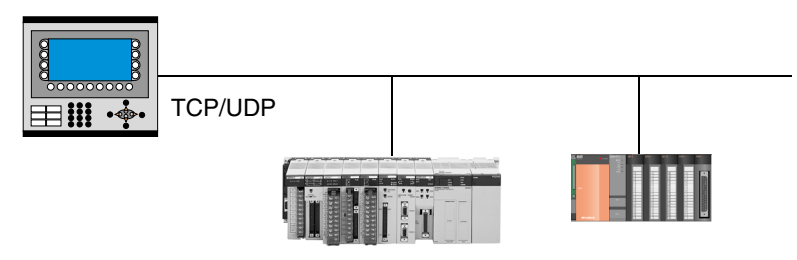

Das Terminal kommuniziert mit einem Controller-Fabrikat seriell oder via Ethernet und mit einem anderen Controller-Fabrikat via PROFIBUS DP:

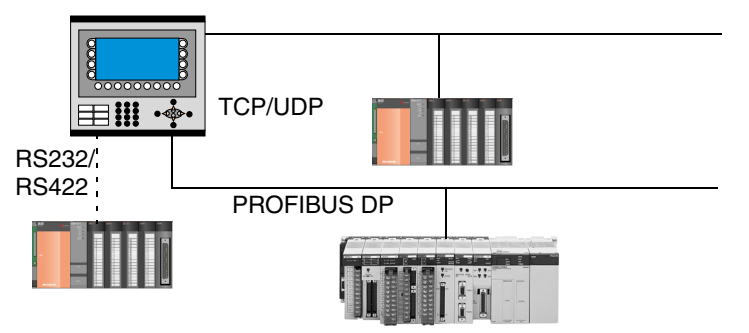

### **19.2 Controller-Datenaustausch**

Beim Anschluss zweier Controller an ein Terminal (doppelte Treiber im Terminal) kann zwischen den Controllern ein Datenaustausch (analoge und digitale Signale) stattfinden. Zwei Controller können ebenfalls über separate Terminals in einem BDTP-Netzwerk angeschlossen werden. Informationen zur Adressierung entnehmen Sie dem Abschnitt *BDTP (Beijer Data Transport Protocol)*. Der Signaltyp muss in den beiden Controllern nicht übereinstimmen. Der Datenaustausch wird über einen virtuellen Datenkanal zwischen **Controller 1** und **Controller 2** vorgenommen. Es können acht verschiedene Datenkanäle definiert werden. Der Datenaustausch kann in bestimmten Zeitintervallen oder ereignisbasiert gesteuert werden. Die Bedingungen für den Datenaustausch sowie die Signalintervalle für jeden Datenkanal legen Sie unter **Funktionen/Datenaustausch** fest.

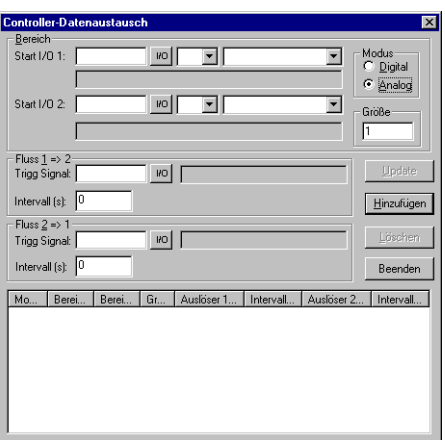

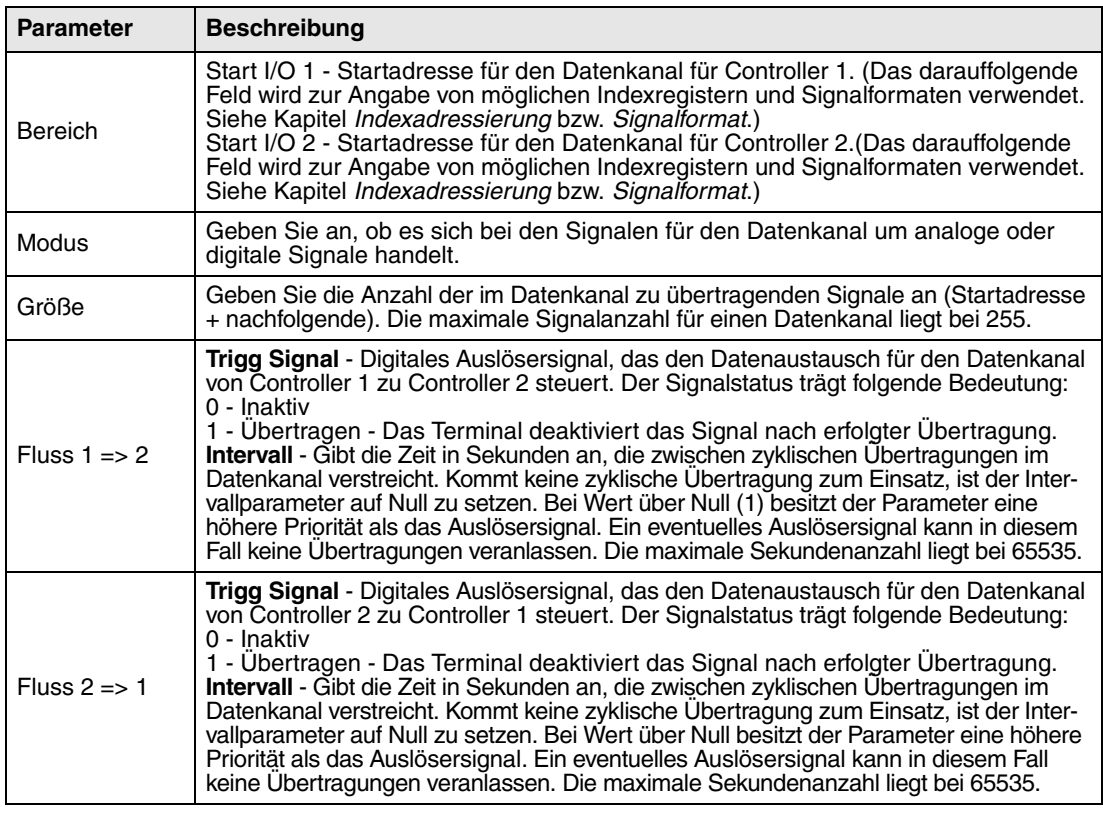

Klicken Sie auf **Hinzufügen**, wenn Sie die Einstellungen für einen Datenkanal definiert haben.

**HINWEIS** ❙ Die Funktion Datenaustausch besitzt dieselbe Priorität wie alle anderen Terminalfunktionen. Beispiel: Wenn das Terminal ausgelastet ist (durch die Ausführung anderer Funktionen) und ein Datenaustausch angefordert wird, erhöht sich die Übertragungsdauer für den Datenaustausch zwischen den Controllern.

# **19.3 Transparent-Modus**

Im Transparent-Modus kann ein Kommunikationsport (Programmier-/Druckerport) am Terminal, der nicht mit dem Controller verbunden ist, zum Anschluss weiterer paralleler Einheiten an den Controller verwendet werden. Diese Einheiten können Terminals, ein PC mit Programmier-Software für den Controller oder ein übergeordnetes Bediensystem sein.

Informationen darüber, ob der Transparent-Modus zusammen mit dem angeschlossenen Controller funktioniert, entnehmen Sie dem jeweiligen Treiberhandbuch.

#### **19.3.1 PCs oder andere Computersysteme verbinden**

Ein PC mit einer Programmiersoftware oder einem anderen Computersystem wird direkt mit einem Kommunikationsport (in diesem Fall Programmier-/Druckerport) des Terminals verbunden.

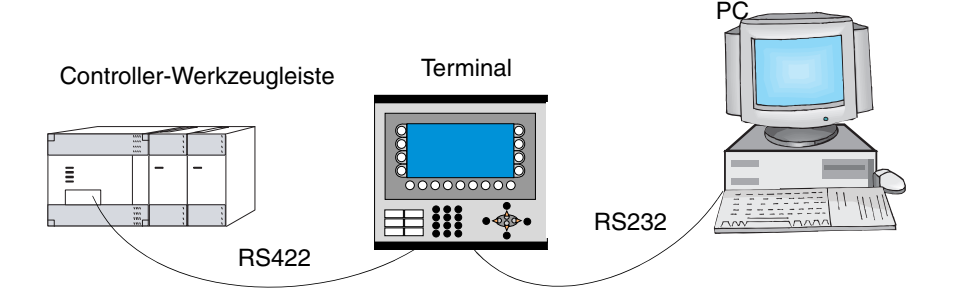

Das Terminal ist mit dem Programmier-/Druckerport verbunden.

#### **Einstellungen in Terminal und PC**

Damit im Transparent-Modus gearbeitet werden kann, müssen für PC und Terminal folgende Einstellungen vorgenommen werden:

Im Terminalprojekt in der Programmier-Software werden die Kommunikationseinstellungen unter **Einrichtung/Peripheriegeräte** vorgenommen. Ziehen Sie das Symbol Transparent-Modus auf den gewünschten Kommunikationsport (also den Port, an dem der PC mit dem Terminal verbunden wird). Rechtsklicken Sie auf die Einheit, um den Transparent-Modus zu konfigurieren (wenn dieser vom Treiber unterstützt wird, siehe Treiberdokumentation). Die Einstellungen für den Port, mit dem der PC verbunden ist, müssen mit den Einstellungen im PC-Programm übereinstimmen (Programmiersoftware für den Controller).

#### **19.3.2 Zwei Terminals im Transparent-Modus verbinden**

Mehrere Terminals können im Transparent-Modus mit demselben Controller verbunden werden. Im Folgenden wird die Verbindung von zwei Terminals erläutert. Mehrere Terminals können auf gleiche Weise miteinander verknüpft werden.

#### **Kabelverbindungen**

Bei der Verbindung von zwei Terminals mit einem Controller wird das erste Terminal entsprechend der Beschreibung im Installationshandbuch angeschlossen. Beide Terminals werden durch ein Kabel miteinander verbunden (siehe folgende Abbildung). Das Kabel muss die freien Ports des ersten Terminals mit dem entsprechenden Port des zweiten Terminals verbinden. Beträgt der Abstand bei einer Kommunikation via RS-232-Port mehr als 15 m, ist ein Signalverstärker erforderlich.

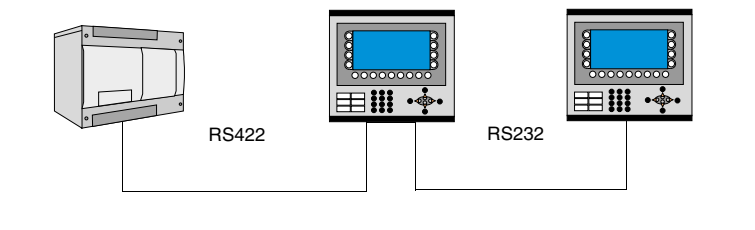

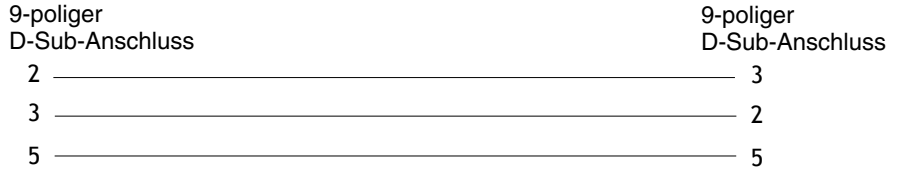

Kabel zwischen zwei Terminals bei RS-232-Kommunikation

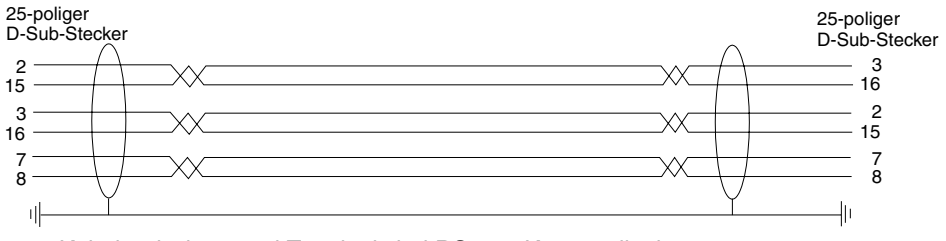

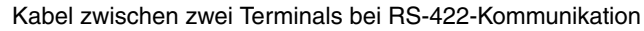

#### **Erstes Terminal einrichten**

In der Programmier-Software werden die Kommunikationseinstellungen unter **Einrichtung/Peripheriegeräte** vorgenommen. Die Einstellungen für den mit dem Controller verbundenen Port erfolgen auf herkömmliche Weise. Die Einstellungen für den mit dem zweiten Terminal verbundenen Port sind frei wählbar.

#### **Zweites Terminal einrichten**

In der Programmier-Software werden die Kommunikationseinstellungen unter **Einrichtung/Peripheriegeräte** vorgenommen. Der Controller muss an den Port angeschlossen werden, der für die Verbindung des zweiten Terminals mit dem ersten Terminal vorgesehen ist. Die Einstellungen an diesem Port entsprechen denen am Port des ersten Terminals, an den das zweite Terminal angeschlossen ist.

#### **Baudrate**

Die Baudrate liegt zwischen 600 und 57600 Baud. Zur Erzielung der bestmöglichen Leistungsfähigkeit wird empfohlen, die höchste Baudrate zwischen den Terminals zu verwenden. Mit steigender Anzahl der angeschlossenen Terminals sinkt die Kommunikationsgeschwindigkeit (siehe folgende Tabelle).

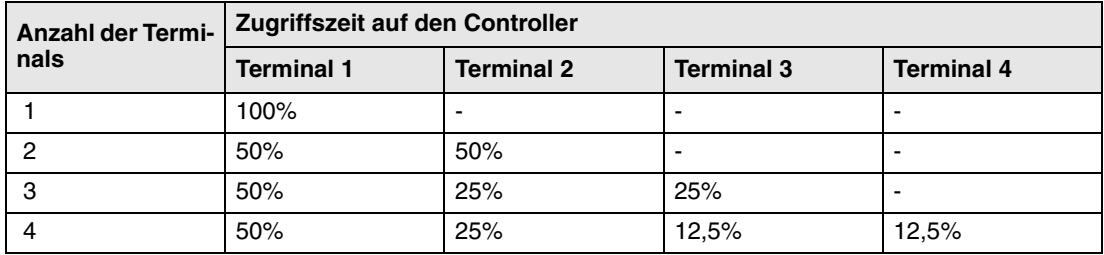

#### **19.3.3 Drei Terminals im Transparent-Modus verbinden**

Über ein Kabel kann ein drittes Terminal mit dem Terminal 2 im Netzwerk verbunden werden (siehe obige Abbildung). Die Einrichtung muss wie am zweiten Terminal vorgenommen werden.

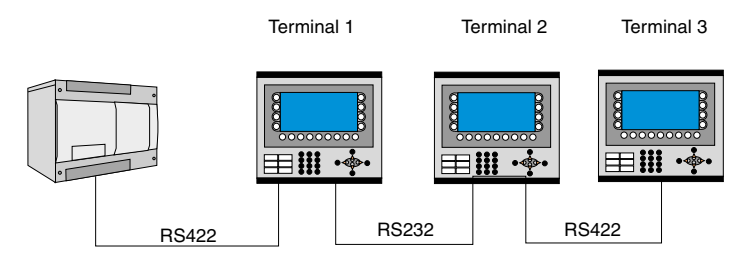

# **19.4 Durchreichmodus**

Die Funktion Durchreichmodus ermöglicht es, das Terminal so einzustellen, dass eine Kommunikation zwischen der PC-Programmier-Software für den angeschlossenen Controller und dem Controller via Terminal vorgenommen werden kann. Die Funktion ist analog zur Transparent-Modus-Funktion und unterstützt wie diese nur einen Controller. Demzufolge können Transparent- oder Durchreichmodus nur an einem Kommunikationsport des Terminals ausgeführt werden. Wenn der Durchreichmodus aktiviert wurde und der PC mit dem Controller via Terminal kommuniziert, wird die Kommunikation zwischen Terminal und dem angeschlossenen Controller unterbrochen. Dies stellt den Unterschied zwischen Durchreich- und Transparent-Modus dar. Ein Terminal, an dem eine Kommunikation im Durchreichmodus stattfindet, wird für den Bediener gesperrt und zeigt lediglich den letzten Bildschirm mit einem Verweis auf den Durchreichmodus (passthru) an.

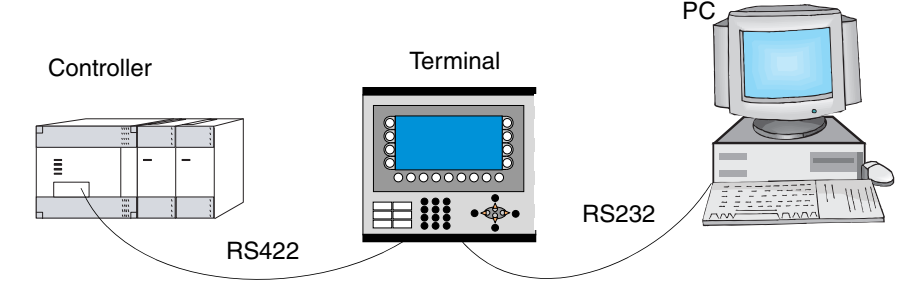

Das Terminal ist mit dem Programmier-/Druckerport verbunden.

Der Durchreichmodus für einen der angeschlossenen Controller wird über das Programm HMI Tools Connect aktiviert bzw. deaktiviert. Dieses befindet sich als Symbol in der Programmgruppe HMI Tools. Siehe Handbuch zu HMI Tools.

#### **Einstellungen in Terminal und PC**

Damit im Durchreichmodus gearbeitet werden kann, müssen für PC und Terminal folgende Einstellungen vorgenommen werden:

Im Terminalprojekt in der Programmier-Software werden die Kommunikationseinstellungen unter **Einrichtung/Peripheriegeräte** vorgenommen. Ziehen Sie die Einheit Transparent-Modus auf den gewünschten Kommunikationsport (also den Port, an dem der PC mit dem Terminal verbunden wird). Rechtsklicken Sie auf die Einheit, um den Durchreichmodus zu konfigurieren. Die Einstellungen für den Port, mit dem der PC verbunden ist, müssen mit den Einstellungen im PC-Programm übereinstimmen (Programmiersoftware für den Controller).

### **19.5 Terminal als Kommunikationsschnittstelle verwenden (Kein-Protokoll-Modus)**

Der *Kein-Protokoll-Modus* wird zum Verbinden von unterschiedlichen Controllern bzw. zum Anschluss von externen Geräten (z.B. Barcode-Lesern oder Wägevorrichtungen) an den Controller verwendet. Der Controller überwacht die Datenübertragung zum Kommunikations-Port. Die im Kommunikations-Port eintreffende Daten werden in Registern abgelegt. Die Kommunikation erfolgt mit einer Übertragung des Datenregisterbereichs, die dem folgenden Steuerblock entsprechen.

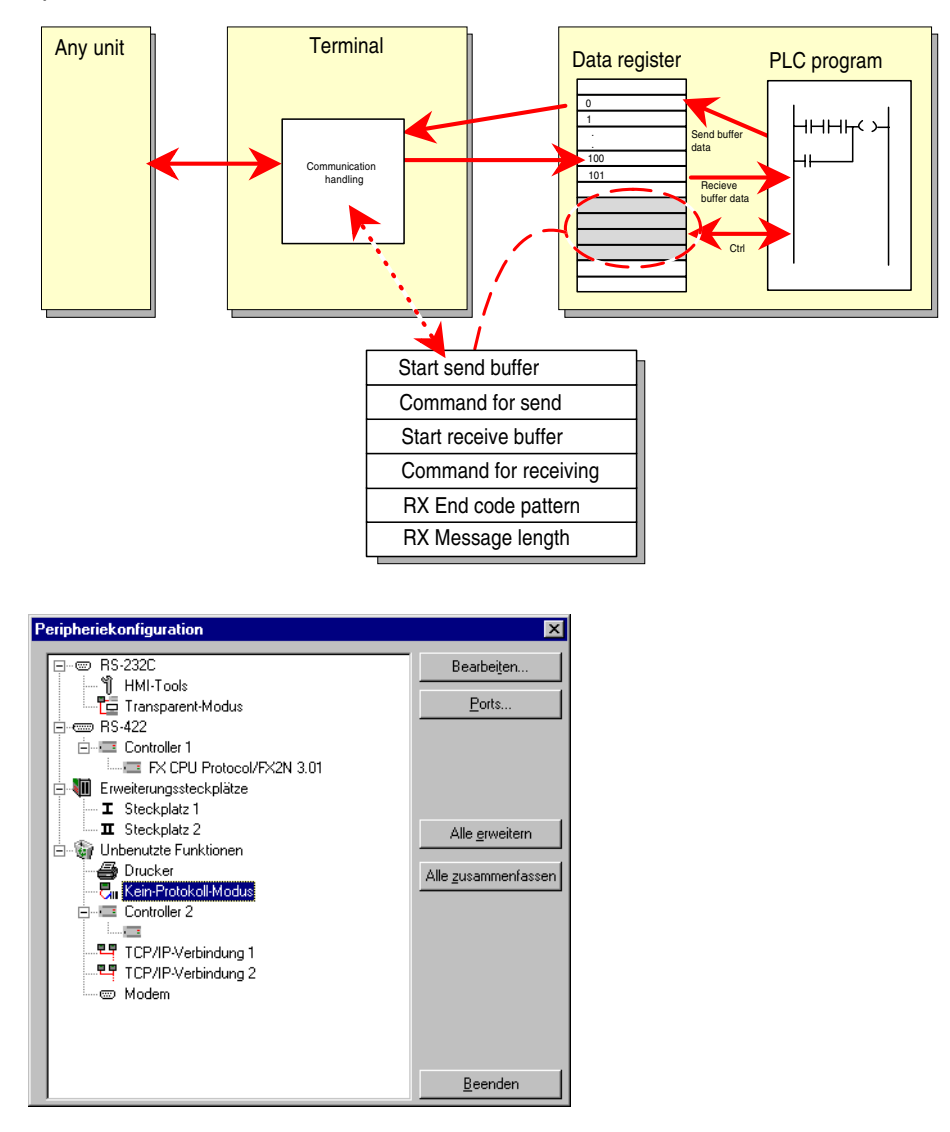

Klicken Sie unter **Einrichtung/Peripheriegeräte** mit der rechten Maustaste auf Kein-Protokoll-Modus und wählen Sie **Eigenschaften** aus.

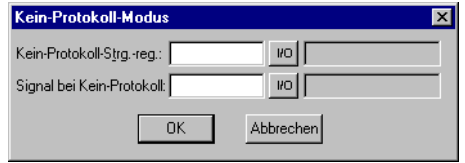

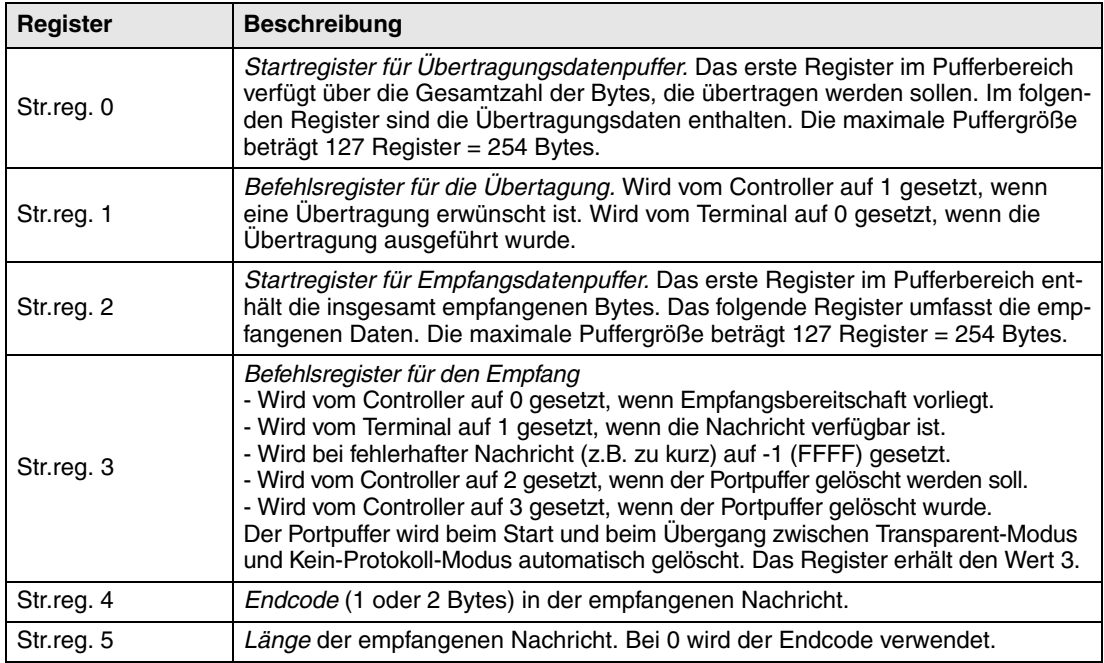

Ziehen Sie unter **Einrichtung/Peripheriegeräte** die Einheit auf den gewünschten Kommunikations-Port. Klicken Sie mit der rechten Maustaste, um das Register zu definieren, das als erstes Steuerregister im Übertragungsbereich aufgeführt werden soll. Dieses und die fünf folgenden Register werden als Steuerregister verwendet.

Der Controller kann im Betriebsmodus zwischen Kein-Protokoll-Modus und Transparent-Modus/Druckermodus wechseln. Geben Sie im Dialogfeld unter dem Parameter Kein-Protokoll-Signal ein digitales Signal an.

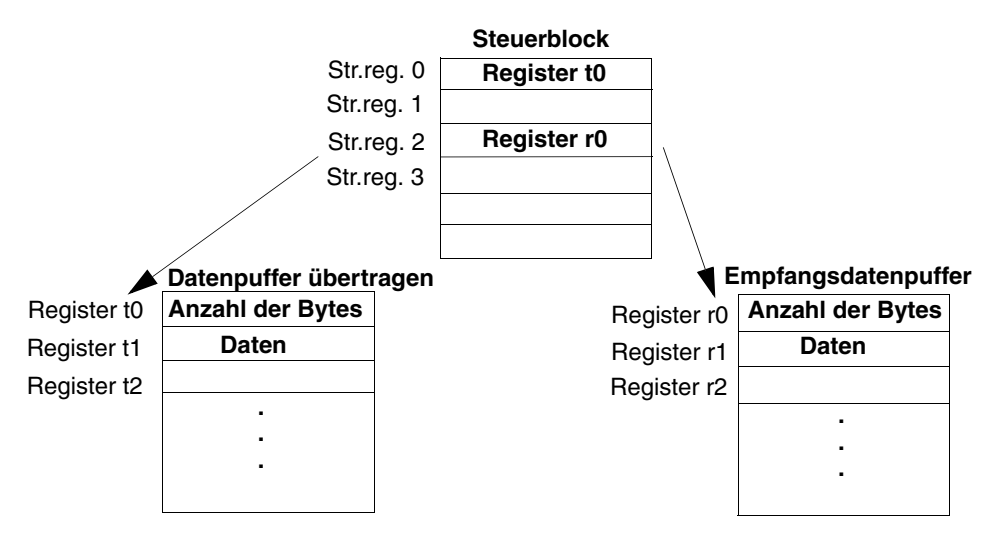

#### **Beispiel zur Verwendung des Kein-Protokoll-Modus**

Das folgende Beispiel beschreibt die Verwendung des Kein-Protokoll-Modus in einem Wägesystem. Die folgende Abbildung veranschaulicht die Kommunikation in einem Dreistufenblockdiagramm.

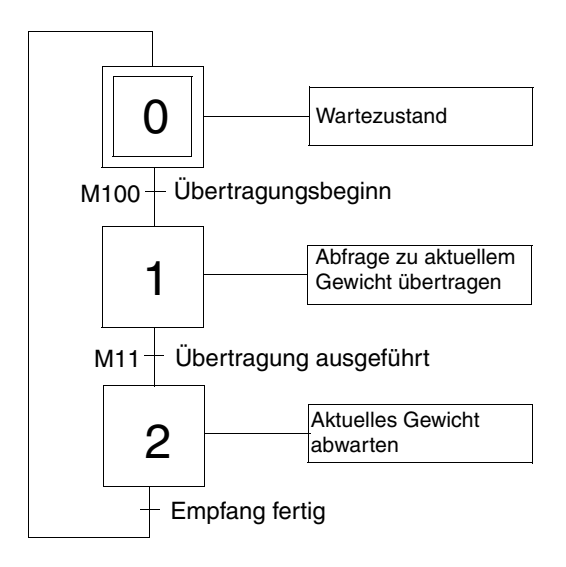

Das Terminal fungiert als Master für das Wägesystem. Es fragt kontinuierlich das aktuelle Gewicht im Wägesystem ab.

Das Protokoll sieht wie folgt aus.

**Terminal** 

 $|STX|$ ? $|CR|LF|$ 

Wägesystem

STX Gewicht in kg | CR | LF |

Das Beispiel ist der Programmiersoftware MELSEC MEDOC des Mitsubishi Electrics-Controllers entnommen. Das Controller-Programm sieht wie folgt aus:

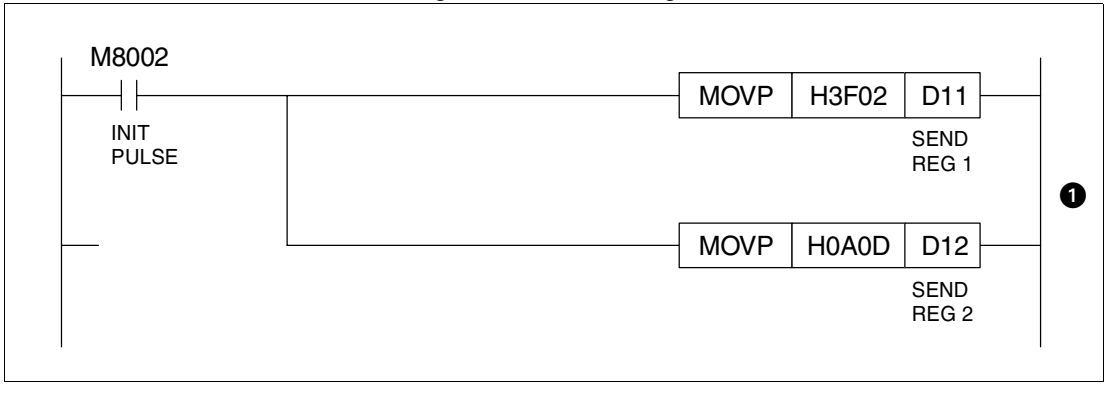

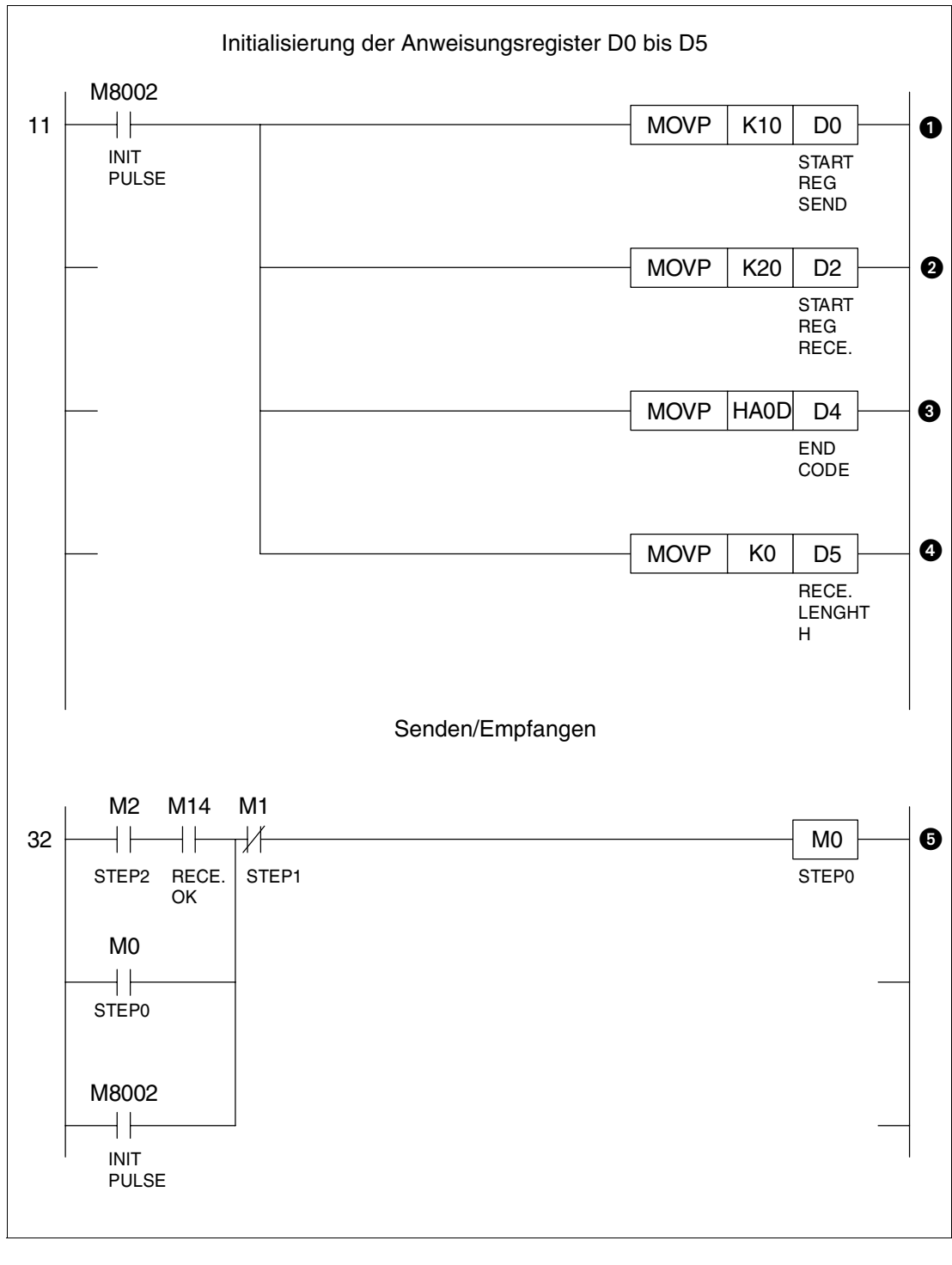

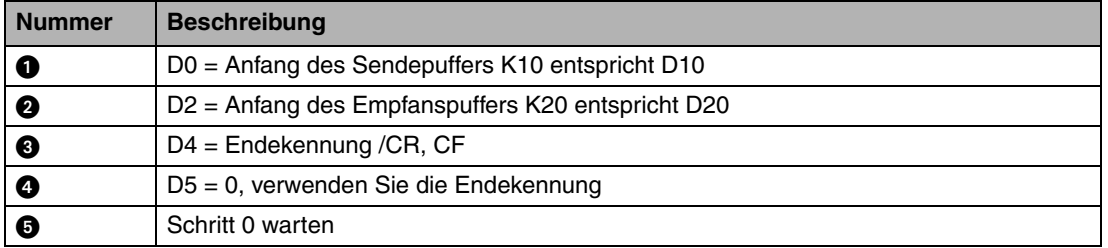

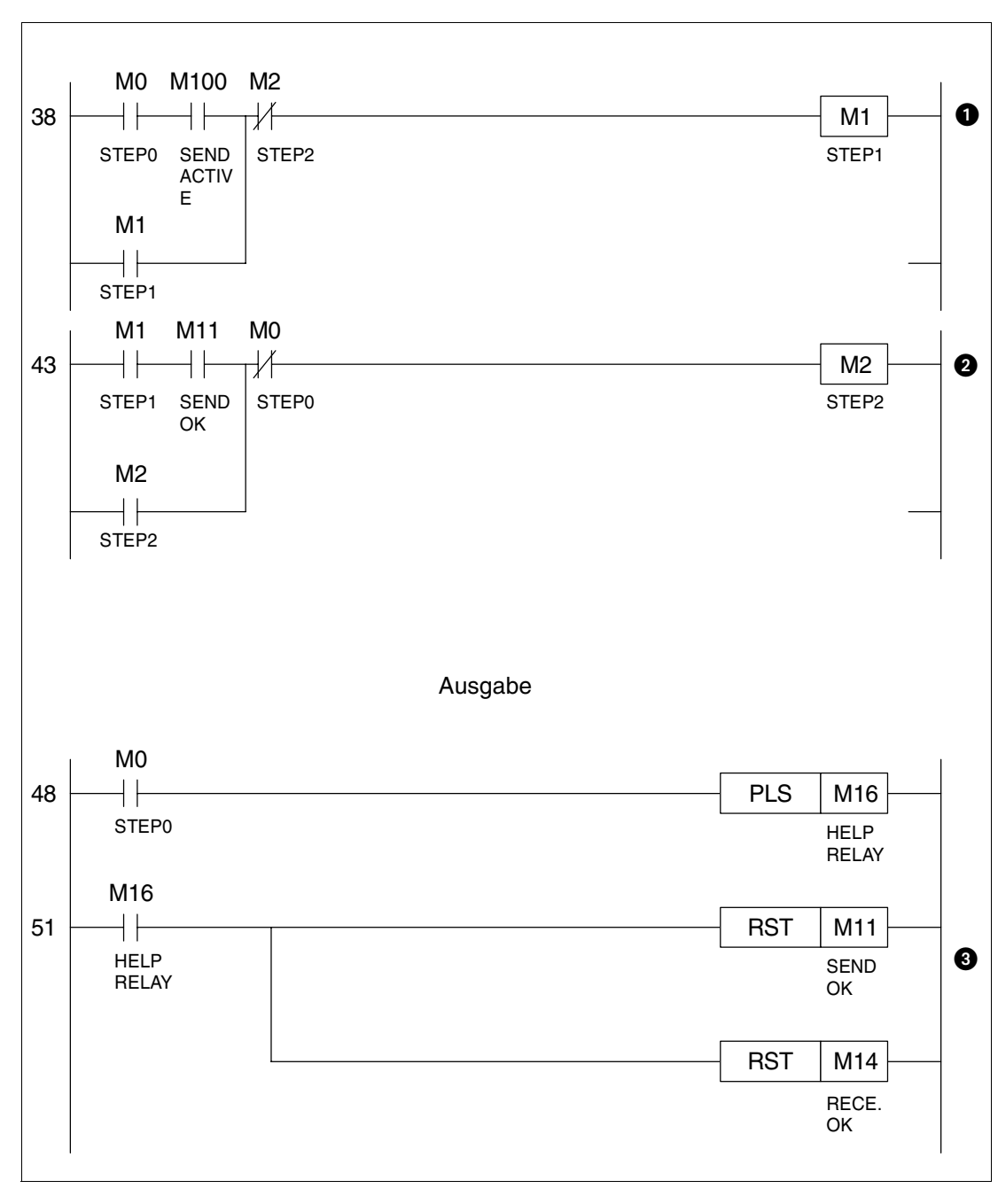

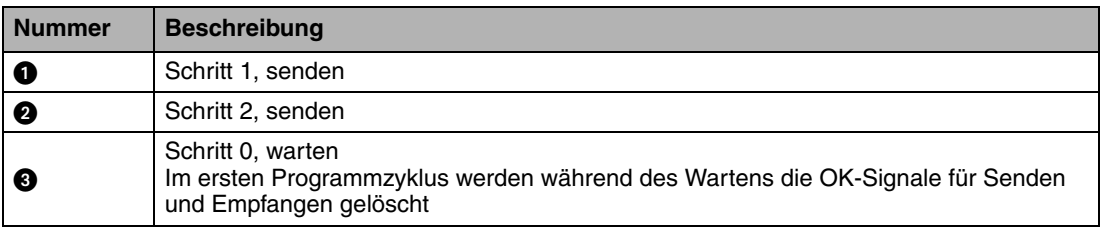

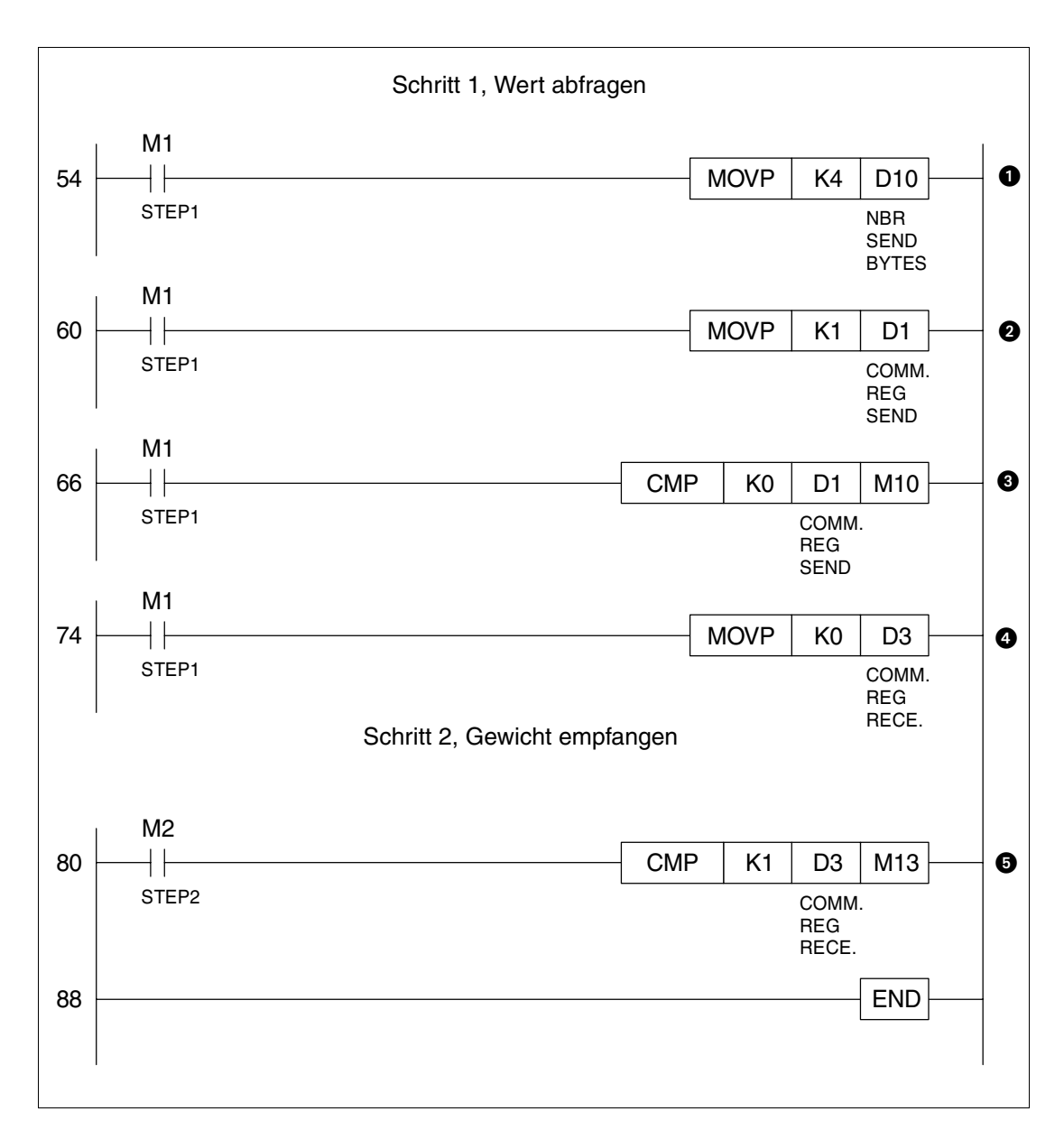

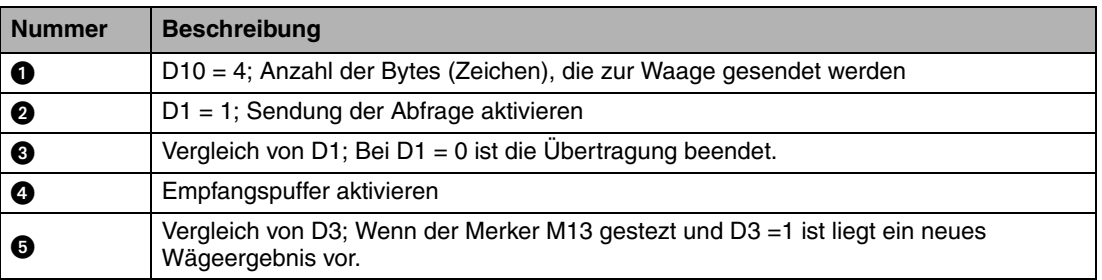

# **19.6 Modem anschließen**

Ein Modem wird zur Verbindungsherstellung mit einem PC verwendet. Die Anschlusseinstellungen werden unter **Einrichtung/Peripheriegeräte** vorgenommen. Rufen Sie das Dialogfeld auf, indem Sie den Eintrag **Modem** markieren und auf **Bearbeiten** klicken oder die rechte Maustaste betätigen.

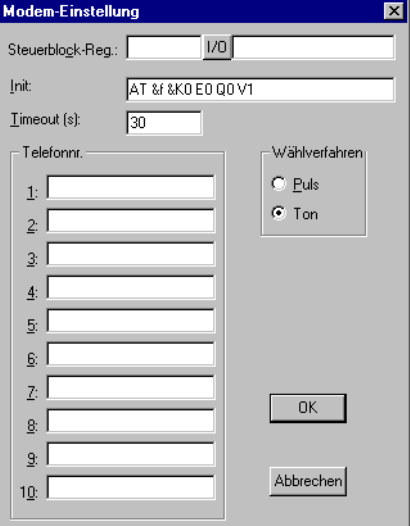

#### **Steuerblock-Reg.:**

Die Kommunikation wird mithilfe von drei Steuerregistern in einem Steuerblock hergestellt. Das erste Register im Steuerblock wird am Steuerblock-Reg. im Dialogfeld definiert. Die Funktionen für die Steuerregister werden in der folgenden Tabelle beschrieben.

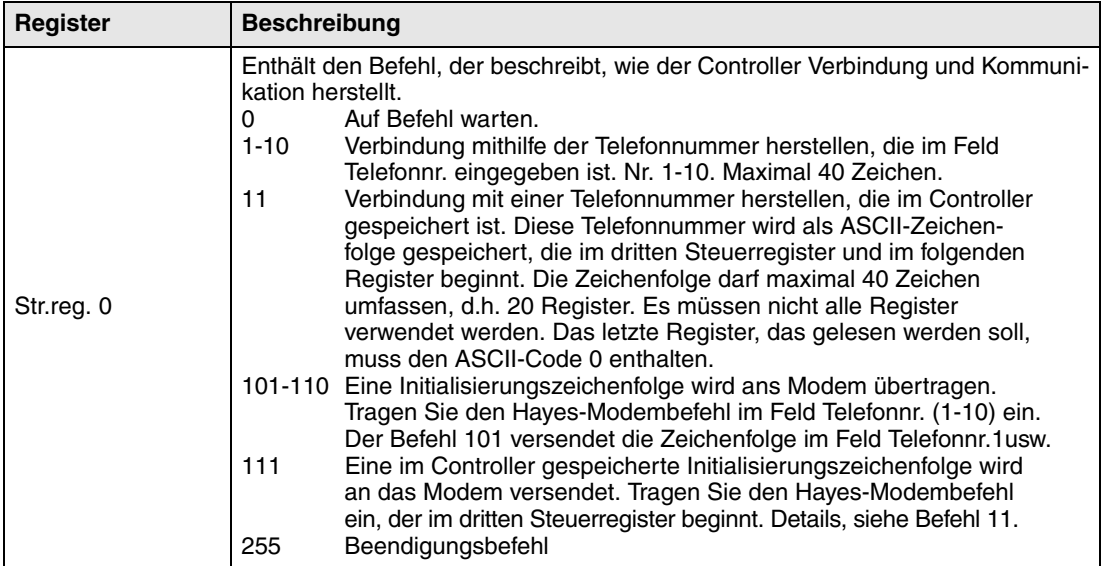

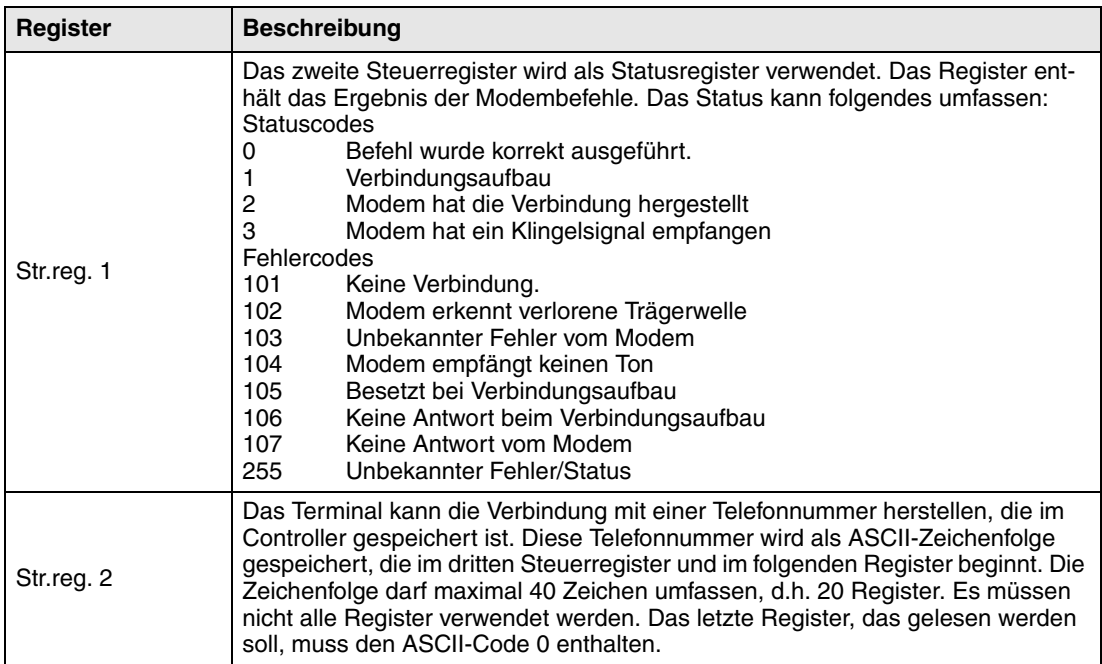

#### **Init:**

Setupstring für das Modem.

#### **Timeout (ms)**

Anzahl der Sekunden, bevor die Leitung aufgrund von Inaktivität unterbrochen wird. Der vordefinierte Wert beträgt 30 s. Geben Sie eine Zeit zwischen 5 und 600 s an.

#### **Wählen Sie die Nummer mit:**

Puls- oder Tonwahl.

#### **Telefonnr. 1-10:**

Vollständige Telefonnummer zum Verbindungsaufbau.

# **20 Netzwerkkommunikation**

In diesem Kapitel wird die Netzwerkkommunikation von Bedienterminals beschrieben. Die Netzwerkkommunikation erfolgt per TCP/IP (Transmission Control Protocol/Internet Protocol). TCP/IP ist ein Standardprotokoll, das eine Kommunikation mit anderen Systemen und Einheiten ermöglicht. Die Bedienterminals können im Netzwerk auf unterschiedliche Weise eingebunden werden: via Ethernet oder seriell. Bei einer Anbindung via Ethernet müssen die Erweiterungskarten IFC ETTP oder IFC ETCX in allen Terminals vorhanden sein. IFC ETTP wird zum Anschluss mit Twistedpairkabeln und IFC ETCX zum Anschluss mit Koaxialkabeln verwendet. Ein Hub ist erforderlich, wenn ein Twistedpairkabel verwendet wird. Nähere Informationen zu TCP/IP entnehmen Sie den RFCs, die im Internet u.a. unter der folgenden Adresse abrufbar sind: ftp://ftp.sunet.se/pub/internet-documents/rfc.

Informationen und Erklärungen zu verwendeten Begriffen und Ausdrücken können unter folgender Internetadresse recherchiert werden: http://www.whatis.com.

Beim Terminalnetzwerk handelt es sich um ein Client/Server-Netzwerk. Nur Clients können auf die Daten im Netzwerk zugreifen. Server halten nur Daten für Clients bereit. Ein Terminal kann sowohl Client als auch Server gleichzeitig sein, um Daten zur Verfügung zu stellen und auf Daten von anderen Terminals zugreifen zu können. Bis zu 20 verschiedene Clients können Daten vom selben Server abrufen. Ein Client kann auf Daten auf bis zu 16 verschiedenen Servern zugreifen.

Alle Terminals müssen über eine IP-Adresse verfügen. Für interne Netzwerke werden IP-Adressen im Bereich 192.168.0.0 bis 192.168.254.254 empfohlen.

Bei der Arbeit am Terminal können standardmäßige Internet-Tools eingesetzt werden, wie z.B. Webbrowser, Mail-Server und FTP-Client. Auf dem PC kann eine Website erstellt werden, die vom Terminal aus abrufbar ist. Diese Website kann Echtzeitdaten vom Controller oder Terminal enthalten. Via Internet und Webbrowser können daraufhin per Skript Werte geändert, Signale eingestellt, Alarme bestätigt werden usw.

Das Terminal kann darüber hinaus bei bestimmten Ereignissen E-Mails versenden, z.B. Alarme und Statusberichte. Für die verschiedenen Netzwerkdienste und -funktionen liegen in den meisten Fällen spezielle Startanleitungen vor, die von der Website www.e-terminals.com abgerufen werden können.

# **20.1 Beispiel für mögliche Netzwerke**

**Beispiel 1** Dieses Ethernet-Netzwerk ist für einen Controller und mehrere Terminals ausgelegt.

Terminal 1 192.168.1.1 Server

Terminal 2 192.168.1.2 Client

Terminal 3 192.168.1.3 Client

PC 192.168.1.x

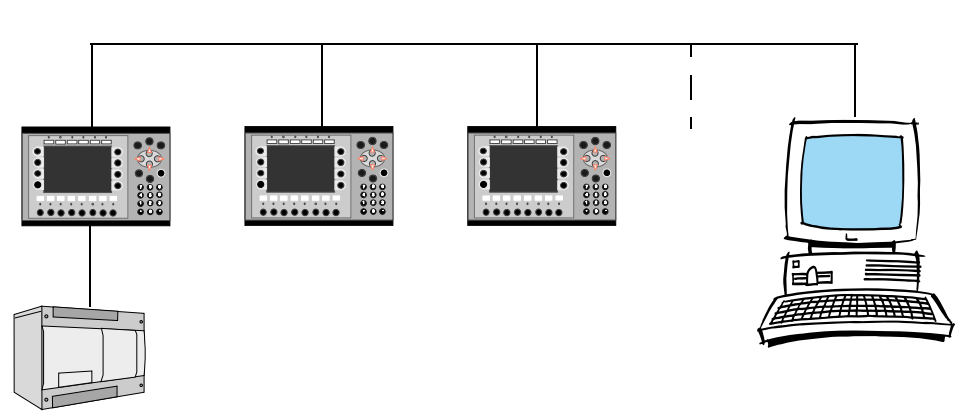

Controller-Werkzeugleiste

#### **Terminal 1 (192.168.1.1)**

Terminal 1 muss als Server fungieren. Clients können über den Server auf den Controller zugreifen.

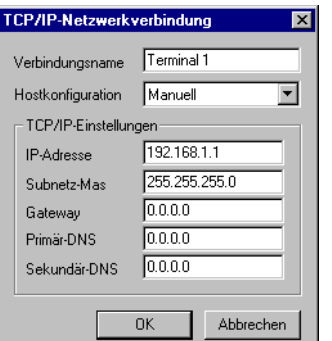

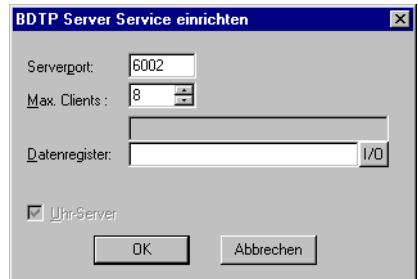

Einrichtung/Netzwerk/Dienste Markieren Sie den Eintrag BDTP-Server und klicken Sie auf Bearbeiten.

Einrichtung/Netzwerk/TCP/IP-Verbindungen

#### **Terminal 2 (192.168.1.2)**

Terminal 2 muss als Client fungieren. Ein Client besitzt Zugriff auf den Controller, der mit dem Server verbunden ist.

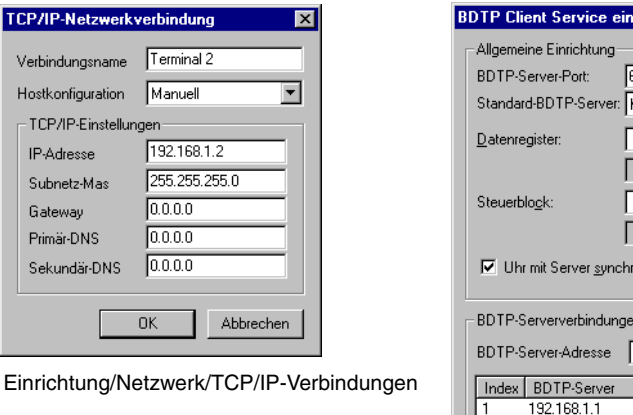

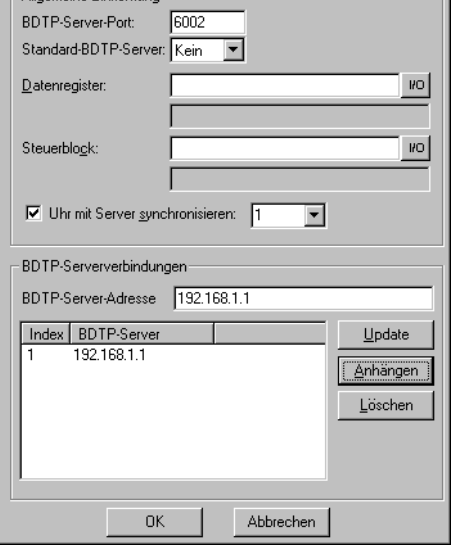

Einrichtung/Netzwerk/Dienste Markieren Sie den Eintrag BDTP-Client und klicken Sie auf Bearbeiten.

#### **Terminal 3 (192.168.1.3)**

Terminal 3 muss als Client fungieren. Ein Client besitzt Zugriff auf den Controller, der mit dem Server verbunden ist.

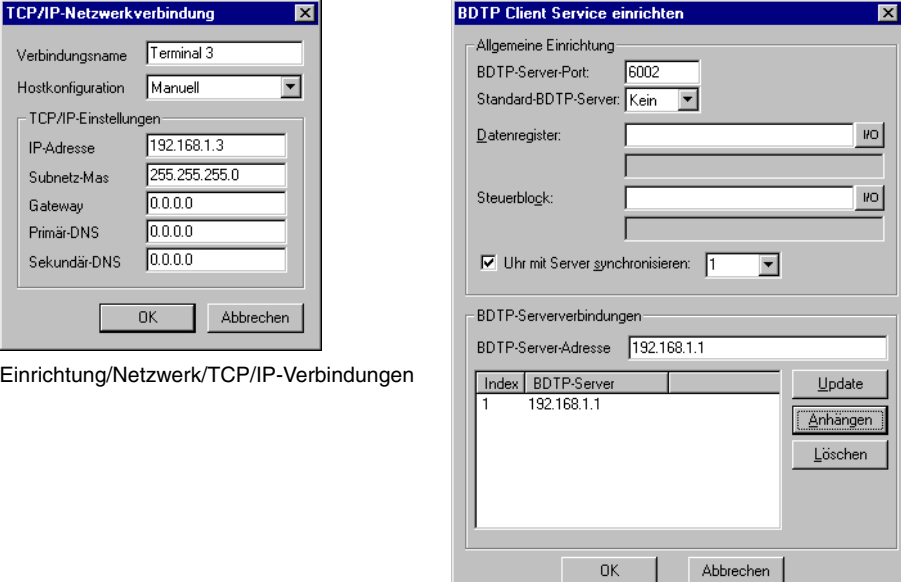

Einrichtung/Netzwerk/Dienste Markieren Sie den Eintrag BDTP-Client und klicken Sie auf Bearbeiten.

Zur Übertragung von Projekten an die Terminals kann ein PC eingebunden werden. Die Einbindung des PCs erfolgt entweder über eine Ethernet-Karte oder einen seriellen Port an einem der Terminals mithilfe von CAB5 oder CAB6. Die Verwendung einer Ethernet-Karte wird empfohlen.

**Beispiel 2** Dieses Ethernet-Netzwerk ist für mehrere Controller und Terminals ausgelegt. Der Controller in diesem Beispiel verwendet unterschiedliche Treiber: Treiber  $X = MELSEC$  FX und Treiber  $Y = MELSEC$  SystemQ.

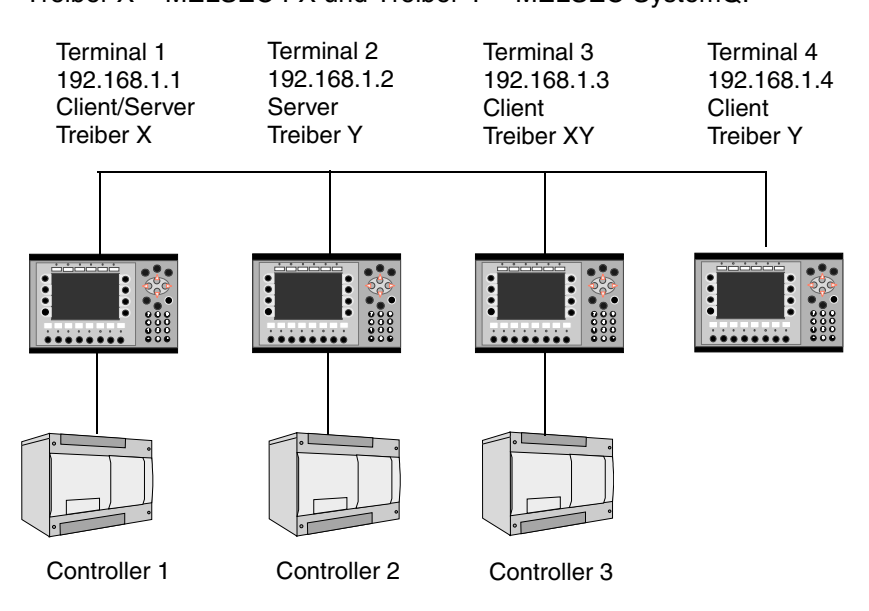

#### **Terminal 1 (192.168.1.1)**

Bei Terminal 1 handelt es sich um einen Client/Server mit Treiber X. Dadurch wäre ein Zugriff auf alle Server mit demselben Treiber möglich. Es kann auf seinen lokalen Controller 1 zugreifen. Es besteht nur Zugriff auf Controller 1. Es besteht weder eine Zugriffsverbindung mit Controller 2 (wegen unterschiedlicher Treiber) noch mit Controller 3 (dieses Terminal fungiert lediglich als Client).

#### **Terminal 2 (192.168.1.2)**

Terminal 2 ist kein Client und besitzt daher keinen Zugriff auf andere Stationen im Netzwerk. Es kann jedoch auf seinen lokalen Controller 2 zugreifen. Es besteht nur Zugriff auf Controller 2.

#### **Terminal 3 (192.168.1.3)**

Bei Terminal 3 handelt es sich um einen Client mit Treiber X und Y. Dadurch ist ein Zugriff auf alle Server mit dem selben Treiber möglich. Dieser Client kann ebenfalls auf seinen lokalen Controller 3 zugreifen. Dadurch ist ein Zugriff auf Controller 1, 2 und 3 möglich.

#### **Terminal 4 (192.168.1.4)**

Bei Terminal 4 handelt es sich um einen Client mit Treiber Y. Dadurch ist ein Zugriff auf alle Server mit dem selben Treiber möglich. Somit besteht Zugriff auf Controller 2. Es besteht weder eine Zugriffsverbindung mit Controller 1 (wegen unterschiedlicher Treiber) noch mit Controller 3 (dieses Terminal fungiert lediglich als Client).

Der Datenaustausch zwischen den Controllern erfolgt per Steuerregister. Siehe Abschnitte *BDTP-Client* und *BDTP-Server*.

Die Funktion Datenaustausch wird ebenfalls zum Datenaustausch zwischen zwei Controllern genutzt, siehe Abschnitt *Controller-Datenaustausch* im vorherigen Kapitel.

**Beispiel 3** Dieses Ethernet-Netzwerk stellt eine normale Konfiguration einschließlich eines PCs dar. Der PC kann zwecks Projektübertragung auf alle Terminals im Netzwerk zugreifen. Die Einbindung des PCs erfolgt entweder über eine Ethernet-Karte oder einen seriellen Port an einem der Terminals mithilfe von CAB5 oder CAB6. Die Verwendung einer Ethernet-Karte wird empfohlen. Dieses Beispiel setzt voraus, dass derselbe Treiber verwendet wird. Hinweise zum Controller-Wechsel entnehmen Sie den Abschnitten *BDTP-Client* und *BDTP-Server*.

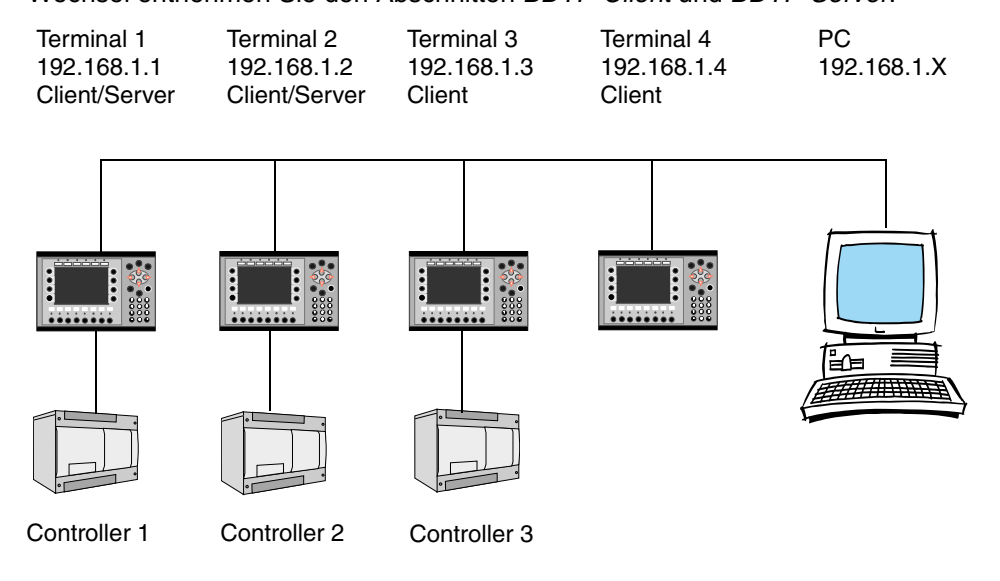

#### **Terminal 1 (192.168.1.1)**

Bei Terminal 1 handelt es sich um einen Client/Server. Dadurch ist ein Zugriff auf alle Server möglich. Es kann auf seinen lokalen Controller 1 zugreifen. Dadurch ist ein Zugriff auf Controller 1 und 2 möglich.

#### **Terminal 2 (192.168.1.2)**

Bei Terminal 2 handelt es sich um einen Client/Server. Dadurch ist ein Zugriff auf alle Server möglich. Es kann auf seinen lokalen Controller 2 zugreifen. Dadurch ist ein Zugriff auf Controller 1 und 2 möglich.

#### **Terminal 3 (192.168.1.3)**

Bei Terminal 3 handelt es sich um einen Client. Dadurch ist ein Zugriff auf alle Server möglich. Es kann auf seinen lokalen Controller 3 zugreifen. Dadurch ist ein Zugriff auf Controller 1, 2 und 3 möglich.

#### **Terminal 4 (192.168.1.4)**

Bei Terminal 4 handelt es sich um einen Client. Dadurch ist ein Zugriff auf alle Server und somit auf Controller 1 und 2 möglich.

Der Datenaustausch zwischen den Controllern erfolgt per Steuerregister. Siehe Abschnitte *BDTP-Client* und *BDTP-Server*.

Die Funktion Datenaustausch wird ebenfalls zum Datenaustausch zwischen zwei Controllern genutzt, siehe Abschnitt *Controller-Datenaustausch* im vorherigen Kapitel.

**HINWEIS** ❙ Bei der Übertragung eines Projekts an ein Terminal wird diese Station sofort angehalten. Wenn das Terminal als Server fungiert, erhalten alle Clients eine Fehlermeldung, die Daten von diesem Server abrufen.

**Beispiel 4** Wenn lediglich zwei Terminals zum Einsatz kommen, kann zwischen diesen eine serielle Verbindung hergestellt werden. Der Anschluss wird über die integrierten seriellen Schnittstellen vorgenommen. Eine Ethernet-Karte ist dafür nicht erforderlich.

> Beide Controller im Netzwerk benutzen denselben Treiber. Beide Terminals haben Zugriff auf Controller 1 und 2.

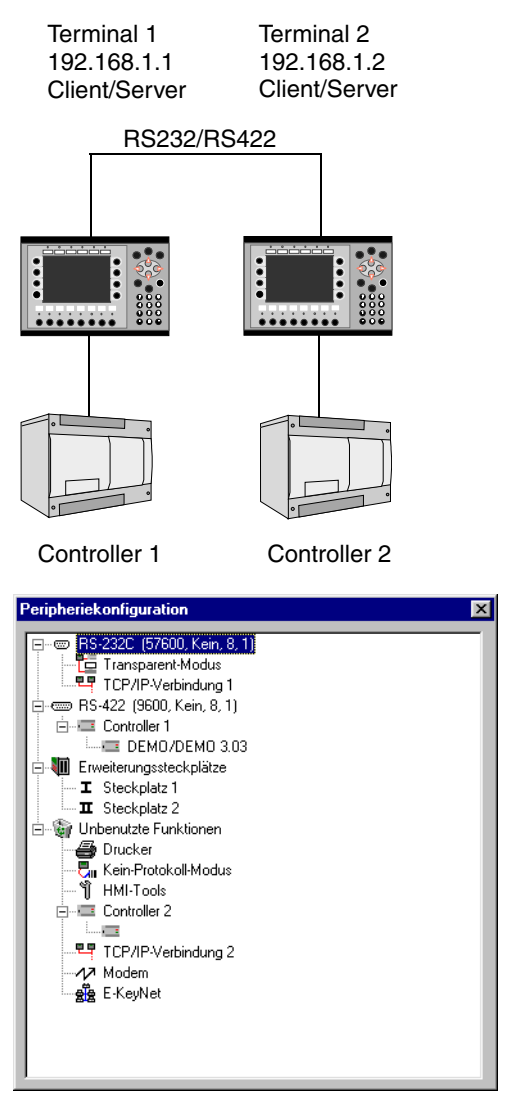

#### **Kabelverbindung**

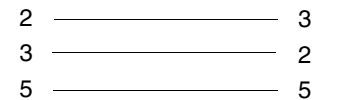

#### **Terminal 1 (192.168.1.1)**

Hierbei handelt es sich um einen Client/Server. Dadurch ist ein Zugriff auf den anderen Server möglich. Dieser Client kann auch auf seinen lokalen Controller 1 zugreifen. Das Terminal fungiert ebenfalls als Server für Terminal 2. Dadurch ist ein Zugriff auf Controller 1 und 2 möglich.

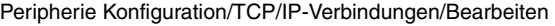

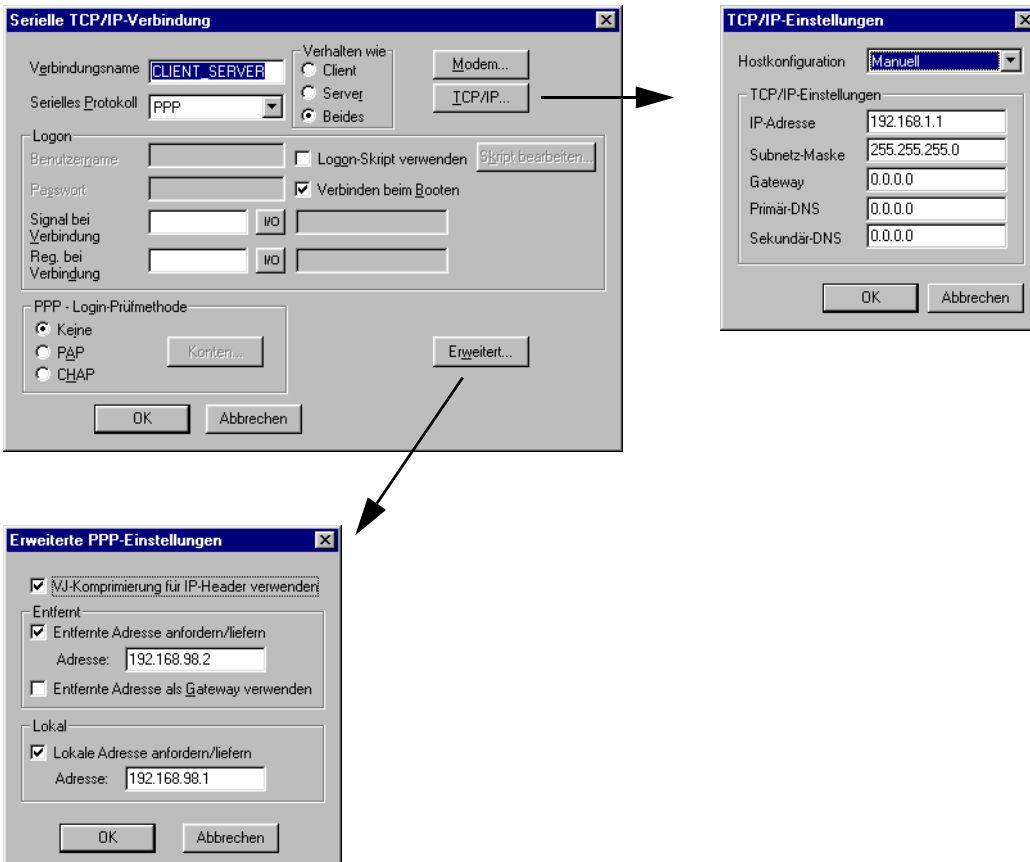

Einrichtung/Netzwerk/Dienste/BDTP-Client bzw. -Server/Bearbeiten

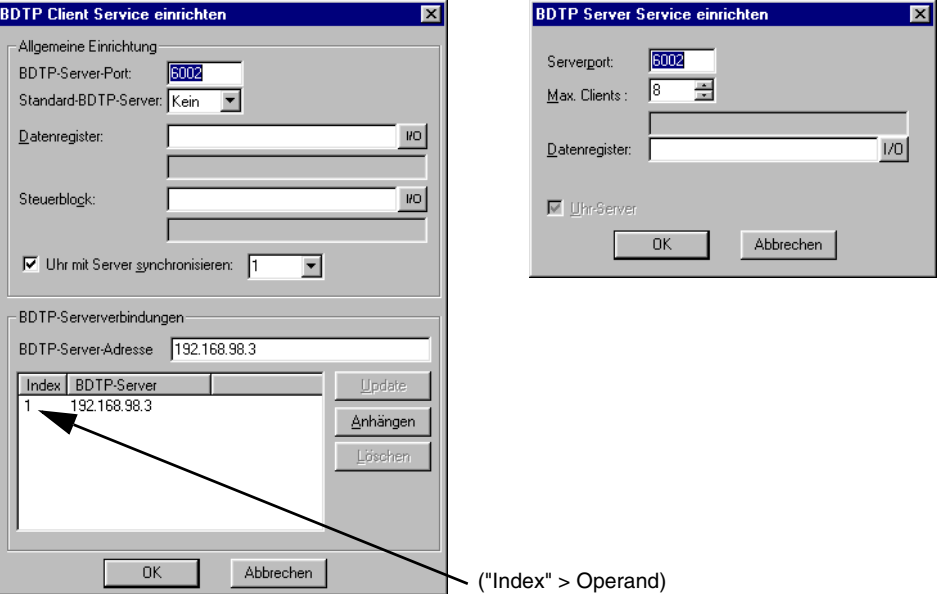

**Beispiel:** Bei Angabe von "1 > D0" in eiem Analogobjekt wird D0 aus Controller 2 über BDTP ausgelesen.
#### **Terminal 2 (192.168.1.2)**

Terminal 2 ist ein Client/Server. Dadurch ist ein Zugriff auf den anderen Server möglich. Dieser Client kann auch auf seinen lokalen Controller 2 zugreifen. Das Terminal fungiert ebenfalls als Server für Terminal 1. Dadurch ist ein Zugriff auf Controller 1 und 2 möglich.

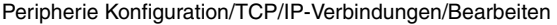

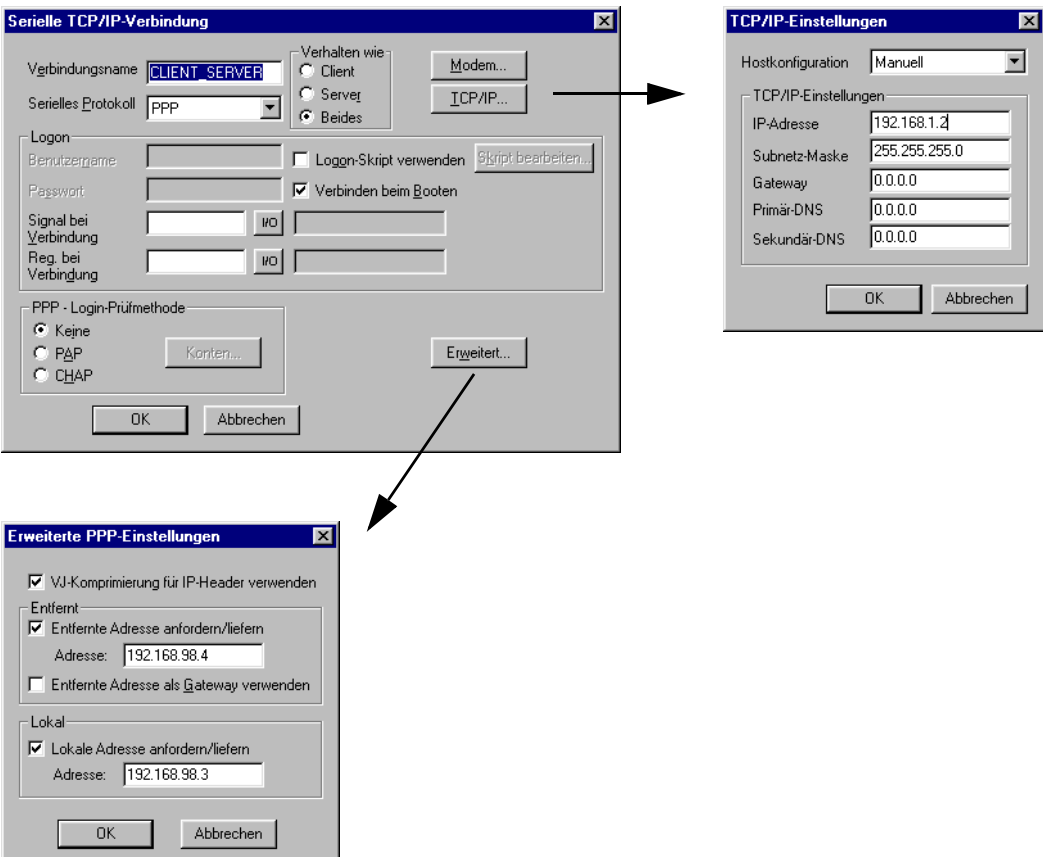

Einrichtung/Netzwerk/Dienste/BDTP-Client bzw. -Server/Bearbeiten

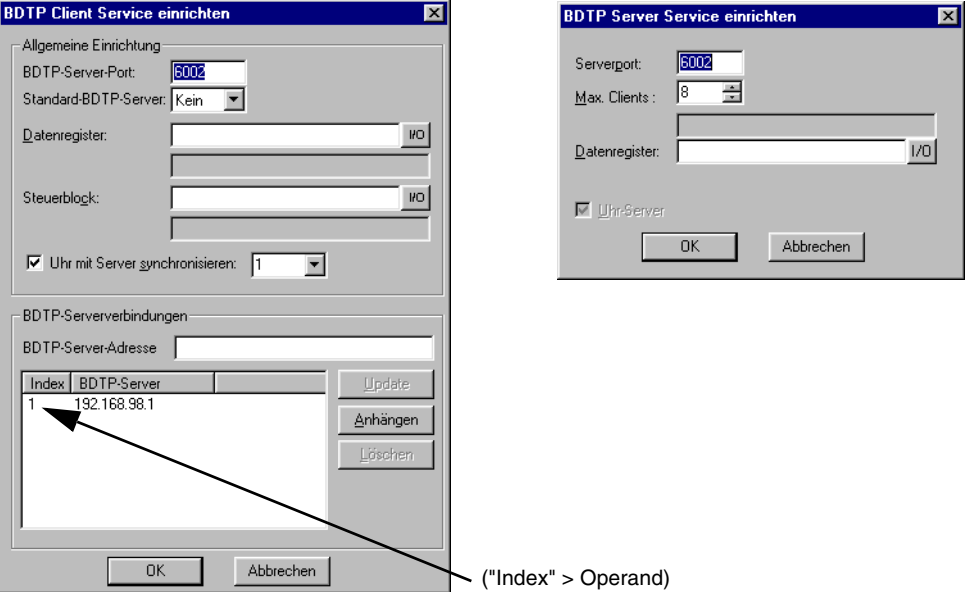

**Beispiel:** Bei Angabe von "1 > D0" in eiem Analogobjekt wird D0 aus Controller 2 über BDTP ausgelesen.

# **20.2 Netzwerkkommunikation via Ethernet**

Um die Terminals via Ethernet an ein TCP/IP-Netzwerk anschließen zu können, müssen diese mit der Erweiterungskarte IFC ETTP oder IFC ETCX ausgerüstet sein. IFC ETTP wird zum Anschluss mit Twistedpairkabeln und IFC ETCX zum Anschluss mit Koaxialkabeln verwendet.

# **20.2.1 Anschluss vornehmen**

Installieren Sie IFC ETTP oder IFC ETCX gemäß den Anweisungen im Kartenhandbuch. Rufen Sie den Menüeintrag **Einrichtung/Peripheriegeräte** auf. Markieren Sie den gewählten Erweiterungskartensteckplatz und führen Sie einen Rechtsklick aus. Wählen Sie die Netzwerkkarte aus. Markieren Sie TCP/IP-Verbindung und halten Sie die linke Maustaste gedrückt. Ziehen Sie anschließend die Maus zur gewählten Erweiterungskarte und lassen Sie die Maustaste los. Die blinkenden Pfeile zeigen die Positionen an, an denen die Verbindung abgelegt werden kann. TCP/IP-Verbindunge 1 muss verwendet werden, bevor TCP/IP-Verbindung 2 zur Verfügung steht.

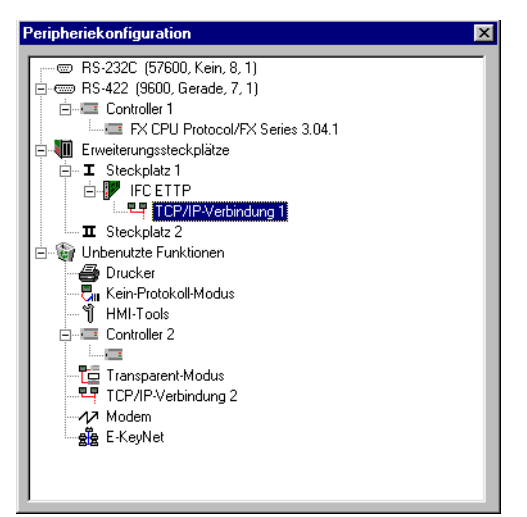

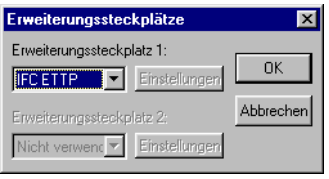

### **Einstellungen**

Um die Einstellungen für das TCP/IP-Netzwerk vorzunehmen markieren Sie TCP/IP-Verbindung 1 und führen einen Rechtsklick aus.

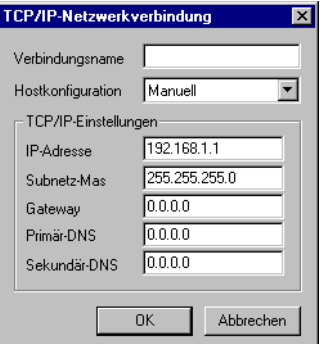

Einrichtung/Netzwerke/TCP/IP-Verbindungen

#### **Verbindungsname**

Tragen Sie einen beliebigen Namen für die Verbindung ein. Parameter müssen nicht angegeben werden.

#### **Hostkonfiguration**

Bei Auswahl von **Manuell** werden die im Dialogfeld vorgenommenen TCP/IP-Einstellungen verwendet. Alle übrigen Optionen werden verwendet, wenn ein Server dem Terminal einen oder mehrere TCP/IP-Parameter zuweist.

#### **IP-Adresse und Subnetz-Maske**

Geben Sie die Netzwerkidentifikation für den Knoten (das Terminal) an. Der Netzwerkanschluss erfolg gemäß Ethernet-Standard. Für ein lokales Netzwerk, das lediglich aus Terminals besteht, werden IP-Adressen im Bereich zwischen 192.168.0.0 und 192.168.254.254 empfohlen.

#### **Gateway**

Geben Sie die Netzwerkeinheit im lokalen Netzwerk an, von der die Identifikatoren für andere Netzwerke im Internet abgerufen werden können.

#### **Primär-DNS und Sekundär-DNS**

Geben Sie den oder die Server an, die Informationen zu einem Teil der DNS-Datenbank enthalten.

Klicken Sie nach der Festlegung aller Einstellungen auf OK.

# **20.2.2 Ethernet-Verbindungen**

Im folgenden Abschnitt werden drei Beispiele für Ethernet-Verbindungen aufgeführt.

#### **Verbindung zwischen zwei Terminals via Twistedpairkabel (TP)**

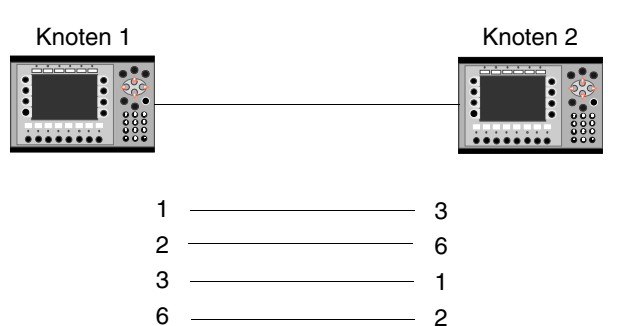

Die maximale Länge zwischen den Terminals beträgt 100 m. Beim Kabel handelt es sich um ein CAT5 (gekreuztes) Twistedpairkabel mit RJ45-Anschlüssen.

**HINWEIS** I Wenn die Kommunikation nicht korrekt stattfindet und die LED mit der Beschriftung "Link" an der IFC ETTP-Karte nicht leuchtet, sind wahrscheinlich Anschlüsse 3 und 6 vertauscht.

#### **TCP/IP-Einstellungen in den Knoten**

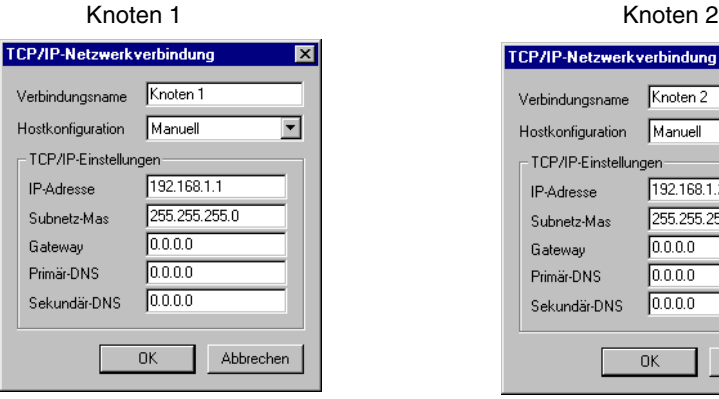

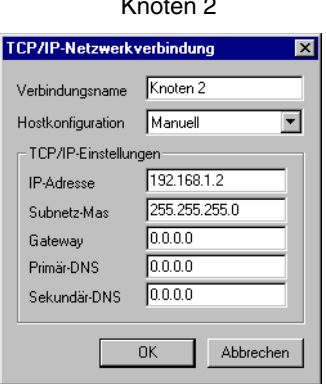

Einrichtung/Netzwerk/TCP/IP-Verbindungen Einrichtung/Netzwerk/TCP/IP-Verbindungen

### **Verbindung zwischen mehr als zwei Terminals via Twistedpairkabel (TP)**

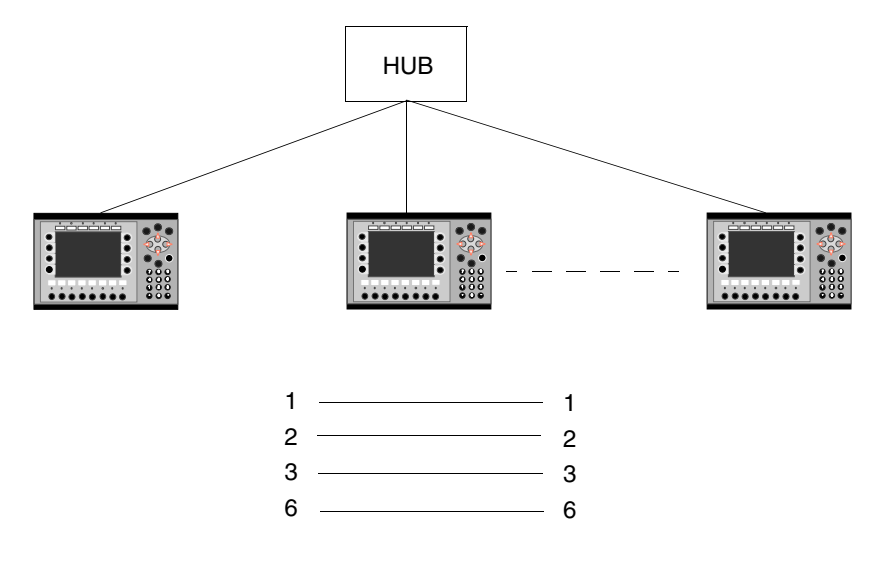

Die maximale Länge zwischen Terminal und Hub beträgt 100 m. Die maximale Terminalanzahl pro Hub richtet sich nach der Anzahl der Anschlüsse am Hub. Beim Kabel handelt es sich um ein CAT5-Twistedpairkabel mit RJ45-Anschlüssen.

### **TCP/IP-Einstellungen in den Knoten**

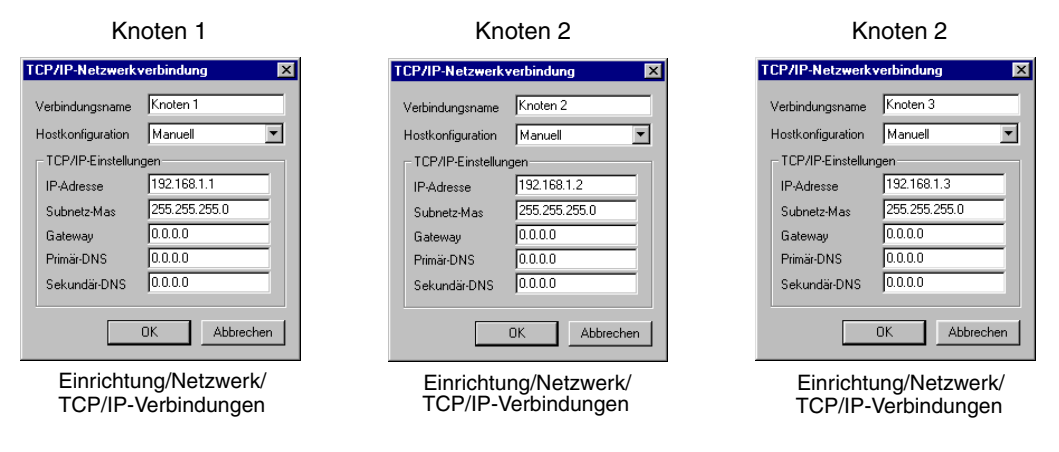

### **Verbindung via Koaxialkabel**

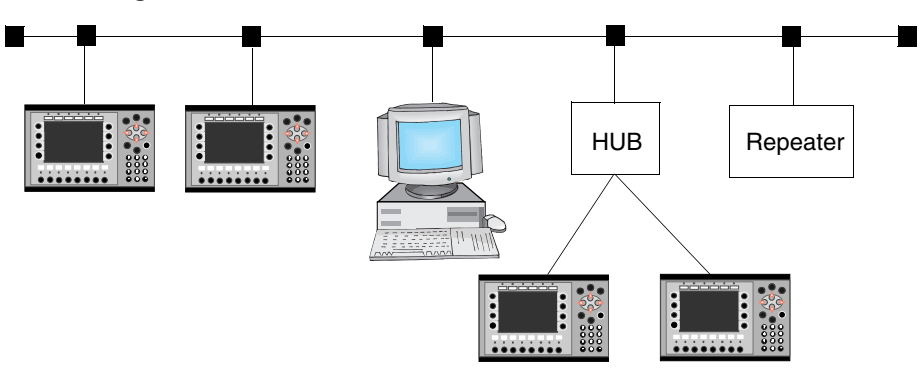

Im Netzwerk wird das Koaxialkabel RG58 eingesetzt. Es müssen Busabschlüsse mit 50 Ohm verwendet werden. Mehrere Koaxialkabel können über Repeater verbunden werden, um ein größeres Netzwerk zu erreichen. Das Netzwerk setzt sich in diesem Fall aus mehreren Segmenten zusammen.

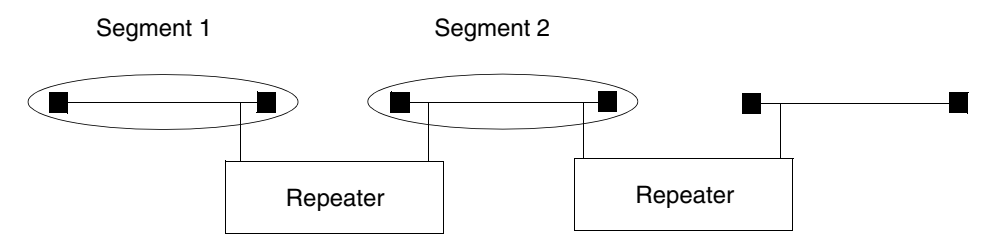

Die maximale Länge für ein Segment liegt bei 185 m. Die maximale Anzahl der Einheiten/Segmente beträgt 30. Vier Repeater (also maximal fünf Segmente) können hintereinander geschaltet werden. Von diesen Segmenten dürfen maximal drei mit Einheiten verbunden sein. Demnach müssen sich mindestens zwei leere Segmente im Netzwerk befinden. Ein Ende eines RG58-Netzwerkkabels ist zu erden.

# **20.3 Serielle Netzwerkkommunikation**

#### **Anschluss vornehmen**

Rufen Sie den Menüeintrag **Einrichtung/Peripheriegeräte** auf. Markieren Sie im Dialogfeld Peripheriekonfiguration eine TCP/IP-Verbindung und halten Sie die linke Maustaste gedrückt. Ziehen Sie anschließend die Maus zum Eintrag RS-232C oder RS-422 und lassen Sie die Maustaste los. Die blinkenden Pfeile zeigen die Positionen an, an denen die Verbindung abgelegt werden kann. TCP/IP-Verbindung 1 muss verwendet werden, bevor TCP/IP-Verbindung 2 zur Verfügung steht.

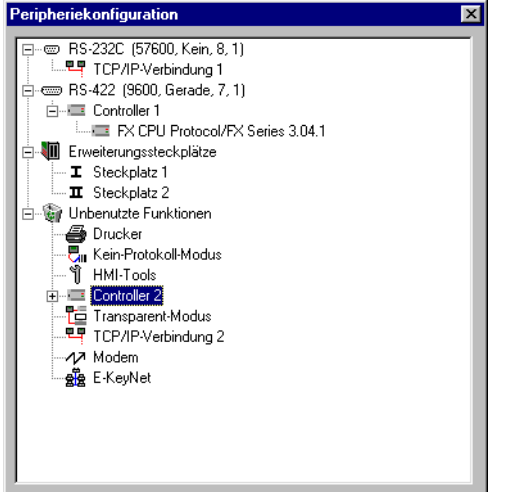

**HINWEIS** ❙ Die Paritätseinstellung am Port für die TCP/IP-Verbindung muss auf **Kein** gesetzt sein.

#### **Einstellungen**

Um die Einstellungen für das TCP/IP-Netzwerk vorzunehmen markieren Sie die TCP/IP-Verbindung 1 und führen einen Rechtsklick aus.

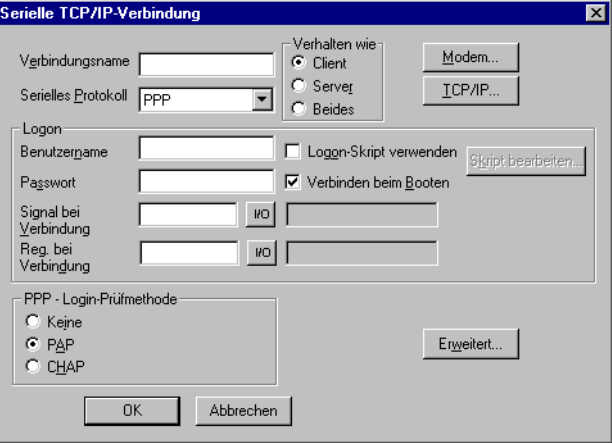

Einrichtung/Peripheriegeräte

Markieren Sie die TCP/IP-Verbindung am seriellen Port und klicken Sie auf Bearbeiten.

#### **Verbindungsname**

Tragen Sie einen beliebigen Namen für die Verbindung ein. Parameter müssen nicht angegeben werden.

#### **Serielles Protokoll**

Bei der seriellen Kommunikation kommt das Protokoll PPP zum Einsatz.

#### **Benutzername**

Geben Sie den Benutzernamen an, der bei der Anmeldung verwendet wird.

#### **Passwort**

Geben Sie das Passwort an, das bei der Anmeldung verwendet wird.

#### **Signal bei Verbindung**

Digitales Signal, das bei seiner Aktivierung die Verbindung herstellt und bei seiner Deaktivierung die Verbindung trennt.

#### **Reg. bei Verbindung:**

Analoges Register, das folgenden Status annehmen kann:

- 0 Disconnected (Getrennt, PPP-Client)
- 1 Waiting for a connection (Warte auf Verbindung, PPP Server)
- 2 Connected as a PPP Client (Verbunden als PPP-Client)
- 3 Connected as a PPP Server (Verbunden als PPP-Server)
- 7 Connection error (Verbindungsfehler)

#### **Logon-Skript verwenden**

Diese Funktion wird verwendet, um die Herstellung einer seriellen Verbindung zu automatisieren. Das Skript kann sich je nach angeschlossenem Server und Modem unterscheiden. Das Terminal unterstützt folgende Befehle:

- WAIT: Text, x Wartet x Sekunden auf Text. x muss nicht angegeben werden.
- SEND: Text Sendet Text
- LABEL: Label Label stellt einen Referenzpunkt im Skript dar.
- ONERR: Label Springt zu Label, wenn ein Fehler im vorherigen Befehl auftritt.
- MESSAGE: Blendet ein Fenster mit der Meldung Message ein.
- END: Beendet das Skript
- SLEEP: x Unterbricht den Ablauf für x Sekunden
- COUNTER: y Zählt die Impulse für jedes Betätigen von "COUNTER:". Bei Erreichen des Werts wird ein Fehler ausgegeben, der von "ONERR:" bearbeitet wird.

Variablen:

%USERNAME Vergleicht mit den Benutzernamen, die für bestehende Konten definiert wurden.

- %PASSWORD Vergleicht mit den Passwörtern, die für bestehende Konten definiert wurden.
- **Beispiel 1:** WAIT: login:, 10 SEND: KALLE WAIT: password:,10 SEND: HELLO

**Beispiel 2:** Folgendes Skript sendet den Text "CLIENT". Wenn der Sendevorgang fehlschlägt, erscheint ein Meldungsfenster mit dem Text "Send Failed". Verläuft das Senden erfolgreich, sollte der Text "CLIENTSERVER" erscheinen. Erscheint dieser Text nicht innerhalb von 10 Sekunden, wird eine Meldung mit dem Text "Receive Failed" eingeblendet.

> SEND: CLIENT ONERR: Send Failure WAIT: CLIENTSERVER,10 ONERR: Receive Failure END: LABEL: Send Failure MESSAGE: Send Failed END: LABEL: Receive Failure MESSAGE: Receive Failed END:

**Beispiel 3:** Folgendes Skript sendet den Text "login". Es wartet darauf, dass von der Gegenstelle ein Benutzername gesendet wird. Der Name wird daraufhin überprüft, ob er mit einem der Benutzernamen für definierte Konten übereinstimmt. Das Skript läuft anschließend weiter ab und versendet das "password:". Es wartet darauf, dass von der Gegenstelle ein Passwort gesendet wird. Der erhaltene Wert wird mit dem Passwort in dem Konto verglichen, für das der Benutzername bereits verifiziert wurde.

> Normalerweise muss kein Skript ausgeführt werden. Bei Verbindung mit einem Windows NT-Server ist folgendes Skript zu verwenden.

SEND: login: WAIT: %USERNAME SEND: password: WAIT:%PASSWORD

#### **PPP - Login-Prüfmethode**

Wählen Sie eine Methode zur Überprüfung der Benutzeridentität aus. Dieser Wert muss normalerweise nicht geändert werden. Dieser Parameter wird ausschließlich bei PPP-Verbindungen verwendet.

#### **Verhalten wie Client/Server**

Bei einer PPP-Verbindung wird festgelegt, ob das Terminal als PPP-Client und bzw. oder PPP-Server eingesetzt werden soll, also ob das Terminal die Verbindung herstellt oder als Gegenstelle fungiert.

#### **Verbinden beim Booten**

Bei einer PPP-Verbindung kann das Terminal beim Starten automatisch mit einem anderen Terminal oder PC verbunden werden.

#### **Erweitert**

Durch Auswahl von **Erweitert** lassen sich weitere Parameter definieren.

#### **VJ-Komprimierung für IP-Header verwenden**

Komprimierung des IP-Headers. Dieser Wert muss normalerweise nicht geändert werden. Dieser Parameter wird ausschließlich bei PPP-Verbindungen verwendet.

#### **Entfernte Adresse anfordern/liefern**

Anforderung bzw. Zuweisung der IP-Adresse für den entfernten Knoten. Sollte auf 0.0.0.0 stehen, wenn die IP-Adresse vom entfernten Knoten zugewiesen werden soll. Dieser Parameter wird ausschließlich bei PPP-Verbindungen verwendet.

#### **Entfernte Adresse als Gateway verwenden**

Aktivieren Sie diese Option, wenn die IP-Adresse des entfernten Knotens als Gateway (Verbindungsport zu einem anderen Netzwerk) verwendet werden soll. Die Option ist standardmäßig deaktiviert. Dieser Parameter wird ausschließlich bei PPP-Verbindungen verwendet.

**HINWEIS** ❙ Wenn das Kontrollkästchen bei Entfernte Adresse als Gateway verwenden nicht aktiviert ist und Sie ein Subnetzwerk verwenden, kann keine Netzwerkkommunikation stattfinden. Demzufolge können E-Mails vom Terminal gesendet werden. Eine externe Anmeldung am Terminal ist jedoch nicht möglich (z.B. per FTP-Client oder Webbrowser).

#### **Lokale Adresse anfordern/liefern**

Anforderung bzw. Zuweisung der lokalen IP-Adresse. Sollte auf 0.0.0.0 stehen, wenn die IP-Adresse vom entfernten Knoten zugewiesen werden soll. Dieser Parameter wird ausschließlich bei PPP-Verbindungen verwendet.

**HINWEIS** ❙ Wenn die Adressen unter "Lokale Adresse anfordern/liefern" geändert werden, wenn das Terminal als Server oder als Server und Client fungiert, werden die neuen Adressen gespeichert. Fungiert das Terminal als Client, werden die Adressen auf 0.0.0.0 gesetzt. Wird der Terminalstatus zu Server oder Server und Client geändert, finden die gespeicherten Adressen Verwendung.

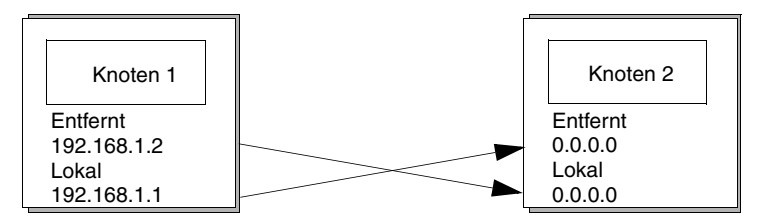

#### **Modem**

Die Parameter unter Modem werden konfiguriert, wenn eine Verbindung per Modem hergestellt werden soll. Darüber hinaus ist ein spezielles Kabel erforderlich (siehe folgende Abbildung).

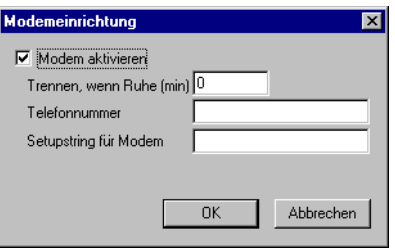

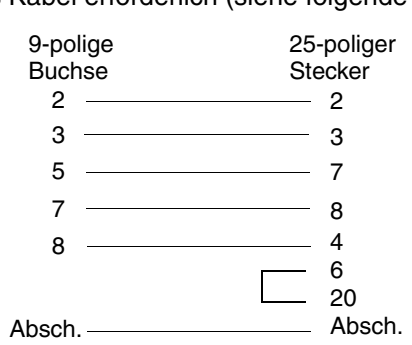

Einrichtung/Peripheriegeräte

Markieren Sie die TCP/IP-Verbindung am seriellen Port und klicken Sie auf Bearbeiten.

Klicken Sie anschließend auf die Schaltfläche Modem.

### **Modem aktivieren**

Aktivieren Sie bei Verwendung eines Modems dieses Kontrollkästchen.

#### **Trennen, wenn Ruhe (min)**

Unterbricht die Verbindung, wenn diese für die angegebene Anzahl von Minuten inaktiv gewesen ist. Bei Eingabe von 0 wird die Verbindung nie unterbrochen.

#### **Telefonnummer**

Geben Sie die anzurufende Telefonnummer an.

#### **Setupstring für Modem**

Zeichenfolge für die Modeminitialisierung. Weitere Informationen entnehmen Sie dem Modemhandbuch.

#### **TCP/IP**

Parameter für TCP/IP-Verbindung.

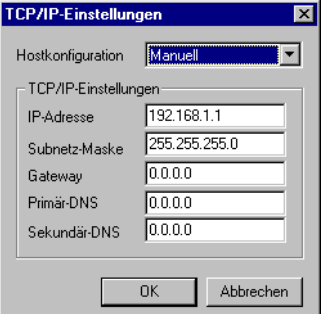

Einrichtung/Netzwerk/TCP/IP-Verbindungen am seriellen Port Klicken Sie auf die Schaltfläche TCP/IP.

### **Hostkonfiguration**

Bei Auswahl von **Manuell** werden die im Dialogfeld vorgenommenen TCP/IP-Einstellungen verwendet. Allen übrigen Optionen werden verwendet wenn ein Server dem Terminal einer oder mehrere TCP/IP-Parameter zuwiest.

#### **IP-Adresse und Subnetz-Maske**

Geben Sie die Netzwerkidentifikation für den Knoten (das Terminal) an. Der Netzwerkanschluss erfolgt gemäß Ethernet-Standard. Für ein lokales Netzwerk, das lediglich aus Terminals besteht, werden IP-Adressen im Bereich zwischen 192.168.0.0 und 192.168.254.254 empfohlen.

#### **Gateway**

Geben Sie die Netzwerkeinheit im lokalen Netzwerk an, die andere Netzwerke im Internet identifizieren kann.

#### **Primär-DNS und Sekundär-DNS**

Geben Sie den oder die Server an, die Informationen zu einem Teil der DNS-Datenbank enthalten.

# **20.3.1 Serielle Verbindung**

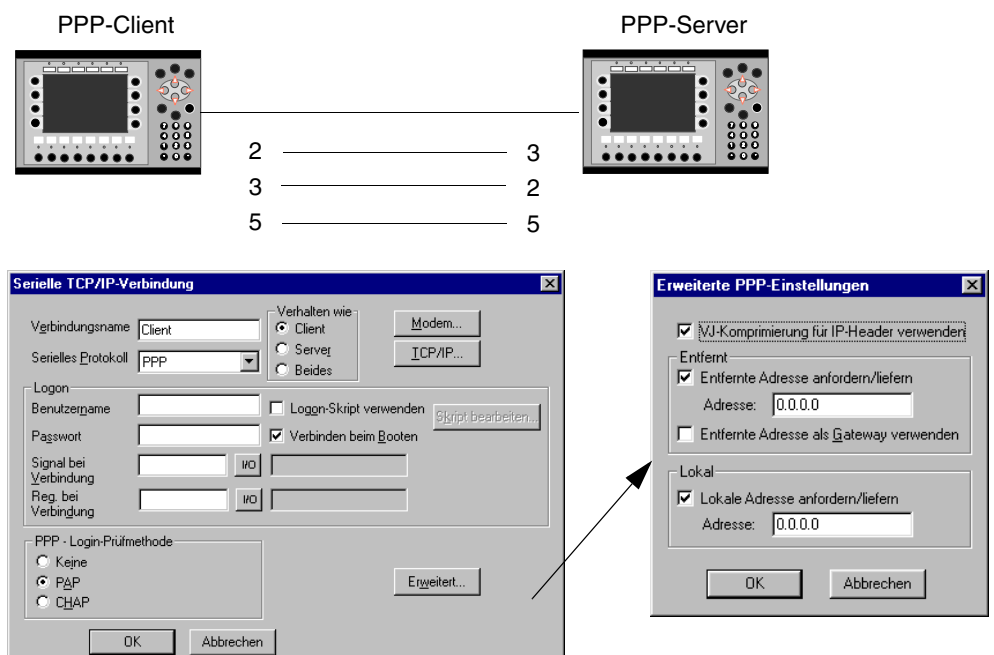

#### **PPP-Verbindung zwischen zwei Terminals.**

Einrichtung/Peripheriegeräte

Markieren Sie die TCP/IP-Verbindung am seriellen Port und klicken Sie auf Bearbeiten.

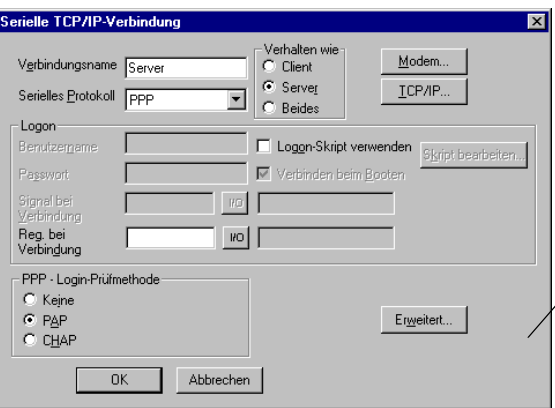

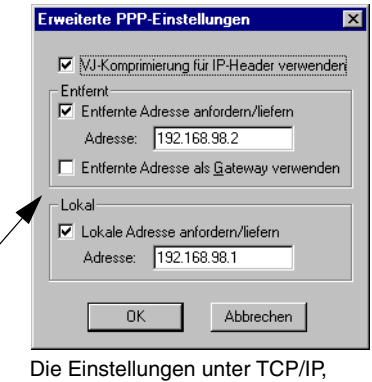

IP-Adresse, Subnetz-Maske und Gateway sind in diesem Fall nicht relevant. Das PPP übernimmt die Parameteränderung.

Einrichtung/Peripheriegeräte Markieren Sie die TCP/IP-Verbindung am seriellen Port und klicken Sie auf Bearbeiten.

#### **PPP-Verbindung zwischen einem Terminals und einem PC.**

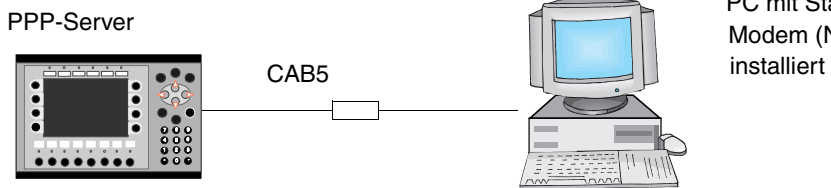

PC mit Standard-Modem (Null modem) Ιu

#### **Einstellungen im Terminal**

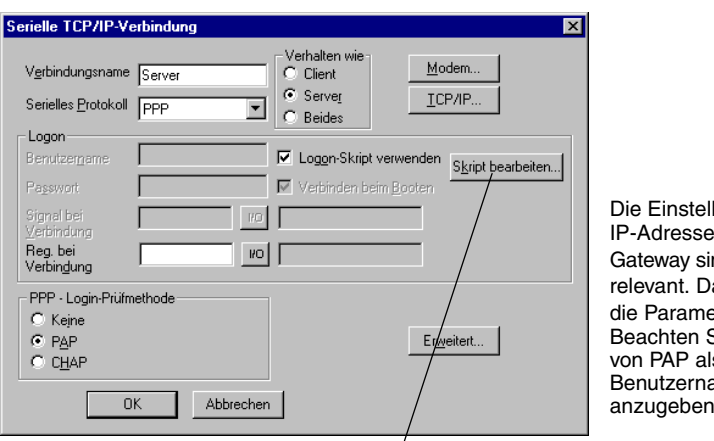

lungen unter TCP/IP, , Subnetz-Maske und nd in diesem Fall nicht as PPP übernimmt eteränderung. Sie, dass bei Auswahl s Login-Prüfmethode ame und Passwort sind.

#### Einrichtung/Peripheriegeräte

Markieren Sie die TCP/IP-Verbindung am seriellen Port. Markieren Sie Logon-Skript verwenden und klicken Sie auf Skript bearbeiten.

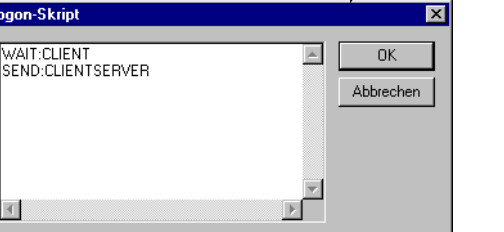

Das Kontrollkästchen Logon-Skript verwenden in der vorherigen Abbildung muss aktiviert sein.

#### **Einstellungen im PC mit WindowsXP**

Die folgenden Dialogfeldabbildungen veranschaulichen die erforderliche Konfiguration zur Herstellung einer PPP-Verbindung zwischen einem PC mit WindowsXP und einem Terminal. In diesem Dokument wird davon ausgegangen, dass der Benutzer ein Standard-Nullmodem installiert und einen Anschluss für das serielle Verbindungskabel zwischen zwei PCs definiert hat.

Wählen Sie unter folgendem Pfad die Option **Neue Verbindung** aus:

Start\Programme\Zubehör\Kommunikation\Assistent für neue Verbindungen und folgen Sie den Anweisungen auf dem Bildschirm.

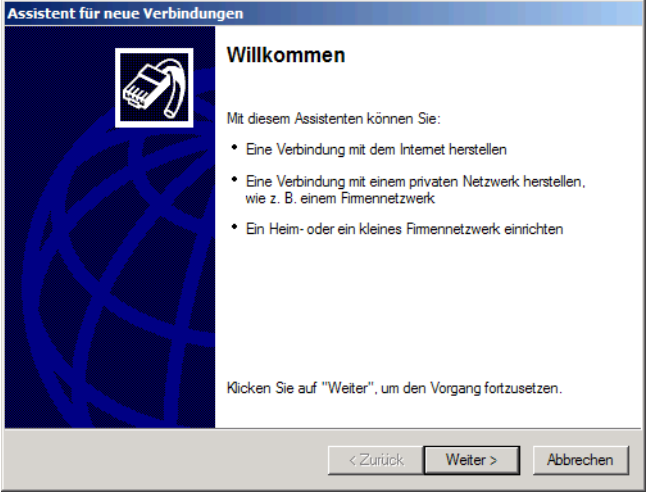

Wählen Sie den für Sie entsprechenden Netzwerktyp.

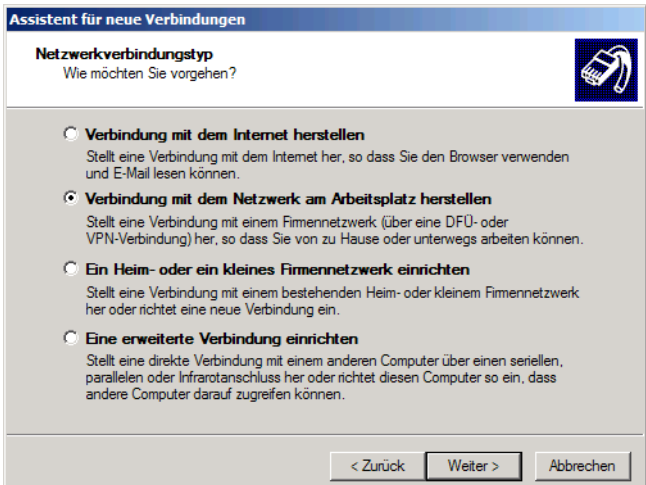

Wählen Sie die Verbindung aus.

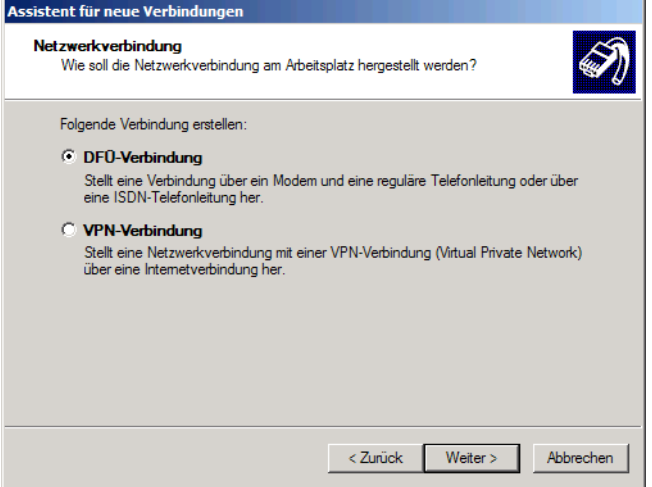

Geben Sie den Namen für die von Ihnen erstellte Verbindung an.

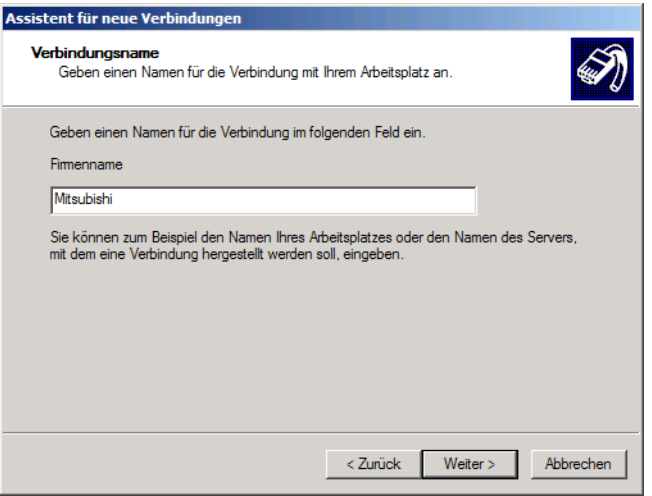

Tragen Sie die Telefonnummer ein.

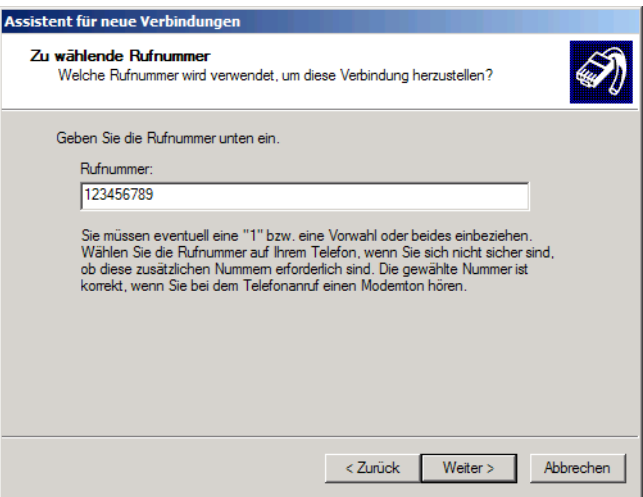

Klicken Sie auf Fertig stellen um die Einstellungen abzuschliesen.

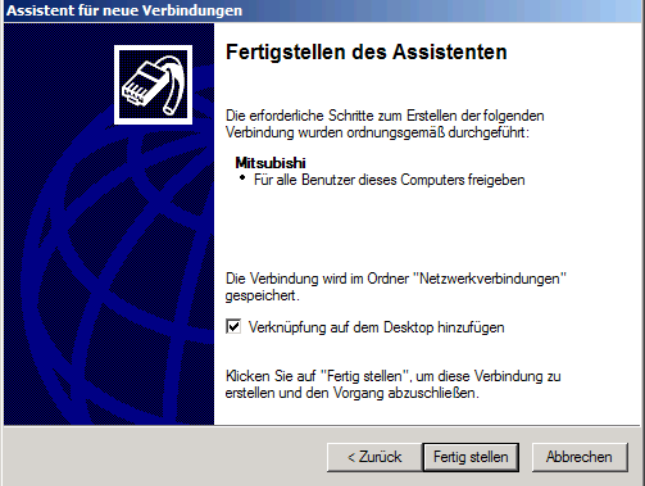

Um die Kommunikation herzustellen wählen Sie folgende Pfad aus:

Start\Programme\Zubehör\Kommunikation\Netzwerkverbindungen und machen Sie einen doppelklick auf die von Ihnen erstellte Verbindung.

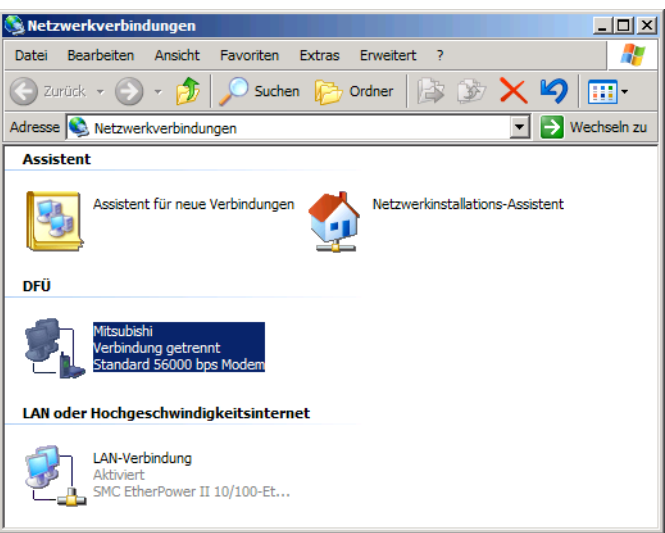

Das folgenden Dialogfeld fordert Sie auf, den Wählvorgang zu bestätigen. Klicken Sie auf **Wählen.**

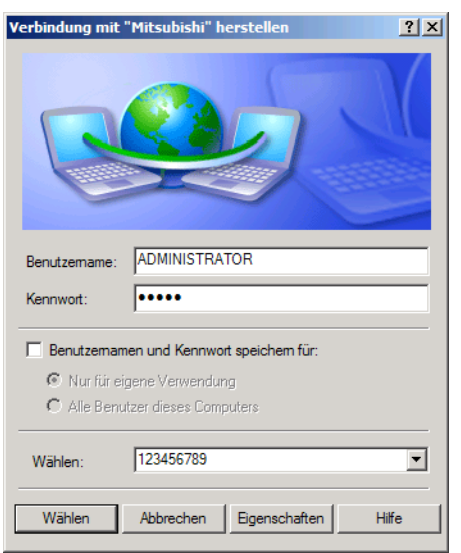

**HINWEIS** ❙ Die Abbildungen gelten für WindowsXP. Eine Beschreibung der seriellen Verbindung zwischen Terminal und PC mit anderen Windows-Betriebssystemen entnehmen Sie den Startanleitungen, die Sie von der Webseite unter www.e-terminals.com abrufen können.

# **20.4 Netzwerkdienste**

Unter **Einrichtung/Netzwerk/Dienste** wählen Sie die verfügbaren Dienste für das Terminal im Netzwerk aus. Markieren Sie die jeweilige Funktion und klicken Sie auf **Bearbeiten**.

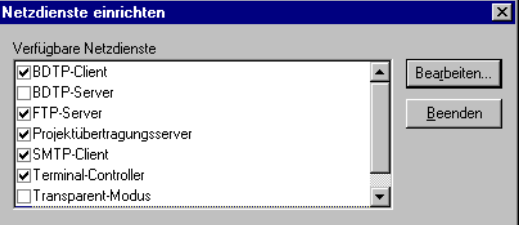

# **20.4.1 BDTP (Beijer Data Transport Protocol)**

BDTP (Beijer Data Transport Protocol) ist ein Protokoll, das die Client-/Server-Kommunikation verwendet. Dabei ruft ein Client Informationen ab, die er vom Server erhält. Der BDTP-Server kann I/O-Anfragen von BDTP-Clients entgegennehmen. Das Terminal kann als Server, Client oder beides fungieren. Ein Client kann Daten von maximal 16 Servern abrufen. Die IP-Adressen der Server werden im BDTP-Client angegeben. Jeder Server kann 20 Clients mit Informationen versorgen.

Die Netzwerkkommunikation via BDTP wird eingesetzt, um zwei oder mehr Terminals mit einem oder zwei Controllern oder mehrere Terminals mit zwei oder mehreren Controllern bei gleichhoher Leistung zu verbinden. Ein Beispiel dafür sind Produktionslinien mit einem Terminal an jeder Arbeitsstation.

Bei einem Ausfall des BDTP-Servers nutzt der Client wieterhin die physikalisch bestehende Systemverbindung. Der Client führt keinen Neustart durch, wenn eine Serververbindung hergestellt weden soll. Bei aktivem Server findet die BDTP-Kommunikation wie zuvor statt.

Die folgende Abbildung stellt ein Beispiel für ein Netzwerk dar.

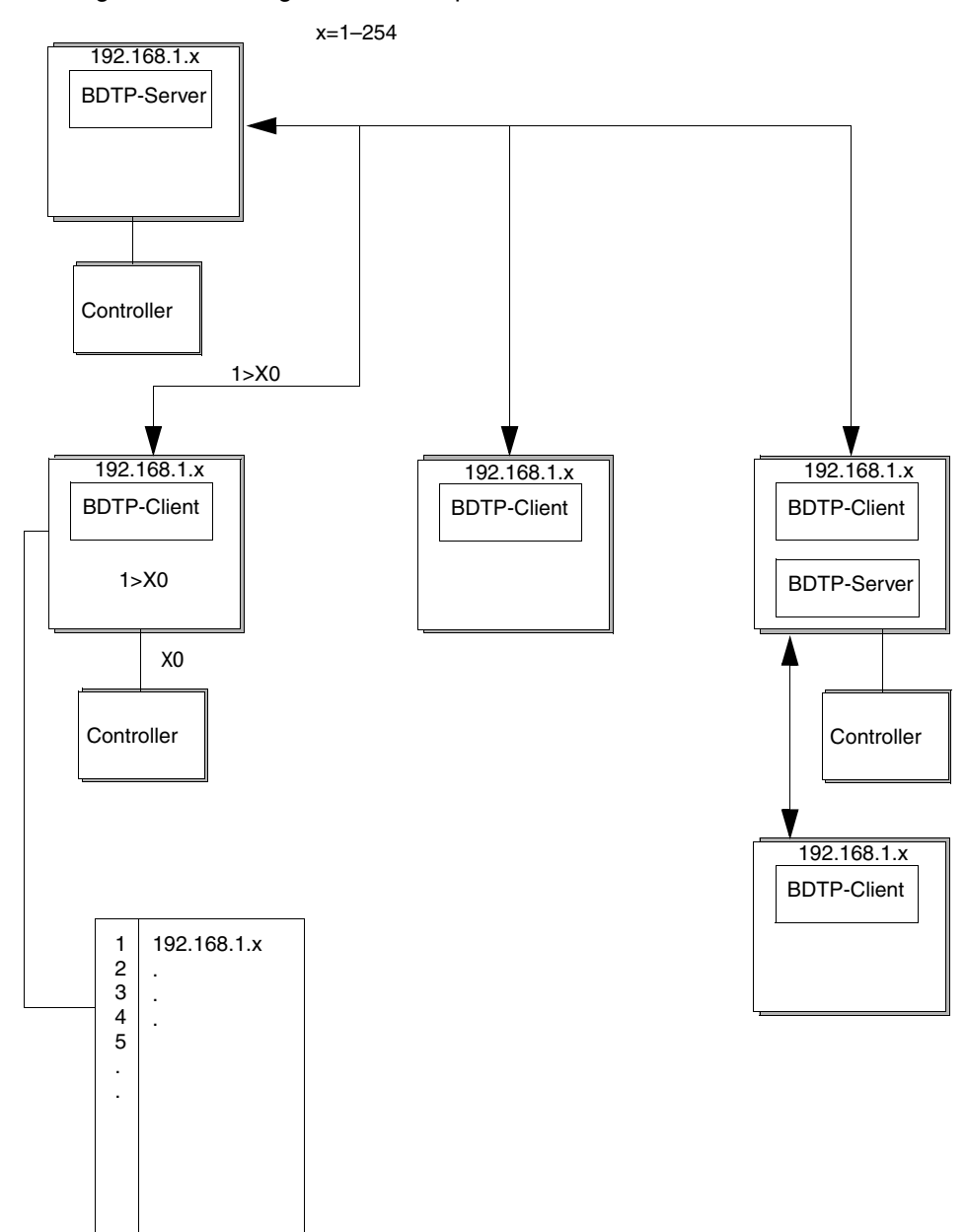

# **20.4.2 BDTP-Client**

Für den Netzwerkdienst BDTP-Client werden **IP-Adressen** für die BDTP-Server im Netzwerk definiert, von denen der Client Informationen abrufen soll. Durch Klicken auf **Bearbeiten** erscheint folgendes Dialogfeld.

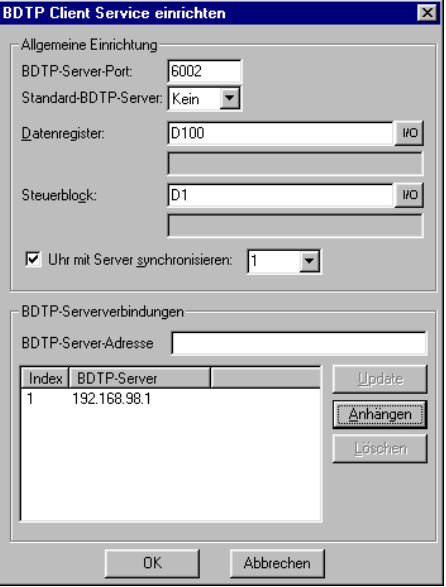

Einrichtung/Netzwerk/Dienste

Markieren Sie den Eintrag BDTP-Client und klicken Sie auf Bearbeiten.

#### **BDTP-Server-Port**

Geben Sie den Kommunikations-Port an, an den der BDTP-Server bzw. das Netzwerk angeschlossen ist. Dieser Wert muss normalerweise nicht geändert werden.

#### **Standard-BDTP-Server**

Hier können Sie einen Standard-Server angeben, der als Grundeinstellung verwendet wird. Erfolgt bei der I/O-Eingabe kein anderer Eintrag, werden die Signale von diesem Server abgerufen.

#### **Datenregister**

Die Werte im Datenregister können zwischen einem Client und verschiedenen Servern in einem Netzwerk übertragen werden. Unter Datenregister wird das erste Register im Registerblock des Clients festgelegt, das zum bzw. vom angegebenen Server übertragen werden soll.

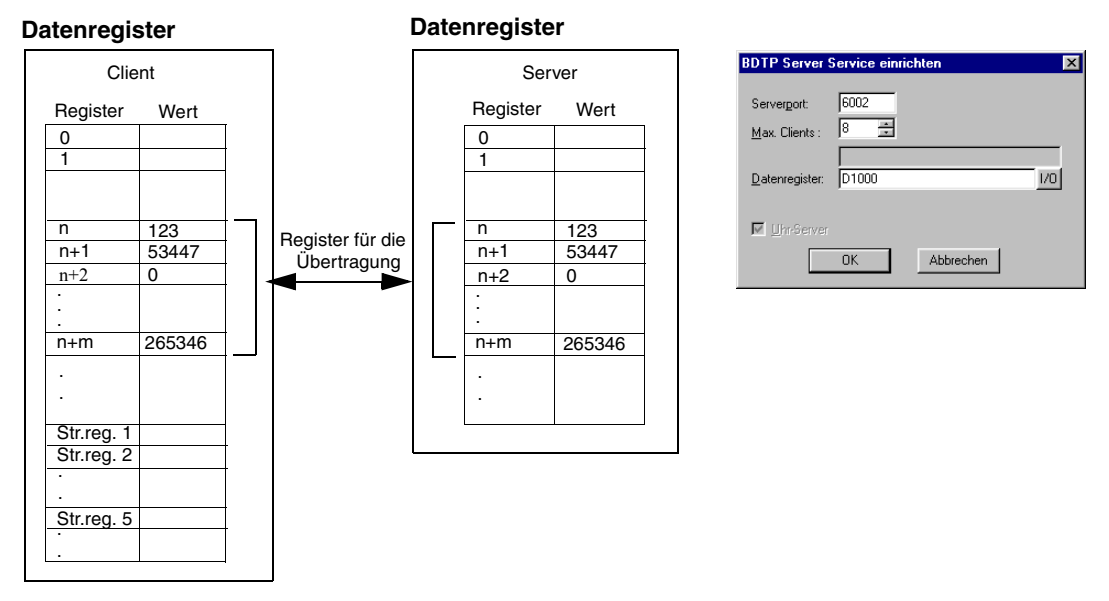

### **Steuerblock**

Bei Steuerblock wird das erste Register im Steuerblock des Clients angegeben, der insgesamt fünf Register belegt (siehe folgende Tabelle).

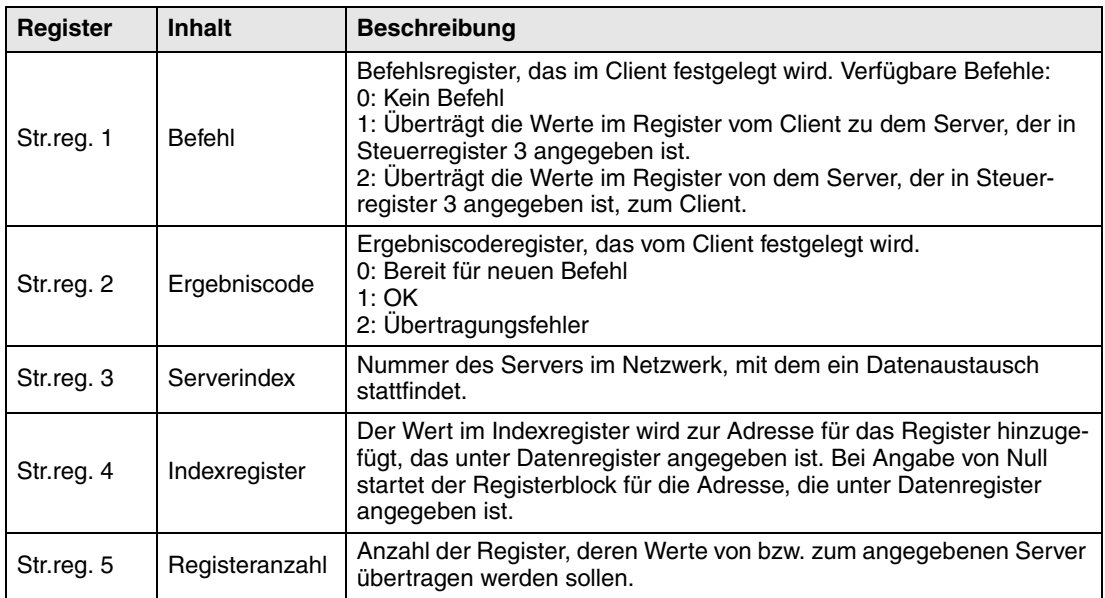

Die Übertragung muss folgendermaßen abgewickelt werden:

- Das Ergebniscoderegister muss 0 betragen. Falls nicht, überprüfen Sie, ob das Befehlsregister auf 0 steht.
- Tragen Sie den Befehl im Befehlsregister ein.
- Warten Sie auf das Bereitschaftssignal oder den Fehlercode im Ergebniscoderegister.
- Setzen Sie das Befehlsregister auf 0. Daraufhin wird das Ergebniscoderegister vom Terminal auf 0 gesetzt.

#### **Uhr mit Server synchronisieren**

Legen Sie fest, ob die Uhr im Client mit einem bestimmten Server (Terminal) synchronisiert werden soll. Geben Sie dazu die Nummer des gewünschten Servers im Auswahlfeld ein. Bei einer lokalen Änderung der Uhr im Client werden die neuen Daten ebenfalls an den Server übertragen.

BDTP-Server-Adresse

Unter **BDTP-Server-Adresse** geben Sie die IP-Adressen für die Server an, von denen der Client Daten abrufen soll. Die Adressen werden in ihrer Eingabereihenfolge indexiert.

Bei der Projektprogrammierung im Rahmen des Projekts muss angegeben werden, von welchem Server die Adresse abgerufen werden soll. Im Adressfeld der Objektdialogfelder geben Sie Folgendes an:

Index>signal des Servers

Wird im Adressfeld z.B. 2>D15 angegeben, wird der Wert für das Objekt aus Register D15 auf dem Server mit dem Index 2 abgerufen.

Der Serverindex kann in einem Client-Projekt mithilfe der Funktion BDTP-Stationsänderung geändert werden. Siehe Abschnitt *BDTP-Stationsänderung*.

**HINWEIS** ❙ Wenn kein Controller mit dem BDTP-Client (Terminal) verbunden ist, müssen die Einheiten Controller 1 und 2 von den Schnittstellen RS-232C/RS-422/RS-485 zu **Unbenutzte Funktionen** im **Dialogfeld Peripheriekonfiguration** umbewegt werden. Dieses Dialogfeld wird über den Menüeintrag **Einrichtung/Peripheriegeräte** aufgerufen.

# **20.4.3 BDTP-Server**

Verwaltet Anfragen von Clients (Terminals): versorgt Clients mit Informationen nach einer Client-Anfrage (Terminal). Klicken Sie auf **Bearbeiten** und geben Sie den Port an. Dieser Wert muss normalerweise nicht geändert werden.

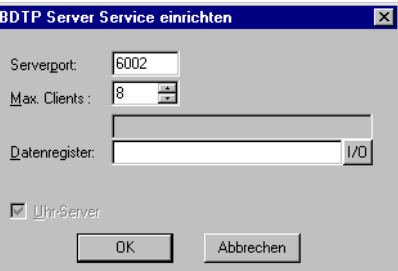

Einrichtung/Netzwerk/Dienste

Markieren Sie den Eintrag BDTP-Server und klicken Sie auf Bearbeiten.

#### **Serverport**

Kommunikations-Port für den BDTP-Server. Dieser Wert muss normalerweise nicht geändert werden.

#### **Max. Clients**

Maximale Anzahl von BDTP-Clients (Terminals) im Netzwerk.

#### **Datenregister**

Die Werte im Datenregister können zwischen einem Server und verschiedenen Clients in einem Netzwerk übertragen werden. Unter Datenregister wird das erste Register im Registerblock des Servers festgelegt, das zum bzw. vom angegebenen Client übertragen werden soll. Der Registertyp muss für Client und Server übereinstimmen. Nähere Informationen zur Datenübertragung entnehmen Sie dem Abschnitt *BDTP-Client*.

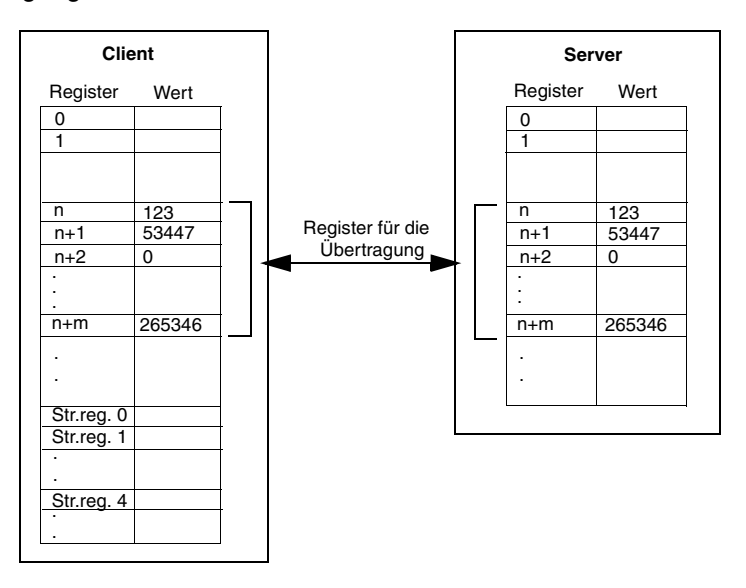

**HINWEIS** ❙ Die Datenübertragung kann nur von Clients aus gesteuert werden.

#### **Uhr-Server**

Legen Sie fest, ob die aktuelle Server-Uhr als Synchronisationsvorgabe für alle anderen Clients im Netzwerk fungieren soll. Siehe auch Abschnitt *BDTP-Client*. Gilt nur für ältere Terminalversionen.

# **20.4.4 FTP-Server**

Mithilfe dieser Funktion können von einem PC aus Daten zum und vom Terminal übertragen werden. Der FTP-Server im Terminal unterstützt Datenübertragungen im passiven Modus (PASV). Der passive Modus soll verwendet werden, wenn das Terminal **nicht** per PPP-Verbindung angeschlossen ist. Dies ist erforderlich, da sich im Voraus nicht sagen lässt, welche Komponenten zwischen Client und Server geschaltet sind, z.B. Router-basierte Firewalls oder Gateways. Durch den Einsatz des passiven Modus werden mehrere Fehler beseitigt. Webbrowser verwenden diesen Modus standardmäßig. Der passive Modus kann ebenfalls bei Point-to-Point-Verbindungen eingesetzt werden. Nationale Sonderzeichen in Dateinamen werden nicht unterstützt. Die Terminals verwenden Dateien ohne Datumsangabe. Nähere Informationen zum FTP-Server im Terminal entnehmen Sie dem Kapitel *Netzwerkfunktionen im Terminal*.

Wählen Sie unter **Einrichtung/Netzwerk/Dienste** den Eintrag **FTP-Server** aus, und klicken Sie auf **Bearbeiten**, um die Einstellungen für diese Funktion vorzunehmen.

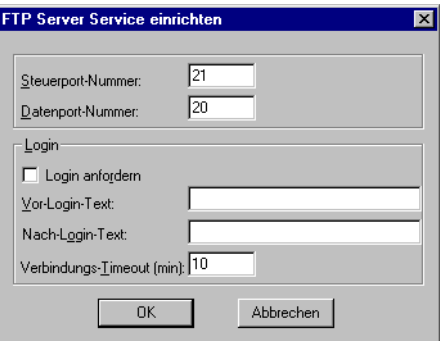

Einrichtung/Netzwerk/Dienste

Markieren Sie den Eintrag FTP-Server und klicken Sie auf Bearbeiten.

#### **Steuerport-Nummer:**

Der Standardwert lautet 21 und sollte nicht geändert werden.

#### **Datenport-Nummer**

Der Standardwert lautet 20 und sollte nicht geändert werden.

#### **Login anfordern**

Hier legen Sie fest, ob sich der Benutzer anmelden muss, um Zugriff auf den FTP-Server (Terminal) zu erhalten. Die Benutzerdefinition nehmen Sie unter **Einrichtung/Netzwerk/Konten** vor, siehe Abschnitt *Netzwerkknoten*. Wenn Sie diese Option nicht aktivieren, besitzen alle Benutzer eine uneingeschränkte Berechtigung auf dem FTP-Server.

#### **Vor-Login-Text**

Text, der vor der Anmeldeaufforderung für den Benutzer erscheint: z.B. "Das Terminal erfordert eine Anmeldung. Tragen Sie die Anmeldedaten ein."

#### **Nach-Login-Text**

Text, der nach dem Anmeldevorgang erscheint. z.B. "Sie haben sich angemeldet."

#### **Verbindungs-Timeout (min)**

Zulässige Inaktivitätszeit für die FTP-Verbindung, bevor der FTP-Server (Terminal) die Verbindung unterbricht. Der Standardwert liegt bei 10 Minuten.

# **20.4.5 Projektübertragungsserver**

Übertragung von Projekten per TCP/IP. Klicken Sie auf **Bearbeiten** und tragen Sie die Portnummer ein, die für eine Übertragung angegeben werden soll. Dieser Wert muss normalerweise nicht geändert werden.

### **20.4.6 SMTP-Client**

Diese Funktion erlaubt das Versenden von E-Mails vom Terminal. Um die SMTP-Client-Funktion nutzen zu können, ist ein Mail-Server erforderlich, an den die Nachricht vom Terminal gesendet werden kann. Von dort wird die Nachricht durch den Empfänger abgerufen. Sie können den Mail-Server Ihres Internet-Dienstanbieters oder einen lokalen Mail-Server verwenden. Darüber hinaus lassen sich Trend- und Rezeptdateien an eine E-Mail anfügen. Die angefügten Dateien können mit HMI Tools gelesen werden. Es können maximal 20 Nachrichten gleichzeitig versendet werden. Wählen Sie unter **Einrichtung/Netzwerk/Dienste** den Eintrag **SMTP-Server** aus, und klicken Sie auf **Bearbeiten**. Hier nehmen Sie folgende Einstellungen vor.

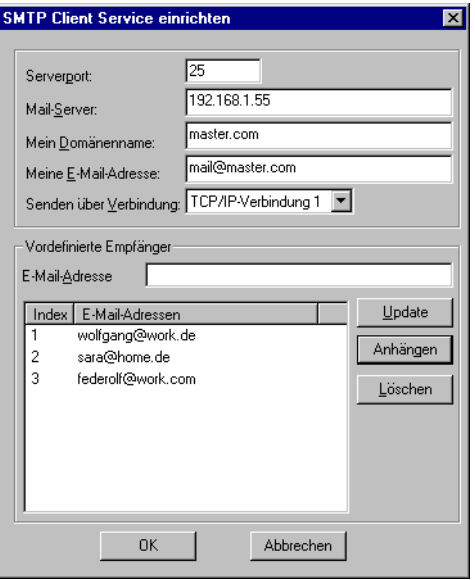

Einrichtung/Netzwerk/Dienste

Markieren Sie den Eintrag SMTP-Client und klicken Sie auf Bearbeiten.

#### **Serverport**

Verbindungsport 25. Muss normalerweise nicht geändert werden.

#### **Mail-Server**

IP-Adresse für den Mail-Server oder Aliasname (DNS-Server) für den SMTP-Mail-Server. Bei Angabe eines Aliasnamens muss die IP-Adresse für den DNS-Server unter **Einrichtung/ Netzwerk/TCP/IP-Verbindungen** eingetragen werden.

#### **Mein Domänenname**

Name des Terminals oder einer anderen Domain (E-Mail-Adresse), der zur Anmeldung am SMTP-Server verwendet wird: z.B. lautet in "mail@master.com" der Domainname "master.com".

#### **Meine E-Mail-Adresse**

Geben Sie Ihre E-Mail-Adresse an. Der Name erscheint beim Empfänger als Absender. Geben Sie dabei möglichst eine tatsächliche E-Mail-Adresse an, an die der Mail-Server eventuelle Fehlermeldungen zurücksenden kann.

#### **Senden über Verbindung**

Geben Sie an, welche TCP/IP-Verbindung zum Senden verwendet werden soll. Beachten Sie, dass TCP/IP-Verbindung 1 verwendet werden muss, bevor TCP/IP-Verbindung 2 zur Verfügung steht.

#### **Vordefinierte Empfänger**

Eine vordefinierte Liste mit maximal 16 Empfängern, E-Mail-Adressen, an die das Terminal Nachrichten versenden soll. Die maximale Länge für eine Empfängeradresse beträgt 60 Zeichen.

#### **Alarme per E-Mail senden**

Alarme können nicht nur gedruckt, sondern ebenfalls per E-Mail versendet werden. Die gesamte Alarmliste kann durch Senden von Block 990 (siehe Abschnitt *Berichte per E-Mail senden*) übertragen werden. Jeder Alarm kann mit einer oder mehrerer der E-Mail-Adressen in der Konfiguration des SMTP-Clients verknüpft werden. Unter **Einrichtung/Alarmeinstellungen** nehmen Sie eine allgemeine Einstellung für den Status vor, bei dem Alarme per E-Mail versendet werden sollen. Siehe Kapitel *Alarmverwaltung*.

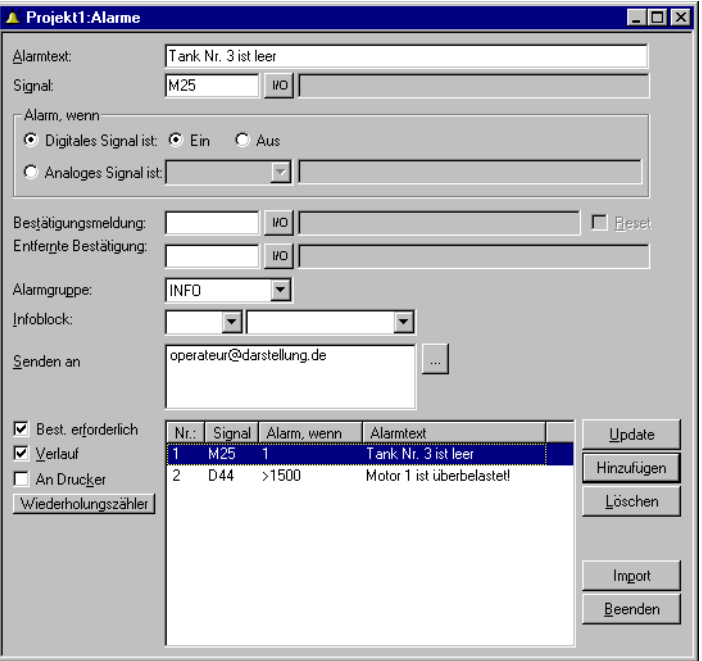

Funktionen/Alarme

#### **Infoblock**

Wird ein Infoblock angegeben, bei dem es sich um einen Textblock handelt, wird dieser in die E-Mail aufgenommen. Nähere Informationen entnehmen Sie dem Kapitel *Alarmverwaltung*.

#### **Senden an**

Hier legen Sie fest, wer die Nachricht erhalten soll. Sie können bis zu acht Empfänger aus der vordefinierten Liste im Dialogfeld SMTP Client Service einrichten auswählen.

#### **Berichte per E-Mail senden**

Textblöcke können nicht nur gedruckt, sondern ebenfalls per E-Mail versendet werden. Der Alarmblock (990) kann ebenfalls als E-Mail gesendet werden.

**HINWEIS** ❙ Es können nur Textblöcke versendet werden. Von den Systemblöcken kann lediglich der Alarmblock (990) als E-Mail gesendet werden. Trend- und Rezeptdateien lassen sich einer E-Mail als Anhang beifügen. Bei der Verwendung von Unicode bestehen Einschränkungen. Nähere Informationen entnehmen Sie dem Kapitel *Unicode*.

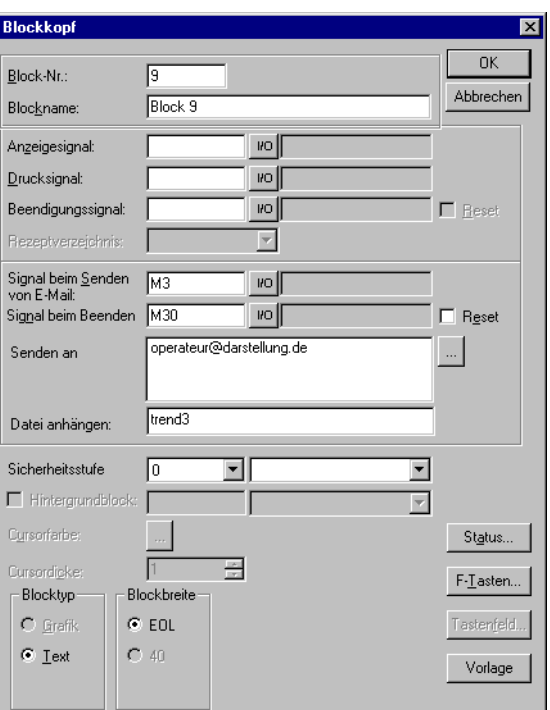

Block-Manager/Blockkopf (für einen Textblock)

#### **Blockname**

Wird der Name eines Textblocks angegeben, wird dieser als Betreff gesendet.

#### **Signal beim Senden von E-Mail:**

Bei Aktivierung des angegebenen digitalen Signals wird eine E-Mail versendet.

#### **Signal beim Beenden des Sendens:**

Digitales Signal, das nach Versenden der Nachricht vom Terminal ausgegeben wird. Normalerweise wird das Signal vom Terminal aktiviert. Durch Auswahl der Option Reset wird das Signal nach Versenden der Nachricht zurückgesetzt.

#### **Senden an Adresse:**

Hier wird die E-Mail-Adresse des Empfängers eingetragen. Nach Klicken auf die Schaltfläche "..." können Sie bis zu acht Empfänger aus einer Liste auswählen. Die Liste mit E-Mail-Adressen wird unter **Einrichtung/Netzwerk/Dienste** im Dialogfeld **SMTP Client Service einrichten** definiert.

#### **Datei anhängen:**

Geben Sie hier den Namen einer Trend- oder Rezeptdatei an, die der Nachricht beigefügt werden soll. Wenn eine Trend- und Rezeptdatei mit demselben Namen vorliegen, wird die Trenddatei angehängt. Der Dateiname darf keine nationalen Sonderzeichen wie z.B. Ä, Ö und Ü enthalten.

#### **E-Mail per Systemblock senden**

Durch einen Blocksprung zum Systemblock E-Mail (993) können Sie im Betriebsmodus Nachrichten drucken und versenden.

#### **E700**

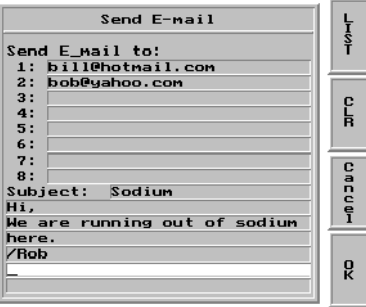

#### **E615 und E615T**

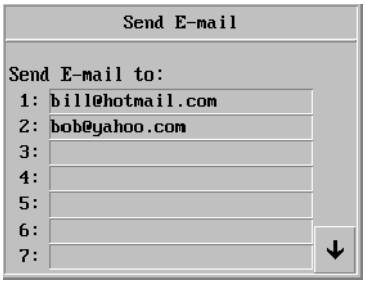

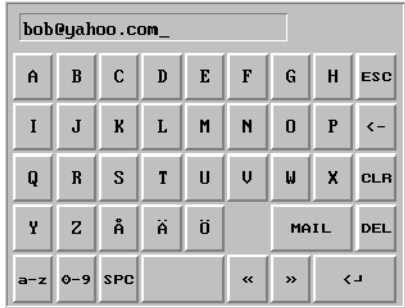

#### **Send E-mail**

Hier geben Sie den Empfänger an. Dabei können Sie eine Adresse eingeben oder einen Eintrag aus der globalen Liste auswählen, die durch Betätigen der Taste [LIST] an Terminals mit Tastaturen bzw. der Taste [MAIL] an Terminals mit Berührungsbildschirmen angezeigt wird.

#### **Subject**

Hier geben Sie den Betreff für die Nachricht an. Seine Länge ist auf 50 Zeichen beschränkt. Der Nachrichtentext ist auf 10 Zeilen à 50 Zeichen begrenzt.

# **20.4.7 Terminal-Controller**

Wird zur RUN/TRANSFER-Umschaltung via TCP/IP verwendet. Klicken Sie auf **Bearbeiten** und tragen Sie die Portnummer ein, die für eine Übertragung angegeben werden soll. Die Portnummer muss normalerweise nicht geändert werden. Aktivieren Sie die Option **Anforderungs-Berechtigungsprüfung**, wenn Benutzername und Passwort vor der Übertragung angegeben werden sollen. Benutzer werden unter **Einrichtung/Netzwerk/Konten** definiert.

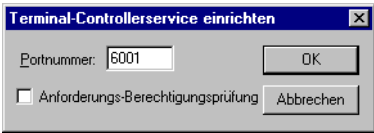

# **20.4.8 Transparent-Modus**

Wird zur Kommunikation im Transparent-/Durchreichmodus im Terminalnetzwerk via Ethernet verwendet (siehe auch Kapitel *Kommunikation und Netzwerkfunktionen im Terminal*). Klicken Sie auf **Konfiguration Transparent-Modus**. Die Einheit muss in diesem Fall per TCP/IP verbunden sein.

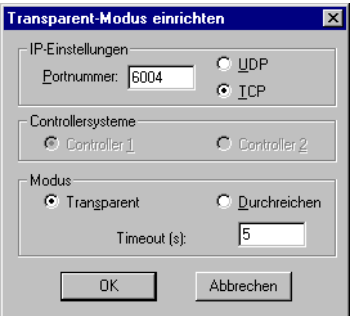

#### **IP-Einstellungen**

Portnummer 6004 muss normalerweise nicht geändert werden. Wählen Sie das gewünschte Protokoll aus: UDP oder TCP.

#### **Controller-Werkzeugleiste**

Legen Sie fest, ob der Transparent-/Durchreichmodus mit Controller 1 oder 2 verbunden werden soll.

#### **Modus**

Wählen Sie als Kommunikationsart Transparent- oder Durchreichmodus aus. Geben Sie unter **Timeout** eine Zeitspanne in Sekunden an, nach deren Ablauf das Terminal vom Durchreichmodus zurück in den Betriebsmodus wechselt, wenn keine Durchreichkommunikation erfolgt ist.

**HINWEIS I** Für den Transparent-Modus via Ethernet wird eine zusätzliche Software, die aus der Ethernet-Verbindung einen "virtuellen" COM-Port erzeugt, benötigt. (z.B. TIBBO oder COM-IP)

#### **20.4.9 WWW-Server**

Über diese Funktion lässt sich der Webserver im Terminal konfigurieren. Ein Webserver ist ein Programm, das durch Verwendung des Client/Server-Modells und über das Hypertext Transfer Protocol (HTTP) Dateien überträgt, die Websites von Internetanwendern (mit Computern, auf denen sich HTTP-Clients befinden) bilden. Siehe auch Kapitel *Netzwerkfunktionen im Terminal*.

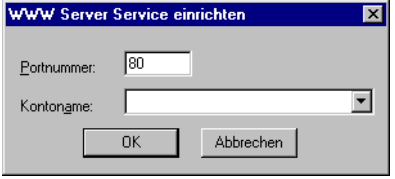

#### **Portnummer**

Der Standardwert lautet 80 und muss im Regelfall nicht geändert werden.

#### **Kontoname**

Durch Festlegung eines Kontonamens werden HTML-Seiten im Terminal mit Passwörtern geschützt. Konten werden unter **Einrichtung/Netzwerk/Konten** definiert.

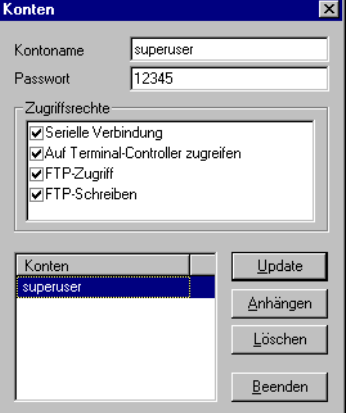

Einrichtung/Netzwerk/Konten

#### **Kontoname**

Hier wird der Kontoname angezeigt, den Sie im vorherigen Dialogfeld festgelegt haben.

#### **Passwort**

Tragen Sie ein Passwort ein. Alle HTML-Seiten werden mit diesem Kontonamen und Passwort geschützt.

Um eine einzelne Seite mit einem anderen Kontonamen und Passwort zu schützen, wird der folgende Code zum HTML-Header hinzugefügt:

```
<HTML>
<HEAD>
<META name="superuser" content="12345">*
</HEAD>
```
Hier befindet sich der restliche HTML-Code.

</HTML>

\* "superuser" steht für den Benutzernamen und "12345" für das Passwort.

**HINWEIS** ❙ Der oben aufgeführte Code muss im Header enthalten sein. Die Parameter **Name** und **Content** müssen einem Kontonamen bzw. Passwort entsprechen.

# **20.5 Netzwerkkonten**

Unter **Einrichtung/Netzwerk/Konten** wird festgelegt, wer auf die Terminaldienste zugreifen darf, die eine Anmeldung erfordern. Über diese Funktion wird eine Berechtigungskontrolle erstellt. Dabei werden ein Benutzername und ein Passwort für verschiedene Anwender angelegt, die Zugriff auf unterschiedliche Dienste im Netzwerk besitzen sollen. Die Kontonamen und Passwörter dürfen keine nationalen Sonderzeichen enthalten.

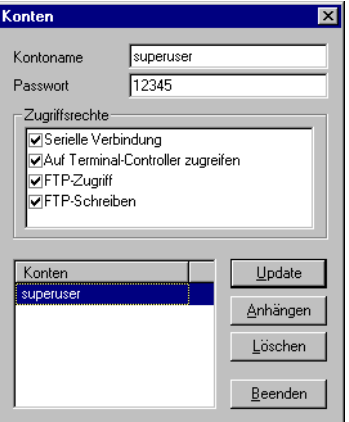

Einrichtung/Netzwerk/Konten

Laut Abbildung ist das Konto mit dem Namen Superuser berechtigt, auf alle Netzwerkfunktionen zuzugreifen, die eine Anmeldung erfordern. Mithilfe der Schaltflächen lassen sich die Konten in der Liste aktualisieren, hinzufügen und entfernen.

#### **Kontoname**

Geben Sie einen Kontonamen an.

#### **Passwort**

Geben Sie ein Passwort für das Konto an.

#### **Zugriffsrechte**

#### **Serielle Verbindung**

Der Benutzer kann eine serielle Verbindung herstellen (PPP). Diese Option sollte aktiviert sein.

#### **Auf Terminal-Controller zugreifen**

Wird zur RUN/TRANSFER-Umschaltung via TCP/IP verwendet. Diese Option sollte aktiviert sein.

#### **FTP-Zugriff**

Der Benutzer besitzt auf dem FTP-Server (Terminal) Lesezugriff.

#### **FTP-Schreiben**

Der Benutzer besitzt auf dem FTP-Server Schreibzugriff. Dafür ist ebenfalls ein FTP-Zugriff erforderlich.

# **21 Netzwerkfunktionen im Terminal**

In diesem Kapitel wird die Funktionsweise von FTP-Server, SMTP-Client, Terminal-Applet und Webserver im Terminal beschrieben. Nähere Informationen zur jeweiligen Funktion entnehmen Sie dem Kapitel *Netzwerkkommunikation*.

# **21.1 FTP-Server**

FTP (File Transport Protocol), ein Standard-Internetprotokoll, stellt den einfachsten Weg dar, Dateien zwischen Computern im Internet auszutauschen. Bei FTP handelt es sich um ein Anwendungsprotokoll, das vom Internetprotokoll TCP/IP Gebrauch macht. FTP wird in der Regel eingesetzt, um Websites von dem Computer, auf dem sie erstellt wurden, auf einen an das Internet angeschlossenen Server zu übertragen. FTP eignet sich darüber hinaus zum Herunterladen von Programmen und sonstigen Dateien von einem anderen Server (Terminal) auf den eigenen Computer.

Wenn das Terminal als FTP-Server fungiert, können Dateien vom oder zum Terminal übertragen werden. Für die Dateiübertragung muss ein FTP-Client auf dem PC installiert sein, z.B. HMI Tools, Internet Explorer, Windows Commander oder eine andere FTP-Standardsoftware.

In bestimmten Bibliotheken werden Dateien mit einer Länge von 0 angezeigt. Der Grund dafür ist, dass diese Dateien dynamische Daten enthalten und somit ihre Größe variiert. Demnach ist eine Datei mit der Länge 0 nicht notwendigerweise leer. Das Terminal arbeitet nicht mit dem Dateidatum. Daher sind die angezeigten Datumswerte nicht relevant. Das Terminal kann den Inhalt aller Dateien, die via FTP erreichbar sind, mit unterschiedlichen Trennzeichen (Separatoren) speichern. Als Separatoren für den Dateiinhalt stehen folgende Zeichen zur Auswahl: Tabulator (->), Semikolon (;) oder Doppelpunkt (:). Die Einstellung für FTP-Trennzeichen wird in der Programmier-Software unter **Einrichtung/Terminaloptionen** vorgenommen. Der Dateiname darf keine nationalen Sonderzeichen wie z.B. Ä, Ö und Ü enthalten. Der FTP-Server des Terminals kann bis zu 3 angeschlossene Clients gleichzeitig verarbeiten.

**HINWEIS** ❙ Die Dateien in den einzelnen Bibliotheken belasten den Projektspeicher. Informationen zum verfügbaren Projektspeicher erhalten Sie in der Datei info.txt in der Stammbibliothek (ROOT).

### **21.1.1 Stammbibliothek**

Die Stammbibliothek (aktueller Terminalname) umfasst folgende Bibliotheken: ALARMS, HTML, RECIPE und TRENDS. Für die Modelle E900 und E910 steht ebenfalls die Bibliothek IMAGES zur Verfügung, siehe Abschnitt *Bibliothek IMAGE*. Es werden nur die Bibliotheken angezeigt, auf der Anwender (per Konto) Zugriff besitzt. Hier befindet sich ebenfalls die Datei info.txt, die Information zum Terminal enthält.

#### **Datei info.txt**

In der Datei info.txt befinden sich Informationen zum Terminal gemäß folgendem Beispiel:

 $F700$ 

Boot version (Boot-Version): 4.07 Firmware version (Firmware-Version):V6.00 Build number (Build-Nummer): 320 Driver1 (Treiber1): COMLI V3.00.4 Driver2 (Treiber2): MODBUS Master V3.00.4 Dynamic memory (Dynamischer Speicher): 304237 bytes free (Byte unbelegt) Project memory (Projektspeicher): 184700 bytes free (Byte unbelegt) IP address (IP-Adresse): 192.168.98.1

Selbst bei vorhandenem Schreibzugriff können in der Stammbibliothek keine Löschvorgänge ausgeführt werden. Durch Löschen der Bibliotheken HTML, RECIPE oder IMAGES (E900/ E910) wird der Inhalt der jeweiligen Bibliothek geleert. Die Bibliothek an sich bleibt jedoch erhalten.

# **21.1.2 Alarmbibliothek (ALARMS)**

Diese Bibliothek wird nur dann angezeigt, wenn Alarme im Terminal definiert sind und sich das Terminal im Betriebsmodus befindet. Hier werden Alarmgruppen als SKV-Dateien mit einer Länge von 0 angezeigt. Dies bedeutet jedoch nicht zwangsläufig, dass keine Alarme vorhanden sind. Diese Dateien können nur gelesen werden. Um eine Datei zu lesen, ist diese mit dem Attribut READ zu öffnen. Bei Eingabe von READWRITE wird eine Fehlermeldung ausgegeben.

#### **Dateiformat**

Jeder Alarm wird in einer Zeile gespeichert, die mit einem Zeilenumbruch und einem Zeilenvorschub endet: [carriage return] [linefeed].

Syntax (E700 und größere Terminals). Als Trennzeichen wird ein Semikolon (;) verwendet.

Status; Aktivierungsdatum; Aktivierungsuhrzeit; Deaktivierungsdatum; Deaktivierungsuhrzeit; Bestätigungsdatum; Bestätigungsuhrzeit; Alarmtext

Alle Felder sind stets vorhanden. Bei nicht bestätigten Alarmen sind die Felder für Datum und Uhrzeit leer.

Syntax (sonstige Terminals)

Status; Aktivierungsdatum; Aktivierungsuhrzeit; Alarmtext

Die Datei wird abgeschlossen mit: END [carriage return] [line feed].

# **21.1.3 HTML-Bibliothek (HTML)**

Hier befinden sich Dateien, die vom Webserver verwaltet werden. Sie können Unterbibliotheken erstellen. Die Startdatei (HTML-Seite, die als Startseite im Webbrowser angezeigt wird) muss stets index.htm heißen.

#### **Dateiformat**

Das Dateiformat richtet sich nach dem Dateityp. Hier werden Standard-Dateiformate wie HTML usw. verwendet.

# **21.1.4 Rezeptbibliothek (RECIPE)**

Die einzelnen Rezepte in den jeweiligen Rezeptbibliotheken werden als SKV-Dateien mit einer Länge von 0 angezeigt. Dies bedeutet nicht, dass das Rezept leer ist. Für Dateien in dieser Bibliothek besteht Lese- und Schreibzugriff.

#### **Dateiformat**

Jeder Rezeptwert wird in einer Zeile gespeichert, die mit einem Zeilenumbruch und einem Zeilenvorschub endet: [carriage return] [linefeed].

Syntax, als Trennzeichen wird ein Semikolon (;) verwendet.

Gerät; Wert; Datentyp; Länge

Die Datei wird abgeschlossen mit:

END [carriage return] [linefeed].

Beim Datentyp "Array" (AR) befindet sich in jeder Zeile ein Wert. Die erste Zeile sieht wie oben beschrieben aus. Alle folgenden Zeilen enthalten lediglich den Eintrag;Wert

#### **Datentypen für analoge Signale**

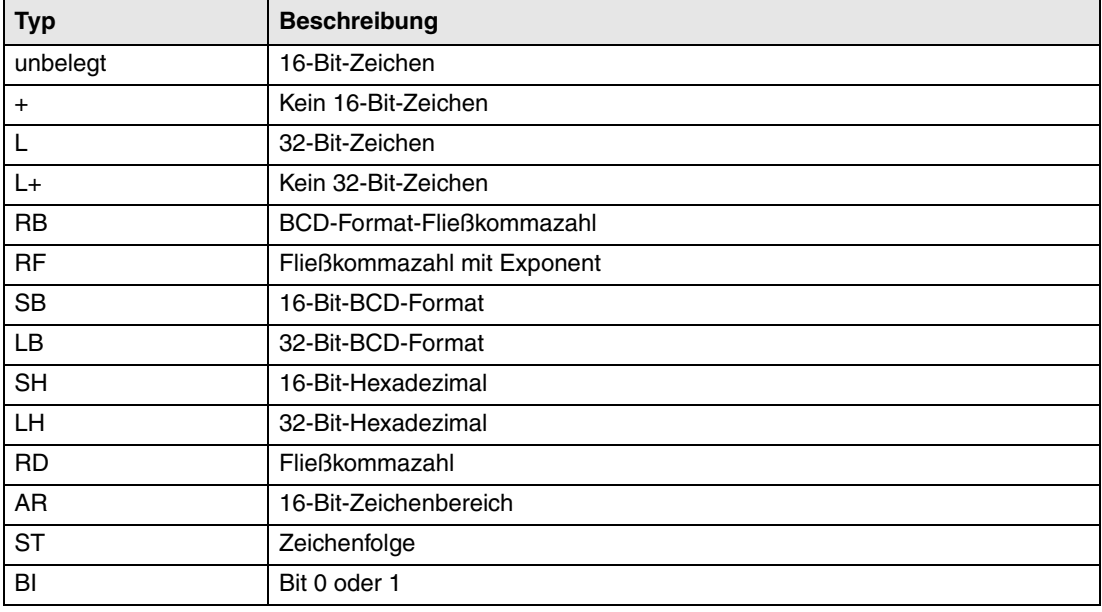

# **21.1.5 Trendbibliothek (TRENDS)**

Diese Bibliothek steht nur dann zur Verfügung, wenn Trends im Terminal definiert sind und sich das Terminal im Betriebsmodus befindet. Hier werden die verschiedenen Trendobjekte als SKV-Dateien mit einer Länge von 0 angezeigt. Für die Dateien besteht lediglich Lesezugriff. Um eine Datei zu lesen, ist diese mit dem Attribut READ zu öffnen. Bei Eingabe von READWRITE wird eine Fehlermeldung ausgegeben. Damit ein Trend gültig ist, muss Kurve 1 verwendet werden.

#### **Dateiformat**

Jede Musterentnahme wird in einer Zeile gespeichert, die mit einem Zeilenumbruch und einem Zeilenvorschub endet: [carriage return] [linefeed].

Syntax, als Trennzeichen wird ein Semikolon (;) verwendet.

Datum; Uhrzeit; Wert1; Wert2; Wert3; Wert4; Wert5; Wert6; OFF

Die Datei wird abgeschlossen mit:

END [carriage return] [linefeed].

Es wird nur die im Trend vorliegende Kurvenanzahl (keine leeren Felder) übertragen.

OFF ist in den folgenden Fällen in der Musterentnahme enthalten und kennzeichnet eine Unterbrechung beim Erfassungsvorgang.

- Wenn das Terminal in den Betriebsmodus wechselt. Dabei wird eine Kopie des zuletzt entnommenen Musters gespeichert. Die Kopie ist mit OFF gekennzeichnet. Sobald der gültige Wert am Terminal eingetroffen ist, werden neue Werte ohne OFF-Kennzeichnung gespeichert.
- Wenn das Signal zur Trendaktivierung ausgegeben wird. Dadurch wird ein Muster mit OFF gekennzeichnet. Bei Signalausgabe wird ein neuer Wert ohne OFF-Kennzeichnung gespeichert.
- Bei der Übertragung der gespeicherten Werte mittels FTP oder HMITools wird ein Muster mit OFF-Kennzeichnung gespeichert. Nach Beendigung des Übertragungsvorgangs wird ein neuer Wert ohne OFF-Kennzeichnung gespeichert.

### **21.1.6 Bibliothek IMAGES**

Gilt nur für die Modelle E900 und E910

Die Terminals E900 und E910 enthalten ebenfalls die Bibliothek IMAGES. In der Bibliothek lassen sich Grafiken im BMP-Format speichern. Bitmap-Grafiken können in statischen Symbolobjekten angezeigt werden, wenn sich das Terminal im Betriebsmodus befindet. Für Dateien in dieser Bibliothek besteht lediglich Schreib-, Überschreib- und Löschzugriff. Neue Unterbibliotheken können jedoch nicht erstellt werden. Wenn Sie das Kontrollkästchen **Dynamische Bitmaps verwenden** für ein statisches Symbolobjekt aktivieren, ruft das Terminal die angegebene Bitmap-Datei (nam.bmp) aus der Bibliothek IMAGES im Terminaldateisystem ab. Die Bitmap-Grafik wird auf dem Terminalbildschirm im Betriebsmodus angezeigt. Die darzustellende Grafik muss via FTP zur Bibliothek übertragen werden. Dabei ist es möglich, dynamische Bitmap-Grafiken via FTP hinzuzufügen, auszutauschen oder zu entfernen. Dies erfolgt durch Überschreiben, Speichern oder Löschen von BMP-Dateien in der Bibliothek IMAGES. Das Bild für ein dynamisches Bitmap-Grafikobjekt wird im Terminal ausschließlich im Betriebsmodus angezeigt. Die Bitmap-Grafiken in der Bibliothek werden nicht in der Programmier-Software angezeigt bzw. sind dort nicht vorhanden.

- **HINWEISE** ❙ Verwenden Sie dieselbe X- und Y-Größe für die BMP-Grafik in der Bibliothek und für das Symbolobjekt, das in der Programmier-Software definiert wird.
	- ❙ Es ist nicht möglich, Dateien aus der Bibliothek IMAGES zu lesen (abzurufen).
	- Beim Senden einer BMP-Datei an die Bibliothek IMAGES wird die Übertragung für einen kurzen Moment angehalten, während das Terminal das Standard-BMP-Format in das spezielle BMP-Format des Terminals konvertiert.

# **21.2 SMTP-Client**

SMTP (Simple Mail Transfer Protocol) ist ein TCP/IP-Protokoll, das zum Senden und Empfangen von E-Mails verwendet wird. Da SMTP nur über eingeschränkte Funktionen zur Speicherung eingegangener Nachrichten verfügt, wird es normalerweise zusammen mit einem oder zwei weiteren Protokollen eingesetzt (POP3 oder IMAP). Diese Protokolle ermöglichen dem Benutzer, Nachrichten auf einer Server-Mailbox zu speichern und von dort abzurufen. Demnach wird in der Regel SMTP für den E-Mail-Versand und POP3 oder IMAP für den E-Mail-Abruf vom lokalen Server verwendet. Die Terminals können als SMTP-Client fungieren (E-Mail-Versand). Um die SMTP-Client-Funktion nutzen zu können, ist ein Mail-Server erforderlich. Dafür kann der Mail-Server Ihres Internet-Dienstanbieters verwendet werden. Ebenso kann ein lokaler Mail-Server zum Einsatz kommen. Siehe auch Abschnitt Netzwerkdienste im Kapitel *Netzwekkommunikation*.

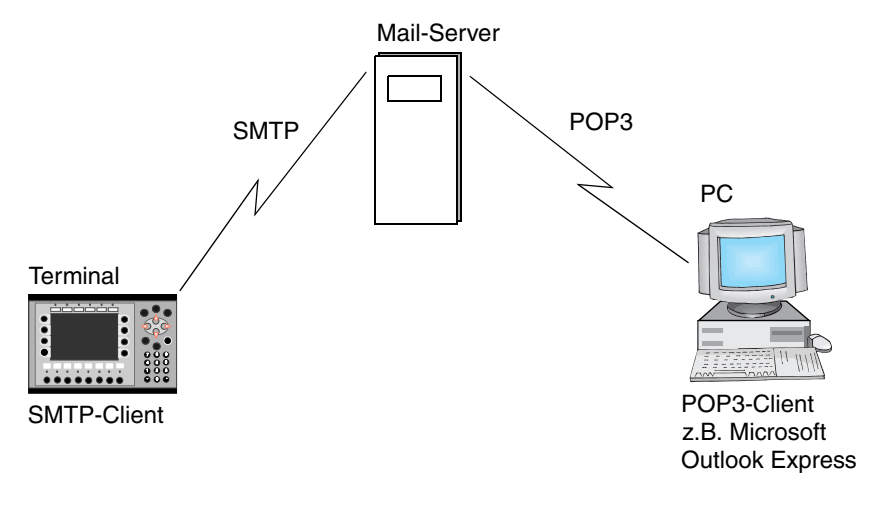

# **21.3 Terminalspiegelung – Terminal-Applet**

Im Internet, wo die objektorientierte Programmiersprache Java Verwendung findet, ist ein Applet eine kleine Anwendung, die mit den Daten einer Website an den Anwender gesendet wird. Terminal-Applets können interaktive Animationen, direkte Berechnungen oder andere einfache Aufgaben ausführen, ohne eine Anfrage zurück an den Server zu senden.

Auf einem PC kann das Terminal in einem Webbrowser (z.B. Microsoft Internet Explorer) gespiegelt werden. Dabei stellt das Applet ein Terminal-Abbild am Bildschirm dar. Das Abbild wird in vorgegebenen regelmäßigen Zeitabständen aktualisiert. Das gespiegelte Terminal erfüllt dieselbe Funktion wie das tatsächliche Terminal. Das Terminal kann gesteuert werden, indem Sie mit Maus oder Tastatur die Schaltflächen der Terminalbenutzeroberfläche betätigen. Bei einem Terminal mit Berührungsbildschirm drücken Sie direkt auf den Bildschirm. Eventuelle Textstreifen für das Terminal werden im Applet nicht dargestellt.

Das Applet ist in einer CAB-Datei komprimiert. Bei der ersten Verwendung des Applets wird dieses geladen und im Browser installiert. Dies kann entweder über das Terminal-Dateisystem oder die lokale PC-Festplatte erfolgen. Die CAB-Datei sollte nicht manuell dekomprimiert werden. Dieser Vorgang wird vom Browser ausgeführt

Damit das Applet installiert und vom Terminal ausgeführt werden kann, muss die CAB-Datei via FTP zur HTML-Bibliothek übertragen werden. Eine Webseite (HTML-Datei), die den HTML-Code zum Laden und Ausführen des Applets enthält (siehe folgendes Beispiel), muss ebenfalls zur HTML-Bibliothek im Terminal übertragen werden. Darüber hinaus muss im Terminal der Webserver aktiviert sein.

Um eine Verbindung mit dem Terminal-Webserver herzustellen, geben Sie Host-Namen oder IP-Adresse des Terminals sowie den Dateinamen der Webseite im Webbrowser an (z.B. terminal1.domain.com/terminal1.htm oder 192.168.98.75/terminal1.htm). Nach dem Laden der Website erscheint ein Terminalsymbol mit dem Text "Terminal Interaction". Die Applet-Anwendung wird durch Klicken auf dieses Symbol gestartet. Beim Start stellt das Applet eine Verbindung mit dem Netzwerkdienst Terminal-Controller her (Portnummer 6001 ist voreingestellt). Die Portnummer kann im HTML-Code über ein Applet-Parameter konfiguriert werden. Wenn für die Funktion Terminal-Controller eine Anmeldung definiert wurde, erscheint ein entsprechendes Dialogfeld. Die hier eingegebenen Benutzerdaten werden mit den Angaben abgeglichen, die unter Einrichtung/Netzwerk/Konten festgelegt wurden.

Bei einer lokalen Ausführung können CAB- und HTML-Datei an einem beliebigen Speicherort auf der Festplatte abgelegt werden. Dabei muss im HTML-Code ebenfalls der Host-Name des Terminals angegeben werden (z.B. terminal1.domain.com oder 192.168.98.75, siehe Applet-Parameter Kapitel *Signiertes Applet*). In diesem Fall wird die CAB-Datei direkt von der Festplatte geladen und der Webserver umgangen. Ansonsten gilt für die Ausführung dieselbe Vorgehensweise wie oben (Laden der HTML-Datei).

Die CAB-Datei wird nur beim ersten Mal oder bei einer Neuinstallation des Applets im Browser geladen.

# **21.3.1 Signiertes Applet**

Durch das Signieren des Applets mit einem Softwarezertifikat ist eine Installation im Browser möglich. Beim ersten Aufruf des Zertifikats (also beim ersten Laden eines signierten Applets) erscheint eine Sicherheitswarnung.

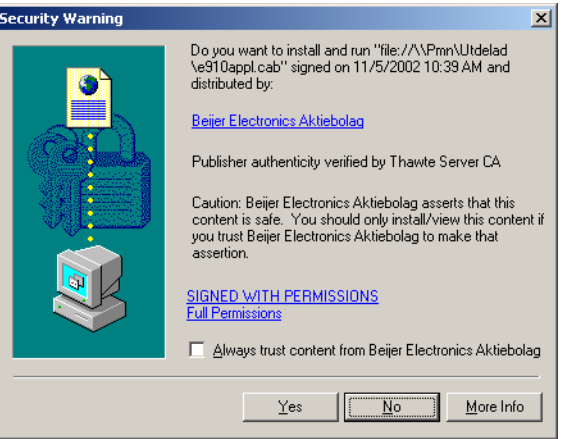

Diese weist darauf hin, dass das Applet mit einem Zertifikat von Beijer Electronics AB signiert wurde. Beantworten Sie die Sicherheitsabfrage mit **Ja**, um das Applet zu installieren. Im Dialogfeld können Sie festlegen, ob Sie Inhalten immer vertrauen wollen, die mit diesem Zertifikat signiert wurden. In diesem Fall wird das Zertifikat zum Browser hinzugefügt und die Sicherheitsabfrage erscheint zukünftig nicht mehr.

Im Internet Explorer können Sie unter **Extras/Internetoptionen/Inhalte/Zertifikate** kontrollieren, welche Applets im Browser installiert wurden. Hier werden Versionsinformationen und Installationszeitpunkt angezeigt. Auf Wunsch können ebenfalls Applets deinstalliert werden.

#### **Beispiel** <HTML>

<APPLET code=COM.beijerelectronics.hmi.terminalapplet. E700.TERMAPPL

width=117 height=101>

<PARAM NAME=useslibrary VALUE="Terminal Applet E700"> <PARAM NAME=useslibrarycodebase VALUE="e700appl.cab"> <PARAM NAME=useslibraryversion VALUE="0,1,20,2">

</APPLET>

</HTML>

Erscheinungsbild und Funktionsweise des Applets lassen sich über folgende Parameter im HTML-Code steuern.

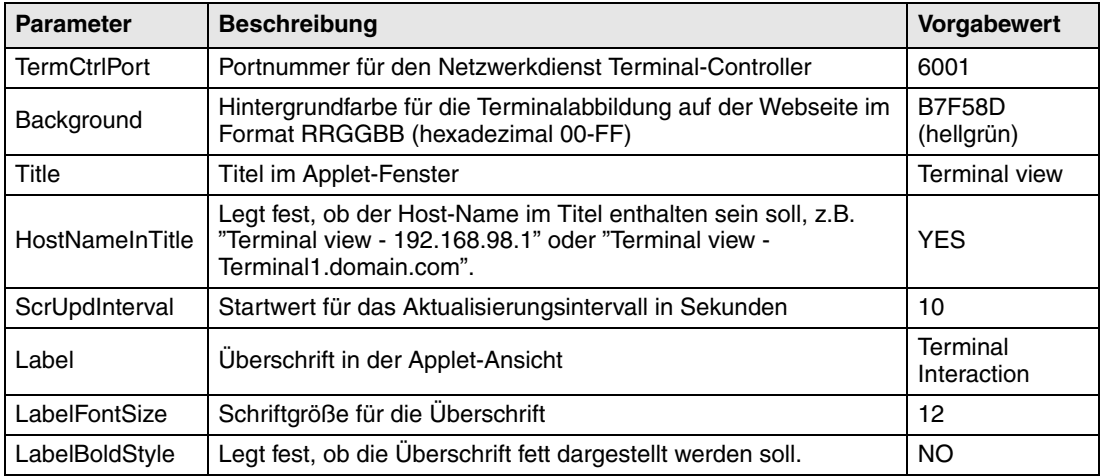
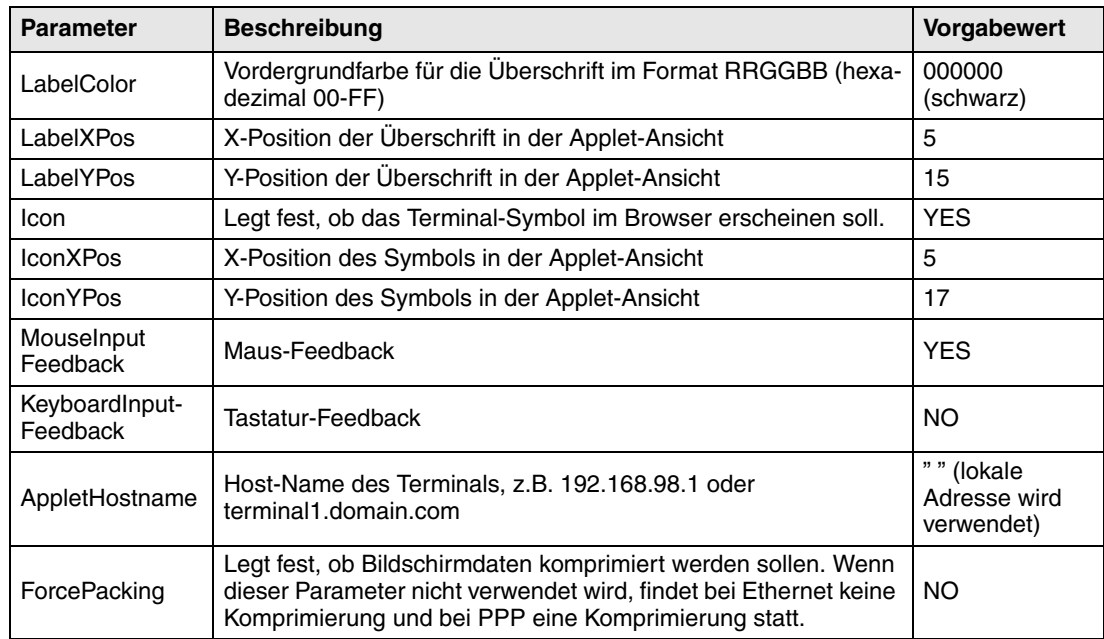

## **21.3.2 Eingabe-Feedback und Wartecursor**

Eingabe-Feedback und Wartecursor werden über die Applet-Parameter **MouseInputFeedback** bzw. **KeyboardInputFeedback** gesteuert. Die Parameter verhindern, dass Maus- bzw. Tastatureingaben per Warteschlange verwaltet werden, indem das Applet bei jeder Eingabe aktualisiert wird. Die Voreinstellungen sind **YES** für **MouseInputFeedback** (keine Warteschlange bei Mauseingaben) und **NO** für **KeyboardInputFeedback**(Warteschlange für Tastatureingaben). Bei einem Mauseingabe-Feedback wird der Wartecursor aktiviert. Durch die Deaktivierung des Tastatureingabe-Feedbacks wird eine effektivere Eingabe per Tastatur ermöglicht. Wenn keine Parametereinstellung im HTML-Code erfolgt, gelten die oben genannten Werte. Um die Sicherheit bei Tastatureingaben zu erhöhen, wird **KeyboardInputFeedback** auf **YES** gesetzt. Um den Wartecursor zu deaktivieren, müssen beide Parameter den Wert **NO** aufweisen. Demnach wird ebenfalls **MouseInputFeedback** auf **NO** gesetzt. Dadurch werden alle Eingaben per Warteschlange aufgereiht und können sich auswirken, ohne dass das Applet zwischen den Eingaben aktualisiert wird.

- **HINWEISE** ❙ Bei Verwendung des Parameters "Background value" muss ein Wert eingegeben werden, der einem RGB-Farbcode entspricht. Das Feld darf nicht leer gelassen werden.
	- Ein Objekt kann nicht vorübergehend per Funktion "Digitales Objekt vorübergehend einstellen" für Funktions- und Berührungstasten in der Terminalspiegelung aktiviert werden.

#### **21.3.3 Java-Konsole aktivieren**

Im Microsoft Internet Explorer empfiehlt es sich, zur Fehlersuche die Java-Konsole zu aktivieren. Rufen Sie dazu den Menüeintrag Extras/Internetoptionen auf, wechseln Sie zur Registerkarte Erweitert und wählen Sie die Option "Java-Konsole aktiviert (Neustart erforderlich)" aus. Starten Sie den Browser neu. Stellen Sie sicher, dass die neueste Version von Microsoft Virtual Machine auf dem PC installiert ist. Die aktuellste Version erhalten Sie unter www.microsoft.com. (Suchen Sie dort nach "Virtual Machine").

## **21.4 WWW-Server**

Ein Webserver (WWW-Server) ist ein Programm, das durch Verwendung des Client/Server-Modells und über das Hypertext Transfer Protocol (HTTP) Dateien überträgt, Internet Benutzer mussen zwecks Datenaustausch einen HTTP-Cleint besitzen. Auf allen PCs bzw. Terminals im Internet, die eine Website enthalten, muss ebenfalls ein Webserverprogramm installiert sein.

#### **SSI-Skript**

Ein SSI (Server-Side Include) ist ein variabler Wert (z.B. eine Datei), den ein Server zu einer HTML-Datei vor dem Senden hinzufügen kann. Beim Erstellen einer Website können Sie folgendermaßen ein SSI in eine HTML-Datei einfügen:

<!--#echo var="LAST\_MODIFIED"-->

Um Werte vom Terminal in HTML-Seiten anzeigen zu können, werden folgende SSI-Skripte unterstützt.

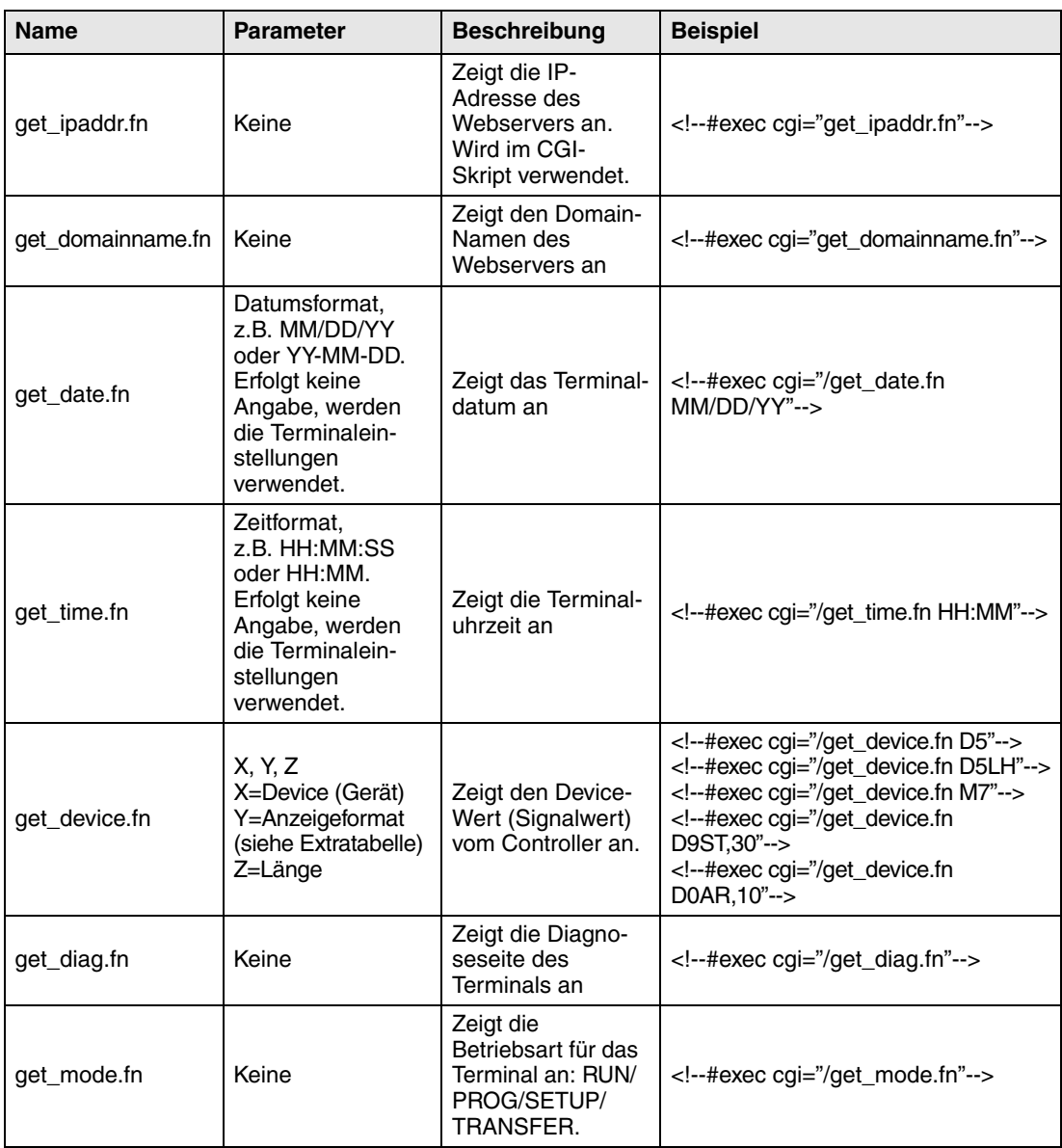

#### Anzeigeformat für **get\_device.fn**

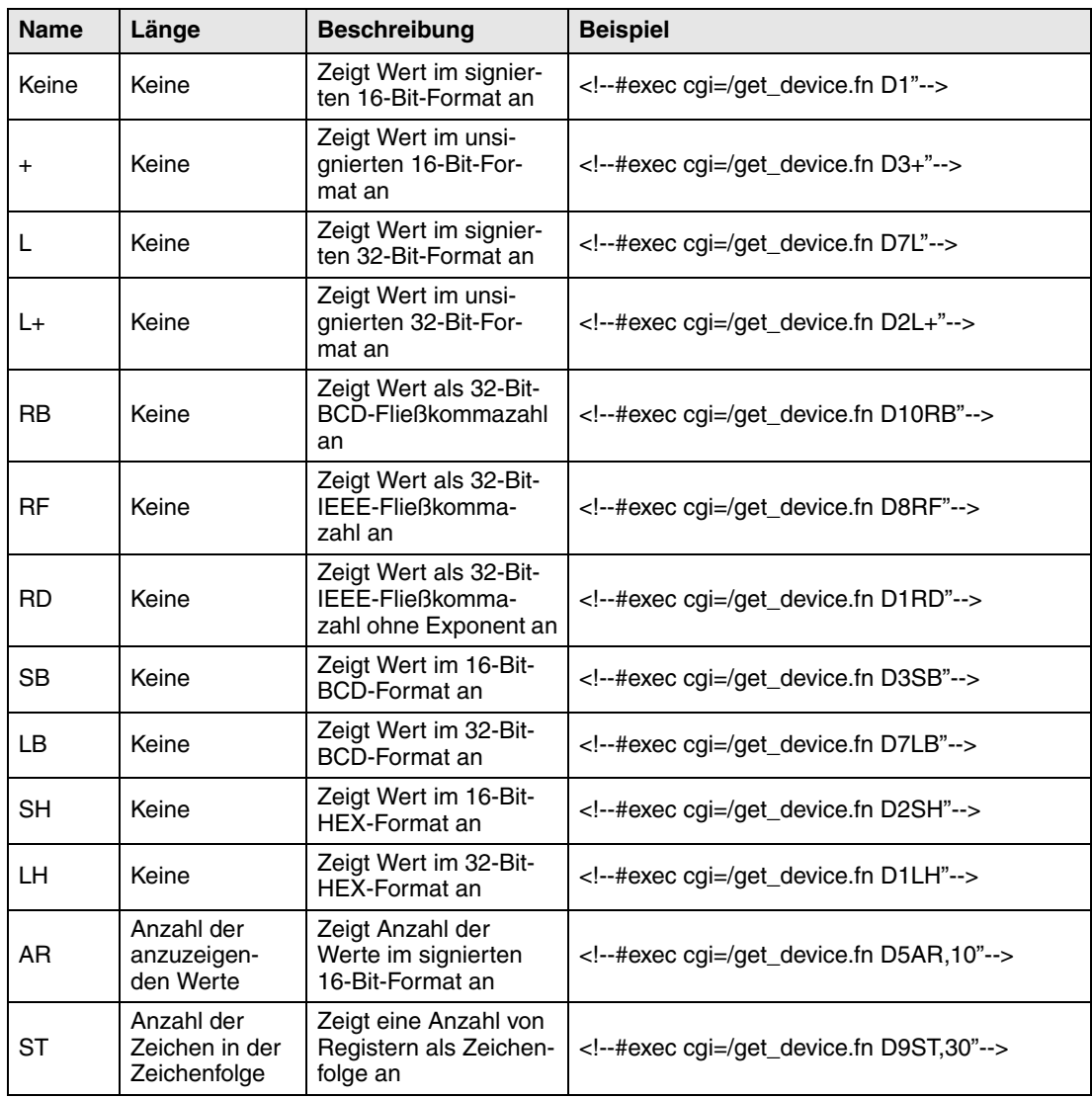

#### **Automatische Aktualisierung**

Die HTML-Seite wird normalerweise nicht automatisch aktualisiert. Durch Hinzufügen des folgenden Codes zur HTML-Seite wird jedoch eine automatische Aktualisierung erreicht.

<meta http-equiv="Refresh"CONTENT="5">

Mit CONTENT wird angegeben, wie oft die Seite aktualisiert werden soll (in Sekunden).

## **Beispiel** für HTML-Seite mit SSI-Skript <HTML> <HEAD> <meta http-equiv="Refresh"CONTENT="5">  $<$ /HEAD> <!--#exec cgi="/get\_ipaddr.fn"--><BR> <!--#exec cgi="/get\_domainname.fn"--><BR>  $<$ BR $>$ Eine IO:<BR> <!--#exec cgi="/get\_date.fn MM/DD/YY"--><BR> <!--#exec cgi="/get\_time.fn HH:MM"--><BR> D5 = <!--#exec cgi="/get\_device.fn D5"--><BR> M7=<!--#exec cgi="/get\_device.fn M7"--><BR> D9 (string) = <!--#exec cgi="/get\_device.fn D9ST,30"--><BR> D0-D9 =<!--#exec cgi="/get\_device.fn D0AR, 10"--><BR> D8013 = <!--#exec cgi="/get\_device.fn D8013"--><BR>  $<$ /HTML $>$ <sup>2</sup> 192 - Microsoft Internet Explorer - <mark>리</mark> × Bearbeiten Ansicht Eavoriten Extras 2 棚  $\leftrightarrow$ Abbrechen Aktualisieren Startseite **My**<br>Beatheiten Diskuss ■ 下<br>F-Mail iring dan kampulan dan kampulan dari Suma mengangkan dan kampulan dari Amerika Suma mengangkan dan dari Amerika<br>Suma mengangkan dan kampulan dan kampulan dan kampulan dan kampulan dan Amerika Suma mengangkan dan kampulan Adresse | http://192.168.98.253.ssi.htm  $\sqrt{\phantom{a}}$   $\sqrt{\phantom{a}}$  Wechseln zu  $\overline{a}$ 192.168.98.253 Some I/O:<br>06/18/02<br>17:59<br>D5=0<br>D7=0, 0, 0, 0, 0, 0, 0, 0, 0, 0, 0,<br>0013=101<br>D8013=101 <sup>2</sup> Fertig **미디**Arbeitsplatz

#### **CGI-Skript**

CGI (Common Gateway Interface) stellt eine Standardmethode für einen Webserver dar, Daten für den und vom Benutzer zu verwalten. Wenn der Benutzer eine Website aufruft (durch Klicken auf einen Link oder Eingabe einer Adresse im Webbrowser), sendet der Server die gewünschte Seite zurück. Wenn Sie auf einer Webseite ein Formular ausfüllen und absenden, wird dies in der Regel von einem Anwendungsprogramm entgegengenommen. Der Server sendet eine Bestätigung zurück. Das Verfahren für die Datenübertragung zwischen Server und Anwendung wird als CGI bezeichnet und gehört zum HTTP-Protokoll.

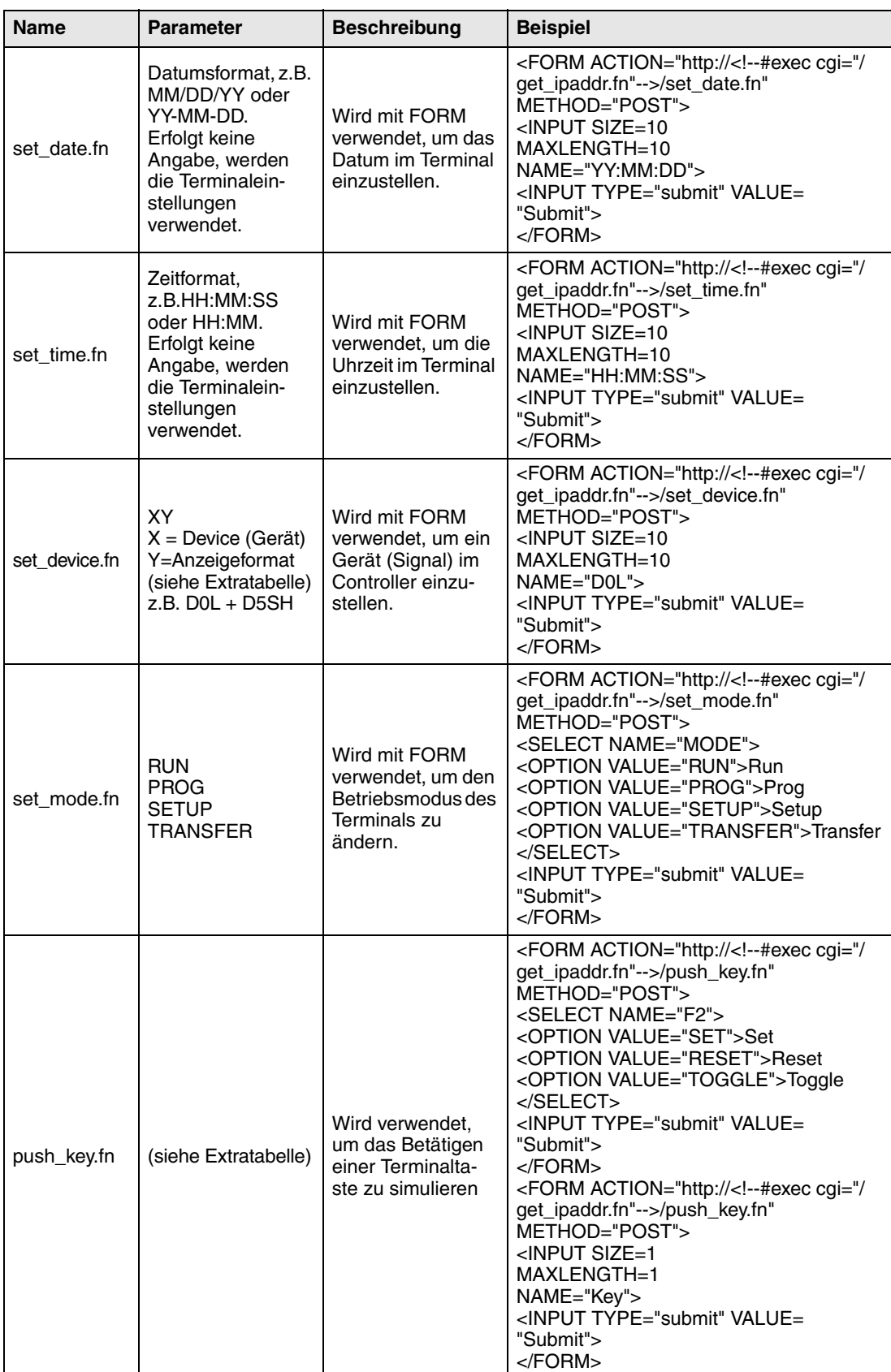

Um Werte im Terminal ändern zu können, werden folgende CGI-Skripte unterstützt.

#### Anzeigeformat für **set\_device.fn**

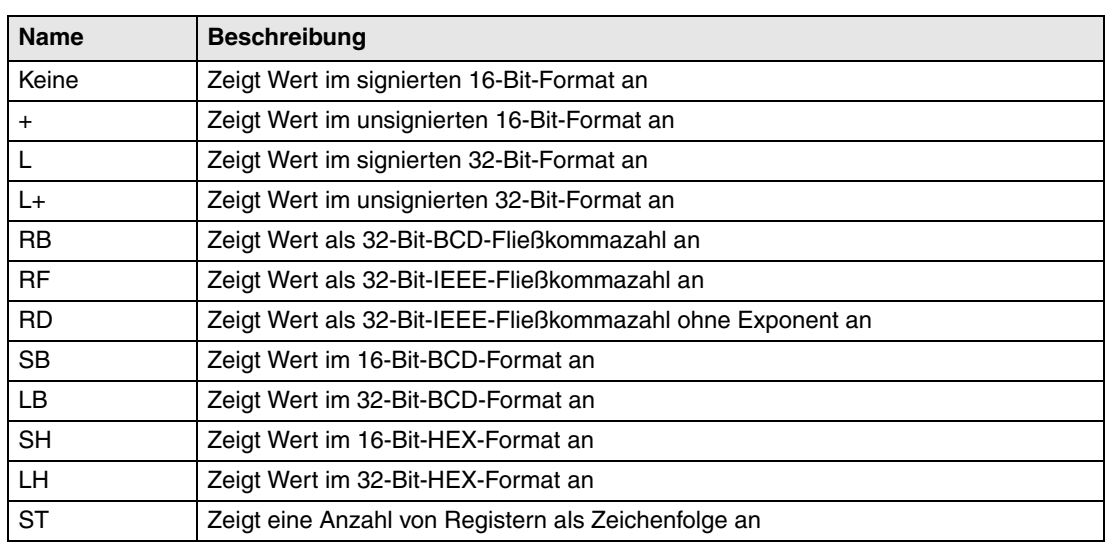

## Parameter für **push\_key.fn**

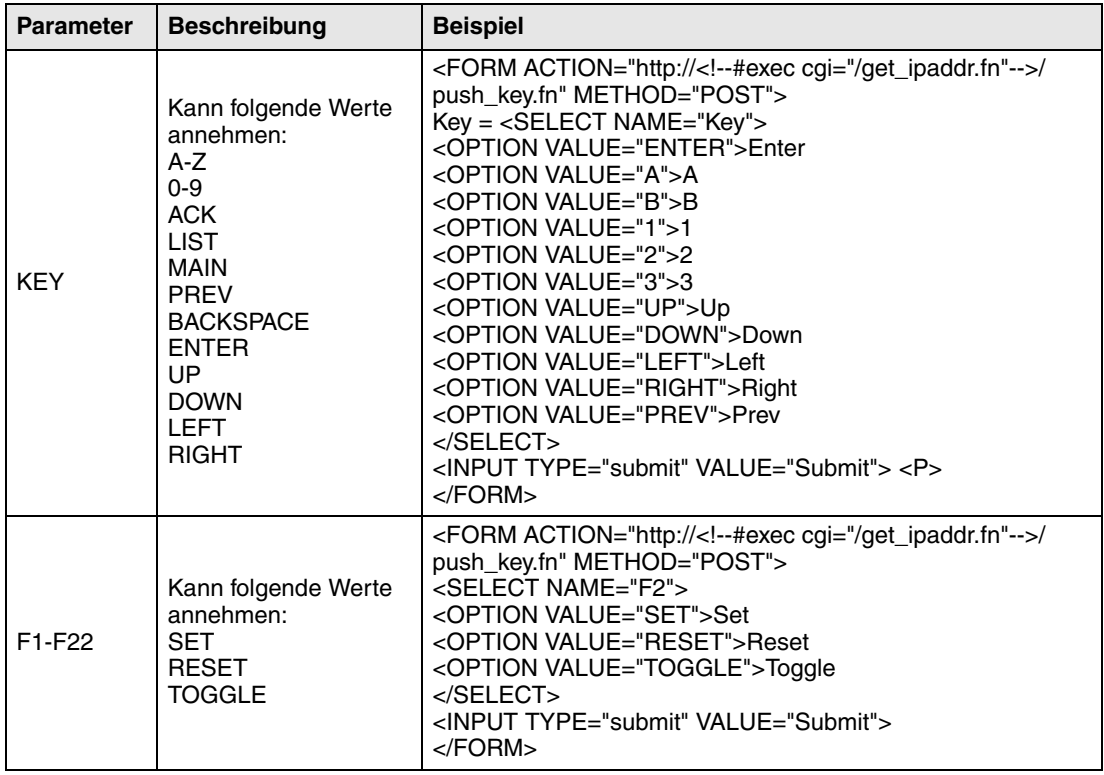

#### **Beispiel** für HTML-Seite mit SSI und CGI-Skript

```
<HTML><FORM ACTION="http://<!--#exec cgi="/get_ipaddr.fn"-->/set_date.fn" 
METHOD="POST">
Set date here (YY:MM:DD):
<INPUT SIZE=10
           MAXLENGTH=10
           NAME="YY:MM:DD"
           VALUE="<!--#exec cgi="/get_date.fn"-->">
<INPUT TYPE="submit" VALUE="Submit"> <P>
</FORM><FORM ACTION="http://<!--#exec cgi="/get_ipaddr.fn"-->/set_time.fn" 
METHOD="POST">
Set time here (HH:MM:SS):
<INPUT SIZE=10
           MAXLENGTH=10
           NAME="HH:MM:SS"
           VALUE="<!--#exec cgi="/get_time.fn"-->">
<INPUT TYPE="submit" VALUE="Submit"> <P>
</FORM><FORM ACTION="http://<!--#exec cgi="/get_ipaddr.fn"-->/set_device.fn" 
METHOD="POST">
DO =<INPUT SIZE=10
           MAXLENGTH=10
           NAME="D0"
           VALUE="<!--#exec cgi="/get_device.fn D0"-->">
<INPUT TYPE="submit" VALUE="Submit"> 
</FORM>
</HTML>
http://192.168.98.253/ssi_cgi.htm - Microsoft Internet Exple
                                                                                                             IFIX
  Datei Bearbeiten Ansicht Eavoriten Extras 3
                                                                                                               图
   \begin{array}{ccccccc}\n&\rightarrow&\rightarrow&\downarrow\end{array}Abbrechen Aktualisieren Startseite
                                                  Favoriten Verlauf
                                                                \overrightarrow{E} \overrightarrow{E} \overrightarrow{\begin{tabular}{c} \hline \hline \hline \end{tabular} Diskussion
                                            \bigotimesAdresse 1 http://192.168.98.253/ssi_ogi.htm
                                                                                                      \sqrt{\ } Wechseln zu
 Set date here (YYMMDD): 02-06-18 Submit
 Set time here (HH:MM:SS): 18:00:10 Submit
 D0 = 0 Submit
                                                                                            nternet
21F
```
### **21.4.1 HTML-Dateien via FTP speichern**

Zum Übertragen und Speichern von HTML-Dateien zum bzw. auf dem Terminal wird ein FTP-Standard-Client verwendet, z.B. HMI Tools FTP Client (siehe Abschnitt *FTP-Server*).

Die Dateien werden gespeichert in (übertragen an) die HTML-Bibliothek im Terminaldateisystem.

Dateinamen müssen im DOS-Format (8.3) vergeben werden. Dabei ist die Länge des Dateinamens auf acht Zeichen beschränkt. Als Erweiterung wird HTM verwendet.

**HINWEIS I** Die Datei INDEX.HTM muss stets vorhanden sein.

# **21.5 Empfehlungen und Einschränkungen für die Netzwerk- kommunikation**

Um die Kommunikation zwischen Terminals und Controller in einem Terminalnetzwerk (BDTP-Netzwerk) schnell und effektiv zu gestalten, muss eine optimale Signalübertragung stattfinden. Lesen Sie das Kapitel *Effektive Kommunikation* und befolgen Sie die Vorgaben zur Optimierung der Netzwerkfunktionalität in den Terminals. In einem Terminalnetzwerk können maximal 3000 Signale übertragen werden.

- **Beispiel 1** Ein Terminalnetzwerk besteht aus drei Clients und einem Server. Jeder Client besitzt Zugriff auf 1000 Signale. Demnach muss der Server 3000 Signale verwalten (also zu den einzelnen Clients übertragen). Dies gilt ebenfalls, wenn die Adressbereiche für die Signale in den Clients identisch sind. Somit ist die Kapazität für die Signalübertragung im Netzwerk ausgelastet.
- **Beispiel 2** Der Server soll die Adressen abrufen, die von den Clients angefordert werden. Anschließend fragt der Server den Controllerstatus ab, der daraufhin an den jeweiligen Client gesendet wird.

Ein Terminalnetzwerk (BDTP-Netzwerk) besteht aus einem Server und fünf Clients. Jedes Terminal enthält 50 Alarme mit derselben Adresse. Dies bedeutet für den Server, dass 50 Adressen vom Controller abgefragt werden müssen. Darüber hinaus muss der Server noch 50 Alarme an den jeweiligen Client senden (5 x 50). Demnach muss der Server 250 Alarme im Netzwerk verteilen.

#### **21.5.1 Transparent-Modus via Ethernet**

Damit die Funktion **Transparent-Modus** (siehe Kapitel Kommunikation) via Ethernet-Kommunikation (TCP/IP-Protokoll) verwendet werden kann, müssen folgende Voraussetzungen erfüllt sein.

- Treiber und Programmier-Software müssen die Kommunikation im Transparent-Modus unterstützen. Nähere Informationen entnehmen Sie dem Handbuch für den jeweiligen Treiber oder Controller.
- Wenn die Programmiersoftware für den Controller eine Projektübertragung via TCP/IP unterstützt, muss auf dem PC ein Programm zur Umwandlung von COM-Port zu TCP/IP eingesetzt werden, das im Transparent-Modus via TCP/IP-Netzwerk mit dem Controller kommuniziert.

### **21.5.2 Durchreichmodus via Ethernet**

Mit dem Programm HMI Tools Connect (Symbol in der Programmgruppe HMI Tools) kann ein Port für die Kommunikation im Durchreichmodus aktiviert bzw. deaktiviert werden (bzw. Transparent-Modus, wenn dieser von den Treibern unterstützt wird, siehe Kapitel *Kommunikation*). Damit der Durchreichmodus (siehe Kapitel *Kommunikation*) via Ethernet-Kommunikation (TCP/ IP-Protokoll) verwendet werden kann, müssen folgende Voraussetzungen erfüllt sein.

● Wenn die Programmiersoftware für den Controller eine Projektübertragung via TCP/IP unterstützt, muss auf dem PC ein Programm zur Umwandlung von COM-Port zu TCP/IP eingesetzt werden, das im Transparent-Modus via TCP/IP-Netzwerk mit dem Controller kommuniziert.

Nähere Informationen entnehmen Sie den Abschnitten zum Transparent- und Durchreichmodus im Handbuch für HMI Tools sowie in den Dokumentationen für die jeweiligen Treiber.

### **21.5.3 Kein-Protokoll-Modus**

Die Funktion **Kein-Protokoll-Modus**, die eingesetzt wird, wenn eines oder mehrere Terminals als Kommunikationsschnittstelle fungieren (siehe auch Kapitel Kommunikation), wird nicht für größere Terminalnetzwerke (BDTP-Netzwerke) empfohlen. Als größeres Netzwerk wird ein BDTP-Netzwerk aufgefasst, in dem ein hohes Signalaufkommen zwischen Server und Clients vorliegt. Wenn das Terminal als Kommunikationsschnittstelle fungiert, werden Steuerregister und Steuersignale übertragen, die sich negativ auf die Kommunikationsgeschwindigkeit auswirken und die Netzwerkleistung herabsetzen. Siehe auch *Effektive Kommunikation*.

### **21.5.4 Signalpakete**

Um die Kommunikation zwischen Terminals und Controller (z.B. in einem Netzwerk) schnell und effektiv zu gestalten, ist eine optimale Signalübertragung von großer Bedeutung. Lesen Sie das Kapitel *Effektive Kommunikation* und befolgen Sie die Vorgaben zur Optimierung der Netzwerkfunktionalität in den Terminals. Sie gelten für alle Stationen im Terminalnetzwerk. Wenn Signale nicht in Paketform übertragen werden, kann sich die Aktualisierungsdauer im Netzwerk erhöhen.

### **21.5.5 Alarmverwaltung**

Beim Terminalnetzwerk handelt es sich um ein Client/Server-Netzwerk. Der Server enthält Daten (z.B. Alarmsignale), die durch Clients abgerufen werden. Viele unterschiedliche Signale beeinflussen die Kommunikationsdauer zwischen Terminals und Controller im Netzwerk negativ. Demnach sollte die Signalanzahl begrenzt werden. Nähere Informationen entnehmen Sie dem Kapitel *Effektive Kommunikation*. Die Anzahl der Alarmsignale im Netzwerk darf nicht die Signalanzahl übersteigen, die der Server im gesamten Netzwerk verarbeiten kann. Ein Server kann je nach Anwendung und Terminal bis zu 300 Alarme verarbeiten. Demzufolge darf ein Netzwerk insgesamt nicht mehr als 300 Alarme umfassen.

#### **21.5.6 Index im Netzwerk-Client**

Eine Indexadressierung, mit deren Hilfe im Betriebsmodus festgelegt werden kann, aus welchem Register ein Objekt den angezeigten Wert abrufen soll, kann nicht in Terminals eingesetzt werden, die als BDTP-Clients fungieren. BDTP-Clients verwenden ausschließlich das Indexregister des BDTP-Servers. Wenn dahingegen ein Terminal, das als BDTP-Client fungiert, ebenfalls einen lokalen Controller besitzt, gelten die normalen Vorgaben für den Einsatz der Indexadressierung. Nähere Informationen entnehmen Sie dem Kapitel *Indexadressierung*.

# **22 LEDs**

Dieses Kapitel gilt nur für Terminals mit LEDs.

Das Terminal besitzt integrierte LEDs, die mit einem Register verknüpft werden. Dieses wird unter **Funktionen/LED** definiert. Der Registerinhalt bestimmt Farbe und eventuelle Blinkfunktion der LED gemäß der folgenden Tabelle.

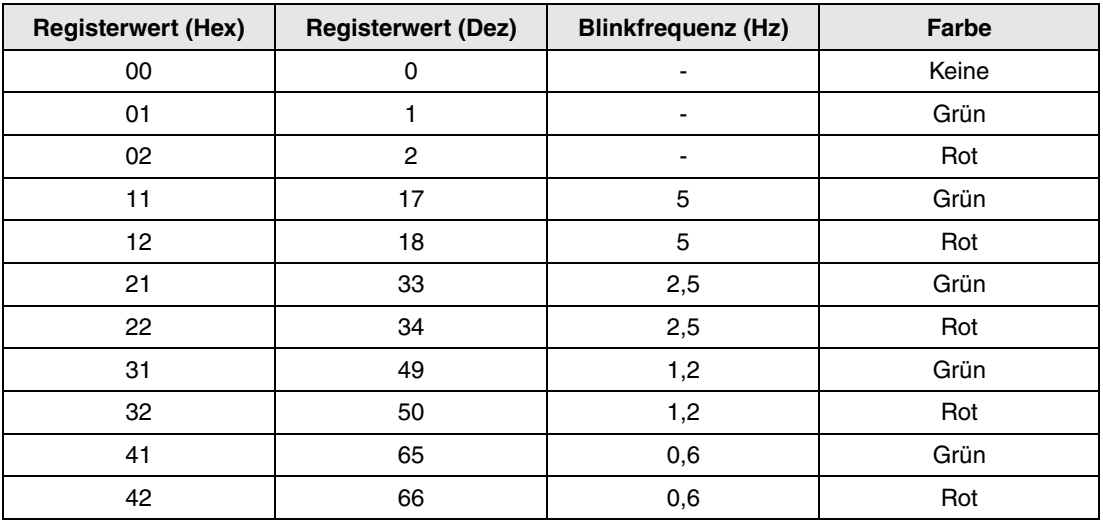

# **22.1 Zusätzliche LEDs am Terminal E900 VT**

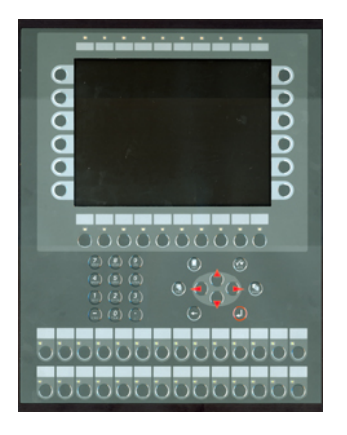

Das Modell E900 VT verfügt über 28 externe LEDs, die von der integrierten Erweiterungskarte IFC 64E unterstützt werden. Wenn Sie das Terminal E900 VT unter **Datei/Projekteinstellungen** auswählen, wird die Erweiterungskarte automatisch auf Steckplatz 1 gesetzt.

Die zusätzlich integrierten LEDs lassen sich nur mit digitalen Signalen verknüpfen. Demnach können Sie keine analogen Werte vom Terminal annehmen.

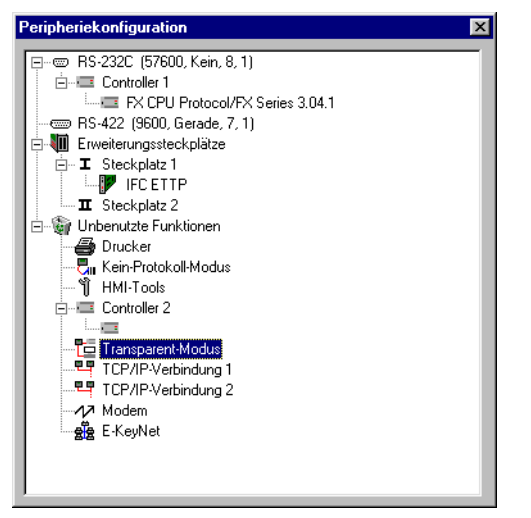

Rechtsklicken Sie unter **Einrichtung/Peripheriegeräte** auf IFC 64E, um die gewünschte Startadresse für die LEDs einzugeben.

Die Erweiterungskarte IFC 64E ist für 32 zusätzliche LEDs ausgelegt. Das Terminal E900 VT kann jedoch nur 28 LEDs verwalten. Die Erweiterungskarte reserviert trotzdem 32 digitale Signale, die auf die eingegebene Startadresse folgen. Die LEDs sind in vier Gruppen mit sieben LEDs zusammengefasst. Das letzte Signal jeder Gruppe findet keine Verwendung. Wenn die Startadresse M1 lautet, werden die Adressen M8, M16, M24 und M32 nicht für die externen Leuchtdioden verwendet. Sie sind dennoch für die Schnittstelle (IFC 64E) reserviert und stehen damit nicht für einen anderweitigen Einsatz innerhalb der Anwendung zur Verfügung. Siehe auch folgendes Beispiel.

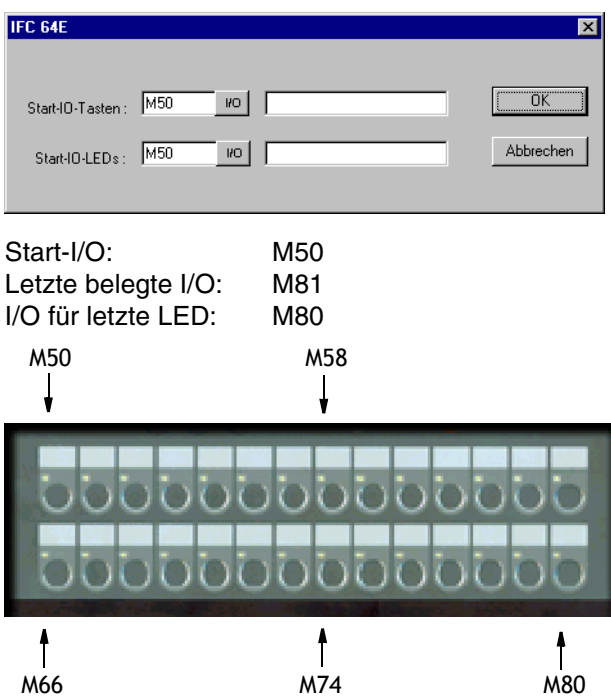

# **23 Funktionstasten**

In diesem Kapitel wird die Verwendung von Funktionstasten beschrieben. Eine Funktionstaste wird mit einem Signal verknüpft, indem seine Adresse entsprechend der jeweiligen Taste angegeben oder in der Auswahlliste die entsprechende Funktion angewählt wird. Das mit einer Funktionstaste verknüpfte Signal wird entsprechend der Funktion aktiviert, die bei der Definition der Funktionstaste angegeben wurde.

**HINWEIS** ❙ Es können nur zwei mit Funktionstasten verknüpfte Signale gleichzeitig ausgelöst werden. Werden mehr als zwei Funktionstasten gleichzeitig betätigt, so werden nur die beiden zuerst ausgelösten Signale aktiviert.

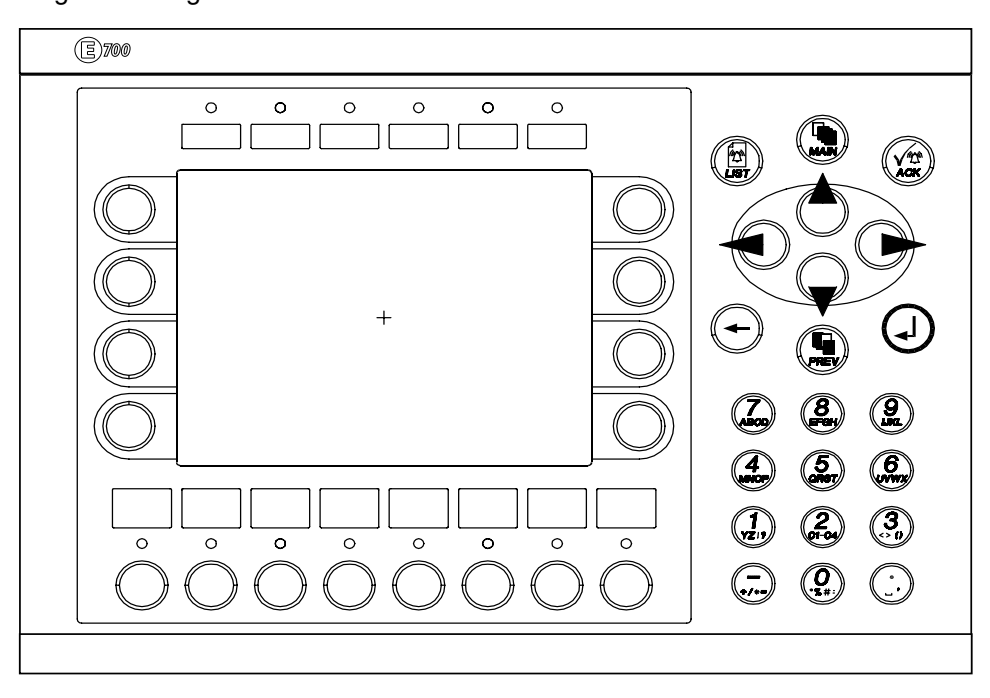

Je nach Terminalmodell verfügt das Terminal über eine unterschiedliche Anzahl von Funktionstasten.

## **23.1 Funktionstasten definieren**

Die Definition von Funktionstasten erfolgt auf zwei verschiedene Weisen: *global* und *lokal*. Globale Funktionstasten werden in der gesamten Anwendung definiert und benutzt. Sie gelten für alle Blöcke. Lokale Funktionstasten werden für einen Block definiert und verwendet. Eine globale Definition ist im Betriebsmodus stets verfügbar, sofern der am Bildschirm angezeigte Block keine lokalen Definitionen für die aktuelle Funktionstaste aufweist. Lokale Definitionen besitzen eine höhere Priorität als globale Definitionen. Globale Funktionstasten werden unter **Funktionen/Funktionstasten** definiert. Lokale Funktionstasten werden unter F-Tasten im Blockkopf des aktuellen Blocks definiert.

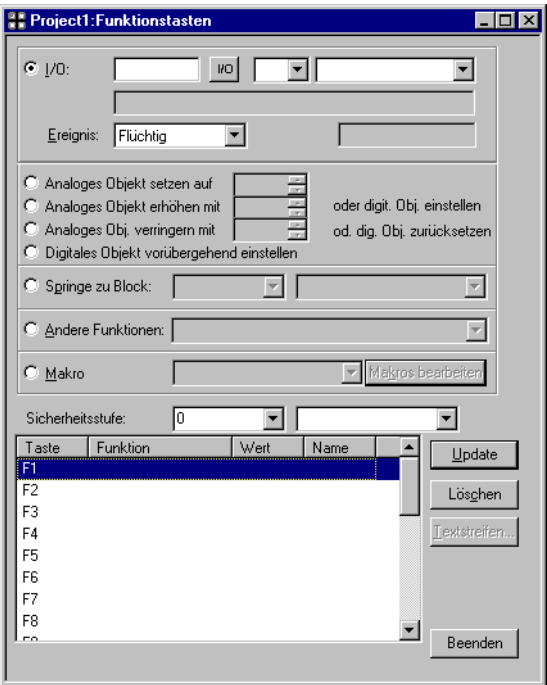

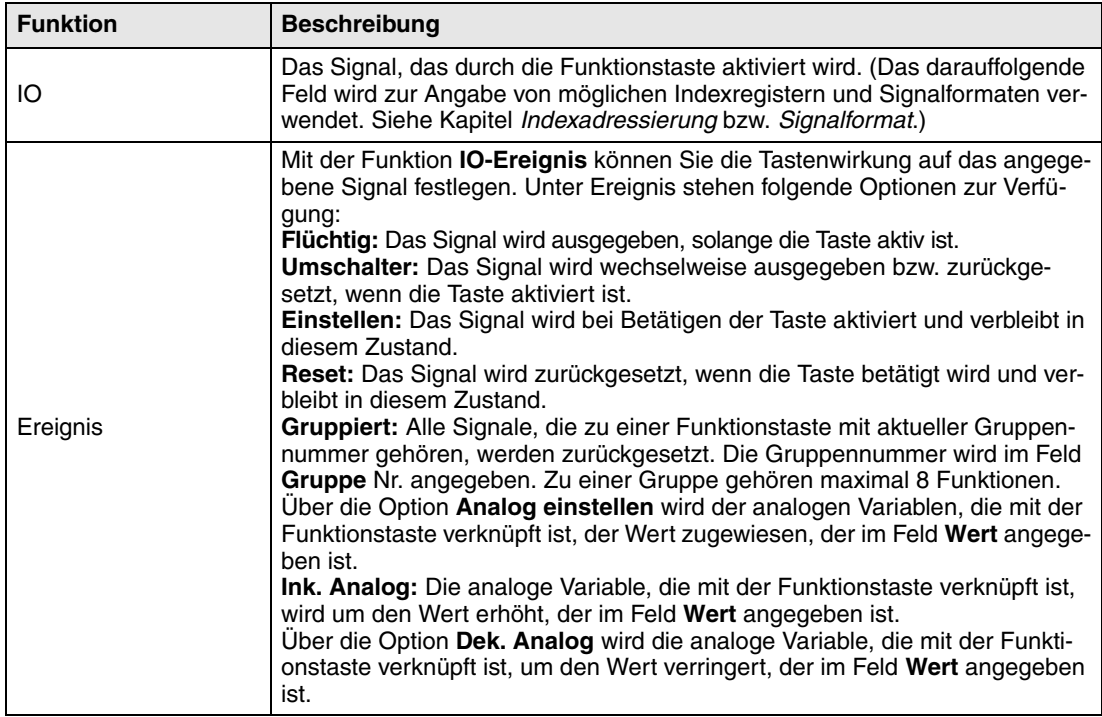

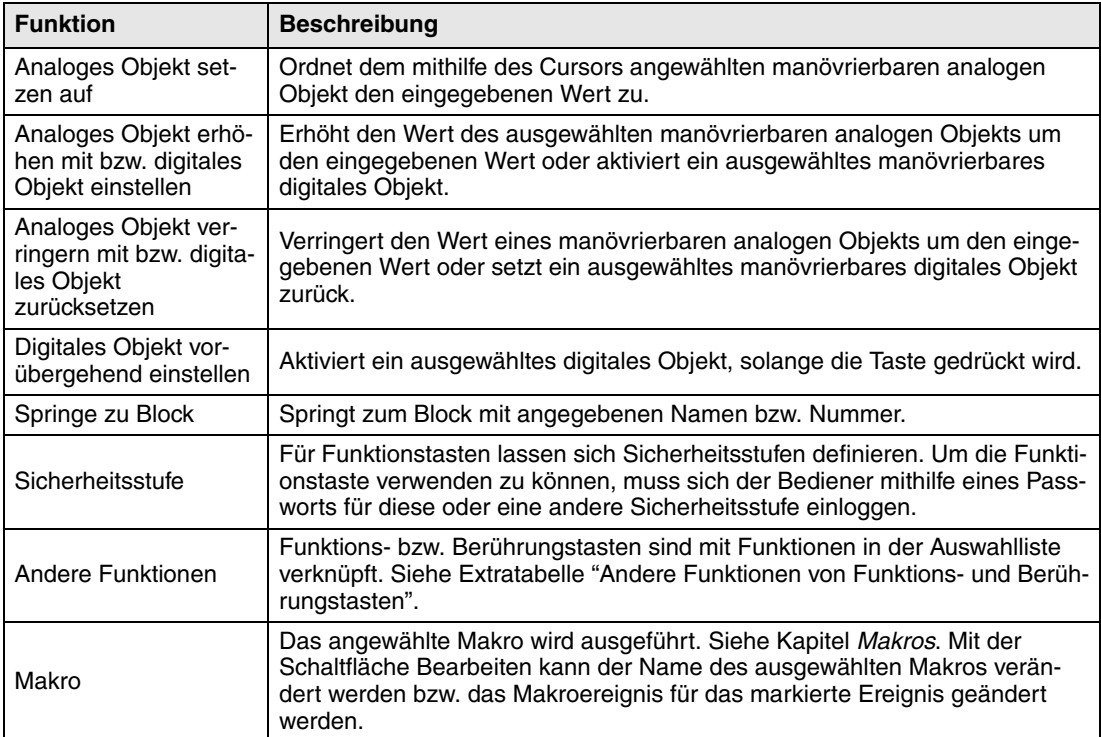

# **23.1.1 Andere Funktionen von Funktions- und Berührungstasten**

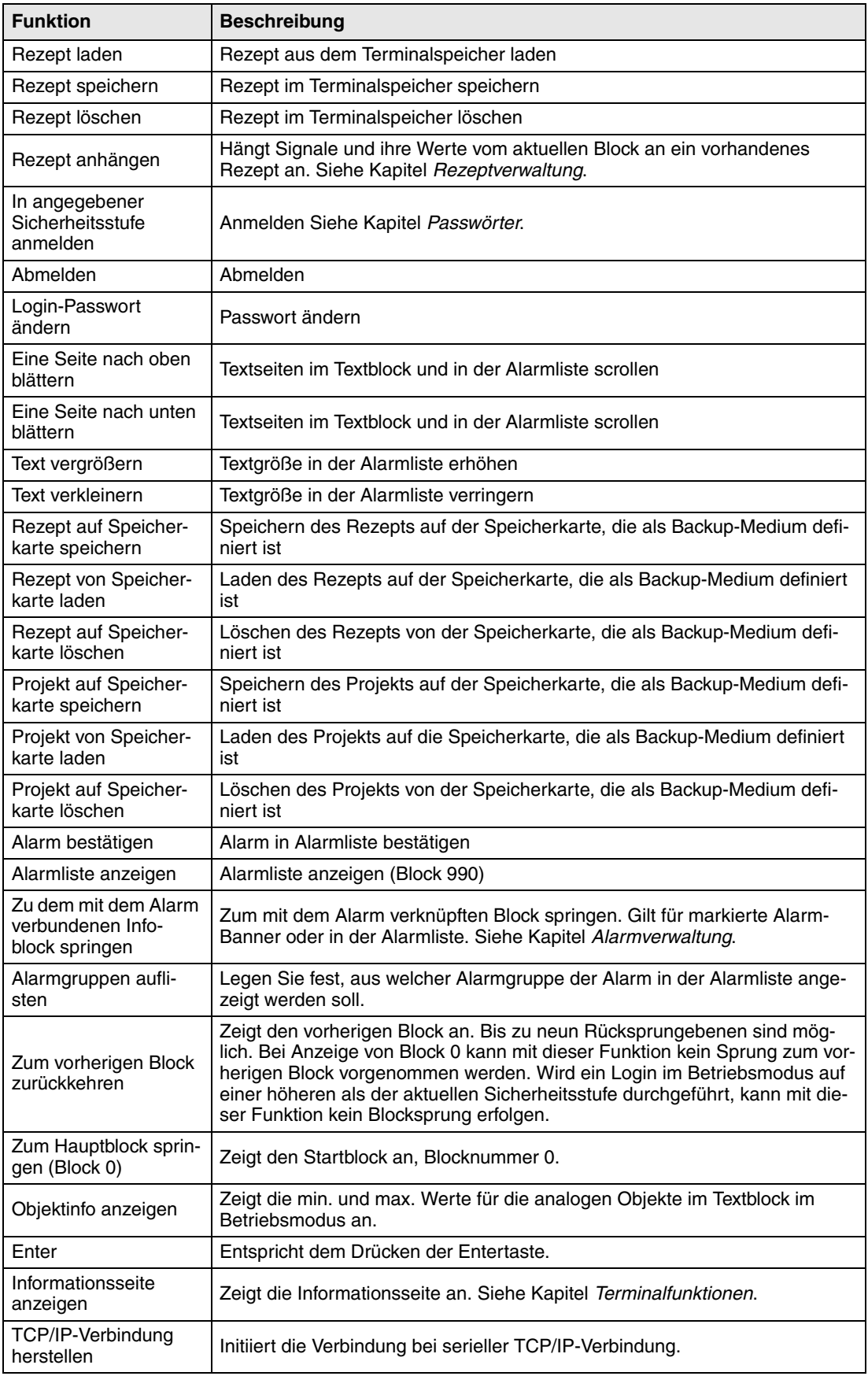

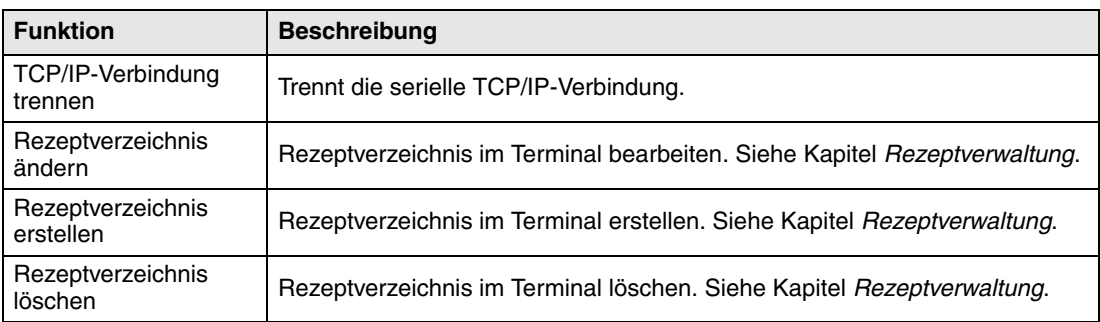

# **23.2 Mit Funktionstasten zum Block springen**

Diese Funktion ermöglicht das Springen zu Blöcken mithilfe von Funktionstasten, ohne Verwendung von **Anzeigesignal**. Wählen Sie bei der Definition der Tasten (lokal oder global) **Springe zu Block** in der Auswahlliste aus.

Am schnellsten kann ein Blockwechsel mithilfe der Funktionstasten vorgenommen werden. Dabei wird kein digitales Signal im Controller belegt.

# **23.3 Zusätzliche Funktionstasten am Terminal E900 VT**

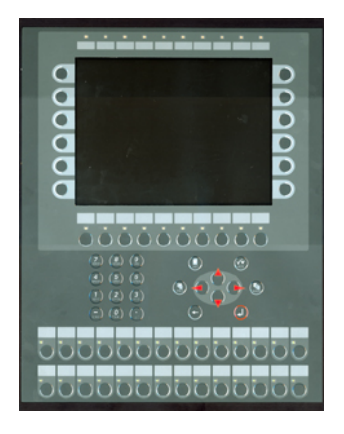

Das Modell E900 VT verfügt über 28 externe Funktionstasten, die von der integrierten Erweiterungskarte IFC 64E unterstützt werden. Wenn Sie das Terminal E900 VT unter **Datei/Projekteinstellungen** auswählen, wird die Erweiterungskarte automatisch auf Steckplatz 1 gesetzt.

Die zusätzlich integrierten Funktionstasten können nur mit den digitalen Signalen verknüpft werden. Sie können nicht wie die anderen Funktionstasten verwendet werden.

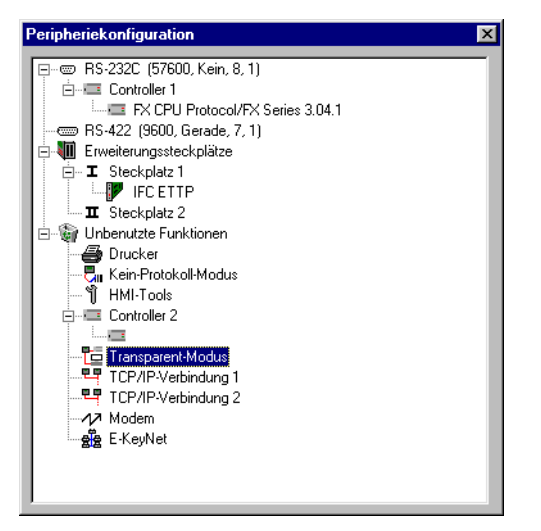

Rechtsklicken Sie unter **Einrichtung/Peripheriegeräte** auf IFC 64E, um die gewünschte Startadresse für die Funktionstasten einzugeben.

Die Erweiterungskarte IFC 64E ist für 32 zusätzliche Funktionstasten ausgelegt. Das Terminal E900 VT kann jedoch nur 28 Funktionstasten verwalten. Die Erweiterungskarte reserviert trotzdem 32 digitale Signale, die auf die eingegebene Startadresse folgen. Die Funktionstasten sind in vier Gruppen mit sieben Tasten zusammengefasst. Das letzte Signal jeder Gruppe findet keine Verwendung. Wenn die Startadresse M1 lautet, werden die Adressen M8, M16, M24 und M32 nicht für die externen Funktionstasten verwendet. Sie sind dennoch für die Schnittstelle (IFC 64E) reserviert und stehen damit nicht für einen anderweitigen Einsatz innerhalb der Anwendung zur Verfügung. Siehe auch folgendes Beispiel.

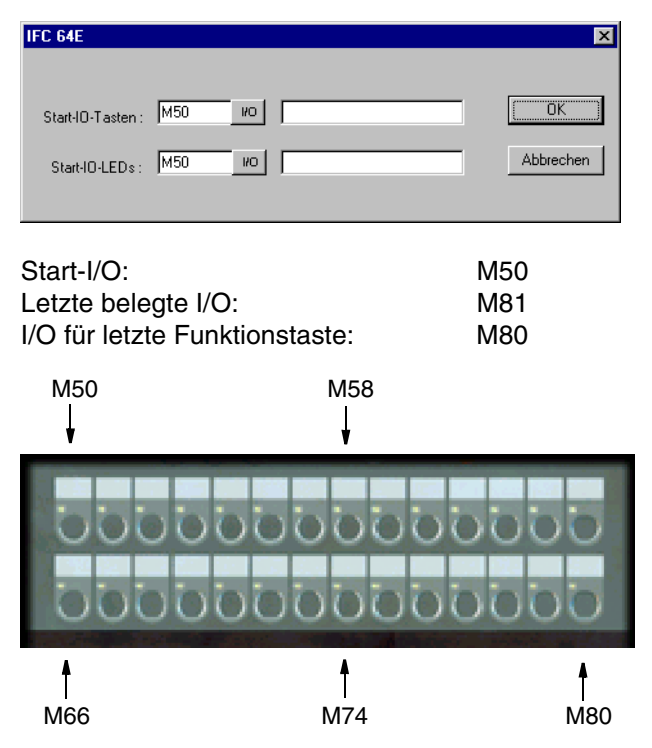

# **24 Makros**

In diesem Kapitel wird die Erstellung von Makros beschrieben. Bei einem Makro werden mehrere Ereignisse im Terminal zu einem einzigen Befehl zusammengefasst. Wenn Sie oft denselben Befehl oder dieselben Einstellungen im Terminal aufrufen, können Sie diese Vorgänge automatisieren. Ein Makro wird über lokale und bzw. oder globale Funktions- und Berührungstasten ausgelöst. Die Funktion Makros wird unter **Funktionen/Makros** aufgerufen.

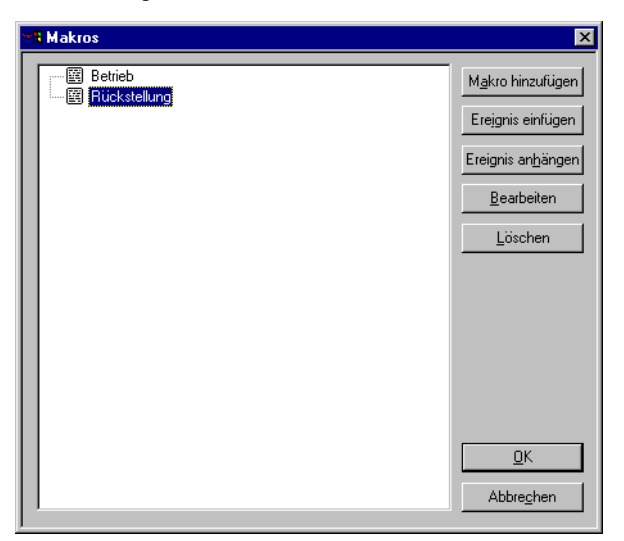

# **24.1 Makro hinzufügen**

Durch einen Mausklick auf die Schaltfläche **Makro hinzufügen** erscheint folgender Auswahldialog. Die Anzahl der definierbaren Makros ist unbegrenzt.

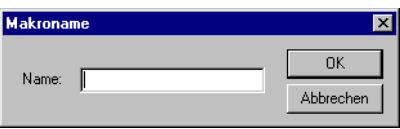

Hier geben Sie einen beliebigen Namen für das Makro an. Der Name muss eindeutig sein. Durch Klicken auf **OK** wird das Makro mit dem angegebenen Namen in der Liste angezeigt.

# **24.2 Ereignis einfügen/Ereignis anhängen**

Durch einen Mausklick auf die Schaltfläche **Ereignis einfügen/Ereignis anhängen** erscheint folgender Auswahldialog. Jedes Makro kann maximal acht verschiedene Ereignisse (Zeilen) enthalten.

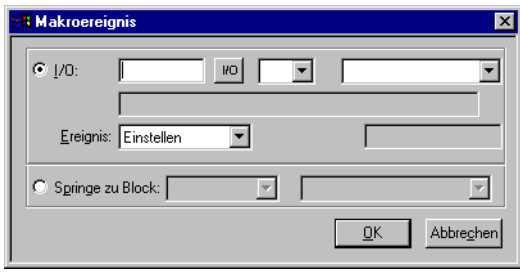

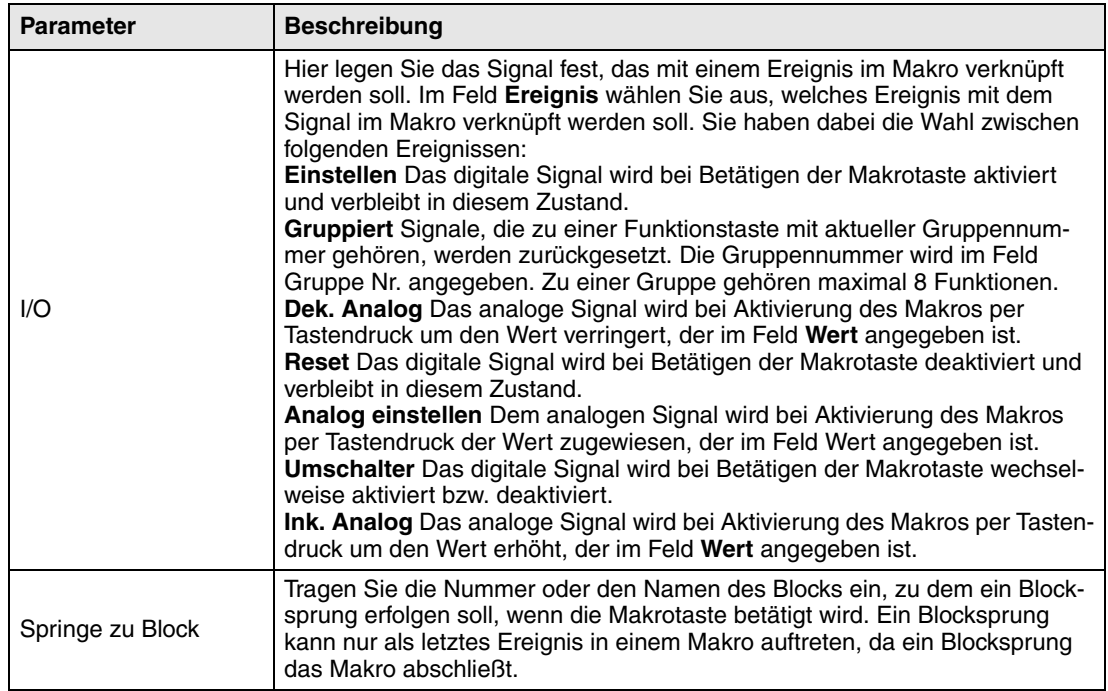

## **24.3 Bearbeiten**

Mit der Schaltfläche **Bearbeiten** kann der Name des ausgewählten Makros verändert werden bzw. das Makroereignis für das markierte Ereignis geändert werden. Ebenso können Sie auf Makro oder Makroereignis doppelklicken, um es zu bearbeiten.

# **24.4 Makros aktivieren**

Ein Makro wird über Funktions- oder Berührungstasten aktiviert. Jede Taste (global oder lokal) kann mit einem Makro verknüpft werden. Das Makro für die jeweilige Taste wird in den Dialogfeldern für lokale und globale Funktionstasten sowie für Berührungstasten ausgewählt.

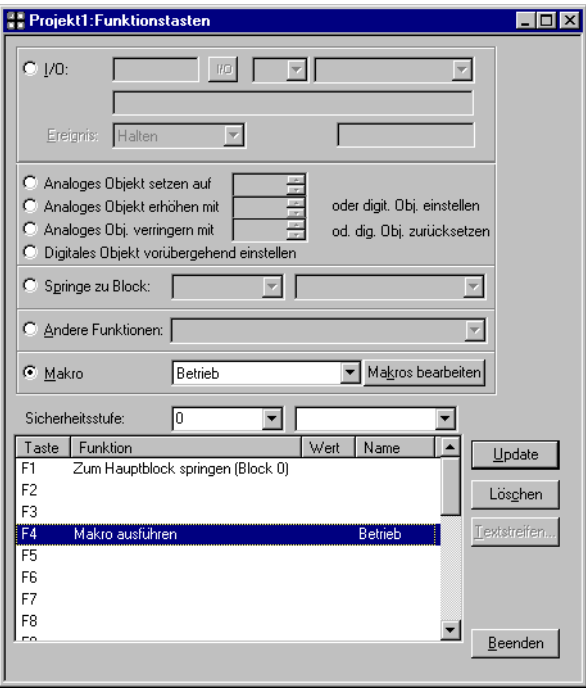

# **25 Erweiterungskarten**

Das Terminal kann mit verschiedene Erweiterungskarten ausgerüstet werden, um die Kommunikationsmöglichkeiten zu erhöhen.

# **25.1 IFC PBDP**

Mit der Erweiterungskarte IFC PBDP können Terminals als Slave in ein PROFIBUS DP-Netzwerk eingebunden werden. Informationen zur Karteneinrichtung entnehmen Sie dem IFC PBDP-Handbuch. Hinweise zur Netzwerkkonfiguration finden Sie in der Dokumentation zum PROFIBUS DP-Netzwerk.

# **25.2 IFC MC**

Über die Erweiterungskarte IFC MC kann eine PCMCIA-Karte mit dem Terminal verbunden werden. Diese Speicherkarte kann zur Erhöhung des Projektspeichers, als Backup-Medium oder zum Bewegen von Dateien zwischen Terminals eingesetzt werden. Nähere Informationen entnehmen Sie dem Handbuch für IFC MC.

# **25.3 IFC 128E**

IFC 128E ist eine Erweiterungskarte für den Anschluss externer Funktionstasten. Es können bis zu 128 externe Funktionstasten angeschlossen werden. Nähere Informationen entnehmen Sie dem Handbuch für IFC 128E.

# **25.4 IFC ETTP und IFC ETCX**

Erweiterungskarten IFC ETTP und IFC ETCX zur Ethernet-Netzwerkkommunikation TCP/IP mit Twistedpairkabeln oder Koaxialkabeln. Nähere Informationen entnehmen Sie dem jeweiligen Handbuch für IFC ETTP und IFC ETCX.

# **25.5 IFC PI**

Die Erweiterungskarte IFC PI ermöglicht den Anschluss eines Druckers am Parallelport des Terminals. Der RS-232-Port an der Erweiterungskarte kann nicht zur externen Kommunikation verwendet werden. Nähere Informationen entnehmen Sie dem Handbuch für IFC PI.

# **25.6 IFC GA**

Gilt nur für die Modelle E900 und E910.

Die IFC GA-Erweiterungskarte ermöglicht den Anschluss des Busanschlussmoduls A7GT-BUS-EUN/A7GT-BUS2-EUN von Mitsubishi Electric an die Terminals E900 T, E900 VT und E910 T. IFC GA unterstützt den Busanschluss an die Controllertypen MELSEC AnA, AnS, An-SH, AnU, QnA und QnAS von Mitsubishi Electric. Nähere Informationen entnehmen Sie dem Handbuch für IFC GA.

# **26 Projekte übertragen**

Um ein Projekt im Terminal einsetzen zu können, muss dieses vom PC (wo es programmiert wurde) an das Terminal übertragen werden.

Verbinden Sie den PC, auf dem die Programmier-Software installiert ist, mit dem Terminal per Kabel CAB5 oder CAB6.

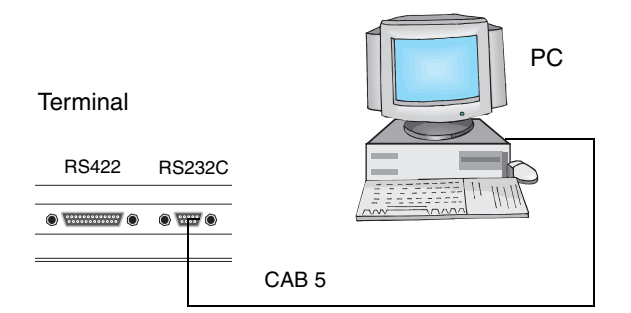

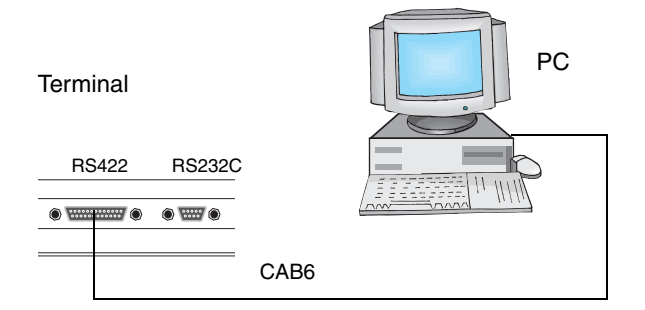

# **26.1 Terminal einrichten**

Eine Einstellung des Terminals ist normalerweise nicht erforderlich. Die Projektübertragung wird von der Programmier-Software aus gesteuert. Bei Bedarf werden die Übertragungsparameter im Terminal im Konfigurationsmodus unter **Einrichtung, Portparameter**, **E-Designer** eingestellt.

**HINWEIS** ❙ Die Kommunikationseinstellungen für Programmier-Software und Terminal müssen übereinstimmen.

# **26.2 Übertragungseinstellungen**

Die Übertragung wird von der Programmier-Software aus gesteuert. In der Programmier-Software können Sie unter **Übertragen/Projekt** festlegen, was übertragen werden soll.

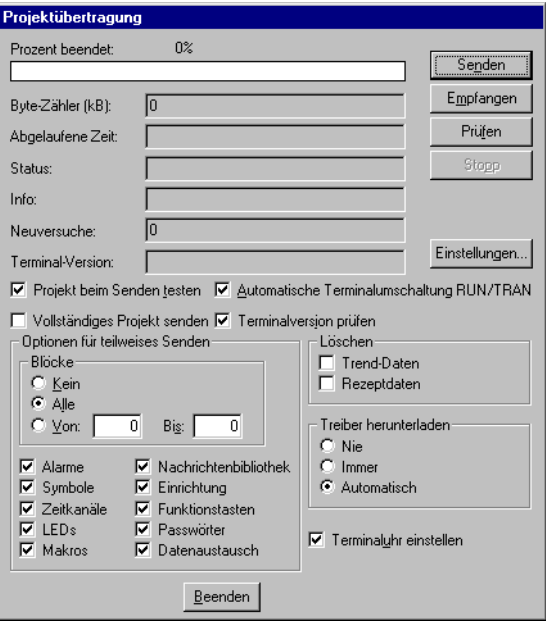

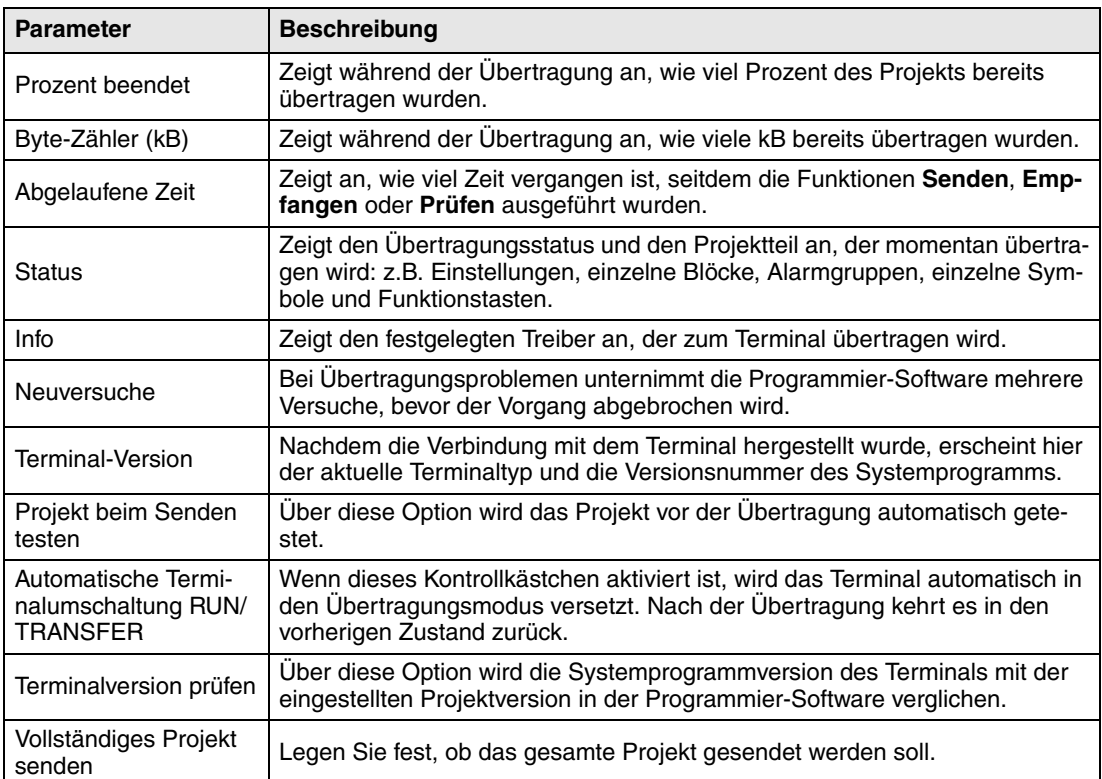

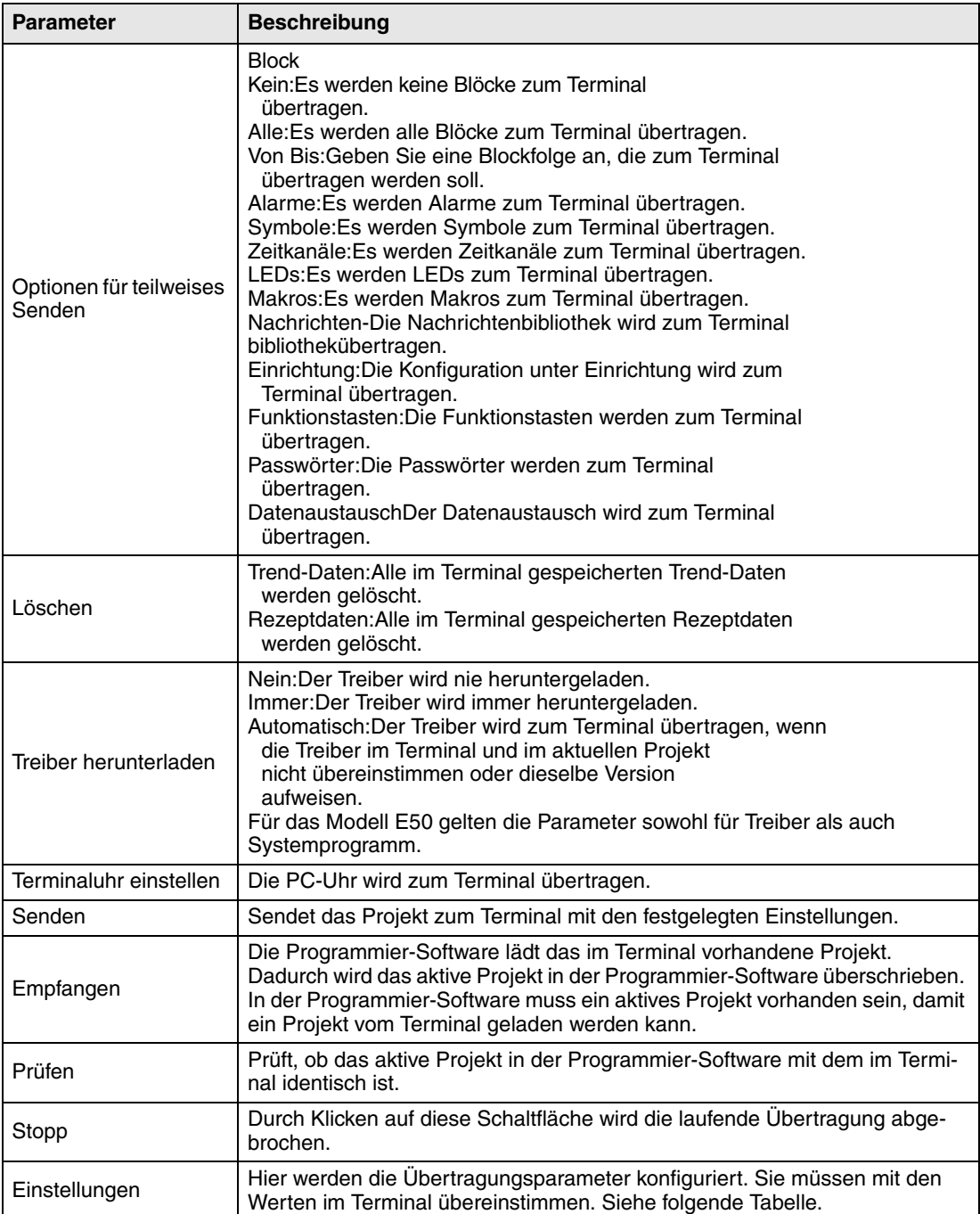

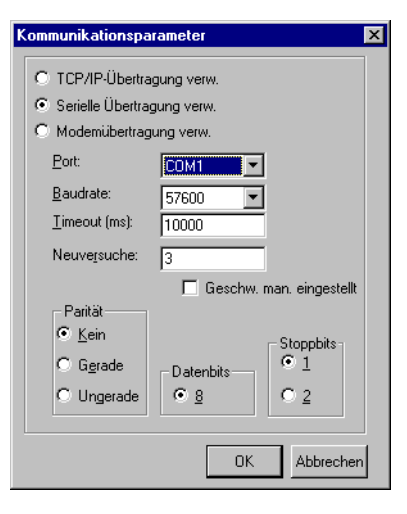

Die Kommunikationsparameter werden unter **Übertragen/Komm.-Einstellungen** oder durch Klicken auf die Schaltfläche **Einstellungen** im Dialogfeld **Projektübertragung** aufgerufen.

**Parameter Beschreibung** TCP/IP-Übertragung verw. Legen Sie fest, ob das Projekt per TCP/IP übertragen werden soll. Siehe Abschnitt *TCP/IP-Übertragung*. Serielle Übertragung verw. Legen Sie fest, ob das Projekt seriell übertragen werden soll. Siehe Abschnitt *Serielle Übertragung*. Modemübertragung verw. Legen Sie fest, ob das Projekt per Modem übertragen werden soll. Siehe Abschnitt *Modermübertragung*. Port Wählen Sie einen Kommunikationsport für den PC aus. Baudrate Legen Sie eine Übertragungsgeschwindigkeit fest (bps). Timeout (ms) Legen Sie die Anzahl von Millisekunden zwischen zwei Übertragungsversuchen fest. Anzahl Geben Sie die Anzahl der Übertragungsversuche vor einem Abbruch des Vorgangs ein. Geschw. man. eingestellt Wird nur für ältere Terminalversionen bei Modemkommunikation verwendet. Die Übertragungsgeschwindigkeit muss im Terminal und in der Programmier-Software manuell auf den gleichen Wert gesetzt werden. Das Terminal muss manuell in den Übertragungsmodus versetzt werden. Parität Wählen Sie den Typ der Paritätskontrolle aus. Datenbits **Anzahl der Datenbits für die Übertragung. Der Wert muss 8 betragen.** Stoppbits Wählen Sie die Anzahl der Stoppbits für die Übertragung aus.

Einstellungen im Dialogfeld **Kommunikationsparameter**.

**HINWEISE** ❙ Wenn während der Projektübertragung andere Windows-Anwendungen ausgeführt werden, können Kommunikationsfehler auftreten. Schließen Sie alle anderen Programme, um diese Fehlerquelle auszuschließen.

> ❙ Bei der Übertragung von Blöcken werden vorhandene Verknüpfungen mit Symbolen ebenfalls berücksichtigt.

# **26.3 TCP/IP-Übertragung**

Um eine Übertragung per TCP/IP auszuführen, wählen Sie unter **Übertragen/Komm.-Einstellungen** die Option **TCP/IP-Übertragung verw.** aus. Wenn Sie im Dialogfeld **Projektübertragung** auf die Schaltfläche **Senden** klicken, erscheint folgendes Fenster.

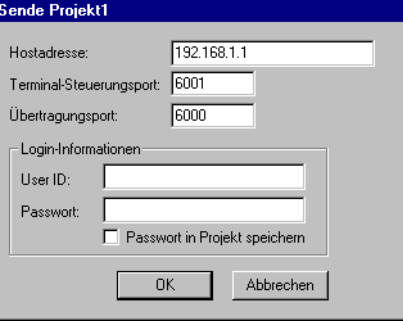

#### **Hostadresse**

Hier wird die IP-Adresse für das Zielterminal angegeben.

#### **Terminal-Steuerungsport**

Enthält die TCP/IP-Portnummer für den RUN/Transfer-Wechsel. Dieser Wert muss normalerweise nicht geändert werden. Die Voreinstellung ist 6001.

#### **Übertragungsport**

Enthält die TCP/IP-Portnummer für die Übertragung (Projektübertragungsserver). Dieser Wert muss normalerweise nicht geändert werden. Die Voreinstellung ist 6000.

#### **User ID**

Tragen Sie einen Benutzernamen ein, der beim Prüfen des RUN/Transfer-Wechsels verwendet wird. Es wird nicht verwendet, wenn sich das Terminal bereits im Übertragungsmodus befindet.

#### **Passwort**

Tragen Sie ein Passwort ein, das beim Prüfen des RUN/Transfer-Wechsels verwendet wird. Es wird nicht verwendet, wenn sich das Terminal bereits im Übertragungsmodus befindet.

#### **Passwort in Projekt speichern**

Aktivieren Sie dieses Kontrollkästchen, um Passwort und Benutzername zu speichern. Dadurch müssen beide Angaben nicht mehr eingetragen werden.

# **26.4 Serielle Übertragung**

Um eine serielle Übertragung vorzunehmen, wählen Sie unter **Übertragen/Komm.-Einstellungen** die Option **Serielle Übertragung verw.** aus. Wenn Sie im Dialogfeld **Projektübertragung** auf die Schaltfläche **Senden** klicken, wird das Projekt zum Terminal übertragen.

# **26.5 Modemübertragung**

Um eine Modemübertragung vorzunehmen, wählen Sie unter **Übertragen/Komm.-Einstellungen** die Option **Modemübertragung verw.** aus. Wenn Sie im Dialogfeld **Projektübertragung** auf die Schaltfläche **Senden** klicken, wird das Projekt zum Terminal übertragen.

### **26.5.1 Modem-Einstellungen**

Für das am Bedienterminal angeschlossene Modem sind folgende Einstellungen vorzunehmen.

AT &F E0 Q1 &D0 &K0 &W

Für das am PC angeschlossene Modem sind folgende Einstellungen vorzunehmen.

AT &F &D0 &K0 &W

Die Modembefehle werden in der folgenden Tabelle erläutert.

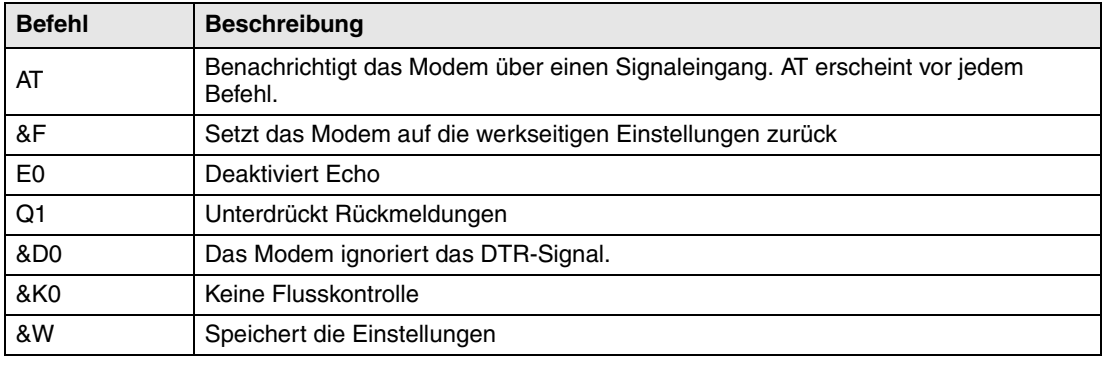

**HINWEIS** ❙ Das Modem muss auf **autoanswer** eingestellt sein, damit eine Übertragung stattfinden kann.

### **26.5.2 Kommunikationseinstellungen**

- Konfigurieren Sie das Modem.
- Nehmen Sie die Kommunikationseinstellungen in der Programmier-Software unter **Übertragen/Komm.-Einstellungen** vor. Wählen Sie Modemübertragung verw. aus

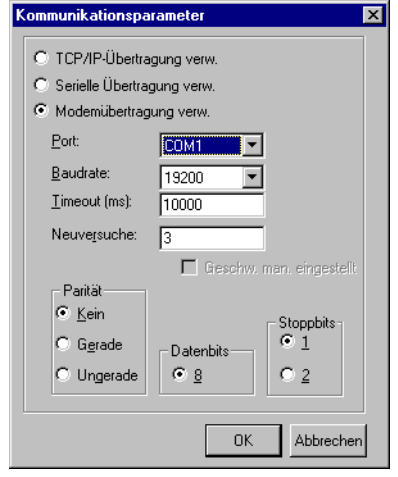

- Legen Sie einen Port fest und stellen Sie Baudrate, Parität und Stoppbits ein.
- Verwenden Sie das Programm HMI Tools Connect zum Herstellen der Verbindung.
- Anschließend rufen Sie in der Programmier-Software den Menüeintrag **Übertragen** aus.

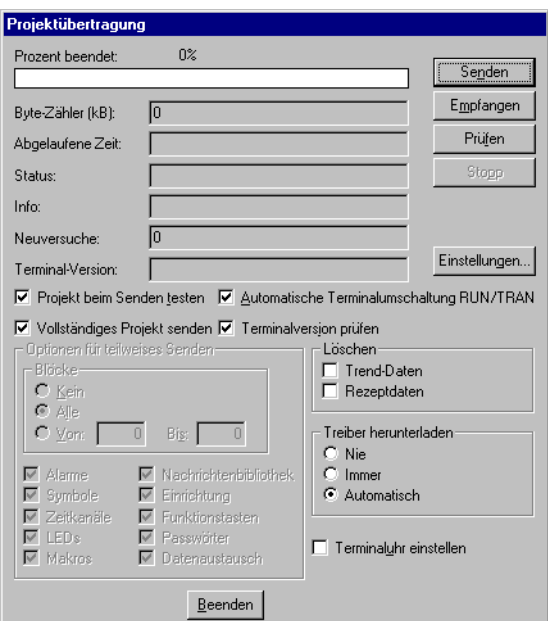

Wählen Sie **Automatische Terminalumschaltung RUN/TRANSFER** aus.

**HINWEIS** ❙ Informationen zur Modemkommunikation und zu den Einstellungen der Modemkommunikation bei älteren Terminalversionen (Systemprogrammen) entnehmen Sie dem Handbuch für die jeweilige Terminalversion.

# **27 Technische Daten**

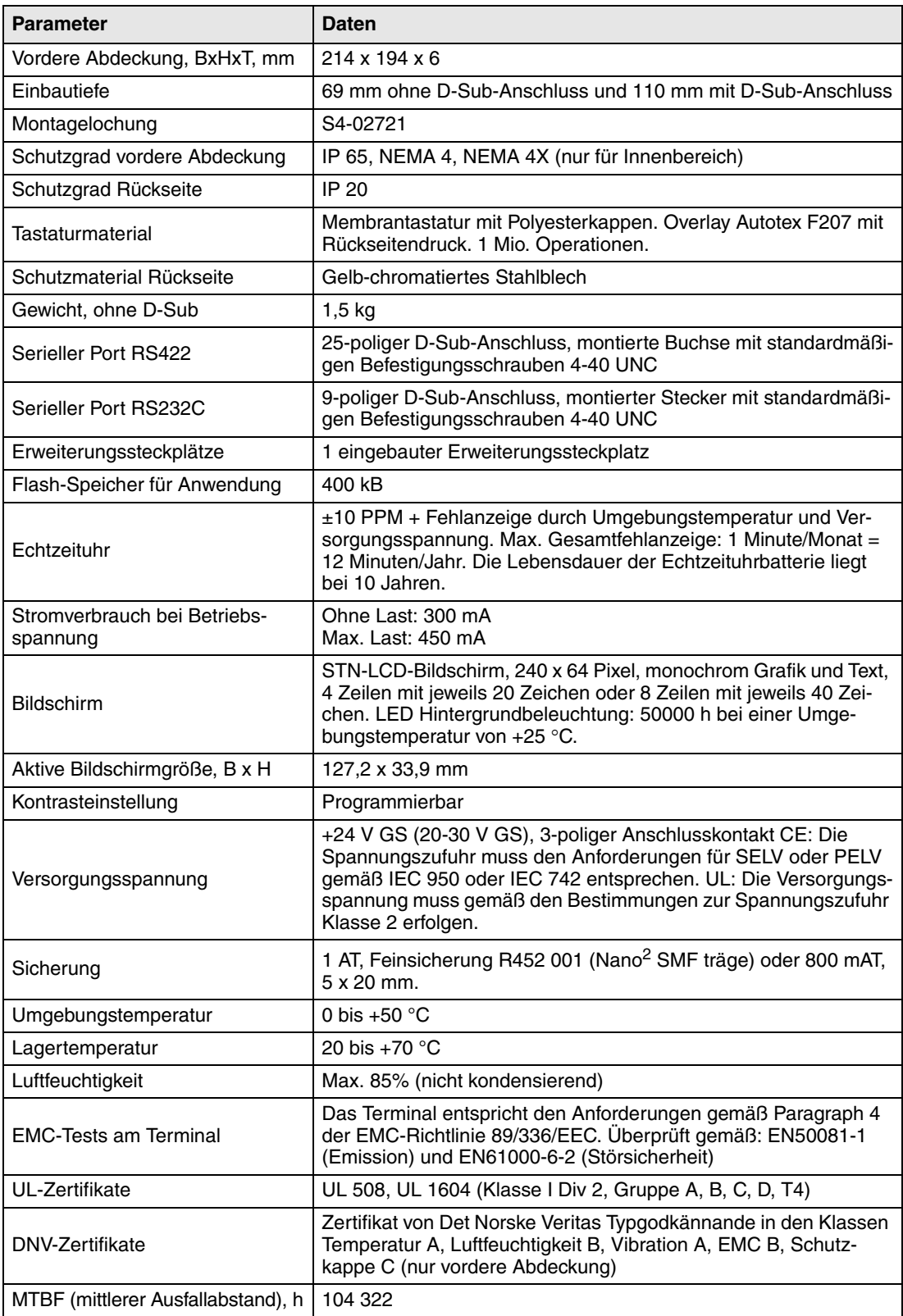

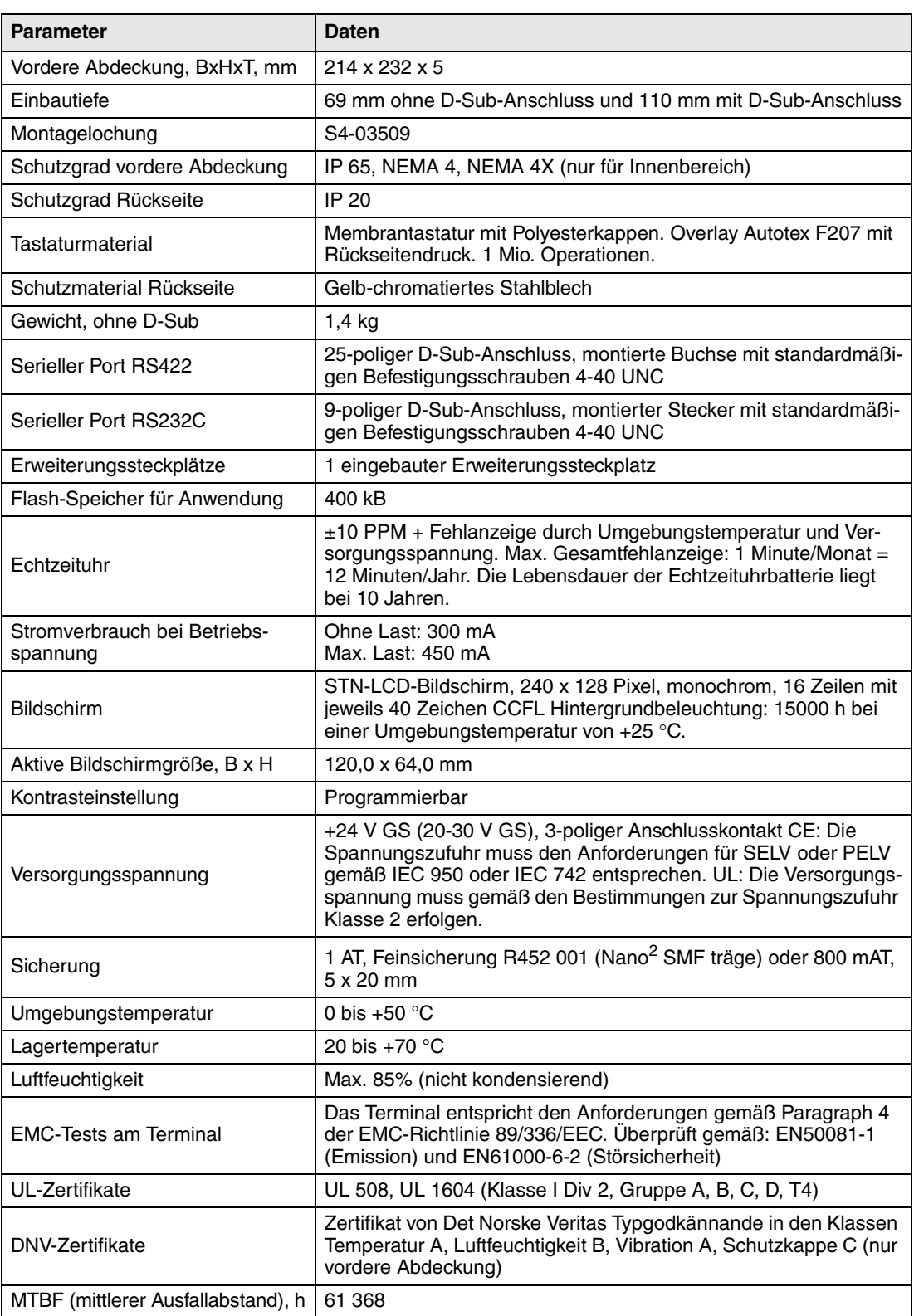

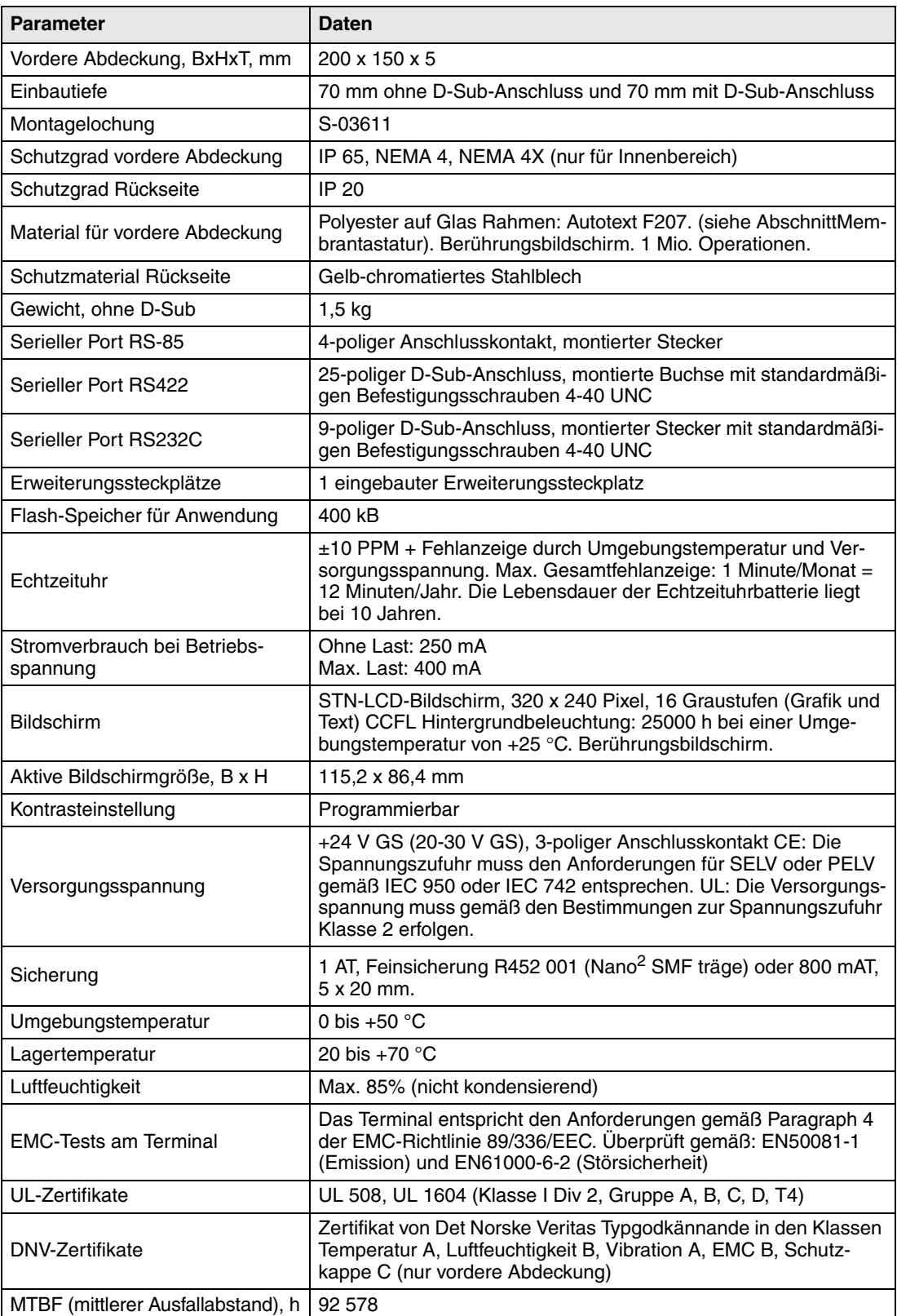

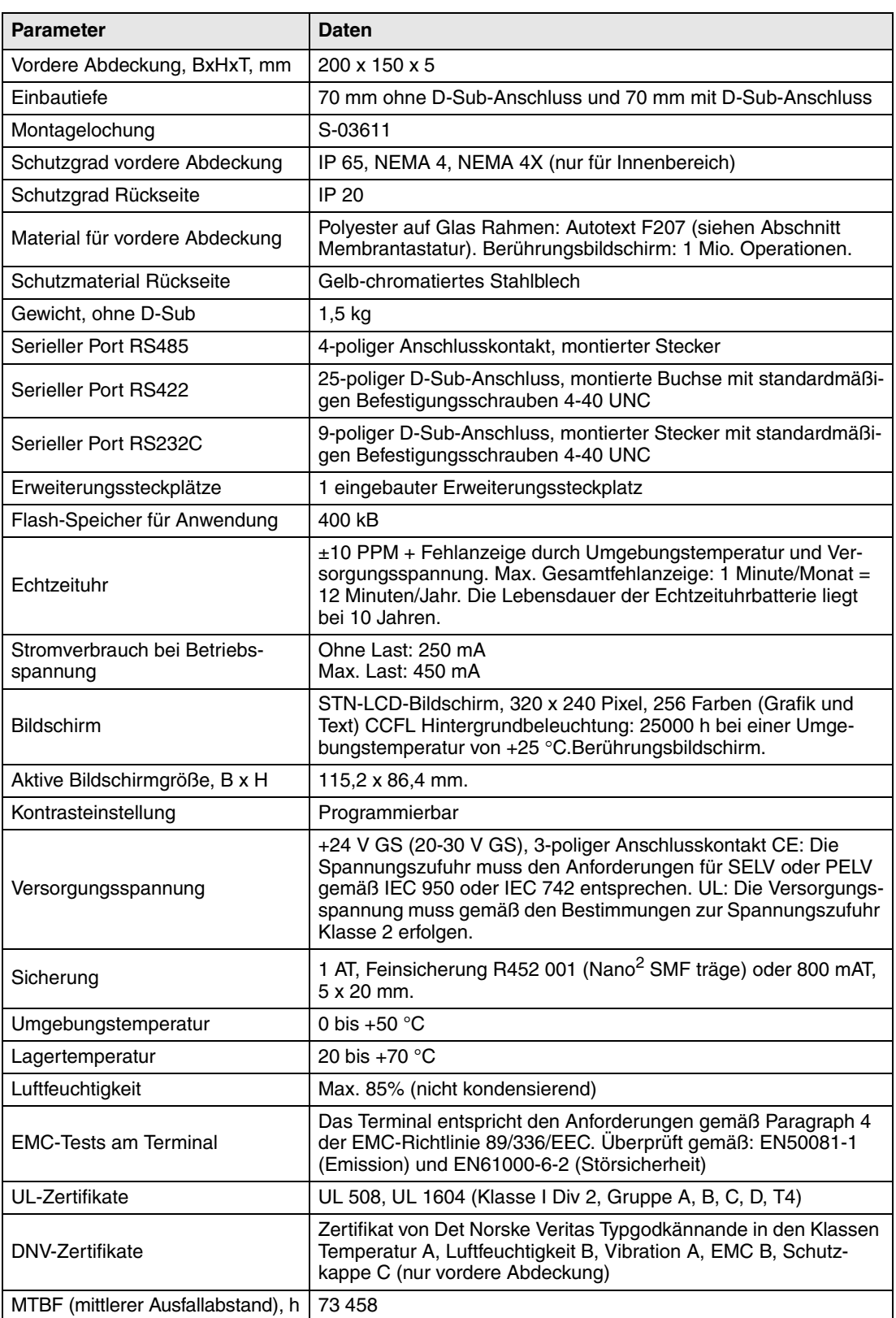

#### **E615T**

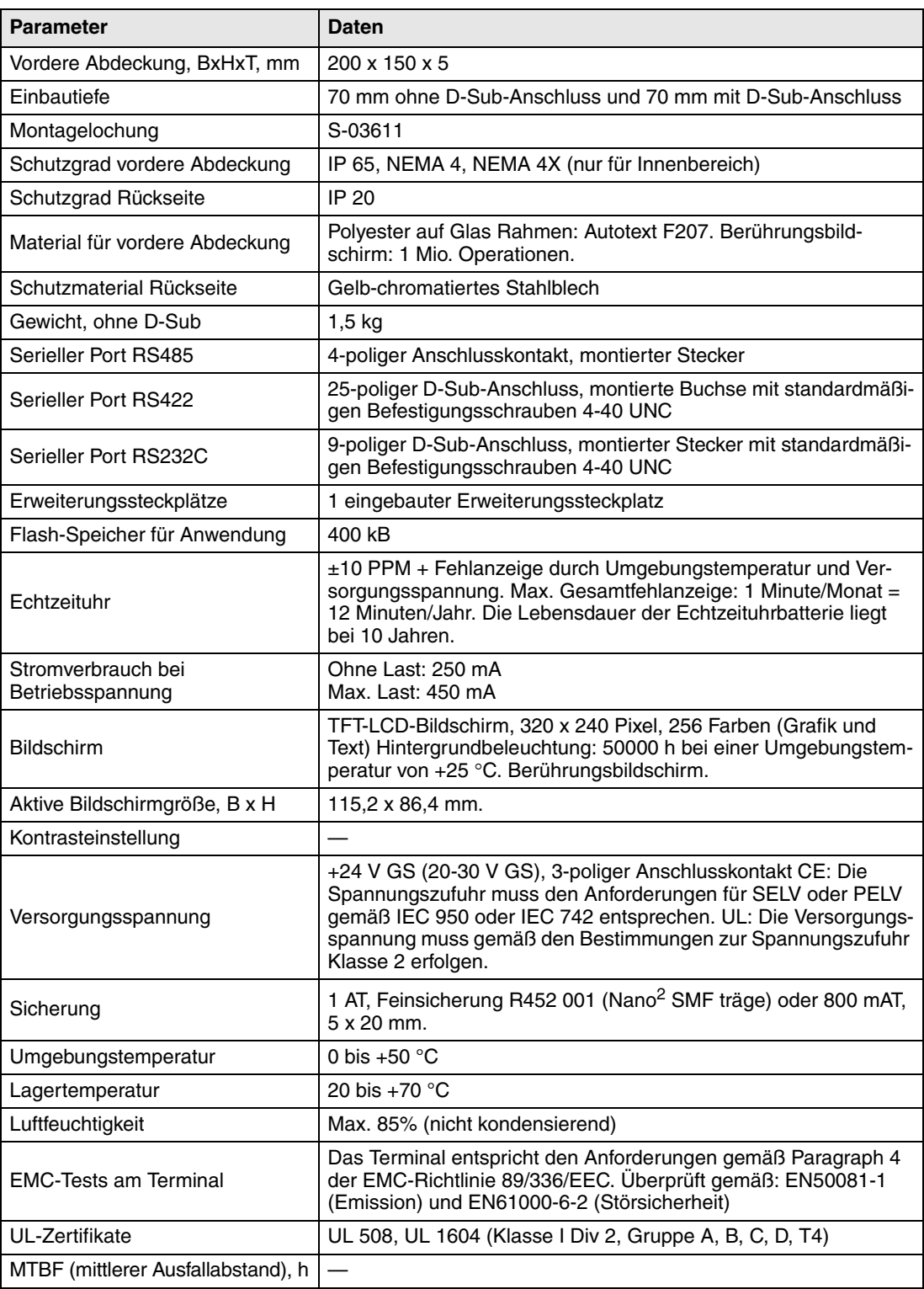
#### **E700**

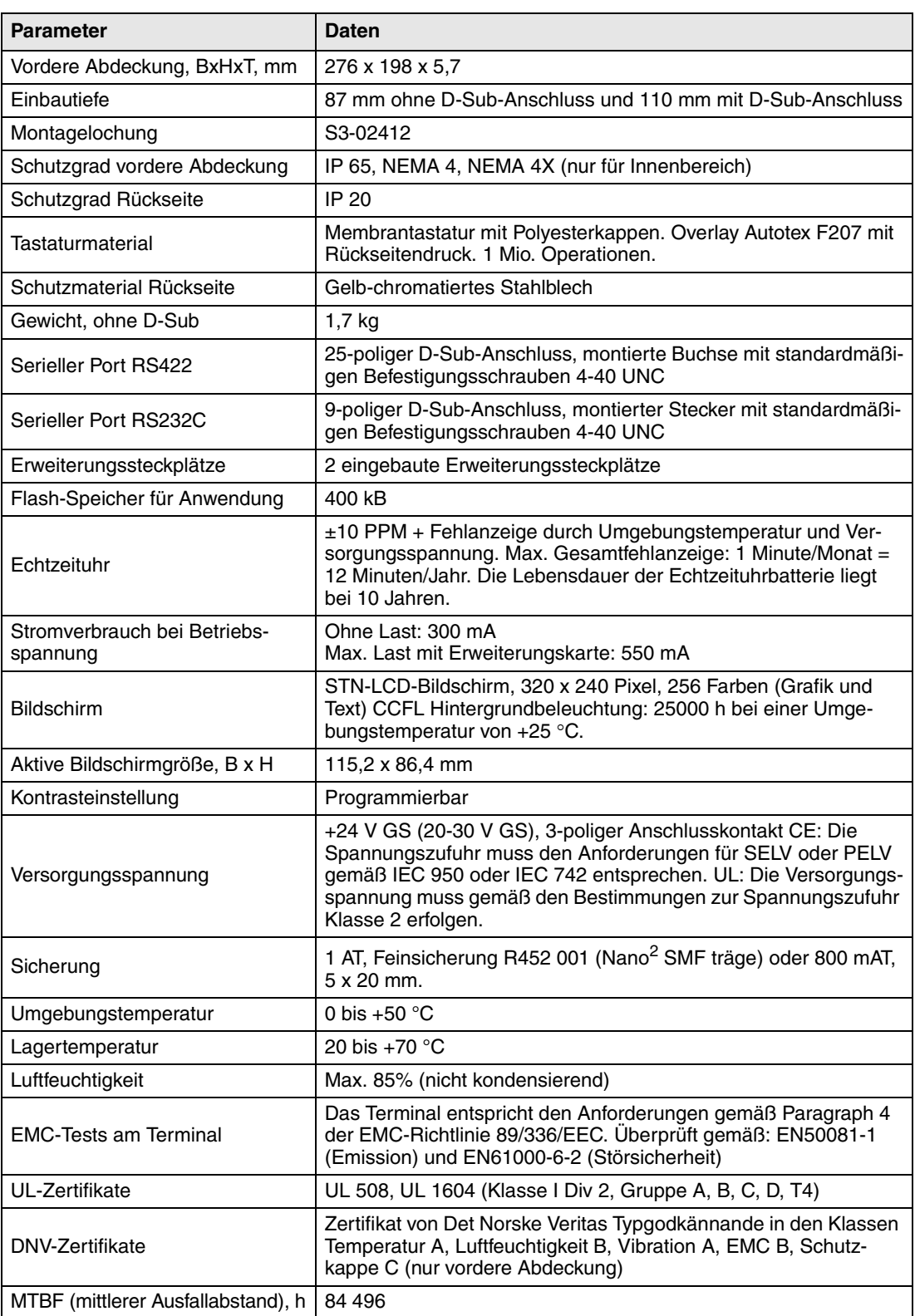

# **E710**

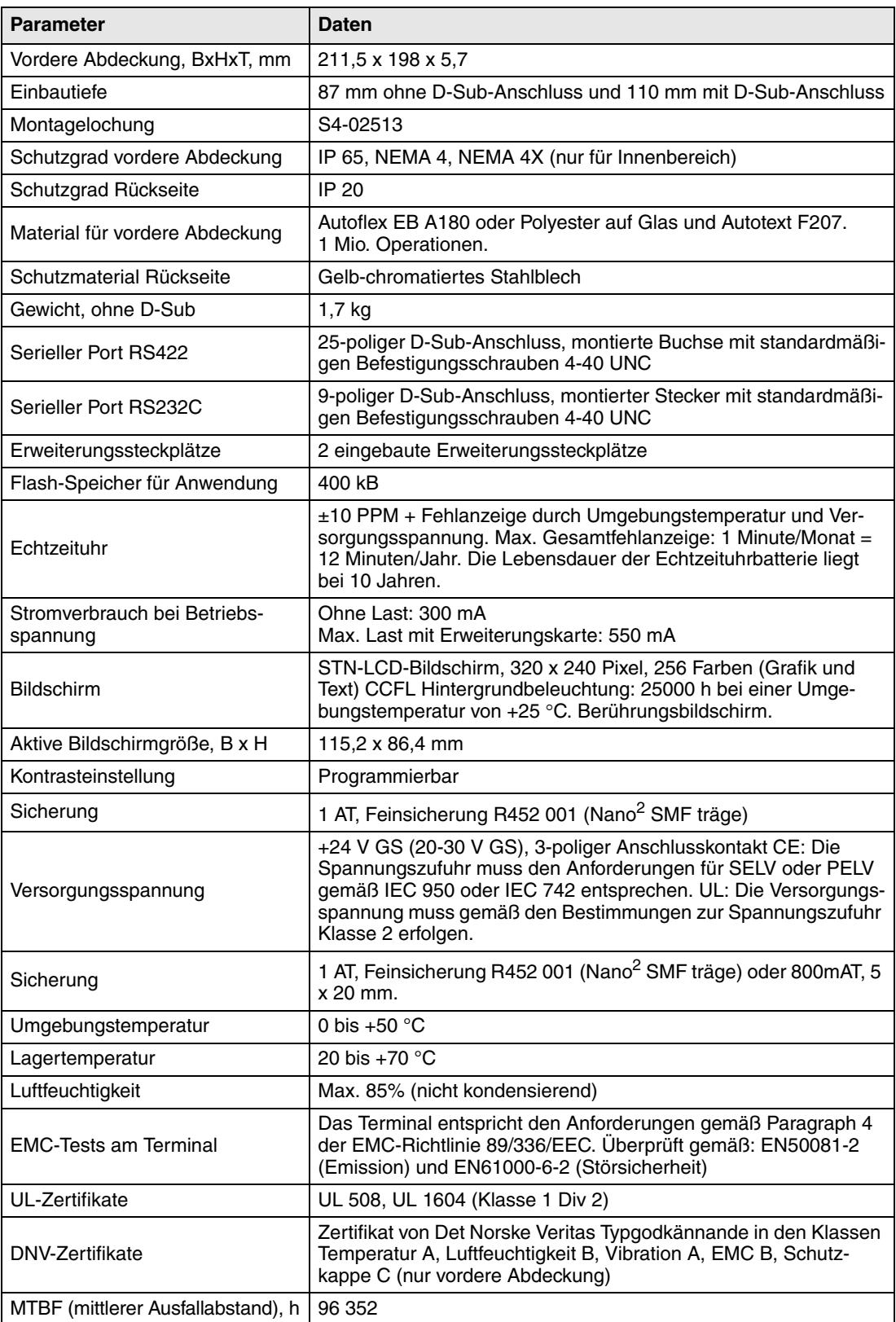

# **E900 T, E900TD und E900 VT**

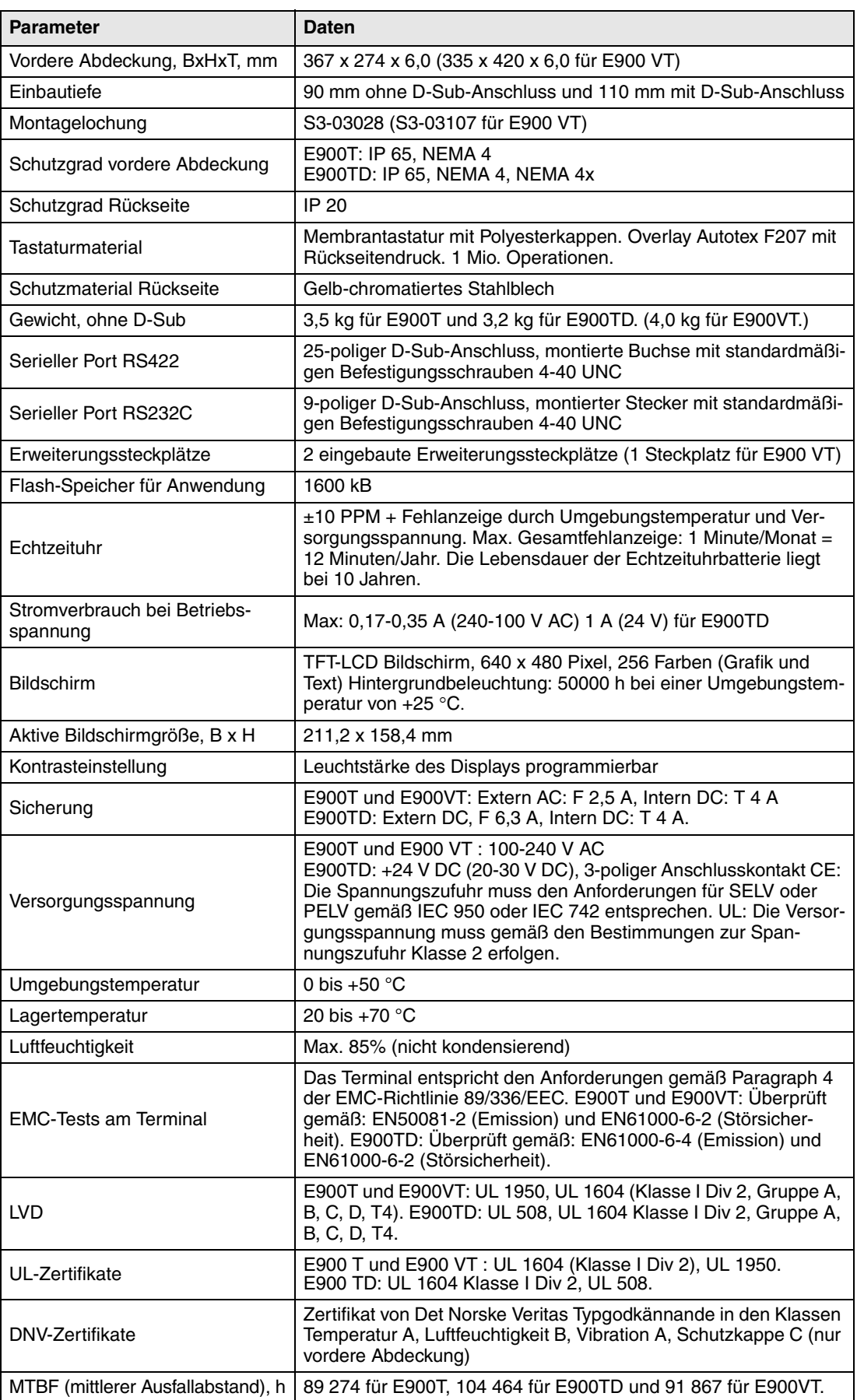

### **E910T und E910TD**

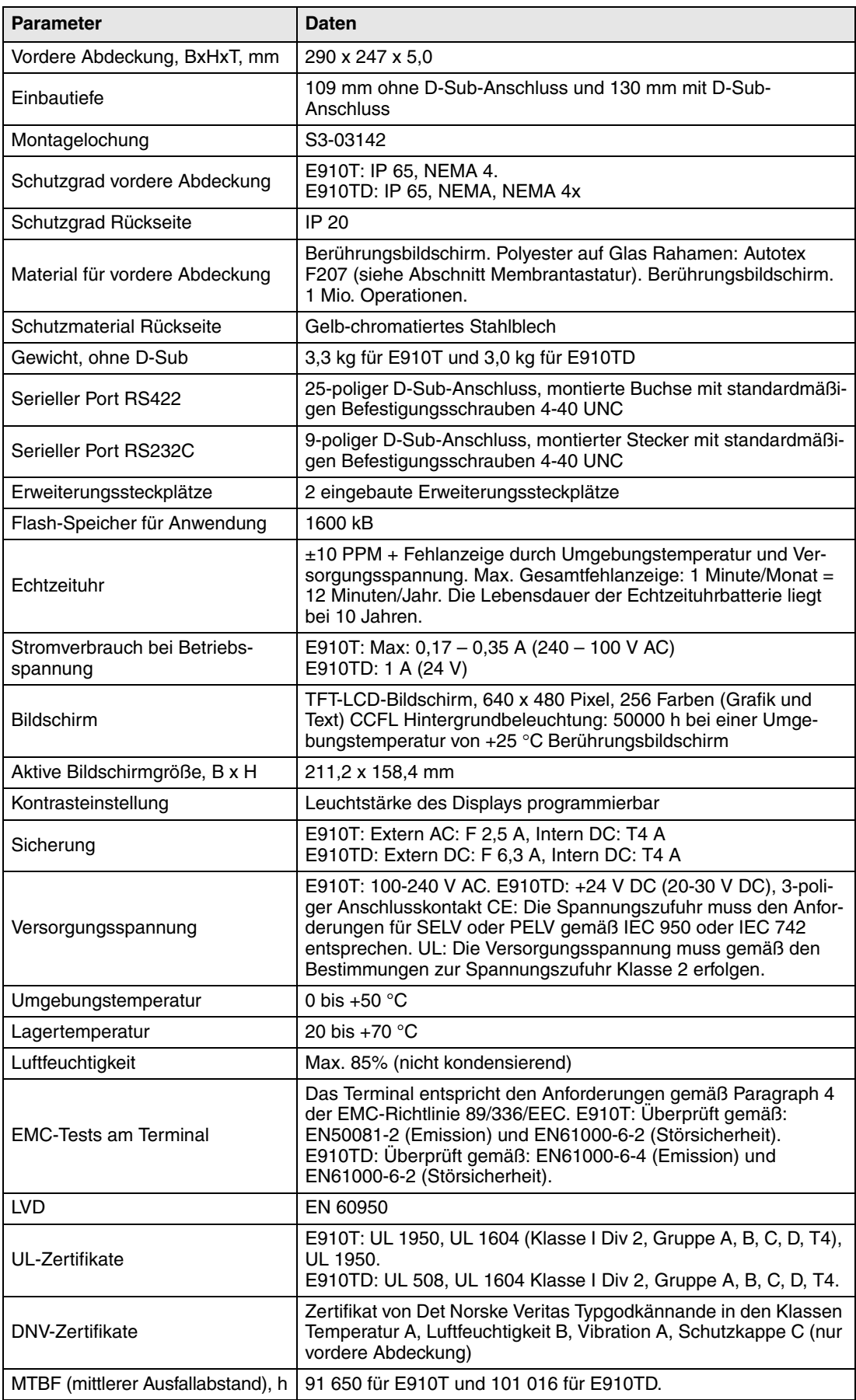

# **27.1 Membrantastatur**

# **27.1.1 Lösungsmittelbeständigkeit für Autotex F207**

Das Material Autotex F207 des Bedienterminals kann nach DIN 42 115 Teil 2 über einen Zeitraum von mehr als 24 Stunden folgenden Stoffen ausgesetzt sein, ohne dabei eine sichtbare Veränderung zu erfahren.

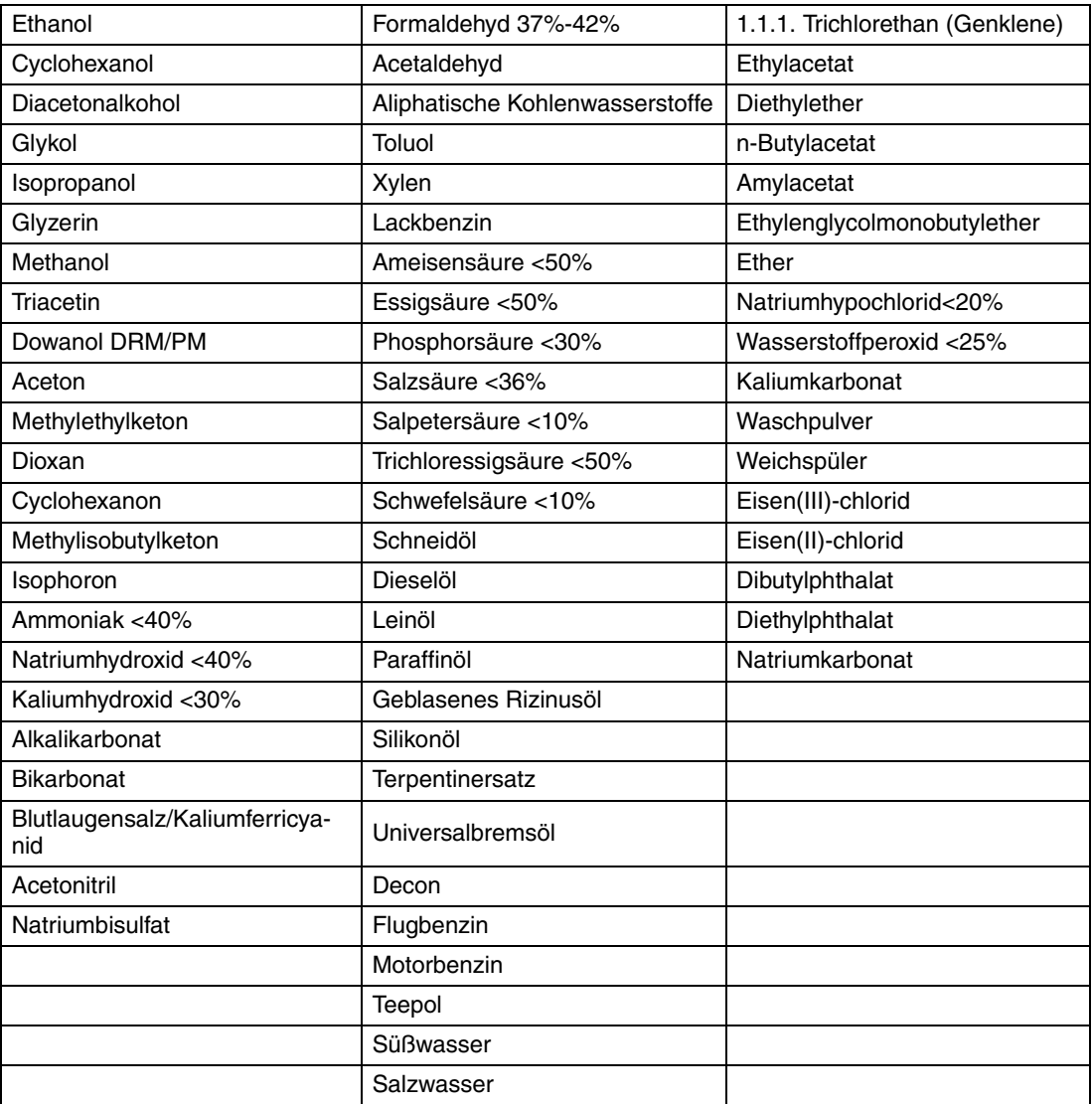

Autotex zeigt bei einer Einwirkzeit von weniger als einer Stunde nach DIN 42 115 Teil 2 keine sichtbaren Veränderungen gegenüber Eisessig.

Autotex darf unter keinen Umständen mit folgenden Stoffen in Kontakt gebracht werden:

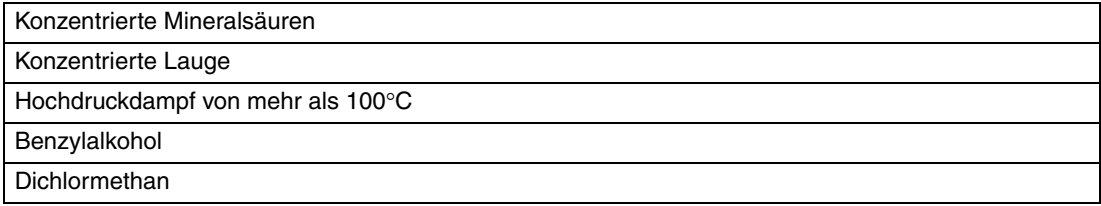

Autotex erfährt bei einer Einwirkung folgender Reagenzien in einem Zeitraum von 24 Stunden und bei einer Temperatur von 50°C keine Farbveränderungen:

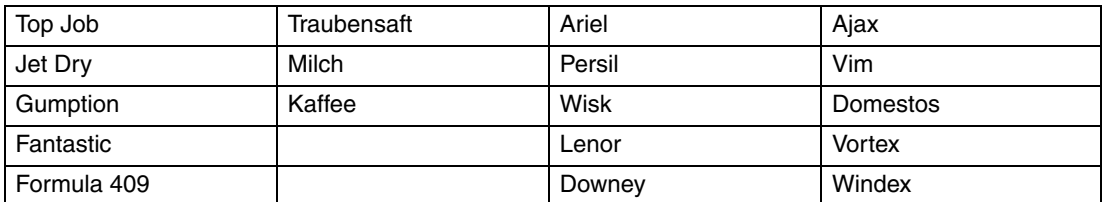

Bei genauer Untersuchung konnten leichte Verfärbungen bei Kontakt mit folgenden Stoffen festgestellt werden:

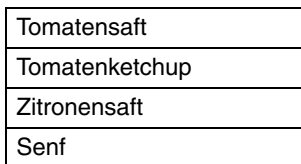

## **27.1.2 Umgebungsdaten**

#### **Außenanwendung**

Genau wie alle anderen polyesterbasierten Folien darf Autotex nicht über einen längeren Zeitraum der direkten Sonneneinstrahlung ausgesetzt werden.

# **27.2 Zeichnungen**

### **E-Serie RS-232/RS422**

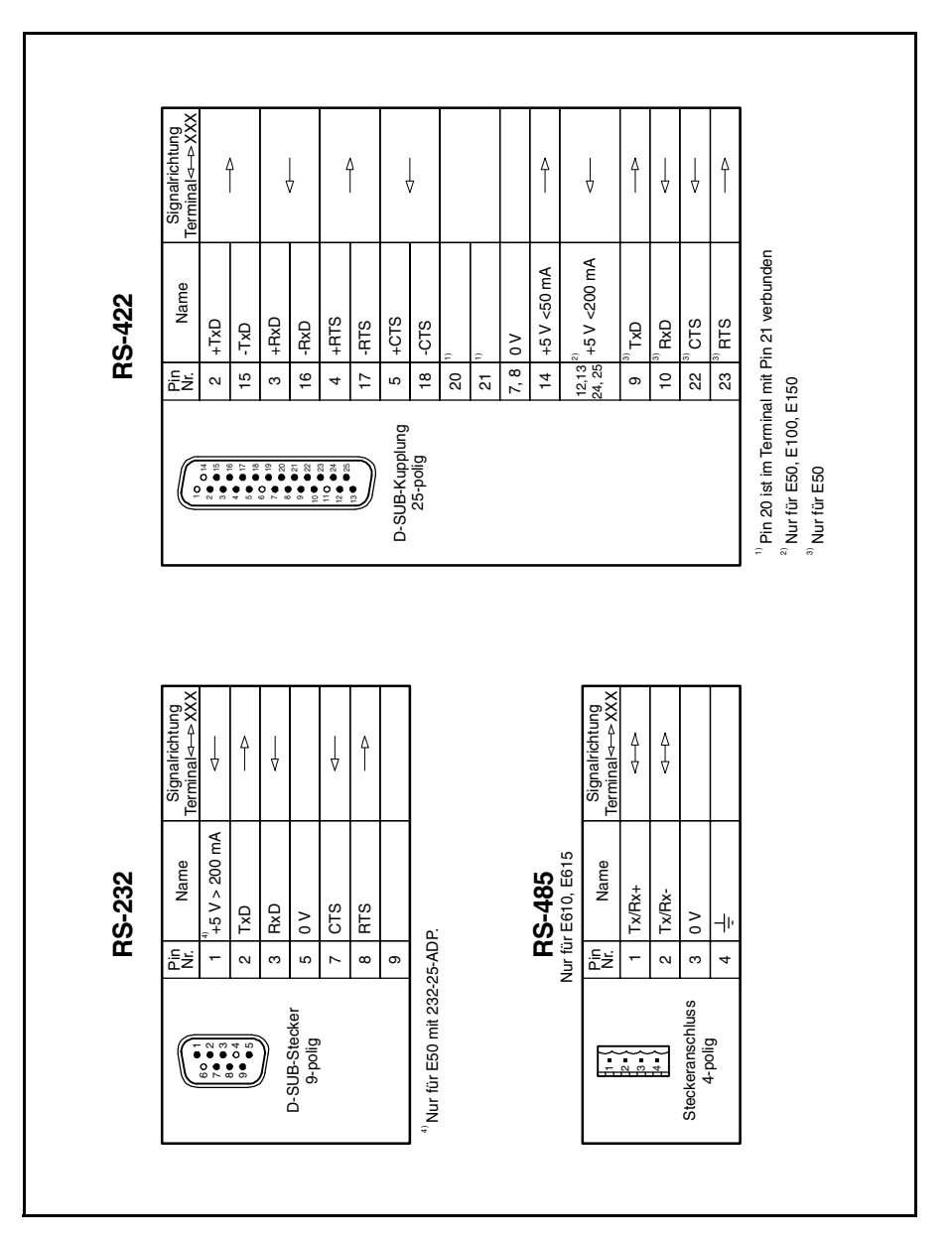

# **E300 Äußere Abmessungen**

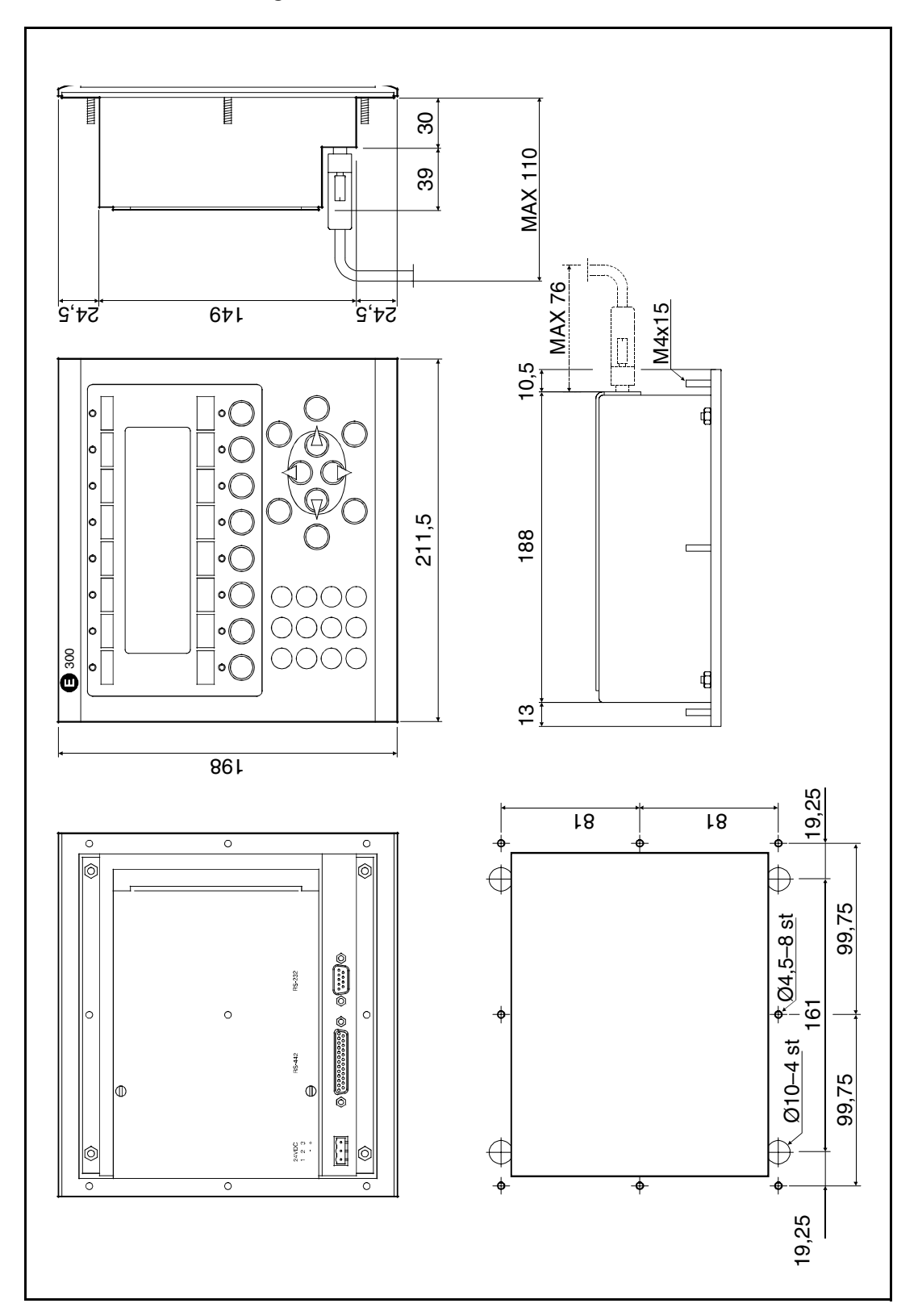

### **E300 Textstreifen**

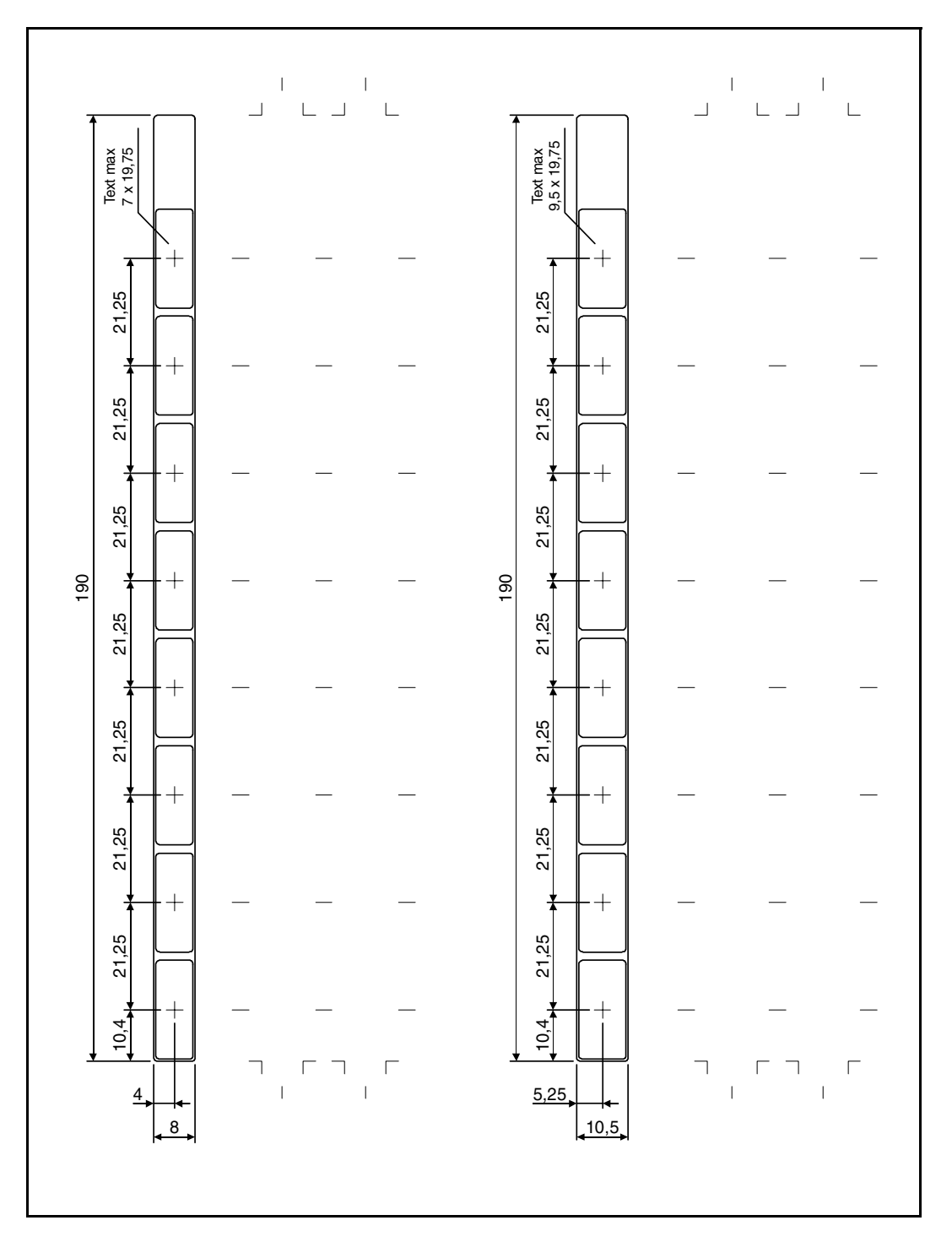

# **E600 Äußere Abmessungen**

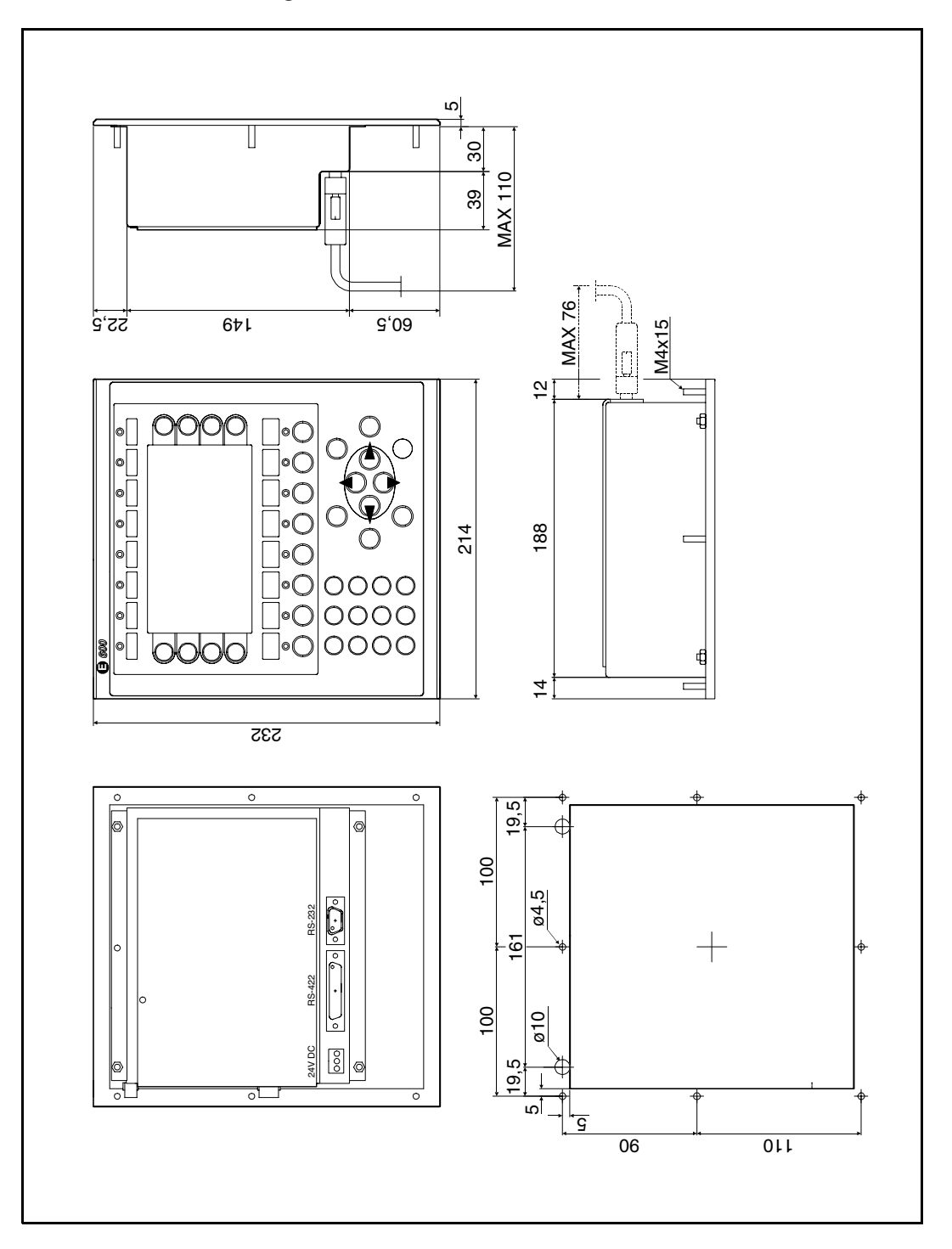

### **E600 Textstreifen**

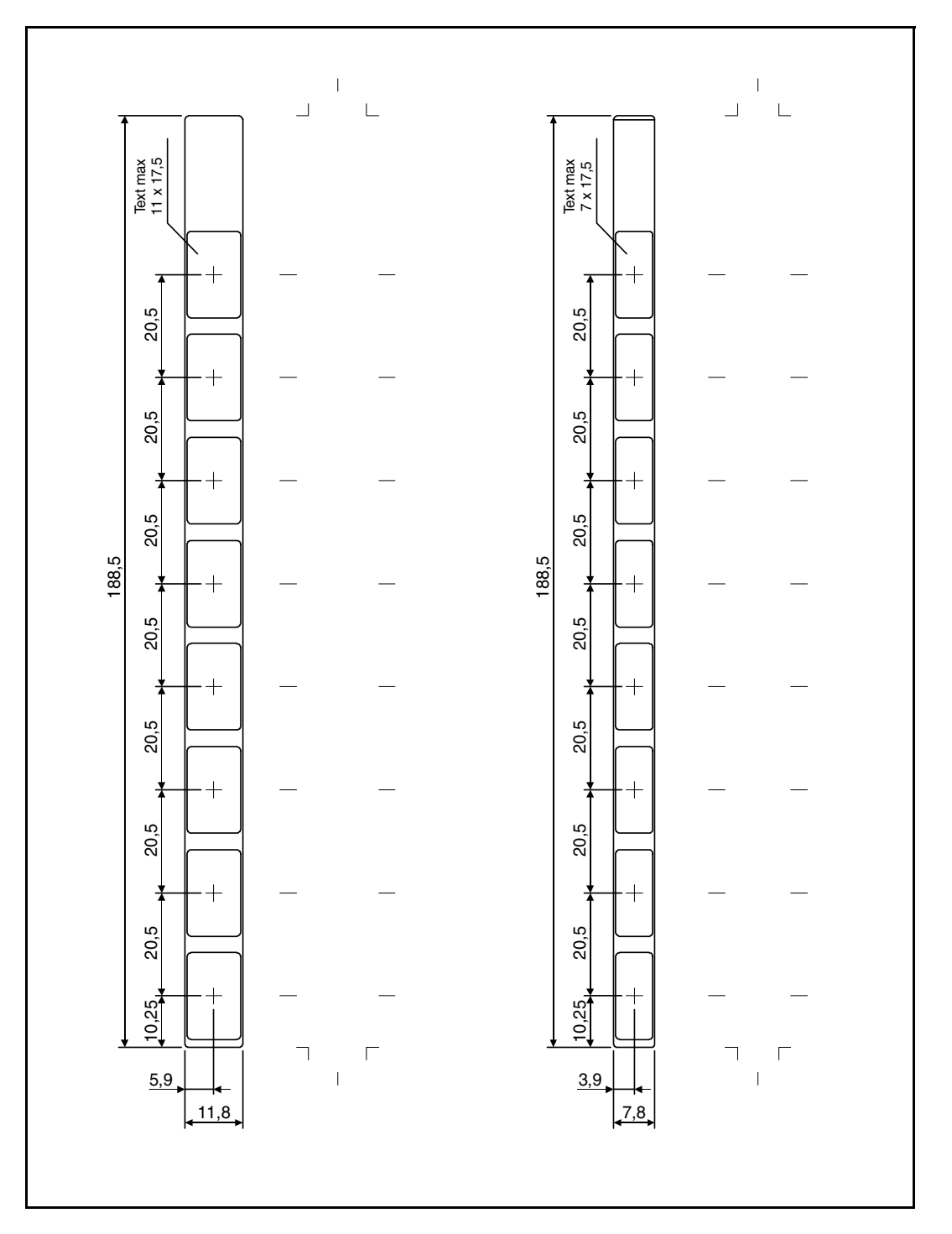

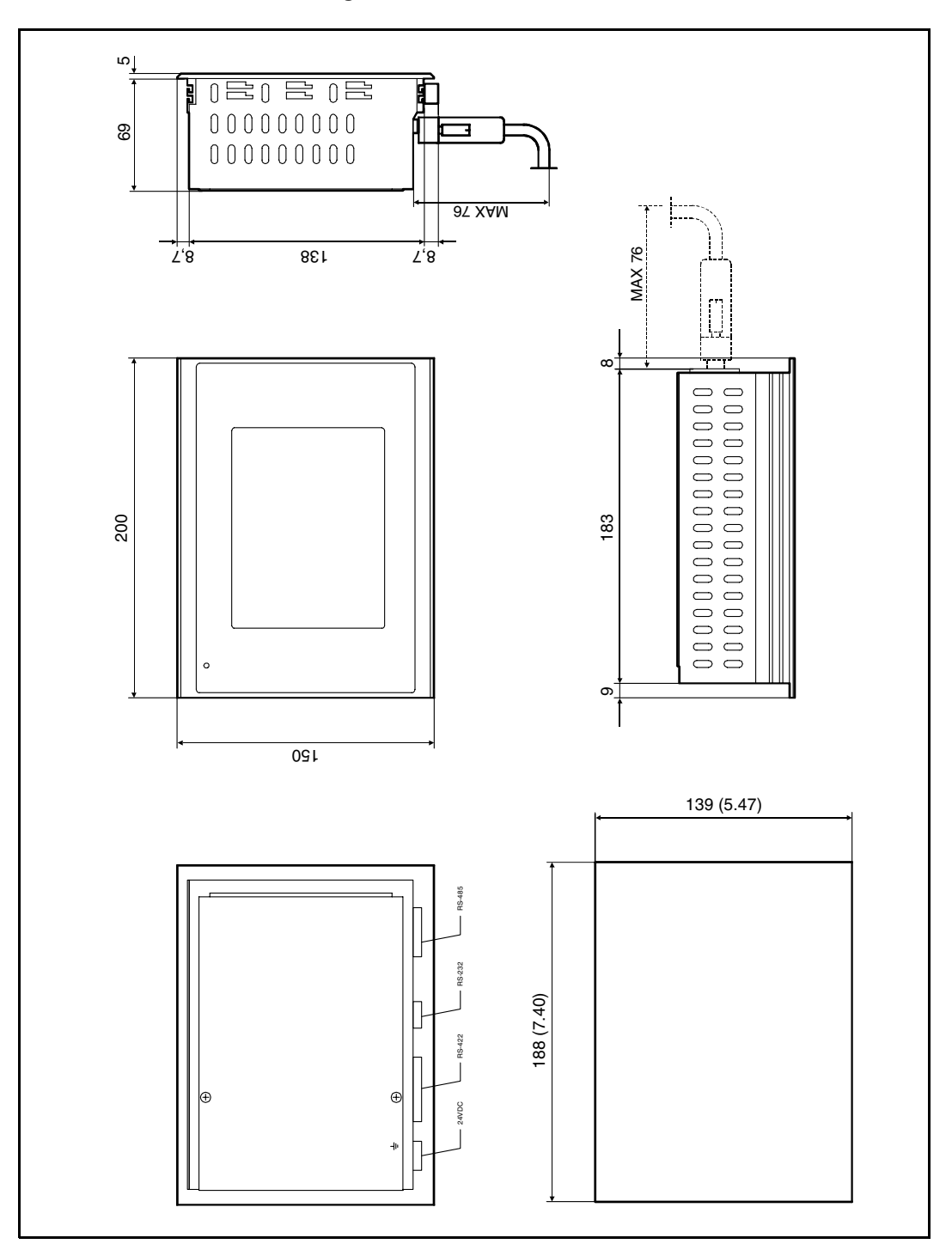

**E610/E615 Äußere Abmessungen**

### **RS485 Anschluß**

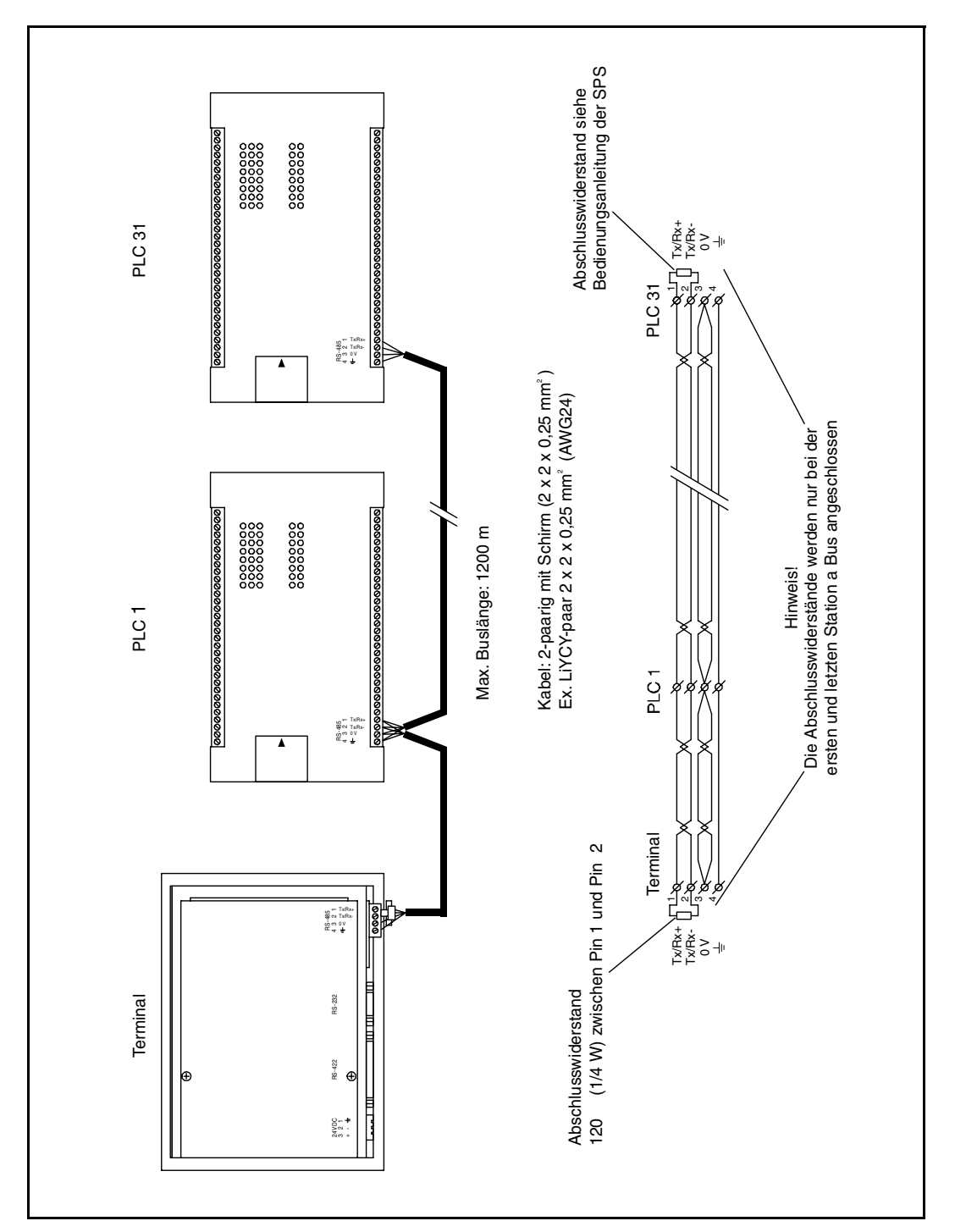

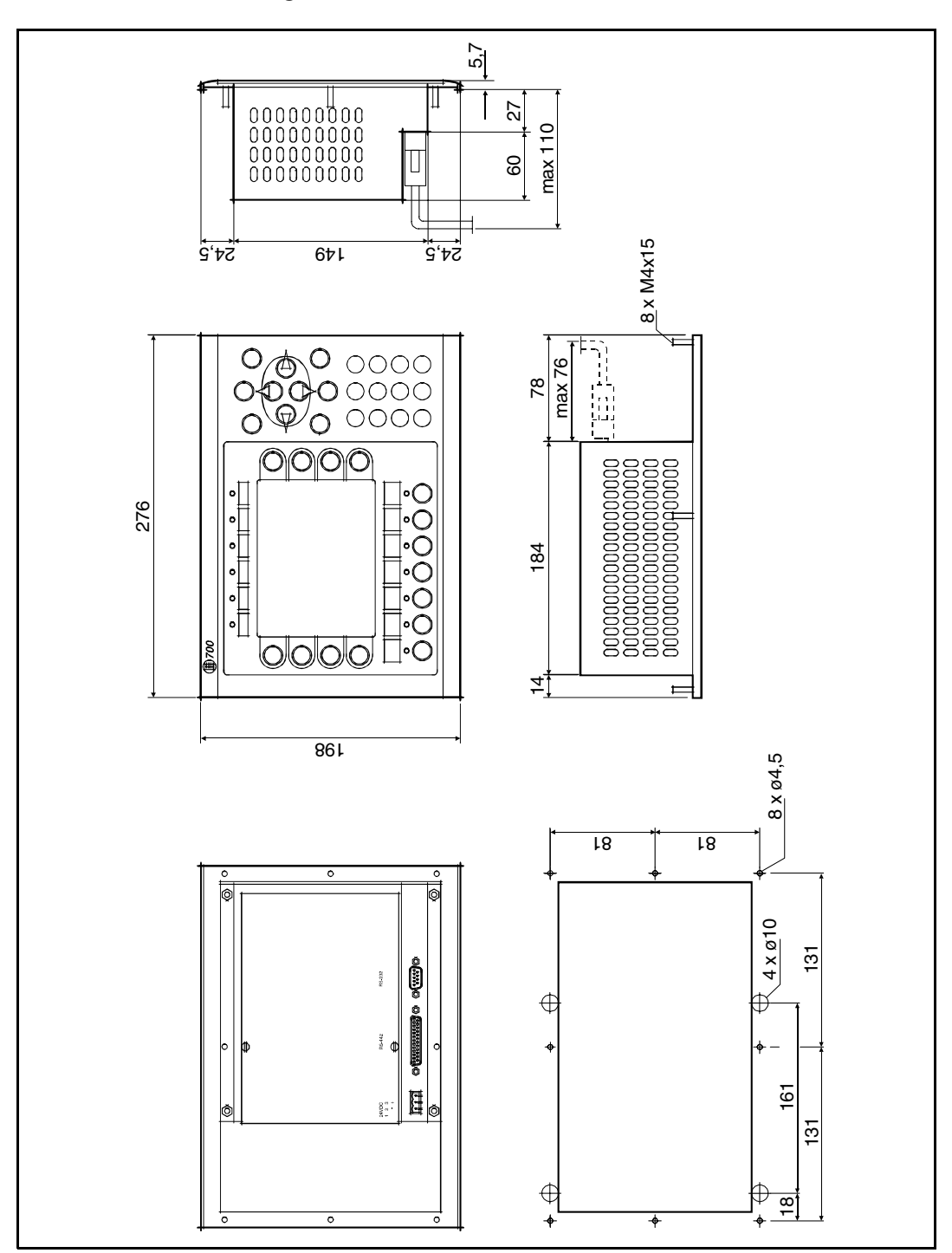

#### **E700 Äußere Abmessungen**

### **E700 Textstreifen**

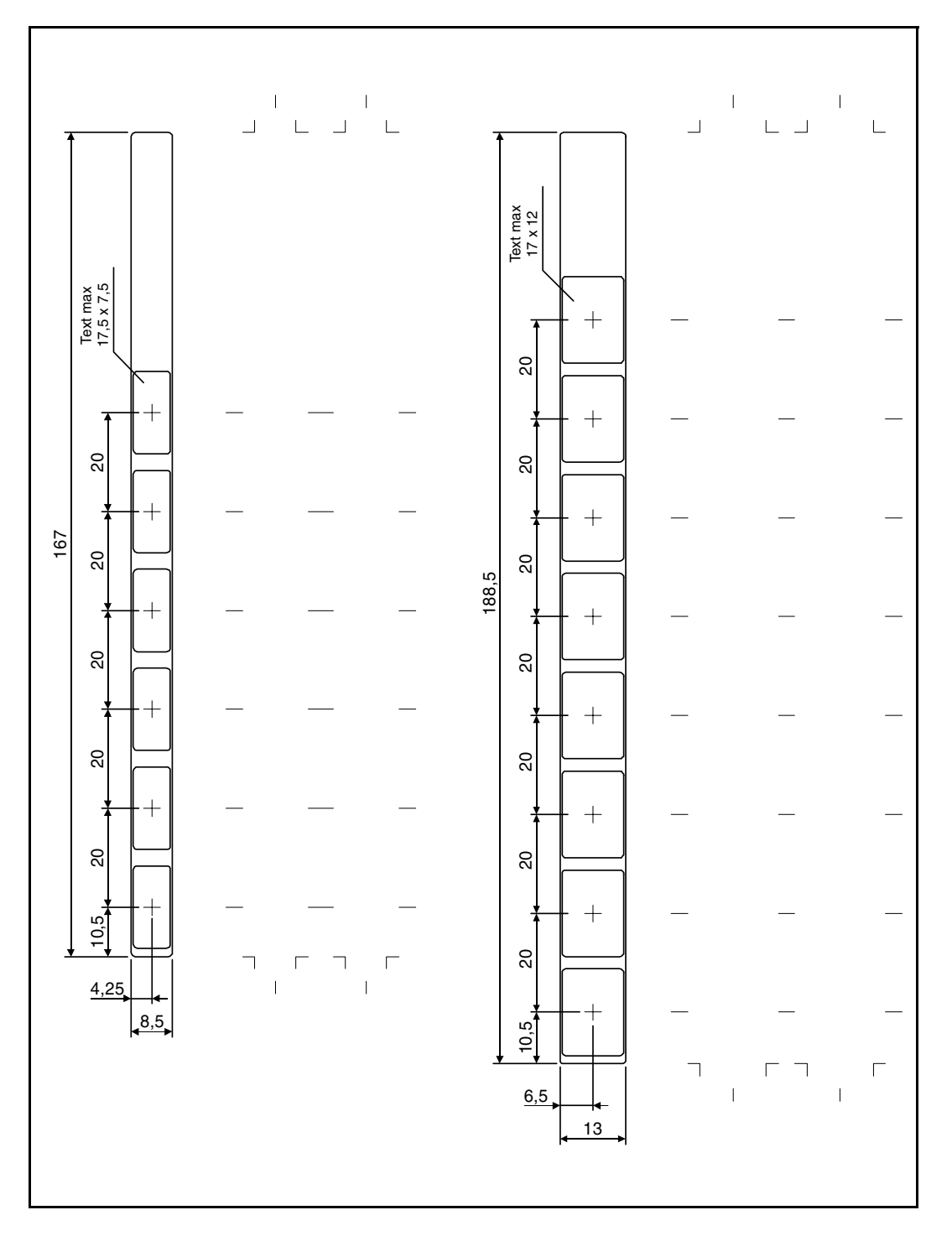

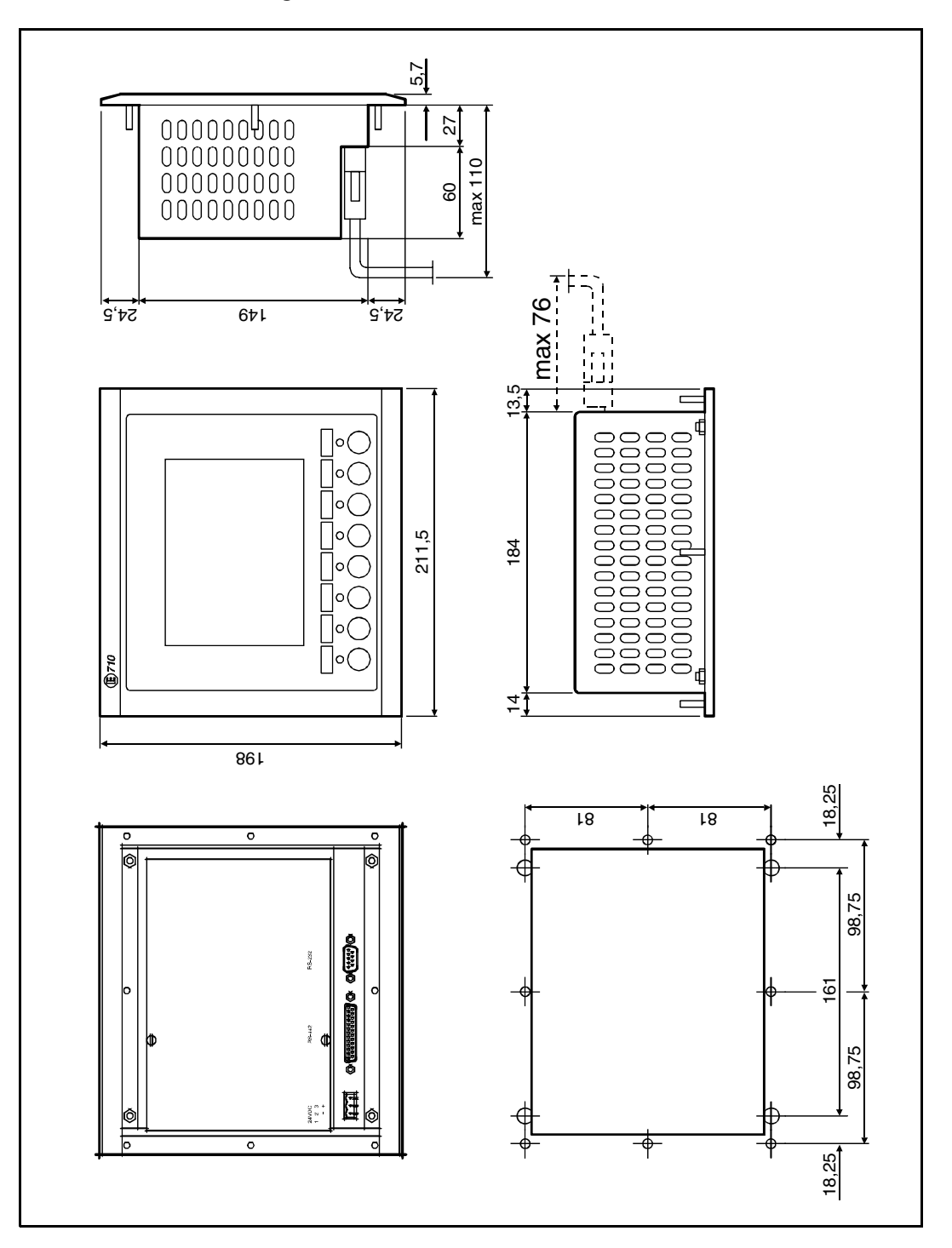

# **E710 Äußere Abmessungen**

## **E710 Textstreifen**

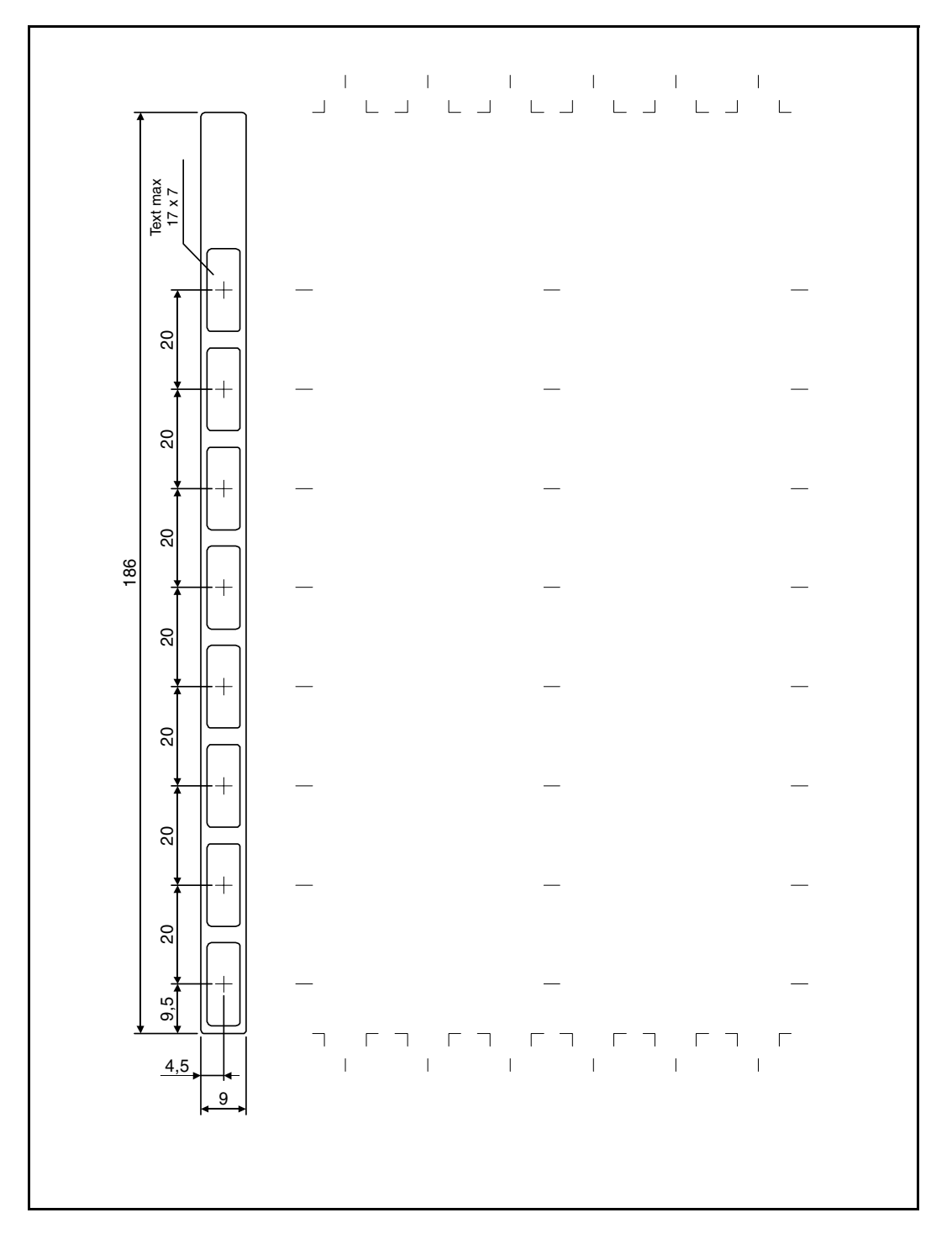

# **E900 Äußere Abmessungen**

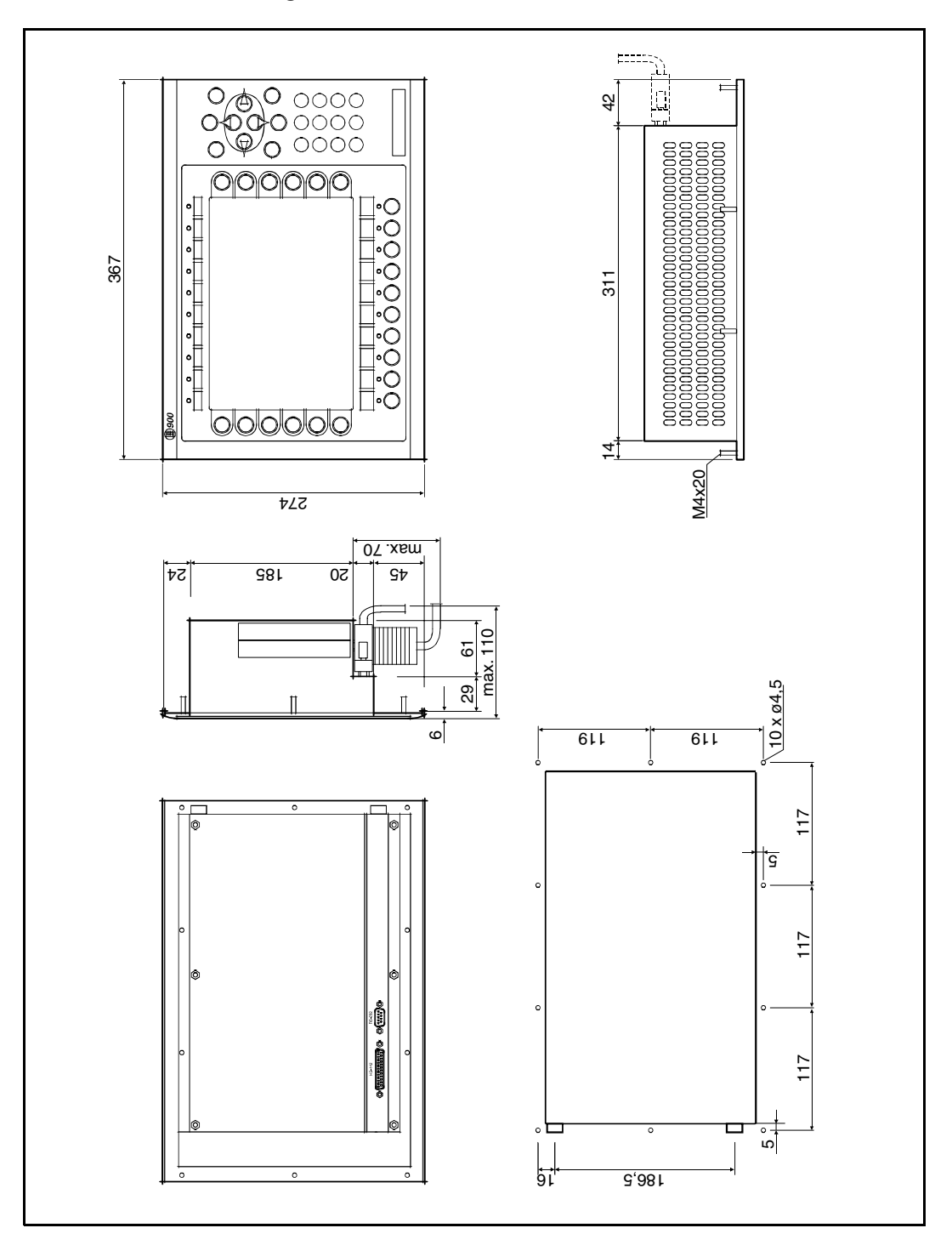

### **E900 Textstreifen**

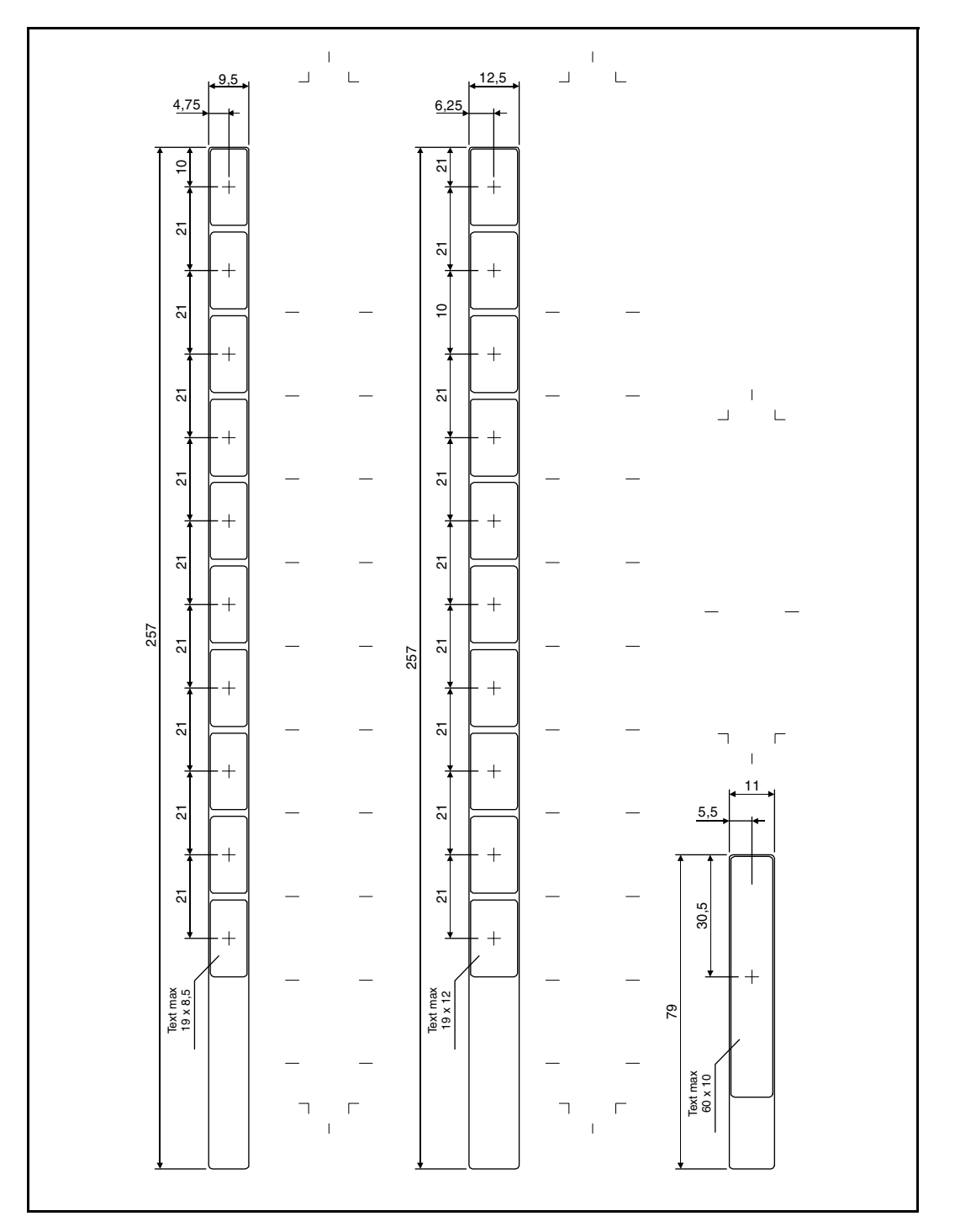

**E900 VT Äußere Abmessungen**

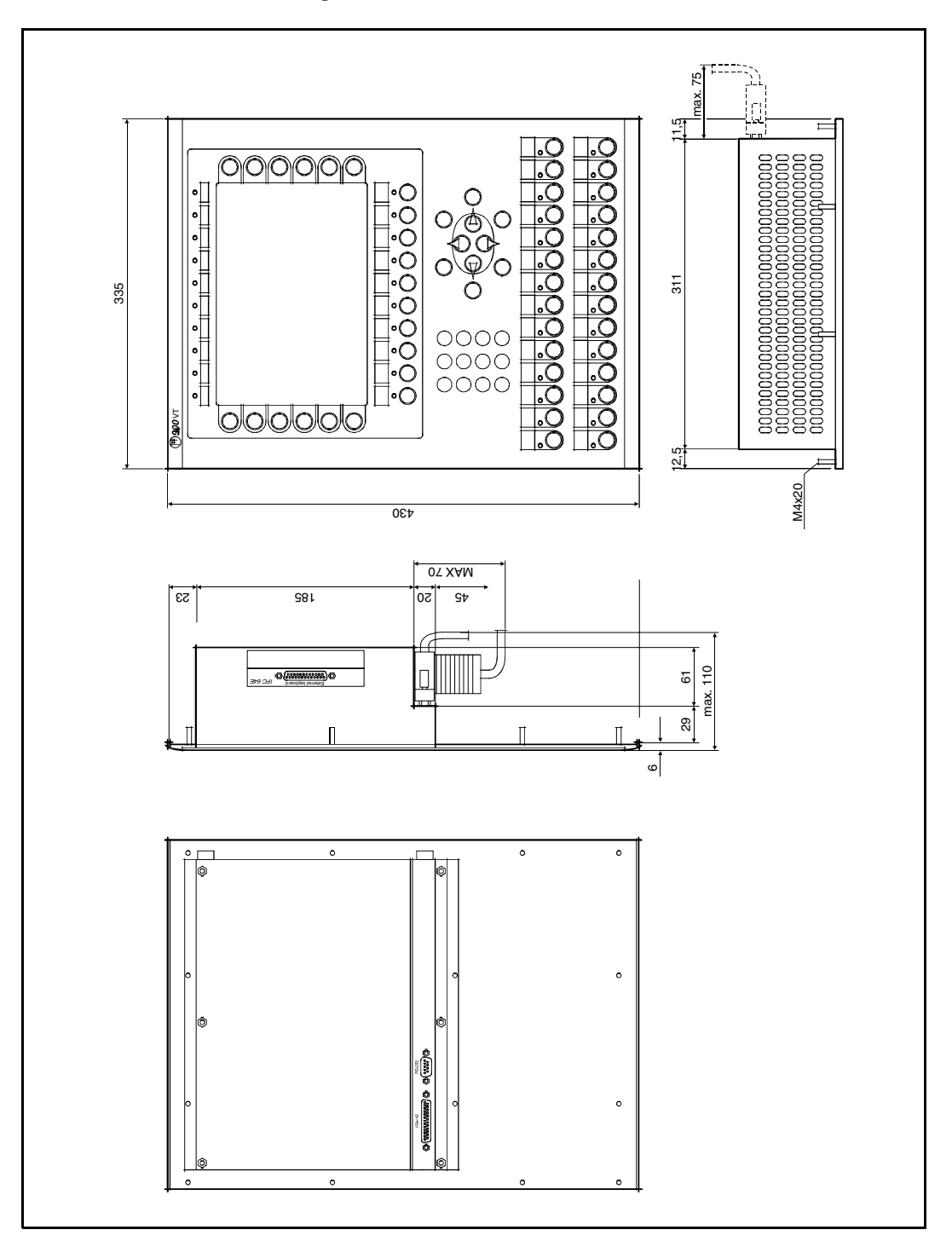

### **E900 VT Textstreifen**

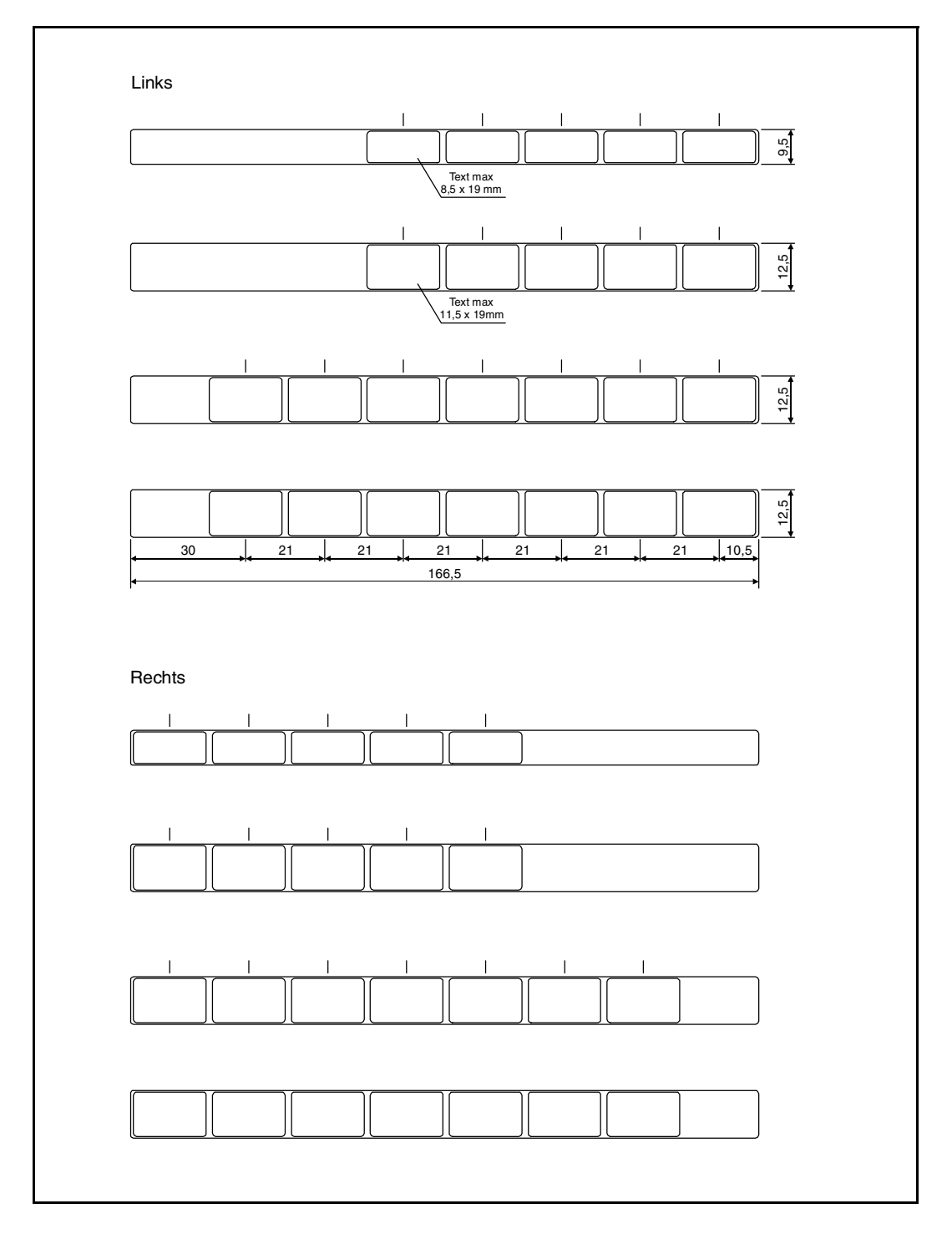

# **E910 Äußere Abmessungen**

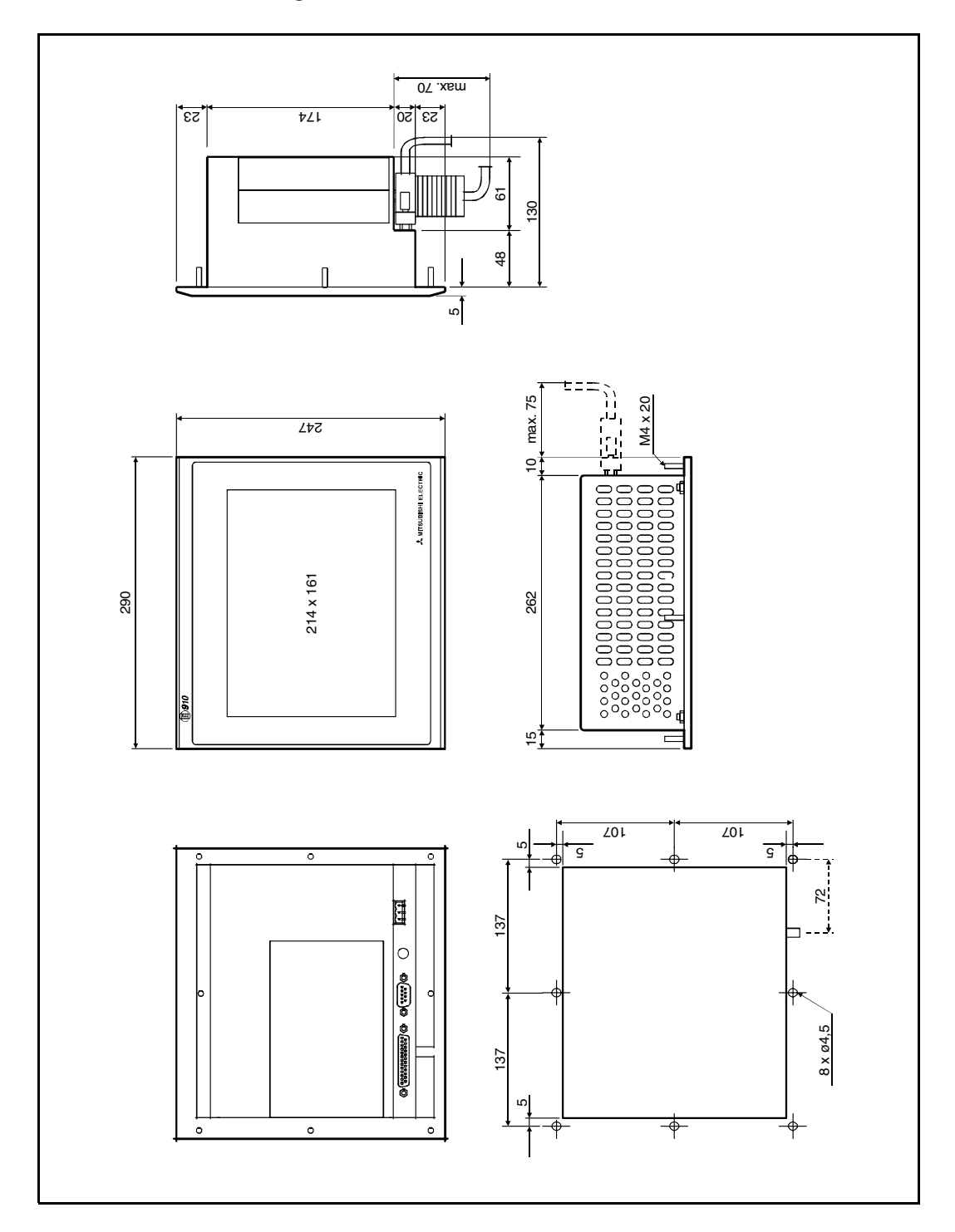

#### **Programmierkabel RS232C**

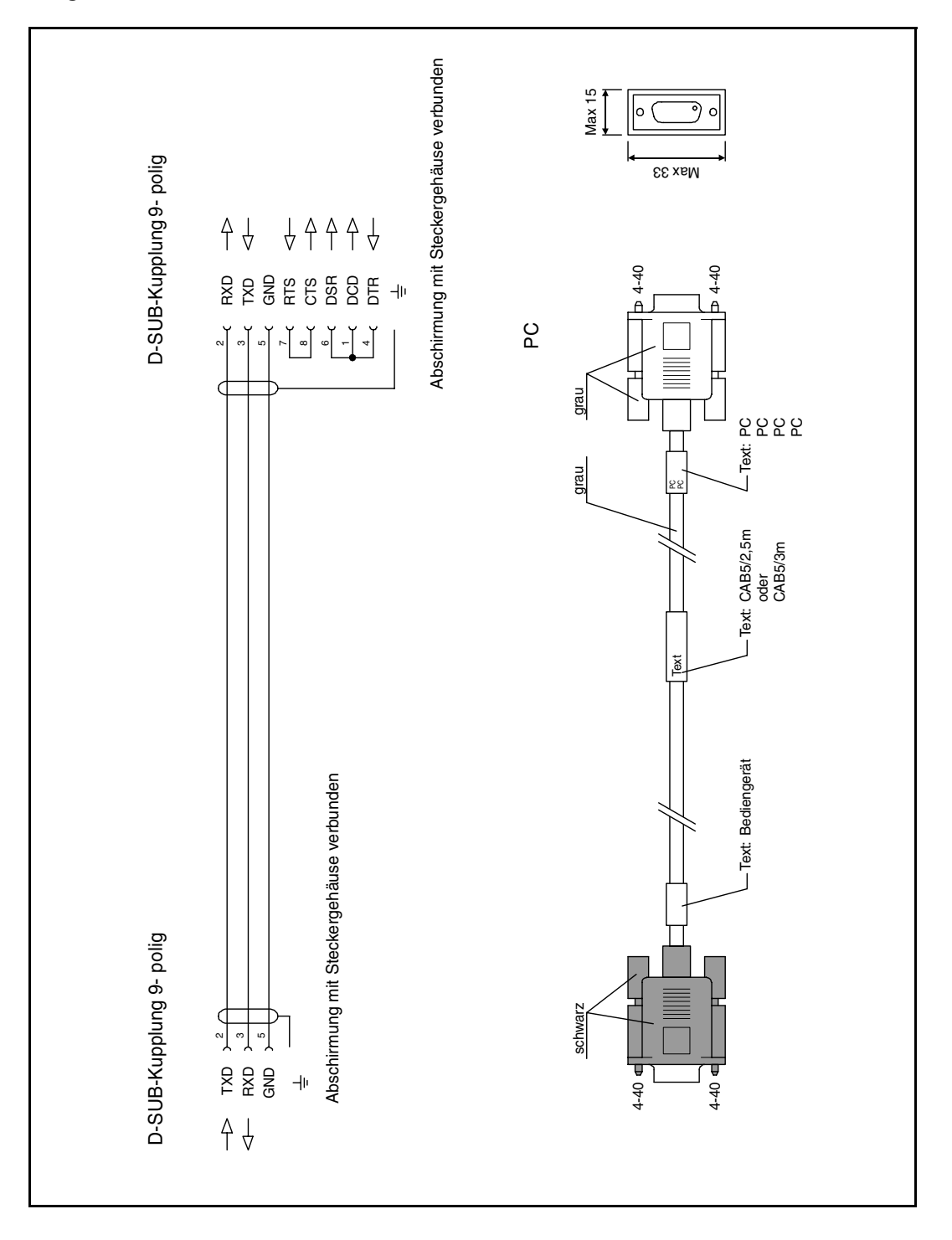

#### **Programmierkabel RS422**

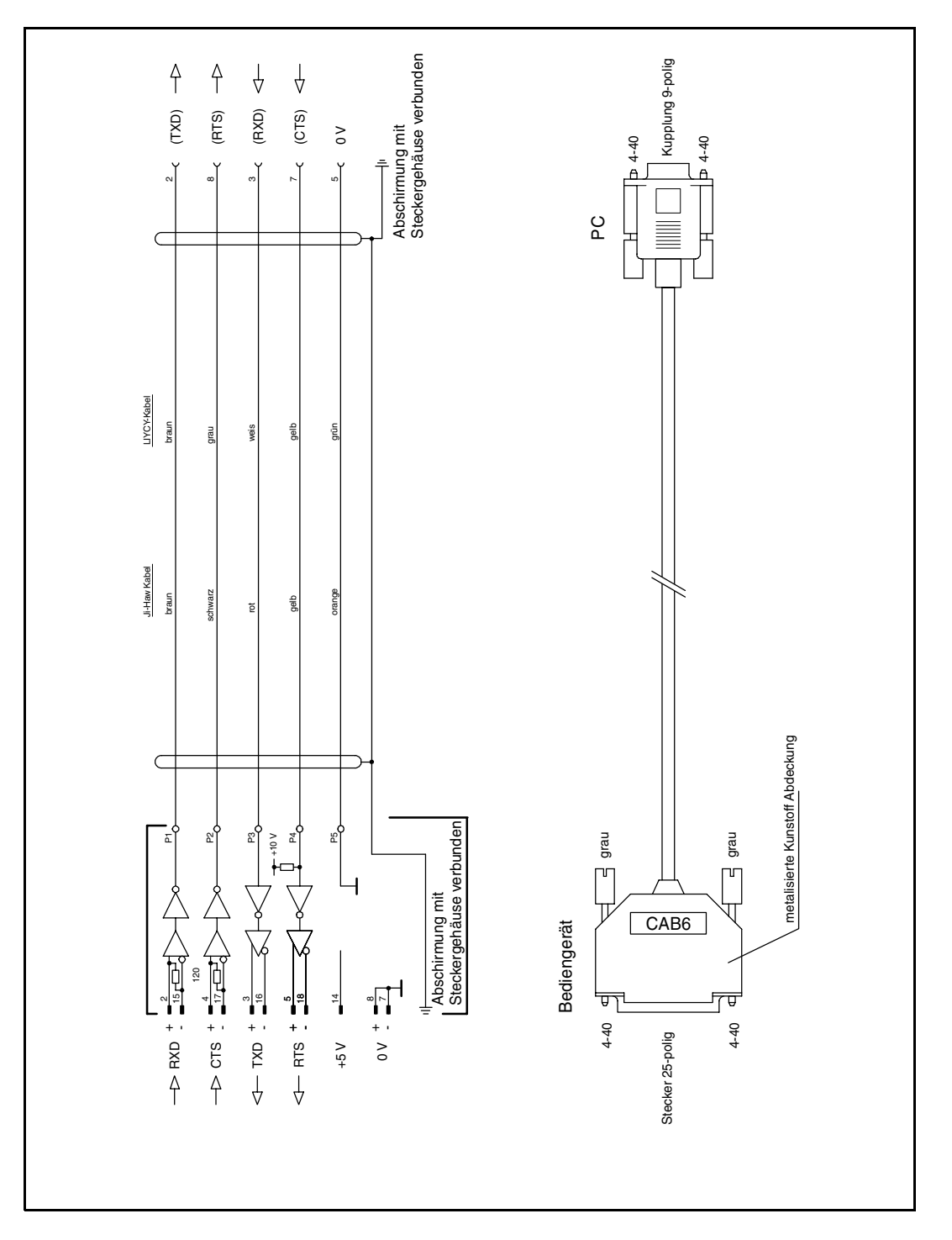

# **27.3 Zeichentabellen**

#### **Zeichentabelle 437**

Die ersten Zeichen 0-127 sind identisch mit denen der Zeichentabelle 850.

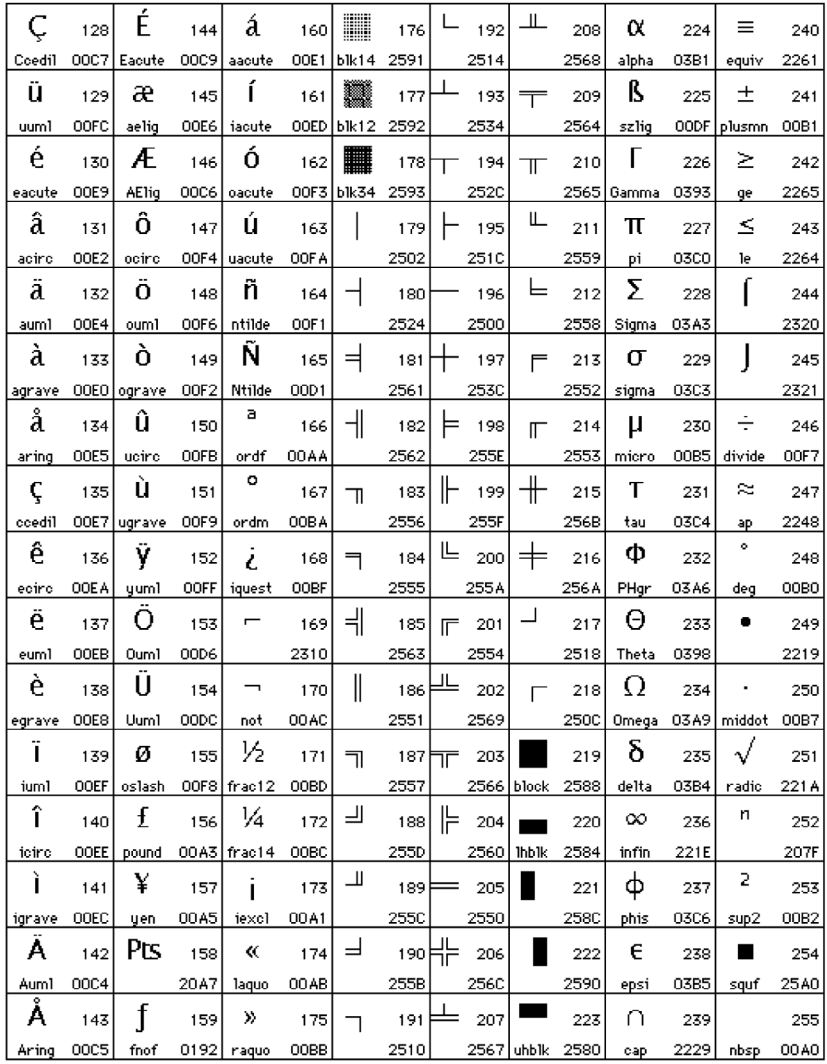

#### **Zeichentabelle 850**

Zeichen 0-127, Zeichen 0-31 und 127 sind als Steuerzeichen reserviert dar und dürfen nicht verwendet werden.

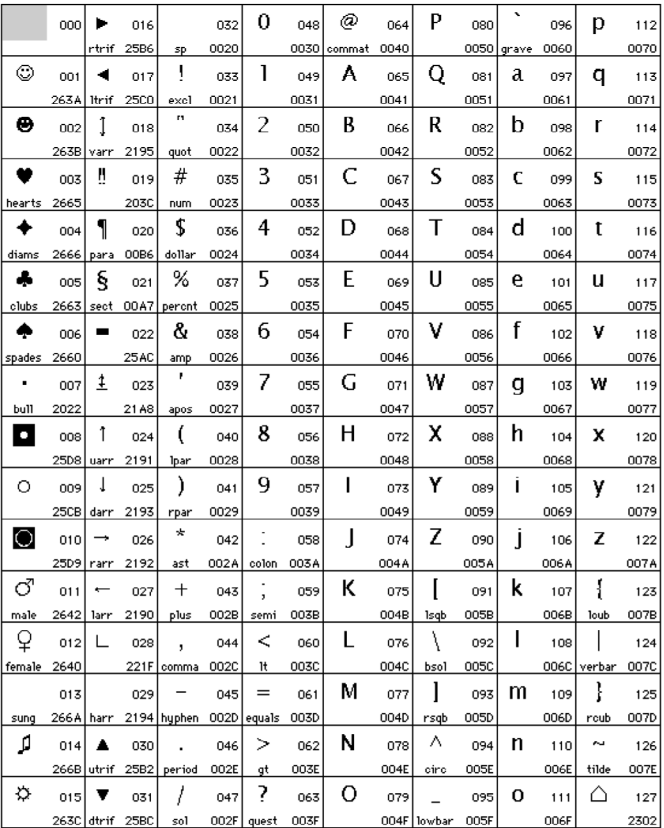

#### **Zeichentabelle 850**

Zeichen 128-255

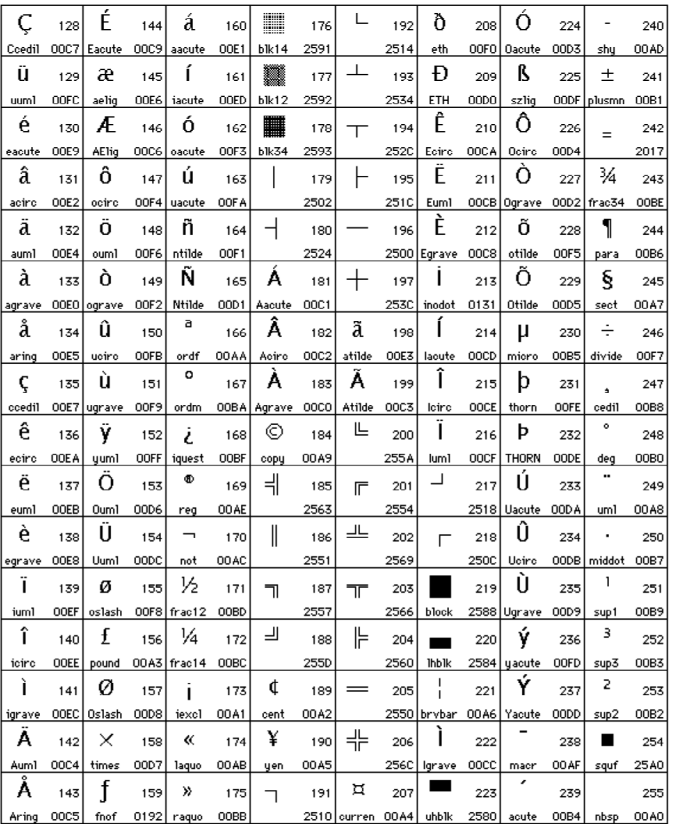

### **Zeichentabelle 852**

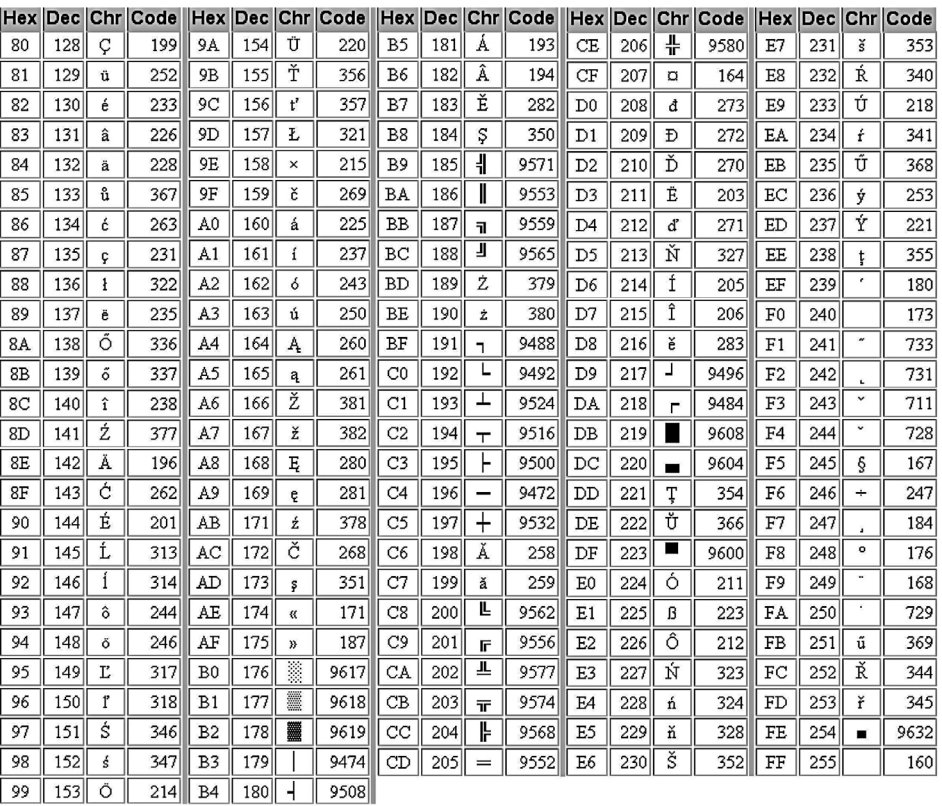

#### **Zeichentabelle 866**

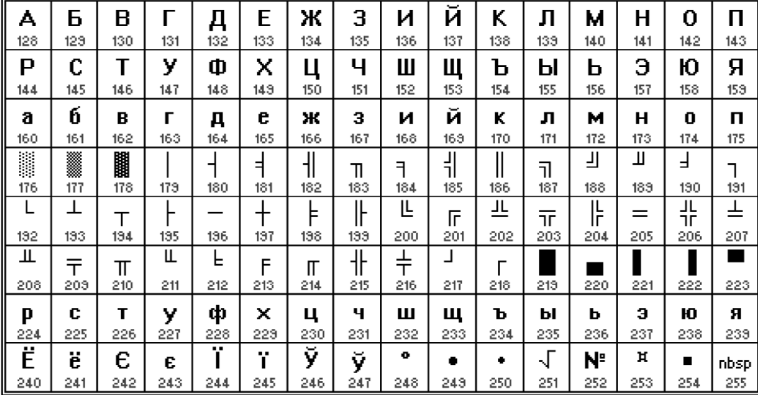

#### **Zeichentabelle 869**

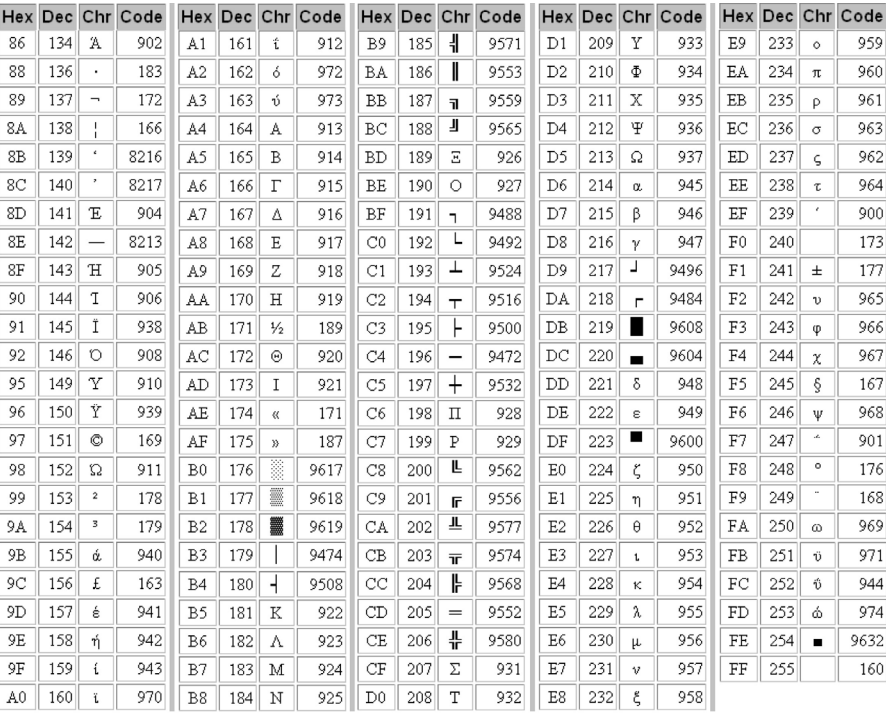

# **A**

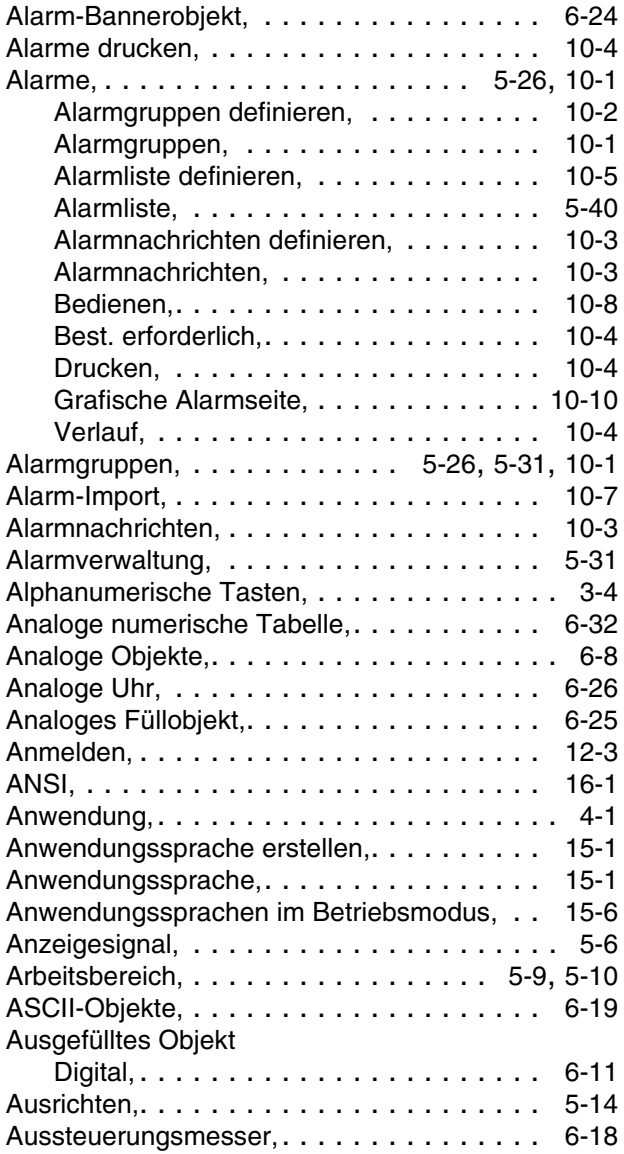

# **B**

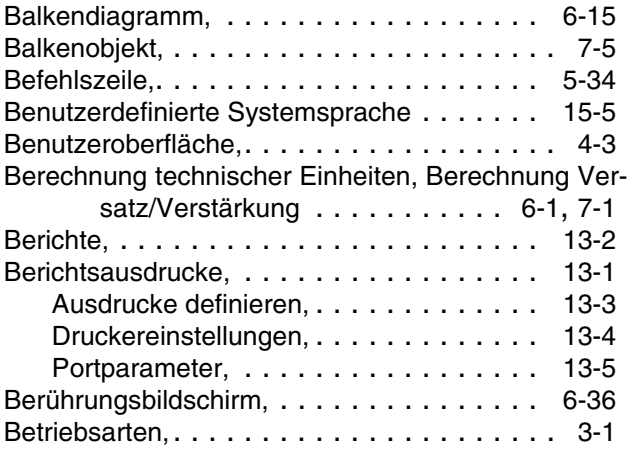

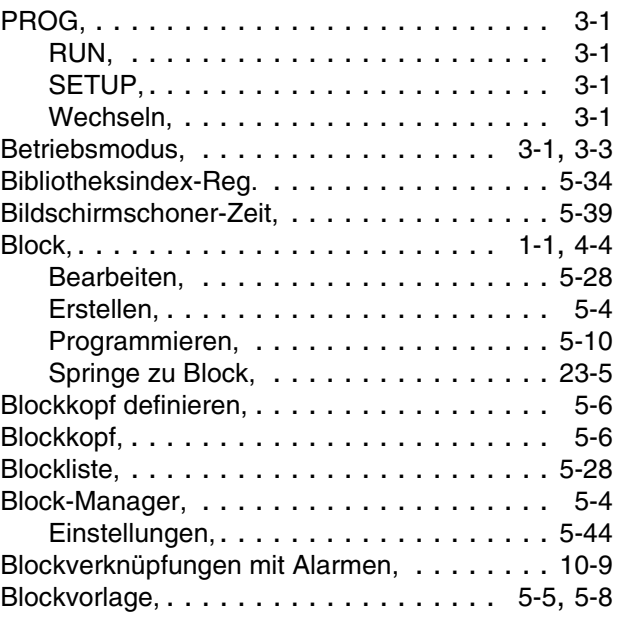

# **C**

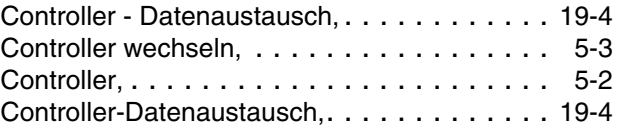

# **D**

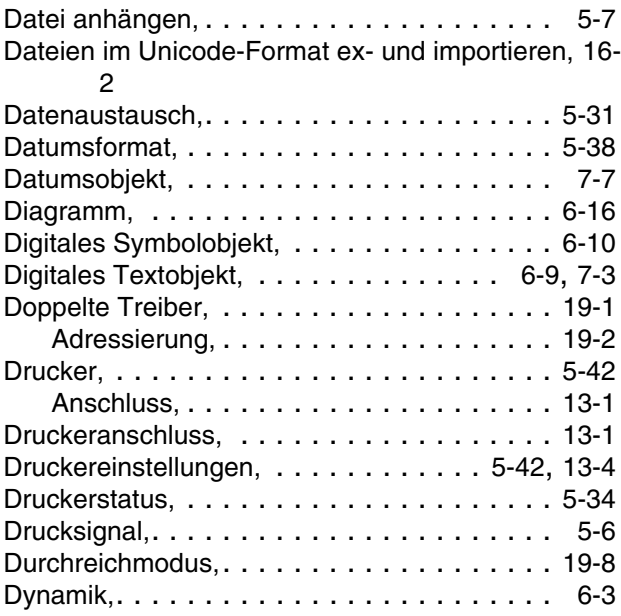

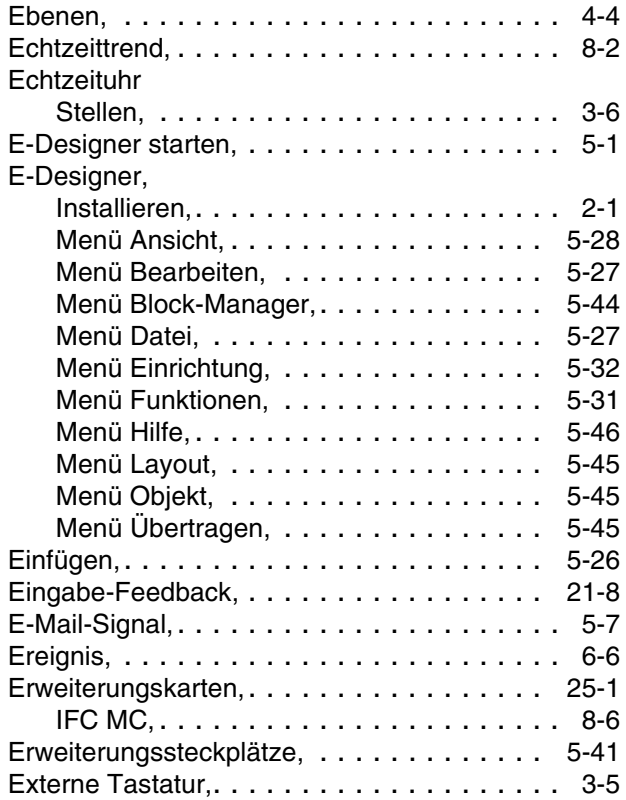

# **F**

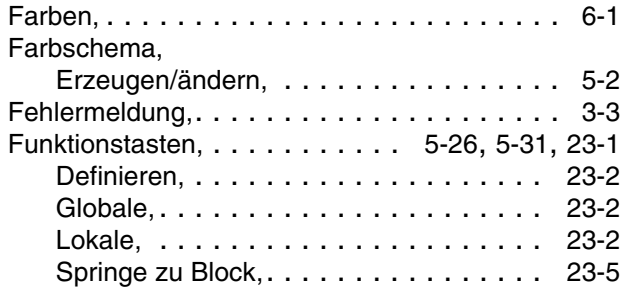

# **G**

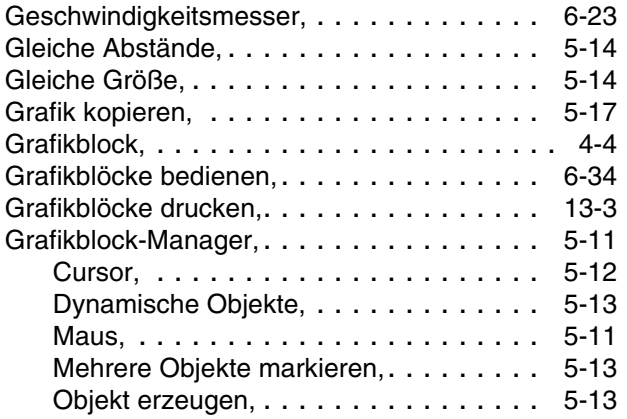

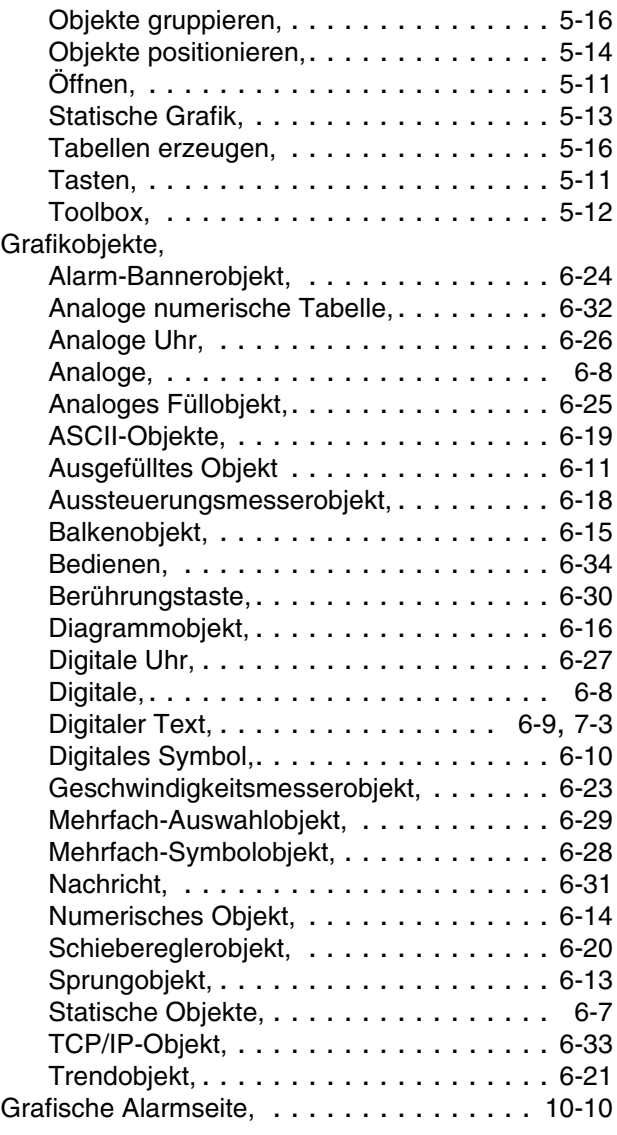

### **H**

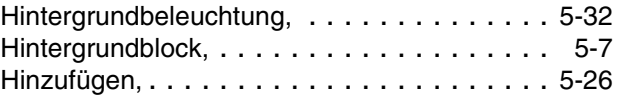

# **I**

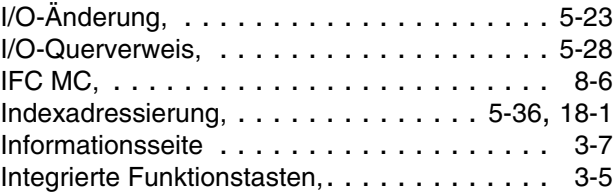

# **J**

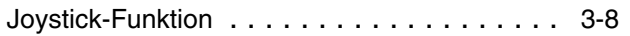

# **K**

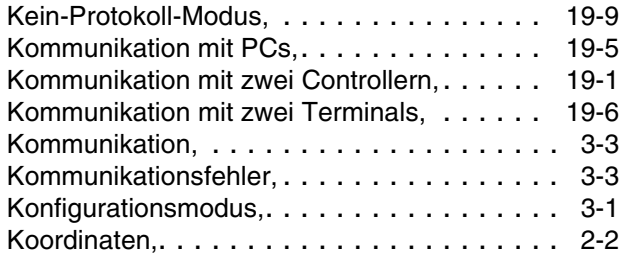

# **L**

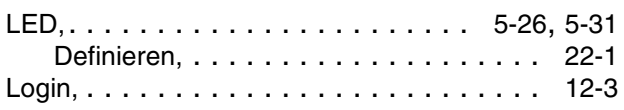

#### **M**

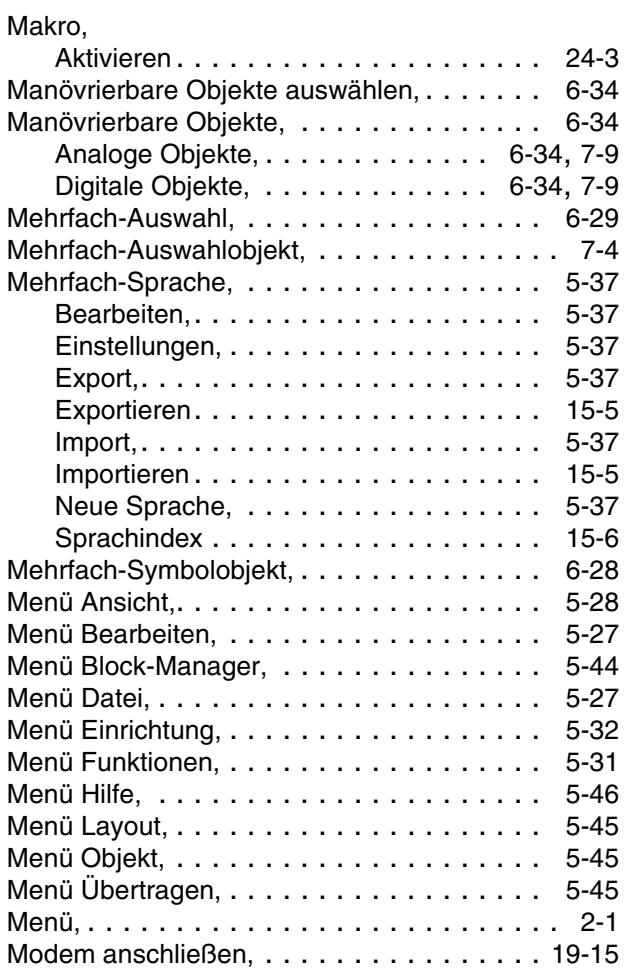

# **N**

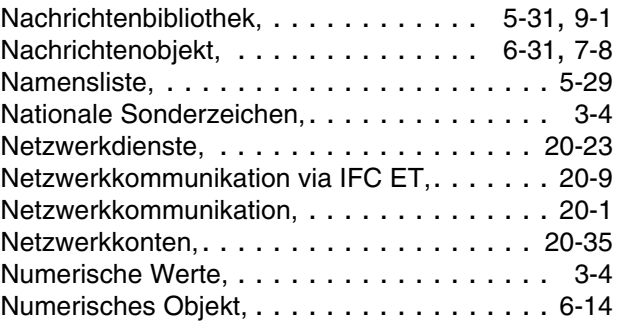

# **O**

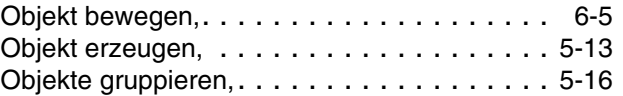

# **P**

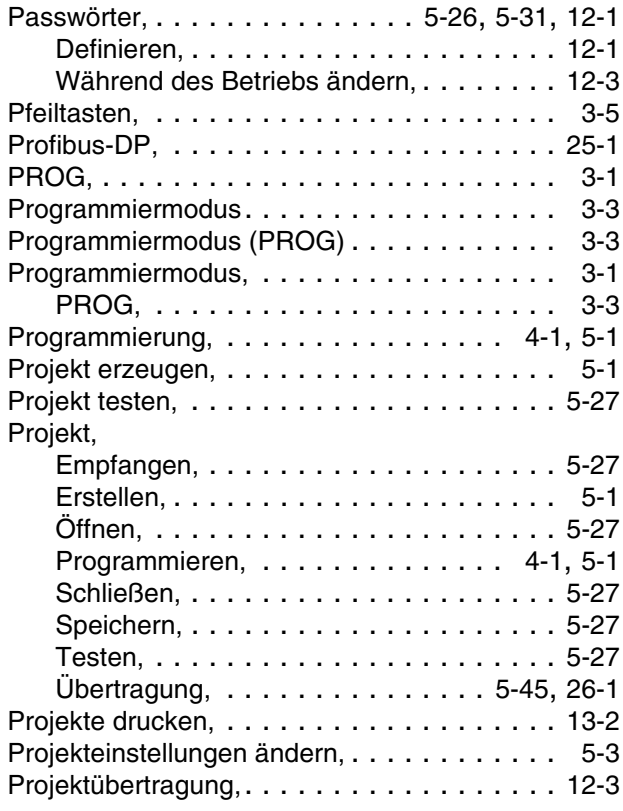

# **Q**

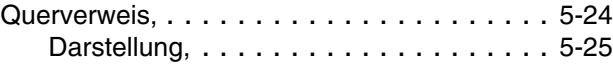

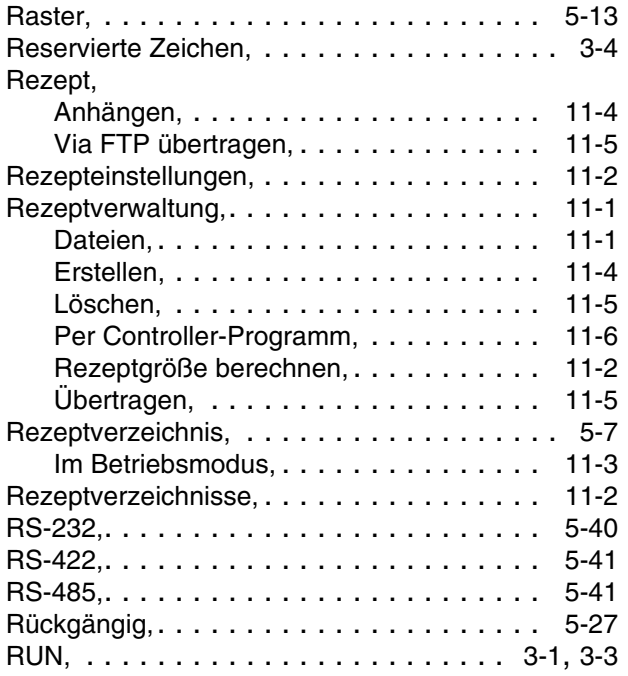

# **S**

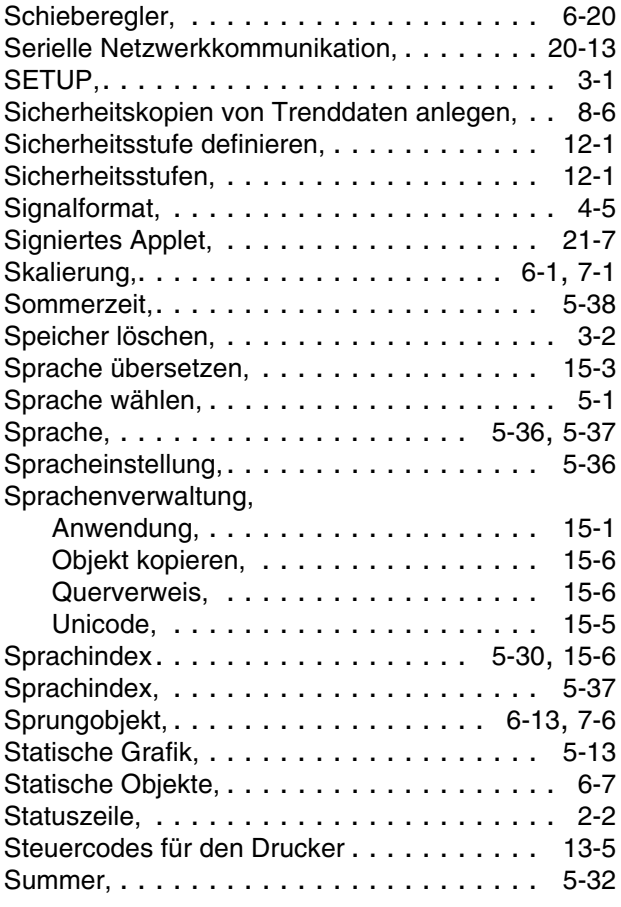

# Symbole,

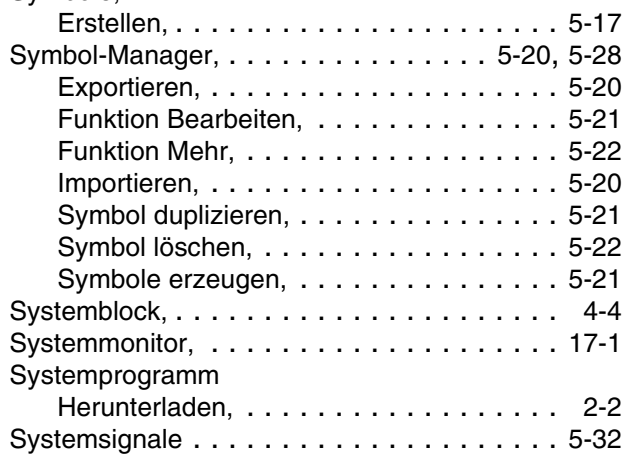

# **T**

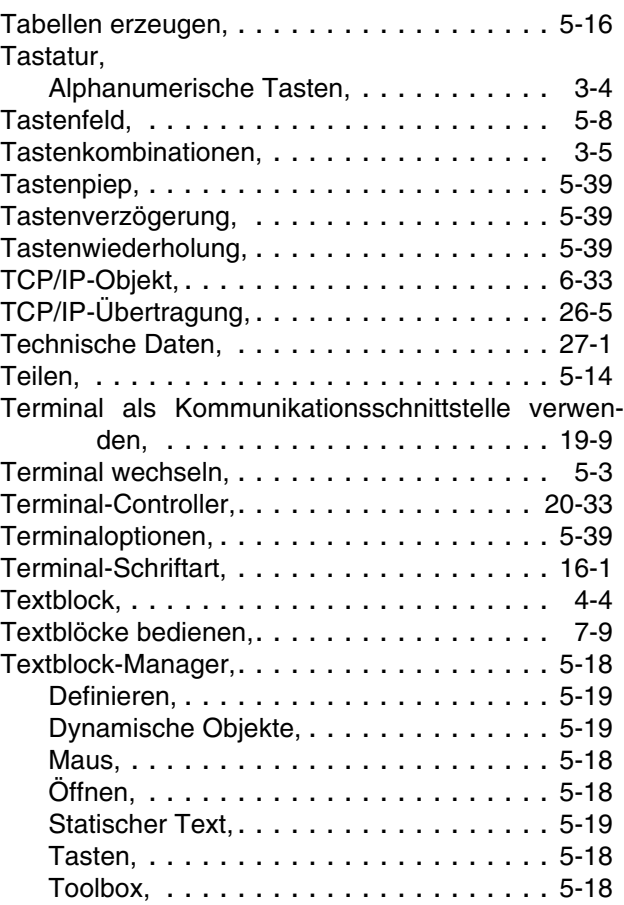

**Textobiekt** 

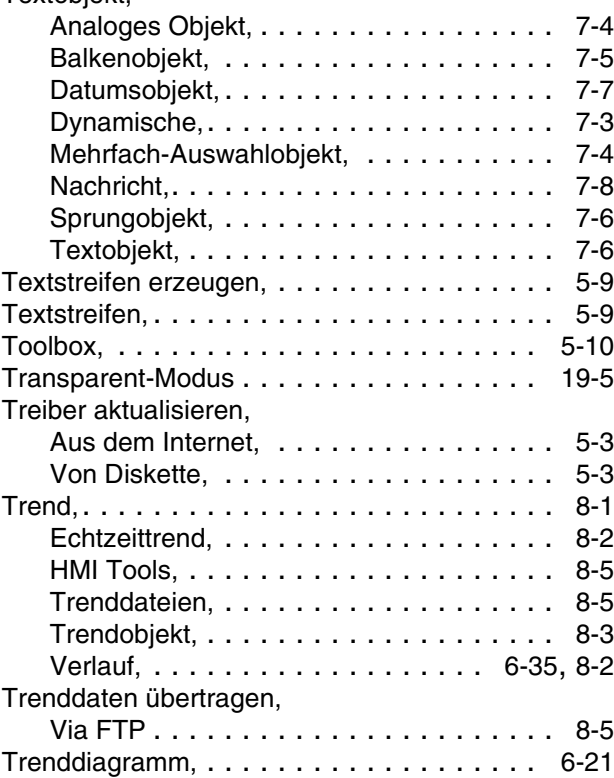

# **U**

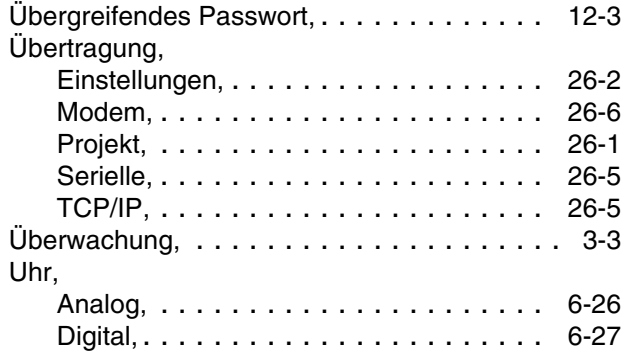

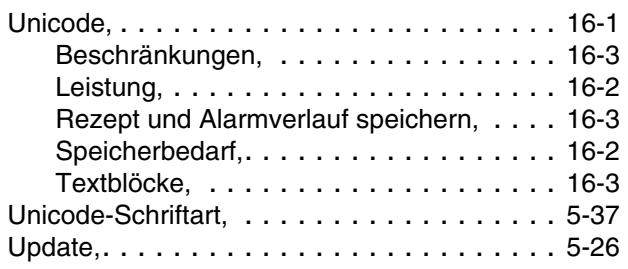

# **V**

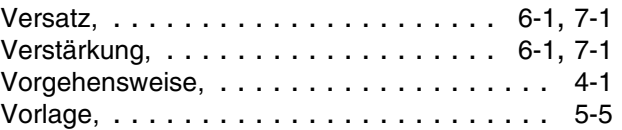

#### **W**

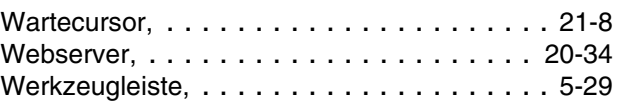

# **Z**

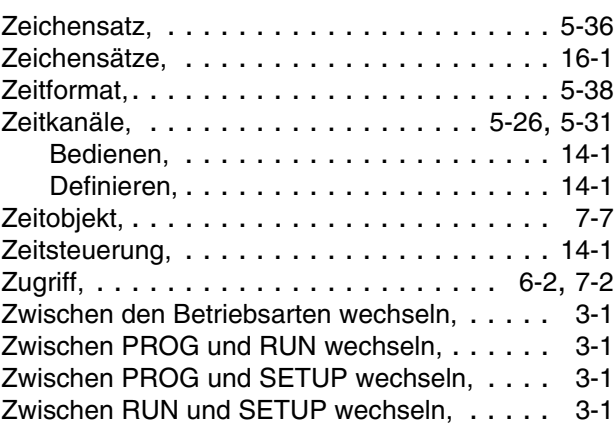

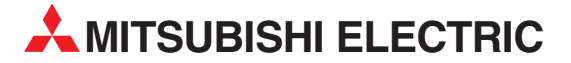

MITSUBISHI ELECTRIC **EUROPA** EUROPE B.V. German Branch Gothaer Straße 8 **D-40880 Ratingen** Telefon: 02102 / 486-0 Telefax: 02102 / 486-1120 E-Mail: megfamail@meg.mee.com MITSUBISHI ELECTRIC **FRANKREICH** EUROPE B.V. French Branch 25, Boulevard des Bouvets **F-92741 Nanterre Cedex** Telefon: +33 1 55 68 55 68 Telefax: +33 1 55 68 56 85 E-Mail: factory.automation@fra.mee.com MITSUBISHI ELECTRIC **IRLAND** EUROPE B.V. Irish Branch Westgate Business Park, Ballymount **IRL-Dublin 24** Telefon: +353 (0) 1 / 419 88 00 Fax: +353 (0) 1 / 419 88 90 E-Mail: sales.info@meir.mee.com MITSUBISHI ELECTRIC **ITALIEN** EUROPE B.V. Italian Branch Via Paracelso 12 **I-20041 Agrate Brianza (MI)** Telefon: +39 039 6053 1 Telefax: +39 039 6053 312 E-Mail: factory.automation@it.mee.com MITSUBISHI ELECTRIC **SPANIEN** EUROPE B.V. Spanish Branch Carretera de Rubí 76-80 **E-08190 Sant Cugat del Vallés** Telefon: +34 9 3 / 565 3131 Telefax: +34 9 3 / 589 2948 E-Mail: industrial@sp.mee.com MITSUBISHI ELECTRIC **UK** EUROPE B.V. UK Branch Travellers Lane **GB-Hatfield Herts. AL10 8 XB** Telefon: +44 (0) 1707 / 27 61 00 Telefax: +44 (0) 1707 / 27 86 95 E-Mail: automation@meuk.mee.com MITSUBISHI ELECTRIC **JAPAN CORPORATION** Office Tower "Z" 14 F 8-12,1 chome, Harumi Chuo-Ku **Tokyo 104-6212** Telefon: +81 3 6221 6060 Telefax: +81 3 6221 6075 MITSUBISHI ELECTRIC **USA** AUTOMATION 500 Corporate Woods Parkway **Vernon Hills, IL 60061** Telefon: +1 847 / 478 21 00 Telefax: +1 847 / 478 22 83

**HEADQUARTERS**

#### **KUNDEN-TECHNOLOGIE-CENTER DEUTSCHLAND**

MITSUBISHI ELECTRIC EUROPE B.V. Kunden-Technologie-Center Nord Revierstraße 5 **D-44379 Dortmund** Telefon: (02 31) 96 70 41-0 Telefax: (02 31) 96 70 41-41 MITSUBISHI ELECTRIC EUROPE B.V. Kunden-Technologie-Center Süd-West Kurze Straße 40 **D-70794 Filderstadt**

Telefon: (07 11) 77 05 98-0 Telefax: (07 11) 77 05 98-79 MITSUBISHI ELECTRIC EUROPE B.V. Kunden-Technologie-Center Süd-Ost Am Söldnermoos 8 **D-85399 Hallbergmoos** Telefon: (08 11) 99 87 40 Telefax: (08 11) 99 87 410

**EUROPÄISCHE VERTRETUNGEN** Getronics b.v. **BELGIEN** Control Systems Pontbeeklaan 43 **BE-1731 Asse-Zellik** Telefon: +32 (0) 2 / 467 17 51 Telefax: +32 (0) 2 / 467 17 45 E-Mail: infoautomation@getronics.com TELECON CO. **BULGARIEN** 4, A. Ljapchev Blvd. **BG-1756 Sofia** Telefon: +359 (0) 2 / 97 44 05 8 Telefax: +359 (0) 2 / 97 44 06 1 E-Mail: louis poulsen **DÄNEMARK** industri & automation Geminivej 32 **DK-2670 Greve** Telefon: +45 (0) 70 / 10 15 35 Telefax: +45 (0) 43 / 95 95 91 E-Mail: lpia@lpmail.com UTU Elektrotehnika AS **ESTLAND** Pärnu mnt.160i **EE-11317 Tallinn** Telefon: +372 (0) 6 / 51 72 80 Telefax: +372 (0) 6 / 51 72 88 E-Mail: utu@utu.ee Beijer Electronics OY **FINNLAND** Ansatie 6a **FI-01740 Vantaa** Telefon: +358 (0) 9 / 886 77 500 Telefax: +358 (0) 9 / 886 77 555 E-Mail: info@beijer.fi UTECO A.B.E.E. **GRIECHENLAND** 5, Mavrogenous Str. **GR-18542 Piraeus** Telefon: +302 (0) 10 / 42 10 050 Telefax: +302 (0) 10 / 42 12 033 E-Mail: sales@uteco.gr INEA CR d.o.o. **KROATIEN** Drvinje 63 **HR-10000 Zagreb** Telefon: +385 (0) 1 / 36 67 140 Telefax: +385 (0) 1 / 36 67 140 E-Mail: SIA POWEL **LETTLAND** Lienes iela 28 **LV-1009 Riga**<br>Telefon: +371 784 / 2280<br>Telefax: +371 784 / 2281 E-Mail: utu@utu.lv UAB UTU POWEL **LITAUEN** Savanoriu pr. 187 **LT-2053 Vilnius** Telefon: +370 (0) 52323-101 Telefax: +370 (0) 52322-980 E-Mail: powel@utu.lt Intehsis srl **MOLDAWIEN** Cuza-Voda 36/1-81 **MD-2061 Chisinau** Telefon: +373 (0)2 / 562263 Telefax: +373 (0)2 / 562263 E-Mail: intehsis@mdl.net Getronics b.v. **NIEDERLANDE** Control Systems Donauweg 2 B **NL-1043 AJ Amsterdam** Telefon: +31 (0) 20 / 587 67 00 Telefax: +31 (0) 20 / 587 68 39 E-Mail: info.gia@getronics.com Beijer Electronics AS **NORWEGEN** Teglverksveien 1 **N-3002 Drammen** Telefon: +47 (0) 32 / 24 30 00 Telefax: +47 (0) 32 / 84 85 77 E-Mail: info@beijer.no GEVA **ÖSTERREICH** Wiener Straße 89 **AT-2500 Baden** Telefon: +43 (0) 2252 / 85 55 20 Telefax: +43 (0) 2252 / 488 60

E-Mail: office@geva.at

**EUROPÄISCHE VERTRETUNGEN** MPL Technology Sp. z o.o. **POLEN** ul. Sliczna 36 **PL-31-444 Kraków** Telefon: +48 (0) 12 / 632 28 85 Telefax: +48 (0) 12 / 632 47 82 E-Mail: krakow@mpl.pl Sirius Trading & Services srl **RUMÄNIEN** Str. Biharia Nr. 67-77 **RO-013981 Bucuresti 1** Telefon: +40 (0) 21 / 201 1146 Telefax: +40 (0) 21 / 201 1148 E-Mail: sirius@siriustrading.ro Beijer Electronics AB **SCHWEDEN** Box 426 **S-20124 Malmö** Telefon: +46 (0) 40 / 35 86 00 Telefax: +46 (0) 40 / 35 86 02 E-Mail: info@beijer.se ECONOTEC AG **SCHWEIZ** Postfach 282 **CH-8309 Nürensdorf** Telefon: +41 (0) 1 / 838 48 11 Telefax: +41 (0) 1 / 838 48 12 E-Mail: info@econotec.ch INEA d.o.o. **SLOWENIEN** Stegne 11<br>**SI-1000 Ljubljana**<br>Telefon: +386 (0) 1-513 8100 Telefax: +386 (0) 1-513 8170 E-Mail: inea@inea.si AutoCont **TSCHECHISCHE REPUBLIK** Control Systems s.r.o. Nemocnicni 12 **CZ-702 00 Ostrava 2** Telefon: +420 59 / 6152 111 Telefax: +420 59 / 6152 562 E-Mail: consys@autocont.cz GTS **TÜRKEI** Darülaceze Cad. No. 43 Kat. 2 **TR-80270 Okmeydani-Istanbul** Telefon: +90 (0) 212 / 320 1640 Telefax: +90 (0) 212 / 320 1649 E-Mail: gts@turk.net CSC Automation Ltd. **UKRAINE** 15, M. Raskova St., Fl. 10, Office 1010 **UA-02002 Kiev** Telefon: +380 (0) 44 / 238-83-16 Telefax: +380 (0) 44 / 238-83-17 E-Mail: csc-a@csc-a.kiev.ua Meltrade Automatika Kft. **UNGARN** 55, Harmat St. **HU-1105 Budapest** Telefon: +36 (0)1 / 2605 602 Telefax: +36 (0)1 / 2605 602 E-Mail: office@meltrade.hu Tehnikon **WEISSRUSSLAND** Oktjabrskaya 16/5, Ap 704 **BY-220030 Minsk** Telefon: +375 (0) 17 / 22 75 704 Telefax: +375 (0) 17 / 22 76 669 E-Mail: tehnikon@belsonet.net

#### **VERTRETUNG MITTLERER OSTEN**

Ilan & Gavish Ltd. **ISRAEL** Automation Service 24 Shenkar St., Kiryat Arie **IL-49001 Petah-Tiqva** Telefon: +972 (0) 3 / 922 18 24 Telefax: +972 (0) 3 / 924 07 61 E-Mail: iandg@internet-zahav.net

#### **VERTRETUNGEN EURASIEN** Avtomatika Sever Ltd. **RUSSLAND** Lva Tolstogo St. 7, Off. 311 **RU-197376 St Petersburg**<br>Telefon: +7 812 / 11 83 238<br>Telefax: +7 812 / 11 83 239 E-Mail: as@avtsev.spb.ru CONSYS **RUSSLAND** Promyshlennaya St. 42 **RU-198099 St Petersburg** Telefon: +7 812 / 325 36 53 Telefax: +7 812 / 147 20 55 E-Mail: consys@consys.spb.ru Electrotechnical **RUSSLAND** Systems Siberia Partizanskaya St. 27, Office 306 **RU-121355 Moscow** Telefon: +7 095 / 416-4321 Telefax: +7 095 / 416-4321 E-Mail: info@eltechsystems.ru Electrotechnical **RUSSLAND** Systems Siberia Shetinkina St. 33, Office 116 **RU-630088 Novosibirsk** Telefon: +7 3832 / 22-03-05 Telefax: +7 3832 / 22-03-05 E-Mail: info@eltechsystems.ru Elektrostyle **RUSSLAND** ul. Garschina 11 **RU-140070 Moscow Oblast** Telefon: +7 095 / 514 9316 Telefax: +7 095 / 514 9317 E-Mail: info@estl.ru Elektrostyle **RUSSLAND** Krasnij Prospekt 220-1 Office No. 312 **RU-630049 Novosibirsk** Telefon: +7 3832 / 10 66 18 Telefax: +7 3832 / 10 66 26 E-Mail: info@estl.ru ICOS **RUSSLAND** Industrial Computer Systems Zao Ryazanskij Prospekt 8a, Office 100 **RU-109428 Moscow** Telefon: +7 095 / 232 - 0207 Telefax: +7 095 / 232 - 0327 E-Mail: mail@icos.ru NPP Uralelektra **RUSSLAND** ul. Sverdlova 11a **RU-620027 Ekaterinburg** Telefon: +7 34 32 / 53 27 45 Telefax: +7 34 32 / 53 27 45 E-Mail: elektra@etel.ru SSMP Rosgidromontazh Ltd. **RUSSLAND** 23, Lesoparkovaya Str. **RU-344041 Rostov On Don** Telefon: +7 8632 / 36 00 22 Telefax: +7 8632 / 36 00 26 E-Mail: STC Drive Technique **RUSSLAND** ul. Bajkalskaja 239, Office 2 - 23 **RU-664075 Irkutsk** Telefon: +7 3952 / 24 38 16 Telefax: +7 3952 / 23 02 98 E-Mail: privod@irk.ru STC Drive Technique **RUSSLAND** Poslannikov Per. 9, str.1

**RU-107005 Moscow** Telefon: +7 095 / 790-72-10 Telefax: +7 095 / 790-72-12 E-Mail: info@privod.ru

#### **VERTRETUNG AFRIKA**

CBI Ltd. **SÜDAFRIKA**

Private Bag 2016 **ZA-1600 Isando** Telefon: +27 (0) 11/ 928 2000 Telefax: +27 (0) 11/ 392 2354 E-Mail: cbi@cbi.co.za

**MITSUBISHI ELECTRIC** INDUSTRIAL AUTOMATION Gothaer Straße 8 Telefon: 02102 486-0 Fax: 02102 486-7170 www.mitsubishi-automation.de D-40880 Ratingen Hotline: 01805 000-7650 megfa-mail@meg.mee.com www.mitsubishi-automation.com